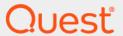

Quest<sup>®</sup> NetVault<sup>®</sup> Backup 12.2

Administrator's Guide

for Managed Service Provider

#### © 2019 Quest Software Inc.

#### ALL RIGHTS RESERVED.

This guide contains proprietary information protected by copyright. The software described in this guide is furnished under a software license or nondisclosure agreement. This software may be used or copied only in accordance with the terms of the applicable agreement. No part of this guide may be reproduced or transmitted in any form or by any means, electronic or mechanical, including photocopying and recording for any purpose other than the purchaser's personal use without the written permission of Quest Software Inc.

The information in this document is provided in connection with Quest Software products. No license, express or implied, by estoppel or otherwise, to any intellectual property right is granted by this document or in connection with the sale of Quest Software products. EXCEPT AS SET FORTH IN THE TERMS AND CONDITIONS AS SPECIFIED IN THE LICENSE AGREEMENT FOR THIS PRODUCT, QUEST SOFTWARE ASSUMES NO LIABILITY WHATSOEVER AND DISCLAIMS ANY EXPRESS, IMPLIED OR STATUTORY WARRANTY RELATING TO ITS PRODUCTS INCLUDING, BUT NOT LIMITED TO, THE IMPLIED WARRANTY OF MERCHANTABILITY, FITNESS FOR A PARTICULAR PURPOSE, OR NON-INFRINGEMENT. IN NO EVENT SHALL QUEST SOFTWARE BE LIABLE FOR ANY DIRECT, INDIRECT, CONSEQUENTIAL, PUNITIVE, SPECIAL OR INCIDENTAL DAMAGES (INCLUDING, WITHOUT LIMITATION, DAMAGES FOR LOSS OF PROFITS, BUSINESS INTERRUPTION OR LOSS OF INFORMATION) ARISING OUT OF THE USE OR INABILITY TO USE THIS DOCUMENT, EVEN IF QUEST SOFTWARE HAS BEEN ADVISED OF THE POSSIBILITY OF SUCH DAMAGES. Quest Software makes no representations or warranties with respect to the accuracy or completeness of the contents of this document and reserves the right to make changes to specifications and product descriptions at any time without notice. Quest Software does not make any commitment to update the information contained in this document.

If you have any questions regarding your potential use of this material, contact:

Quest Software Inc. Attn: LEGAL Dept. 4 Polaris Way Aliso Viejo, CA 92656

Refer to our website (https://www.quest.com) for regional and international office information.

#### Patents

Quest Software is proud of our advanced technology. Patents and pending patents may apply to this product. For the most current information about applicable patents for this product, please visit our website at https://www.quest.com/legal.

#### **Trademarks**

Quest, the Quest logo, Join the Innovation, QoreStor, NetVault, and NetVault SmartDisk are trademarks and registered trademarks of Quest Software Inc. For a complete list of Quest marks, visit <a href="https://www.quest.com/legal/trademark-information.aspx">https://www.quest.com/legal/trademark-information.aspx</a>. All other trademarks and registered trademarks are property of their respective owners.

#### Legend

- **WARNING:** A WARNING icon indicates a potential for property damage, personal injury, or death.
- CAUTION: A CAUTION icon indicates potential damage to hardware or loss of data if instructions are not followed.
- important note, note, tip, mobile, or video: An information icon indicates supporting information.

NetVault Backup Administrator's Guide Updated - December 2018 Software Version - 12.2

NVG-106-12.2-EN-01

## **Contents**

| Introduction1                                      |
|----------------------------------------------------|
| About Quest NetVault Backup                        |
| Key benefits                                       |
| Feature summary                                    |
| About this document                                |
| Target audience                                    |
| Recommended additional reading                     |
| Getting started                                    |
| About deploying NetVault Backup                    |
| About NetVault Backup components                   |
| NetVault Backup Server                             |
| NetVault Backup Clients                            |
| NetVault Backup plug-ins                           |
| NetVault Backup WebUI                              |
| Starting or stopping the NetVault Backup Service   |
| Enabling Web Service over HTTP or HTTPS            |
| Understanding Managed Service Provider             |
| About user and roles                               |
| Registering tenant                                 |
| Logging in to NetVault Backup                      |
| Overview of NetVault Backup WebUI                  |
| Navigation pane                                    |
| Quitting NetVault Backup                           |
| Work-flow in MSP environment                       |
| Pre-requisites                                     |
| MSP administrator work-flow                        |
| Using the configuration wizard                     |
| Monitoring the NetVault Backup Server              |
| Sorting records in NetVault Backup WebUI           |
| Customizing tables in NetVault Backup WebUI        |
| Filter options                                     |
| Configuring clients4                               |
| About NetVault Backup Clients                      |
| Role-based access for NetVault Backup Clients      |
| Installing software from WebUI (push installation) |
| About push installation                            |
| Prerequisites                                      |
| Managing package stores                            |
| Performing push installations                      |
| Managing deployment tasks                          |

| Adding clients (Windows only)                                               | 55  |
|-----------------------------------------------------------------------------|-----|
| Adding a client to the NetVault Backup Server                               | 56  |
| Adding multiple clients (Windows only)                                      | 57  |
| Firewall settings                                                           |     |
| Locating a client                                                           |     |
| Checking communication through a firewall                                   |     |
| Removing a client from the list of available clients                        |     |
| Managing clients                                                            |     |
| Viewing client details                                                      |     |
| Setting client description                                                  |     |
| Installing plug-ins                                                         |     |
| Installing product license keys                                             |     |
| Checking client access                                                      |     |
| Removing plug-ins                                                           |     |
| Removing a client from the server                                           |     |
| Managing client groups                                                      |     |
| About client groups                                                         |     |
| Creating a client group                                                     |     |
| Viewing existing client groups                                              |     |
| Modifying a client group                                                    |     |
| Removing a client group                                                     | / 1 |
| Managing catalog search                                                     | 72  |
| About catalog search                                                        | 72  |
| Prerequisites                                                               | 72  |
| Configuring catalog search                                                  | 73  |
| Relocating the catalog search database directory                            |     |
| Changing the NetVault Catalog Database directory on a Windows-based machine | 76  |
| Migrating NetVault Catalog Server to different Windows-based client machine | 77  |
| Modifying catalog search                                                    | 77  |
| Disabling catalog search                                                    | 78  |
| Removing catalog search                                                     | 78  |
| Displaying Status of Catalog Search                                         | 78  |
|                                                                             |     |
| Configuring storage devices                                                 |     |
| About storage devices                                                       |     |
| Role-based storage device configuration                                     |     |
| SAN considerations                                                          |     |
| Quest DR Series systems                                                     |     |
| About Quest DR Series systems                                               |     |
| Quest DR Series system prerequisites                                        |     |
| Adding a Quest DR Series system                                             |     |
| Quest QoreStor                                                              |     |
| Adding QoreStor                                                             |     |
| Adding a container as a Media for QoreStor                                  |     |
| NetVault SmartDisk                                                          |     |
| About NetVault SmartDisk                                                    |     |
| Adding a NetVault SmartDisk                                                 | 87  |

| Migrating savesets and backup jobs from Netvadit Smartbisk to Qorestor |     |
|------------------------------------------------------------------------|-----|
| EMC Data Domain Systems                                                | 90  |
| About EMC Data Domain Systems                                          | 91  |
| Data Domain System prerequisites                                       | 92  |
| Adding a Data Domain System                                            | 92  |
| DD Boost commands                                                      | 94  |
| Snapshot Array Manager                                                 | 97  |
| Supported Storage Array Manager                                        | 97  |
| Prerequisites                                                          |     |
| Adding Snapshot Array Manager                                          |     |
| Virtual Tape Libraries                                                 |     |
| About Virtual Tape Library                                             | 98  |
| Virtual Tape Library considerations                                    |     |
| Creating and adding a Virtual Tape Library                             |     |
| Re-adding a previously created VTL                                     |     |
| Virtual standalone drives                                              |     |
| About virtual standalone drive                                         |     |
| Creating and adding a virtual standalone drive                         |     |
| Shared Virtual Tape Libraries                                          |     |
| About Shared Virtual Tape Libraries                                    |     |
| SVTL considerations                                                    |     |
| SVTL prerequisites                                                     |     |
| Creating and adding an SVTL                                            |     |
| Re-adding a previously created SVTL                                    |     |
| Physical tape devices                                                  |     |
| Adding a standalone tape drive                                         |     |
| Adding a tape library                                                  | 109 |
| Backing up data                                                        | 111 |
| About backing up data                                                  | 111 |
| Backup job definition                                                  | 111 |
| Backup indexes                                                         | 112 |
| Secondary Copy                                                         | 112 |
| Snapshot-based backups                                                 | 113 |
| Backup retirement                                                      | 113 |
| About NetVault Backup Sets                                             | 115 |
| Set types                                                              |     |
| Backup and recovery strategy                                           | 117 |
| Creating backup jobs                                                   |     |
| Creating Schedule Sets                                                 |     |
| Creating Target Sets                                                   |     |
| Selecting the device                                                   |     |
| Specifying media options                                               |     |
| Configuring media sharing options                                      |     |
| Creating Source Sets for backup jobs                                   |     |
| Creating Backup Advanced Options Sets                                  |     |
| Setting backup retirement options                                      |     |

| Specifying additional options                            | 130 |
|----------------------------------------------------------|-----|
| Creating a Secondary Copy                                | 132 |
| Configuring pre- and post script options for backup jobs | 137 |
| Configuring user-defined events for backup jobs          | 139 |
| Managing sets                                            | 139 |
| Modifying a set                                          | 139 |
| Copying a set                                            | 140 |
| Deleting a set                                           | 140 |
| Managing policies                                        | 141 |
| About policies                                           | 141 |
| Role-based access to manage policy                       | 142 |
| Creating a policy                                        | 143 |
| Viewing existing backup policies                         | 145 |
| Viewing job status of policy jobs                        | 146 |
| Modifying a backup policy                                | 146 |
| Modifying jobs in a backup policy                        | 146 |
| Modifying clients in a backup policy                     | 147 |
| Modifying events in a backup policy                      | 147 |
| Quiescing a backup policy                                | 147 |
| Deleting a backup policy                                 | 148 |
| Restoring data                                           | 149 |
| About restoring data                                     | 149 |
| Role-based actions to restore jobs                       | 150 |
| Restore job definition                                   | 150 |
| Creating restore jobs                                    | 150 |
| Restoring data using an existing Restore Selection Set   | 152 |
| Searching for files in savesets                          | 153 |
| Viewing media list                                       | 155 |
| Creating Source Sets for restore jobs                    | 155 |
| Creating Restore Advanced Options Sets                   | 156 |
| Setting restore type                                     |     |
| Specifying additional options                            |     |
| Configuring pre- and post -scripts for restore jobs      | 158 |
| Configuring user-defined events for restore jobs         | 159 |
| Managing online backup indexes                           | 159 |
| About managing online indexes                            | 160 |
| Manually deleting online indexes                         | 160 |
| Loading offline indexes                                  | 161 |
| Manually compressing online indexes                      | 162 |
| Uncompressing online indexes                             |     |
| Managing Snapshots                                       |     |
| Restoring snapshots                                      |     |
| Setting expiry for Snapshots                             |     |
| Mounting Snapshots                                       |     |
| Unmounting Snapshots                                     | 164 |

| Managing NetVault Backup dashboard                    | 165 |
|-------------------------------------------------------|-----|
| About NetVault Backup dashboard                       | 165 |
| Role-based access for NetVault Backup Dashboard       | 165 |
| Viewing NetVault Backup dashboard                     | 166 |
| Configuring Dashboard                                 | 167 |
| Managing Dashboard                                    | 168 |
| Adding Dashboard                                      | 168 |
| Managing a widget on NetVault Backup dashboard        | 169 |
| Adding Widgets                                        | 170 |
| Positioning Widgets                                   | 170 |
| Widget filter options                                 | 171 |
| Managing jobs                                         | 173 |
| About Managing jobs                                   | 173 |
| Viewing job activity                                  | 173 |
| Viewing job calendar                                  |     |
| Managing jobs                                         |     |
| Running a job immediately                             |     |
| Aborting a job                                        |     |
| Stopping a job                                        |     |
| Restarting a job                                      |     |
| Placing a job on hold                                 |     |
| Resuming a job                                        |     |
| Determining the reason for "waiting for media" status |     |
| Viewing log messages for a job                        |     |
| Monitoring job progress                               |     |
| Clearing job errors and warnings                      |     |
| Removing a job schedule                               |     |
| Managing job definitions                              |     |
| Viewing job definitions                               |     |
| Editing job definitions                               |     |
| Deleting job definitions                              |     |
| Adding a non-policy job to a policy                   |     |
| Viewing job history                                   |     |
|                                                       |     |
| Monitoring logs                                       |     |
| About NetVault Backup logs                            |     |
| Role-based access for monitoring logs                 | 188 |
| Viewing log messages                                  | 189 |
| Downloading logs                                      | 191 |
| Exporting logs                                        | 191 |
| Manually purging the log messages                     | 192 |
| Setting up a user-defined log event                   |     |
| Removing a user-defined log event                     |     |
| Searching the knowledge base                          |     |
| Managing storage devices                              | 105 |
| Role-based access to manage storage devices           |     |
| Trois bassa access to manage storage devices          | 190 |

| Monitoring device activity                                         | 195 |
|--------------------------------------------------------------------|-----|
| Managing disk-based storage devices in list view                   | 197 |
| Viewing disk device details                                        | 197 |
| Managing a Quest DR Series system, QoreStor, or Data Domain system |     |
| Checking the status of a disk-based storage device                 | 207 |
| Changing the status of a disk-based storage device                 | 207 |
| Scanning a disk-based storage device                               |     |
| Removing all savesets from a disk-based storage device             | 208 |
| Removing a disk-based storage device                               | 210 |
| Managing disk-based storage devices in tree view                   | 210 |
| Viewing disk device details                                        | 210 |
| Checking the status of a disk-based storage device                 | 213 |
| Changing the status of a disk-based storage device                 |     |
| Setting storage properties for a disk-based storage device         |     |
| Scanning a disk-based storage device                               |     |
| Removing a disk-based storage device                               | 214 |
| Managing the Snapshot Array Manager                                | 215 |
| Modifying the Snapshot Array Manager settings                      | 215 |
| Changing the user credentials for Snapshot Array Manager           | 215 |
| Changing the status of Snapshot Array Manager                      |     |
| Removing the Snapshot Array Manager                                | 216 |
| Managing tape libraries in list view                               | 216 |
| Viewing tape library details                                       | 217 |
| Opening and closing library door                                   | 218 |
| Opening and closing entry/exit ports                               | 218 |
| Unloading or importing tapes from entry/exit ports                 | 218 |
| Exporting tapes to entry/exit ports                                | 219 |
| Restarting ACSLS or NDMP Libraries                                 |     |
| Importing shadow tapes (NetApp VTL)                                |     |
| Removing a tape library                                            | 220 |
| Managing tape libraries in tree view                               | 220 |
| Viewing tape library details                                       | 221 |
| Modifying a library                                                | 221 |
| Changing the device view type                                      | 222 |
| Opening and closing library door                                   |     |
| Opening and closing entry/exit ports                               |     |
| Unloading or importing tapes from entry/exit ports                 |     |
| Exporting tapes to entry/exit ports                                |     |
| Restarting ACSLS or NDMP libraries                                 |     |
| Importing shadow tapes (NetApp VTL)                                |     |
| Removing a tape library                                            |     |
| Managing tape drives in list view                                  |     |
| Viewing tape drive details                                         |     |
| Configuring performance options for a tape drive                   |     |
| Checking the status of a tape drive                                |     |
| Changing the status of a tape drive                                |     |
| Configuring cleaning slots                                         |     |
| Configuring the cleaning lives option                              | 231 |

| Manually submitting a drive cleaning request       23         Loading a tape       23         Removing a tape drive       23         Managing tape drives in tree view       23         Viewing tape drive details       23         Configuring physical tape drives       23         Checking the status of a tape drive       23         Changing the status of a tape drive       23         Configuring cleaning slots       23         Configuring deaning slots       23         Configuring automatic cleaning options for a tape drive       23         Configuring automatic cleaning request       23         Unloading a tape       23         Loading a tape       23         Loading a tape       23         Marking media for re-use       23         Removing a tape drive       23         Adding shared drives to non-shared library using the semi-automatic method       24         Adding shared drives to non-shared library manually       24         Sharing standalone drives       24         Managing storage media       24         Kole-based access for storage media management       24         Viewing torage summary       24         Viewing tape storage details       24         Wi                                                                                                    | Configuring automatic cleaning options for a tape drive | 232 |
|----------------------------------------------------------------------------------------------------|---------------------------------------------------------|-----|
| Loading a tape         23           Removing a tape drive         23           Managing tape drives in tree view         23           Viewing tape drive details         23           Configuring physical tape drives         23           Checking the status of a tape drive         23           Changing the status of a tape drive         23           Configuring cleaning slots         23           Configuring the cleaning lives option         23           Configuring automatic cleaning options for a tape drive         23           Manually submitting a drive cleaning request         23           Unloading a tape         23           Loading a tape         23           Marking media for re-use         23           Removing a tape drive         23           Adding shared drives to non- shared library using the semi- automatic method         24           Adding shared drives to non-shared library manually         24           Sharing standalone drives         24           Managing storage media         24           Kole-based access for storage media management         24           Viewing disk storage details         24           Viewing tape storage media         24           Labeling tape media         25 <tr< td=""><td>Manually submitting a drive cleaning request</td><td> 232</td></tr<>                                                                                                    | Manually submitting a drive cleaning request            | 232 |
| Removing a tape drive in tree view                                                                                                    | Unloading a tape                                        | 233 |
| Managing tape drives in tree view       23         Viewing tape drive details       23         Configuring physical tape drives       23         Checking the status of a tape drive       23         Changing the status of a tape drive       23         Configuring cleaning slots       23         Configuring automatic cleaning options for a tape drive       23         Configuring automatic cleaning request       23         Manually submitting a drive cleaning request       23         Unloading a tape       23         Loading at ape       23         Marking media for re-use       23         Removing a tape drive       23         Adding shared devices       24         Adding shared drives to non-shared library using the semi- automatic method       24         Adding shared drives to non-shared library manually       24         Sharing standalone drives       24         Managing storage media       24         Kole-based access for storage media management       24         Viewing disk storage details       24         Viewing tape storage details       24         Viewing tape as unusable       25         Marking a tape as read-only       25         Marking a tape as read-only       25                                                                                                    | Loading a tape                                          | 233 |
| Viewing tape drive details Configuring physical tape drives Checking the status of a tape drive Checking the status of a tape drive Changing the status of a tape drive Candiguring cleaning slots Configuring cleaning slots Configuring the cleaning lives option Configuring automatic cleaning options for a tape drive Configuring a top a drive cleaning request Configuring a tape Conding a tape Cadding a tape Cadding a tape Cadding a tape Cadding a tape Cadding shared drives Cadding shared drives Cadding shared drives to non-shared library using the semi- automatic method Cadding shared drives to non-shared library manually Cadding shared drives to non-shared library manually Cadding shared drives to non-shared libra | Removing a tape drive                                   | 233 |
| Configuring physical tape drives Checking the status of a tape drive Changing the status of a tape drive Configuring cleaning slots Configuring cleaning lives option 23 Configuring automatic cleaning options for a tape drive 23 Configuring automatic cleaning request 23 Configuring a drive cleaning request 23 Loading a tape 23 Loading a tape 23 Marking media for re-use Removing a tape drives 23 Adding shared drives to non-shared library using the semi-automatic method 24 Adding shared drives to non-shared library manually Sharing standalone drives 24 Managing storage media 24 Role-based access for storage media management 24 Viewing storage summary 24 Viewing tape storage details 24 Managing tape media 24 Labeling tape media 25 Scanning tape media 26 Blanking tape media 25 Scanning tape media 25 Marking a tape as read-only Marking a tape as read-only Marking a tape as read-only Marking a tape as read-only Marking a tape as read-only Marking a tape as read-only Deleting savesets tetails 26 Managing saveset expiry options Deleting savesets from disk-based storage devices Deleting savesets from disk-based storage devices Deleting savesets from tape-based storage devices 26 Managing user and group accounts Role-based User and Groups privileges 26 Configuring user details 26 Configuring user details                                                                                                    | Managing tape drives in tree view                       | 234 |
| Checking the status of a tape drive         23           Changing the status of a tape drive         23           Configuring cleaning slots         23           Configuring the cleaning lives option         23           Configuring automatic cleaning options for a tape drive         23           Manually submitting a drive cleaning request         23           Unloading a tape         23           Loading a tape         23           Marking media for re-use         23           Removing a tape drive         23           Adding shared drives to non- shared library using the semi- automatic method         24           Adding shared drives to non-shared library manually         24           Sharing standalone drives         24           Managing storage media         24           Kole-based access for storage media management         24           Viewing storage summary         24           Viewing disk storage details         24           Wanaging tape storage media         24           Labeling tape media         24           Labeling tape media         25           Scanning tape media         25           Marking a tape as read-only         25           Marking a tape as read-only         25                                                                                                    | Viewing tape drive details                              | 234 |
| Changing the status of a tape drive                                                                                                    | Configuring physical tape drives                        | 236 |
| Configuring cleaning slots       23         Configuring the cleaning lives option       23         Configuring automatic cleaning options for a tape drive       23         Manually submitting a drive cleaning request       23         Unloading a tape       23         Loading a tape       23         Marking media for re-use       23         Removing a tape drive       23         Adding shared devices       24         Adding shared drives to non- shared library using the semi- automatic method       24         Adding shared drives to non-shared library manually       24         Sharing standalone drives       24         Managing storage media       24         Role-based access for storage media management       24         Viewing storage summary       24         Viewing disk storage details       24         Viewing tape storage media       24         Labeling tape media       24         Labeling tape media       24         Labeling tape media       25         Scanning tape media       25         Marking a tape as unusable       25         Marking a tape for reuse       25         Removing an offline tape       25         Managing savesets       25 <td>Checking the status of a tape drive</td> <td> 237</td>                                                                                                    | Checking the status of a tape drive                     | 237 |
| Configuring the cleaning lives option Configuring automatic cleaning options for a tape drive Amnually submitting a drive cleaning request Unloading a tape 23. Loading a tape 23. Loading a tape 23. Marking media for re-use 23. Removing a tape drive 23. Adding shared devices 24. Adding shared drives to non- shared library using the semi- automatic method 24. Adding shared drives to non-shared library manually 24. Sharing standalone drives 24.  Managing storage media 24. Role-based access for storage media management Viewing storage summary Viewing disk storage details Viewing tape storage details Viewing tape storage media 24. Labeling tape media 24. Labeling tape media 25. Scanning tape media 26. Marking a tape as read-only Marking a tape as read-only Marking a tape as read-only Marking a tape as read-only Marking savesets Viewing saveset details Configuring saveset expiry options Deleting saveset from tape-based storage devices Deleting savesets from tape-based storage devices Configuring user and group accounts Role-based User and Groups privileges 26. Configuring user and group privileges and presets Role-based User and Groups privileges 26. Configuring user details                                                                                                    | Changing the status of a tape drive                     | 237 |
| Configuring automatic cleaning options for a tape drive 23 Manually submitting a drive cleaning request 23 Unloading a tape 23 Loading a tape 23 Karking media for re-use 23 Removing a tape drive 23 Adding shared devices 24 Adding shared drives to non- shared library using the semi- automatic method 24 Adding shared drives to non-shared library manually 24 Sharing standalone drives 24  Managing storage media 24 Role-based access for storage media management 24 Viewing storage summary 24 Viewing storage details 24 Managing tape storage details 24 Managing tape storage media 24 Labeling tape media 24 Labeling tape media 25 Scanning tape media 25 Marking a tape as unusable 35 Marking a tape as read-only 35 Marking a tape for reuse 35 Removing avesets for misses details 36 Marking saveset details 35 Deleting saveset expiry options 36 Deleting savesets from disk-based storage devices 36 Deleting savesets from disk-based storage devices 36 Role-based User and group accounts 36 Role-based User and Groups privileges 36 Role-based User and Groups privileges 36 Configuring user and group privileges and presets 36 Role-based User and Groups privileges 36 Configuring user details 36 Configuring user and Groups privileges 36 Configuring user details 36 Configuring user details 36 Configuring user details 36 Configuring user and Groups privileges 36 Configuring user details 36 Configuring user details 36 Configuring user  |                                                         |     |
| Manually submitting a drive cleaning request       23         Unloading a tape       23         Loading a tape       23         Marking media for re-use       23         Removing a tape drive       23         Adding shared devices       24         Adding shared drives to non- shared library using the semi- automatic method       24         Adding shared drives to non-shared library manually       24         Sharing standalone drives       24         Managing storage media       24         Kole-based access for storage media management       24         Viewing storage summary       24         Viewing disk storage details       24         Wiewing tape storage media       24         Labeling tape media       24         Labeling tape media       24         Blanking tape media       25         Scanning tape as read-only       25         Marking a tape as read-only       25         Marking a tape for reuse       25         Removing an offline tape       25         Managing savesets       25         Viewing saveset details       25         Managing savesets from disk-based storage devices       26         Deleting savesets from disk-based storage devices                                                                                                    |                                                         |     |
| Unloading a tape                                                                                                    |                                                         |     |
| Loading a tape       23         Marking media for re-use       23         Removing a tape drive       23         Adding shared devices       24         Adding shared drives to non- shared library using the semi- automatic method       24         Adding shared drives to non-shared library manually       24         Sharing standalone drives       24         Managing storage media       24         Kole-based access for storage media management       24         Viewing storage summary       24         Viewing disk storage details       24         Viewing tape storage media       24         Managing tape storage media       24         Labeling tape media       24         Labeling tape media       25         Scanning tape media       25         Marking a tape as unusable       25         Marking a tape as read-only       25         Marking a tape for reuse       25         Removing an offline tape       25         Managing savesets       25         Viewing saveset details       25         Configuring saveset strom disk-based storage devices       26         Deleting savesets from tape-based storage devices       26         Managing user and group privileges and p                                                                                                    | · · · · · · · · · · · · · · · · · · ·                   |     |
| Marking media for re-use       23         Removing a tape drive       23         Adding shared devices       24         Adding shared drives to non- shared library using the semi- automatic method       24         Adding shared drives to non-shared library manually       24         Sharing standalone drives       24         Managing storage media       24         Role-based access for storage media management       24         Viewing storage summary       24         Viewing disk storage details       24         Viewing tape storage media       24         Managing tape storage media       24         Labeling tape media       24         Labeling tape media       25         Scanning tape media       25         Marking a tape as unusable       25         Marking a tape as read-only       25         Marking a tape for reuse       25         Removing an offline tape       25         Managing savesets       25         Viewing saveset details       25         Configuring saveset expiry options       25         Deleting savesets from disk-based storage devices       26         Deleting savesets from tape-based storage devices       26         Managing user and group                                                                                                    |                                                         |     |
| Removing a tape drive       23         Adding shared devices       24         Adding shared drives to non- shared library using the semi- automatic method       24         Adding shared drives to non-shared library manually       24         Sharing standalone drives       24         Managing storage media       24         Role-based access for storage media management       24         Viewing storage summary       24         Viewing disk storage details       24         Viewing tape storage media       24         Labeling tape media       24         Labeling tape media       25         Scanning tape media       25         Marking a tape as read-only       25         Marking a tape as read-only       25         Marking a tape for reuse       25         Removing an offline tape       25         Viewing savesets       25         Viewing saveset details       25         Configuring saveset expiry options       25         Deleting savesets from disk-based storage devices       26         Deleting savesets from tape-based storage devices       26         Managing user and group accounts       26         About user and group privileges and presets       26 <td< td=""><td>9 1</td><td></td></td<>                                                                                                    | 9 1                                                     |     |
| Adding shared devices       24         Adding shared drives to non- shared library using the semi- automatic method       24         Adding shared drives to non-shared library manually       24         Sharing standalone drives       24         Managing storage media       24         Role-based access for storage media management       24         Viewing storage summary       24         Viewing disk storage details       24         Viewing tape storage media       24         Labeling tape media       24         Labeling tape media       25         Scanning tape media       25         Marking a tape as unusable       25         Marking a tape as read-only       25         Marking a tape for reuse       25         Removing an offline tape       25         Viewing savesets       25         Viewing saveset details       25         Configuring saveset expiry options       25         Deleting savesets from disk-based storage devices       26         Deleting savesets from tape-based storage devices       26         Managing user and group accounts       26         About user and group privileges and presets       26         Role-based User and Groups privileges       26                                                                                                    | •                                                       |     |
| Adding shared drives to non- shared library using the semi- automatic method       24         Adding shared drives to non-shared library manually       24         Sharing standalone drives       24         Managing storage media       24         Role-based access for storage media management       24         Viewing storage summary       24         Viewing disk storage details       24         Viewing tape storage details       24         Managing tape storage media       24         Labeling tape media       24         Blanking tape media       25         Scanning tape media       25         Marking a tape as unusable       25         Marking a tape as read-only       25         Marking a tape for reuse       25         Removing an offline tape       25         Managing savesets       25         Viewing saveset details       25         Configuring saveset sfrom disk-based storage devices       26         Deleting savesets from tape-based storage devices       26         Managing user and group accounts       26         About user and group privileges and presets       26         Role-based User and Groups privileges       26         Configuring user details       26                                                                                                    |                                                         |     |
| Adding shared drives to non-shared library manually       24         Sharing standalone drives       24         Managing storage media       24         Role-based access for storage media management       24         Viewing storage summary       24         Viewing disk storage details       24         Viewing tape storage details       24         Managing tape storage media       24         Labeling tape media       24         Blanking tape media       25         Scanning tape media       25         Marking a tape as unusable       25         Marking a tape for reuse       25         Removing an offline tape       25         Managing savesets       25         Viewing saveset details       25         Configuring saveset from disk-based storage devices       26         Deleting savesets from tape-based storage devices       26         Managing user and group accounts       26         About user accounts       26         About user and group privileges and presets       26         Role-based User and Groups privileges       26         Configuring user details       26                                                                                                    | · ·                                                     |     |
| Sharing standalone drives       24         Managing storage media       24         Role-based access for storage media management       24         Viewing storage summary       24         Viewing disk storage details       24         Viewing tape storage details       24         Managing tape storage media       24         Labeling tape media       24         Blanking tape media       25         Scanning tape media       25         Marking a tape as unusable       25         Marking a tape for reuse       25         Removing an offline tape       25         Managing savesets       25         Viewing saveset details       25         Configuring saveset strom disk-based storage devices       26         Deleting savesets from tape-based storage devices       26         Deleting savesets from tape-based storage devices       26         Managing user and group accounts       26         About user and group privileges and presets       26         Role-based User and Groups privileges       26         Configuring user details       26                                                                                                    |                                                         |     |
| Managing storage media24Role-based access for storage media management24Viewing storage summary24Viewing disk storage details24Viewing tape storage details24Managing tape storage media24Labeling tape media24Blanking tape media25Scanning tape media25Marking a tape as unusable25Marking a tape as read-only25Marking a tape for reuse25Removing an offline tape25Managing savesets25Viewing saveset details25Configuring saveset expiry options25Deleting savesets from disk-based storage devices26Deleting savesets from tape-based storage devices26Managing user and group accounts26About user accounts26About user and group privileges and presets26Role-based User and Groups privileges26Configuring user details26                                                                                                    |                                                         |     |
| Role-based access for storage media management       24         Viewing storage summary       24         Viewing disk storage details       24         Viewing tape storage media       24         Managing tape storage media       24         Labeling tape media       25         Blanking tape media       25         Scanning tape media       25         Marking a tape as unusable       25         Marking a tape as read-only       25         Marking a tape for reuse       25         Removing an offline tape       25         Managing savesets       25         Viewing saveset details       25         Configuring saveset expiry options       25         Deleting savesets from disk-based storage devices       26         Deleting savesets from tape-based storage devices       26         Managing user and group accounts       26         About user accounts       26         About user and group privileges and presets       26         Role-based User and Groups privileges       26         Configuring user details       26                                                                                                    | Snaring standalone drives                               | 241 |
| Role-based access for storage media management       24         Viewing storage summary       24         Viewing disk storage details       24         Viewing tape storage media       24         Managing tape storage media       24         Labeling tape media       25         Blanking tape media       25         Scanning tape media       25         Marking a tape as unusable       25         Marking a tape as read-only       25         Marking a tape for reuse       25         Removing an offline tape       25         Managing savesets       25         Viewing saveset details       25         Configuring saveset expiry options       25         Deleting savesets from disk-based storage devices       26         Deleting savesets from tape-based storage devices       26         Managing user and group accounts       26         About user accounts       26         About user and group privileges and presets       26         Role-based User and Groups privileges       26         Configuring user details       26                                                                                                    | Managing storage media                                  | 243 |
| Viewing storage summary       24         Viewing disk storage details       24         Viewing tape storage media       24         Managing tape storage media       24         Labeling tape media       25         Blanking tape media       25         Scanning tape media       25         Marking a tape as unusable       25         Marking a tape as read-only       25         Marking a tape for reuse       25         Removing an offline tape       25         Managing savesets       25         Viewing saveset details       25         Configuring saveset expiry options       25         Deleting savesets from disk-based storage devices       26         Deleting savesets from tape-based storage devices       26         Managing user and group accounts       26         About user accounts       26         About user and group privileges and presets       26         Role-based User and Groups privileges       26         Configuring user details       26                                                                                                    |                                                         |     |
| Viewing disk storage details       24         Viewing tape storage details       24         Managing tape storage media       24         Labeling tape media       25         Blanking tape media       25         Scanning tape media       25         Marking a tape as unusable       25         Marking a tape as read-only       25         Marking a tape for reuse       25         Removing an offline tape       25         Managing savesets       25         Viewing saveset details       25         Configuring saveset expiry options       25         Deleting savesets from disk-based storage devices       26         Deleting savesets from tape-based storage devices       26         Managing user and group accounts       26         About user accounts       26         About user and group privileges and presets       26         Role-based User and Groups privileges       26         Configuring user details       26                                                                                                    |                                                         |     |
| Viewing tape storage details       24         Managing tape storage media       24         Labeling tape media       24         Blanking tape media       25         Scanning tape media       25         Marking a tape as unusable       25         Marking a tape for reuse       25         Marking a tape for reuse       25         Removing an offline tape       25         Managing savesets       25         Viewing saveset details       25         Configuring saveset expiry options       25         Deleting savesets from disk-based storage devices       26         Deleting savesets from tape-based storage devices       26         Managing user and group accounts       26         About user accounts       26         About user and group privileges and presets       26         Role-based User and Groups privileges       26         Configuring user details       26                                                                                                    |                                                         |     |
| Managing tape storage media       24         Labeling tape media       24         Blanking tape media       25         Scanning tape media       25         Marking a tape as unusable       25         Marking a tape for reuse       25         Marking a tape for reuse       25         Removing an offline tape       25         Managing savesets       25         Viewing saveset details       25         Configuring saveset expiry options       25         Deleting savesets from disk-based storage devices       26         Deleting savesets from tape-based storage devices       26         Managing user and group accounts       26         About user accounts       26         About user and group privileges and presets       26         Role-based User and Groups privileges       26         Configuring user details       26                                                                                                    |                                                         |     |
| Labeling tape media       24         Blanking tape media       25         Scanning tape media       25         Marking a tape as unusable       25         Marking a tape as read-only       25         Marking a tape for reuse       25         Removing an offline tape       25         Managing savesets       25         Viewing saveset details       25         Configuring saveset expiry options       25         Deleting savesets from disk-based storage devices       26         Deleting savesets from tape-based storage devices       26         Managing user and group accounts       26         About user accounts       26         About user and group privileges and presets       26         Role-based User and Groups privileges       26         Configuring user details       26                                                                                                    |                                                         |     |
| Blanking tape media       25         Scanning tape media       25         Marking a tape as unusable       25         Marking a tape as read-only       25         Marking a tape for reuse       25         Removing an offline tape       25         Managing savesets       25         Viewing saveset details       25         Configuring saveset expiry options       25         Deleting savesets from disk-based storage devices       26         Deleting savesets from tape-based storage devices       26         Managing user and group accounts       26         About user accounts       26         About user and group privileges and presets       26         Role-based User and Groups privileges       26         Configuring user details       26                                                                                                    |                                                         |     |
| Scanning tape media       25         Marking a tape as unusable       25         Marking a tape as read-only       25         Marking a tape for reuse       25         Removing an offline tape       25         Managing savesets       25         Viewing saveset details       25         Configuring saveset expiry options       25         Deleting savesets from disk-based storage devices       26         Deleting savesets from tape-based storage devices       26         Managing user and group accounts       26         About user accounts       26         About user and group privileges and presets       26         Role-based User and Groups privileges       26         Configuring user details       26                                                                                                    | • •                                                     |     |
| Marking a tape as unusable25Marking a tape as read-only25Marking a tape for reuse25Removing an offline tape25Managing savesets25Viewing saveset details25Configuring saveset expiry options25Deleting savesets from disk-based storage devices26Deleting savesets from tape-based storage devices26Managing user and group accounts26About user accounts26About user and group privileges and presets26Role-based User and Groups privileges26Configuring user details26                                                                                                    | - '                                                     |     |
| Marking a tape as read-only25Marking a tape for reuse25Removing an offline tape25Managing savesets25Viewing saveset details25Configuring saveset expiry options25Deleting savesets from disk-based storage devices26Deleting savesets from tape-based storage devices26Managing user and group accounts26About user accounts26About user and group privileges and presets26Role-based User and Groups privileges26Configuring user details26                                                                                                    |                                                         |     |
| Marking a tape for reuse25Removing an offline tape25Managing savesets25Viewing saveset details25Configuring saveset expiry options25Deleting savesets from disk-based storage devices26Deleting savesets from tape-based storage devices26Managing user and group accounts26About user accounts26About user and group privileges and presets26Role-based User and Groups privileges26Configuring user details26                                                                                                    |                                                         |     |
| Removing an offline tape 25  Managing savesets 25  Viewing saveset details 25  Configuring saveset expiry options 25  Deleting savesets from disk-based storage devices 26  Deleting savesets from tape-based storage devices 26  Managing user and group accounts 26  About user accounts 26  About user and group privileges and presets 26  Role-based User and Groups privileges 26  Configuring user details 26                                                                                                    | •                                                       |     |
| Managing savesets  Viewing saveset details  Configuring saveset expiry options  Deleting savesets from disk-based storage devices  Deleting savesets from tape-based storage devices  Deleting savesets from tape-based storage devices  About user and group accounts  About user and group privileges and presets  Role-based User and Groups privileges  Configuring user details  25  26  About user and group privileges and presets  26  Configuring user details                                                                                                    |                                                         |     |
| Viewing saveset details25Configuring saveset expiry options25Deleting savesets from disk-based storage devices26Deleting savesets from tape-based storage devices26Managing user and group accounts26About user accounts26About user and group privileges and presets26Role-based User and Groups privileges26Configuring user details26                                                                                                    | ·                                                       |     |
| Configuring saveset expiry options                                                                                                    |                                                         |     |
| Deleting savesets from disk-based storage devices  Deleting savesets from tape-based storage devices  26  Managing user and group accounts  About user accounts  About user and group privileges and presets  Role-based User and Groups privileges  Configuring user details  26  26  26  26  26  26  26  26  26  2                                                                                                    | · ·                                                     |     |
| Deleting savesets from tape-based storage devices                                                                                                    |                                                         |     |
| About user accounts                                                                                                    | •                                                       |     |
| About user accounts                                                                                                    | Managing user and group accounts                        | 262 |
| About user and group privileges and presets                                                                                                    |                                                         |     |
| Role-based User and Groups privileges                                                                                                    |                                                         |     |
| Configuring user details                                                                                                    |                                                         |     |
|                                                                                                    | · · · ·                                                 |     |
| J J ==================================                                                                                                    | Configuring client and media group memberships          |     |

| Granting privileges and quota                               |     |
|-------------------------------------------------------------|-----|
| Setting up notification profile                             | 266 |
| Setting a user policy                                       | 267 |
| Using Secure Mode                                           |     |
| Enabling or Disabling Secure Mode                           |     |
| Using Presets                                               |     |
| Creating a Preset                                           | 268 |
| Modifying a Preset                                          |     |
| Deleting a Preset                                           | 269 |
| User privileges                                             | 270 |
| Predefined Presets                                          | 272 |
| Integrating Active Directory with NetVault Backup           | 275 |
| Managing AD users                                           | 275 |
| Managing AD groups                                          | 276 |
| Managing Tenant                                             | 270 |
|                                                             |     |
| About tenant management                                     |     |
| Adding tenants                                              |     |
| Configuring tenant details                                  |     |
| Modifying tenants account                                   |     |
| Deleting tenant                                             |     |
| Disabling tenant                                            | 283 |
| Monitoring events and configuring notifications             | 284 |
| About NetVault Backup events                                |     |
| About notification methods                                  |     |
| Role-based access to configure notification                 |     |
| Event classes                                               |     |
| Events types                                                |     |
| Role-based access to view events                            |     |
| Viewing event logs                                          |     |
|                                                             |     |
| Reporting in NetVault Backup                                |     |
| Reporting system overview                                   |     |
| Working with reports                                        |     |
| Generating reports                                          |     |
| Setting a favorite report                                   |     |
| Setting filters for report                                  |     |
| Editing report job definitions                              |     |
| Using notification methods to send reports by email reports |     |
| Customizing table views for reports                         |     |
| Adding charts to reports                                    |     |
| Exporting reports to PDF files                              |     |
| Available reports                                           | 300 |
| Working with client clusters                                | 302 |
| About client cluster support                                |     |
| Virtual clients                                             |     |

| Device configuration in cluster environment                           | 303 |
|-----------------------------------------------------------------------|-----|
| Installing and upgrading cluster-aware plug-ins                       | 304 |
| Prerequisites                                                         | 304 |
| Installing a cluster-aware plug-in                                    | 304 |
| Upgrading a cluster-aware plug-in                                     | 305 |
| Configuring a cluster-aware plug-in                                   | 305 |
| Configuring preferred network address for cluster nodes               | 306 |
| Configuring default settings for a cluster-aware plug-in              | 306 |
| Managing virtual clients                                              | 307 |
| Modifying a virtual client                                            | 307 |
| Checking access to a virtual client                                   | 307 |
| Determining the current real client                                   | 308 |
| Removing a virtual client                                             | 308 |
| Backups using cluster-aware plug-ins                                  | 308 |
| Cluster failover during backups                                       | 309 |
| Restores using cluster-aware plug-ins                                 | 309 |
|                                                                       |     |
| Configuring default settings for NetVault Backup                      | 310 |
| About configuring default settings                                    | 310 |
| Other configuration utilities                                         | 312 |
| Configuring encryption settings                                       | 312 |
| Configuring plug-in options                                           | 313 |
| Configuring default settings for Disk Devices Plug-in                 | 313 |
| Configuring default settings for nvjobstart                           | 314 |
| Configuring default settings for post-scripts                         | 315 |
| Configuring default settings for Verify Plug-in                       | 316 |
| Configuring Deployment Manager Settings                               | 316 |
| About Deployment Manager                                              | 317 |
| Configuring default settings for Deployment Manager                   | 317 |
| Configuring Job Manager settings                                      | 317 |
| About Job Manager                                                     | 317 |
| Configuring default settings for Job Manager                          | 318 |
| Configuring Logging Daemon settings                                   | 318 |
| About Logging Daemon                                                  |     |
| Configuring disk space alert thresholds                               | 319 |
| Modifying the purge policy for log messages                           |     |
| Configuring additional settings for Logging Daemon                    | 320 |
| Configuring Media Manager settings                                    | 321 |
| About Media Manager                                                   | 322 |
| Configuring general settings for Media Manager                        | 322 |
| Configuring retirement rules for dependent backups                    | 325 |
| Configuring Media Manager settings for tape devices                   | 326 |
| Configuring Media Manager settings for backup indexes                 |     |
| Configuring Media Manager settings for RAS devices                    |     |
| Configuring transfer update settings for foreign RAS devices          | 330 |
| Configuring data transfer stall timeout period for NetVault SmartDisk | 330 |
| Configuring media request weightings                                  | 330 |

| Configuring default interval for backup retirement scans                   | 331 |
|----------------------------------------------------------------------------|-----|
| Configuring an alternate index read block size for Quest DR Series systems | 332 |
| Configuring Network Manager settings                                       | 332 |
| About Network Manager                                                      | 333 |
| Configuring timeout settings for Network Manager                           | 333 |
| Enabling or disabling availability broadcasts                              | 334 |
| Configuring network addresses for multihomed machines                      | 335 |
| Reducing startup delay                                                     | 336 |
| Configuring default port for Network Manager                               | 337 |
| Configuring default port for Communications Manager                        | 338 |
| Configuring Process Manager settings                                       | 338 |
| About Process Manager                                                      | 338 |
| Configuring shared memory settings                                         | 338 |
| Configuring RAS device settings                                            | 339 |
| Configuring connection settings for NetVault SmartDisk                     | 339 |
| Configuring Schedule Manager settings                                      | 340 |
| About Schedule Manager                                                     | 340 |
| Configuring default settings for Schedule Manager                          | 340 |
| Configuring default job priority settings                                  | 342 |
| Configuring Web Service settings                                           | 342 |
| Configuring Web Service to disable ciphers                                 | 342 |
| Configuring Web Service to disable protocols                               | 343 |
| Enabling Web Service auditing                                              |     |
| Configuring timeout period for client operations                           |     |
| Configuring timeout period for saveset removal request                     | 344 |
| Configuring Auditor Daemon settings                                        | 344 |
| About Auditor Daemon                                                       | 345 |
| Configuring Auditor to log only failed requests                            |     |
| Modifying the purge policy for audit logs                                  | 345 |
| Configuring firewall settings                                              | 346 |
| Configuring general settings                                               | 346 |
| Relocating default directories                                             | 347 |
| Relocating the NetVault Database directory                                 | 348 |
| Configuring TCP/IP buffer sizes                                            |     |
| Changing language and locale settings                                      |     |
| Disabling pre-installation package compatibility check                     |     |
| Configuring license expiration warning period                              | 352 |
| Configuring security settings                                              |     |
| Disabling password protection for a client                                 |     |
| Changing NetVault Backup password                                          |     |
| Synchronizing NetVault Time                                                |     |
| About NetVault Time                                                        |     |
| Configuring an alternate NetVault Time Server                              | 353 |
| Configuring the reporting utility                                          |     |
| About reporting utility                                                    |     |
| Customizing HTML report templates                                          |     |
| Customizing plain text report templates                                    | 356 |

| Customizing CSV report templates                           |     |
|------------------------------------------------------------|-----|
| Configuring timeout setting for report generation          |     |
| Configuring default mail format type for report            |     |
| Configuring default settings for Statistics Manager        | 358 |
| Creating a global purge policy for the Reports Database    | 359 |
| Creating table-specific purge policy                       | 360 |
| Configuring NetVault Backup WebUI default settings         | 360 |
| Configuring NetVault Backup to use a specific VSS provider | 362 |
| Configuring default settings using Txtconfig               | 362 |
| Diagnostic tracing                                         | 364 |
| About diagnostic tracing                                   | 364 |
| Managing trace filters                                     | 365 |
| Enabling tracing                                           | 366 |
| Downloading trace files                                    | 368 |
| Changing the trace directory location                      | 369 |
| Enabling tracing using Txtconfig                           | 370 |
| Disabling tracing                                          | 370 |
| Deleting trace session directories                         | 371 |
|                                                            |     |
| Managing diagnostic data                                   |     |
| About support diagnostics                                  |     |
| Downloading diagnostic data                                |     |
| Uploading diagnostic data                                  | 373 |
| Using the deviceconfig utility                             | 375 |
| About deviceconfig                                         | 375 |
| Configuring default settings for tape libraries            | 375 |
| General settings for tape libraries                        | 376 |
| Drive cleaning settings                                    | 377 |
| Mixed media settings                                       | 378 |
| Configuring default settings for tape drives               | 379 |
| NDMP settings                                              | 380 |
| General settings for tape drives                           | 380 |
| Software compression settings                              | 382 |
| Drive performance settings                                 | 383 |
| Statistics collection settings                             |     |
| Generic cleaning settings                                  | 384 |
| NetVault Backup processes                                  | 385 |
| About NetVault Backup processes                            |     |
| Process description                                        |     |
|                                                            | 004 |
| Environment variables                                      |     |
| Environment variables in NetVault Backup                   | 391 |
| Network ports used by NetVault Backup                      | 393 |
| Ports used or required                                     | 393 |

| Troubleshooting              | . 395 |
|------------------------------|-------|
| Common errors                | . 395 |
| Safe Mode in NetVault Backup | . 402 |
| About us                     | 404   |
| Technical support resources  | . 404 |

## Introduction

- About Quest NetVault Backup
- · About this document
- Target audience
- · Recommended additional reading

## About Quest NetVault Backup

Quest NetVault Backup (NetVault Backup) offers the most advanced, cross-platform data protection capabilities for backup service provider and tenants, as well as unsurpassed ease of use, out-of-the-box deployment, and painfree scalability.

NetVault Backup allows you to safeguard your data and applications in both physical and virtual environments from one intuitive user interface and to protect a massive number of servers that contain many petabytes of data. NetVault Backup also features heterogeneous support, so you can safeguard data on a wide range of operating systems, applications, databases, processor architectures, and networked storage devices. NetVault Backup safeguards the data, as it works in secured environment (VPN). Such cross-platform versatility makes it easy for you to tailor NetVault Backup to match the ever-changing and growing landscape of your IT infrastructure.

NetVault Backup for MSP helps the tenants to eliminate the heavy-lifting of running data protection in house. Thus organizations can focus more on their business and less on setting up and maintaining infrastructure. MSP can offer higher quality of back up service at lower cost. Hence the tenants can safely use these opportunities and improve their agility and cost efficiency.

## **Key benefits**

- · Simple, out-of-the-box deployment for fast time to value
- · Ease of managing various backup components and tenant.
- · Better use of IT resources, like managing hardware
- · Protection for both physical and virtual environments for cost savings
- · Heterogeneous server support for unparalleled coverage in diverse IT environments
- · Broad application support
- · Disk-based backup and deduplication to significantly improve storage efficiency
- Seamless integration with the Quest DR Series systems for source-side deduplication and WAN-optimized replication
- Comprehensive Network Attached Storage (NAS) protection to safeguard critical data
- · Feature rich protection of virtual environments
- · Bare metal recovery to drastically reduce the time it takes to recover a failed server
- Dynamic device sharing to optimize backup data transfers and reduce points of failure

Fast file-system backups with high performance multi-streaming

## **Feature summary**

- Application protection: Ensure the availability of business-critical applications such as Oracle, SQL Server, Exchange, SharePoint, MySQL, PostgreSQL, Domino, DB2, Informix, SAP, and Sybase with application plug-ins. These plug-ins complement native solutions to save you time on integration. No scripting is required to run backup and recovery jobs.
- **Tenant Management:** The company or organization that enables its customers to provide a data protection service, is Managed Service Provider (MSP). The customers who are part of MSP are known as Tenants. MSP facilitates the service, and invites multiple tenants into the organization to provide backup as a service to these tenants.
- NAS protection: Get advanced data protection for information stored on NAS appliances, including the
  devices made by Dell, EMC, Hitachi, IBM, NetApp, and Sun. You can reduce traffic over the LAN and
  maximize performance by backing up data using Network Data Management Protocol (NDMP). NetVault
  Backup supports many different storage topologies and configurations, allowing you to perform backups
  directly to a locally attached SCSI device, a SAN-attached device, or a storage device elsewhere on the
  network.
- Enterprise-wide control: Use the web-based interface to configure, manage, and monitor your backup and recovery operations. Convenient wizards guide you through the common tasks, such as creating backup jobs, assigning policies, configuring storage devices, and generating reports.
- Back up to disk and tape: Leverage disk- and tape-based backups to a wide range of storage targets, including NAS devices and third-party deduplication appliances. NetVault Backup also allows you to move data from one storage target to another for off-site storage and disaster recovery purposes.
- Data deduplication: Reduce your data storage footprint with powerful deduplication technologies. NetVault Backup integrates seamlessly with the Quest DR Series system of deduplication appliances and the Rapid Data Access (RDA) client-side deduplication technology, enabling you to take full advantage of the appliance's powerful deduplication, compression, and replication capabilities. Additionally, NetVault Backup supports software-defined Quest QoreStor™ storage devices (Linux only), which also provide the advantage of RDA client-side deduplication. NetVault Backup also supports EMC Data Domain backup and recovery platform, as well as its DD Boost technology for deduplication.
- **Virtualization support:** Extend advanced data protection to VMware and Hyper-V environments. NetVault Backup gives you consistent, reliable, point-and-click backup and restore for virtual environments without requiring you to be an expert.
- **High-performance multi-streaming:** Save time and ease management by backing up multiple workloads simultaneously.
- **Strong security:** Meet regulatory requirements without sacrificing backup windows or deduplication performance with encryption plug-ins for CAST-128, CAST-256, and AES-256 algorithm support. Flexible job-level encryption lets you easily select which data to encrypt.
- Simple, straight forward licensing: You must use capacity-based licensing to license NetVault Backup, as it is based on the storage capacity being managed in the NetVault Backup Server. This option gives you incredible flexibility to choose the model that best meets the organization's needs. You can also license NetVault Backup by capacity and deploy an unlimited number of clients or application plug-ins. Quest offers two capacity-based licensing editions for NetVault Backup. One offers great value for growing businesses; the other offers comprehensive protection for large enterprises Managed Service Providers.

## About this document

This guide describes how to configure and use NetVault Backup to protect your data. It provides comprehensive information about all NetVault Backup features and functionality.

#### I IMPORTANT:

- NetVault Backup stores the system data in a PostgreSQL database, which resides on the NetVault Backup Server. You should not attempt to modify the NetVault Database directly using any PostgreSQL tools unless directed by Quest Technical Support personnel. Improper changes to the database can cause irrecoverable data corruption. Before modifying the NetVault Database, make sure that you create a backup copy of the database. For more information about backing up the NetVault Database, see the Quest NetVault Backup Built-in Plug-ins User's Guide.
- NetVault Backup stores the system configuration settings in ".cfg" files, which reside in the config
  directory under the NetVault Backup installation directory. The settings in these files should only be
  modified under the guidance of Quest Technical Support personnel. Improper changes to these files
  can cause errors and other unexpected behavior. Before modifying a configuration file, make sure
  that you create a backup copy of the file.

## Target audience

This guide is intended for MSP administrators, tenant users and other technical personnel who are responsible for designing and implementing a backup strategy for the organization. A good understanding of the operating systems on which the NetVault Backup Server and Clients are running is assumed.

# Recommended additional reading

- Quest NetVault Backup Installation Guide: This guide provides information about installing the NetVault Backup Server and Client software.
- Quest NetVault Backup Plug-in for FileSystem User's Guide: This guide provides information about installing, configuring, and using NetVault Backup Plug-in for FileSystem.
- Quest NetVault Backup Built-in Plug-ins User's Guide: This guide provides information about configuring
  and using the following plug-ins:
  - NetVault Backup Plug-in for Consolidation
  - NetVault Backup Plug-in for Data Copy
  - NetVault Backup Plug-in for Databases
  - NetVault Backup Plug-in for Raw Devices
- Quest NetVault SmartDisk Installation/Upgrade Guide: This guide provides information about installing the NetVault SmartDisk software.
- Quest NetVault SmartDisk Administrator's Guide: This guide provides information about administering a NetVault SmartDisk instance.
- Quest NetVault Backup Compatibility Guide: This guide provides information about the platforms, operating system versions, and application versions that are supported by NetVault Backup.

You can download these guides from https://support.quest.com/technical-documents.

# **Getting started**

- · About deploying NetVault Backup
- About NetVault Backup components
- · Starting or stopping the NetVault Backup Service
- Enabling Web Service over HTTP or HTTPS
- · Understanding Managed Service Provider
- · Logging in to NetVault Backup
- · Overview of NetVault Backup WebUI
- Navigation pane
- · Quitting NetVault Backup
- · Work-flow in MSP environment
- · Using the configuration wizard
- · Monitoring the NetVault Backup Server
- · Sorting records in NetVault Backup WebUI
- Customizing tables in NetVault Backup WebUI

# **About deploying NetVault Backup**

In a NetVault Backup setup, one machine is configured as the NetVault Backup Server and the other machines are configured as NetVault Backup Client. The Active Directory must be integrated with NetVault Backup Server and the Active Directory service must always be available. Integrating Microsoft Active Directory (AD) with NetVault Backup enables role-based access control in NetVault Backup, where the NetVault Backup Server must be in the domain

i IMPORTANT: You must first deploy Active Directory, and then NetVault Backup Server as part of that domain.

The following diagram depicts a NetVault Backup deployment.

Figure 1. NetVault Backup deployment overview in MSP environment

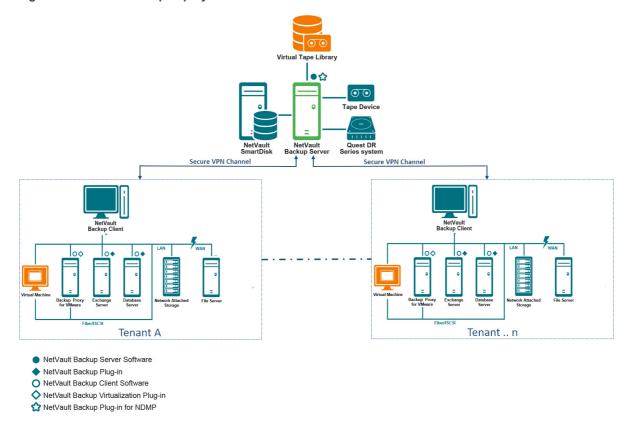

# **About NetVault Backup components**

A NetVault Backup deployment consists of the following components:

- NetVault Backup Server
- NetVault Backup Clients
- NetVault Backup plug-ins
- NetVault Backup WebUI

## **NetVault Backup Server**

The NetVault Backup Server provides the core services for protecting tenants data.

The server provides services to tenants in an isolated environment such as schedule management, job management, device management, media management, user management, notification management, and log management. Various types of physical and virtual storage devices can be locally attached to the server. MSP provides all these services in an isolated environment.

The Managed Service Provider is supported on Windows Pure 64 bit NetVault Backup Server.

## **NetVault Backup Clients**

The NetVault Backup Client is installed on machines that you want to protect using the NetVault Backup solution. These machines can be file servers, database servers, email servers, application servers, and workstations.

The NetVault Backup Clients are assigned to a NetVault Backup Server, which manages all data protection operations for the clients. A single server and its associated clients form a NetVault Backup Domain. In MSP environment, the tenants NetVault Backup client communicates with NetVault Backup Server and devices, through secure channel (VPN).

The NetVault Backup Client can run on AIX, FreeBSD, HP-UX, Linux, Mac OS X, Solaris, and Windows operating systems.

## **NetVault Backup plug-ins**

The NetVault Backup Plug-ins are used to protect various applications and data stored on the server and client machines. There are two categories of NetVault Backup plug-ins: built-in plug-ins and add-on plug-ins.

## **Built-in plug-ins**

The built-in plug-ins are packaged with the NetVault Backup software, and automatically installed on the respective machines when you install the NetVault Backup Server and Client software.

NetVault Backup offers the following types of built-in plug-ins:

- **NetVault Backup Plug-in for FileSystem (Plug-in for FileSystem):** The Plug-in for FileSystem protects critical file system data, and minimizes downtime by allowing you to restore full volumes, individual partitions, or individual directories and files quickly and reliably with minimal interaction.
- NetVault Backup Plug-in for Consolidation (Plug-in for Consolidation): The Plug-in for Consolidation
  lets you create a composite saveset by combining a Full Backup and its associated Incremental Backups.
  You can use this consolidated saveset as the base for subsequent Incremental Backups. The Plug-in for
  Consolidation does not back up data from a client; it just creates a composite set from existing savesets.
  - IMPORTANT: For better consolidate backup performance, we suggest that the Managed Service Provider (MSP) administrator should provide unique client machine (s) to each tenant. MSP administrator must ensure that no critical data is placed on this client machine. The tenant administrator can register this client machine to perform consolidated incremental job operations. Apart from consolidated incremental operation, no other backup or restore operation must be performed on this dedicated client machine (s).
- NetVault Backup Plug-in for Data Copy (Plug-in for Data Copy): The Plug-in for Data Copy lets you
  create one or more copies of backups for off-site storage and disaster recovery purposes. The Plug-in for
  Data Copy does not back up data from a client; it just creates a copy of an existing backup.
  - i IMPORTANT: For better data copy performance we suggest, that the Managed Service Provider (MSP) administrator should provide unique client machine (s) to each tenant. MSP administrator must ensure that no critical data is placed on this client machine. The tenant administrator can register this client machine to perform data copy job operations. Apart from data copy operation, no other backup or restore operation must be performed on this dedicated client machine (s).
- **NetVault Backup Plug-in for Databases (Plug-in for Databases)**: The Plug-in for Databases protects system data (such as configuration files, system settings, backup indexes, backup media information, job schedule, license keys, and other data) stored in the NetVault Database. You can use this backup to recover a functional NetVault Backup Server after a failure.
- **NetVault Backup Plug-in for Raw Devices (Plug-in for Raw Devices)**: The Plug-in for Raw Devices protects data stored on physical disks. The plug-in lets you recover the Master Boot Record (MBR), system partitions, and individual user partitions from a point-and-click user interface without writing any complex scripts.
- NetVault Backup Plug-in for Rapid Data Access (Plug-in for RDA): The Plug-in for RDA lets you use
  the client-side and inline deduplication capabilities that are available in other products, such as Quest DR
  Series system of deduplication appliances and software-defined Quest QoreStor storage devices (Linux
  only).

For more information about built-in plug-ins, see the *Quest Plug-in for FileSystem User's Guide* and *Quest NetVault Backup Built-in Plug-ins User's Guide*.

## Add-on plug-ins

The add-on plug-ins are available as separate products, and installed on the NetVault Backup Server and Client machines to protect specific applications and appliances.

NetVault Backup offers the following types of add-on plug-ins:

- Plug-ins for applications: These plug-ins provide data protection to business-critical applications, such as
  Oracle, SQL Server, Exchange, SharePoint, MySQL, PostgreSQL, Domino, DB2, Informix, SAP, and
  Sybase.
- Plug-ins for NDMP-based NAS appliances: These plug-ins enable NDMP-based backups and restores for appliances that support this protocol. NetVault Backup also offers specialized plug-ins that integrate the NetApp SnapMirror, SnapVault, and Snapshot technologies to provide advanced data protection to NetApp appliances.
- **Plug-ins for virtual environments:** These plug-ins provide data protection to virtual machines in VMware and Hyper-V environments.
- **Plug-ins for backup encryption:** These plug-ins provide support for CAST-128, AES-256, and CAST-256 algorithms to meet regulatory backup security requirements.
- Plug-ins for device integration: These plug-ins enable configuration of specialized tape libraries for use in a NetVault Backup environment.
- Plug-ins for bare metal recovery: These plug-ins let you recover an entire system, including the
  operating system, applications, system settings, partition information, and data on supported Windows
  operating systems.

NetVault Backup also offers cluster-aware versions of various plug-ins that enable data protection for distributed data.

For more information about the add-on plug-ins, see the respective plug-in user's guide.

## **NetVault Backup WebUl**

NetVault Backup offers a web-based user interface, called the NetVault Backup WebUI, to configure, manage, and monitor your NetVault Backup system. You can use the NetVault Backup WebUI to perform various tasks such as the following:

- Configure performance, security, and other options
- Manage Tenant and Tenant Users
- Manage clients
- Manage Storage device and storage media
- · Perform backups and restores
- Monitor jobs, device activities, and logs
- · Set up notifications
- · Generate and view reports

You can access the NetVault Backup WebUI from any standard browser. You can use the WebUI to remotely administer a NetVault Backup Server from any system on which you can run a supported web browser and connect to the server over HTTP or HTTPS.

NOTE: NetVault Backup does not support Command Line Interface (CLI) in Managed Service Providers (MSP) environment.

# Starting or stopping the NetVault Backup Service

The NetVault Backup Service is configured to start automatically on the server and client machines. You can use the Txtconfig utility or CLI to manually start or stop the NetVault Backup Service.

NOTE: You must be logged-in with Administrator privileges on Windows-based systems and root user privileges on Linux- and UNIX-based clients to use these utilities.

## To manually start or stop the NetVault Backup Service:

#### 1 Using Txtconfig:

- a In a terminal or command prompt window, type, txtconfig, and press Enter or Return.
- b On the **Machine** page, press **p** to view the main menu, and then press the option number for the **Services** page.
- c Depending on the current state of the NetVault Backup Service, press the option number to stop or start the service. Press **s**, and then press **q**.

#### 2 Using CLI:

a On Linux-based clients:

```
To start the service, type: $NV_HOME/etc/startup.sh start
To stop the service, type: $NV HOME/etc/startup.sh stop
```

b On Windows-based systems:

```
To start the service, type: net start "NetVault Process Manager"
To stop the service, type: net stop "NetVault Process Manager"
```

# **Enabling Web Service over HTTP or HTTPS**

By default, the Web Service is enabled over HTTPS. You can modify the Web Service settings to change the port or protocol. These settings also let you specify the security certificate file and private key file for HTTPS communications.

You can modify the Web Service settings through the following interfaces: NetVault Backup WebUI (through the **Change Settings** page), or Txtconfig.

NOTE: NetVault Backup uses port 8443 as the default HTTPS listen port for incoming Web Service connections. When installing the server, if the default port (8443) is in use by any other application, NetVault Backup assigns the first available port in the port range 50486 to 65535.

You must be logged-in with Administrator privileges on Windows-based systems and root user privileges on Linux- and UNIX-based systems to use this procedure.

#### To configure the Web Service settings for NetVault Backup:

- 1 Access the Web Service settings by using any of the following methods:
  - NetVault Backup WebUI:
    - a Start the NetVault WebUI, and in the Navigation pane, click Change Settings.
    - b On the Configuration page, click Server Settings.

- c On the NetVault Server Settings page, under Services, click Web Service.
- Txtconfig:
  - a In a terminal or command prompt window, type, txtconfig, and press Enter or Return.
  - b On the **Machine** page, press **p** to view the main menu, and then press the option number for the **Web Service** page.
- 2 Configure the following settings.

## Table 1. Web Service settings Setting **Description** HTTP settings To access the Web Service through HTTP, configure the following settings: Enable Web Service over HTTP: Select this check box. If you are using Txtconfig, press the option number for this setting to change the value to ON. HTTP Listen port for incoming Web Service connections: The default HTTP port is 80. If this port is in use by any other server or application, configure an alternate port. **HTTPS** settings To access the Web Service through HTTPS, configure the following settings: Enable Web Service over HTTPS: This protocol is selected by default. HTTPS is the preferred protocol. This protocol provides encrypted communication between the client and server. It protects sensitive data such as NetVault Backup passwords passed between the browser and NetVault Web Service. HTTPS Listen port for incoming Web Service connections: By default, NetVault Backup uses port 8443 for HTTPS. If this port is in use by any other server or application, configure an alternate port. WebService security certificate file: To use HTTPS, provide a SSL

certificate.

- NetVault Backup provides a self-signed certificate (**server.crt**), which resides in the **etc** directory under the NetVault Backup installation directory. This certificate generates warnings in most browsers.
- For the browser to accept a certificate without warnings, provide a valid certificate file signed by a trusted certificate authority.
- Ciphers to disable for incoming Web Service connections: You can modify the Web Service configuration to disable ciphers for incoming web service connections settings to prevent from allowing one or more ciphers. These settings can be configured from the NetVault Server Settings page. By default, this field is blank and all the ciphers are allowed.
- Protocols to disable for incoming Web Service connections: You
  can modify the Web Service configuration to disable protocol for
  incoming web service connections settings to prevent from allowing
  one or more protocols. These settings can be configured from the
  NetVault Server Settings page. By default, this field is blank and all
  the protocols are allowed.
- WebService private key file: Provide the private key file required for HTTPS communications.

The default key file is **server.key**, which resides in the **etc** directory under the NetVault Backup installation directory.

- 3 To save the settings, do the following:
  - **NetVault WebUI:** Click **Apply** to apply the settings and close the WebUI dialog box.

Txtconfig: Press s to save the settings, and then press q to quit Txtconfig.

# **Understanding Managed Service Provider**

Managed Service Provider (MSP) offers back up as a service to multiple client organizations (tenant). It offers ondemand backup service through an intuitive interface. NetVault Backup provides multi-tenant environment, which provides an easy management of multiple clients (tenants) on the same instance, where, tenants register with the MSP to protect and manage their data. In this environment, the MSP performs all required NetVault Backup Server tasks and the tenants and tenant users can view only the data pertaining to respective organization and its groups. Tenants can also perform required backup tasks for their associated clients. The user roles ensure that users have access to only the information that they are authorized to see.

NetVault Backup allows you to install and manage the NetVault Backup Server at MSP site. The backup target storage is managed and provided by MSP to transfer the backup data. Tenants backup and restore operations are managed through various roles assigned to tenant users. NetVault Backup Server maintains data abstraction between different tenants and their users based on role assigned to them.

## About user and roles

NetVault Backup multi-tenant environment includes a service provider (MSP) and multiple tenants. Each role has distinct responsibilities, associated activities, and access restriction between the tenants. The different users available in this environment are:

- **MSP administrator:** The MSP administrator owns the NetVault Backup system and manages its use by multiple tenants.
- Tenant administrator: Each client organization has a tenant administrator who is part of tenant users
  group in MSP AD. The tenant administrator can configure tenant-specific deployments, but they cannot
  access or change the information for another tenant user or administrator.
- **Tenant user:** Tenant users have no administrative privileges and can see only the data that they have access. A user can belong to more than one role. These users can create, submit, monitor, and restore backup jobs.

All the users like, MSP administrator, tenant administrator, and tenant users must be created under the MSP organizations AD domain. NetVault Backup Server can have multiple MSP Admin, and MSP admin performs all the required NetVault Backup Server tasks. Each tenant must have two unique groups, one group for tenant administrator and another for tenant users. Where all users of tenant administrators group are required to perform tenant administrators task in NetVault Backup Server.

NOTE: NetVault Backup Server must be in manage service providers AD domain, as the user authentication in MSP environment is done through AD.

## Registering tenant

NetVault Backup allows the MSP administrator to register tenants. All tenant users must be in active directory under respective groups.

Once a tenant is registered and tenant's AD groups are associated with tenant, new default client-group is created and assigned to tenant for default (automatic) client association. All the users that are part of tenant's AD group get associated with tenant's account, and defines the resources that tenant users can access within NetVault Backup.

For more information on registering tenant, see, Adding tenants.

# Logging in to NetVault Backup

i NOTE: You must be logged-in with Administrator privileges on Windows-based systems

## To log in to NetVault Backup:

1 Open a browser window. In the address bar, type:

https://<machine-name>:8443

Press Enter.

- 2 In the Login dialog box, type your user name and password.
  - NOTE: There are two predefined user accounts in NetVault Backup:
    - admin: The administrator account for NetVault Backup.
      - default: A standard user account that can be used to perform various internal operations in NetVault Backup. This user cannot access NetVault Backup using WebUI.

After installing NetVault Backup, you can use the **admin** user account to log in to NetVault Backup. By default, no password is assigned to these user accounts. However, after the first login you must set password for the admin user. For more information about NetVault Backup user accounts, see Managing user and group accounts.

3 Click Log In.

After you log in, the WebUI opens the Server Monitor page in your browser window.

# Overview of NetVault Backup WebUl

The NetVault Backup WebUI consists of the Header pane, Navigation pane, and Operations pane.

Figure 2. NetVault Backup WebUI home page for MSP admin

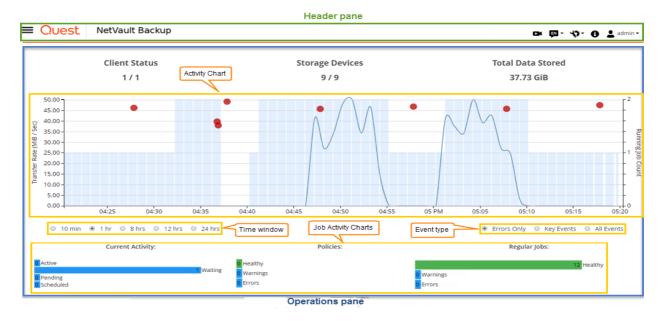

Figure 3. NetVault Backup WebUI home page for tenant admin and tenant user

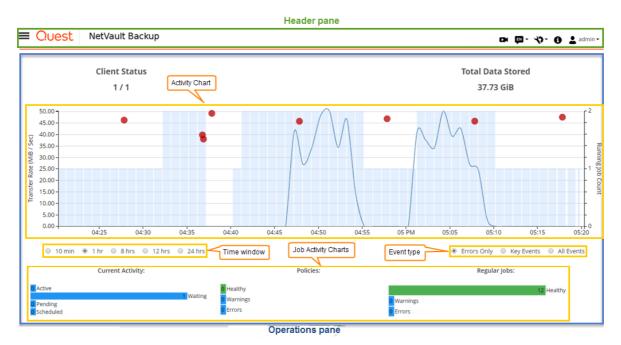

The following table provides a brief description of the WebUI panes:

#### Pane Description

**Header pane** This pane includes the following items:

- Video icon: Provides access to the video tutorial for the currently loaded page. The link opens in a new browser window or tab.
- Language: Displays the list of available languages from which you can select the display and input language for NetVault Backup WebUI.
  - This option does not change the locale setting for NetVault Backup. To change the locale for NetVault Backup, see Changing language and locale settings.
- Settings icon: Displays the list of options to change Application Settings, Clear NetVault cache, and Clear NetVault UI Preferences.

#### **Application Settings**

To change the Application Settings (Navigation, Color Palette, Show Actions as, Time Formatting and Default Table Pagesize) for NetVault Backup WebUI, follow these steps:

- a In the header pane of NetVault Backup WebUI, click the **Settings** icon and select **Application Settings**. **Application Settings** drawer is displayed on the right-side of the page. Configure the following options:
  - Navigation: To remove the auto-hide setting of navigation bar in the NetVault Backup WebUI, clear the Auto-hide Navigation Drawer check box. By default, the navigation bar is set to auto-hide.
  - Color Palette: To change the color theme of NetVault Backup WebUI to dark theme, select the Dark theme. By default, the NetVault Backup WebUI is displayed in Light theme.
  - Show Actions as: To view the Actions option as a page-level and table-level context menus, select Context menus. By default, the action options are displayed as buttons on bottom of the NetVault Backup WebUI pages.
    - When you select the **Context Menus** option, the page-based action buttons on the bottom of the page are replaced with a context menu shown as Horizontal Ellipsis icon at the top of the page (after the page title). Also, the table-based actions are shown in the 'Actions' column in the table. Click the Horizontal Ellipsis icon and select the required action. This option is applicable to some of the NetVault Backup WebUI pages.
  - Time Formatting: To change the time format, select 12-hour or 24-hour format from the application settings. By default, the application sets 24-hour time format from the server settings. Change the time format in following ways:
    - 12-hour (AM/PM): Sets 12-hour (AM/PM) format of the NetVault WebUI.
    - 24-hour: Sets 24-hour format for the NetVault WebUI.

NetVault Backup applies time format configuration changes to all sections of NetVault Backup WebUI except for report based features.

#### Description

- Default Table Pagesize: To change the default page size for tables in NetVault Backup WebUI click the Default Table Pagesize drop down. If you have already configured the page size for respective tables from Table Settings, then these settings supersedes Application settings. By default, the application sets the page size to Auto from the server settings. You can change NetVault Backup WebUI page size to the following options or you can manually enter page size number:
  - 25: Sets the page size to display 25 records in a table.
  - **50:** Sets the page size to display 50 records in a table.
  - 100: Sets the page size to display 100 records in a table.
  - **500:** Sets the page size to display 500 records in a table.
  - 1000: Sets the page size to display 1000 records in a table.

#### b Click OK.

You can select the preferred setting and persist it over browser sessions. To add server configuration defaults for Navigation pane, UI theme for NetVault Backup WebUI, Show Actions as, Time Formatting, and Default Table Pagesize settings, see Configuring NetVault Backup WebUI default settings.

#### Clear NetVault UI Preferences

To remove the NetVault Backup user interface preference information (such as application, page, and table settings) stored within the browser, follow these steps:

- a In the header pane of NetVault Backup WebUI, click the **Settings** icon and then click **Clear NetVault UI Preferences**.
- b In the confirmation dialog box, click **OK**.
- Information icon: Shows the About dialog box.
- User: Displays the user icon and user name. To quit NetVault Backup, move the pointer over the area, and click Sign Out.

## Navigation pane

This pane provides links to set up, manage, and monitor various aspects of NetVault Backup. The navigation links are organized into the following sections:

- Monitoring
- Jobs
- Reporting
- Configuration
- Help

For more information about this pane, see Navigation pane.

## Operations pane

This pane is the main area where you perform all NetVault Backup operations. The Operations pane loads various WebUI pages depending on the item you select in the Navigation pane.

# **Navigation pane**

To view the Navigation pane, move the pointer over the icon in the Header pane. The Navigation pane is displayed. To hide the Navigation pane and increase the Operations pane area, move the pointer away from the icon. You can set the option to automatically hide or lock the Navigation pane in NetVault Backup WebUI.

### To lock the Navigation pane:

- 1 In the header pane of NetVault Backup WebUI, click the **Settings** icon and select **Application Settings**. **Application Settings** drawer is displayed on the right- side of the page.
- In the Navigation section, clear the option 'Auto-hide Navigation Drawer'. By default, the Navigation pane hides automatically when you move the pointer away from the icon for the navigation pane.
- 3 Click OK.

Figure 4. NetVault Backup WebUI navigation pane for MSP admin, tenant admin and tenant user

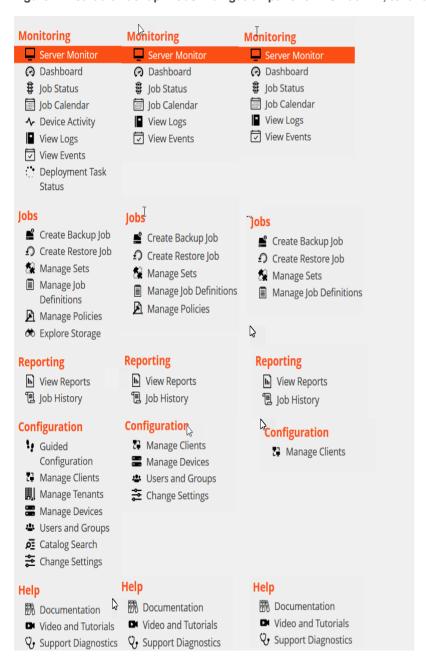

The following table provides a brief description of the links available in the Navigation pane.

Table 3. Navigation pane

| Section    | Item                   | Description                                                                                                    |
|------------|------------------------|----------------------------------------------------------------------------------------------------|
| Monitoring | Server Monitor         | Opens the <b>Server Monitor</b> page.                                                                                                    |
|            |                        | Use this page to view the overall status of your NetVault Backup Server. The Activity Chart shows the data transfer rate for jobs and the number of active jobs. You can also view the events that occurred during the selected time window.                                                      |
|            |                        | For more information, see Monitoring the NetVault Backup Server.                                                                                                    |
|            | Dashboard              | Opens the <b>Dashboard</b> page.                                                                                                    |
|            |                        | Use this page to view the overall statistics of the NetVault Backup. For more information, see Managing NetVault Backup dashboard.                                                                                                    |
|            | Job Calendar           | Opens the <b>Job Calendar</b> page.                                                                                                    |
|            |                        | You can view your jobs for a month, a week, or a day on a calendar. It can be helpful to view your jobs in the calendar format to ensure that there are no scheduling conflicts. For more information, see Viewing job calendar.                                                                  |
|            | Job Status             | Opens the <b>Job Status</b> page.                                                                                                    |
|            |                        | Use this page to monitor the progress and status of your jobs. You can also use the page to manage your jobs and perform various job-related tasks, such as canceling a job, stopping or restarting a job, viewing job logs, or removing a job schedule. For more information, see Managing jobs. |
|            | <b>Device Activity</b> | Opens the <b>Device Activity</b> page.                                                                                                    |
|            |                        | Use this page to monitor data flows and data transfer rates for devices that are in use. For more information, see Monitoring device activity.                                                                                                    |
|            | View Logs              | Opens the View Logs page.                                                                                                    |
|            |                        | Use this page to view the current log messages. You can also use this page to perform various log-related tasks, such as downloading, exporting, or deleting log messages. For more information, see Monitoring logs.                                                                             |
|            | View Events            | Opens the <b>View Events</b> page.                                                                                                    |
|            |                        | Use this page to view events logs for NetVault Backup. For more information, see Viewing event logs.                                                                                                    |
|            | Deployment Task        | Opens the <b>Deployment Task Status</b> page.                                                                                                    |
|            | Status                 | Use this page to monitor the progress and status of push installation tasks. The page shows the summary of current and completed tasks in the form of bar charts and provides the progress information for individual machines. For more information, see Monitoring deployment tasks.            |

Table 3. Navigation pane

| Section       | Item                        | Description                                                                                                    |
|---------------|-----------------------------|----------------------------------------------------------------------------------------------------|
| Jobs          | Create Backup Job           | Starts the backup job wizard.                                                                                                    |
|               |                             | For more information about creating and scheduling backup jobs, see Creating backup jobs.                                                                                                    |
|               | Create Restore Job          | Starts the restore job wizard.                                                                                                    |
|               |                             | For more information about creating and submitting restore jobs, see Creating restore jobs.                                                                                                    |
|               |                             | You can also use this page to perform index management tasks. For more information, see Managing online backup indexes.                                                                                                    |
|               | Manage Sets                 | Opens the Set Management page.                                                                                                    |
|               |                             | Use this page to view, modify, or delete existing sets. For more information, see Managing sets.                                                                                                    |
|               | Manage Job Definitions      | Opens the Manage Job Definitions page.                                                                                                    |
|               |                             | Use this page to view, modify, or remove job definitions. For more information, see Managing job definitions.                                                                                                    |
|               | Manage Policies             | Opens the <b>Policy Management</b> page.                                                                                                    |
|               |                             | Use this page to create and manage policy-based backups. For more information, see Managing policies.                                                                                                    |
|               | Explore Storage             | Opens the <b>Explore Storage</b> page.                                                                                                    |
|               |                             | Use this page to explore and manage disk- and tape-based storage media. You can also use this page to perform various mediarelated tasks, such as labeling media, scanning media, blanking media, or write-protecting tapes. For more information, see Managing storage media.                   |
| Reporting     | View Reports                | Opens the View Reports page.                                                                                                    |
|               |                             | Use this page to access the predefined reports. For more information about these reports, see Available reports. You can do the following: view reports, customize report views, send reports by email, and export reports to PDF files. For more information, see Reporting in NetVault Backup. |
|               | Job History                 | Opens the <b>Job History</b> page.                                                                                                    |
|               |                             | Use this page to view completed jobs. You can also use this page to view or modify job definitions. For more information, see Viewing job history.                                                                                                    |
| Configuration | <b>Guided Configuration</b> | Starts the NetVault Configuration Wizard.                                                                                                    |
|               |                             | The wizard guides you through the various aspects of setting up your backup system. You can use the wizard to install client and plug-in packages, add clients, configure devices, install license keys, and create backup jobs.                                                                 |
|               |                             | For more information, see Using the configuration wizard.                                                                                                    |
|               | Manage Clients              | Opens the Manage Clients page.                                                                                                    |
|               |                             | Use this page to add and manage clients, client groups, and virtual clients. For more information, see Configuring clients and Working with client clusters.                                                                                                    |
|               | Manage Devices              | Opens the Manage Devices page.                                                                                                    |
|               |                             | Use this page to add and manage disk- and tape-based storage devices. For more information, see Managing storage devices.                                                                                                    |

Table 3. Navigation pane

| Section | Item                | Description                                                                                                    |
|---------|---------------------|----------------------------------------------------------------------------------------------------|
|         | Users and Groups    | Opens the Manage User and Groups Accounts page.                                                                                                    |
|         |                     | Use this page to create and manage user and group accounts, create user notification profile, and set user password policy. If your environment uses Active Directory (AD), you can also use this page to integrate AD users with NetVault Backup, as well as manage user groups. For more information, see Managing user and group accounts. |
|         | Catalog Search      | Opens the Catalog Search Configuration page.                                                                                                    |
|         |                     | Use this page to configure and manage catalog search service on NetVault Backup Server running on Windows operating systems. For more information, see Managing catalog search.                                                                                                    |
|         | Change Settings     | Opens the server and client setting pages.                                                                                                    |
|         |                     | Use these pages to customize the NetVault Backup system and change default settings for the NetVault Backup Server and Client machines. For more information, see Configuring default settings for NetVault Backup.                                                                                                    |
| Help    | Documentation       | Provides access to the product documentation. The link opens in a new browser window or tab.                                                                                                    |
|         | Video and Tutorials | Provides access to the video tutorial page. The link opens in a new browser window or tab.                                                                                                    |
|         | Support Diagnostics | Opens the <b>Support Diagnostics</b> page.                                                                                                    |
|         |                     | Use this page to download the detailed information of your NetVault Backup environment to your local machine or upload the diagnostic data corresponding to a SR number and provide it directly to Quest Technical Support for further analysis. For more information, see Managing diagnostic data.                                          |

# **Quitting NetVault Backup**

To quit NetVault Backup, move the pointer over the user area at upper-right corner of the NetVault Backup WebUI, and click **Sign Out**.

## Work-flow in MSP environment

You need to ensure that the Active Directory (AD) services must be available and configured on NetVault Backup Server host as user authentication in MSP environment is done through AD.

## **Pre-requisites**

- Add NetVault Backup Server in AD domain
- MSP administrator must be part of at-least one AD administrator user group.
- For each tenant at-least two unique user groups must be associated with AD, (One tenant admin group and one tenant users group) where, tenant administrator must be part of both these user groups.
- · Set respective primary user group of users on AD, based on user roles.

For example, Consider a tenant administrator user group, where, all the users of this group have tenant administrator role. Hence this is a primary group for tenant administrator. The second user group consist of the tenant users, and tenant administrator is also a part of this group.

## MSP administrator work-flow

- 1 Once NetVault Backup is installed on your system, you login as a domain admin user (MSP administrator) in NetVault Backup system, and logout.
- 2 Login as a local administrator and assign administrative privileges to MSP administrator. See, About user and group privileges and presets and logout.
- 3 Assign all media access and default client group to MSP administrator. See, Configuring client and media group memberships
- 4 Login as an MSP administrator and add tenant usergroups to NetVault Backup Server. See, Managing AD groups.
- 5 MSP administrator selects the **Groups** tab and assigns suitable privileges to tenant usergroups and also assigns required media quota and job quota to respective usergroups. See User privileges and Granting privileges and quota
- 6 As an MSP administrator create required devices or media on NetVault Backup Server. See, Configuring storage devices.
  - Create a media groups and associate the media group to the tenant usergroup. This allows media access to tenant users. This media group can be assigned to multiple tenant by assigning it to multiple usergroups, however, tenant will have access to media which is part of the associated media group. See, Configuring client and media group memberships
- 7 Register new tenant with all the valid information. See, Adding tenants.
- 8 After successfully creating tenant, a new default clientgroup is created and assigned to tenant for default (automatic) client association.
- 9 Once the user of tenant administrator user group logs-in to NetVault Backup Server, the NetVault Backup Server automatically assigns tenant administrator access to this user.
- 10 Tenant administrator must add clients and create clients groups and assign these client group to tenant usergroup for providing client access to tenant user, see, Adding clients (Windows only).
- 11 The tenant user can now login to NetVault Backup Server and perform related activities.

# Using the configuration wizard

The NetVault Backup WebUI provides a configuration wizard that guides you through the various aspects of setting up your backup system. You can use the wizard to install client and plug-in packages, add clients, configure devices, install license keys, and create backup jobs. The configuration wizard can be accessed from the **Guided Configuration** link in the Navigation pane.

NOTE: The configuration wizard can be accessed only by the MSP administrator from the Guided Configuration link in the Navigation pane.

### To use the configuration wizard:

- 1 Start the NetVault Backup WebUI, and log in to NetVault Backup.
- 2 In the Navigation pane, click Guided Configuration.
- 3 Select the type of task that you want to perform.

## Figure 5. NetVault Configuration Wizard

## NetVault Configuration Wizard

This wizard will guide you through the steps that are needed to set up a new backup server. To be guided through the complete set-up sequence, click on the Begin button. You can return to this wizard at any time by following the Guided Configuration link in the navigation tree on the left. You can jump to any of the individual steps in the set-up sequence, by clicking the buttons below.

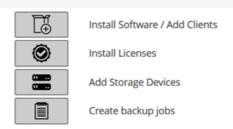

Begin

**Table 4. Guided Configuration options** 

| Option                                                   | Description                                                                                                    |
|----------------------------------------------------------|----------------------------------------------------------------------------------------------------|
| Install Software and<br>Deploy Clients (Windows<br>only) | Installs and upgrades client and plug-in packages on remote machines, and adds new machines as clients to the NetVault Backup Server. For more information, see Performing push installations. |
| Install Licenses                                         | Installs product license keys. For more information, see Installing product license keys.                                                                                                    |

#### Option

### Description

#### **Add Storage Devices**

Adds a storage device to the NetVault Backup Server. The available device types include the following:

- Single virtual disk device: Adds a virtual standalone drive. For more information, see Virtual standalone drives.
- Virtual tape library/media changer: Adds a Virtual Tape Library (VTL). For more information, see Virtual Tape Libraries.
- Shared virtual tape library: Adds a Shared Virtual Tape Library (SVTL). For more information, see Shared Virtual Tape Libraries.
- Single physical tape device: Adds a standalone tape drive. For more information, see Physical tape devices.
- Tape library/media changer: Adds a tape library. For more information, see Physical tape devices.
- NetVault SmartDisk: Adds a Quest NetVault SmartDisk. For more information, see NetVault SmartDisk.
- Quest RDA Device: Adds a Quest DR Series system or QoreStor.
   For more information, see Quest DR Series systems or Quest QoreStor.
- Data Domain Boost Device: Adds an EMC Data Domain System.
   For more information, see EMC Data Domain Systems.
- **Snapshot Array Manager**: Adds Snapshot Array Manager. For more information, see Snapshot Array Manager.

#### **Create Backup Jobs**

Select this option to create and schedule backup jobs. For more information, see Creating backup jobs.

- 4 Follow the instructions to complete the configuration steps.
- 5 After a task is completed successfully, a message is displayed.
- 6 To continue, click a button in the Operations pane. Alternatively, click a link in the Navigation pane to exit the configuration wizard and open a different page.

# Monitoring the NetVault Backup Server

You can monitor the overall status of your NetVault Backup Server from the **Server Monitor** page. You can use this page to view the status of clients, devices, regular jobs, and policy jobs. The Activity Chart shows the data transfer rate for jobs and the number of active jobs. You can also view the events that occurred during the selected time window.

### To monitor the NetVault Backup Server:

- 1 In the Navigation pane, click Server Monitor.
  - NOTE: The Server Monitor page is automatically loaded when you log on to the WebUI.
- 2 On the Server Monitor page (see Figure 2, NetVault Backup WebUI home page for MSP admin), you can view the following information.

Table 5. Server Monitor page

| Item                  | Description                                                                                                    |
|-----------------------|----------------------------------------------------------------------------------------------------|
| Client Status         | This area shows the number of online clients and total client count. Move the pointer over the count to view the total number of clients and number of offline clients.                                                                                                    |
|                       | You can click this area to open the <b>Manage Clients</b> page.                                                                                                    |
| Storage Devices       | This area shows the number of online devices and total device count only for MSP administrator. Move the pointer over the count to view total count, the number of offline devices and number and type of online devices.                                                                                                    |
|                       | You can click this area to open the <b>Manage Devices</b> page.                                                                                                    |
| Total Data Stored     | This area shows the total amount of data backed up from various clients. The total storage consumed is displayed to the MSP administrator. However tenant administrator and tenant users can view the consolidated storage consumed by them.                                                                                                    |
|                       | MSP administrator can click this area to open the <b>Explore Storage</b> page.                                                                                                    |
| <b>Activity Chart</b> | This chart displays the data transfer rate for active jobs and the number of active jobs. You can also view the events that occurred during the selected time window.                                                                                                    |
|                       | You can use the following settings to modify the Activity Chart:                                                                                                    |
|                       | <ul> <li>Time window: This setting allows you to change the time window for<br/>the Activity Chart. The available options are 10 minutes, 1 hour, 8<br/>hours, 12 hours, and 24 hours.</li> </ul>                                                                                                    |
|                       | By default, the time window is set to 1 hour.                                                                                                    |
|                       | <ul> <li>Event type: This setting allows you to change the event type<br/>displayed on the page. The available options are Errors Only, Key<br/>Events, and All Events.</li> </ul>                                                                                                    |
|                       | By default, the event type is set to <b>Errors Only</b> .                                                                                                    |
| Job Activity Charts   | This area shows the summary of current jobs, policy jobs, and regular jobs in the form of bar charts.                                                                                                    |
|                       | <ul> <li>Current Activity: The individual bars represent the number of jobs<br/>that are in active, waiting, pending, and scheduled states.</li> </ul>                                                                                                    |
|                       | <ul> <li>Policies: The individual bars represent the number of policy jobs that<br/>have completed successfully, completed with warnings, and failed.</li> </ul>                                                                                                    |
|                       | <ul> <li>Regular Jobs: The individual bars represent the number of regular<br/>jobs that have completed successfully, completed with warnings, and<br/>failed.</li> </ul>                                                                                                    |
|                       | You can click a bar to open the <b>Job Status</b> page and view the job details for that category. For example, you can click the <b>Active</b> bar in the <b>Current Activity</b> area to view the jobs that are in progress. Similarly, you can click the <b>Errors</b> bar in the <b>Regular Jobs</b> area to view the regular jobs that have failed. |

3 To open a page, click the corresponding link in the Navigation pane.

# Sorting records in NetVault Backup WebUI

NetVault Backup web application supports multiple-column sorting for the tables. However, the first sorted column takes the highest precedence over the sorting of other columns. For example, if the table is sorted by the 'Start Time' as the primary sort, selecting sort options on the 'ID/ Instance/ Phase' column does not affect the list order.

To sort by a column, click the column header; to change the sort direction, click the column header again. Repeat this step for other columns by which you want to sort the table.

The arrowhead next to the column name indicates the sorting order (up for ascending order and down for descending order). A blue arrowhead is used to indicate the sort order for the primary column.

To remove a sort, click the column header for the corresponding column until the arrowhead is no longer displayed.

To choose the following actions in a column, click the column menu:

| Option          | Description                                          |
|-----------------|------------------------------------------------------|
| Sort Ascending  | Sorts the column in ascending order.                 |
| Sort Descending | Sorts the column in descending order.                |
| Columns         | Select/ clear to show/ hide the required column (s). |

# Customizing tables in NetVault Backup WebUI

The following table provides a brief description of the icons at the lower- right corner of the table. You can use these icons to customize the records in the table.

Table 6. Customizing tables

#### Icon Description

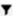

This icon is shown above the table as well as at the lower- right corner of the table. Use this icon to filter the records in the table. Click this icon to display the following two options:

- Edit Filters: Click this option to set the filters for the records displayed in the table.
  - 'Filters' drawer is displayed on the right- side of the page. Set the filter options and click Apply. For more information on filter options for the respective table, refer to Filter options.
  - To clear the filter settings, click Clear.
  - To close the 'Filters' drawer without editing or setting the filter options, click Cancel.
- **Reset Filters**: Click this option to remove the user-defined filter option settings for the records in the table. This option is not shown if filters are not applied in the table.

By default, the filter is not applied and all the records are displayed in the table. When you set the filters, the applied filter options are displayed above the table and the color of filter icon and table border is changed. For example, the filters are shown as **View By**: Current Activity, **Run Status**: Waiting, Scheduled, and so on.

- Move the pointer over this icon to view the page size setting, column sorting order, and filters applied in the table.
- To export the table data to a CSV format file, click this icon.
- Click this icon for **Table Settings**:
  - Set Pagesize: Click this to set the number of records per page to display in the table.
     Table Options dialog box is displayed. Specify the required number in the field "Specific number per page". Click OK. By default, table options are set to Automatically, based on what will fit.
  - Restore Defaults: Click this to remove the user-defined settings for the table. A
    confirmation dialog appears. Click OK.

# **Filter options**

The following table filter options are displayed in the 'Filters' drawer on the right side of the page. You can use one or more filters to display records that match the specified criteria. You can also include wildcards ("?" or "\*") in the search filter string.

Table 7. Job status filter options

| Option     | Description                                                                                                    |  |  |
|------------|----------------------------------------------------------------------------------------------------|--|--|
| View By    | Use this option to filter the jobs based on their category. Select one of the following options:                                                                                                    |  |  |
| Run Status | Use this option to filter jobs by their Run Status. For example, for 'Current Activity' option in the <b>View By</b> field, shows the following run statuses:  • Active  • Waiting  • Pending  • Scheduled  By default, all run statuses are selected. To clear a run status, click the corresponding button.                                                                                                    |  |  |
| Start Time | <ul> <li>From: To display the jobs from a specific date and time, do the following:</li> <li>Type the start date, or click the button next to the box, and select the start date.</li> <li>Type the start time, or click the button next to the box, and select the start time.</li> <li>To: To display the jobs up to a specific date and time, do the following: <ul> <li>Type the end date, or click the button next to the box, and select the end date.</li> <li>Type the end time, or click the button next to the box, and select the end time.</li> </ul> </li> <li>By default, the jobs are filtered by 'Start Time'. The default value for this setting is seven days.</li> <li>You can change the default number of days by modifying the configuration settings for the Schedule Manager. For more information, see Configuring default settings for Schedule Manager.</li> <li>NOTE: The Start Time filter only applies to the current session. This setting just hides the display of job status records on the Job Status page. It does not delete the records from the Scheduler Database.</li> </ul> |  |  |
| Job Title  | Use this option to filter jobs where the job name matches the specified string.                                                                                                    |  |  |
| Job Type   | Use this option to filter jobs by job type. You can select backup, restore, or reporting job types.                                                                                                    |  |  |
| Client     | Use this option to filter jobs for a particular client.                                                                                                    |  |  |
| Plugin     | Use this option to filter jobs performed using a particular plug-in.                                                                                                    |  |  |
| Job ID     | Use this option to filter jobs by the job ID number.                                                                                                    |  |  |
| Instance   | Use this option to filter jobs by the instance ID number.  From: To filter jobs from a specific instance ID, type the instance ID number.  To: To filter jobs up to a specific instance ID, type the instance ID number.                                                                                                    |  |  |

Table 7. Job status filter options

| Option                     | Description                                                                                                    |
|----------------------------|----------------------------------------------------------------------------------------------------|
| Phase                      | Use this option to filter jobs by the phase ID number (1 or 2).                                                                                                    |
|                            | From: To filter jobs from a specific phase ID, type the phase ID number.                                                                                                    |
|                            | <b>To</b> : To filter jobs up to a specific phase ID, type the phase ID number.                                                                                                    |
| Next Runtime               | Use this option to filter jobs by the text in the 'Next runtime' column.                                                                                                    |
| <b>Current Status Text</b> | Use this option to filter jobs by the text in the 'Current Status' column.                                                                                                    |
| Last Exit Status Text      | Use this option to filter jobs by the text in the 'Last Exit Status' column.                                                                                                    |
| Exit Status                | This option is displayed when you select 'Regular Jobs', 'Policy Jobs', and 'Policy Jobs by policy name' in the <b>View By</b> option.                                               |
|                            | Use this option to filter jobs by their exit status such as Healthy, Warnings, and Errors. By default, all statuses are selected. To clear a status, click the corresponding button. |
| Select Policies            | This option is displayed when you select 'Policy Jobs by policy name' in the <b>View By</b> option.                                                                                  |
|                            | Use this option to filter the policy jobs by their policy name. Select the policy name to filter the jobs in the policy.                                                             |

Table 8. View logs filter options

| Option        | Description                                                                                                    |  |
|---------------|----------------------------------------------------------------------------------------------------|--|
| Display Level | Use this option to filter the messages based on their severity level. When you specify the severity level, the messages at that level and higher are displayed.  |  |
|               | Select one of the following options:                                                                                                    |  |
|               | • All                                                                                                    |  |
|               | Background                                                                                                    |  |
|               | Information                                                                                                    |  |
|               | Job Messages                                                                                                    |  |
|               | Warnings                                                                                                    |  |
|               | • Errors                                                                                                    |  |
|               | Severe                                                                                                    |  |
|               | By default, Display Level is set to 'Job Messages'.                                                                                                    |  |
| Date          | From: To filter logs from a specific date and time, do the following:                                                                                            |  |
|               | <ul> <li>Type the start date, or click the button next to the box, and select the start<br/>date.</li> </ul>                                                     |  |
|               | <ul> <li>Type the start time, or click the button next to the box, and select the start<br/>time.</li> </ul>                                                     |  |
|               | To: To filter logs up to a specific date and time, do the following:                                                                                             |  |
|               | <ul> <li>Type the end date, or click the button next to the box, and select the end<br/>date.</li> </ul>                                                         |  |
|               | <ul> <li>Type the end time, or click the button next to the box, and select the end<br/>time.</li> </ul>                                                         |  |
|               | <b>NOTE:</b> To display from the first log message, select only the <b>To</b> option. To display up to the last log message, select only the <b>From</b> option. |  |
| Job ID        | Use this option to filter logs by job ID number. Type the job ID number.                                                                                         |  |
| Instance      | Use this option to filter logs by instance ID number. Type the instance ID number.                                                                               |  |

Table 8. View logs filter options

| $\overline{}$ | <br>4: | _ |  |
|---------------|--------|---|--|
|               |        |   |  |
|               |        |   |  |

#### Description

#### Classes

Use this option to filter logs for a particular class. The following are the log classes:

- System
- Schedule
- Jobs
- Media
- Devices
- Database
- Plugins
- UI

By default, all log classes are selected. To clear a class, click the corresponding button.

#### Clients

Use this option to filter logs for a particular client. Select the client name.

#### Message text

Use this option to filter logs that contain a particular string. Type the filter string.

Table 9. View events filter options

#### Option

#### Description

#### Date

From: To filter events from a specific date and time, do the following:

- Type the start date, or click the button next to the box, and select the start date.
- Type the start time, or click the button next to the box, and select the start time

To: To filter events up to a specific date and time, do the following:

- Type the end date, or click the button next to the box, and select the end date.
- Type the end time, or click the button next to the box, and select the end time.

**NOTE:** To display from the first event, select only the **To** option. To display up to the last event, select only the **From** option.

#### Classes

Use this option to filter events for a particular class. Events are organized into the following categories or classes:

- Audit
- NetVault Time
- Device
- Job
- Licensing
- Log Daemon
- Machines
- Media
- Media Database
- Policy
- Scheduler Database
- · Stats Collection
- Appliance

By default, all event classes are selected. To clear a class, click the corresponding button.

Table 9. View events filter options

| Option       | Description                                                                                        |
|--------------|----------------------------------------------------------------------------------------------------|
| Event Name   | Use this option to filter events by name.                                                          |
| Message Text | Use this option to filter event messages that contain a particular string. Type the filter string. |

Table 10. Manage job definitions filter options

| Option                      | Description                                                                             |
|-----------------------------|-----------------------------------------------------------------------------------------|
| Job Title                   | Use this option to filter jobs where the job name matches the specified string.         |
| Job ID                      | Use this option to filter jobs by the job ID number.                                    |
| Policy                      | Use this option to filter jobs by policy name.                                          |
| Job Type                    | Use this option to filter jobs by job type. You can select backup or restore job types. |
| Plugin                      | Use this option to filter jobs performed using a particular plug-in.                    |
| Client                      | Use this option to filter jobs for a particular client.                                 |
| Selection Set               | Use this option to filter jobs by selection set.                                        |
| Plugin Options Set          | Use this option to filter jobs by plug-in options set.                                  |
| Schedule Set                | Use this option to filter jobs by schedule set.                                         |
| Source Set                  | Use this option to filter jobs by source set.                                           |
| Target Set                  | Use this option to filter jobs by target set.                                           |
| <b>Advanced Options Set</b> | Use this option to filter jobs by advanced options set.                                 |
| Next Run Time Text          | Use this option to filter jobs by the text in the column 'Next Run Time'.               |

Table 11. Manage policies filter options

| Option        | Description  Use this option to filter the policy jobs where the policy name matches the specified string. |  |
|---------------|----------------------------------------------------------------------------------------------------|--|
| Policy Name   |                                                                                                    |  |
| Policy Status | Use this option to filter policy jobs based on policy status. The following policy statuses are displayed: |  |
|               | Completed                                                                                                  |  |
|               | Warning                                                                                                    |  |
|               | Failed                                                                                                    |  |
|               | By default, all statuses are selected. To clear a policy status, click the corresponding button.           |  |
| Policy State  | Use this option to filter policy jobs based on policy state. The following policy states are displayed:    |  |
|               | • Dormant                                                                                                  |  |
|               | Active                                                                                                    |  |
|               | Quiescing                                                                                                  |  |
|               | Quiesced                                                                                                   |  |
|               | By default, all states are selected. To clear a policy state, click the corresponding button.              |  |

Table 12. Job history filter options

| Option    | Description                                                                                                  |  |
|-----------|----------------------------------------------------------------------------------------------------|--|
| Job Title | Use this option to filter jobs where the job name matches the specified string.                              |  |
| Job ID    | Use this option to filter jobs by the job ID number.                                                         |  |
|           | From: To filter jobs from a specific job ID, type the job ID number.                                         |  |
|           | <b>To</b> : To filter jobs up to a specific job ID, type the job ID number.                                  |  |
| Phase     | Use this option to filter jobs by the phase ID number (1 or 2).                                              |  |
|           | From: To filter jobs from a specific phase ID, type the phase ID number.                                     |  |
|           | <b>To</b> : To filter jobs up to a specific phase ID, type the phase ID number.                              |  |
| Instance  | Use this option to filter jobs by the instance ID number.                                                    |  |
|           | From: To filter jobs from a specific instance ID, type the instance ID number.                               |  |
|           | <b>To</b> : To filter jobs up to a specific instance ID, type the instance ID number.                        |  |
| Client    | Use this option to filter jobs for a particular client.                                                      |  |
| Plugin    | Use this option to filter jobs performed using a particular plug-in.                                         |  |
| Policy    | Use this option to filter jobs included in a policy.                                                         |  |
| Job Type  | Use this option to filter jobs by job type. You can select backup, restore, or reporting job types.          |  |
| Status    | Use this option to filter jobs by their Run Status (Succeeded, Failed, Aborted, and others).                 |  |
| End Time  | Use this option to filter jobs that completed at a particular time.                                          |  |
|           | From: To filter jobs from a specific date and time, do the following:                                        |  |
|           | <ul> <li>Type the start date, or click the button next to the box, and select the start<br/>date.</li> </ul> |  |
|           | <ul> <li>Type the start time, or click the button next to the box, and select the start<br/>time.</li> </ul> |  |
|           | To: To filter jobs up to a specific date and time, do the following:                                         |  |
|           | <ul> <li>Type the end date, or click the button next to the box, and select the end<br/>date.</li> </ul>     |  |
|           | <ul> <li>Type the end time, or click the button next to the box, and select the end<br/>time.</li> </ul>     |  |

Table 13. Create Restore Job - Choose Saveset filter options

| Option      | Description                                                                                                    |  |
|-------------|----------------------------------------------------------------------------------------------------|--|
| Backup Time | Use this option to filter the savesets created during a specified period.                                                           |  |
|             | From: To filter savesets from a specific date and time, do the following:                                                           |  |
|             | <ul> <li>Type the start date, or click the button next to the box, and select the start<br/>date.</li> </ul>                        |  |
|             | <ul> <li>Type the start time, or click the button next to the box, and select the start<br/>time.</li> </ul>                        |  |
|             | To: To filter savesets up to a specific date and time, do the following:                                                            |  |
|             | <ul> <li>Type the end date, or click the button next to the box, and select the end<br/>date.</li> </ul>                            |  |
|             | <ul> <li>Type the end time, or click the button next to the box, and select the end<br/>time.</li> </ul>                            |  |
| Client      | Use this option to filter the savesets created for particular clients. Select the client (s) to view the corresponding saveset (s). |  |

Table 13. Create Restore Job - Choose Saveset filter options

| Option | Description                                                                                                    |
|--------|----------------------------------------------------------------------------------------------------|
| Plugin | Use this option to filter the savesets created using a particular plug-in. Select the plug-in to view the corresponding savesets. |
| Job    | Use this option to filter the savesets created for particular jobs.                                                               |
|        | Select the job (s) to view the corresponding saveset (s).                                                                         |

Table 14. Catalog Search Results filter options

| Option    | Description                                                                                                    |  |
|-----------|----------------------------------------------------------------------------------------------------|--|
| Backed Up | Use this option to filter the catalog search records from a saveset that is backed up during a specified period.                 |  |
|           | From: To display the records from backed up date and time, do the following:                                                     |  |
|           | <ul> <li>Type the start date, or click the button next to the box, and select the start<br/>date.</li> </ul>                     |  |
|           | <ul> <li>Type the start time, or click the button next to the box, and select the start<br/>time.</li> </ul>                     |  |
|           | To: To display the records up to backed up date and time, do the following:                                                      |  |
|           | <ul> <li>Type the end date, or click the button next to the box, and select the end<br/>date.</li> </ul>                         |  |
|           | <ul> <li>Type the end time, or click the button next to the box, and select the end<br/>time.</li> </ul>                         |  |
| Clients   | Use this option to filter records created for particular clients.                                                                |  |
|           | To filter the records for a particular virtual machine, from the Plug-in <i>for VMware</i> , select the desired VM name (s).     |  |
|           | To hide the records of a client, clear the corresponding check box.                                                              |  |
| Plugins   | Use this option to filter records for a particular plug-in. To hide the records of a plug-in, clear the corresponding check box. |  |
| Jobs      | Use this option to filter records by the job ID number. To hide the records of a Job ID, clear the corresponding check box.      |  |

# **Configuring clients**

- About NetVault Backup Clients
- · Installing software from WebUI (push installation)
- · Adding clients (Windows only)
- · Managing clients
- · Managing client groups

# **About NetVault Backup Clients**

The NetVault Backup Clients are machines that you want to protect using the NetVault Backup solution.

These machines require at least the client version of NetVault Backup and TCP/IP connectivity to the server. You can attach physical and virtual storage devices locally to a client after installing the NetVault Backup SmartClient license on it.

To use a client in a backup or restore operation, you must first add the client to the NetVault Backup Server. A single server and its associated clients form a NetVault Backup Domain.

# Role-based access for NetVault Backup Clients

Table 15. Client privileges in NetVault

| Client actions                            | MSP administrator | Tenant administrator Tenant users |
|-------------------------------------------|-------------------|-----------------------------------|
| Manage Clients - Add Client               | X                 | X                                 |
| Manage Clients - Add Virtual Client       | X                 | X                                 |
| Remove Client                             | Χ                 | X                                 |
| Manage Clients - Manage Clients<br>Groups | X                 | X                                 |
| Manage Clients - Manage                   | X                 | X                                 |
| Add Client - Remove                       | Χ                 | X                                 |
| Add Client - Firewall Test                | X                 | X                                 |
| Add Client - Find Machine                 | X                 | X                                 |
| Add Virtual Client - Check Access         | X                 | X                                 |
| Add Virtual Client - Current Real Client  | X                 | X                                 |
| Manage Client group - Edit                | X                 | X                                 |
| Manage Client group - Remove              | X                 | X                                 |
| Manage Client group - New Group           | Χ                 | X                                 |
| Manage - Configure                        | X                 | X                                 |
| Manage - Diagnostic Trace Settings        | X                 | X                                 |

Table 15. Client privileges in NetVault

| Client actions           | MSP administrator | Tenant administrator | Tenant users |
|--------------------------|-------------------|----------------------|--------------|
| Manage - Install License | Х                 | Х                    |              |
| Manage - Check Access    | Χ                 | Χ                    | X            |
| Manage - Firewall Test   | Χ                 | Χ                    | X            |
| Manage - Remove Client   | Χ                 | Χ                    |              |

# Installing software from WebUI (push installation)

This section includes the following topics:

- · About push installation
- Prerequisites
- Managing package stores
- · Performing push installations
- Monitoring deployment tasks
- · Managing deployment tasks
- NOTE: Installing software from WebUI can only be done by the MSP administrator on authorized clients.

# **About push installation**

The push installation method lets you install one or more software packages on remote machines. You can use this method to install or upgrade the NetVault Backup Client software and NetVault Backup plug-ins on multiple machines, including Windows-based and Linux-based machines. Push installation is available for Windows-to-Windows, Windows-to-Linux, Linux-to-Linux, and Linux-to-Windows scenarios.

You can run push installation tasks from the NetVault Backup WebUI. When the task starts, a deployment agent is installed on the remote machines. The agent copies the installation packages from a shared location and performs silent installations on the machines. The agent also sends status messages to the server. You can view the task status from the WebUI. After the packages are successfully installed on the machines, the WebUI automatically adds the new clients to the NetVault Backup Server.

By default, NetVault Backup runs a maximum of 50 concurrent push-installation processes. You can modify the default settings to increase the number of concurrent processes. For more information, see Configuring default settings for Deployment Manager.

# **Prerequisites**

Before you start the push installation procedure, verify that the following requirements are met:

• Copy the packages to a shared location: Copy the client and plug-in packages to a shared location. Only CIFS shares are currently supported as package stores. The path must be accessible to the NetVault Backup Server and all target machines where you want to install the packages.

Ensure that you use the original names of the installation packages. Renamed packages cannot be selected for push installations.

- Configure a package store in NetVault Backup: After copying the installation packages, configure the shared location details in NetVault Backup. For more information, see Configuring a package store.
- Configure the preferred network address setting on multihomed NetVault Backup Servers: On multihomed NetVault Backup Servers, configure the Preferred Network Address setting to allow the remote clients to send status messages to the correct address. For more information about this setting, see Configuring network addresses for multihomed machines.

If the remote clients fail to contact the server on the correct address, the task status is not updated on the server. In such cases, the clients are not added to the server and the task either remains in the Running state or completes with warnings.

• Verify that the firewall is configured to allow traffic through the ports required for push installation: To push the client and plug-in packages to a remote Windows machine, the NetVault Backup Server establishes the initial WMI session with the remote machine using RPC over port 135. All further WMI traffic uses the dynamic port range of 49152 through 65535.

To push the client and plug-in packages to a remote Linux machine, the NetVault Backup Server establishes an SSH connection with the remote machine over port 22.

If there is a firewall between the server and the remote client, ensure that these ports are opened to allow the WMI RPC traffic to pass through the firewall. Also ensure that an inbound rule is created for the HTTP or HTTPS listen port that is configured on the NetVault Backup Server.

When pushing the NetVault Backup client installation to a Linux machine, you need the following additional prerequisites:

• **Grant the proper access:** The user must have root-level access, with the NOPASSWD flag set in the sudoers file on the remote Linux machine. To complete this prerequisite, add one of the following entries to the sudoers file:

```
<username> ALL=NOPASSWD: ALL

or

<username> ALL=(ALL) NOPASSWD: <users home directory [/home/username or /home/domainname/username]>/nvpushinstall/nvclientinstaller
```

- Affirm the password authentication: In the sshd\_config file, set the PasswordAuthentication entry to yes.
  - If you are not using the default cipher setting, then support for aes128-ctr should be present. If it is
    not, then you must add aes128-ctr at the end of the list following a comma in the
    etc/ssh/sshd\_config file.
- **Install libstdc++:** If you are pushing the hybrid installation package of the NetVault Backup client on a 64-bit Linux machine, you must first install the 32-bit version of libstdc++.
- During Push installation specify the domain suffix (For example: domain.com or domain.local) for the samaccountname or DL format.

# Managing package stores

This section includes the following topics:

- · Configuring a package store
- Modifying a package store
- · Removing a package store

### Configuring a package store

A package store is a shared location used for storing NetVault Backup Client and plug-in binary files for push installations. Only CIFS shares are currently supported as package stores. You can set up a package store in NetVault Backup by providing the path and user credentials for the CIFS share.

#### To configure a package store:

- 1 In the Navigation pane, click **Guided Configuration**, and then on the **NetVault Configuration Wizard** page, click **Install Software/Add Clients**.
- 2 On the Select Software/Add Clients page, select Install NetVault software on remote machines.
- 3 Click Manage Stores, and provide the following details.

| Option Description |                                                                                                    |  |
|--------------------|----------------------------------------------------------------------------------------------------|--|
| Store Name         | Provide a display name for the package store.                                                                                                    |  |
|                    | You cannot change the store name after it is configured.                                                                                                    |  |
| Туре               | Select CIFS.                                                                                                    |  |
| Location           | Provide the UNC (uniform naming convention) path of the CIFS (Common Internet File System) share.                                                                                                    |  |
|                    | The format for specifying the path for Windows-based server is:                                                                                                    |  |
|                    | \\ <server>\<share name=""></share></server>                                                                                                    |  |
|                    | The format for specifying the path for Linux-based server is:                                                                                                    |  |
|                    | // <server>/<share name=""></share></server>                                                                                                    |  |
|                    | Verify that the path is accessible to the NetVault Backup Server and all target machines where you want to install the packages.                                                                                                    |  |
|                    | NOTE: On the Windows-based server, if the server IP address is used to configure a local package store (for example, \\10.11.12.3\PkgStore), the user credentials are not validated when the package store is added or updated. If you specify invalid credentials, no errors are reported. However, the deployment task fails if the authentication fails and the packages cannot be retrieved from the store. Therefore, Quest recommends that you use the server name when configuring the path to a local store (for example, \\WinServer1\PkgStore). |  |
| User Name          | Specify a user account that can be used to access the CIFS share.                                                                                                    |  |
| Password           | Specify the password for the user account.                                                                                                    |  |

4 Click Add to add the store, and then click Done.

# Modifying a package store

You can update the UNC path or user credentials for an existing package store.

#### To modify a package store:

- 1 In the Navigation pane, click **Guided Configuration**, and then on the **NetVault Configuration Wizard** page, click **Install Software/Add Clients**.
- 2 On the Select Software/Add Clients page, select Install NetVault software on remote machines.
- 3 Click Manage Stores, and in the package store list, select the applicable package store.
- 4 Under the package details section, type new values for the options that you want to change. For more information about the options, see Configuring a package store.
- 5 Click **Update**, and in the confirmation dialog box, click **OK**.

NOTE: When you edit a package store, it affects the existing deployment tasks that use the package store.

### Removing a package store

If a package store is no longer required, you can delete it from the Manage Stores page.

#### To remove a package store:

- 1 In the Navigation pane, click **Guided Configuration**, and then on the **NetVault Configuration Wizard** page, click **Install Software/Add Clients**.
- 2 On the Select Software/Add Clients page, select Install NetVault software on remote machines.
- 3 Click Manage Stores, and in the package store list, select the applicable package store.
- 4 Click **Remove**, and in the confirmation dialog box, click **OK**.

# **Performing push installations**

You can deploy the NetVault Backup Client and plug-ins to multiple machines by creating a deployment task from the WebUI to push the packages to the specified machines. You can use this method for both new and upgrade installations. After the packages are successfully installed on the machines, the new clients are automatically added to the NetVault Backup Server.

#### To perform push installations:

- 1 In the Navigation pane, click **Guided Configuration**, and then on the **NetVault Configuration Wizard** page, click **Install Software/Add Clients**.
- 2 On the Select Software/Add Clients page, select Install NetVault software on remote machines.
- 3 In the **Package Store** list, select the repository that contains the installation packages that you want to deploy.
- 4 Select the installation packages that you want to use:
  - To select NetVault Backup Client packages, click Add NetVault core package.
    - In the **Select Packages for Deployment** dialog box, select the check boxes corresponding to the packages that you want to use, and click **OK**.
      - NOTE: Be sure to select the package that corresponds to the operating system installed on the target machines. You can deploy to only one type of operating system at a time; for example, to all Windows target machines or to all Linux target machines.
  - To add NetVault Backup plug-in packages, click Add NetVault plug-in package.
    - In the **Select Packages for Deployment** dialog box, select the check boxes corresponding to the ".npk" binary files that you want to use, and click **OK**.

#### Click Next.

On the Machines to Have NetVault Software Installed page, click Choose Machines, and select a method for adding the deployment targets.

#### By FQDN or IP

To manually add the deployment targets, select this method.

On the Machine Details tab, provide the following details:

- FQDN/IP Address: Specify the FQDN or IP address of the client.
- User Name: Specify a user account that can be used to log in to the machine.

The user name must be specified in the following format:

```
<aD domain>\<user name>
— or —
<NETBIOS name>\<user name>
— or —
<Local user name>
```

· Password: Specify the password for the user account.

Optionally, if you want NetVault Backup to remember the password for this user name, select **Save Credential**.

**NOTE:** Saved credentials are visible only to the user who saved them. They are not available to any other users.

#### Click Next.

**NOTE:** When configuring the **User Name** option, note the following:

- If the remote machine is a member of an Active Directory Domain, use a Domain Account that is in the local Administrators group of the machine.
- If the remote Windows machine is in a workgroup, use the built-in Administrator account.
- If the remote machine is Linux-based, then a Domain Account with sudo privileges can perform a push installation.

If the built-in Administrator is disabled, then you can use the following steps to enable the account and set a credentials for it:

- 1 Start a command prompt with administrative privileges.
- 2 To enable the built-in Administrator account, type the following command:

```
net user administrator /active:yes
```

#### Press Enter.

- ${\it 3}\quad {\it To open the Local Security Policy editor, run} \ {\it secpol.msc}.$
- 4 Navigate to Security Settings > Local Policies > Security Options.
- 5 Ensure that the User Account Control: Use Admin Approval Mode setting is disabled for the built-in Administrator account.
- 6 Set a password for the built-in Administrator account, and restart the machine.

If the remote Windows machine is in a workgroup, you can also use a local account with administrative privileges. However, to use a local administrator account, disable the **User Account Control: Run all administrators in Admin Approval Mode** setting. For security reasons, disabling this setting is not recommended; using the built-in Administrator account is the recommended approach.

#### Method

#### Description

#### From Active Directory

To select machines from an Active Directory Domain, select this method.

On the AD Details tab, provide the following details:

- AD Server Address: Type the host name or IP address of the Active Directory Server.
- **User Name:** Specify a Domain Account that is in the local Administrators group of all target Windows machines.

When pushing to Linux machines, the Domain account must have the sudo privilege in place on all Linux-based target machines.

The user name must be specified in the following format:

```
<AD domain>\<user name>
— or —
<NETBIOS name>\<user name>
— or —
<user name>@<AD domain>
```

· Password: Specify the password for the user account.

Optionally, if you want NetVault Backup to remember the password for this user name, select **Save Credential**.

**NOTE:** Saved credentials are visible only to the user who saved them. They are not available to any other users.

Click Connect.

In the list of Active Directory Objects, select the target machines, and then click **Next**.

#### From a file

To import the target list from a file, select this method.

In the **Add machines from file** dialog box, click **Select a file**. After selecting the file in the browse window, click **OK** to upload the file.

For more information about the file format, see File format for specifying deployment targets.

- 6 Configure the applicable parameters.
  - NOTE: The Installation Settings, Client Settings, and Firewall Settings are only effective when a machine is being added as a client for the first time. If a machine is already added to the server, these settings are not used for that machine.

#### Description

#### **Installation Settings**

On the Installation Settings tab, provide the following details:

see the Quest NetVault Backup Installation Guide.

• Machine Name: Provide a NetVault Backup name for the machine. The NetVault Backup machine name can contain a maximum of 63 characters. If the machine name is longer than 63 characters, the NetVault Backup Service may fail to start. The NetVault Backup machine names can include uppercase letters (A–Z), lowercase letters (a–z), numbers (0–9), hyphens ("-"), underscores ("\_"), and periods ("."). For more information about NetVault Backup names,

If you leave the field blank, NetVault Backup uses the host name.

If multiple clients are selected from an Active Directory Domain, the label changes to **Machine Name Prefix**. The machine name that you provide is used as the base name, and NetVault Backup adds "\_n" to the base name while assigning client names. For example, if the Machine Name is "WinClient," the clients are assigned the names WinClient\_1, WinClient\_2, ... WinClient\_n. If you leave the field blank, NetVault Backup uses the host names.

 Machine Password: Provide a password for the NetVault Backup machine.

The machine password can contain a maximum of 100 characters. It cannot contain the following characters:

\ and spaces.

- Installation Folder: Specify the installation path.
- Installation Language: Select the language for your NetVault Backup installation.

#### Click Next.

#### **Client Settings**

On the Client Settings tab, provide the following details:

- Client Description: Type a descriptive text for the client.
   Client description can help you determine the location of the client or the role of the machine.
- Client Group: To add the client to one or more client groups, select the corresponding check boxes.

The client groups that are configured to contain all clients are selected by default. You cannot change these selections.

#### Click Next.

#### **Firewall Settings**

If the client resides on a network that is outside the firewall, select the Client is Outside Firewall check box on the **Firewall Settings** tab, and provide the TCP/IP port specifications. For more information about these settings, see Firewall settings.

- 7 To save the client details, click **OK**.
- 8 If you are performing an upgrade installation on any client, select the Allow existing NetVault client installations to be upgraded check box.
- 9 Before submitting the task, do the following:
  - Click Verify to ensure connectivity to the clients. If any errors are reported, click Edit, and modify
    the applicable installation parameters.
  - If you want to assign a user-defined task name, type the name in the Task Name box.
- 10 To submit the task, click Install Software/Add Clients.

You can monitor the progress and status of the task from the **Deployment Task Status** page. For more information, see Monitoring deployment tasks.

NOTE: The installer generates a log file in the system temporary directory. (The TEMP environment variable for system account determines the location of this directory; this path is typically set to %windir%\Temp.)

The log file is named as follows: netvault\_{GUID}\_install.log, where {GUID} is unique for each installation occurrence (for example, netvault\_274bffb2-a3c1-457e-7f5e-221bf60a7689\_install.log).

# File format for specifying deployment targets

- NOTE: When creating an input file, ensure the following:
  - Use ".txt" or ".csv" filename extension for the input file.
  - In the first row, specify the field names. Use a semicolon (";") to separate the fields.
  - In the following rows, specify the values for the fields. Specify the field values for 1 machine per line. Use a semicolon (";") to separate the field values.

You can specify the following fields in the input file.

Table 16. Valid fields for input file

| Field              | Description                                                                                                    |  |
|--------------------|----------------------------------------------------------------------------------------------------|--|
| target             | Specify the FQDN or IP address of the target machine. (The NetVault Backup Server must be able to contact the machine on this address.)                                                                                                    |  |
| targettype         | Specify the machine type. Currently, only the fixed string "machine" is allowed.                                                                                                    |  |
| targetusername     | Specify a user account that can be used to log on to the machine.                                                                                                    |  |
|                    | Use the following format to specify the user name:                                                                                                    |  |
|                    | Domain Account:                                                                                                    |  |
|                    | <domain>\<user_name></user_name></domain>                                                                                                    |  |
|                    | <ul> <li>User account that is local to the remote machine:</li> </ul>                                                                                                    |  |
|                    | <user_name></user_name>                                                                                                    |  |
| targetuserpassword | Specify the password for the user account.                                                                                                    |  |
| nvlanguage         | Specify the installation language for NetVault Backup. This setting is only used for new client installations.                                                                                                    |  |
| nvmachname         | Specify a NetVault Backup name for the machine.                                                                                                    |  |
|                    | The NetVault Backup machine name can contain a maximum of 63 characters. If the machine name is longer than 63 characters, the NetVault Backup Service may fail to start. The NetVault Backup machine names can include uppercase letters (A–Z), lowercase letters (a–z), numbers (0–9), hyphens ("-"), underscores ("_"), and periods ("."). For more information about NetVault Backup names, see the <i>Quest NetVault Backup Installation Guide</i> . |  |
|                    | <b>NOTE:</b> Make sure that you assign a unique name to each client. If you specify duplicate names, the existing client details are overwritten during client addition.                                                                                                    |  |
| nvmachpassword     | Specify a password for the NetVault Backup machine.                                                                                                    |  |
|                    | The password can contain a maximum of 100 characters. It cannot contain the following characters:                                                                                                    |  |
|                    | \ and spaces.                                                                                                    |  |
|                    | The NetVault Backup password is used to add and access the clients.                                                                                                    |  |
| nvinstallfolder    | Specify the installation folder for NetVault Backup installation. This setting is only used for new client installations.                                                                                                    |  |
| nvclientgroup      | Specify the client groups to which you want to add the client. To specify multiple groups, you can use a comma (",") as a delimiter.                                                                                                    |  |
| nvdesc             | Type a descriptive text for the client.                                                                                                    |  |

Table 16. Valid fields for input file

| Field                    | Description                                                                                                    |
|--------------------------|----------------------------------------------------------------------------------------------------|
| outsidefirewall          | Set this option to "true" if the client is outside the firewall, and specify the ports for communicating through the firewall. For more information about configuring firewall ports, see Firewall settings. |
| deviceslistenports       | Ports to listen on for device requests.                                                                                                    |
| devicesconnectports      | Ports that plug-ins use to connect to remote storage devices.                                                                                                    |
| msgchannellistenports    | Ports for receiving messages during data transfers.                                                                                                    |
| msgchannelconnectports   | Ports for sending messages during data transfers.                                                                                                    |
| ndmplistenports          | Ports to listen on for NetVault Backup devices operating as NDMP movers.                                                                                                    |
| ndmpconnectports         | Ports for sending NDMP messages (NDMP control channels).                                                                                                    |
| intermachineconnectports | Ports for establishing initial contact (broadcast channels) while adding a NetVault Backup Client, and later to ascertain its availability.                                                                  |

#### Sample input file

target; targettype; targetusername; targetuserpassword; nvlanguage; nvmachname; nvmachpas sword; nvinstallfolder; nvclientgroup; nvdesc; outsidefirewall; devices listenports; devic esconnectports; msgchannellistenports; msgchannelconnectports; ndmplistenports; ndmpcon nectports; intermachineconnectports

10.11.12.3; machine; testdomain\administrator; UserPwd; English; Client-A; nvpassword1; C:\Software; ClientGroup-2, default; NetVault Backup Client-A; true; 5000-5300; 5000-5300; 5000-5000; 5000-5000; 5000-5000; 5000-5000; 5000-5000; 5000-5000; 5000-5000; 5000-5000; 5000-5000; 5000-5000; 5000-500

10.11.12.4; machine; testpc1\administrator; MyPassword; English; Client-B; nvpassword2; C:\Software; default; NetVault Backup Client-B; true; 5000-5300; 5000-5300; 5000-5000; 5000-5000; 5000-5000; 5000-5000; 5000-5000; 5000-5000; 5000-5000; 5000-5000; 5000-5000; 5000-5000; 5000-5000; 5

10.10.25.225; machine; testpc2\administrator; MyPassword; English; Client-C; nvpassword3; C:\Software; default; NetVault Backup Client-C; false; ; ; ; ; ;

# Monitoring deployment tasks

You can monitor the status and progress of deployment tasks from the **Deployment Task Status** page. The page shows the summary of current and completed tasks in the form of bar charts and provides the progress information for individual machines.

#### To view the deployment task status:

- 1 In the Navigation pane, click **Deployment Task Status**.
- 2 On the **Deployment Task Status** page, you can view the following information:
  - Task Name: Name assigned to the task.
  - Start Time: Start time.
  - Total: Total number of clients.
  - Success: Number of clients on which package installation completed successfully.
  - Warnings: Number of clients on which package installation completed with warnings.
  - Errors: Number of clients on which package installation failed.
  - Updated: Status update date and time.
  - Status: Overall status of the task.

NOTE: NetVault Backup web application supports multiple-column sorting for the tables. For more information, see Sorting records in NetVault Backup WebUI.

To view the page size setting, sorting order in the table, export the records, or edit table settings, click the icons at the lower-right corner of the table. For more information, see Customizing tables in NetVault Backup WebUI.

3 To view the status details for a particular task, select the task in the Task table, and click View Task Target Status.

On the Target Status page, you can view the following information:

- Task status charts: This area displays bar charts for the current and completed targets:
  - Current Task Targets: The individual bars represent the number of installation or upgrade tasks that running, deferred, or pending states.
  - Completed Task Targets: The individual bars represent the number of installation upgrade tasks that have completed successfully, completed with warnings, or failed.
- Task details table: The table shows the following information:
  - Task ID: Task identification number
  - Target: Name of the target client
  - Status: Task status
- 4 To view the task logs, select the task in the Task table, and click View Task Logs.

(If you are on the **Deployment Task Status** page, select the task in the Task table, and click **View Task Logs**.)

On the **Deployment Task Logs** page, you can view the following information:

- Severity: Severity level
- Date: Date and time when the log was generated
- Task ID: Task identification number
- Target: Name of the client for which the log was generated.
- Message: Detailed log message or description.
- 5 To go back to the task status page, click **Back**.
- 6 To cancel or retry a deployment task, select the task in the Task table, and click the corresponding button in the Operations pane.

Alternatively, click a link in the Navigation pane to open a different page.

# Managing deployment tasks

This section includes the following topics:

- · Retrying failed deployment tasks
- · Canceling a deployment task
- · Cloning a deployment task

# Retrying failed deployment tasks

If a deployment task fails or completes with warnings, you can run the task again. The task runs only on those target machines where it failed previously.

#### To retry a deployment task:

- 1 In the Navigation pane, click **Deployment Task Status**.
- 2 In the task table, select the task that failed or completed with warnings, and click Retry Task.
- 3 In the confirmation dialog box, click **OK**.

### Canceling a deployment task

You can cancel a deployment that is in progress from the **Deployment Task Status** page.

NOTE: If a task is aborted after the deployment agent has started on the remote machine, the agent does not exit. It completes the software installation task. However, if the target is a new client, it is not added to the server.

#### To cancel a deployment task:

- 1 In the Navigation pane, click **Deployment Task Status**.
- 2 In the task table, select the task, and click Abort.
- 3 In the confirmation dialog box, click **OK**.

### Cloning a deployment task

You can use the clone method to create a deployment task from an existing task. After the task is cloned, you can modify the installation packages, target clients, and other installation settings for the task.

#### To create a deployment task from an existing task:

- 1 In the Navigation pane, click **Deployment Task Status**.
- 2 In the task table, select the task, and click Clone.
- 3 Complete Step 3 through Step 10 in the section Performing push installations.

# **Adding clients (Windows only)**

This section includes the following topics:

- · Adding a client to the NetVault Backup Server
- Adding multiple clients (Windows only)
- Firewall settings
- Locating a client
- Checking communication through a firewall
- Removing a client from the list of available clients

# Adding a client to the NetVault Backup Server

To use a client in a backup or restore operation, you must first add the client to the NetVault Backup Server. You can use the configuration wizard to add and configure a NetVault Backup Client.

NOTE: A NetVault Backup Server can only support clients of the same version as itself or older. The NetVault Backup Client software version cannot be higher than the NetVault Backup Server software version.

To back up the client machine added by MSP administrator, first add them to default client group.

#### To add a client to the NetVault Backup Server:

- 1 In the Navigation pane, click Manage Clients, and then click Add Client.
  - NOTE: The client list is not displayed for tenant administrator. Tenant administrator must use the Find Machine option to locate and add such clients.
- 2 If the client is password-protected, type the NetVault Backup password for the client. You can also provide the root or administrator password for the client.

If a NetVault Backup password is not set for the client, provide the root or administrator password for the client.

#### Click Next.

This page is not displayed if security is disabled on the client. For more information, see Configuring security settings.

- 3 Type a descriptive text for the client, and click **Next**.
- 4 If the client resides on a network that is outside the firewall, select the **Client is Outside Firewall** check box, and configure the firewall settings. For more information, see Firewall settings.

Click Next.

5 After the client is successfully added to the server, a message is displayed.

The client machine is listed on the **Manage Client** page. You can view the following information about the machines:

- Status: Displays the status icons, which indicate whether the client is online of offline.
- Client: Displays the NetVault Backup name assigned to the client.
- Version: Displays the NetVault Backup version installed on the machine.
- Description: Displays the client description.
- Trace Status: Select or clear the check box to enable or disable tracing on the relevant NetVault Backup client machine to capture diagnostic information. For more information, see Enabling tracing and Disabling tracing.

The following table provides a brief description of the client status icons.

Table 17. Client status icons

| lcon | Description                                                                                                    |
|------|----------------------------------------------------------------------------------------------------|
| ·    | The client is online. You can add the client to the NetVault Backup Server.                                      |
| A    | The client is online, but it is password-protected. To add the client, you require its NetVault Backup password. |
| X    | The client is offline. Try adding the client later when it is online.                                            |

# Adding multiple clients (Windows only)

When adding clients to Windows-based NetVault Backup Server, only MSP administrator can use the following procedure to add multiple MSP clients at the same time.

NOTE: A NetVault Backup Server can only support clients of the same version as itself or older. The NetVault Backup Client software version cannot be higher than the NetVault Backup Server software version.

#### To add multiple clients toWindows-basedNetVault Backup Server:

- 1 In the Navigation pane, click **Guided Configuration**, and then on the NetVault Configuration Wizard page, select the **Install Software/Add Clients** option.
- 2 Select Add remote machines, which already have NetVault installed, as clients to this server, and click Next.
- 3 On the Machines to Be Added as Clients page, click Choose Machines, and select a method for adding the deployment targets.

| Method                | Description                                                                                                    |
|-----------------------|----------------------------------------------------------------------------------------------------|
| By FQDN or IP         | To manually add the deployment targets, select this method.                                                                                                    |
|                       | On the <b>Machine Details</b> tab, specify the FQDN or IP address of the client.                                                                                 |
|                       | Click Next.                                                                                                    |
| From Active Directory | To select machines from an Active Directory Domain, select this method.                                                                                          |
|                       | On the AD Details tab, provide the following details:                                                                                                    |
|                       | <ul> <li>AD Server Address: Type the host name or IP address of the Active<br/>Directory Server.</li> </ul>                                                      |
|                       | <ul> <li>User Name: Specify a Domain Account that is in the local<br/>Administrators group of all target machines.</li> </ul>                                    |
|                       | The user name must be specified in the following format:                                                                                                    |
|                       | <ad domain="">\<user name=""></user></ad>                                                                                                    |
|                       | — or —                                                                                                    |
|                       | <netbios name="">\<user name=""></user></netbios>                                                                                                    |
|                       | — or —                                                                                                    |
|                       | <user name="">@<ad domain=""></ad></user>                                                                                                    |
|                       | <ul> <li>Password: Specify the password for the user account.</li> </ul>                                                                                         |
|                       | Optionally, if you want NetVault Backup to remember the password for this user name, select <b>Save Credential</b> .                                             |
|                       | <b>NOTE:</b> Saved credentials are visible only to the user who saved them. They are not available to any other users.                                           |
|                       | Click Connect.                                                                                                    |
|                       | In the list of Active Directory Objects, select the target machines, and click <b>Next</b> .                                                                     |
| From a file           | To import the target list from a file, select this method.                                                                                                    |
|                       | In the <b>Add machines from file</b> dialog box, click <b>Select a file</b> . After selecting the file in the browse window, click <b>OK</b> to upload the file. |
|                       | For more information about the file format, see File format for specifying deployment targets.                                                                   |

4 Configure the applicable parameters.

| Option                | Description                                                                                                    |  |  |
|-----------------------|----------------------------------------------------------------------------------------------------|--|--|
| Installation Settings | On the Installation Settings tab, provide the NetVault Backup password.                                                                                                    |  |  |
|                       | If no NetVault Backup password is set for the client, specify the administrator password for the machine.                                                                                                    |  |  |
|                       | Click Next.                                                                                                    |  |  |
| Client Settings       | On the Client Settings tab, provide the following details:                                                                                                    |  |  |
|                       | Client Description: Type a descriptive text for the client.                                                                                                    |  |  |
|                       | Client description can help you determine the location of the client or the role of the machine.                                                                                                    |  |  |
|                       | <ul> <li>Client Group: To add the client to one or more client groups, select<br/>the corresponding check boxes.</li> </ul>                                                                                                    |  |  |
|                       | The client groups that are configured to contain all clients are selected by default. You cannot change these selections.                                                                                                    |  |  |
|                       | Click Next.                                                                                                    |  |  |
| Firewall Settings     | If the client resides on a network that is outside the firewall, select the Client is Outside Firewall check box on the <b>Firewall Settings</b> tab, and provide the TCP/IP port specifications. For more information about these settings, see Firewall settings. |  |  |

- 5 To save the client details, click **OK**.
- 6 Before submitting the task, do the following:
  - Click Verify to check connectivity to the clients. If any errors are reported, click Edit, and modify the
    applicable installation parameters.
  - If you want to assign a user-defined task name, type the name in the Task Name box.
- 7 To submit the task, click Install Software/Add Clients.

You can monitor the progress and status of the task from the **Deployment Task Status** page. For more information, see Monitoring deployment tasks.

# Firewall settings

Firewall settings are required to communicate with NetVault Backup Clients that reside outside the firewall. MSP administrator and tenant administrator can use these settings to specify the TCP/IP ports for establishing data transfer channels, message channels, and broadcast channels through the firewall.

MSP administrator and tenant administrator can configure the firewall settings when deploying or adding a client, or update these settings from the **Change Settings** page. MSP administrator and tenant administrator can also use the NetVault Backup WebUI to configure the firewall settings for new or existing clients.

NOTE: NetVault Backup does not support firewalls using NAT (Network Address Translation)/IP Masquerading.

Common firewall ports must used by all the tenant administrators, where same settings must be made for all the client machines.

The following table provides a brief description of the firewall settings.

Table 18. Firewall settings

| Option                     | Description                                                                                                    |
|----------------------------|----------------------------------------------------------------------------------------------------|
| Listen ports for devices   | Ports to listen on for device requests.                                                                                                    |
|                            | Configure this option on the NetVault Backup machines that have a locally attached device (for example, NetVault Backup Server or NetVault Backup Clients with SmartClient licenses).                                |
|                            | Requirement: Two ports per drive.                                                                                                    |
| Connect ports for devices  | Ports that plug-ins use to connect to remote storage devices.                                                                                                    |
|                            | Configure this option on clients that connect to remote devices.                                                                                                    |
|                            | Requirement: Two ports per drive.                                                                                                    |
| Listen ports for NetVault  | Ports for receiving messages during data transfers.                                                                                                    |
| Backup message channels    | Configure this option on both the NetVault Backup Server and the Client. NetVault Backup requires a two-way connection between the Server and the Client for message channels.                                       |
|                            | Requirement: Three ports per client.                                                                                                    |
|                            | To run two or more plug-ins simultaneously on a client, configure two ports per plug-in and an extra port per client. For example, to run two plug-ins simultaneously, configure (2 * 2) + 1 = 5 ports for a client. |
| Connect ports for NetVault | Ports for sending messages during data transfers.                                                                                                    |
| Backup message channels    | Configure this option on both the NetVault Backup Server and the Client. NetVault Backup requires a two-way connection between the Server and the Client for message channels.                                       |
|                            | Requirement: Three ports per client.                                                                                                    |
|                            | To run two or more plug-ins simultaneously on a client, configure two ports per plug-in and an extra port per client. For example, to run two plug-ins simultaneously, configure (2 * 2) + 1 = 5 ports for a client. |
| Connect ports for NDMP     | Ports for sending NDMP messages (NDMP control channels).                                                                                                    |
| control channels           | Configure this option on the NetVault Backup Server (on which the plug-in is installed) when a firewall separates an NDMP filer and the NetVault Backup Server.                                                      |
|                            | By default, NetVault Backup uses port number 10000. You can change it, if necessary.                                                                                                    |

Table 18. Firewall settings

| Option                                    | Description                                                                                                    |  |
|-------------------------------------------|----------------------------------------------------------------------------------------------------|--|
| Listen ports for NDMP data                | Ports to listen on for NetVault Backup devices operating as NDMP movers.                                                                                                    |  |
| channels                                  | Configure this option on the NetVault Backup Server or Client to which the device is attached. These ports are used for data transfers between the NDMP filer and storage device when a firewall separates the two networks. |  |
| Connect ports for inter-<br>machine setup | Ports for establishing initial contact (broadcast channels) while adding a NetVault Backup Client, and later to ascertain its availability.  Requirement: Two ports per client.                                              |  |

You can use the following formats to specify the ports or port ranges for data channels, message channels, and broadcast channels:

- A comma-separated list (example: 20000, 20050)
- A port-range separated by a dash (example: 20000-20100)
- A combination of comma-separated list and port-range (example: 20000-20100, 20200)
- NOTE: You must configure the same port-range for data, message, and broadcast channels across all NetVault Backup machines.

#### | IMPORTANT:

- NetVault Backup does not support firewalls using NAT (Network Address Translation)/IP Masquerading.
- NetVault Backup uses port number 20031 for TCP and UDP messaging. Make sure that this port is open on the firewall.

For more information, see the following sections:

- · Firewall filtering rules
- · Firewall configuration example

## Firewall filtering rules

When creating firewall rules on the server and client machines, make sure that you open the following ports to send and receive traffic from NetVault Backup.

i IMPORTANT: MSP administrator can create Server to Client firewall rules and Tenant administrator can create Client to Server firewall rules.

Table 19. Firewall filtering rules

| From   | То     | TCP/UDP | Source port                                                                               | Destination port                                                                 |
|--------|--------|---------|-------------------------------------------------------------------------------------------|----------------------------------------------------------------------------------|
| Server | Client | TCP     | Connect ports for inter-machine connection setup specified on the NetVault Backup Server  | 20031                                                                            |
| Client | Server | TCP     | Connect ports for inter-machine connection setup specified on the NetVault Backup Clients | 20031                                                                            |
| Server | Client | TCP     | Connect ports for message channels specified on NetVault Backup Server                    | Listen Ports for Message Channels specified on the NetVault Backup Clients       |
| Client | Server | TCP     | Listen ports for message channels specified on the NetVault Backup Clients                | Connect Ports for Message<br>Channels specified on the NetVault<br>Backup Server |

Table 19. Firewall filtering rules

| From   | То     | TCP/UDP | Source port                                                                        | Destination port                                                         |
|--------|--------|---------|------------------------------------------------------------------------------------|--------------------------------------------------------------------------|
| Server | Client | UDP     | 20031                                                                              | 20031                                                                    |
| Client | Server | UDP     | 20031                                                                              | 20031                                                                    |
| Server | Client | TCP     | Listen ports for devices specified on<br>the NetVault Backup Server and<br>Clients | Connect ports for devices specified on the NetVault Backup Clients       |
| Client | Server | TCP     | Connect ports for devices specified on NetVault Backup Clients                     | Listen ports for devices specified on NetVault Backup Server and Clients |

# Firewall configuration example

This example illustrates the network port requirements for a NetVault Backup system with the following configuration:

Number of drives: 6

Number of clients with one plug-in: 10Number of clients with two plug-ins: 2

Table 20. Example: Port requirement calculation

| NetVault Backup machine                       | Port type                                             | Requirement                                                                                                    | Total<br>ports | Example port range |
|-----------------------------------------------|-------------------------------------------------------|----------------------------------------------------------------------------------------------------|----------------|--------------------|
| Server (with locally attached storage device) | Connect ports for inter-machine connection setup      | Minimum two ports per client                                                                                      | 24             | 50300-50323        |
|                                               | Connect ports for NetVault<br>Backup message channels | Minimum three ports per client                                                                                    | 40             | 50200-50239        |
|                                               | Listen ports for devices                              | Minimum two ports per drive                                                                                       | 12             | 50100-50111        |
| Client                                        | Connect ports for inter-machine connection setup      | Minimum two ports per<br>client<br>(These ports can be the<br>same as the ports specified<br>on the server side.) | 24             | 50300-50323        |
|                                               | Listen ports for NetVault<br>Backup message channels  | Minimum three ports per client                                                                                    | 40             | 50500-50539        |
|                                               | Connect ports for devices                             | Minimum two ports per drive                                                                                       | 12             | 50400-50411        |

The following table illustrates the firewall filtering rules for this system.

Table 21. Example: Firewall filtering rules

| From   | То     | TCP/UDP | Source port | Destination port |
|--------|--------|---------|-------------|------------------|
| Server | Client | TCP     | 50300-50323 | 20031            |
| Client | Server | TCP     | 50300-50323 | 20031            |
| Server | Client | TCP     | 50200-50237 | 50500-50537      |
| Client | Server | TCP     | 50500-50537 | 50200-50237      |
| Server | Client | UDP     | 20031       | 20031            |
| Client | Server | UDP     | 20031       | 20031            |
| Server | Client | TCP     | 50100-50111 | 50400-50411      |
| Client | Server | TCP     | 50400-50411 | 50100-50111      |

# Locating a client

The clients that reside in a different subnet are not included in the list of available clients. You can use the **Find Machine** option to locate and add such clients.

#### To locate and add a client that is not discovered automatically:

- 1 Start the client addition wizard, and then click Find Machine.
- 2 On the Find Client page, type the Fully Qualified Domain Name (FQDN) or IP address of the client, and click Find.
- 3 After the machine is located, complete Step 2 through Step 5 in the section Adding a client to the NetVault Backup Server.
- NOTE: NetVault Backup reports an error if it fails to locate the specified client on the network. An error can occur for reasons such as the following:
  - The NetVault Backup software is not installed on the machine.
  - The NetVault Backup Service is not running on the machine.
  - · The DNS lookup table or the machine's host table cannot be contacted.

# Checking communication through a firewall

When adding a client that resides outside the firewall, you can perform a firewall test to check if the server and client can communicate through the firewall. You can also perform this test to check connectivity for existing clients.

#### To check if the server and client can communicate through a firewall:

- 1 To check connectivity for new clients, start the client addition wizard, and then click Firewall Test.
  - or —

To check connectivity for existing clients, open the **Manage Clients** page. Select the client, and then click **Firewall Test**.

2 In the Check Connection dialog box, provide the following details.

Table 22. Check connection

| Option                  | Description                                                                                                    |  |  |
|-------------------------|----------------------------------------------------------------------------------------------------|--|--|
| NetVault Client Name    | For new clients, type the NetVault Backup name of the machine.                                                                                   |  |  |
|                         | For existing clients, the name is displayed as a read-only property.                                                                             |  |  |
| NetVault Client Address | For new clients, type the IP address of the machine.                                                                                             |  |  |
|                         | For existing clients, the IP address is displayed as a read-only property.                                                                       |  |  |
| UDP Port                | The default UDP port for NetVault Backup. It is set to 20031. If you have configured NetVault Backup to use a different port, change this value. |  |  |
| TCP Port                | The default UDP port for NetVault Backup. It is set to 20031. If you have configured NetVault Backup to use a different port, change this value. |  |  |
| Timeout                 | The timeout interval is set to 15 seconds by default.                                                                                            |  |  |

- 3 Click **Test**. This command checks if TCP, UDP, and messaging connectivity is available between the server and client, and displays the result in the dialog box.
- i IMPORTANT: The firewall test option checks the connectivity to the Stats Manager process on the specified server or client machine. If this process is not running on the client, the test fails. However, the client may still be accessible for backup. In any case, it is an abnormal situation and should be corrected.

# Removing a client from the list of available clients

If the list of available clients includes a machine that is no longer in use, you can use the following procedure to remove it from the list. Before you remove the machine, ensure that the tenant does not require that machine.

NOTE: The list of available client machine is displayed only for MSP administrator.

#### To remove a defunct client from the list of available clients:

- 1 Start the client addition wizard.
- 2 In the NetVault Backup Clients table, select the defunct client, and click Remove.
- 3 In the confirmation dialog box, click **Remove**.
- 4 If NetVault Backup has been removed or stopped, the following message is displayed:
  - Client <cli>client name> is not responding. Unable to remove this client.

If this error is displayed, click Force Removal in the Error dialog box to remove the client.

# **Managing clients**

This section includes the following topics:

- · Viewing client details
- · Setting client description
- Installing plug-ins
- Installing product license keys
- · Checking client access
- Removing plug-ins
- · Removing a client from the server

# Viewing client details

You can view all existing clients from the **Manage Clients** page. The page displays the client name, description, status, and product version. To view more information about a client, select the client, and click **Manage**.

#### To view client details:

- 1 In the Navigation pane, click Manage Clients.
- 2 On the **Manage Clients** page, you can view all NetVault Backup Clients that are added to the server. The page also displays Virtual Clients.

Figure 6. Manage Clients page

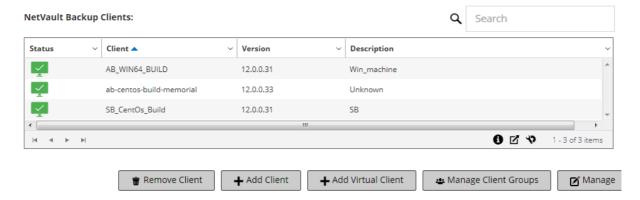

The page shows the following information about the machines:

- Status: Displays the status icons, which indicate the type of client and whether the client is online or offline.
- Client: Displays the NetVault Backup name assigned to the client.
- Version: Displays the NetVault Backup version installed on the machine.
- Description: Displays the client description.

The following table provides a brief description of the client icons.

Table 23. Client icons

| lcon     | Description                                                                                                    |
|----------|----------------------------------------------------------------------------------------------------|
| <u>-</u> | Client is up and running.                                                                                                    |
| A        | Client is online. It is in the process of being added, or the NetVault Backup password for the client has changed since it was added.            |
| ×        | Client is unavailable. The system is offline or the NetVault Backup Service is not running.                                                      |
|          | Represents a Virtual Client that consists of a cluster of Clients. For more information about Virtual Clients, see Working with client clusters. |

3 By default, the table is sorted by client name.

You can sort the table by one or more columns, as required. For more information, see Sorting records in NetVault Backup WebUI.

To view the page size setting, sorting order in the table, export the records, or edit table settings, click the icons at the lower- right corner of the table. For more information, see Customizing tables in NetVault Backup WebUI.

- 4 To quickly find entries containing specific field values or text, you can use the Search box at the upper-right corner of the table. The data in the table is filtered as you type the search text into the box. You can also include wildcards ("?" or "\*") in the search filter string.
- 5 In the **NetVault Backup Clients** table, select the client that you want to view, and click **Manage**.
- 6 On the View Client page, you can view the following details:
  - Client Summary: The Client Summary area displays the following information: NetVault Backup machine name, client description, NetVault Backup version, machine ID, network name of the machine, IP address, release information, and OS.

- Server Capabilities: To view the server license capabilities, click this link. You can view the license capabilities for clients, SmartClients, and various types of devices.
- License Key Details: To view the license key information for the server or client and any licensed plug-ins installed on the machine, click this link.
- **Installed Plug-ins:** The Installed Plug-ins table displays the plug-ins installed on the selected client. The details include the plug-in name, version number, and installation date.
- 7 To perform a client-related task, click the corresponding button in the Operations pane. Alternatively, click a link in the Navigation pane to open a different page.

# **Setting client description**

You can use the following procedure to set a description for a client. Client description can help you determine the location of the client or the role of the machine.

#### To set or change client description:

- 1 In the Navigation pane, click Manage Clients.
- 2 In the NetVault Backup Clients table, select the applicable client, and click Manage.
- 3 On the View Client page, under the Client Summary area, you can view the client description.
  - To set or change the client description, click the Edit icon. In the **Edit Description** dialog box, type a descriptive text for the client.
- 4 Click **Save** to save the details and close the dialog box.

# Installing plug-ins

NetVault Backup offers a selection of add-on plug-ins that you can install on the server and client machines to protect application-specific data. You can install the plug-ins simultaneously on multiple machines by using the configuration wizard. Alternatively, you can install a plug-ins on a single client from the **Manage Clients** page.

The following sections describe the different procedures that you can use to install the NetVault Backup plug-ins:

- Installing plug-ins using the push installation method
- · Installing plug-ins from the Manage Clients page

### Role-based access to install plug-ins

Table 24. Role-based access for installing plug-ins

| Installing Plug-ins      | MSP administrator | Tenant administrator | Tenant user |
|--------------------------|-------------------|----------------------|-------------|
| Using push installation  | Х                 |                      |             |
| From manage clients page | X                 | Χ                    |             |

## Installing plug-ins using the push installation method

On Windows-based machines, only MSP administrator can use the push installation method to install the plug-ins on several machines at the same time. You can perform push installations from the NetVault Backup WebUI.

Before you start the push installation procedure, verify that the following requirements are met:

Copy the packages to a shared location: Copy the client and plug-in packages to a shared location. Only
CIFS shares are currently supported as package stores. The path must be accessible to the NetVault
Backup Server and all target machines where you want to install the packages.

Make sure that you use the original names of the installation packages. Renamed packages cannot be selected for push installations.

• Configure a package store in NetVault Backup: After copying the installation packages, configure the shared location details in NetVault Backup. For more information, see Configuring a package store.

#### To install one or more plug-ins on Windows clients:

- 1 In the Navigation pane, click **Guided Configuration**, and then on the **NetVault Configuration Wizard** page, click **Install Software/Add Clients**.
- 2 On the Select Software/Add Clients page, select Install NetVault software on remote machines.
- 3 In the Package Store list, select the repository that contains the installation packages that you want to deploy.
- 4 To add plug-in packages, click **Add NetVault plug-in package**.

In the **Select Packages for Deployment** dialog box, select the check boxes corresponding to the ".npk" binary files that you want to use, and click **OK**.

#### Click Next.

- NOTE: Ensure to select the plug-in corresponding to either installed operating system on the target clients or which is suitable for any platform. You can install to only one type of operating system at a time. For example: Installation to all Windows clients or all Linux clients.
- 5 On the Machines to Have NetVault Software Installed page, click Choose Machines, and select From existing NetVault clients.
- 6 On the NetVault Machine Details tab, select the client that you want to add, and click OK.
- 7 To add more machines, repeat Step 5 and Step 6.
- 8 To submit the task, click Install Software/Add Clients.

You can monitor the progress and status of the task from the **Deployment Task Status** page. For more information, see Monitoring deployment tasks.

## Installing plug-ins from the Manage Clients page

From the Manage Clients page, you can install a plug-in on a single client.

#### To install a plug-in from the Manage Clients page:

- 1 In the Navigation pane, click **Manage Clients**.
- 2 In the **NetVault Backup Clients** table, select the client on which you want to install the plug-in, and click **Manage**.
- 3 At the lower-right corner of the Installed Plug-ins table, click the Install Plugin button ( +).
- 4 Click **Choose Plug-in File**, and in the browse window, navigate to the location of the ".npk" installation file for the plug-in (on the installation CD or the directory to which the file was downloaded from the website).
- 5 Select the platform-specific binary file for the plug-in, and click **Install Plugin** to begin installation. After the plug-in is installed successfully, a message is displayed.

# Installing product license keys

The evaluation license for the NetVault Backup products is valid for 30 days. To continue using the product after the expiry of the evaluation period, you must install the permanent license keys for the server and installed plugins.

The server is licensed based on the NetVault Backup Server Edition and the additional options that you have purchased. The clients require a permanent license key only if a licensed plug-in is installed on the machine. For more information about obtaining the license keys, see the *Quest NetVault Backup Installation Guide*.

NOTE: The permanent license keys for NetVault Backup are tied to the Machine ID of the NetVault Backup machine. When installing the license keys, ensure that you select the correct server or client machine for which the license is obtained.

You can use the configuration wizard to install the license keys. You can also install the license keys from the **Manage Clients** or **Change Settings** page. These procedures are described in the following sections:

- · Installing license keys using the configuration wizard
- Installing license keys from the Manage Clients page
- · Installing license keys from the Change Settings page

### Role-based access to install product license key

Table 25. Role-based access to install product license key

| Install Product license key | MSP administrator | Tenant administrator | Tenant user |
|-----------------------------|-------------------|----------------------|-------------|
| Configuration wizard        | Х                 |                      |             |
| Manage Client page          | Χ                 | X                    |             |
| Change Settings page        | Χ                 | X                    |             |

### Installing license keys using the configuration wizard

#### To install license keys using the configuration wizard:

- 1 In the Navigation pane, click **Guided Configuration**, and then on the **NetVault Configuration Wizard** page, click **Install Licenses**.
- 2 In the NetVault Backup Clients table, select the client on which you want to install the license key, and click Next.
- 3 In the Enter the license key string box, type or copy and paste the license key. Click Apply.
  After the key is applied successfully, a message is displayed

### Installing license keys from the Manage Clients page

#### To install license keys from the Manage Clients page:

- 1 In the Navigation pane, click **Manage Clients**. In the **NetVault Backup Clients** table, select the client on which you want to install the license key, and click **Manage**.
- 2 On the View Client page, click Install License.
- 3 In the Install License dialog box, type or copy and paste the license key, and click Apply.
  After the key is installed successfully, a message is displayed on the page. Click the Close button to close the dialog box.

## Installing license keys from the Change Settings page

#### To install license keys from the Change Settings page:

1 In the Navigation pane, click Change Settings, and on the Configuration page, click Server Settings.

- 2 On the NetVault Server Settings page, click Install License.
- 3 In the Install License dialog box, type or copy and paste the license key, and click Apply.

After the key is installed successfully, a message is displayed on the page. Click the Close button to close the dialog box.

# **Checking client access**

You can use the Check Access option to determine the accessibility status of a client.

#### To check access to a client:

- 1 In the Navigation pane, click Manage Clients.
- 2 In the NetVault Backup Clients table, select the client, and click Manage.
- 3 On the View Client page, click Check Access.

The NetVault Backup Server tries to connect to the client, and returns a message indicating the current accessibility status of the client. Click the Close button to close the dialog box.

# Removing plug-ins

If a licensed plug-in is no longer required, you can remove it from the server or client machine.

#### To remove a plug-in from the NetVault Backup Server or Client:

- 1 In the Navigation pane, click Manage Clients.
- 2 In the NetVault Backup Clients table, select the client, and click Manage.
- 3 In the Installed Plug-ins table, select the plug-in, and click the Remove Plugin button ( ).
- 4 In the confirmation dialog box, click Remove.

# Removing a client from the server

If a client is no longer used, you can remove it from the NetVault Backup Server.

#### To remove a client from the NetVault Backup Server:

- 1 In the Navigation pane, click **Manage Clients**.
- 2 In the NetVault Backup Clients table, select the client, and click Manage.
- 3 On the View Client page, click Remove Client.
- 4 In the confirmation dialog box, click **Remove**.

# Managing client groups

This section includes the following topics:

- · About client groups
- · Creating a client group
- · Viewing existing client groups

- · Modifying a client group
- · Removing a client group

# **About client groups**

NetVault Backup lets you group the clients into one or more logical entities.

The NetVault Backup MSP Administrator and Tenant Administrator can use client groups to control user access to clients. They can grant access to specific clients by using a client group. Therefore, when you add a client, it is automatically added to the default group.

NetVault Backup includes a pre-configured unique client group named **default**, and the local administrator assigns this client group to MSP administrator manually. The NetVault Backup Server is by default part of this group, MSP administrator can register, assign, and configure a new client to this client group to access it. During tenant registration, a default and unique client group is created, and all the clients registered by the tenant administrator are part of this client group.

# Creating a client group

You can group the NetVault Backup Clients into one or more logical entities. A client group can contain all or specific clients. The new clients automatically become members for client groups that are configured to include all clients.

NOTE: Tenant users are not authorized to create a client group.

#### To create a client group:

- In the Navigation pane, click Manage Clients, and then on the Manage Clients page, click Manage Client Groups.
- 2 On the Client Group Management page, click New Group. On the Client Group page, provide the following information
  - In Group Name, type a name for the client group.
  - In **Group Description**, provide a detailed description for the client group.
  - To add all clients to the group, select the All Clients check box. When you select this check box, the
    new clients are automatically added to the group.
    - To add a specific client, select the target client in the **Available Clients** table, and click the Add button (+) to the left of the item. When you click this button, the selected client is moved to the **Chosen Clients** table.
  - To remove a client from the group, select the target client in the **Chosen Clients** table, and click the Remove button ( ) to the left of the item. When you click this button, the selected client is moved to the **Available Clients** table.
- 3 To add the group, click Create Group.

# Viewing existing client groups

You can view information about the existing client groups from the **Client Group Management** page. The page displays the group name, number of clients, and the list of member clients.

NOTE: Tenant users are not authorized to view any client groups.

#### To view the existing client groups:

- 1 In the Navigation pane, click **Manage Clients**, and then on the **Manage Clients** page, click **Manage Client Groups**.
- 2 On the Client Group Management page, you can view the existing client groups.

The table shows the following information about the client groups:

- Group name: Displays the name of the client group.
- Number of Clients: Displays the number of clients in the group.
- Description: Displays description for the client group.
- 3 You can click the client group name to display the list of clients included in the group. (The list of clients is only displayed for groups that do not have the **All Clients** check box selected.)
- 4 To perform a client group-related task, click the corresponding button in the Operations pane. Alternatively, click a link in the Navigation pane to open a different page.

# Modifying a client group

You can modify the group name, group description, or group members for an existing client group.

i NOTE: Tenant users are not authorized to modify any client groups.

#### To modify a client group:

- 1 In the Navigation pane, click **Manage Clients**, and then on the **Manage Clients** page, click **Manage Client Groups**.
- 2 On the Client Group Management page, select the applicable client group, and click Edit.
- 3 Modify the required settings. For more information, see Creating a client group.
- 4 To save the settings, click Create Group.

# Removing a client group

If a client group is no longer required, you can remove it from the server. You must delete all the client machines in that group before you delete a group.

#### To remove a client group:

- 1 In the Navigation pane, click **Manage Clients**, and then on the **Manage Clients** page, click **Manage Client Groups**.
- 2 On the Client Group Management page, select the applicable client group, and click Remove.
- 3 In the confirmation dialog box, click **Remove**.

# Managing catalog search

- About catalog search
- · Configuring catalog search
- · Modifying catalog search
- Disabling catalog search
- · Removing catalog search

# About catalog search

The NetVault Backup Server version 12.0 and later running on Windows operating system supports catalog searching on NetVault Backup Server, and the NetVault Backup Server version 12.2 and later running on Windows supports catalog searching on NetVault Backup Server and NetVault Backup Windows client of the same version. The NetVault Backup catalog search service provides fast-search capabilities for the metadata (name, mod date, type etc) of items backed up by NetVault Backup. Catalog search provides search capabilities for the tags (Filename) based on string data-type.

Catalog search results provides the following information:

- · List of records matching the search query.
- Result paging: Retrieve results in pages for large result sets.
- Result collapsing: If a file is backed up multiple times in different backups, then only one match for that file
  is displayed with the option to drill- down to find the specific backups holding the file.
- Faceting and search narrowing: Displays the number of search results matching a particular facet. This
  information is available by applying filters to the search results. For example, the number of results from a
  particular plug-in or machine.

The following plug-ins support catalog searching:

- NetVault Backup Plug-in for FileSystem
- NetVault Backup Plug-in for VMware
- NetVault Backup Plug-in for Hyper-V
- NetVault Backup Plug-in for SnapMirror to Tape
- i NOTE: Only MSP administrator can install and configure catalog search on NetVault Backup server.

# **Prerequisites**

Before you start configuring the NetVault Backup, verify that the following requirements are met:

- Catalog search reserved RAM size (For Windows) must not be more than 50% of the physical RAM. For low memory systems (i.e. 8 GB or less), Quest recommends to set the reserved RAM size to no more than 2 GB.
- Catalog search port requirement: 9200 9300.

- To install catalog search on Windows Client, MSP administrator must ensure that the Windows Client is part of MSP client group.
- Elasticsearch version 6.2 is compatible with many NetVault Backup Server supported platforms. For more information, see https://www.elastic.co/support/matrix.
- NOTE: Catalog search sets the system level JAVA\_HOME environment variable that is required for Elasticsearch. Hence, the other java applications may not work. It is assumed that the NetVault Server is a dedicated server.

# Configuring catalog search

To enhance searching for files in savesets, you must install and configure the catalog search service on NetVault Backup Server running on Windows operating systems.

#### To install and configure the catalog search:

- 1 In the Navigation pane, click Catalog Search.
- 2 On the Catalog Search Configuration page, provide the following details.

Table 26. Catalog search configuration options

| Option              |                                                    | Description                                                                                                    |
|---------------------|----------------------------------------------------|----------------------------------------------------------------------------------------------------|
| Host<br>Information | Catalog Host                                       | For Linux: Displays the name of the NetVault Backup Server to install the catalog search server.                                                                                                    |
|                     |                                                    | For Windows: Displays the name of NetVault Backup Server and Client to install catalog search. However, NetVault Backup Server and Client must be of the same version.                                                                                 |
|                     | Catalog Search<br>Password                         | Type the password for the catalog search database. It cannot contain the following characters:                                                                                                    |
|                     |                                                    | & < >   ^ spaces                                                                                                    |
|                     |                                                    | By default, 'admin' is used as the password if this field is kept empty during catalog search installation.                                                                                                    |
|                     | Confirm Catalog<br>Search Password                 | Type the password again for confirmation.                                                                                                    |
|                     | Database Directory                                 | Click <b>Browse</b> to select the database directory for catalog search:                                                                                                    |
|                     |                                                    | <ul> <li>'Database Directory' drawer is displayed on the right-<br/>side of the page.</li> </ul>                                                                                                    |
|                     |                                                    | <ul> <li>Open the parent node, browse through the directory<br/>tree, and locate the directory to store the catalog<br/>search database.</li> </ul>                                                                                                    |
|                     |                                                    | <ul> <li>The selected directory path is displayed in the text box.</li> <li>Click <b>OK</b>.</li> </ul>                                                                                                    |
|                     |                                                    | <b>NOTE:</b> To enter the <b>Database Directory</b> path manually, ensure that all the directory(s) and sub-directories must be already created and available.                                                                                         |
|                     | Use same path for<br>Snapshot and Log<br>Directory | By default, the check box is selected and the <b>Snapshot Directory</b> and <b>Log Directory</b> fields are disabled, hence the <b>Database Directory</b> path is copied and same path is set for <b>Snapshot Directory</b> and <b>Log Directory</b> . |
|                     |                                                    | Clear the check box to enable and edit the <b>Snapshot Directory</b> and <b>Log Directory</b> field.                                                                                                    |

Option

#### Description

#### **Snapshot Directory**

Click **Browse** to select the location to store the catalog search database backup.

- 'Snapshot Directory' drawer is displayed on the rightside of the page.
- Open the parent node, browse through the directory tree, and locate the directory to store the catalog search database backup.
- The selected directory path is displayed in the text box.
- Click OK.

**NOTE:** To enter the **Snapshot Directory** path manually, ensure that all the directory(s) and sub-directories must be already created and available.

#### Log Directory

Click **Browse** to select the location to store the catalog search logs.

- 'Log Directory' drawer is displayed on the right- side of the page.
- Open the parent node, browse through the directory tree, and locate the directory to store the catalog search logs.
- The selected directory path is displayed in the text box.

**NOTE:** To enter the **Log Directory** path manually, ensure that all the directory(s) and sub-directories must be already created and available.

Server Snapshot Path Specify the shared directory path of Snapshot Directory. The format of Server Snapshot Path is </\IP address of client>\shared snapshot directory>. Ensure the snapshot directory is shared to make it available for NetVault database catalog backup and restore operation on Windows Client.

> This field is available and visible only if the Catalog Host is selected as remote windows client.

Once catalog search is installed on Windows Client, configure client host credentials:

#### To configure client host credentials:

- 1 Click **Configure**, to configure the connection details for accessing shared server snapshot path of client host.
- 2 Enter the following detail, and click **Ok**.
- Domain: Type the Windows Domain name for the system that contains the shared folders.
- **Username**: Type a Domain Administrator user name. The network share backups must be performed using a Domain Administrator account to fully retrieve the file and directory permissions during a restore. A user belonging to the Administrators Group does not have the Domain Administrator privileges.

NOTE: If a Non-Domain Administrator account is configured for backups, the file and directory permissions must be set manually after a restore.

Password: Type the password for the user account.

Table 26. Catalog search configuration options

| Option        |                                                 | Description                                                                                                    |
|---------------|-------------------------------------------------|----------------------------------------------------------------------------------------------------|
|               | HTTP Port                                       | Specifies the HTTP port for Catalog Search.                                                                                                    |
|               |                                                 | You can specify the port number range from 9200-9299 for catalog search on which the NetVault Backup Server will communicate. You can also configure the port after NetVault Backup Server is installed, and then restart catalog search service.                                                                                                    |
| Configuration | Reserved RAM Size<br>(GB)                       | This is the amount of RAM that the catalog search service attempts to pre-allocate before it starts. If the RAM isn't available the service won't start.                                                                                                    |
|               |                                                 | By default, the value is set to 1GB. Type or select the required RAM size. For systems with Large RAM size, a higher value is recommended ( $2-16$ GB, based on the item backup rate and availability of RAM, limited by the restrictions mentioned in the Prerequisites section).                                                                                                    |
|               | Maximum                                         | By default, 5 concurrent catalog workers can run on the server.                                                                                                    |
|               | simultaneously active catalog workers           | To change the number of catalog workers that can be run in parallel at any time, type or select the new value.                                                                                                    |
|               |                                                 | Minimum value: 1                                                                                                    |
|               |                                                 | Maximum value: 20                                                                                                    |
|               | Add pre-existing and scanned backups to catalog | Select this check box to include the pre-existing and scanned backup jobs for catalog searching. By default, the check box is clear.                                                                                                    |
|               | Include backups with offline indexes            | Select this check box to include the backup jobs with offline indexes for catalog searching. By default, the check box is clear.                                                                                                    |
|               |                                                 | You can select this option only if the option <b>Add pre-existing</b> and scanned backups to catalog is selected.                                                                                                    |
|               | Offline index load<br>wait (Minutes)            | This is the amount of time the catalog search service will wait for an offline index for a pre-existing backup to be loaded. If the media manager doesn't load the offline index within this wait time, cataloging of this pre-existing backup will be temporarily skipped. Eventually, the skipped pre-existing backup will be cataloged, with the timing depending on how many other pre-existing backups are available for cataloging.                                                                                              |
|               |                                                 | Type or select the duration (in minutes) to wait for loading the offline index during catalog indexing. By default, the minimum value is set to 10 minutes.                                                                                                    |
|               | Startup offline index load wait (Minutes)       | This is the minimum time from the last NetVault Backup start time before the catalog search service requests the media manager to load an offline index. This delay from the last NetVault Backup start is required to allow the media manager to complete its device scan to determine which devices are available. If a device is unavailable or hasn't been scanned to determine its availability at the time of receipt of an offline index request, the media manager fails the request without trying to load the offline index. |
|               |                                                 | Type or select the duration (in minutes). By default, the minimum value is set to 10 minutes.                                                                                                    |

Table 26. Catalog search configuration options

| Option                                   |                                          | Description                                                                                                    |
|------------------------------------------|------------------------------------------|----------------------------------------------------------------------------------------------------|
| Restrict the age of backups added to the |                                          | Select this check box to restrict the pre-existing backup jobs for catalog searching.                                                                             |
|                                          | catalog                                  | By default, the check box is clear.                                                                                                    |
|                                          |                                          | You can select this option only if the option <b>Add pre-existing</b> and scanned backups to catalog is selected.                                                 |
|                                          | Add backups<br>completed on and<br>after | To include the backup jobs completed on and after a specific date in the catalog search, type the date, or click the button next to the box, and select the date. |

- NOTE: You cannot change the directories (Database Directory, Snapshot Directory, and Log Directory) after catalog search configuration. If you must change the directories, you can uninstall the catalog search and then reinstall using different directories. However, you have to re-catalog your existing backups, which can take a long time.
- 3 Click Install And Configure.

# Relocating the catalog search database directory

To relocate the catalog search database directory, use the procedures described in the following sections:

- Changing the NetVault Catalog Database directory on a Windows-based machine
- Migrating NetVault Catalog Server to different Windows-based client machine

# Changing the NetVault Catalog Database directory on a Windows-based machine

#### To change the Catalog Database Directory on a Windows-based NetVault Backup Server:

- 1 Disable the catalog search, see, Disabling catalog search.
- 2 Stop NetVault Backup Catalog Search service from the Windows Services Management Console.
- 3 Manually move the **db** directory to the new location. Make sure that the user under which the **netvault-catalog** service runs has the ownership of the new Database Directory.
  - NOTE: Database is supported only on local drives of the system.
- 4 In the NetVault Backup installation directory, open the **catalog.cfg** file to edit, available in **config** directory. In the [Node1] section, change the following to specify the new location:

```
path.repo, path.repo.new, path.data, path.data.new, path.logs, path.logs.new
```

- 5 In the NetVault Backup installation directory, open the **elasticsearch.yml** file to edit available in the following directory: **catalog\elasticsearch\config**.
  - Change the following to specify the new location:

```
path.repo, path.data, path.logs
```

6 Start NetVault Catalog Search service from the Windows Services Management Console.

- 7 To enable Catalog Search:
  - a In the Navigation pane, click Catalog Search.
  - b On the Catalog Search Configuration page, click Enable.

When catalog search indexing is enabled successfully, a message is displayed at the upper-right corner of the NetVault Backup WebUI.

# Migrating NetVault Catalog Server to different Windows-based client machine

#### To migrate the NetVault Catalog Search to Windows-based NetVault Backup client:

- 1 Take backup of existing NetVault Backup database including catalog search.
- 2 Disable catalog search on NetVault Backup Server, before performing catalog search uninstallation. For more information, see Disabling catalog search.
- 3 Uninstall the existing catalog search from the NetVault Backup Server. For more information, see Removing catalog search.
- 4 Install and configure the catalog search on the Windows Client machine. For more information, see Configuring catalog search.
- 5 Restore NetVault Backup database on NetVault Backup server.

When catalog search indexing is enabled successfully, a message is displayed at the upper-right corner of the NetVault Backup WebUI.

# Modifying catalog search

#### To modify the catalog search configuration:

- 1 In the Navigation pane, click Catalog Search.
- 2 On the Catalog Search Configuration page, you can modify the following fields:
  - Catalog Search Password
  - Confirm Catalog Search Password
  - Reserved RAM Size
  - Maximum simultaneously active catalog workers
  - Add pre-existing and scanned backups to catalog
  - Include backups with offline indexes
  - Offline index load wait
  - Startup offline index load wait
  - Restrict the age of backups added to the catalog
  - Add backups completed on and after
- 3 Click Configure.

When catalog search is configured successfully, a message is displayed at the upper-right corner of the NetVault Backup WebUI.

# Disabling catalog search

After catalog search is installed and configured, you can disable the indexing.

#### To disable the catalog search indexing:

- 1 In the Navigation pane, click Catalog Search.
- 2 On the Catalog Search Configuration page, click Disable.

When catalog search indexing is disabled successfully, a message is displayed at the upper-right corner of the NetVault Backup WebUI.

Catalog search is enabled automatically when you install and configure it.

# Removing catalog search

#### To remove the catalog search service:

- 1 In the Navigation pane, click Catalog Search.
- 2 On the Catalog Search Configuration page, click Uninstall.
- 3 In the confirmation dialog, click **OK** to remove the catalog search configuration.

# **Displaying Status of Catalog Search**

The status gives you a quick look of catalog search server for cataloged data stored and system usage during the process. You can view the storage used, CPU usage, number of files, and savesets cataloged, and the last cataloged date and time. The status is displayed only if catalog search is installed and enabled; otherwise, no information displayed.

Table 27. Catalog Search Status

| Status        | Description                                                                                                    |
|---------------|----------------------------------------------------------------------------------------------------|
| Storage Usage | Displays the storage used for catalog search and the free disk space available, where catalog search is installed. The storage usage is displayed in percentage, and it also displays the current catalog search database store size in KB, MB, GB, or TB. |
|               | To view the storage used by catalog search for NetVault Backup, Click <b>View Details</b> .                                                                                                    |
|               | The graph displays monthly storage usage (KB, MB, GB, or TB). Month wise data points are plotted on this graph, these data points displays the value of used storage in KB, MB, GB, or TB once you hover the cursor over these data points.                |
| CPU Usage     | The total CPU usage during the catalog search process that is consumed by all the tasks. The CPU usage is calculated and displayed in percentage.                                                                                                    |

Table 27. (Continued)Catalog Search Status

| Status                | Description                                                                                                    |  |
|-----------------------|----------------------------------------------------------------------------------------------------|--|
| Document Count        | Displays the total document/files count stored in the catalog search database.                                                                                                    |  |
|                       | To view the document count of catalog search for NetVault Backup, Click <b>View Details</b> .                                                                                                |  |
|                       | The graph displays monthly document count. Month wise data points are plotted on this graph, these data points displays the document count once you hover the cursor over these data points. |  |
| Savesets Cataloged    | Displays the number of savesets that are cataloged against the total number of savesets available in the NetVault Database.                                                                  |  |
|                       | For example: If there are 1000 Savesets available, but only 900 Savesets are cataloged, this field displays 900/1000                                                                         |  |
| Last Backup Cataloged | Displays the recent catalog backup date and time. If<br>there is no data that is been cataloged, in that case this<br>information is not displayed.                                          |  |

# **Configuring storage devices**

- · About storage devices
- · SAN considerations
- Quest DR Series systems
- Quest QoreStor
- NetVault SmartDisk
- EMC Data Domain Systems
- Snapshot Array Manager
- Virtual Tape Libraries
- · Virtual standalone drives
- · Shared Virtual Tape Libraries
- Physical tape devices

# **About storage devices**

NetVault Backup supports a wide range of devices for storing backups. The supported devices include disk-based storage devices, deduplication appliances, physical tape libraries, autoloaders, tape drives, Virtual Tape Libraries (VTLs), and Shared Virtual Tape Libraries (SVTLs).

You can attach the storage devices to the NetVault Backup Server, Clients, or NAS filers in a NetVault Backup Domain. The physical storage devices can be configured for single or shared use, and connected through SCSI, iSCSI, IP, SAS, or Fiber Channel SAN interfaces.

To use a storage device in a backup or restore operation, you must first add the device to the NetVault Backup Domain. A device attached to a NetVault Backup Client is only recognized after you add the client to the NetVault Backup Server. Similarly, a device attached to a filer is only recognized after you add the filer to the server using NetVault Backup Plug-in *for NDMP* (Plug-in *for NDMP*). The MSP administrators create tenant specific media groups on the storage devices. These media groups are then assigned to the respective tenant user groups, or multiple tenant user groups of the same organization. For more information on:

- · Assigning tenant specific media groups, see Configuring client and media group memberships
- Adding tenant user groups, see Managing AD groups

Tenants can access only those media groups which are assigned to them.

NOTE: Tenant administrator and tenant user is not permitted to add/attach any new storage device to the NetVault Backup Server. However, tenant administrator can add Snapshot Array Manager, once added it is accessible to tenant users for snapshot enabled backups.

### Role-based storage device configuration

Table 28. Role-based storage device configuration

| Storage Configuration                                           | MSP administrator | Tenant administrator | Tenant user |
|-----------------------------------------------------------------|-------------------|----------------------|-------------|
| Manage Devices                                                  | X                 | X                    |             |
| Manage Devices - List view                                      | X                 | X                    |             |
| Manage Devices - Tree view                                      | X                 |                      |             |
| Manage Device - Actions (Restart<br>Library, Manage Library)    | X                 |                      |             |
| Add Storage Device - Single virtual disk device                 | X                 |                      |             |
| Add Storage Device - Virtual tape library / media changer       | X                 |                      |             |
| Add Storage Device - Shared virtual tape library                | X                 |                      |             |
| Add Storage Device - Single physical tape device                | X                 |                      |             |
| Add Storage Device - Tape library / media changer               | X                 |                      |             |
| Add Storage Device - NetVault<br>SmartDisk                      | X                 |                      |             |
| Add Storage Device - Quest RDA Device                           | X                 |                      |             |
| Add Storage Device - Data Domain Boost Device                   | X                 |                      |             |
| Add Storage Device - Snapshot<br>Array Manager                  | X                 | X                    |             |
| Add Storage Device - Re-add previously generated virtual device | X                 |                      |             |

### **SAN** considerations

The following requirements apply to a SAN environment:

 In a SAN environment, you must use persistent binding (also known as SCSI mapping, persistent reservation, or persistent naming).

NetVault Backup cannot communicate with a library if its logical address changes as a result of changes in the SAN. Persistent binding assigns a fixed logical address to the device. This address does not change as devices are added or removed in the SAN.

For Fiber Channel Host Bus Adapters (HBAs), you can map the Fiber Channel device address (World Wide Name (WWN) or World Wide Identifier (WWID)) or Loop ID to the logical SCSI address. This configuration ensures that the changes in the SAN have no impact on the NetVault Backup operations.

• You must also use persistent binding when the server and fiber devices are attached to separate switches or when zoning is implemented.

NetVault Backup does not support multipathing to a tape library or device. To ensure consistent communication path, you must configure only one logical or physical channel for use.

You should not use tape libraries or drives on the same switch or in the same zone that has disk devices attached. Problems might be encountered if packets from both device types co-exist in a SAN environment. Therefore, you should use separate HBAs for these devices.

Apple supports multipathing in FC Host Adapter and XserveRAID. Multipathing is often the default setting
after installation. However, multipathing is not supported in NetVault Backup. Therefore, the connections
should be logically or physically separated to ensure a consistent communication path.

# **Quest DR Series systems**

This section includes the following topics:

- · About Quest DR Series systems
- Quest DR Series system prerequisites
- · Adding a Quest DR Series system

# **About Quest DR Series systems**

The Quest DR Series disk-based data protection appliances optimize utilization with in-line deduplication and compression, and reduce network bandwidth requirements with client-side deduplication processing and deduplicated replication.

These appliances incorporate innovative deduplication and compression technology to help you achieve a data-reduction level up to 15:1. As a result, you can retain more backup data for a longer period in the same footprint.

The Quest DR Series systems use the Plug-in *for Rapid Data Access (RDA)* to integrate its data storage operations with NetVault Backup. This plug-in is automatically installed on the NetVault Backup machines when you install the NetVault Backup Server or Client software.

For more information about Quest DR Series systems, see the Quest DR Series system Administration Guide.

NOTE: The Quest DR Series systems do not support backups over a wide-area network (WAN).

# **Quest DR Series system prerequisites**

Before adding a Quest DR Series system to a NetVault Backup Server, verify that the following requirements are met:

- DR appliance must be running on DR OS version 4.0 or higher.
- Configure the required storage options: On the Quest DR Series system, configure the storage options for the container. For more information about the storage options, see the Quest DR Series system Administration Guide.
- Configure ports for optimized replication: To perform optimized replication operations across a firewall, configure the following fixed TCP ports on the Quest DR Series system to support RDA replication operations:
  - Port 9920
  - Port 11000
  - Port 10011

# Adding a Quest DR Series system

To use a Quest DR Series system for backups and restores, you must first add the device to the NetVault Backup Server. You can use the configuration wizard to add and configure this device.

Adding a Quest DR Series appliance

· Adding a container as a media

### Adding a Quest DR Series appliance

#### To add a Quest DR Series system to the NetVault Backup Server:

1 In the Navigation pane, click **Guided Configuration**, and then on the **NetVault Configuration Wizard** page, click **Add Storage Devices**.

— or —

In the Navigation pane, click Manage Devices, and then click Add Device.

2 On the Add Storage Devices page, select the Quest RDA Device option, and click Next.

Figure 7. Add Storage Devices page

#### NetVault Storage Configuration Wizard - Add Storage Devices

| wish to add from the set below. If you select one of the 'virtual' device types<br>u want to create a new virtual device or whether you want to re-add one that<br>moved from NetVault Backup.                                                                                       |
|----------------------------------------------------------------------------------------------------|
| Single virtual disk device Virtual tape library / media changer Shared virtual tape library Single physical tape device Tape library / media changer NetVault SmartDisk Quest RDA Device Data Domain Boost Device Snapshot Array Manager  Re-add previously generated virtual device |

3 On the Add Quest RDA Device page, provide the following details.

Figure 8. Add Quest RDA Device page

| Hostname |  |
|----------|--|
| Username |  |
| Password |  |

Table 29. Add Quest DR Series system

| Option   | Description                                                                                                    |
|----------|----------------------------------------------------------------------------------------------------|
| Hostname | Type the Fully Qualified Domain Name (FQDN) or IP address of the Quest DR Series system.                              |
|          | If the server is unable to resolve the host name, it fails to add the device.                                         |
| Username | Specify a user account that can be used to log on to the device.                                                      |
|          | On the Quest DR Series system, only one user account exists, and the user ID for that account is <b>backup_user</b> . |
| Password | Type the password for the user account.                                                                               |

4 Click Add RDA Device to add the device.

### Adding a container as a media

- Adding a container from the Manage Devices page
- · Adding a container from the Quest DR Device page

#### Adding a container from the Manage Devices page

- 1 In the Navigation pane, click Manage Devices, and then click the plus icon corresponding to the DR device.
- 2 On the **Quest DR Device** page, verify that the **Containers** option is selected.
- 3 For the applicable device, click the corresponding ≡ icon in the Actions column, and select Add As A Media.
- 4 On the **Add Media** page, provide the following details:

Table 30. Add a container as a media

| Option             | Description                                                                                                    |  |
|--------------------|----------------------------------------------------------------------------------------------------|--|
| Storage Group Name | Select the name of the storage group.                                                                                                    |  |
| Container          | Select the name of the storage container.                                                                                                    |  |
| Block size         | The default block size is 512 KiB. The block size cannot be changed for Quest DR Series systems.                                                                                                    |  |
| Stream Limit       | The default value for this setting is 256 streams. This setting applies to all NetVault Backup Servers to which the container is added. If the number of data streams exceeds the defined limit for the container, the Media Manager reports an error ("Device has too many streams"). |  |
|                    | You can set the soft stream limit to any value between 1 and 512.                                                                                                    |  |
|                    | If the container is added to more than one NetVault Backup Server, set the same soft stream limit on all servers.                                                                                                    |  |
| Force Add          | If the device is already added to another NetVault Backup Server with the same name, select the <b>Force Add</b> check box. This option can be useful if you have performed a disaster recovery to rebuild the NetVault Backup Server.                                                 |  |

5 Click Add As A Media.

#### Adding a container from the Quest DR Device page

To add a container as a media, see Adding a container as a media.

- NOTE: The Quest DR Series systems support three deduplication modes:
  - Passthrough: When this mode is selected, deduplication processing occurs on the Quest DR Series system. The passthrough mode requires at least 200 MB of free memory on the NetVault Backup Client.
  - Optimized: When this mode is selected, deduplication processing occurs on the NetVault Backup Client. The Optimized mode requires at least 4 GB of free memory on the NetVault Backup Client.
  - Auto: When this mode is selected, NetVault Backup decides the deduplication mode (Passthrough or Optimized) based on the criteria for Passthrough and Optimized.

### **Quest QoreStor**

Quest QoreStor is software-defined storage that provides deduplication, compression, and replication support. As a result, you can retain more backup data for a longer period in the same footprint.

i | IMPORTANT: QoreStor is only supported on Linux-based platforms.

QoreStor uses the Plug-in *for RDA* to integrate its data-storage operations with NetVault Backup. This plug-in is automatically installed on the NetVault Backup machines when you install the NetVault Backup Server or Client software.

While QoreStor supports the RDAv2 and RDAv3 protocols, NetVault Backup uses the RDAv2 protocol to communicate with QoreStor. QoreStor also uses a secured connection to NetVault Backup, which ensures protection of your data as it moves between NetVault Backup to QoreStor.

Before you can add and use QoreStor, you must install the applicable software. For more information, see the Quest QoreStor Installation Guide.

### **Adding QoreStor**

After installing the QoreStor software, you can create the software-defined storage target. You can use the configuration wizard to add and configure this device.

1 In the Navigation pane, click **Guided Configuration**, and then on the **NetVault Configuration Wizard** page, click **Add Storage Devices**.

—or—

In the Navigation pane, click Manage Devices, and then click Add Device.

- 2 On the Add Storage Devices page, select the Quest RDA Device option, and click Next.
- 3 On the Add Quest RDA Device page, provide the following details.

Table 31. Add Quest RDA Device

| Option   | Description                                                               |
|----------|---------------------------------------------------------------------------|
| Hostname | Type the FQDN or IP address of the QoreStor Server.                       |
| Username | Specify a user account that can be used to log on to the QoreStor Server. |
| Password | Type the password for the user account.                                   |

4 Click Add RDA Device.

# Adding a container as a Media for QoreStor

· Adding a container for QoreStor from the Manage Devices page

· Adding a container from the Quest QoreStor page

# Adding a container for QoreStor from the Manage Devices page

- 1 In the Navigation pane, click Manage Devices, and then click the plus icon corresponding to the QoreStor device.
- 2 On the Quest QoreStor page, verify that the Containers option is selected.
- 3 For the applicable device, click the corresponding ≡ icon in the Actions column, and select Add As A Media.
- 4 On the **Add Media** page, provide the following details:

Table 32. Add a container as a media for QoreStor

| Option                                                   | Description                                                                                                    |
|----------------------------------------------------------|----------------------------------------------------------------------------------------------------|
| Storage Group Name Select the name of the storage group. |                                                                                                    |
| Container                                                | Select the name of the storage container.                                                                                                    |
| Block size                                               | The default block size is 512 KiB. The block size cannot be changed for Quest QoreStor systems.                                                                                                    |
| Stream Limit                                             | The default value for this setting is 64streams. This setting applies to all NetVault Backup Servers to which the container is added. If the number of data streams exceeds the defined limit for the container, the Media Manager reports an error ("Device has too many streams"). |
|                                                          | You can set the soft stream limit to any value between 1 and 512.                                                                                                    |
|                                                          | <b>NOTE:</b> You must consider target device capability before changing stream limit value for QoreStor.                                                                                                    |
|                                                          | If the container is added to more than one NetVault Backup Server, set the same soft stream limit on all servers.                                                                                                    |
| Force Add                                                | If the device is already added to another NetVault Backup Server with the same name, select the <b>Force Add</b> check box. This option can be useful if you have performed a disaster recovery to rebuild the NetVault Backup Server.                                               |

5 Click Add As A Media.

### Adding a container from the Quest QoreStor page

To add a container as a media, see Adding a container as a Media for QoreStor.

- | NOTE: The Quest QoreStor Series systems support three deduplication modes:
  - Passthrough: When this mode is selected, deduplication processing occurs on the Quest QoreStor system. The passthrough mode requires at least 200 MB of free memory on the NetVault Backup Client
  - **Optimized:** When this mode is selected, deduplication processing occurs on the NetVault Backup Client. The Optimized mode requires at least 4 GB of free memory on the NetVault Backup Client.
  - Auto: When this mode is selected, NetVault Backup decides the deduplication mode (Passthrough or Optimized) based on the criteria for Passthrough and Optimized.

### NetVault SmartDisk

This section includes the following topics:

- · About NetVault SmartDisk
- Adding a NetVault SmartDisk
- Migrating savesets and backup jobs from NetVault SmartDisk to QoreStor

### About NetVault SmartDisk

NetVault SmartDisk provides disk-based storage with optional data deduplication capability.

NetVault SmartDisk uses byte-level, variable block-based software deduplication, which packs up to 12 times more data into the same storage area for a 92 percent reduction in storage footprint. NetVault SmartDisk is installed separately from NetVault Backup.

A NetVault SmartDisk instance consists of one or more Storage Pools and a set of processes that perform backup and deduplication operations. A Storage Pool consists of one or more file system volumes, which can be easily extended by adding more file system paths. An instance can accept data streams from heterogeneous platforms.

You can install a NetVault SmartDisk instance that has deduplication enabled (the default mode) on a dedicated NetVault SmartDisk Server or a NetVault Backup Client. (If deduplication is enabled, you cannot install NetVault SmartDisk on the NetVault Backup Server.) If deduplication is disabled, you can also select the NetVault Backup Server as the host machine.

For more information about installing and configuring NetVault SmartDisk, see the Quest NetVault SmartDisk Installation Guide and Quest NetVault SmartDisk Administrator's Guide.

### Adding a NetVault SmartDisk

To use a NetVault SmartDisk for backups and restores, you must first add the device to the NetVault Backup Server. You can use the configuration wizard to add and configure this device.

#### To add a NetVault SmartDisk to the NetVault Backup Server:

| 1 | In the Navigation pane, click Guided Configuration, and then on the NetVault Configuration Wizard |
|---|---------------------------------------------------------------------------------------------------|
|   | page, click Add Storage Devices.                                                                  |

— or —

In the Navigation pane, click **Manage Devices**, and then click **Add Device**.

- 2 On the Add Storage Devices page, select the NetVault SmartDisk option, and click Next.
- 3 On the Add NetVault SmartDisk Instance page, provide the following details.

Figure 9. Add NetVault SmartDisk Instance page

| Network name / IP address:  Network port: | 0 (leave at zero to use the default connection port)            |
|-------------------------------------------|-----------------------------------------------------------------|
| ☐ Force Add                               |                                                                 |
| Configure WebDAV credentials              |                                                                 |
| Username:                                 | Enter the WebDAV username configured on the SmartDisk instance. |
| Password:                                 | Enter the WebDAV password configured on the SmartDisk instance  |
| Confirm Password:                         | Re-enter password                                               |

| Table 33. Add NetVault SmartDisk |                                                                                                    |  |
|----------------------------------|----------------------------------------------------------------------------------------------------|--|
| Option                           | Description                                                                                                    |  |
| Network name/IP address          | Type the Fully Qualified Domain Name (FQDN) or IP address of the host on which NetVault SmartDisk is installed. You must provide this information even if the device is deployed on the NetVault Backup Server.                                                                                                    |  |
|                                  | If the server is unable to resolve the host name, it fails to add the device.                                                                                                    |  |
| Network port                     | The default value for this setting is zero (0). If the device is listening on the default port, do not change this value.                                                                                                    |  |
|                                  | If the device is listening on a non-default port, type the port number configured as the <b>Network Settings:Remote Listen Port</b> in the <b>percolator.cfg</b> file. For more information about configuring a non-default port for a NetVault SmartDisk, see the <i>Quest NetVault SmartDisk Administrator's Guide</i> . |  |
| Force Add                        | If the device is already added to another NetVault Backup Server with the same name, select the <b>Force Add</b> check box. This option can be useful if you have performed a disaster recovery to rebuild the NetVault Backup Server.                                                                                     |  |

**Configure WebDAV** credentials

To prevent unauthorized access to data, you can set up WebDAV authentication for server requests on NetVault SmartDisk. NetVault SmartDisk uses Digest Access Authentication with WebDAV. For more information about setting up authentication on the NetVault SmartDisk Server, see the Quest NetVault SmartDisk Administrator's Guide.

If WebDAV authentication is enabled on the NetVault SmartDisk, select this check box, and provide the following information:

- Username: Specify the user account configured on the NetVault SmartDisk Server.
- Password: Type the password for the user account.
- Confirm Password: Type the password again for confirmation.

NOTE: If you enable WebDAV authentication on the NetVault SmartDisk Server, but do not configure the authentication details on the NetVault Backup Server, the backups and restore operations using that device fail without reporting any proper error messages. The scan operation also fails for the device.

NOTE: NetVault Backup does not provide any method to disable WebDAV authentication once it has been enabled for a NetVault SmartDisk. The only way to disable WebDAV authentication is to remove the NetVault SmartDisk from the NetVault Backup Server, and add the device again.

- 4 Click Next to add the device.
- 5 After the device is successfully added and initialized, a message is displayed.

# Migrating savesets and backup jobs from NetVault SmartDisk to QoreStor

Use the migration feature to move savesets and backup jobs from NetVault SmartDisk device to QoreStor. As part of migration, all saved and scheduled backup jobs are redirected from the targeted NetVault SmartDisk device to the targeted QoreStor device. This process is completed before the data from existing backups is migrated.

### Important notes

- QoreStor is only supported on Linux-based platforms.
- All savesets associated with a specific NetVault Backup Server and NetVault SmartDisk are migrated to the new target. You cannot select specific savesets.
- Although migration moves the backup and saveset data to a QoreStor device, NetVault Backup does not
  delete the data from NetVault SmartDisk. Additionally, you cannot use NetVault Backup to delete the data
  from NetVault SmartDisk after migration is finished; you must manually delete the data.
- The Expire All function is automatically disabled during the migration process. However, it is not disabled
  on the new target.
- If migration fails or you manually stop the process, savesets that were already migrated automatically point to the new target. If you restart migration, only savesets that have not been migrated yet are addressed. Additionally, corresponding backup jobs are also automatically updated to point to the new target; they do not revert to the original target even if migration of the applicable savesets is interrupted.
  - If migration of a specific saveset fails, you can run migration again after the first pass is finished. Depending on the reason for the failure, the remaining savesets might complete migration on the subsequent pass.
- If you interrupt the migration process to select a different target, you must manually update the backup jobs that have been redirected to point to the new target.
- Although NetVault Backup does not limit the number of migrations that you can perform simultaneously, Quest recommends that you process each migration separately.
- You can migrate multiple savesets from different NetVault SmartDisk devices to the same QoreStor device
  if the target contains sufficient space. If space is not available, migration fails.
- You can migrate the same saveset to different QoreStor devices; however, the saveset points to the last QoreStor device that you selected.
- During the migration process, Quest strongly recommends that you avoid initiating a backup job that targets the NetVault SmartDisk device that you are migrating.
- You can create up to five storage groups and 16 containers across all storage groups.
   QoreStor does not support multi-tenancy.
- NetVault Backup does not support migration of a Secondary Copy from one type of RDA Device to another.
  - If you use a Duplicate method of a Phase 2 backup job to create a Secondary Copy that also targets a NetVault SmartDisk device, the job might fail after migration is finished. This occurs when both jobs targeted a NetVault SmartDisk device. During migration, the primary job is migrated to the new target, such as a QoreStor device, and the backup job completes successfully. The secondary job still identifies a NetVault SmartDisk device as the target, which causes it to fail.
- You can use the Secondary Copy feature with different RDA device types, but you cannot use it with an RDA device and a NetVault SmartDisk device. You must create a new Secondary Copy that uses an RDA device as the target.

### Migrating savesets and backup jobs

- 1 Make sure that you have added the Linux-based QoreStor device to the NetVault Backup Server.
  - For more information, see Quest DR Series systems or Quest QoreStor.
- 2 Make sure that the NetVault SmartDisk device and the QoreStor device are online and assigned to the same NetVault Backup Server.
  - a In the Navigation pane, click Manage Devices.
  - b On the Manage Devices page, note the status of the NetVault SmartDisk device and the QoreStor device.

Figure 10. Devices are online

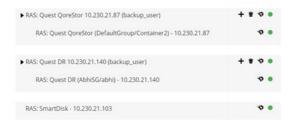

- 3 Verify that the applicable backup savesets are pointing to the online NetVault SmartDisk device.
  - a In the Navigation pane, click Explore Storage.
  - b On the Explore Storage page, click Explore Disk Storage.
  - c On the Explore Disk Storage page, select the applicable device in the repository table, and click Explore Repository.
  - d On the Explore Disk Storage Repository page, review the information listed in the Saveset table.
  - e To close the dialog box, click Close.
  - f Repeat these steps for each saveset that you want to migrate from NetVault SmartDisk to a QoreStor device.
- 4 When you are ready to start the migration process, click **Manage Devices** in the Navigation pane.
- 5 Click the Manage Device icon \*\* for the NetVault SmartDisk device.
- 6 On the RAS Device Management page, click Start Migration.
- 7 In the Select target device dialog box, select the QoreStor device to which you want to migrate the NetVault SmartDisk saveset.
- 8 Select an existing Target Set or create a new Target Set that saved or scheduled backup jobs should target, and click Confirm.
- 9 To monitor the progress of the migration, click Check logs.

The **View logs** page displays all NetVault Backup logs. To view only the NetVault SmartDisk, enter **NVSD** in the text box. The process is displayed as a percentage of the savesets that have been migrated.

# **EMC Data Domain Systems**

This section includes the following topics:

- About EMC Data Domain Systems
- · Data Domain System prerequisites
- · Adding a Data Domain System

## **About EMC Data Domain Systems**

EMC Data Domain Systems provide disk-based storage with inline deduplication capabilities that reduce storage requirements by 10 to 30 times.

NetVault Backup provides seamless integration with Data Domain systems through the EMC DD Boost software, allowing you to minimize your backup window and perform optimized disk-based backups while reducing your storage and network bandwidth requirements.

NOTE: The NetVault Backup Starter Edition does not support DD Boost.

### **DD** Boost components

The DD Boost software includes two components:

- **DD Boost Library:** This component runs on the NetVault Backup Server, and provides the interface to communicate with the DD Boost Server running on the Data Domain system.
- DD Boost Server: This component runs on the Data Domain systems.

#### **DD** Boost features

DD Boost offers the following features:

 Distributed segment processing: DD Boost offloads parts of the deduplication process to the backup client or server, enabling the client or server to send only unique data segments to the Data Domain system.

Distributed segment processing offers the following advantages:

- It increases the aggregate backup throughput of the storage system and reduces the amount of data transferred over the network.
- It decreases processor utilization on the backup server because sending data over the network is more CPU-intensive than the distributed deduplication process.

Without this feature, the DD Boost Library sends all data (unique or redundant) to a Data Domain system for deduplication processing.

- Advanced load balancing and link failover: This feature lets you combine multiple Ethernet links into a
  group, and register a single interface with the backup application. The Data Domain system automatically
  balances the load for backup and restore jobs on multiple interfaces, and routes the jobs to the available
  interfaces if one of the interfaces in the group goes down.
- **File replication:** File-level replication enables transfer of deduplicated data directly between two or more DD Boost-enabled Data Domain systems, and thus reduces WAN bandwidth requirement by up to 99 percent. The Data Domain systems create and transfer the duplicate copies without using any resources on the backup server.

Replication requires optional DD Boost Replicator license. The license must be installed on all participating Data Domain systems.

If the source and target Data Domain systems are running different versions of the Data Domain OS, then for replication to be successful, the target system must be running the higher version of the OS.

## **Data Domain System prerequisites**

Before adding a Data Domain system to a NetVault Backup Server, verify that the following requirements are met:

- Install DD Boost license on the Data Domain System: To use a Data Domain system for backups and restores, install the required DD Boost license and enable DD Boost on the Data Domain systems.
- Create a DD Boost user account: On the Data Domain system, create a DD Boost user account that can be used to log on to the device for backups and restores.
- Configure the required DD Boost features: On the Data Domain system, configure the features that you want to use. For more information about enabling and configuring DD Boost features, see the DD Boost section in the DD OS Administration Guide.
- Open the required firewall ports: To perform DD Boost backups and replication across a firewall, open the following ports on the Data Domain system:
  - TCP 2049 (NFS)
  - TCP 2051 (Replication)
  - TCP 111 (NFS portmapper)
  - TCP xxx (select a random port for NFS mounted)
- Install Microsoft Visual C++ 2005 SP1 Redistributable Package on Windows: Install the Microsoft Visual C++ 2005 SP1 Redistributable Package on Windows-based NetVault Backup Server. This requirement applies to all supported Windows platforms. The DD Boost library fails to load if you do not install this package on Windows.
- Configure network time-outs: Backup and restore jobs often take a long time to complete. Although the
  DD Boost Library can recover from temporary network interruptions, the operating system on the data
  protection application system might terminate a job prematurely if the data protection application time-outs
  are set too low. To avoid this, Data Domain recommends setting time-outs to at least 30 minutes (1800
  seconds).

## **Adding a Data Domain System**

To use a Data Domain system for backups and restores, you must first add the device to the NetVault Backup Server. You can use the configuration wizard to add and configure this device.

#### To add a Data Domain system to the NetVault Backup Server:

| 1 | In the Navigation pane, click Guided Configuration, and then on the NetVault Configuration Wizard |
|---|---------------------------------------------------------------------------------------------------|
|   | page, click <b>Add Storage Devices</b> .                                                          |

— or —

In the Navigation pane, click Manage Devices, and then click Add Device.

- ${\small 2}\quad \hbox{On the Add Storage Devices page, select the $\textbf{Data Domain Boost Device}$ option, and click $\textbf{Next}$.}$
- 3 On the Add EMC DDBoost Storage page, provide the following details.

Figure 11. Add EMC DDBoost Storage page

| Network name / IP address: |     |          |  |
|----------------------------|-----|----------|--|
| Username:                  |     |          |  |
| Password:                  |     |          |  |
| LSU:                       |     |          |  |
| Block Size (in KiB):       | 128 | <b>‡</b> |  |
| Stream Limit:              | 32  | <b>‡</b> |  |

Table 34. Add Data Domain system

Force Add

| Option                  | Description                                                                                                    |
|-------------------------|----------------------------------------------------------------------------------------------------|
| Network name/IP address | Type the Fully Qualified Domain Name (FQDN) or IP address of the Data Domain system.                                                                                                    |
|                         | If the server is unable to resolve the host name, it fails to add the device.                                                                                                    |
| Username                | Specify a DD Boost user account that can be used to log on to the device for backups and restores. Verify that the user account is created on the Data Domain system before you add the device to the NetVault Backup Server.                                                         |
| Password                | Type the password for the user account.                                                                                                    |
| Container               | Type the name of the container. If the specified container does not exist on the Data Domain system, NetVault Backup automatically creates it when you add the device to the server. You can configure multiple containers on a single Data Domain system.                            |
|                         | Each Data Domain system added to NetVault Backup represents a container.                                                                                                    |
| Block size              | Type or select the block size for data transfers. The block size is specified in KiB. The default block size is 128 KiB.                                                                                                    |
| Stream Limit            | The default value for this setting is 32 streams. This setting applies to all NetVault Backup Servers to which the container is added. If the number of data streams exceeds the defined limit for the container, the Media Manager reports an error ("Device has too many streams"). |
|                         | You can set the soft stream limit to any value between 1 and 256.                                                                                                    |
|                         | If the container is added to more than one NetVault Backup Server, set the same soft stream limit on all servers.                                                                                                    |
| Force Add               | If the device is already added to another NetVault Backup Server with the same name, select the <b>Force Add</b> check box. This option can be useful if you have performed a disaster recovery to rebuild the NetVault Backup Server.                                                |

- 4 Click Next to add the device.
- 5 After the device is successfully added and initialized, a message is displayed.
- NOTE: When you add a Data Domain system, NetVault Backup creates several metadata files on the device. Each NetVault Backup Server (to which you add the Data Domain system) creates is its own set of metadata files.

NetVault Backup writes the data transfer statistics for Data Domain Systems to the **stats.stnz** file. The **nvstatsmngr** process uses this file and requires that it is regularly updated. However, frequent updates can have a significant performance impact on the system. By default, NetVault Backup updates the file after every 5 seconds or 10 blocks of data transfer. You can change this default setting from the **Change Settings** page. For more information, see Configuring transfer update settings for foreign RAS devices.

### **DD Boost commands**

This section provides a brief description of the DD Boost commands that you can use to manage the DD Boost features on a Data Domain system. For a detailed description of these commands, see the **DD Boost** section in the *DD OS Administration Guide*. For information about configuring DD Boost from the graphical-user interface-based Enterprise Manager, see the *DD OS Administration Guide*.

#### **DD Boost Access**

· Add clients to DD Boost access list:

ddboost access add clients <client-list>

Delete clients from DD Boost access list:

ddboost access del clients <client-list>

· Reset DD Boost access list to factory default:

ddboost access reset

· Enable DD Boost:

ddboost enable

Disable DD Boost:

ddboost disable

· Display DD Boost access list:

ddboost access show

• Display DD Boost status (whether enabled or disabled):

ddboost status

· Display number of active clients and connections:

```
ddboost show connections
```

This command displays the number of active clients, connections used for DD Boost, and connections used for a given group. It also provides an overview of the available interfaces.

Delete all storage units and their contents from the Data Domain system:

```
ddboost destroy
```

This command removes all data from the storage units. The corresponding catalog entries must be removed manually.

#### **DD Boost User**

· Set DD Boost user:

ddboost set user-name <user-name>

Display the current user:

ddboost show user-name

Reset the DD Boost user:

ddboost reset user-name

### **Distributed Segment Processing**

· Enable or disable Distributed Segment Processing:

```
ddboost option set distributed-segment-processing {enabled | disabled}
```

· Display status of the Distributed Segment Processing option (whether enabled or disabled):

```
ddboost option show distributed-segment-processing
```

· Reset Distributed Segment Processing to the default option (that is, enabled):

```
ddboost option reset distributed-segment processing
```

### **File Replication**

· Enable file replication:

```
ddboost file-replication option set {encryption {enabled | disabled} |
low-bw-optim {enabled | disabled}
```

#### Note the following:

- To enable file replication, this option should be set on both the source and destination Data Domain systems. Only an administrator can set this option.
- To use encryption, the encryption option should be enabled on both the source and destination systems.
- Low-bandwidth optimization option is only recommended for networks with less than 6 Mbps aggregate bandwidth. This option is disabled by default. For maximum filesystem write performance, leave this option disabled.
- Display status of the encryption or low-bandwidth optimization options (whether enabled or disabled):

```
ddboost file-replication option show [low-bw-optim] | [encryption]
```

Reset the low-bandwidth optimization or encryption option for file replication:

```
ddboost file-replication option reset {low-bw-optim | encryption}
```

· Display file replication statistics:

```
ddboost file-replication show stats
```

Reset file replication statistics:

```
ddboost file-replication reset stats
```

• Display the status of a DD Boost file replication transfer:

```
ddboost file-replication show active
```

• Display the data transfer history between the source and destination systems:

```
ddboost file-replication show history [duration duration{day | hr}]
[interval hr]
```

This command displays the amount of pre- and post-compressed data, network transfer data, low-bandwidth optimization factor, and number of errors.

### **Interface Group (ifgroup)**

· Add an interface:

```
ddboost ifgroup add interface <IP Address>
```

· Remove an interface from the group:

```
ddboost ifgroup del <IP Address>
```

Before you issue this command, verify that the interface that you want to remove is not in use by any backup or restore job.

• Enable Advanced Load Balancing and Link Failover:

```
ddboost ifgroup enable
```

Disable Advanced Load Balancing and Link Failover:

```
ddboost ifgroup disable
```

• Remove the interfaces for Advanced Load Balancing and Link Failover and disable the ifgroup:

```
ddboost ifgroup reset
```

This command is equivalent to issuing the ddboost ifgroup disable command followed by multiple ddboost ifgroup del interface ipaddr commands.

· Display interfaces added to an ifgroup:

```
ifgroup show config
```

• Display Link Aggregation status:

```
ifgroup status
```

### **Storage Unit**

· Create a storage unit:

```
ddboost storage-unit create <storage-unit-name>
```

Delete a storage unit:

```
ddboost storage-unit delete <storage-unit-name>
```

The corresponding catalog entries should be removed manually.

Display the names of all storage units or the names of all files in a specified storage unit:

```
ddboost storage-unit show [compression] [storage-unitname]
```

Use the compression option to display the original byte size, global compression, and local compression for all storage units.

#### **Statistics**

Show the read-write statistics, including number of errors

```
ddboost show stats [interval seconds] [count count]
```

Reset all statistics or clear all job connections when a network connection is lost

```
ddboost reset stats
```

# **Snapshot Array Manager**

This section includes the following topic:

- Supported Storage Array Manager
- Prerequisites
- · Adding Snapshot Array Manager

### **Supported Storage Array Manager**

- Dell Enterprise Manager
- · Huawei OceanStor Device Manager

### **Prerequisites**

Before you add Snapshot Array Manager, verify and consider the following requirements:

- NetVault Backup supports snapshot-based backups using Plug-in for FileSystem on:
  - Dell Compellent storage center version 7.1.12.2 or later. (NetVault Backup version 12.0 or later.)
  - Huawei OceanStor Device Manager version V300R006C00 Patch Version SPC100 or later. (NetVault Backup version 12.2 or later)
- Dell Compellent Storage arrays and Huawei OceanStor Device Manager supports the following Windows platforms: Windows Server 2008R2, 2012, 2012R2, and 2016.

### Adding Snapshot Array Manager

The array manager provides a centralized management console to monitor and manage storage centers. To use the storage arrays for snapshot-based backups and restores, you must add the supported device manager to the NetVault Backup Server running on Windows operating system.

You can use the configuration wizard to add and configure the Enterprise Manager.

#### To add snapshot array manager to the NetVault Backup Server:

1 In the Navigation pane, click **Guided Configuration**, and then on the **NetVault Configuration Wizard** page, click **Add Storage Devices**.

— or —

In the Navigation pane, click Manage Devices, and then click Add Device.

- 2 On the Add Storage Devices page, select the Snapshot Array Manager option, and click Next.
- 3 On the Add Snapshot Array Manager page, provide the following details.

Table 35. Add Snapshot Array Manager

| Option              | Description                                                         |
|---------------------|---------------------------------------------------------------------|
| Device display name | Specify a display name for the Enterprise Manager.                  |
| Array Manager Type  | Select the supported storage array manager from the drop down list. |

Table 35. Add Snapshot Array Manager

| Option                  | Description                                                                                                    |  |
|-------------------------|----------------------------------------------------------------------------------------------------|--|
| Network name/IP address | Type the Fully Qualified Domain Name (FQDN) or IP address of the Enterprise Manager.                                                                     |  |
|                         | If the server is unable to resolve the host name, it fails to add the Enterprise Manager.                                                                |  |
| Network port            | Set the port number of supported devices to receive communication from all clients. Following are the default port numbers of supported device managers: |  |
|                         | Dell Enterprise Manager:3033                                                                                                    |  |
|                         | Huawei OceanStor Device Manager:8088                                                                                                    |  |
|                         | If you have changed the Web Server port on the Enterprise Manager, specify the port number.                                                              |  |
| Username                | Specify a user account that can be used to log on to the Enterprise Manager.                                                                             |  |
| Password                | Type the password for the user account.                                                                                                    |  |

- 4 Click Next to add the device.
- 5 After the Enterprise Manager is successfully added and initialized, a message is displayed.

# **Virtual Tape Libraries**

This section includes the following topics:

- · About Virtual Tape Library
- · Virtual Tape Library considerations
- Creating and adding a Virtual Tape Library
- Re-adding a previously created VTL

### **About Virtual Tape Library**

Virtual Tape Libraries (VTLs) emulate tape libraries on disk. VTLs are included in NetVault Backup as a licensable option.

With VTLs, you have the flexibility to perform quick backups to disks, and during off-peak hours migrate or duplicate the backups to physical devices for off-site storage. The Media Manager does not distinguish between virtual and physical tapes. Therefore, you can use the same process to set up backup policies, including retirement period and rotation schemes.

VTLs are represented as directories on the disk. Each VTL contains three directories: **drives**, **slots**, and **media**. These directories contain numbered subdirectories. The virtual drives reside as files in the **drives** subdirectories. These files contain links to the media files. The virtual tapes reside as media files in the **media** directory. When a virtual tape is moved between slot and drive, the media file itself stays in the **media** directory, while the drives and slots files are modified to emulate the moving of the media.

A VTL can handle any number of concurrent NetVault Backup Client backups. As with a physical library, the number of drives contained in the VTL dictate how many simultaneous operations can be performed. The number of slots should be the same as or more than the number of configured drives. Different operating systems may impose maximum file-size limits, which can affect the maximum VTL media size.

NOTE: VTLs are independent of file systems (for example, NTFS, UFS, ext3, and others) and disk systems (for example, IDE, SCSI, iSCSI, and others), but VTLs do not support file systems residing on removable drives.

### **Virtual Tape Library considerations**

Before creating and adding a VTL, review the following information:

 Before creating a VTL, NetVault Backup performs a disk space check to ensure that the target disk has sufficient space to accommodate the new VTL.

On normal file systems you can use the disk space check feature to avoid errors during VTL creation. When creating a VTL on a third-party deduplication appliance or compressed file system, you should disable this feature. For more information, see Configuring default settings for Disk Devices Plug-in.

• During disk space checks the free space required on the disk is calculated as follows:

```
Number of Slots * Media Capacity + <x>
```

Here  $\langle x \rangle$  is the additional disk space considered for the following requirements:

- Disk space required to create the directory structure for VTL. The requirement varies for different file systems.
- Disk space required by other applications running on the system.

By default, the additional space requirement is set to 20MB. To change this setting, see Configuring default settings for Disk Devices Plug-in.

• If the target disk does not have sufficient space to accommodate the specified VTL, the device emulation process is terminated and a message is displayed.

### **Creating and adding a Virtual Tape Library**

You can use the configuration wizard to create a virtual tape library on the NetVault Backup Server or a SmartClient. When creating a VTL, you can choose the number of virtual tape drives and slots, and specify the size of the virtual tapes. After the device is created, it is automatically added to the server.

#### To create and add a Virtual Tape Library:

In the Navigation pane, click Guided Configuration, and then on the NetVault Configuration Wizard page, click Add Storage Devices.

— or —

In the Navigation pane, click Manage Devices, and then click Add Device.

- 2 On the Add Storage Devices page, select the Virtual tape library/media changer option, and click Next.
- 3 In the list of NetVault Backup machines, select the machine on which you want to create the device, and click **Next**.
- 4 On the **Add Virtual Tape Library** page, provide the following details.

Figure 12. Add Virtual Tape Library page

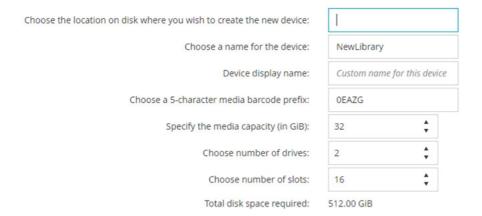

**Table 36. Add Virtual Tape Library** 

| Option                                          | Description                                                                                                    |
|-------------------------------------------------|----------------------------------------------------------------------------------------------------|
| Choose the location on                          | Specify the location where you want to create the VTL.                                                                                                    |
| disk where you wish to<br>create the new device | Make sure that the path is already created on the selected machine.<br>NetVault Backup does not create any non-existing directories in the path.                    |
| Choose a name for the device                    | Specify a unique name for the device.                                                                                                    |
| Device display name                             | Specify a display name for the device.                                                                                                    |
| Choose a 5 character media barcode prefix       | The NetVault Backup Server automatically generates a barcode prefix and assigns it to the VTL media. If you want to change it, type a unique code for the device.   |
| Specify the media capacity                      | Type or select the size of the virtual tape. The media size is specified in GiB. Each slot contains a piece of media of the given size. The default value is 32GiB. |
| Choose number of drives                         | Type or select the number of drives for the VTL. You can create maximum of 100 drives. The default value is two drives.                                             |
| Choose number of slots                          | Type or select the total number of slots that hold the media. You can specify a maximum of 999 slots. The default value is 16 slots.                                |

- 5 Click **Next** to create and add the device.
  - NOTE: The amount of time it takes to create a VTL depends on the media capacity and number of slots specified for the VTL. The time required is proportional to the VTL size.
- 6 After the device is successfully added and initialized, a message is displayed.

# Re-adding a previously created VTL

You can use the configuration wizard to find previously created virtual tape libraries and add the devices to the server. You can use this method to add a device that was removed from the server.

#### To re-add a previously created VTL:

- 1 Start the device configuration wizard.
- 2 On the Add Storage Devices page, select the **Virtual tape library/media changer** option and the **Re-add previously generated virtual device** check box.

- 3 In the list of NetVault Backup machines, select the machine on which the device was created. Click Next to scan the selected client and display the discovered VTLs.
- 4 In the **Device** list, select the device that you want to add, and click **Next**.

After the device is successfully added and initialized, a message is displayed.

### Virtual standalone drives

This section includes the following topics:

- · About virtual standalone drive
- · Creating and adding a virtual standalone drive

### About virtual standalone drive

Virtual standalone drives emulate tape drives on disk. Virtual standalone drives are included in NetVault Backup as a licensable option.

With these devices, you have the flexibility to perform quick backups to disks, and during off-peak hours migrate or duplicate the backups to physical devices for off-site storage. The Media Manager does not distinguish between virtual and physical tapes. Therefore, you can use the same process to set up backup policies, including retirement period and rotation schemes. Virtual standalone drives are represented as directories on the disk. The virtual tapes reside as media files in the directory.

### Creating and adding a virtual standalone drive

You can use the configuration wizard to create a virtual standalone on the NetVault Backup Server or a SmartClient. When creating the device, you can specify the size of the virtual tape. After the device is created, it is automatically added to the server.

#### To create and add a Virtual Standalone Drive:

- 1 In the Navigation pane, click **Guided Configuration**, and then on the **NetVault Configuration Wizard** page, click **Add Storage Devices**.
  - or —

In the Navigation pane, click Manage Devices, and then click Add Device.

- 2 On the Add Storage Devices page, select the Single virtual disk device option, and click Next.
- 3 In the list of NetVault Backup machines, select the machine on which you want to create the device, and click Next.
- 4 On the Add Single Virtual Disk Device page, provide the following details.

Figure 13. Add Single Virtual Disk Device page

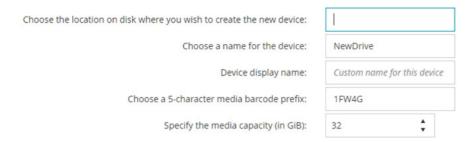

Table 37. Add virtual standalone drive

| Option                                                              | Description                                                                                                    |
|---------------------------------------------------------------------|----------------------------------------------------------------------------------------------------|
| Choose the location on disk where you wish to create the new device | Specify the location where you want to create the device.                                                                                                    |
|                                                                     | Make sure that the path is already created on the selected machine.<br>NetVault Backup does not create any non-existing directories in the path.                                                   |
| Choose a name for the device                                        | Specify a unique name for the device.                                                                                                    |
| Choose a 5 character media barcode prefix                           | The NetVault Backup Server automatically generates a barcode prefix and assigns it to the virtual tape. If you want to change it, type a unique code for the device.                               |
| Specify the media capacity                                          | Type or select the size of the virtual tape. The media size is specified in GiB. Make sure that sufficient space is available on the disk to create the virtual media. The default value is 32GiB. |

- 5 Click Next to create and add the device.
- 6 After the device is successfully added and initialized, a message is displayed.

# **Shared Virtual Tape Libraries**

This section includes the following topics:

- About Shared Virtual Tape Libraries
- SVTL considerations
- SVTL prerequisites
- Creating and adding an SVTL
- Re-adding a previously created SVTL

## **About Shared Virtual Tape Libraries**

NetVault Backup Shared Virtual Tape Libraries (SVTLs) extend the VTL implementation by allowing you to share a VTL with multiple NetVault Backup machines for LAN-free backups.

SVTLs are supported on the following platforms:

- Windows
- Linux (x86 and x86-64)
- Solaris (SPARC and x86-64)

The interface can be Fibre Channel, iSCSI, or SCSI. On Linux and Solaris platforms, SCSI\_FCP protocol is also supported. The disks can be of any size. However, operating system-imposed limitations do apply. The SVTL size can be changed during runtime using CLI utilities.

Figure 14. SVTL

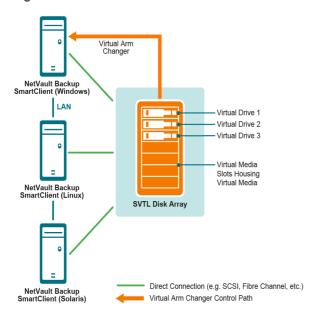

### **SVTL** considerations

Before setting up an SVTL, consider the following:

- The SVTL size depends on your disk size. Therefore, select a disk that meets your SVTL size requirements.
- Verify that the disk is physically connected to all clients that access the SVTL. The number of virtual drives
  for the SVTL depends on the number of machines that access the SVTL. However, it is not limited by the
  number of machines currently connected to the disk. You can configure additional drives for future use.
- Select the machine that controls the virtual arm changer. Although the SVTL drives can be shared or distributed among multiple clients, only one client controls the virtual arm changer.

### **SVTL** prerequisites

Before creating an SVTL, verify that the following requirements are met:

- · General requirements
- · Set up raw I/O on Linux-based systems
- · Set up raw I/O on Red Hat Linux
- Set up raw I/O on Red Hat Enterprise Linux 5 or greater
- Set up raw I/O on SUSE Linux

### **General requirements**

- Connect the disk array to all NetVault Backup Clients that will share the SVTL. The interface can be Fiber Channel, iSCSI, or SCSI. On Linux and Solaris platforms, SCSI\_FCP protocol is also supported.
- Use an unformatted disk that contains no mounted partitions or volumes as an SVTL. A partition on a hard disk cannot serve as an SVTL. The additional requirements include the following:
  - The disk should allow multiple interfaces.

- On Windows, any non-ejectable disk can serve as an SVTL.
- NetVault Backup does not support Multipath, Powerpath, or software RAID technologies.
- On Windows, delete the existing volumes on a disk or LUN before using it to create an SVTL.
- On Windows 2008, Windows 7, and Windows Vista, use the Disk Management administrative utility to bring the disk online. When prompted to initialize the disk, select "No." If you do not perform these steps, NetVault Backup cannot create an SVTL on the disk.
- On Linux, bind the pool of raw device nodes to a block device before performing any raw I/O on it. There is a raw device controller that acts as the central repository of raw to block device binding information.
  - Binding is performed using a utility named raw, which is normally supplied by the Linux distributor.
- On Solaris systems hosting the SVTL or sharing the drives, specify the SCSI ID and LUN values for the
  applicable disks and volumes in the file /kernel/drv/sd.conf. This requirement is applicable only if you are
  using a disk or RAID volume on a SAN. Use the following format to specify the values:

```
name="sd" class="scsi" target=6 lun=5;
```

- On Solaris systems, create a single large partition named "Backup" on the hard disk. Use the applicable commands to set up the target hard disk so that it contains a single partition.
- · Determine the client that controls the virtual arm changer.

### Set up raw I/O on Linux-based systems

To set up raw I/O on Linux-based systems, you require the following:

- One or more free IDE or SCSI disk partitions.
- A raw device controller named /dev/rawctl or /dev/raw. If the controller is not present, type the following command to create a symbolic link:

```
ln -s /dev/your raw dev ctrl /dev/rawctl
```

The following example shows how to set up raw I/O on Linux:

1 At the prompt, type the following command to display information from the file **devices.txt**. You can find this file in the /usr/src/linux/Documentation directory:

```
ls /dev/rawctl
    or —
ls /dev/raw/raw1
```

2 Logged in as root, type the following command to create the device:

```
mknod /dev/rawctl c 162 0
```

3 Set the following permissions:

```
crw-rw
```

If you require /dev/raw/raw1 and /dev/raw/raw2, follow the same procedure using the proper numbers listed in the devices.txt file and set the same permissions.

### Set up raw I/O on Red Hat Linux

The following example shows how to set up raw I/O on Red Hat Linux. The raw partition used is /dev/sda.

1 Calculate the number of 4096-byte pages in this partition, as shown in the following example:

```
fdisk /dev/sda
Disk /dev/sda: 255 heads, 63 sectors, 1106 cylinders
Units = cylinders of 16065 * 512 bytes
```

```
num_pages = floor(((1106-524+1)*16065*512)/4096)

num_pages = 11170736
```

2 Bind an unused raw device node to this partition. Binding is required each time the machine is rebooted. You must be logged in as root to run this command:

```
raw /dev/raw/raw1 /dev/sda
```

3 For persistent binding, open the /etc/sysconfig/rawdevices file and append the following line:

```
dev/raw/raw1 /dev/sda
```

Restart the system or type the following command:

```
/etc/rc.d/init.d/rawdevices start
```

4 Set appropriate read permissions on the raw device controller and the disk partition. Set appropriate read and write permissions on the raw device.

### Set up raw I/O on Red Hat Enterprise Linux 5 or greater

The raw devices interface has been deprecated in Red Hat Enterprise Linux 5; the raw device mapping is now performed using **udev** rules. To correctly map the raw device, add the appropriate entries to the **/etc/udev/rules.d/60-raw.rules** file in the following format:

For device names:

```
ACTION=="add", KERNEL=="<device name>", RUN+="/bin/raw /dev/raw/rawX %N"
```

For major or minor numbers:

```
ACTION=="add", ENV{MAJOR}=="A", ENV{MINOR}=="B", RUN+="/bin/raw /dev/raw/rawX %M %m"
```

Here <device name> is the name of the device that you want to bind (for example, /dev/sda1), A and B are the major or minor numbers of the device you want to bind, and X is the raw device number that you want the system to use.

If you have a large pre-existing /etc/sysconfig/rawdevices file, convert it using the following script.

```
#!/bin/sh
grep -v "^ *#" /etc/sysconfig/rawdevices | grep -v "^$" |
while read dev major minor;
do
if [-z "$minor"]; then
echo "ACTION==\"add\", KERNEL==\"${major##/dev/}\",
RUN+=\\"/bin/raw $dev%N\""
else
echo "ACTION==\"add\", ENV{MAJOR}==\"$major\",
ENV{MINOR}==\"$minor\", RUN+=\\"/
bin/raw $dev%M%m\""
fi
done
```

### Set up raw I/O on SUSE Linux

On SUSE Linux, administer the raw disk partitions in the **/etc/raw** file. This plain text file contains comments and examples for possible configurations. After creating the raw devices, bind the raw devices by starting them with the script **/etc/init.d/raw**. Use the **chkconfig(8)** utility to ensure that the raw device binding occurs after any restart.

### Creating and adding an SVTL

You can use the configuration wizard to create and add an SVTL. When creating an SVTL, you can choose the number of virtual tape drives and slots, and specify the media capacity. After the device is created, you can assign the drives to different clients or share the drives with multiple clients.

#### To create an SVTL:

1 In the Navigation pane, click **Guided Configuration**, and then on the **NetVault Configuration Wizard** page, click **Add Storage Devices**.

— or —

In the Navigation pane, click Manage Devices, and then click Add Device.

- 2 On the Add Storage Devices page, select the Shared virtual tape library option, and click Next.
- 3 In the list of NetVault Backup machines, select the machine on which you want to create the device, and click **Next**.
- 4 On the Add Shared virtual tape library page, provide the following details.

| Option                        | Description                                                                                                    |  |
|-------------------------------|----------------------------------------------------------------------------------------------------|--|
| Library Device                | Select the target drive. Depending on the operating system, the list includes the following items:                                                                                                    |  |
|                               | <ul> <li>Windows: PhysicalDrive1, PhysicalDrive2, and so on</li> </ul>                                                                                                    |  |
|                               | <ul> <li>Linux: /dev/raw/raw1, /dev/raw/raw2, and so on</li> </ul>                                                                                                    |  |
|                               | <ul> <li>Solaris: /dev/rdsk/c0t0d0s0, /dev/rdsk/c1t1d0s0, and so on</li> </ul>                                                                                                    |  |
| <b>Device Description</b>     | Displays the disk type.                                                                                                    |  |
| Device Size                   | Displays the disk size.                                                                                                    |  |
| Device Block Size             | Displays the block size.                                                                                                    |  |
| Previously Formatted as SVTL? | Indicates whether the selected disk was previously formatted as an SVTL.                                                                                                    |  |
| Barcode Prefix                | The NetVault Backup Server automatically generates a barcode prefix and assigns it to the media used by the device. If you want to change it, type a unique code for the device.                                                    |  |
| Number of Drives              | Type or select the number of drives for the SVTL. The number of drives can be more than the number of NetVault Backup Clients currently connected to the disk. The additional drives can be used in future to connect more clients. |  |
| Number of Media Items         | Type or select the total number of slots that hold the media.                                                                                                    |  |
| Media Capacity                | Type or select the media size. The media size is specified in MiB.                                                                                                    |  |
|                               | When creating an SVTL, NetVault Backup uses a few megabytes of space to store some information about the SVTL on the disk. Take this requirement into consideration when you configure the media capacity.                          |  |

- 5 To determine the disk space requirements for the SVTL, click **Calculate Size Required**. If the required disk size is larger than the actual disk size, reduce the **Media Items** and **Media Capacity**.
- 6 Click OK.

- 7 To create an SVTL, NetVault Backup formats the specified disk. To complete this step, provide the following details:
  - Password: Type the NetVault Backup password for the server.
  - Confirmation Phrase: Type the text FORMAT SVTL.

Click Format to format the disk and create the SVTL.

- 8 After the SVTL is created, and the tape drives are automatically discovered and assigned to the appropriate storage bays, a message is displayed.
  - You can use this default configuration if all drives are to be controlled by the client selected in Step 3. In this case, click **Add Library**. Information message appears. Close the message to exit the configuration wizard.
- 9 To assign the drives to different clients or to share the drive with multiple clients, click Add Drives Manually, and complete the following steps:
  - a In the **Choose Machine** table, select the client to which the drive is attached. If the device is connected to multiple clients, select any one client. Click **Next** to scan the selected client and list the attached devices.
  - NOTE: To skip any bay and configure the next bay, click Leave bay empty.
  - b In the Choose drive for bay table, select the device that you want to add, and click Next.
  - c If the device is connected to multiple clients (for example, in a SAN setup), all host clients are listed in the Choose Machines table. To share the drive with multiple clients, select the additional clients in the Choose Machines table, and click Next.
  - d After the drive is successfully assigned to the selected clients, a message is displayed.
    - To assign additional drives for the library, click **Add more devices**, and repeat Step a through Step c.

If you do not want to add any other drives, exit the configuration wizard.

# Re-adding a previously created SVTL

You can use the configuration wizard to find a previously created SVTL and add the device to the server. You can use this method to add a device that was removed from the server.

#### To re-add a previously created SVTL:

- 1 Start the device configuration wizard.
- 2 On the Add Storage Devices page, select the **Shared virtual tape library** option and the **Re-add previously generated virtual device** check box.
- 3 In the list of NetVault Backup machines, select the machine on which the device was created. Click Next to scan the selected client and list the discovered SVTLs.
- 4 In the **Device** list, select the device that you want to add, and click **Next**.
- 5 After the SVTL is added, and the tape drives are automatically discovered and assigned to the appropriate storage bays, a message is displayed.
  - You can use this default configuration if all drives are to be controlled by the client selected in Step 3. In this case, click **Add Library**. Information message appears. Close the message to exit the configuration wizard.
- To assign the drives to different clients or to share the drive with multiple clients, click Add Drives Manually, and complete the following steps:
  - a In the Choose Machine table, select the client to which the drive is attached. If the device is connected to multiple clients, select any one client. Click Next to scan the selected client and list the attached devices.

- i NOTE: To skip any bay and configure the next bay, click Leave bay empty.
  - b In the Choose drive for bay table, select the device that you want to add, and click Next.
  - c If the device is connected to multiple clients (for example, in a SAN setup), all host clients are listed in the Choose Machines table. To share the drive with multiple clients, select the additional clients in the Choose Machines table, and click Next.
  - d After the drive is successfully assigned to the selected clients, a message is displayed.
    - To assign additional drives for the library, click **Add more devices**, and repeat Step a through Step c.

If you do not want to add any other drives, exit the configuration wizard.

# Physical tape devices

This section includes the following topics:

- Adding a standalone tape drive
- Adding a tape library

### Adding a standalone tape drive

You can use the configuration wizard to add and configure a standalone tape drive. The wizard lets you configure the device for shared access if it is connected to multiple hosts.

NOTE: On Windows-based machines, you must disable the Removable Storage Service before adding a device to the NetVault Backup Server. For more information about disabling this service, see the Quest NetVault Backup Installation Guide.

#### To add a standalone tape drive to the NetVault Backup Server:

1 In the Navigation pane, click **Guided Configuration**, and then on the **NetVault Configuration Wizard** page, click **Add Storage Devices**.

— or —

In the Navigation pane, click Manage Devices, and then click Add Device.

- 2 On the Add Storage Devices page, select the **Single physical tape device** option, and click **Next**.
- 3 In the list of NetVault Backup Clients, select the client that is physically connected to the target device. If the device is connected to multiple clients, select any one client.
  - Click **Next** to scan the selected client and list the attached devices.
- 4 In the Choose drive table, select the device that you want to add.
  - In the **Device display name** box, provide a display name for the tape library.

Click Next.

5 If the device is connected to multiple clients (for example, in a SAN setup), all host clients are listed in the Choose Machines table. To share the drive with multiple clients, select the clients in the Choose Machines table, and click Next.

This page is not displayed if the drive is connected to a single client.

6 After the device is successfully added and initialized, a message is displayed on the page.

### Adding a tape library

You can use the configuration wizard to add and configure a physical tape library. The wizard lets you configure the device for shared access if it is connected to multiple hosts.

NOTE: On Windows-based machines, you must disable the Removable Storage Service before adding a device to the NetVault Backup Server. For more information about disabling this service, see the Quest NetVault Backup Installation Guide.

#### To add a tape library to the NetVault Backup Server:

- 1 In the Navigation pane, click **Guided Configuration**, and then on the **NetVault Configuration Wizard** page, click **Add Storage Devices**.
  - or -

In the Navigation pane, click **Manage Devices**, and then click **Add Device**.

- 2 On the Add Storage Devices page, select the Tape library/media changer option, and click Next.
- 3 In the list of NetVault Backup Clients, select the client that is physically connected to the target device. If the device is connected to multiple clients, select the client that you want to designate as the library controller.

Click **Next** to scan the selected client and list the attached devices.

- NOTE: In NetVault Backup, a library changer is always controlled by a single machine. The drives can be shared among multiple clients.
- 4 In the Choose library table, select the device that you want to add.

In the Tape Library Display Name box, specify a display name for the tape library.

Click Next.

- 5 After the tape drives are discovered and assigned to the appropriate storage bay, a message is displayed.
  - To use this default configuration, no further action is required. You can exit the configuration wizard.
- 6 If the library is not configured automatically, click **Add drives manually**. You can also use this method to assign the drives to different clients or to share the drive with multiple clients.

To manually select the controlling client and drive for each drive bay in the library, complete the following steps:

a In the **Choose Machine** table, select the client to which the drive is attached. If the device is connected to multiple clients, select any one client.

Select the applicable option:

- Scan for devices: To scan the client again for attached devices, select this option.
- Do not scan for devices: To use the previous scan results, select this option.
- Scan only filer: To scan for devices attached to a particular filer, select this option, and then select the applicable filer.

This option is only displayed if you have installed the Plug-in *for NDMP* on the server and added a filer to the plug-in.

Click Next.

- NOTE: To skip any bay and configure the next bay, click Leave bay empty.

  To leave the remaining bays empty and complete the library addition with the required drives, click Leave remaining bays empty.
  - b In the Choose drive for bay table, select the device that you want to add, and click Next.

If a drive is available as both a SAN- and an NDMP-attached device, adding the drive as one type removes the other type from the list of available drives.

c If the device is connected to multiple clients (for example, in a SAN setup), all host clients are listed in the Choose Machines table. To share the drive with multiple clients, select the clients in the Choose Machines table, and click Next.

This page is not displayed if the drive is connected to a single client.

- d After the drive is successfully assigned to the selected clients, a message is displayed.
  - To assign additional drives for the library, click **Add more devices**, and repeat Step a through Step c until all required drives are configured.

If you do not want to add any other drives, exit the configuration wizard.

NOTE: Inventory scanning during library initialization is faster for tapes with barcodes than tapes without barcodes. Therefore, using barcodes is recommended for all types of data and cleaning tapes.

# Backing up data

- · About backing up data
- Secondary Copy
- · Snapshot-based backups
- · Backup retirement
- About NetVault Backup Sets
- · Backup and recovery strategy
- · Creating backup jobs
- · Creating Schedule Sets
- · Creating Target Sets
- · Creating Source Sets for backup jobs
- · Creating Backup Advanced Options Sets
- · Managing sets

## About backing up data

A backup is a copy of data, which can be used to restore and recover the original data after a data loss event.

NetVault Backup offers a selection of plug-ins, which integrate with the native application programming interfaces (APIs) to provide application-consistent backups and recovery of data. Depending on the application type, these plug-ins provide multiple methods and options to back up the selected data.

In general, NetVault Backup supports the following features:

- · Full and selective backups
- · Primary and secondary backups
- · Normal and deduplicated backups
- Encrypted and non-encrypted backups
- Repeating and non-repeating backups

### **Backup job definition**

To back up your data, you must create and submit a backup job. The NetVault Backup WebUI provides a configuration wizard that helps you to perform this task. You can run the wizard from the **Guided Configuration** or **Create Backup Job** link in the Navigation pane.

A backup job definition includes the following components:

- · Selection list
- Plug-in options

- · Scheduling options
- Source device options (available only to the Plug-in for Consolidation, Plug-in for Data Copy, and Secondary Copy jobs)
- Target device and media options
- · Advanced backup options

These components are stored in NetVault Backup Sets. For more information about NetVault Backup Sets, see About NetVault Backup Sets.

Each backup job has a Job ID number and a Job Name. The Job ID number is an auto-generated number. The Job Name is a user-defined string, which allows you to easily identify the job when monitoring its progress, viewing the job logs, or selecting a backup to restore data. A backup is stored as a **Saveset** on the media.

### **Backup indexes**

NetVault Backup generates a backup index for each backup, and writes this index to the backup media and NetVault Database.

The backup index includes a header which contains information required for restoring data. There is no maximum limit on the index file size or the number of items that you can include in a backup job.

Backup indexes stored in the NetVault Database are called **Online Indexes**. Online indexes allow you to quickly scan through the contents of a saveset without loading the media.

# **Secondary Copy**

With a backup job, you can choose to run a Phase 2 job to create a Secondary Copy, which can be used for off-site storage and disaster recovery purposes. NetVault Backup provides two methods to create a Secondary Copy: Duplicate and Data Copy.

### **Duplicate**

The Duplicate method creates an exact copy which is linked to the original backup. This method breaks down the backup into segments and copies the segments to the storage device. During restore, the segments from the primary backup and secondary copy are interchangeable. As it is not possible to mix unencrypted segments with encrypted segments during restore, you cannot enable or disable encryption for the Duplicate. If the original saveset is encrypted, the Duplicate method creates an encrypted copy. If the original saveset is not encrypted, this method creates an unencrypted copy.

### **Data Copy**

The Data Copy method breaks down the backup into segments and copies the segments to the backup device. During restore, either the primary backup or the secondary copy is used to recover data; the segments from the primary backup and secondary copy are not interchangeable. Therefore, it is possible to enable encryption for the Data Copy when the primary copy is unencrypted. This option is useful when you want to use the deduplication option for primary backups.

i NOTE: If the primary copy is encrypted, the Data Copy method automatically creates an encrypted saveset.

## **Snapshot-based backups**

On supported Windows platforms, NetVault Backup plug-ins can use a hardware or software VSS provider to create consistent point-in-time copies of volumes, and use these snapshots to perform backups. The plug-ins can also create persistent snapshots, which can be used for data recovery operations.

Currently, the NetVault Backup Plug-in for FileSystem supports snapshot-based backups.

There are multiple ways in which you can configure the plug-in to perform VSS-based backups. You can configure the plug-in to:

- · Create and use snapshots to perform backups to disk- or tape-based storage devices.
- Create and use snapshots to perform backups to disk- or tape-based storage devices, and retain snapshots as backups on supported disk arrays.

To create and use persistent snapshots, the data that you want to back up must reside on supported disk arrays. For more information about OS versions, plug-in versions, and disk arrays that support persistent snapshots, see the *Quest NetVault BackupCompatibility Guide*.

# **Backup retirement**

A backup can be retained indefinitely or retired after a specified period. NetVault Backup supports generation- and time-based retirement methods for backups. When a backup is retired, its index is deleted from the NetVault Database.

### **Backup retirement methods**

You can specify generation- and time-based retirement methods for backups:

- Generation-based backup retirement: This method specifies the maximum generation count for a Full
  Backup (that is, the maximum number of Full Backups that are retained for the same data set). Generationbased retirement can only be set for Full Backups. When the number of Full Backups exceeds the specified
  generation count, the oldest Full Backup is retired.
- Time-based backup retirement: This method specifies the length of time a backup is retained. You can specify the retirement age for backups in number of days, weeks, or years. A backup is retired when the retirement age is reached. Time-based retirement can be set for all backup types (that is, Full, Incremental, and Differential).
- NOTE: When a backup stored on a disk-based storage device (such as NetVault SmartDisk, Quest DR Series system, or Data Domain system) is retired, that backup is deleted from the device. You cannot import the deleted backup by scanning the device.

### Retirement rules for dependent backups

If a backup has any dependent backups, you can use the following rules to delete the backup series:

- Retire all backups when the last backup is retired: By default, the retirement of a backup series is deferred until all backups from this series are ready for retirement. The backups from an Incremental series or a Differential series are retired when the last dependent backup from the series is retired.
- Retire all backups when the first backup is retired: NetVault Backup lets you modify the retirement behavior to retire a backup series when the first backup is retired. When this rule is applied, the backups from an Incremental series or a Differential Series are retired when the first backup from the series is retired.

You can choose to apply this rule in the following ways:

Use the Retirement Timing Control settings to change the default behavior for all backups

Use the saveset retirement settings to override the default behavior for selected backups

The following examples illustrate the retirement behavior for different backup series:

- Example 1: Incremental Backup series
- Example 2: Differential Backup series
- Example 3: Mixed backups (Full, Incremental, and Differential Backups)

#### **Example 1: Incremental Backup series**

In this example, Full Backups are performed on Sunday and Incremental Backups are performed from Monday through Saturday. The retention period is set to seven days.

| Day 1       | Day 2       | Day 3       | Day 4       | Day 5       | Day 6       | Day 7       |
|-------------|-------------|-------------|-------------|-------------|-------------|-------------|
| Full Backup | Incremental | Incremental | Incremental | Incremental | Incremental | Incremental |
|             | Backup 1    | Backup 2    | Backup 3    | Backup 4    | Backup 5    | Backup 6    |

The Incremental Backups depend on the most recent backup of any type (Full, Incremental, or Differential). Therefore, these backups create a single backup series:

Full Backup <- Incremental Backup 1 <- Incremental Backup 2 <- Incremental Backup 3 <- Incremental Backup 4 <- Incremental Backup 5 <- Incremental Backup 6

Depending on the retirement rule that is applied, the backups are retired as follows:

- Retire all backups when the last backup is retired: When you apply this rule, all backups from this series are retired on Day 15.
- Retire all backups when the first backup is retired: When you apply this rule, all backups from this series are retired on Day 8.

#### **Example 2: Differential Backup series**

In this example, Full Backups are performed on Sunday and Differential Backups are performed from Monday through Saturday. The retention period is set to seven days.

| Day 1       | Day 2        | Day 3        | Day 4        | Day 5        | Day 6        | Day 7        |
|-------------|--------------|--------------|--------------|--------------|--------------|--------------|
| Full Backup | Differential | Differential | Differential | Differential | Differential | Differential |
|             | Backup       | Backup       | Backup       | Backup       | Backup       | Backup       |

Differential Backups depend on the recent Full Backup. Therefore, these backups create six separate backup series:

Full Backup <- Differential Backup 1

Full Backup <- Differential Backup 2

Full Backup <- Differential Backup 3

Full Backup <- Differential Backup 4

Full Backup <- Differential Backup 5

Full Backup <- Differential Backup 6

Depending on the retirement rule that is applied, the backups are retired as follows:

• Retire all backups when the last backup is retired: When you apply this rule, the backups from this example are retired as follows:

| Day 8 | Day 9 | Day 10                   | Day 11                   | Day 12                   | Day 13                   | Day 14                   | Day 15                                         |
|-------|-------|--------------------------|--------------------------|--------------------------|--------------------------|--------------------------|------------------------------------------------|
| None  | None  | Differential<br>Backup 1 | Differential<br>Backup 2 | Differential<br>Backup 3 | Differential<br>Backup 4 | Differential<br>Backup 5 | Full Backup<br>and<br>Differential<br>Backup 6 |

Retire all backups when the first backup is retired: When you apply this rule, all backups from this
example are retired on Day 8.

#### Example 3: Mixed backups (Full, Incremental, and Differential Backups)

In this example, Full Backups are performed on Sunday, Incremental Backups are performed on Monday, Tuesday, and Thursday, and Differential Backups are performed on Wednesday and Saturday. The retention period is set to seven days.

| Day 1       | Day 2       | Day 3       | Day 4        | Day 5       | Day 6       | Day 7        |
|-------------|-------------|-------------|--------------|-------------|-------------|--------------|
| Full Backup | Incremental | Incremental | Differential | Incremental | Incremental | Differential |
|             | Backup 1    | Backup 2    | Backup 1     | Backup 3    | Backup 4    | Backup 2     |

The Differential Backups depend on the recent Full Backup, while the Incremental Backups depend on the most recent backup of any type (Full, Differential, or Incremental). Therefore, these backups create three separate backup series:

Full Backup <- Incremental Backup 1 <- Incremental Backup 2

Full Backup <- Differential Backup 1 <- Incremental Backup 3 <- Incremental Backup 4

Full Backup <- Differential Backup 2

Depending on the retirement rule that is applied, these backups are retired as follows:

Retire all backups when the last backup is retired: When you apply this rule, the backups from this
example are retired as follows:

| Day 8 | Day 9 | Day 10 | Day 11                                                    | Day 12 | Day 13 | Day 14                                                                | Day 15                                         |
|-------|-------|--------|-----------------------------------------------------------|--------|--------|-----------------------------------------------------------------------|------------------------------------------------|
| None  | None  | None   | Incremental<br>Backup 1<br>and<br>Incremental<br>Backup 2 | None   | None   | Differential Backup 1, Incremental Backup 3, and Incremental Backup 4 | Full Backup<br>and<br>Differential<br>Backup 2 |

Retire all backups when the first backup is retired: When you apply this rule, all backups from this
example are retired on Day 8.

# **About NetVault Backup Sets**

NetVault Backup Sets are used to create backup and restore jobs.

You can use sets to store data selections, backup and restore options, scheduling options, device and media options, and other advanced backup and restore options. Sets eliminate the need to manually select the data items or configure backup and restore options for each job, and allow you to quickly and easily apply the same data selections and options to multiple jobs.

For example, you can save the data selections in a Backup Selection Set, and use this set to create Full, Incremental, and Differential Backup jobs to ensure that the same data set is used for all jobs. Similarly, you can change the day, date, or time in a Schedule Set to automatically change the job schedule for multiple jobs, or specify a new device for backups by changing the Target Set.

### **Set types**

The following table describes the set types that are available in NetVault Backup.

Table 38. Set types

| Set type                        | Descriptions                                                                                                    |
|---------------------------------|----------------------------------------------------------------------------------------------------|
| Backup Selection Set            | This set is used to specify data selections for backup jobs. The data items that are available for selection depend on the plug-in in use.                 |
|                                 | For more information about these sets, see the relevant plug-in user's guide.                                                                              |
| Plugin Options Set              | This set is used to specify the backup method, backup type, and other backup options.                                                                      |
|                                 | The backup options that are available to a job depend on the plug-in in use. For more information about these sets, see the relevant plug-in user's guide. |
| Schedule Set                    | This set is used to specify scheduling options for backup and restore jobs. These options define when and at what intervals a job runs.                    |
|                                 | NetVault Backup includes the following predefined Schedule Sets:                                                                                           |
|                                 | Immediate                                                                                                    |
|                                 | Daily 10 PM                                                                                                    |
|                                 | Friday 10 PM                                                                                                    |
|                                 | Week Night 10 PM                                                                                                    |
| Source Set                      | This set is used to specify source device options.                                                                                                    |
|                                 | A Source Set is required for the following jobs:                                                                                                    |
|                                 | Plug-in for Consolidation jobs                                                                                                    |
|                                 | Plug-in for Data Copy jobs                                                                                                    |
|                                 | Secondary Copy jobs                                                                                                    |
|                                 | Restore jobs                                                                                                    |
|                                 | NetVault Backup includes the following predefined Source Set:                                                                                              |
|                                 | Any Device                                                                                                    |
| Target Set                      | This set is used to specify target device and media options for backup jobs.                                                                               |
|                                 | NetVault Backup includes the following predefined Target Sets:                                                                                             |
|                                 | Default Backup Target Options                                                                                                    |
|                                 | Local Only                                                                                                    |
|                                 | Reuse Old Media                                                                                                    |
|                                 | Stand-alone                                                                                                    |
| Backup Advanced Options Set     | This set is used to specify backup retirement settings, Secondary Copy job definitions, user-defined events, and other advanced options.                   |
|                                 | NetVault Backup includes the following predefined Backup Advanced Options Sets:                                                                            |
|                                 | Default Advanced Backup Options                                                                                                    |
|                                 | Keep forever (Archive)                                                                                                    |
|                                 | Encrypt                                                                                                    |
| Restore Selection Set           | This set is used to specify data selections for restore jobs.                                                                                              |
|                                 | The data items that are available for selection depend on the plug-in in use. For more information, see the relevant plug-in user's guide.                 |
| Restore Advanced Options<br>Set | This set is used to specify restore type, user-defined events, and other advanced restore options.                                                         |
|                                 | NetVault Backup provides the following predefined Restore Advanced Options Set:                                                                            |
|                                 | Restore from selected backup                                                                                                    |

# **Backup and recovery strategy**

The primary objective of backing up data is to recover from the damages caused by a data loss event and resume normal operations quickly. This objective requires a good backup strategy, which maximizes data availability and minimizes data loss and downtime, while balancing your business requirements with costs, resources, and other factors.

To create a good backup plan, consider the possible failure modes, like hardware failure, data corruption, human error, or loss of a data center, and select the suitable backup methods and features to recover from these scenarios.

Typically, your backup plan should define what backup methods are used, when and at what intervals the backups are performed, how the backups are stored, how long the backups are retained, and how the backup media are reused.

# Creating backup jobs

The MSP administrator, tenant administrator, and tenant users can create and submit backup jobs of authorized clients. The wizard can be accessed from the **Guided Configuration** or **Create Backup Job** link in the Navigation pane.

#### To create a backup job:

1 In the Navigation pane, click Create Backup Job.

— or —

In the **Navigation** pane, click **Guided Configuration**, and then on the **NetVault Configuration Wizard** page, click **Create Backup Jobs**.

Figure 15. Create Backup Job page

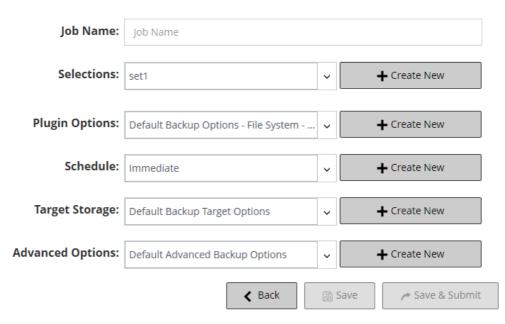

2 In **Job Name**, type a name for the job. Assign a descriptive name that allows you to easily identify the job for monitoring its progress or restoring data.

The job name can contain alphanumeric and non-alphanumeric characters, but it cannot contain non-Latin characters. There is no length restriction. However, a maximum of 40 characters is recommended on all platforms.

- 3 In the **Selections** list, select an existing Backup Selection Set, or click **Create New**, and select the items that you want to back up.
  - The data items that are available for selection depend on the plug-in in use. For more information about selecting data for backups, see the relevant plug-in user's guide.
- 4 In the **Plugin Options** list, select an existing Backup Options Set, or click **Create New**, and configure the options that you want to use.
  - The backup options that are available to a job depend on the plug-in in use. For more information about these options, see the relevant plug-in user's guide.
- 5 In the **Schedule** list, select an existing Schedule Set, or click **Create New**, and configure the schedule type and schedule method. For more information, see Creating Schedule Sets.
  - The predefined set "Immediate" is selected by default. To run the job as soon as it is submitted, use this set
- 6 When creating a Plug-in for Consolidation and Plug-in for Data Copy job, the **Source Storage** list is displayed.
  - In the **Source Storage** list, select an existing Source Set, or click **Create New**, and configure the source device options for the job. For more information, see Creating Source Sets for backup jobs.
  - The predefined set "Any Device" is selected by default.
- 7 In the **Target Storage** list, select an existing Target Set, or click **Create New**, and configure the target device and media options for the job. For more information, see Creating Target Sets.
  - The predefined set "Default Backup Target Options" is selected by default.
- 8 In the **Advanced Options** list, select an existing Backup Advanced Options Set, or click **Create New**, and configure the options that you want to use. For more information, see Creating Backup Advanced Options Sets

The predefined set "Default Advanced Backup Options" is selected by default.

- NOTE: To create a backup job, you can understand more about the sets by previewing the set information. To preview the set summary, move the pointer over the fields on **Create Backup Job** page.
- 9 Select one of the following methods to save or schedule the job:
  - Schedule the job: To submit the job for scheduling, click Save & Submit.
    - You can monitor the job progress from the **Job Status** page and view the logs from the **View Logs** page. For more information, see Viewing job activity and Viewing log messages.
  - Save the definition without scheduling the job: To save the job definition without scheduling it, click Save.
    - You can view, edit, or run this job from the **Manage Job Definitions** page. For more information, see Managing job definitions. This job is not displayed on the **Job Status** page until you submit it.
  - NOTE: A job that uses the Schedule Type "Triggered" is only scheduled when you run the script.

# **Creating Schedule Sets**

A Schedule Set is used to specify scheduling options for backup and restore jobs. These options define when and at what intervals a job runs. You can create Schedule Sets from the **Create Backup Job** and **Create Restore Job** pages.

#### To create a Schedule Set:

1 Start the job configuration wizard, and click Create New next to the Schedule list.

2 On the Create Schedule Set page, configure the following options.

Figure 16. Create Schedule Set page

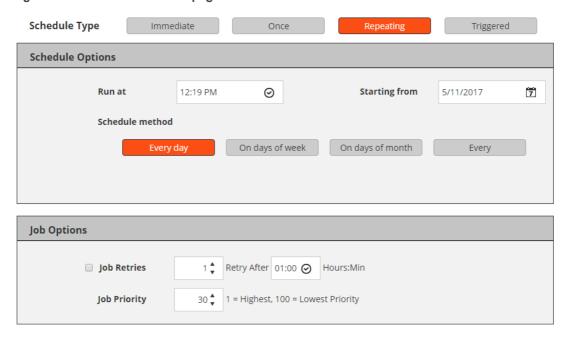

Table 39. Schedule type

#### Schedule type Description

#### Immediate

#### Once

To run a job as soon as it is submitted, select this option.

To run a job once on the specified days, select this option, and configure the following options:

- Run at: Type or select the start time for the job.
- **Starting from**: Type or select the date on which the schedule takes
- **Schedule method:** Select a scheduling method and configure the required options. The available methods are: Any day, On days of week, On days of month, and On specified date. For more information, see Scheduling methods and options for non-repeating jobs.

#### Repeating

To create a recurring schedule for jobs that are performed regularly, select this option, and configure the following options:

- Run at: Type or select the start time for the job.
- Starting from: Type or select the date on which the schedule takes effect.
- **Schedule method:** Select a scheduling method and configure the required options. The available methods are: Every day, On days of week, On days of month, and Every. For more information, see Scheduling methods and options for repeating jobs.

NOTE: For repeating jobs, the first instance is scheduled when you submit the job. The next instance is scheduled when the current instance becomes active, and this procedure is repeated for each subsequent instance.

You cannot use the **Repeating** schedule type to run Secondary Copy jobs.

#### Schedule type

#### Description

#### Triggered

To schedule a job from an external script, select this option.

The most common use of this option is to run a job independently of the NetVault Backup Scheduler such as from a 3rd-party scheduler or an automation interface.

To schedule a triggered job, do the following:

 Create an external script file, and include the following command in the script:

```
nvtrigger <trigger_name>
```

A trigger name can contain alphanumeric and non-alphanumeric characters, but it cannot contain non-Latin characters. On Linux OS, the names can have a maximum of 64 characters. On Windows OS, there is no length restriction, but a maximum of 20 characters is recommended. On Windows OS, the following characters are not supported:

```
" / \ : ; | * ? < >^
```

The **nvtrigger** utility is stored in the **bin** directory under the NetVault Backup installation directory. If this path is not configured in the path variable, provide the complete file path. Alternatively, include commands to change to the appropriate directory in the script.

You can run the script from the command line interface.

 When creating the Schedule Set, select the Triggered option. In the Trigger Name box, provide the same trigger name that was specified with the nvtrigger command in the external script file.

**NOTE:** You cannot use the **Triggered** schedule type to run Secondary Copy jobs.

3 Under **Job Options**, configure the following settings.

Table 40. Job retry and priority settings for Schedule Set

#### Option

#### Description

#### Job Retries

This setting is used to automatically reschedule a job after a failed attempt. To schedule retry attempts for a job, do the following:

- Select the **Job Retries** check box, and in the value box type or select a value from 1 through 10. You can set a maximum of 10 retries for a iob.
- In the Retry After box, type or select the interval between two
  attempts. By default, the job is scheduled to run immediately after a
  failed attempt.

**NOTE:** For each retry attempt, the same Job ID number is used, but the instance ID number is increased by 1.

Table 40. Job retry and priority settings for Schedule Set

| Option       | Description                                                                                                    |  |  |  |  |
|--------------|----------------------------------------------------------------------------------------------------|--|--|--|--|
| Job Priority | The Schedule Manager assigns a default priority level to each job type (backup, restore, and report). These default settings are applied globally to all backup, restore, and report jobs. The priority settings are used to prioritize resource allocation when two or more jobs are scheduled to run at the same time. |  |  |  |  |
|              | By default, the Schedule Manager assigns the following priority levels:                                                                                                    |  |  |  |  |
|              | Backup job: 30                                                                                                    |  |  |  |  |
|              | Restore job: 20                                                                                                    |  |  |  |  |
|              | Report job: 50                                                                                                    |  |  |  |  |
|              | You can override the global priority setting for an individual job by configuring the <b>Job Priority</b> option in the Schedule Set.                                                                                                    |  |  |  |  |
|              | To override the default priority settings for an individual job:                                                                                                    |  |  |  |  |
|              | <ul> <li>In the Job Priority box, type or select a value from 1 through 100. 1 denotes highest priority, while 100 denotes lowest priority. A job with a priority level of zero (0) runs as a background task.</li> </ul>                                                                                                |  |  |  |  |
|              | To change the priority level settings globally for all jobs, see Configuring                                                                                                    |  |  |  |  |

4 Click **Save**, and in the **Create New Set** dialog box, type a name for the set.

default job priority settings.

The set name can contain alphanumeric and non-alphanumeric characters, but it cannot contain non-Latin characters. On Linux OS, the name can have a maximum of 200 characters. On Windows OS, there is no length restriction. However, a maximum of 40 characters is recommended on all platforms.

Click Save to save the Schedule Set.

### Scheduling methods and options for non-repeating jobs

The Schedule Type "Once" offers the following methods and options.

Table 41. Scheduling methods for non-repeating jobs

| Option            | Description                                                                                                    |  |  |  |
|-------------------|----------------------------------------------------------------------------------------------------|--|--|--|
| Any day           | Run a job on any day after the schedule takes effect.                                                                                                 |  |  |  |
| On days of week   | Run a job on specific days of the week.                                                                                                    |  |  |  |
|                   | Options:                                                                                                    |  |  |  |
|                   | <ul> <li>Days: Select the days on which you want to run the job.</li> </ul>                                                                           |  |  |  |
|                   | <ul> <li>Weeks: Select the weeks on which you want to run the job. To run the<br/>job on the last week of a month, select the Last option.</li> </ul> |  |  |  |
| On days of month  | Run a job on specific days of month.                                                                                                    |  |  |  |
|                   | Options:                                                                                                    |  |  |  |
|                   | <ul> <li>Select the days on which you want to run the job. To run the job on the<br/>last day of a month, select the Last option.</li> </ul>          |  |  |  |
| On specified date | Run a job on a specific date.                                                                                                    |  |  |  |

### Scheduling methods and options for repeating jobs

The Schedule Type "Repeating" offers the following methods and options.

Table 42. Scheduling methods and options for repeating jobs

| Option           | Description                                                                                                    |
|------------------|----------------------------------------------------------------------------------------------------|
| Every day        | Run a job daily at the specified time.                                                                                                    |
| On days of week  | Run a job on specific days of the week.                                                                                                    |
|                  | Options:                                                                                                    |
|                  | <ul> <li>Days: Select the days on which you want to run the job.</li> </ul>                                                                       |
|                  | <ul> <li>Weeks: Select the weeks on which you want to run the job. To run the job on the last week of a month, select the Last option.</li> </ul> |
| On days of month | Run a job on specific days of month.                                                                                                    |
|                  | Options:                                                                                                    |
|                  | <ul> <li>Select the days on which you want to run the job. To run the job on the<br/>last day of a month, select the Last option.</li> </ul>      |
| Every            | Select this option to run a job at every <n> interval. The time interval can be specified in hours, days, weeks, or months.</n>                   |
|                  | Options:                                                                                                    |
|                  | <ul> <li>Run every: Type or select the interval at which you want to run the job,<br/>and select Hours, Days, Weeks, or Months.</li> </ul>        |

# **Creating Target Sets**

A Target Set is used to specify target device and media options for backup jobs. You can create Target Sets from the **Create Backup Job** page. The tenant administrator and tenant user can select the **Media Options** from the available list only.

#### To create a Target Set:

- 1 Start the backup job wizard, and click Create New next to the Target Storage list.
- 2 On the **Backup Job Wizard Create Target Set** page, click the corresponding button, and configure the options described in the following sections:
  - Selecting the device
  - Specifying media options
  - · Configuring media sharing options
- 3 Click Save, and in the Create New Set dialog box, type a name for the set.

The set name can contain alphanumeric and non-alphanumeric characters, but it cannot contain non-Latin characters. On Linux OS, the name can have a maximum of 200 characters. On Windows OS, there is no length restriction. However, a maximum of 40 characters is recommended on all platforms.

Click Save to save the Target Set.

### Selecting the device

#### To select a device for a backup job:

On the Backup Job Wizard — Create Target Set page, click Device Selection, and configure the following settings.

Table 43. Device Selection options for Target Set

| Option            | Description                                                                                                    |
|-------------------|----------------------------------------------------------------------------------------------------|
| Any Device        | This option is selected by default. If you do not specify a device, NetVault Backup uses any suitable device for a job.                                                                                                    |
| Specify Device    | To use particular devices for a job, select this option. In the associated box, clear the check marks for the devices that you do not want to use. When you exclude a library, the associated drives are automatically excluded. |
|                   | You can also use the following buttons to select or clear devices:                                                                                                    |
|                   | Unselect all: Clears all devices.                                                                                                    |
|                   | <ul> <li>Toggle selection: Clear the selected devices and select the cleared<br/>devices.</li> </ul>                                                                                                    |
| Local Drives Only | To use only devices that are locally attached to the target client, select this check box.                                                                                                    |

- NOTE: Disk-based devices (RAS devices) are considered network-attached or non-local devices. A local device is given priority over a disk-based (RAS) device; a local VTL or SCSI device is given priority over a local NDMP filer-attached device.
  - If you select the **Any Device** option, NetVault Backup tries to find a suitable local device (local to the NetVault Backup client). To use any other device, you can set a higher media request weight for that device. For more information about media request weightings, see Configuring media request weightings.
- 2 Click **Set** to save the settings and close the dialog box.

### **Specifying media options**

#### To configure media options for a backup job:

On the Backup Job Wizard — Create Target Set page, click Media Options, and configure the following settings.

Figure 17. Media Options dialog box for MSP administrator

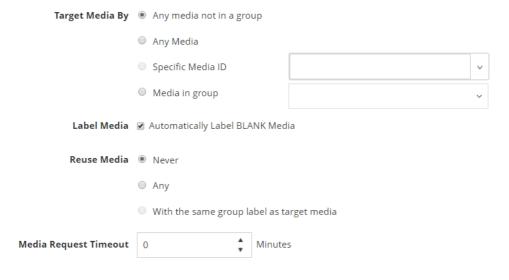

Figure 18. Media option dialog box for tenant administrator and user

#### Media Options

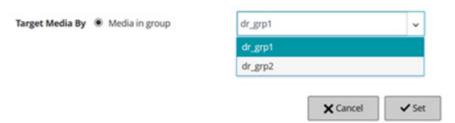

**Table 44. Media Options for Target Set** 

#### Option

#### Description

#### Target media by

Select one of the following options:

- Any media not in a group: This option is selected by default. To use media items that do not belong to any media group, leave this option selected
- Any media: To use any suitable media item regardless of its group association, select this option.
- **Specific Media ID:** To use particular media items, select this option. In the list of media items, select the label for the target media.
- Media in group: To use media items that belong to a particular media group, select this option. In the list of media items, click the group label for the target media. Media group labels are case-insensitive.

#### Label Media

To automatically label blank media items during backup, select the **Automatically label BLANK media** check box.

By default, NetVault Backup assigns a system-generated label to blank media. The label consists of the NetVault Backup Server Name, the current date, and a seed number.

You can configure NetVault Backup to use media barcodes as the default labels. For more information, see Configuring general settings for Media Manager.

**NOTE:** If a piece of media that previously appeared to contain data becomes unexpectedly blank, it is marked as "suspect" to ensure that auto-labeling does not occur for it. NetVault Backup does not permit the use of same label, whether user-specified or system-generated, to ensure that only one label is associated with a piece of media. A notification event occurs when any piece of media becomes unexpectedly blank.

#### Reuse media

Select the appropriate option from the following:

- Never: This option is selected by default. To ensure that media marked for re-use are not used for backup, leave this option selected.
- **Any:** To allow any suitable reusable backup media regardless of the group association, select this option.
- With the same group label as target media: To reuse media that belong to same media group as the target media, select this option. This option can only be set if you have specified a group label for the Target media by option.

**NOTE:** A piece of media is automatically marked for reuse when the last saveset stored on it is retired. To manually mark a piece of media for re-use, see Marking a tape for reuse.

#### Option

#### Description

#### Media request timeout

Type or select the amount of time NetVault Backup waits for the backup media. The timeout value is specified in number of minutes. If the required media item is not available within the specified interval, the job is automatically aborted.

The default value is zero (0). With the default setting, the job waits indefinitely until the media is provided or the job is manually aborted.

The maximum timeout period that can be set is 1440 minutes (24 hours), which ensures that current instance is aborted before NetVault Backup runs the next instance of a Daily job.

**NOTE:** The timeout interval for media requests cannot be less than 5 minutes. The interval is automatically set to the nearest 5 minutes, if you specify a value that is not a multiple of 5. For example, if you specify 8 minutes, the timeout value is set to 10 minutes, and if you specify 23 minutes, the timeout value is set to 25 minutes.

NOTE: Backups to disk-based devices are stream-oriented. The concept of media does not apply to disk-based devices. The media options **Target Media By**, **Label Media**, and **Reuse Media** do not apply to disk-based storage devices.

If a media group contains tape media and NetVault SmartDisk devices, NetVault Backup always uses the physical or virtual tape media from that group. To write backups to a NetVault SmartDisk device, you must explicitly select the device.

2 Click **Set** to save the settings and close the dialog box.

### Configuring media sharing options

#### To configure media sharing options:

1 On the **Backup Job Wizard — Create Target Set** page, click **Media Sharing**, and configure the following settings.

Table 45. Media Sharing options for Target Set

#### Description **Ensure backup is the first** To write a backup at the beginning of a tape, select this check box. The data on the target media can be restored quickly if the saveset is located at the beginning of a physical tape. Only new or blank media are eligible for backups that use this option. NOTE: When performing multi-stream backups, do not select the Ensure backup is the first on the target media check box. If you select this check box for multi-stream backups, each data stream targets a separate piece of media to exist as the first backup on the media item. Thus, if a backup generates five streams, the job tries to obtain five blank or new media items. Protect media from To write-protect a piece of media after the backup completes, select this further writes after option. backup NOTE: To mark any existing tapes as "read-only," see Marking a tape as read-only. Only use media with a To specify the minimum amount of space required on the target media, type minimum of <x> or select the value. The value must be specified in GB. gigabytes of free space

- NOTE: The Media Sharing options do not apply to disk-based storage devices.
- 2 Click **Set** to save the settings and close the dialog box.

# **Creating Source Sets for backup jobs**

Source Sets are used to specify source device options. Source Sets are required for Plug-in *for Consolidation* jobs, Plug-in *for Data Copy* jobs, and Secondary Copy jobs. You can create Source Sets from the **Create Backup Job** page.

#### To create a Source Set:

- 1 Start the backup job wizard, and click Create New next to the Source Storage list.
- 2 On the Backup Job Wizard Create Source Set page, click Device Selection, and configure the following settings.

Table 46. Device Selection options for Source Set

| Option            | Description                                                                                                    |  |  |  |  |
|-------------------|----------------------------------------------------------------------------------------------------|--|--|--|--|
| Any Device        | This option is selected by default. If you do not specify a device type, NetVault Backup uses any suitable device for a job.                                                                                                   |  |  |  |  |
| Specify Device    | To use particular devices for a job, select this option. In the associated box, clear the check marks for the devices that you do not want to use. When you remove a library, the associated drives are automatically removed. |  |  |  |  |
| Local Drives Only | To use only devices that are locally attached to the target client, select this check box.                                                                                                    |  |  |  |  |
|                   | <b>NOTE:</b> NetVault SmartDisk is considered a network-attached device or a non-local device.                                                                                                    |  |  |  |  |

3 Click Save, and in the Create New Set dialog box, type a name for the set.

The set name can contain alphanumeric and non-alphanumeric characters, but it cannot contain non-Latin characters. On Linux OS, the name can have a maximum of 200 characters. On Windows OS, there is no length restriction. However, a maximum of 40 characters is recommended on all platforms.

Click Save to save the Restore Source Set.

# **Creating Backup Advanced Options Sets**

An Advanced Options Set is used to specify backup retirement settings, Secondary Copy job definitions, and other advanced options. You can create a Backup Advanced Options Set from the **Create Backup Job** page.

#### To create a Backup Advanced Options Set:

- 1 Start the backup job wizard, and click Create New next to the Advanced Options list.
- On the Advanced Options page, click the corresponding button, and configure the options described in the following sections:
  - Setting backup retirement options
  - Specifying additional options

- Creating a Secondary Copy
- Configuring pre- and post script options for backup jobs
- Configuring user-defined events for backup jobs
- 3 Click Save, and in Advanced Options Set Name, type a name for the set.

The set name can contain alphanumeric and non-alphanumeric characters, but it cannot contain non-Latin characters. On Linux OS, the name can have a maximum of 200 characters. On Windows OS, there is no length restriction. However, a maximum of 40 characters is recommended on all platforms.

Click Save to save the Advanced Options Set.

### **Setting backup retirement options**

#### To set the backup retirement options:

1 On the Advanced Options page, click Backup Life, and configure the following settings.

Figure 19. Backup Life dialog box

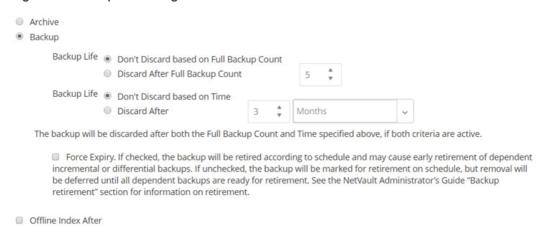

Table 47. Backup Life options

| Option  | Description                                                                                                    |
|---------|----------------------------------------------------------------------------------------------------|
| Archive | To create an archive, select this option.                                                                                                    |
|         | An archive cannot be used as a base for Incremental or Differential backups. When archiving data, you must always select the Full Backup type. If you select Incremental or Differential Backup type, the restore job fails. |
| Backup  | This option is selected by default. To create a backup, use this option.                                                                                                    |

#### Description

#### Backup Life

This option specifies how long a backup is retained.

A backup can be retained indefinitely or retired after a specified period. NetVault Backup supports generation- and time-based retirement methods for backups. For more information about backup retirement methods, see Backup retirement.

You can specify the retirement options in the Backup Advanced Options Set. Alternatively, you can use the **Change Expiry** method to set or change the expiry date or generation count for existing savesets. For more information about the **Change Expiry** method, see Configuring saveset expiry options.

To set the Backup Life option, do the following:

- Backup life based on Full Backup count: To configure generation-based retirement, select the Discard After Full Backup Count option. In the associated list, type or select the maximum number Full Backups that you want to retain.
- Backup life based on time: To configure time-based retirement, select the Discard After option. Type or select the period, and in the associated list, select the Days, Weeks, Months, or Years option.
   By default, the Backup Life option is set to Discard After and the retirement period is set to three months.
- Force Expiry: By default, if a backup has any dependent backups, its retirement is deferred until all dependent backups are ready for retirement.
  - You can select this check box to retire a backup according to its retirement schedule. Forcing this behavior can cause early retirement of dependent Incremental and Differential Backups.
  - To apply this rule globally to all backups, you can modify the Media Manager settings. For more information, see Configuring retirement rules for dependent backups. If the **Retirement Timing Control** option is set to **Force Always**, the **Force Expiry** is option is used, regardless of state of this check box.
- Retain a backup indefinitely: To retain a backup indefinitely, select the Don't Discard based on Full Backup Count and Don't Discard based on Time options.

**NOTE:** If you set both **Discard After Full Backup Count** and **Discard After** options for a Full Backup, the backup is retired only when both conditions are met. For example, if you set the **Discard After Full Backup Count** option to four Full Backups and the **Discard After** option to 30 days, the backup is retired after five Full Backup counts and 30 days.

**NOTE:** When you set time-based retirement, the time component (HH:MM) is automatically set to the job save or job submit time.

**NOTE:** In time-based retirement, the time component (HH:MM) does not represent the actual retirement time. It only represents the time due for backup retirement. The actual time of retirement is determined by the interval at which Media Manager scans the Media Database to identify the backups that it needs to retire. The default interval between two scans is 60 minutes. Thus, if the retirement time is set to 10:20, the backup is actually retired at 11:00. You can change this default setting in the **mediamgr.cfg** file. For more information, see Configuring default interval for backup retirement scans.

#### Option

#### Description

#### Offline Index After

Online backup indexes allow you to quickly scan through the contents of a saveset without loading the media. However, these indexes can increase the overall size of the NetVault Database. To manage the database size, you can delete the online indexes.

You can use different methods to delete online indexes:

- You can configure the Offline Index After option in the Backup Advanced Options Set to automatically delete the online index for a backup after the specified period. This method is described in this section.
- You can use the Days of inactivity before an index is offlined setting to configure a global policy for deleting online indexes after a specified period of inactivity. For more information, see Configuring Media Manager settings for backup indexes.
- You can manually delete the online indexes for one or more backups from the Manage Backup Indexes page. For more information, see Manually deleting online indexes.

To specify the index retention period in the Backup Advanced Options set, select **Offline Index After** option. Type or select the length of time that you want to retain the index, and in the associated list, select the **Days**, **Weeks**, **Months**, or **Years** option.

- 2 Click **Set** to save the settings and close the dialog box.
- NOTE: When a backup stored on a disk-based storage device (such as NetVault SmartDisk, Quest DR Series system, or Data Domain system) is retired, that backup is deleted from the device. You cannot import the deleted backup by scanning the device.

### Specifying additional options

#### To specify additional options for a backup job:

1 On the Advanced Options page, click Additional Options, and configure the following settings.

Table 48. Additional backup job options

Option

Description

**Enable Encryption** 

NetVault Backup provides two encryption plug-ins:

- NetVault Backup Plug-in for Standard Encryption (Plug-in for Standard Encryption)
- NetVault Backup Plug-in for Advanced Encryption (Plug-in for Advanced Encryption)

These plug-ins provide support for CAST-128, AES-256, and CAST-256 algorithms to meet regulatory backup security requirements. For more information about these plug-ins, see the *Quest NetVault Backup Plug-in for Standard Encryption User's Guide* or *Quest NetVault Backup Plug-in for Advanced Encryption User's Guide*.

Once the Plug-in for Standard Encryption or Plug-in for Advanced Encryption is installed on a client, you can do either of the following:

- Configure the plug-in to encrypt all backups originating for the client where the plug-in is installed. For more information about this setting, see relevant the plug-in user's guide.
- Use the job-level encryption option to encrypt specific backups for the client. You can also select encryption only for the secondary copy.

The job-level encryption option is useful in the following situations:

- Any plug-in installed on the server or client is incompatible with the encryption plug-ins.
- Only specific backups on the server or client require encryption.
- Primary backups do not require encryption, while secondary backups for offsite protection require encryption.
- Primary backups are targeted to storage devices that support deduplication.

To perform job-level encryption for a primary backup, select the **Enable Encryption** check box. For more information about using job-level encryption for a secondary copy, see Encrypt Secondary Copy Only.

**NOTE:** An encrypted backup can be restored to the original client or an alternate client. In both cases, the plug-in must be installed on the target client and it must be configured as it was when the backup was performed — using the same **Encryption Key String** and **Encryption Algorithm**.

#### Option

#### Description

#### **Enable Deduplication**

Deduplication is enabled by default. Clear this check box if the target device does not support data deduplication.

When performing backups to devices that support deduplication, we recommend that you clear this check box for the following jobs:

- Backups that use the encryption option. Encrypted backups do not deduplicate well and should not be deduplicated.
- Incremental Backups that you want to consolidate using the Plug-in for Consolidation. By not selecting this option, you eliminate the unnecessary overhead of rehydrating the deduplicated Incremental Backups during the consolidation process. You can enable deduplication while backing up the Consolidated Full Backup.

**NOTE:** You cannot completely disable deduplication for a Quest DR Series system. The Quest DR Series systems provide a configuration mode for deduplication that controls whether deduplication is performed on the client or on the Quest DR Series system. You can turn off client-side deduplication by setting the **Dedupe** mode to **Passthrough**. For more information about this setting, see the *Quest DR Series system Administration Guide*.

**NOTE:** When backups stored on the Quest DR Series systems are selected for backup consolidation jobs, the overhead of rehydrating the deduplicated data can have a negative impact on performance.

#### **Verify After Backup**

To verify the stream length written to the media and ensure that no blocks were dropped during backup, select this check box.

Backup verification is performed as Phase 2 job after the actual backup is completed. If any dropped blocks are detected, the verification phase reports an error and fails. You must run the backup again if the verification phase fails

**NOTE:** The Phase 2 backup verification job does not verify the integrity of data. This phase only verifies that the backup was actually written to the media.

By default, the verification job runs on the NetVault Backup Server. To configure a different client to run the verification phase, see Configuring default settings for Verify Plug-in.

### Use Network Compression

To use network compression while transferring data over the network, select this check box.

The data is compressed on the backup client before being transferred over the network. On the machine to which the target device is attached, the data is decompressed before being written to the media.

Network compression does not work for the following types of jobs:

- Backups to NetVault SmartDisk
- · Backups to devices attached to NDMP-based NAS filers
- Backups performed using the NetVault Backup Plug-in for NDMP, NetVault Backup Plug-in for NetWare, and NetVault Bare Metal Recovery products.

# Don't Add Saveset Items to the Restore Search Catalog

To exclude a backup with a selected saveset from cataloging, select this check box.

To check the cataloged status (Yes or No) of a saveset, see the 'Cataloged' column on the **Create Restore Job - Choose Saveset** page

2 Click **Set** to save the settings and close the dialog box.

### **Creating a Secondary Copy**

#### To create a secondary copy:

- 1 On the Advanced Options page, click Secondary Copy.
- 2 Click the Create Secondary Copy check box, and configure the following settings.

Figure 20. Secondary Copy dialog box

#### Secondary Copy

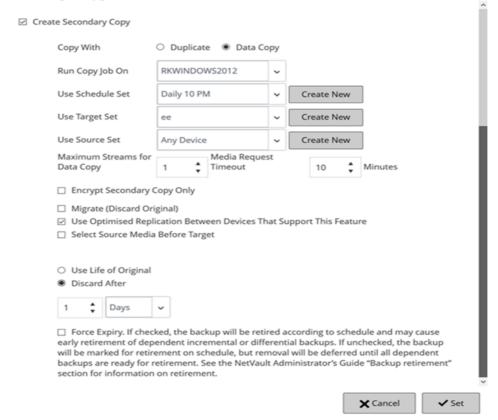

Table 49. Secondary Copy options

#### Option

#### **Description**

#### Copy with

Select the method that you want to use to create the Secondary Copy. The available methods are:

- Duplicate
- Data Copy

For more information about these methods, see Secondary Copy.

**NOTE:** On NetVault Backup Server 10.0.5 and later, the Plug-in *for Data Copy* creates index version 4, which is incompatible with earlier versions of NetVault Backup. A client running NetVault Backup 10.0.1 or an earlier version cannot read these index files. To restore Data Copy savesets generated from NetVault Backup Server 10.0.5 or later, the client must also be running NetVault Backup 10.0.5 or later.

**Table 49. Secondary Copy options** 

| Option           | Description                                                                                                    |
|------------------|----------------------------------------------------------------------------------------------------|
| •                | Description                                                                                                    |
| Run copy job on  | By default, the secondary copy job runs on the NetVault Backup Server. If you want to run the job on a particular client, select the target client.                                                                                                    |
|                  | You can use this option to perform backups on a client with a locally attached physical or virtual tape device.                                                                                                    |
|                  | <b>IMPORTANT:</b> [[For better performance, we suggest that tenants must select the client machine that is provided by MSP, to perform data copy operation.                                                                                                    |
| Use Schedule Set | Select an existing Schedule Set, or click <b>Create New</b> , and configure the schedule type and schedule method. For more information, see Creating Schedule Sets.                                                                                                    |
|                  | <b>NOTE</b> : You cannot use the <b>Repeating</b> and <b>Triggered</b> schedule types to run Secondary Copy jobs. A Secondary Copy job can run only after the Phase 1 job completes successfully. The <b>Repeating</b> and <b>Triggered</b> schedule types can cause a situation where a Secondary Copy job is configured to start before the source saveset is available.                                                                                                    |
| Use Target Set   | Select an existing Target Set, or click <b>Create New</b> , and configure the target device and media options for the job. For more information, see Creating Target Sets.                                                                                                    |
|                  | NOTE: When performing Duplicate and Data Copy backups, you cannot use media items that contain the original saveset or a copy of the same backup. NetVault Backup excludes these media items to ensure that copies and original backup do not exist on the same media item. The concept of media does not apply to disk-based devices. If the original saveset is stored on a disk-based device, NetVault Backup does not exclude that device when you run a Duplicate or Data Copy job for that backup. |
|                  | <b>NOTE</b> : We recommend that you select the same drives for all secondary copy jobs. For example, in a library with four drives, select drives 1 and 2 for the primary backups and drives 3 and 4 for the secondary copies targeted to tape devices. This type of selection avoids deadlocks when running several duplication jobs at the same time.                                                                                                    |
| Use Source Set   | Select an existing Source Set, or click <b>Create New</b> , and configure the source device options for the job. For more information, see Creating Source Sets for backup jobs.                                                                                                    |

3 Configure the required additional options.

Table 50. Additional options for Secondary Copy

#### Option

#### Description

#### Maximum Streams for Data Copy

Type or select the maximum number of parallel streams that can be generated for the Data Copy job. By default, a single data stream is generated to copy the data items in a sequential manner.

#### **Media Request Timeout**

Type or select the amount of time NetVault Backup waits for the backup media. The timeout value is specified in number of minutes. The default value is 10 minutes.

If the required media item is not available within the specified interval, the job is automatically aborted.

If you set the value to zero (0), the Secondary Copy job waits indefinitely until the media is provided or the job is manually aborted.

The maximum timeout period that can be set is 1440 minutes (24 hours), which ensures that current instance is aborted before NetVault Backup runs the next instance of a Daily job.

NOTE: The media request timeout for Phase 1 Data Copy jobs (created using the Plug-in for Data Copy) is controlled by the Media Request Timeout setting in the Backup Options Set; it is not controlled by the Media Request Timeout setting in the Target Set. The media request timeout for Phase 2 (Secondary Copy) Data Copy and Duplicate jobs is controlled by the Media Request Timeout specified in the Backup Advanced Options Set.

### **Encrypt Secondary Copy Only**

To perform job-level encryption for a secondary copy, select the **Enable Encryption** check box.

This option can only be used with the **Data Copy** method. To use this option, the Plug-in *for Standard Encryption* or the Plug-in *for Advanced Encryption* must be installed on the client.

Note the following:

- If the primary copy is encrypted, the Data Copy method automatically creates an encrypted saveset whether you select the **Encrypt** Secondary Copy Only check box or not. Therefore, this option is only useful when you want to create an encrypted secondary copy from an unencrypted primary copy.
- Encrypted primary backups are not encrypted again if you select the Encrypt Secondary Copy Only check box for a Data Copy.
- To restore data from an encrypted Data Copy, you must use the primary copy's Encryption Key.

For more information about using job-level encryption for a primary backup, see Enable Encryption.

### Migrate (Discard Original)

To migrate the backup instead of creating a copy, select this check box. After copying the data, NetVault Backup deletes the index for the original backup.

**NOTE:** When creating copies of the Plug-in *for FileSystem* backups, the **Migrate** option can only be selected for Full Backups that do not have any associated Incremental or Differential Backups. If you select this option for a Full Backup that has an associated Incremental or Differential Backup, NetVault Backup creates the secondary copy successfully, but it does not delete the index for the primary or original backup. For such backups, after creating the copy, you must manually retire the primary or original backup.

#### **Option**

#### Description

### Allow Streams to Share Media

This check box is not selected by default. You can use this option with the **Duplicate a backup** method.

When creating a Duplicate of a multi-stream backup, you can use this option to convert multiple data streams into a sequential data stream. If you do not select this check box, each stream is written separately.

If you are using a disk-based device to store the Duplicate backup, multiple streams are recommended. For such jobs, there is no need to select this check box

If you do not select the **Allow Streams to Share Media** check box for tape devices, each data stream targets a separate media item. Any tape that is used to write a stream is excluded from the allowable media items. If enough tapes are not available for the job, the job fails. When using tape devices to store the Duplicate backups, you can select this check box to use minimal media items.

#### Option

#### Description

# Use Optimised Replication Between Devices that Support this Feature

Optimized replication enables transfer of deduplicated data directly from one device to another device of the same type during a Data Copy or Duplicate operation. It provides an efficient method to create secondary copies and offers the following advantages:

- Copies data in its deduplicated form, which greatly reduces the amount for data transferred over the network.
- Copies data directly from the source to the destination without using any resources on the NetVault Backup Server.

The following storage devices support optimized replication:

Quest DR Series systems: To perform optimized replication, both
the source and target Quest DR Series systems must be running the
same release version of the DR OS. Replication is not supported
between systems that run different releases of the OS.

For example, to replicate data from a source system that is running DR OS 3.x, the target system must be running the same OS release version. Replication is unsuccessful if the target system is running DR OS release 2.0.x or 3.0.x.

**NOTE:** When optimized replication and backups are performed simultaneously on a Quest DR Series system, the backup throughput is affected.

- Quest QoreStor Servers
- **NetVault SmartDisk devices:** To perform optimized replication, you require NetVault SmartDisk 2.0 or later.

If the login credentials configured for the source and destination NetVault SmartDisk Servers do not match, replication fails. To ensure a successful replication, do one of the following:

- Disable WebDAV authentication on both NetVault SmartDisk Servers
- Enable WebDAV authentication only on the source server.
- Configure the same login credentials on both servers.

**NOTE:** When copying a backup from a NetVault SmartDisk to a different device type (for example, VTL, Quest DR Series system, or Data Domain system), you must clear this check box. If you do not clear this check box, the Data Copy or Duplicate job fails or stops responding.

 DD Boost-enabled Data Domain systems: The secondary copy backups between two DD Boost-Enabled Data Domain systems use the managed file-level replication feature provided by DD Boost.

File-level replication requires the DD Boost Replicator license, which must be installed on both the source and destination Data Domain systems.

**NOTE:** If the source and target Data Domain systems are running different versions of the Data Domain OS, then for replication to be successful, the target system must be running the higher version of the OS.

#### Select Source Media Before Target Media

When you select this check box, NetVault Backup tries to acquire the source media before it attempts to acquire the target media for the Data Copy and Duplicate backups.

4 To set retirement period for the duplicate or data copy saveset, configure the following options.

Table 51. Retirement options for Secondary Copy

| Option               | Description                                                                                                    |
|----------------------|----------------------------------------------------------------------------------------------------|
| Use Life of Original | This option is selected by default. To use the original saveset's retirement period, leave this option selected.                                                                                                    |
| Discard After        | To configure a different retirement period for the Duplicate or Data Copy saveset, select this option.                                                                                                    |
|                      | Type or select the length of time that you want to retain the backup, and in the associated list, select the <b>Days</b> , <b>Weeks</b> , <b>Months</b> , or <b>Years</b> option. You can set only time-based retirement period for the copy.                                                                                      |
| Force Expiry         | This check box is displayed when you select the Discard After option.                                                                                                    |
|                      | By default, if a Secondary Copy has any dependent backups, its retirement is deferred until all dependent backups are ready for retirement.                                                                                                    |
|                      | You can select this check box to retire a Secondary Copy according to its retirement schedule. Forcing this behavior can cause early retirement of dependent Incremental and Differential Backups.                                                                                                    |
|                      | To apply this rule globally to all backups, you can modify the Media Manager settings. For more information, see Configuring retirement rules for dependent backups. If the <b>Retirement Timing Control</b> option is set to <b>Force Always</b> , the <b>Force Expiry</b> option is used, regardless of state of this check box. |

- 5 Click **Set** to save the settings and close the dialog box.
- i IMPORTANT: Data Copy or Duplicate of a persistent snapshot only backup, copies only the index and does not create the redundant copy of the data.

# Configuring pre- and post script options for backup jobs

You can use the pre- and post-script options to run user-defined scripts before a job starts or after a job completes. You can use these scripts to perform tasks such as dismounting or shutting down a database before the job starts or mounting or starting the database after the job completes.

Before configuring pre- or post-scripts, review the following information:

- The script should be an executable file, for example, ".bat" files on Windows and ".sh" files on Linux.
- The script file should reside on the target client. It should be available in the **scripts** directory under the NetVault Backup installation directory.
- The pre- and post-scripts can contain run-time parameters. These parameters are stored in the
  environment variable NV\_USER\_ARG. You can also use other NetVault Backup environment variables in
  the scripts. For a list of available environment variables, see Environment variables in NetVault Backup.
- NetVault Backup provides two predefined script files that can be used as post-scripts:
  - **psmail:** Use this script to send the job completion status to the specified email addresses.
  - psmail\_logs: Use this script to send the job completion status and job logs to the specified email addresses.

On Linux and UNIX, the predefined scripts do not have any filename extension. On Windows, the scripts have the filename extension ".bat."

To run these scripts, specify the following in the **Post Script** box:

- Linux and UNIX: psmail or psmail logs
- Windows: psmail.bat or psmail\_logs.bat

#### To specify pre- and post scripts:

1 On the **Advanced Options** page of the target client, click **Pre & Post Scripts**, and configure the following settings.

Table 52. Pre- and post-script options for backup jobs

| Option      | Description                                                                                                    |  |  |
|-------------|----------------------------------------------------------------------------------------------------|--|--|
| Pre Script  | This option allows you to run a user-defined script before a job starts. You can use this script to perform any pre -backup preparation, such as dismounting or shutting down a database.  To run a pre -script, do the following:                         |  |  |
|             | <ul> <li>In the Pre Script box, specify the script filename.</li> </ul>                                                                                                    |  |  |
|             | <ul> <li>In the User Parameter box, provide the values for the run-time<br/>parameters. The value should be valid and conform to its usage in<br/>the script. NetVault Backup does not perform any validity checks for<br/>the user parameters.</li> </ul> |  |  |
| Post Script | This option allows you to run a user-defined script after a job completes. You can use this script to perform any post -backup processing, like mounting or starting a database after a job completes.  To run a post -script, do the following:           |  |  |
|             | <ul> <li>In the Post Script box, specify the script filename.</li> </ul>                                                                                                    |  |  |
|             | <ul> <li>In the User Parameter box, provide the values for the run-time<br/>parameters. The value should be valid and conform to its usage in<br/>the script. NetVault Backup does not perform any validity checks for<br/>the user parameters.</li> </ul> |  |  |

2 Click **Set** to save the settings and close the dialog box.

The following table illustrates the effect of script exit status on the overall execution and job status.

Table 53. Script execution and backup job status

| Process            | Result                            |                                                                  |                                                                     |                                                         |                                                                |
|--------------------|-----------------------------------|------------------------------------------------------------------|---------------------------------------------------------------------|---------------------------------------------------------|----------------------------------------------------------------|
| Pre script         | Success                           | Success                                                          | Success                                                             | Fail                                                    | Fail                                                           |
| Backup job         | Success                           | Success                                                          | Fail                                                                | Does not run                                            | Does not run                                                   |
| Post script        | Success                           | Fail                                                             | Success                                                             | Success                                                 | Fail                                                           |
| Overall job status | Job<br>completes<br>successfully. | Job<br>completes,<br>but a post-<br>script error is<br>reported. | Job fails, but<br>the post-script<br>runs. An error<br>is reported. | Job fails, and<br>a pre-script<br>error is<br>reported. | Job fails; pre-<br>and post-<br>script errors<br>are reported. |

# Configuring user-defined events for backup jobs

When creating a backup job, NetVault Backup lets you configure user-defined events that can be raised when the job completes successfully, completes with warnings, or fails. You can use these options when you want to be notified about the completion status of individual jobs.

NOTE: NetVault Backup includes several predefined events, which are raised for significant occurrences within the system. For more information, see About NetVault Backup events and Events types.
You can also raise user-defined events for individual backup jobs, restore jobs, report jobs, policies, and log messages. You can use various notification methods to receive notifications when the predefined or user-defined events occur in NetVault Backup.

You can configure the user-defined events in the Backup Advanced Options Set. Once you create a user-defined event, you can raise it for any job or backup policy. NetVault Backup adds the user-defined events to the event class **Jobs — User defined**. You can then set up one or more notification methods for the event to receive notifications when the event is raised.

#### To raise user-defined events for a backup job:

1 On the **Advanced Options** page, click **Events**, and configure the following settings.

Table 54. User defined event types for backup jobs

| Option            | Description                                                                           |
|-------------------|---------------------------------------------------------------------------------------|
| Job is Successful | Type or select the event that you want to raise when the job completes successfully.  |
| Job has Warnings  | Type or select the event that you want to raise when the job completes with warnings. |
| Job Fails         | Type or select the event that you want to raise when the job fails.                   |

- 2 Click **Set** to save the settings and close the dialog box.
- 3 To receive a notification when an event occurs, set up a notification method for the event.

# Managing sets

This section includes the following topics:

- Modifying a set
- Copying a set
- Deleting a set

### Modifying a set

You can modify the data selections or various job options stored in an existing set. When saving the changes, you can choose to overwrite the set or save the selections to a new set.

i NOTE: When you edit a set, it affects the existing jobs that use the set.

#### To modify a set:

1 In the Navigation pane, click Manage Sets.

- 2 In the **Set Type** list, select the type of set that you want to modify.
- 3 You can use the **Search** option to filter the table data and quickly find entries that contain the specified string in any column values. You can also include wildcards ("?" or "\*") in the search filter string.
- 4 In the list of available sets, select the applicable set, and click Edit.
- 5 Modify the data selections or job options.
- 6 Click Save. In the Edit Set dialog box, click Save to overwrite the existing set. Alternatively, type a new name, and click Save to save the selections to a new set.

### Copying a set

You can use the clone method to create a set from an existing set. After the set is cloned, you can change the data selections or various options stored in the set.

NetVault Backup lets you clone a set when creating or modifying a job. You can also use the **Edit** option on the **Manage Sets** page to perform this task.

#### To copy a set:

- 1 Use the applicable method to access the set that you want to copy:
  - To clone a set when creating a job: Access the Create Backup Job or Create Restore Job page, and click the Create New button corresponding to the type of set that you want to create.
  - To clone a set when editing a job: Access the Edit Backup Job or Edit Restore Job page, and click the Create New button corresponding to the type of set that you want to create.
  - To clone a set from the Manage Sets page: In the Navigation pane, click Manage Sets. In the Set
    Type list, select the type of set that you want to modify. In the list of available sets, select a set, and
    click Edit.
- 2 On the page that is displayed, click Clone Existing Set.
- 3 In the Choose a set to load dialog box, select the set that you want to copy, and click Load.
- 4 Modify the data selections or job options, if required.
- 5 Click Save. In the Edit Set dialog box, type a name, and click Save to copy the selections to a new set.

### **Deleting a set**

If a set is no longer required, you can remove it from the NetVault Database. You cannot delete a set if it is in use by an active job or a scheduled job.

NOTE: When you delete a set, it affects the existing jobs that use the set.

#### To delete a set:

- 1 In the Navigation pane, click Manage Sets.
- 2 In the **Set Type** list, select the type of set that you want to delete.
- 3 In the list of available sets, select the applicable set, and click **Delete**.
  - You can select multiple sets for deletion. To select consecutive items, hold down the Shift key while clicking with the mouse button; to select non-consecutive items, hold down the Ctrl key while clicking with the mouse button.
- 4 In the confirmation dialog box, click **OK**.

# Managing policies

- · About policies
- Creating a policy
- · Viewing existing backup policies
- · Viewing job status of policy jobs
- Modifying a backup policy
- · Quiescing a backup policy
- · Deleting a backup policy

# **About policies**

A policy can be used to submit one or more jobs that target one or more similar clients.

You can use a policy to administer backup strategies such as the following:

- · Daily Incremental and Weekly Full Backups of file servers
- Full backups of multiple Windows workstations
- Full and Incremental Backups of multiple databases.

The following plug-ins support policy-based backups:

- · NetVault Backup Plug-in for FileSystem
- NetVault Backup Plug-in for Consolidation
- NetVault Backup Plug-in for Data Copy
- NetVault Backup Plug-in for Databases (plug-in for backing up the NetVault Database)
- NetVault Backup Plug-in for SQL Server
- NetVault Backup Plug-in for Oracle
- NetVault Backup Plug-in for MySQL
- NetVault Backup Plug-in for PostgreSQL
- NetVault Backup Plug-in for VMware
- NetVault Backup Plug-in for Hyper-V
- NetVault Backup Plug-in for Exchange

MSP administrator and tenant administrator can create and submit backup policies from the Manage Policies page, and monitor the policy jobs from the Job Status page. MSP administrator and tenant administrator cannot view each others policies.

# Role-based access to manage policy

Table 55. Manage policy role-based access

| Policy actions               | MSP administrator | Tenant administrator Tenant user |
|------------------------------|-------------------|----------------------------------|
| Manage Policy                | Х                 | X                                |
| Manage Policy - Add          | Χ                 | X                                |
| Manage Policy - Quiesce      | Χ                 | X                                |
| Manage Policy - Remove       | Χ                 | X                                |
| Manage Policy - View Status  | Χ                 | X                                |
| Manage Policy - Edit Jobs    | Χ                 | X                                |
| Manage Policy - Edit Clients | Χ                 | X                                |
| Manage Policy - Edit Events  | Χ                 | X                                |

# **Creating a policy**

A policy can be used to submit one or more jobs that target one or more similar clients. You can create and submit policy-based backups from the **Manage Policies** page.

#### To create a policy:

- 1 In the Navigation pane, click Manage Policies, and then click Add to open the Edit Policy page.
- 2 In **Policy Name**, type a name for the policy.
- 3 To add a policy job, click Add Job.

On the Create Policy Job page, configure the following settings.

Table 56. Policy job definition

| Option           | Description                                                                                                    |
|------------------|----------------------------------------------------------------------------------------------------|
| Job Name         | Type a name for the job. Assign a descriptive name that allows you to easily identify the job for monitoring its progress or restoring data.                                                                            |
|                  | The job name can contain alphanumeric and non-alphanumeric characters, but it cannot contain non-Latin characters. There is no length restriction. However, a maximum of 40 characters is recommended on all platforms. |
| Selections       | Select an existing Backup Selection Set, or click <b>Create New</b> , and select the items that you want to back up.                                                                                                    |
|                  | The selection tree is specific to a plug-in; it depends on the type of data that you are backing up. For more information about selecting data for backups, see the relevant plug-in user's guide.                      |
| Plugin Options   | Select an existing Backup Options Set, or click <b>Create New</b> , and configure the options that you want to use.                                                                                                    |
|                  | The backup options are specific to a plug-in; the options depend on the type of data that you are backing up. For more information about these options, see the relevant plug-in user's guide.                          |
| Schedule         | Select an existing Schedule Set, or click <b>Create New</b> , and configure the schedule type and schedule method. For more information, see Creating Schedule Sets.                                                    |
|                  | The predefined set "Immediate" is selected by default. To run the job as soon as it is submitted, use this set.                                                                                                    |
| Source Storage   | Select an existing Source Set, or click <b>Create New</b> , and configure the source device options for the job. For more information, see Creating Source Sets for backup jobs.                                        |
|                  | This option is only available to Plug-in for Consolidation and Plug-in for Data Copy jobs.                                                                                                    |
| Target Storage   | Select an existing Target Set, or click <b>Create New</b> , and configure the target device and media options for the job. For more information, see Creating Target Sets.                                              |
|                  | The predefined set "Default Backup Target Options" is selected by default.                                                                                                    |
| Advanced Options | Select an existing Backup Advanced Options Set, or click <b>Create New</b> , and configure the options that you want to use. For more information, see Creating Backup Advanced Options Sets.                           |
|                  | The predefined set "Default Advance Backup Options" is selected by default.                                                                                                    |

Click **Save** to save the job definition.

- 4 The table on **Edit Policy** page shows the following information:
  - Active: By default, the check box is selected and the policy job is saved and submitted in the policy.
     To save the policy job without scheduling it, clear the check box.
  - Job Name: Name of the job.
  - Selection Set: Backup selection set.
  - Plugin: Name of the plug-in used to perform the job.
  - **Next Run Time:** Date and time when the next instance is scheduled to run OR 'Never' for non-scheduled policy jobs. This field shows the information only after the policy is saved.
- 5 To add more jobs, repeat Step 3.
- 6 Click Add Clients.
- 7 To apply the policy to one or more clients or client groups, do the following:

Table 57. Client and client group selection for backup policy

| Option                          | Description                                                                                                    |
|---------------------------------|----------------------------------------------------------------------------------------------------|
| Add clients or client groups    | In the <b>Available</b> table, select the clients and client groups that you want to add, and click <b>Add</b> .                                                                                                    |
|                                 | To select consecutive items, hold down the Shift key while clicking with the mouse button; to select non-consecutive items, hold down the Ctrl key while clicking with the mouse button.                                                        |
|                                 | The selected items are moved to the <b>Selected</b> table.                                                                                                    |
|                                 | <b>NOTE:</b> The client status icons are displayed, which indicate whether the client is online of offline. The policy jobs are successful only if the selected client is online. For more information about client status icons, see Table 16. |
| Remove clients or client groups | In the <b>Selected</b> table, select the clients and client groups that you want to remove, and click <b>Remove</b> .                                                                                                    |
|                                 | The selected items are moved to the <b>Selected</b> table.                                                                                                    |

- 8 To save the policy definition without configuring the events for Policy warnings and failures, click **Save Policy**, else Click **Add Events**.
- 9 When creating a backup policy, NetVault Backup lets you configure user-defined events that can be raised when one or more policy jobs complete with warnings or fail.

You can use these options when you want to be notified about the completion status of a policy.

NOTE: NetVault Backup includes several predefined events, which are raised for significant occurrences within the system. For more information, see About NetVault Backup events and Events types.

You can also raise user-defined events for individual backup jobs, restore jobs, report jobs, policies, and log messages. You can use various notification methods to receive notifications when the predefined or user-defined events occur in NetVault Backup.

To raise a user-defined event for the policy, configure the following settings. Once you create a user-defined event, you can raise it for any policy. NetVault Backup adds these events to the event class **Policy — User defined**.

Table 58. User-defined events for backup policy

| Option                             | Description                                                                                          |
|------------------------------------|----------------------------------------------------------------------------------------------------|
| Raise event if policy has warnings | Type or select the event that you want to raise when one or more policy jobs complete with warnings. |
| Raise event if policy has errors   | Type or select the event that you want to raise when one or more policy jobs fail.                   |

To receive a notification when an event occurs, set up a notification method for the event.

10 Click Save Policy to save the policy definition.

### Viewing existing backup policies

You can view information about the existing policies from the **Manage Policies** page. The page displays the status, policy name, number of active jobs, state, total clients, scheduled jobs, job status, and total jobs.

#### To view the existing backup policies:

- 1 In the Navigation pane, click Manage Policies.
- 2 On the Manage Policies page, the Available Policies table is displayed.
  - Status: Displays the status of the policy using the following icons. Click the icon to display Job
     Status page showing the Job Activity table of all the jobs in the corresponding policy.

#### Table 59. Policy status icons

# Description The corresponding policy has completed successfully. It indicates that all jobs have completed successfully. The corresponding policy has completed with warnings. It indicates that one or more jobs have completed with warnings. The corresponding policy has failed. It indicates that one or more jobs have failed.

- Policy Name: Displays the name of the backup policy.
- Number of active jobs: Displays the number of jobs that are currently active in the policy. To
  preview the job name and job ID of all the active jobs in the policy, move the pointer over the count.
- State: Displays the policy state. The policy state can be Active, Dormant, Quiescing, or Quiesced.
- Total Clients: Displays the total number of clients in the policy. To preview the client name, move the pointer over the count.
- Scheduled Jobs: Displays the total number of scheduled jobs in the policy. To preview the job name and job ID of all the scheduled jobs in the policy, move the pointer over the count.
- Job Status: Displays the last exit status and count of the policy jobs using the following icons. Click
  the corresponding icon to display Job Status page showing the Job Activity table of all the policy
  jobs that have 'completed', 'completed with warnings', or 'failed'.

Table 60. Policy jobs status icons and counts

| lcon | Description                                                                                                    |
|------|----------------------------------------------------------------------------------------------------|
| 0    | The corresponding policy jobs have completed successfully. The count below the icon shows the number of healthy policy jobs. To preview the job name and job ID of all the 'completed' jobs in the policy, move the pointer over the count.                               |
| 0    | The corresponding policy jobs have completed with warnings. The count below the icon shows the number of completed policy jobs with warning. To preview the job name and job ID of all the 'completed jobs with warnings' in the policy, move the pointer over the count. |
| •    | The corresponding policy jobs have failed. The count below the icon shows the number of failed policy jobs. To preview the job name and job ID of all the 'failed jobs' in the policy, move the pointer over the count.                                                   |

- Total Jobs: Displays the total number of jobs in the policy. To preview the job name and job ID of all
  the jobs in the policy, move the pointer over the count.
- 3 By default, the table is sorted by Policy Name.

You can sort the table by one or more columns, as required. For more information, see Sorting records in NetVault Backup WebUI.

To set the filter options (For more information on table filter options for **Manage Policies** page, see Table 11), view the page size setting, column sort order, applied filters in the table, export the records, or edit table settings, click the icons at the lower- right corner of the table.

For more information, see Customizing tables in NetVault Backup WebUI.

- 4 You can use the **Search** option to filter the table data and quickly find entries that contain the specified string in any column values. You can also include wildcards ("?" or "\*") in the search filter string.
- 5 To perform a policy-related task, click the corresponding button in the Operations pane. Alternatively, click a link in the Navigation pane to open a different page.

### Viewing job status of policy jobs

You can view the job status of all the policy jobs from the Manage Policies page.

#### To view the job activity of policy jobs in a policy:

- 1 In the Navigation pane, click Manage Policies.
- 2 In the Available Policies table, select the policy to view the status of policy jobs, and click View Status.
- 3 Job Status page is displayed showing the Job Activity table of All Policy jobs.

### Modifying a backup policy

You can modify the job definitions, client or client groups selections, or event settings for an existing backup policy. This section includes the following topics:

- · Modifying jobs in a backup policy
- · Modifying clients in a backup policy
- Modifying events in a backup policy

### Modifying jobs in a backup policy

### To modify the jobs in a policy:

- 1 In the Navigation pane, click Manage Policies.
- 2 In the Available Policies table, select the policy that you want to modify, and click Edit Jobs. Edit Policy page is displayed.
  - The table on **Edit Policy** page shows the following information: Active, Job Name, Selection Set, Plugin and Next Run Time.
- 3 To add or remove jobs or edit the job definitions, do the following:
  - Add Job: On the Edit Policy page, click Add Job, and create the job definitions. For more
    information about the job components, see Policy job definition.
    - Click Save to the save the job definition.
  - Edit Job: In the Jobs table, select the job that you want to change, and click Edit Job.

On the **Edit Policy Job** page, modify the required job components. For more information, see Policy job definition.

Click Save to the save the job definition.

- Remove Jobs: In the Jobs table, select the job that you want to delete, and click Remove Jobs. In the confirmation dialog box, click OK.
- 4 To save the policy definition without modifying client (s) and events, click Save Policy, else click Edit Clients or Edit Events.

### Modifying clients in a backup policy

#### To modify the clients in a policy:

- 1 In the Navigation pane, click Manage Policies.
- 2 In the Available Policies table, select the policy that you want to modify, and click Edit Clients.

To change the client or client groups for the policy, see Client and client group selection for backup policy. To save the policy definition without modifying the events and jobs, click **Save Policy**, else click **Edit Events** or **Edit Jobs**.

- 3 To change the user-defined events for the policy failures or policy warnings, see User-defined events for backup policy.
- 4 Click Save Policy to save the policy definition.

### Modifying events in a backup policy

#### To modify the events in a policy:

- 1 In the Navigation pane, click Manage Policies.
- 2 In the Available Policies table, select the policy that you want to modify, and click Edit Events.

To change the user-defined events for the policy failures or policy warnings, see User-defined events for backup policy.

- 3 To save the policy definition without modifying the client (s) and jobs, click Save Policy, else click Edit Clients or Edit Jobs.
- 4 Click **Save Policy** to save the policy definition.

### Quiescing a backup policy

An active backup policy is temporarily disabled when it is placed in a quiesced state.

### To quiesce an active backup policy:

- 1 In the Navigation pane, click Manage Policies.
- 2 In the Available Policies table, select the policy, and click Quiesce.
  - In the policy table, the policy state is set to "Quiescing."
- 3 During this state, NetVault Backup completes the following tasks:
  - Deletes all scheduled instances for the policy jobs.
  - Completes the jobs that are in progress.

- Complete phase 2 (for example, a Secondary Copy job) for the active jobs.
- 4 After these operations are completed, the policy state is set to "Quiesced." In this state, you can change the policy definition.
- 5 A "Quiesced" policy remains in that state until you open and save the policy again. When you save the policy, all the policy jobs are scheduled again.

### Deleting a backup policy

If a backup policy is no longer required, you can delete it from the database.

#### To delete a backup policy:

- 1 In the Navigation pane, click Manage Policies.
- 2 In the Available Policies table, select the policy that you want to delete, and click Remove.
- 3 In the confirmation dialog box, click **OK**.

### **Restoring data**

- · About restoring data
- · Creating restore jobs
- · Restoring data using an existing Restore Selection Set
- · Searching for files in savesets
- · Viewing media list
- · Creating Source Sets for restore jobs
- · Creating Restore Advanced Options Sets
- Managing online backup indexes
- · Managing Snapshots

### **About restoring data**

Restore refers to reconstructing all or part of a system from a backup.

You can perform a restore job for various reasons, such as the following:

- · To recover lost or deleted data
- · To recover database or files that have been corrupted
- To copy or move data to a different database or directory
- · To recover to a previous point-in-time, if some operation goes wrong
- To migrate data when upgrading to a new system
- · To copy or move data to a test or production server
- To recover from media failure, OS corruption, or loss of physical system

The NetVault Backup plug-ins integrate with the native APIs to restore and recover application-specific data from backups. Depending on the application type, these plug-ins provide different methods and options to restore data.

In general, NetVault Backup offers the following restore features:

- · Full and selective restores
- Disaster recovery
- Restores to alternate location
- Restores to alternate server
- · Explore Snapshot

### Role-based actions to restore jobs

Table 61. Role-based actions to restore jobs

| Restore job actions                 | MSP administrator | Tenant<br>Administrator | Tenant User |  |
|-------------------------------------|-------------------|-------------------------|-------------|--|
| Create Restore Job                  | X                 | Х                       | X           |  |
| Create Restore Job - Manage Indices | X                 | Χ                       | Χ           |  |
| Create Restore Job - Media List     | X                 |                         |             |  |
| Change Expiry Date                  | Χ                 | Χ                       | Χ           |  |

### Restore job definition

To restore data, you need to create and submit a restore job. You can create a restore job definition from the **Create Restore Job** link in the Navigation pane.

A restore job definition includes the following components:

- Selection list
- Plug-in options
- Target client name (when restoring to an alternate server)
- · Scheduling options
- · Source device options
- · Advanced restore options

These components are stored in NetVault Backup Sets. For more information about NetVault Backup Sets, see About NetVault Backup Sets.

Each restore job has a Job ID number and a Job Name. The Job ID number is an auto-generated number. The Job Name is a user-defined string that allows you to easily identify the job when monitoring its progress or viewing the job logs.

### **Creating restore jobs**

You can use the restore job wizard to create and submit restore jobs. The wizard can be accessed from the **Create Restore Job** link in the Navigation pane.

#### To create a restore job:

1 In the Navigation pane, click Create Restore Job.

On the **Create Restore Job — Choose Saveset** page, the saveset table provides a list of available savesets.

Figure 21. Create Restore Job — Choose Saveset page

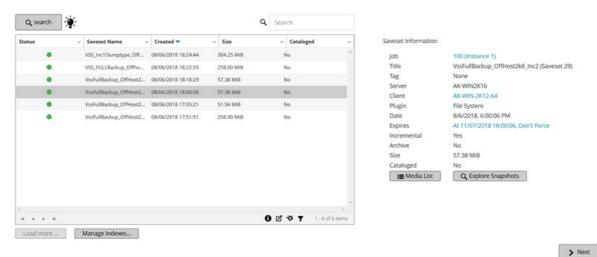

The table shows the saveset status, saveset name (Job Title and Saveset ID), creation date and time, saveset size, and cataloged status.

The saveset status is indicated using the following icons.

Table 62. Saveset status icons

| lcon    | Description                                             |
|---------|---------------------------------------------------------|
| <u></u> | Saveset is online (all segments are online).            |
| 0       | Saveset is partially online (some segments are online). |
| •       | Saveset is offline (all segments are offline).          |

The saveset list is sorted by creation date (newest to oldest). You can sort the list by one or more columns, as required. The arrowhead next to the column name indicates the sort order. For more information, see Sorting records in NetVault Backup WebUI.

2 The **Create Restore Job** — **Choose Saveset** page loads a maximum of 5000 records initially. The total number of records fetched is displayed at the lower-right corner of the table.

You can click **Load more** to load the next set of records, if available. Each load action fetches a maximum of 5000 records. This button is disabled if there are no more records to load.

To set the filter options (For more information on table filter options for **Create Restore Job** — **Choose Saveset** page, see Table 13), view the page size setting, sorting order in the table, export the records, or edit table settings, click the icons at the lower- right corner of the table. For more information, see Customizing tables in NetVault Backup WebUI.

You can use the **Search** option to filter the table data and quickly find entries that contain the specified string in any column values. You can also include wildcards ("?" or "\*") in the search filter string.

To manage the selected snapshot, click **Explore Snapshots**. Explore snapshot allows you to mount and unmount and set expiry for a snapshot. For more information, see, Managing Snapshots

- 3 Select the saveset that you want to use, and click Next.
  - NOTE: If the online backup index is unavailable for the selected saveset, the **Confirm load** dialog box is displayed. To load the index from the backup media, click **OK**, and then in the **Load Index** dialog box, type or select the number of days you want to store the index in the NetVault Database.

When you select a saveset, the following details are displayed in the **Saveset Information** area: job ID number, job title, tag, server name, client name, plug-in name, saveset date and time, retirement setting, Incremental Backup or not, archive or not, saveset size, and cataloged status.

4 On the **Create Selection Set** page, select the items that you want to restore.

The data items that are available for selection depend on the plug-in in use. For more information about selecting data for restores, see the relevant plug-in user's guide.

5 Click Edit Plugin Options, and configure the options that you want to use.

The restore options that are available to a job depend on the plug-in in use. For more information about these options, see the relevant plug-in user's guide.

Click Next.

6 On the **Create Restore Job** page, specify a name for the job. Assign a descriptive name that allows you to easily identify the job for monitoring its progress.

The job name can contain alphanumeric and non-alphanumeric characters, but it cannot contain non-Latin characters. There is no length restriction. However, a maximum of 40 characters is recommended on all platforms.

7 In the **Target Client** list, select the restore target. To restore data to the same client (from which data was backed up), use the default setting.

To restore data to an alternate client, select the target client in the list. Alternatively, click **Choose**. In the **Choose the Target Client** dialog box, select the client, and click **OK**.

8 In the **Schedule** list, select an existing Schedule Set, or click **Create New**, and configure the schedule type and schedule method. For more information. For more information, see Creating Schedule Sets.

The predefined set "Immediate" is selected by default. To run the job as soon as it is submitted, use this set.

9 In the **Source Options** list, select an existing Source Set, or click **Create New**, and configure the source device options. For more information, see Creating Source Sets for restore jobs.

The predefined set "Any Device" is selected by default. To select any available device for the job, use this set.

10 In the Advanced Options list, select an existing Restore Advanced Options Set, or click Create New, and configure the options that you want to use. For more information, see Creating Restore Advanced Options Sets.

The predefined set "Restore from selected backup" is selected by default.

- NOTE: To create a restore job, you can understand more about the sets by previewing the set information. To preview the set summary, move the pointer over the fields on **Create Restore Job** page.
- 11 Click Submit to submit the job for scheduling.

You can monitor the job progress from the **Job Status** page and view the logs from the **View Logs** page. For more information, see Viewing job activity and Viewing log messages.

## Restoring data using an existing Restore Selection Set

You can use the following procedure to restore data using an existing Restore Selection Set. This procedure is useful if a user role is not granted the "Jobs — Administer backup/restore sets" privilege, which is required to create or edit a Restore Selection Set.

### To restore data using an existing Restore Selection Set:

- 1 In the Navigation pane, click Manage Sets.
- 2 In the Set Type list, select Restore Selection.

- 3 In the list of available sets, select the set that you want to use, and click **Edit**.
- 4 On the Edit Selection Set page, click Next.

-OR-

On the Edit Selection Set page, modify the data selections, set name, or plug-in option.

Click **Next**. In the Confirm overwrite dialog box, click **OK** to overwrite the existing set.

- i NOTE: To preview the selection set summary and plug-in options set summary, move the pointer over the information icons on **Edit Selection Set** page.
- 5 Complete Step 6 through Step 11 in the section Creating restore jobs.

### Searching for files in savesets

The **Search** option on the **Create Restore Job — Choose Saveset** page allows you to find specific files or data items without opening any savesets or browsing through their contents. You can use filenames or regular expressions to find the data items that you want to restore.

To configure or enable the catalog search, click the bulb icon shown near Search button on the **Create Restore Job — Choose Saveset** page.

#### To search for data items in savesets:

- 1 On the Create Restore Job Choose Saveset page, click Search.
- 2 In the **Search for files in savesets** dialog box, configure the following options:
  - Search String: Type the search string.
  - Regular expression search: To use POSIX (Portable Operating System Interface for Unix) regular expressions in the Search String box, select this check box.

The catalog search supports the regular expression syntax used by Elasticsearch. For more information, see https://www.elastic.co/guide/en/elasticsearch/reference/current/query-dsl-regexp-query.html

• **Use legacy search method**: This check box is displayed if both cataloged and non-cataloged savesets are included in the search.

If only non-cataloged savesets are included in the search (or if "Use legacy search method" option is selected), the legacy search is used.

If only cataloged savesets are included in the search (or if "Use legacy search method" option is not selected), the catalog search is used.

3 To search the data items in one or more specific savesets, select the desired saveset (s) and click Search. If you do not select any saveset, then all savesets are included in the search. On the Search Results page, you can view the specified files or data items. The following search results page is displayed when catalog search is configured and enabled on your NetVault Backup system.

Figure 22. Search Results with catalog search enabled

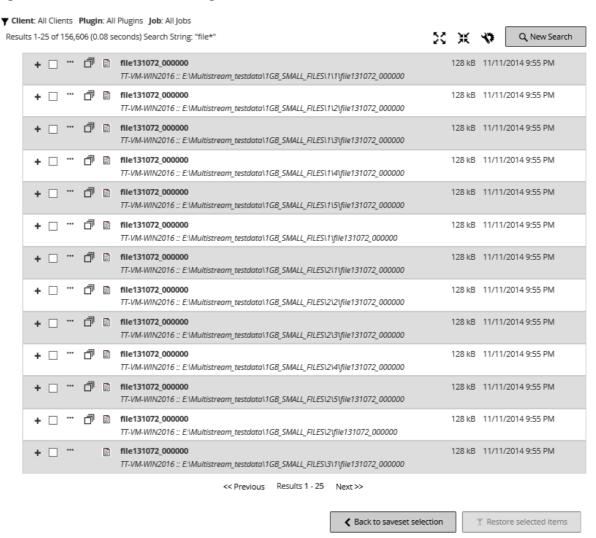

The following information about the search results is displayed:

- **Filter** icon: To filter the records displayed in the search results table, click this icon. For more information on filter options, see Table 14.
  - 'Search filters' drawer is displayed on the right- side of the page. Set the following filter options and click Apply.
  - To clear the filter settings, click Clear.
  - To edit the applied filters, clear the filter settings, and then apply new filter settings.
  - To close the 'Search filters' drawer without editing or setting the filter options, click Cancel.
- The total number of search results and number of records shown on the page may not be equal because, the search results shows the number of occurrences however, the rows shows the number of non-identical items found. If copies of an item are found, then the row displays the copy icon. To view the copies of the files and select for restore, click the copy icon. Copies are defined as items with identical machine, path, name, size, and modified time.
- Expand icon: To expand all result items, click the expand icon shown on top of the results table.
- Collapse icon: To collapse all result items, click the collapse icon shown on top of the results table.
- **Settings** icon: To set the number of search results per page, click the settings icon. 'Settings' drawer is displayed on the right- side of the page. Type or select the value and click **OK**. By default,

the page displays 25 records. You can view a minimum 10 and maximum 100 records on the **Search Results** page.

- New Search button: To search the data items in the selected saveset, click New Search. In the Search for files in savesets dialog box, configure the following options and click Search:
  - Search String: Type the search string.
  - Regular expression search: To use POSIX (Portable Operating System Interface for Unix)
     regular expressions in the Search String box, select this check box.
- To expand an item and view the file metadata, such as plug-in, job name, job ID, saveset ID, and backup date and time, click the corresponding plus icon.
- To view the media information for a saveset, click the corresponding context- menu icon and then click 'show media list for the saveset'. Status (online or offline) of the storage media and other information is displayed in the dialog box. To close the dialog box, click Close.
- Copy icon is displayed if the corresponding result is present in multiple savesets.
- Filename
- Filepath
- Filesize
- Last modified date and time
- 4 Select the items you want to restore. You can only restore items from one saveset. Click **Restore selected items**.
- 5 Complete Step 4 through Step 11 in the section Creating restore jobs.

### Viewing media list

The **Media List** option on the **Create Restore Job — Choose Saveset** page lets you view information about the media items used to store a backup. Only MSP administrator can view details about the data segments and index segments for a backup. Tenant administrator and Tenant user do not have permissions to view the details.

#### To view the media details for a saveset:

- 1 On the Create Restore Job Choose Saveset page, select the applicable saveset.
- 2 In the Saveset Information area, click Media List.
- 3 In the dialog box that appears, you can view the following details:
  - Backup size: This area shows the total size of the saveset in number of bytes
  - Data segment table: This table shows information about the media items that contain the data segments. You can view the following details: media label, media group label, stream ID, starting byte number, ending byte number, and media location
  - Index segment table: This table shows information about the media items that contain the index segments. You can view the media label and media location.
- 4 Click Close to close the dialog box.

### **Creating Source Sets for restore jobs**

A Source Set is used to specify source device options. You can create Source Sets for restore jobs from the **Create Restore Job** page.

#### To create a Source Set:

- 1 Start the restore job wizard, and click Create New next to the Source Storage list.
- 2 On the Create Restore Source Set page, click Device Selection, and configure the following settings.

Table 63. Device Selection options for Restore Source Set

| Option            | Description                                                                                                    |
|-------------------|----------------------------------------------------------------------------------------------------|
| Any Device        | This option is selected by default. If you do not specify a device type,<br>NetVault Backup uses any suitable device for a job.                                                                                                |
| Specify Device    | To use particular devices for a job, select this option. In the associated box, clear the check marks for the devices that you do not want to use. When you remove a library, the associated drives are automatically removed. |
| Local Drives Only | To use only devices that are locally attached to the target client, select this check box.                                                                                                    |
|                   | <b>NOTE:</b> NetVault SmartDisk is considered a network-attached device or a non-local device.                                                                                                    |

3 Click Save, and in the Create New Set dialog box, type a name for the set.

The set name can contain alphanumeric and non-alphanumeric characters, but it cannot contain non-Latin characters. On Linux OS, the name can have a maximum of 200 characters. On Windows OS, there is no length restriction. However, a maximum of 40 characters is recommended on all platforms.

Click Save to save the Restore Source Set.

## **Creating Restore Advanced Options Sets**

A Restore Advanced Options Set is used to specify restore type, pre- and post-script, and other advanced options. You can create a Restore Advance Options Set from the **Create Restore Job** page.

#### To create a Restore Advanced Options Set:

- 1 Start the restore job wizard, and click **Create New** next to the **Advanced Options** list.
- 2 Configure the options described in the following sections:
  - Setting restore type
  - Specifying additional options
  - Configuring pre- and post -scripts for restore jobs
  - Configuring user-defined events for restore jobs
- 3 Click Save, and in the Create New Set dialog box, type a name for the set.

The set name can contain alphanumeric and non-alphanumeric characters, but it cannot contain non-Latin characters. On Linux OS, the name can have a maximum of 200 characters. On Windows OS, there is no length restriction. However, a maximum of 40 characters is recommended on all platforms.

Click Save to save the Restore Advanced Options Set.

### **Setting restore type**

#### To specify the restore type:

1 On the Advanced Options page, click Restore Type, and select one of the following options.

Table 64. Restore type

| Option                       | Description                                                                                                    |
|------------------------------|----------------------------------------------------------------------------------------------------|
| Restore from selected backup | This option is selected by default. To restore data from the selected backup, leave this option selected.                                                                            |
| Restore from latest backup   | Select this option to restore data from most recent backup that was performed using a particular Backup Selection Set regardless of which saveset you use to create the restore job. |

The following example illustrates the difference between these two options:

- a Create a test directory and create a Backup Selection Set "SelectionSet-1" to back up the test directory.
- b Create a file named "first.txt" in the test directory.
- c Perform a Full Backup (TestBackup1) using "SelectionSet-1."
- d Delete "first.txt" and create a file named "last.txt" in the test directory.
- e Perform a second Full Backup (TestBackup2) using "SelectionSet-1."
- f Restore TestBackup1 using the Restore from selected backup option. This job restores the file "first.txt."
- g Restore TestBackup1 using the Restore from latest backup option. This job restores the file "last.txt."
- 2 Click **Set** to save the settings and close the dialog box.

### Specifying additional options

#### To specify additional options for a restore job:

- 1 On the Advanced Options page, click **Additional Options**, and configure the following option:
  - Use Network Compression: To use network compression while transferring data over the network, select this check box. The data is compressed on the server or client to which the source device is attached before being transferred over the network. On the target client, the data is decompressed before being restored to the original or alternate location.

Network compression does not work for the following types of jobs:

- Restores from NetVault SmartDisk
- Restores from devices attached to NDMP-based NAS filers
- Restores performed using the Plug-in for NDMP, Plug-in for NetWare, and NetVault Bare Metal Recovery products
- 2 Click **Set** to save the settings and close the dialog box.

## Configuring pre- and post -scripts for restore jobs

You can use the pre- and post-script options to run user-defined scripts before a job starts or after a job completes. You can use these scripts to perform tasks such as dismounting or shutting down a database before the job starts or mounting or starting the database after the job completes.

Before configuring pre- or post-scripts, review the following information:

- The script should be an executable file, for example, ".bat" files on Windows and ".sh" files on Linux.
- The script file should reside on the target client. It should be available in the **scripts** directory under the NetVault Backup installation directory.
- The pre- and post-scripts can contain run-time parameters. These parameters are stored in the
  environment variable NV\_USER\_ARG. You can also use other NetVault Backup environment variables in
  the scripts. For a list of available environment variables, see Environment variables in NetVault Backup.
- NetVault Backup provides two predefined script files that can be used as post-scripts:
  - psmail: Use this script to send job completion status to the specified email addresses.
  - psmail\_logs: Use this script to send job completion status and job logs to the specified email addresses.

On Linux and UNIX, the predefined scripts do not any filename extension. On Windows, the scripts have the filename extension ".bat." To run these scripts, specify the following in the **Post Script** box:

- Linux and UNIX: psmail or psmail logs
- Windows: psmail.bat or psmail\_logs.bat

#### To specify pre- and post -scripts:

1 On the Advanced Options page, click Pre & Post Scripts, and configure the following settings.

Table 65. Pre and post script options for restore jobs

| Option      | Description                                                                                                    |  |  |
|-------------|----------------------------------------------------------------------------------------------------|--|--|
| Pre Script  | This option allows you to run a user defined script before a job starts. You can use this script to perform any pre -restore preparation, like dismounting or shutting down a database.                                                                     |  |  |
|             | To run a pre -script, do the following:                                                                                                    |  |  |
|             | <ul> <li>In the Pre Script box, specify the script filename.</li> </ul>                                                                                                    |  |  |
|             | <ul> <li>In the User Parameter box, provide the values for the run -time<br/>parameters. The value should be valid and conform to its usage in<br/>the script. NetVault Backup does not perform any validity checks for<br/>the user parameters.</li> </ul> |  |  |
| Post Script | This option allows you to run a user-defined script after a job completes. You can use this script to perform any post restore processing, such as mounting or starting a database after a job completes.                                                   |  |  |
|             | To run a post -script, do the following:                                                                                                    |  |  |
|             | <ul> <li>In the Post Script box, specify the script filename.</li> </ul>                                                                                                    |  |  |
|             | <ul> <li>In the User Parameter box, provide the values for the run-time<br/>parameters. The value should be valid and conform to its usage in<br/>the script. NetVault Backup does not perform any validity checks for<br/>the user parameters.</li> </ul>  |  |  |

2 Click **Set** to save the settings and close the dialog box.

Table 66. Script execution and restore job status

The following table illustrates the effect of script exit status on the overall execution and job status.

| Process               | Result                           |                                                                  |                                                                                           |                                                                                       |                                                         |                                                                         |
|-----------------------|----------------------------------|------------------------------------------------------------------|-------------------------------------------------------------------------------------------|---------------------------------------------------------------------------------------|---------------------------------------------------------|-------------------------------------------------------------------------|
| Pre script            | Success                          | Success                                                          | Success                                                                                   | Fail                                                                                  | Fail                                                    | Fail                                                                    |
| Restore job           | Success                          | Success                                                          | Fail                                                                                      | Does not run                                                                          | Does not run                                            | Does not run                                                            |
| Post script           | Success                          | Fail                                                             | Success                                                                                   | Success                                                                               | Not<br>configured                                       | Fail                                                                    |
| Overall job<br>status | Job<br>completes<br>successfully | Job<br>completes,<br>but a post -<br>script error is<br>reported | Job fails, but<br>the pre-script<br>and post -<br>script runs.<br>An error is<br>reported | Job fails,<br>and a pre -<br>script error is<br>reported, but<br>post -script<br>runs | Job fails, and<br>a pre -script<br>error is<br>reported | Job fails. Pre<br>-script and<br>post -script<br>errors are<br>reported |

## Configuring user-defined events for restore jobs

When creating a restore job, NetVault Backup lets you configure user-defined events that can be raised when the job completes successfully, completes with warnings, or fails. You can use these options when you want to be notified about the completion status of individual jobs.

NOTE: NetVault Backup includes several predefined events, which are raised for significant occurrences within the system. For more information, see About NetVault Backup events and Events types.

You can also raise user-defined events for individual backup jobs, restore jobs, report jobs, policies, and log messages. You can use various notification methods to receive notifications when the predefined or user-defined events occur in NetVault Backup.

You can configure the user-defined events in the Restore Advanced Options Set. Once you create a user-defined event, you can raise it for any job or backup policy. NetVault Backup adds the user-defined events to the event class **Jobs — User defined**. You can then set up one or more notification methods for the event to receive notifications when the event is raised.

#### To raise user-defined events for a restore job:

1 On the Advanced Options page, click **Events**, and configure the following settings.

Table 67. User-defined event types for restore jobs

| Option            | Description                                                                           |
|-------------------|---------------------------------------------------------------------------------------|
| Job is Successful | Type or select the event that you want to raise when the job completes successfully.  |
| Job has Warnings  | Type or select the event that you want to raise when the job completes with warnings. |
| Job Fails         | Type or select the event that you want to raise when the job fails.                   |

- 2 Click **Set** to save the settings and close the dialog box.
- 3 To receive a notification when an event occurs, set up a notification method for the event.

### Managing online backup indexes

This section includes the following topics:

- · About managing online indexes
- · Manually deleting online indexes
- · Loading offline indexes
- · Manually compressing online indexes
- · Uncompressing online indexes

### **About managing online indexes**

Online backup indexes allow you to quickly scan through the contents of a saveset without loading the media. However, these indexes can increase the overall size of the NetVault Database. To manage the database size, you can delete or compress the online indexes.

The following sections provide a brief description of the methods that are available for deleting and compressing online indexes:

- · Deleting online indexes
- · Compressing online indexes

### **Deleting online indexes**

You can use the following methods to delete the online indexes for backups:

- You can configure the Offline Index After option in the Backup Advanced Options Set to automatically
  delete the online index for a backup after the specified period. For more information, see Setting backup
  retirement options.
- You can use the Days of inactivity before an index is offlined setting to configure a global policy for
  deleting online indexes after a specified period of inactivity. For more information, see Configuring Media
  Manager settings for backup indexes.
- You manually delete the online indexes for one or more backups from the Manage Backup Indexes page.
   For more information, see Manually deleting online indexes.

The indexes for the savesets can be loaded from the backup media if required.

NOTE: Deleting a backup index is not the same as retiring a backup.

When a backup is retired, NetVault Backup discards all information about it from the NetVault Database. When you scan the media to retrieve the index for a retired saveset, it is loaded as a new index in the NetVault Database. When the online indexes are deleted, NetVault Backup still retains some information about the saveset. This information allows NetVault Backup to quickly reload the saveset index from the backup media.

### Compressing online indexes

Online indexes are automatically compressed after 30 days of inactivity. You can modify the **Days of inactivity before an index is compressed** setting to customize this policy. For more information, see Configuring Media Manager settings for backup indexes.

You can also manually compress the online indexes for one or more backups from the **Manage Backup Indexes** page. For more information, see Manually compressing online indexes.

### Manually deleting online indexes

You manually delete the online indexes for one or more backups from the Manage Backup Indexes page.

#### To manually delete online indexes:

- 1 In the Navigation pane, click **Create Restore Job**, and then on the Choose Saveset page, click **Manage Indexes**
- 2 Click Choose Client, and select the client for which the backup was created.

-OR-

To quickly locate the client (s), you can use the Search box at the upper right corner of the table. The data in the table is filtered as you type the search text into the box.

- 3 Click **OK** to close the dialog box.
- 4 Optionally, click **Choose Plugin**, and select the plug-in that was used to create the backup. Click **OK** to close the dialog box.
- 5 Click the View icon to display the savesets for the selected client and plug-in.
- 6 In the savesets list, all items are selected by default.

To delete indexes for specific savesets, clear the check marks for the savesets that you want to exclude. Alternatively, click the check box in the header row to remove all check marks, and select the individual savesets.

7 Click Offline.

### Loading offline indexes

When restoring data, you can load the indexes from the backup media if the online indexes are unavailable for the savesets. You can also use the **Manage Backup Indexes** page to load the backup indexes for one or more backups from the backup media. The indexes are stored in the database for a specified period.

#### To load offline indexes:

- 1 In the Navigation pane, click Create Restore Job, and then on the Choose Saveset page, click Manage Indexes.
- 2 Click Choose Client, and select the client for which the backup was created.

-OR-

To quickly locate the client (s), you can use the Search box at the upper right corner of the table. The data in the table is filtered as you type the search text into the box.

- 3 Click **OK** to close the dialog box.
- 4 Optionally, click **Choose Plugin**, and select the plug-in that was used to create the backup. Click **OK** to close the dialog box.
- 5 Click the View icon to list the savesets for the selected client and plug-in.
- 6 In the savesets list, all items are selected by default.

To load indexes for specific savesets, clear the check marks for the savesets that you want to exclude. Alternatively, click the check box in the header row to remove all check marks, and select the individual savesets.

- 7 Click **Load**, and in the **Load Index** dialog box, configure the following option:
  - Days to Keep Index: Type or select the number of days you want to store the index in the NetVault Database. By default, the index is retained for one day.
- 8 Click **OK** to close the dialog box.

### Manually compressing online indexes

Online indexes are automatically compressed after 30 days of inactivity. You can also manually compress the online indexes for one or more backups from the **Manage Backup Indexes** page.

#### To manually compress online indexes:

- 1 In the Navigation pane, click Create Restore Job, and then on the Choose Saveset page, click Manage Indexes.
- 2 Click Choose Client, and select the client for which the backup was created.

-OR

To quickly locate the client (s), you can use the Search box at the upper right corner of the table. The data in the table is filtered as you type the search text into the box.

- 3 Click **OK** to close the dialog box.
- 4 Optionally, click **Choose Plugin**, and select the plug-in that was used to create the backup. Click **OK** to close the dialog box.
- 5 Click the View icon to list the savesets for the selected client and plug-in.
- 6 In the savesets list, all items are selected by default.

To compress indexes for specific savesets, clear the check marks for the savesets that you want to exclude. Alternatively, click the check box in the header row to remove all check marks, and select the individual savesets.

7 Click Compress.

### **Uncompressing online indexes**

When you try to browse or restore data from savesets with compressed indexes, the indexes are automatically decompressed to a temporary directory. You can also use the **Manage Backup Indexes** page to manually de-compress the indexes for one or more backups.

The temporary directory is deleted after the operation completes.

### To manually uncompress online indexes:

- 1 In the Navigation pane, click Create Restore Job, and then on the Choose Saveset page, click Manage Indexes.
- 2 Click Choose Client, and select the client for which the backup was created.

-OR-

To quickly locate the client (s), you can use the Search box at the upper right corner of the table. The data in the table is filtered as you type the search text into the box.Click **OK** to close the dialog box.

- 3 Optionally, click Choose Plugin, and select the plug-in that was used to create the backup. Click OK to close the dialog box.
- 4 Click the View icon to list the savesets for the selected client and plug-in.
- 5 In the savesets list, all items are selected by default.

To de-compress indexes for specific savesets, clear the check marks for the savesets that you want to exclude. Alternatively, click the check box in the header row to remove all check marks, and select the individual savesets.

6 Click Uncompress.

### **Managing Snapshots**

Explore snapshots is a feature that allows you to view, mount, and unmount the existing snapshots.

Explore snapshot feature is currently supported for Dell Storage Manager and Huawei OceanStor Manager. To add these storage manager's refer Managing the Snapshot Array Manager. Currently, NetVault Backup Plug-in for FileSystem supports snapshot-based backups.

You can perform following operations:

- Restoring snapshots
- · Setting expiry for Snapshots
- Mounting Snapshots
- Unmounting Snapshots

### **Restoring snapshots**

Restoring data from a snapshot involves a simple copy operation from the snapshot directory to the target/secondary system. The restore operation overwrites the existing volume configuration. Any changes that are made to the data in the volume after the Snapshot copy is created, are lost.

To restore snapshots refer, Creating restore jobs.

### **Setting expiry for Snapshots**

Each snapshot has an expiration date and time, you can preserve a snapshot to prevent it from expiring. Snapshot expires when the backup Saveset expires, even if the snapshot expiry date is greater than Saveset Expiry date. However, if this snapshot is already mounted, the snapshot goes in the pending state if the saveset has expired.

#### To set an expiry date of snapshot

- 1 In the navigation pane, click Create Restore Job.
- 2 On the Create Restore Job Choose Saveset page, select the SaveSet Name and then click Explore Snapshots.
- 3 Select the snapshot from the **Saveset Name** list and click **Set Expiry**.
- 4 Select Change Expiry Date, and choose the options to set the expiry date and click Ok.
  - a On: Set the date from the calendar and set the time
  - b Now: Snapshot expires Immediately.
  - c Never: Snapshot never expires.
  - NOTE: In case of Huawei OceanStor Device Manager, you can only set an option to expire snapshot immediately.

In the **Explore Snapshot** page, the **Expires** column updates the date and time.

### **Mounting Snapshots**

You can mount any available snapshot, to access the data available in the snapshot. Snapshots must be mounted on a MediaAgent with the same operating system as the snapshot volumes. Currently, snapshots are mounted

only on Windows machine. You can mount these snapshots on a particular drive or a specified empty folder. Once the snapshot is mounted you can view the details of each snapshot, which helps during the restore operation.

NOTE: In case of Huawei OceanStor Device Manager, to mount a snapshot, the host where the LUN is mounted and host where the snapshot will be mounted must be in same host group.

#### To mount a snapshot

- 1 In the navigation pane, click **Create Restore Job**.
- 2 On the Create Restore Job Choose Saveset page, select the SaveSet Name and then click Explore Snapshots.
- 3 Select the snapshot from the **Saveset Name** list to mount and click **Mount**.
- 4 Select the machine to mount the selected snapshot, and click Next.
  - You can mount the snapshot on multiple client machines.
- 5 Select the drive or folder path to mount the snapshot.

To mount the snapshot on drive:

- Select Mount using drive letter, and select the drive from the list, and click Mount.
  - **NOTE:** The drive letter of the respective client machine is not available which is already used by the client machine.

To mount the snapshot in a folder:

- Select Mount in folder, and browse the folder for the mount point, and click Mount.
   You can select empty folder from any of the drives available for the selected machine.
- In the Explore Snapshot page, the status in Mounted column changes to Yes.

### **Unmounting Snapshots**

The unmount snapshot operation removes the snapshot that is mounted on the drive or folder.

#### To unmount a snapshot

- 1 In the navigation pane, click **Create Restore Job**.
- 2 On the Create Restore Job Choose Saveset page, select the SaveSet Name and then click Explore Snapshots.
- 3 Select the snapshot from the **Saveset Name** list to unmount and click **Unmount**.
  - i NOTE: Check status of the snapshot in Mounted column.
- 4 Select the client machine where the snapshot is mounted to unmount, and click Ok.

In the Explore Snapshot page, the status in  ${\bf Mounted}$  column changes to  ${\bf No}.$ 

## Managing NetVault Backup dashboard

- · About NetVault Backup dashboard
- · Configuring Dashboard
- · Viewing NetVault Backup dashboard
- Managing a widget on NetVault Backup dashboard

### About NetVault Backup dashboard

You can view the overall statistics of the NetVault Backup system from the Dashboard page.

The dashboard is a set of graphical widgets that displays the data relevant to your NetVault Backup system and the machines you protect. By default, the data in the widgets is refreshed according to a pre-defined refresh interval time however, you can also manually enter the refresh interval.

The dashboards feature enables you to create multiple configurable graphical views of your environment. You can construct and configure a dashboard and load it to access data of the monitored widgets for NetVault Backup WebUI. A default dashboard is created and loaded by NetVault Backup. A dashboard can have maximum of eighteen widgets. You can perform various actions on the dashboard like share, clone, delete etc.

## Role-based access for NetVault Backup Dashboard

Table 68. Role-based access for NetVault Backup Dashboard

| Dashboard Widgets | MSP administrator | Tenant administrator | Tenant user |
|-------------------|-------------------|----------------------|-------------|
| Job Status        | Х                 | Х                    | X           |
| Job Duration      | Χ                 | Χ                    | X           |
| Media Space Usage | Χ                 |                      |             |
| Client Status     | Χ                 | Χ                    | X           |
| Unusable Media    | Χ                 |                      |             |
| Device Status     | Χ                 |                      |             |
| Policy Status     | Χ                 | X                    | X           |
| Event Stream      | Χ                 | X                    | X           |
| Log Stream        | Χ                 | X                    | X           |
| Running Jobs      | X                 | Χ                    | Χ           |

### Viewing NetVault Backup dashboard

To view the NetVault Backup dashboard, in the Navigation pane, click Dashboard.

The dashboard includes the following widgets:

- **Job Status**: This widget shows the status of NetVault Backup jobs, and is represented by icon. The individual bars in this widget represent the total number of successful jobs (green), completed jobs with warnings (yellow), and failed jobs (red). To view the job summary, move the pointer over the bar. By default, the chart displays the data for the last 7 days. However, you can set the widget filter to change the period. To view the jobs on the **Job Status** page, click the corresponding bar. Default refresh interval time for this widget is 900 seconds.
- **Job Duration**: This widget shows the job duration (in seconds) of the top 10 (default) time consuming

  NetVault Backup jobs and is represented by icon. You can set the widget filter to change the number of jobs. To view the job summary, move the pointer over the bar. To view the job details of any job on the **Job History** page, click the corresponding bar. Default refresh interval time for this widget is 3600 seconds.
- Media Space Usage: This widget shows the amount of media space used and available in your NetVault Backup system and is represented by icon. By default, 40 media are displayed. You can set the widget filter to change the number of media for the widget. To view the media summary, move the pointer over the bar. To explore the media item, click the corresponding bar. Default refresh interval time for this widget is 1800 seconds.
- Client Status: This widget shows the online or offline status of existing NetVault Backup Clients and is represented by icon. This widget appears as a pie chart. To view the client details summary, move the pointer over the corresponding slice. To view the client details on **Manage Clients** page, click the corresponding slice on the pie chart. Default refresh interval time for this widget is 900 seconds.
  - NOTE: When a tenant user or tenant administrator clicks the NetVault Backup Server section, in the client status widget, it redirects to the same dashboard page. However, if client section is clicked it will redirect to view client page for Manage Service Providers server.
- Unusable Media: This widget shows the details of unusable media in your NetVault Backup system and is represented by icon. Each unusable media is displayed as a bubble in the chart with different colors,

where the color indicates information for unusable media, see, Table 69. To view the media summary, move the pointer over the bubble/circle. To explore the media item, click the corresponding bubble chart. Default refresh interval time for this widget is 1800 seconds.

Table 69. Color legends for unusable media

| Unusable media     | Color  |
|--------------------|--------|
| ASF                | Purple |
| Bad Media          | Red    |
| Foreign Media      | Brown  |
| Media is Full      | Grey   |
| Media is Offline   | Orange |
| Other Media        | Blue   |
| Media is read Only | Green  |
| Media is Unusable  | Yellow |
|                    |        |

• **Device Status**: This widget shows the device status of RAS devices, tap libraries, and tape drives and is represented by icon. Each device is represented as a separate slice in the pie chart. To view the

device summary, move the pointer over the pie chart. To explore the device status, click the corresponding slice on the pie chart. Default refresh interval time for this widget is 1800 seconds.

- Policy Status: This widget shows the details of backup policies in your NetVault Backup system and is represented by icon. Each policy is represented as a separate slice in the pie chart. To view the policy summary, move the pointer over the pie chart. To explore the policy status on the Manage Policies page, click the corresponding slice on the pie chart. Default refresh interval time for this widget is 900 seconds.
  - NOTE: Tenant users can only view the policy created by tenant administrator, and not allowed to update the policy.
- Event Stream: This widget shows the events that occurred in NetVault Backup Server during a time interval and is represented by icon. By default, the error events for last 10 minutes are displayed. You can set the widget filter to change the time interval or event type (Error Only, Key Events, and All Events). To view the event summary, move the pointer over the bubble. To explore an event, click the corresponding bubble on the chart. Default refresh interval time for this widget is 60 seconds.
- Log Stream: This widget shows the log stream for all NetVault Backup processes and is represented by icon. By default, the log stream for last 10 minutes is displayed. You can set the widget filter to change the time interval, level, or class of the logs. To view the log summary, move the pointer over the bubble. To explore a log on the View Logs page, click the corresponding bubble on the chart. Default refresh interval time for this widget is 60 seconds.
- Running Jobs: This widget shows the status and job history of NetVault Backup running jobs and is represented by icon. The individual bars in this widget represent the running job which displays the current job's last three instances information like, duration, bytes transfered, and exit status. This information is displayed by hovering the mouse on the pointer over bar. To view the job details of any job on the Job Status page, click the corresponding bar. Default refresh interval time for this widget is 900 seconds. You can also set different filter like Client, Plugin, Policy, Job Type, Record Limit and Duration.

### **Configuring Dashboard**

Configure dashboard allows you to edit the loaded dashboard. You can load any dashboard from the manage dashboard panel.

#### To configure the loaded dashboard

- 1 In the Navigation pane, click Dashboard.
- 2 In the dashboard page, click the ellipsis-horizontal icon and click **Configure Dashboard**.
- 3 Edit the required fields:
  - Dashboard Title: Name of the dashboard.
  - Share with usergroups and users: Specifies to select the list of available users and user groups to share the dashboard.
    - NOTE: Usergroups are displayed only if NetVault Backup Server is connected to Active Directory. For more information see, Managing AD groups.
  - Widgets to be updated parallelly: Set the number of widgets to be updated at the same time.
    - NOTE: Widgets are updated in parallel when the **Refresh Interval** for any of widgets matches a specific time slot.

### **Managing Dashboard**

You can manage the dashboard available in manage dashboard panel. The default dashboard is identified by the opaque star icon. You can set any dashboard as default, this dashboard is loaded when you select the dashboard from the navigation pane. You can perform various actions for the available dashboards:

- · Add Dashboard
- Share Dashboard
- · Clone Dashboard
- Delete Dashboard

### **Adding Dashboard**

You can create a new dashboard, and select the widgets to monitor, these widgets are mapped to that dashboard. However, if you do not select any widget while creating a dashboard, a blank dashboard is created. You can add widgets to this blank dashboard later.

#### To add a new dashboard

- 1 In the Navigation pane, click **Dashboard**.
- 2 In the dashboard page, click the ellipsis-horizontal icon and click Manage Dashboard.
- 3 In the Manage Dashboard dialog box, click Add Dashboard.
- 4 In the Add Dashboard dialog box, enter and select the following details, and click **OK**.
  - Dashboard Title
  - Select the widgets for the dashboard
  - Select the **Set as a default dashboard**, to set this as a default dashboard.

The newly created dashboard is listed in Manage Dashboard list. Once you create a new dashboard, you can perform following actions:

- · Share dashboard with others
- Clone dashboard
- Delete Dashboard

### **Sharing dashboard**

You can share your owned dashboard that is available in manage dashboard list with any users or usergroups. The user or user group can only view the shared dashboard, refresh and resize the widgets. However they are not permitted to re-share or modify the dashboard, The user can only refresh and resize the available widgets. The user is allowed to clone shared dashboard, and the user will be the owner of cloned dashboard.

#### To share a dashboard

- 1 In the Navigation pane, click **Dashboard**.
- 2 In the dashboard page, click the ellipsis-horizontal icon and click **Manage Dashboard**.
- 3 Click the icon, and select **Share Status** for **Share with usergroups and users**, to share the dashboard, and click OK.

Once the dashboard is shared, the icon is changed to  $\wedge$ , which indicates that the dashboard is shared with some user or usergroup. The  $\triangleleft$  icon is displayed to the user or user group with whom the dashboard is shared.

### **Cloning dashboard**

Clone dashboard allows you to duplicate the dashboard where all the widgets mapped with the dashboard are also duplicated/cloned.

#### To clone a dashboard

- 1 In the Navigation pane, click **Dashboard**.
- 2 In the dashboard page, click the ellipsis-horizontal icon and click **Clone Dashboard**.
  - Click **Manage Dashboard**, and click **Clone** icon, against the required dashboard.

### **Deleting dashboard**

Delete dashboard removes or deletes the available dashboard from the manage dashboard list. Deleting the dashboard also removes all the customizations made in the dashboard and in the widgets which are associated with the dashboard. In case, the owner of the dashboard deletes the dashboard which is shared with many users or usergroups, the dashboard is removed or deleted for all the users and usergroups. However, if the user is not the owner of dashboard and deletes the dashboard, it would be removed for the particular user. You can delete all the dashboards, however a default dashboard is created and loaded by NetVault Backup, as there is no dashboard available.

#### To delete a dashboard

- 1 In the Navigation pane, click **Dashboard**.
- 2 In the default dashboard page, click the ellipsis-horizontal icon and click Manage Dashboard.
- 3 Click **Delete** icon against the required dashboard to delete.

## Managing a widget on NetVault Backup dashboard

On the NetVault Backup dashboard page, you can perform the following operations to customize a widget:

- · Refresh a widget
- · Set and clear the filters for a widget
- Clone a widget
- · Configure a widget
- · Delete a widget
- · Resize a widget

To manage a widget, move the pointer over the widget title area. The last updated time and icons to manage a widget are displayed on top of a widget. To manage a widget, click the corresponding icon and follow the steps as described in the following table:

Table 70. Manage widget icons and descriptions

| Icon        | Description                                                                                                    |
|-------------|----------------------------------------------------------------------------------------------------|
| Đ           | To forcefully update the data in a widget in between of a pre-defined refresh interval time,                                                               |
| Refresh     | click refresh icon. Refresh interval can be in range of 30 - 86400 seconds for all widgets.                                                                |
| <b>Y</b>    | To filter the data in a widget, click filter icon. Set the filter options and click <b>Apply</b> .                                                         |
| Filter      | To set the number of records to display on a widget, type the number in the 'Record limit'.  To clear the filters on a widget, click <b>Clear</b> .        |
|             | To close the filter wizard without saving the data, click Cancel.                                                                                          |
|             | For more information on filter options for the respective widget, refer to Widget filter options.                                                          |
| Clone       | To make a clone of a widget, click the clone icon.                                                                                                    |
| Configure   | To configure the widget title and widget data refresh interval (in seconds); click the configure icon.                                                     |
| Configure   | To save the configured fields on the widget, click <b>Apply</b> .                                                                                          |
|             | To clear the configured fields on the widget, click Clear.                                                                                                 |
|             | To close the configuration wizard without saving the data, click Cancel.                                                                                   |
|             | To delete a cloned widget, click delete icon. In the confirmation dialog box, click <b>Remove</b> to remove the widget from the NetVault Backup dashboard. |
| Delete      | NOTE: You can delete only a cloned widget from the NetVault Backup dashboard.                                                                              |
| ⊠<br>Resize | To expand a widget to view the data clearly, click the resize icon. To collapse a widget, click the resize icon.                                           |

### **Adding Widgets**

You can add more widgets to the available dashboard. When you add all the widgets to the dashboard, no more widgets can be added.

### To add widgets:

- 1 In the Navigation pane, click **Dashboard**.
- 2 In the default dashboard page, click the ellipsis-horizontal icon and click Add Widgets.
- 3 Select the required widgets for the dashboard, and click **OK**.

### **Positioning Widgets**

You can move a widget to a certain position on the dashboard by drag and drop action. If you re-position the dashboard and share with multiple users, these users can again re-positioned the shared dashboard. This repositioning done by any shared user is displayed to rest of the shared users.

#### To position widgets:

- 1 In the Navigation pane, click **Dashboard**.
- 2 In the dashboard page, move the cursor on the widget name.
- 3 Drag the widget to the required position on the dashboard and drop.

### Widget filter options

The following widget filter options are displayed when you click the filter icon on top of a widget. You can use one or more filters to display records that match the specified criteria.

Table 71. Widget filter options

#### Widget

#### Filter options and descriptions

#### Job Status

Client: Use this option to filter jobs for a particular client.

Plugin: Use this option to filter jobs performed using a particular plug-in.

**Job Type**: Use this option to filter jobs by job type. You can select backup, restore, or reporting job types.

Group By: Use this option to group jobs by Day, Week, Month, Quarter, or Year.

**Record limit**: Use this option to set the number of records to display on a widget. By default 7 records are displayed.

**Duration**: Use this option to filter jobs that completed at a particular duration.

**From**: To filter jobs from a specific date and time, do the following:

- Type the start date, or click the button next to the box, and select the start date
- Type the start time, or click the button next to the box, and select the start time

**To**: To filter jobs up to a specific date and time, do the following:

- Type the end date, or click the button next to the box, and select the end date
- Type the end time, or click the button next to the box, and select the end time.

Select Policies: Use this option to filter the policy jobs by their policy name.

#### Job Duration

**Client**: Use this option to filter jobs for a particular client.

Plugin: Use this option to filter jobs performed using a particular plug-in.

**Policy**: Use this option to filter the policy jobs by their policy name.

**Job Type**: Use this option to filter jobs by job type. You can select backup, restore, or reporting job types.

**Record limit**: Use this option to set the number of records to display on a widget. By default 10 records are displayed.

**Duration**: Use this option to filter jobs that completed at a particular duration.

From: To filter jobs from a specific date and time, do the following:

- Type the start date, or click the button next to the box, and select the start date.
- Type the start time, or click the button next to the box, and select the start time.

To: To filter jobs up to a specific date and time, do the following:

- Type the end date, or click the button next to the box, and select the end date.
- Type the end time, or click the button next to the box, and select the end time.

Table 71. Widget filter options

| Widget            | Filter options and descriptions                                                                                                    |
|-------------------|----------------------------------------------------------------------------------------------------|
| Media Space Usage | <b>Show space in</b> : Use this option to show the media space in Bytes, KB, MB, GB, TB, or PB.                                                                                            |
|                   | <b>Record limit</b> : Use this option to set the number of records to display on a widget. By default 40 records are displayed.                                                            |
|                   | <b>Select media groups</b> : Use this option to filter the records on the basis of media group. By default, all media groups are selected.                                                 |
| Client Status     | <b>Client</b> : Use this option to see the client status for a particular client. By default, all the clients are selected.                                                                |
| Unusable Media    | <b>Select reason</b> : Use this option to set the reason for unusable media such as ASF, Bad, Foreign, Full, Offline, Other, Read Only, or Unusable. By default, all reasons are selected. |
|                   | <b>Record limit</b> : Use this option to set the number of records to display on a widget. By default 100 records are displayed.                                                           |
|                   | <b>Select media groups</b> : Use this option to filter the records on the basis of media group. By default, all media groups are selected.                                                 |
| Device Status     | <b>Device Type</b> : Use this option to set the type of device as RAS Devices, Tape Drives, or Tape Libraries. By default, all the device types are selected.                              |
| Policy Status     | <b>Policy Status</b> : Use this option to filter the policies by status as Complete, Failed, or Warning. By default, all statuses are selected.                                            |
|                   | <b>Policy State</b> : Use this option to filter the policies by state as Active, Dormant, Quiesced, or Quiescing. By default, all states are selected.                                     |
| Event Stream      | <b>Select Interval</b> : Use this option to filter the events by time interval as 5 min, 10 min, 30 min, 1 Hr, 8 Hr, 12 Hr, or 24 Hr. By default, the time interval is set to 10 min.      |
|                   | <b>Select Event Type</b> : Use this option to filter the events by type as Error Only, Key Events, or All Events. By default, Error Only event type is selected.                           |
| Log Stream        | <b>Select Interval</b> : Use this option to filter the logs by time interval as 5 min, 10 min, 30 min, 1 Hr, 8 Hr, 12 Hr, or 24 Hr. By default, the time interval is set to 10 min.        |
|                   | <b>Select Level</b> : Use this option to filter the logs by level as Background, Error, Information, Job Messages, server, or Warnings. By default, all levels are selected.               |
|                   | <b>Select Classes</b> : Use this option to filter the logs by class as Database, devices, Jobs, Media, Plugins, Schedule, System, or UI. By default, all classes are selected.             |
| Running Jobs      | Client: Use this option to filter jobs for a particular client.                                                                                                    |
|                   | Plugin: Use this option to filter jobs performed using a particular plug-in.                                                                                                    |
|                   | <b>Policy:</b> Use this option to filter the policy jobs by the policy name.                                                                                                    |
|                   | Job Type: Use this option to filter jobs by job type. You can select backup, restore, or                                                                                                   |
|                   | reporting job types.                                                                                                    |
|                   | <b>Record limit:</b> Use this option to set the number of records to display on a widget. By                                                                                               |
|                   | default 10 records are displayed.                                                                                                    |
|                   | <b>Duration:</b> Use this option to filter jobs that are completed at a particular duration.<br><b>From:</b> To filter jobs from a specific date and time:                                 |
|                   | Type the <b>start date</b> , or click the button next to the box, and select the start date.                                                                                               |
|                   | Type the start time, or click the button next to the box, and select the start time.                                                                                                    |
|                   | To: To filter jobs up to a specific date and time:                                                                                                    |
|                   | Type the <b>end date</b> , or click the button next to the box, and select the end date.                                                                                                   |
|                   | • Type the <b>end time</b> , or click the button next to the box, and select the end time.                                                                                                 |

NOTE: To select consecutive items, hold down the Shift key while clicking with the mouse button; to select non-consecutive items, hold down the Ctrl key while clicking with the mouse button. To hide an option in the chart or clear the selected option, click the corresponding option.

### **Managing jobs**

- · About Managing jobs
- · Viewing job activity
- · Viewing job calendar
- · Managing jobs
- · Managing job definitions
- · Viewing job history

### **About Managing jobs**

You can view and perform general job related actions and view the overall progress and status of the jobs. MSP administrator, Tenant administrator, and Tenant users can perform all job related actions. NetVault Backup for MSP allows users to work in the respective scope. All these users can monitor the progress and control their tasks which are owned by the them. Users are restricted to view each others jobs activities.

### Viewing job activity

You can monitor the progress and status of your jobs from the **Job Status** page. You can also use this page to manage your jobs and perform various job-related tasks.

#### To view job activity:

- 1 In the Navigation pane, click Job Status.
- 2 On the **Job Status** page, you can view the following information.

Figure 23. Job Status page

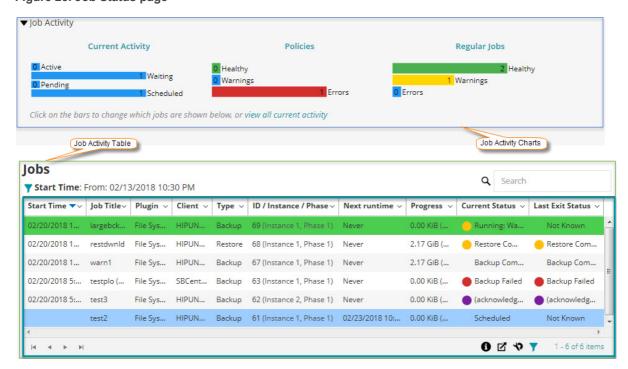

Table 72. Job Status page

Item D

Description

This area shows the summary for current jobs, policy jobs, and red

Job activity charts

This area shows the summary for current jobs, policy jobs, and regular jobs in the form of bar charts:

- **Current Activity:** The individual bars represent the number of jobs that are in active, waiting, pending, and scheduled states.
- Policies: The individual bars represent the number of policy jobs that have completed successfully, completed with warnings, and failed. The Healthy count of policies shows the number of policy jobs that have completed successfully when all the jobs in the policy are successful. It shows 0 count if one or more jobs in the policy have warnings or errors.
- **Regular Jobs**: The individual bars represent the number of regular jobs that have completed successfully, completed with warnings, and failed.

You can click a job activity to display the job details for that category in the job activity table. For example, you can click **Policies** in the **Job Activity** area to display the policy jobs in the job activity table.

You can click a bar in the activity chart area to display the job details for that category in the activity table. For example, you can click the **Active** bar in the **Current Activity** area to display the jobs that are in progress.

To return to the default view type for the activity table, click the **View all current activity** link.

To hide the job activity statistics on **Job Status** page, follow these steps:

- In the header pane of NetVault Backup WebUI, click the Settings icon and select Application Settings. Application Settings drawer is displayed on the rightside of the page.
- In the Hide Job Statistics option, select Hide the Job Activity Statistics check box.
- · Click OK.

#### Description

#### Job activity table

By default, the table lists all current job activities (All activity category).

For the All Activity category, you can view the following information: Start Time (also shows start date), Job Title, Plugin, Client, Type, ID/Instance/Phase (shows the instance and phase), Next runtime (date and time when the next instance is scheduled to run), Progress (current or average transfer rate), Current Status (current status of a job instance), and Last Exit Status (exist status of latest completed job instance).

You can also add or remove following additional columns using the column menu: Policy Name, ID (shows only the job ID), Instance (shows only the job instance), Phase (shows only the job phase), Selection Set, Plugin Options Set, Schedule Set, Source Set, Target Set, Advanced Options Set, Duration (Displays the time in hours: minutes: seconds to complete the operation for backup/restore/reporting). For more information, see Sorting records in NetVault Backup WebUI.

The following job status light icons are displayed in the current status and last exit status columns based on the exit status:

- Red light: Aborted, Died, Failed, Did not run
- · Yellow light: Warnings, Stopped, and Waiting for media
- Violet: Acknowledged

The following row background colors are displayed for a job based on current status:

Green: Running Blue: Scheduled

You can change the view type and also filter the records displayed in the table:

**Change the view type:** To view the job details for a different job category, click the corresponding bar in the activity chart area. For example, to view the jobs that have completed with warnings, click the Warnings bar in the Regular Jobs area.

3 By default, the table is sorted by Start Time (descending order).

You can sort the table by one or more columns, as required. For more information, see Sorting records in NetVault Backup WebUI.

To set the filter options (For more information on table filter options for **Job Status** page, see Table 7), view the page size setting, column sort order, applied filters in the table, export the records, or edit table settings, click the icons at the lower- right corner of the table.

For more information, see Customizing tables in NetVault Backup WebUI.

- NOTE: Acknowledged jobs are not part of regular sorting. So, sorting results display normal jobs first and then acknowledged jobs.
- 4 You can use the **Search** option to filter the table data and quickly find entries that contain the specified string in any column values. You can also include wildcards ("?" or "\*") in the search filter string.
- 5 To perform a job-related task, click the corresponding button in the Operations pane if the Page Options are set to show the action options as buttons on bottom of page. By default, this option is displayed.

-OR-

To perform a job-related task using 'Actions' column in the Job Activity table, select a job (s) and click the corresponding context menu icon in the Actions column. Click the job-related action you want to apply.

Alternatively, click a link in the Navigation pane to open a different page.

### Viewing job calendar

You can view your jobs for a month, a week, or a day on a calendar. It can be helpful to view your jobs in the calendar format to ensure that there are no scheduling conflicts. You may want to verify the calendar before you create a job. You can monitor the progress and status of your jobs from the **Job Calendar** page. You can also use this page to manage your jobs and perform various job-related tasks.

#### To view backup jobs on a calendar:

- 1 In the Navigation pane, click Job Calendar.
- 2 On the **Job Calendar** page, you can view the following information.

Table 73. Job Calendar page

#### Item

#### Description

#### **Settings icon**

Click this icon to display the job calendar settings. 'Calendar settings' drawer is displayed on the right- side of the page showing the following options:

- **Filter By Status:** This area shows the following filter options based on the job status:
  - **Scheduled:** To display the scheduled jobs, click this button.
  - Active: To display the in-progress jobs, click this button.
  - Success: To display the jobs that have completed successfully, click this button.
  - Warnings: To display the jobs that have completed with warnings, click this button.
  - Errors: To display the jobs that have failed, click this button.

By default, all the jobs are displayed on the Job Calendar page. To hide a job status, click the corresponding button. You can select one or more filters to display the corresponding jobs on job calendar.

• **Timeslot Size:** For Weekly and Daily view, you can set the time granularity for the jobs on calendar using Timeslot Size field.

To set the time granularity, select any of the following time slot sizes: 1 min, 5 mins, 15 mins, 20 mins, 30 mins, or 60 mins.

By default, the time slot size is set to 30 mins.

You can select the preferred filters and persist the setting over browser sessions

#### Job Calendar

This area displays the jobs on the calendar based on Filter By Status and Timeslot Size settings.

You can view your jobs for a month, a week, or a day on calendar. By default, weekly view of the Job Calendar is displayed. To display monthly view, click 'month' or to display the daily view, click 'day'.

**Monthly view**: Displays the jobs for the month. The height of the job is fixed in this view.

**Weekly view**: Displays the jobs for a week. The height of the job is corresponding to the time taken to run the job.

**Daily view**: Displays the jobs for a day. The height of the job is corresponding to the time taken to run the job.

The Red color line on the Job Calendar shows the current time.

Move the pointer over a job to see the job summary such as job title, start time, end time, and so on.

- 3 To quickly locate the job (s), you can use the Search box at the upper right corner of the page. The job (s) on the calendar is filtered based on Job name or Job ID. The data in the calendar is filtered as you type the search text into the box. You can also include wildcards ("?" or "\*") in the search filter string.
- 4 To perform a job-related task, click the job and then click the job-related action you want to apply.

### Managing jobs

This section includes the following topics:

- · Running a job immediately
- Aborting a job
- Stopping a job
- · Restarting a job
- · Placing a job on hold
- · Resuming a job
- · Determining the reason for "waiting for media" status
- · Viewing log messages for a job
- Monitoring job progress
- · Clearing job errors and warnings
- Removing a job schedule

### Running a job immediately

You can use the Run Now method run an existing job immediately.

#### To run a job immediately:

- 1 In the Navigation pane, click **Job Status** or **Manage Job Definitions**.
  - NOTE: If the job that you want to run was only saved and not submitted for scheduling, use the Manage Job Definitions link.
- 2 In the list of jobs, select the job, and click Run Now.
- 3 In the confirmation dialog box, click **OK**.
  - NOTE: If you select a Phase 2 job, only that phase is started; phase 1 is not run.

    If a backup job includes Phase 2 jobs, selecting Phase 1 runs both Phase 1 and Phase 2 jobs. Phase 1 runs immediately, and when it completes successfully, Phase 2 is scheduled to run as per the job definition.

When the job is successfully started, a message is displayed at the upper-right corner of the NetVault Backup WebUI.

### Aborting a job

You can cancel an active job from the Job Status page.

#### To abort a job:

- 1 In the Navigation pane, click **Job Status**.
- 2 In the list of jobs, select the job, and click Abort.
- 3 In the confirmation dialog box, click **OK**.

When the job is successfully aborted, a message is displayed at the upper-right corner of the NetVault Backup WebUI.

### Stopping a job

The Plug-in *for FileSystem* lets you stop a job at any point and resume it later from the same point. To have this ability, you must configure the job as restartable.

For more information about restartable jobs, see the Quest NetVault Backup Plug-in for FileSystem User's Guide.

When you stop the job, the plug-in generates an index for all items that have been processed up to that point and writes the index to the backup media and NetVault Database. The job status is then set to **Job Stopped**. If the plug-in is writing a large backup index, the jobs status continues to be reported as "Writing to Media: Storing Backup Index" until the index is written. When you restart the job later, the plug-in runs an Incremental Backup job to back up the remaining files and folders.

i NOTE: The Stop and Restart methods do not work if you select multiple jobs simultaneously.

#### To stop a job:

- 1 In the Navigation pane, click Job Status.
- 2 In the list of jobs, select the job, and click **Stop**.
- 3 In the confirmation dialog box, click **OK**.

### Restarting a job

The **Restart** method lets you resume a backup from the point the job was stopped. To have this ability, you must configure the job as restartable.

The following plug-ins support this feature:

- Plug-in for FileSystem: The Plug-in for FileSystem allows you to stop a backup job at any point and
  resume it later from the same point. To have this ability, you must configure the backup option Enable
  Restartable Backup for the job. For more information about this option, see the Quest NetVault Backup
  Plug-in for FileSystem User's Guide. When you stop the job, the plug-in generates an index for all items
  that have been processed up to that point and sets the job status to Job Stopped. When you restart the job
  later, the plug-in runs an Incremental Backup job to back up the remaining files and folders.
- Plug-in for VMware: The Plug-in for VMware allows you to restart a job to back up only those virtual
  machines that failed previously. To have this ability, you must configure the backup option Enable
  Restartable backups for the job. For more information about this option, see the Quest NetVault Backup
  Plug-in for VMware User's Guide. When a restartable backup completes with some failed virtual machines,
  the plug-in generates an index for the completed virtual machines and sets the job status to Job Stopped.
  When you restart a job, the plug-in runs an Incremental Backup job to back up the failed virtual machines.
- i NOTE: The Restart method does not work if you select multiple jobs simultaneously.

#### To restart a job:

- 1 In the Navigation pane, click Job Status.
- 2 In the list of jobs, select the stopped job, and click **Restart**.

### Placing a job on hold

To prevent a scheduled job from running, you can place the job on hold. When you place a job on hold, its schedule is disabled until you resume the job.

#### To place a job on hold:

- 1 In the Navigation pane, click Job Status.
- 2 In the list of jobs, select the job, and click **Hold Schedule**.
- 3 In the confirmation dialog box, click **OK**.

When the schedule is suspended, the job shows a status of **On hold** in the **Next runtime** column.

NOTE: If you restart NetVault Backup, a job on hold remains in the same state, but it is rescheduled to run at its next scheduled time. If the job cannot be rescheduled because it was scheduled to run once and this time has now elapsed, the job status is set to **Did not Run**. Warning messages are generated in the NetVault Backup Logs that describe why the job did not run.

### Resuming a job

When you place a job on hold, its schedule is disabled until you resume the job. You can resume the scheduling of the job from the **Job Status** page.

#### To resume a job that was placed on hold:

- 1 In the Navigation pane, click Job Status.
- 2 In the list of jobs, select the job, and click Resume Schedule.
- 3 In the confirmation dialog box, click **OK**.

When the schedule is resumed, the **Next runtime** column is updated to display the date and time when the next instance is scheduled to run.

## Determining the reason for "waiting for media" status

When a job is in **Waiting for Media** state, it implies that the job is unable to initiate data transfer as the target drive or media item is unavailable. The **Diagnose Job** method allows you to determine the exact reason for this state.

A job may be in the Waiting for Media state due to the following reasons:

- The target media or device is in use by a different job.
- · The target device is offline.
- The target media item is not loaded.
- The Reuse Media option is not selected for the job. So, the job is waiting for new media.
- No blank or reusable media item is available for the job.

#### To determine the exact reason for the "Waiting for Media" status:

- 1 In the Navigation pane, click Job Status.
- 2 In the list of jobs, select the job, and click **Diagnose Job**.
- 3 On the **Diagnose Media Request** page, you can view the following information:
  - Media Request ID: Media request ID.

- Request Type: Backup or restore.
- Status: Status of the media request.
- Priority: Media request priority.
- Client: NetVault Backup Client on which the job is running.
- Media: Target media and group label (if specified).
- Reuse Media: The "Reuse Media" option is selected or not.
- Required Space: Amount of space required on the media to complete the current request.
- Ensure backup is the first on the target media: The "Ensure This Backup is First on the Media" option is selected or not.
- Auto-Label: The "Label Blank Media Automatically" option is selected or not.
- Mark Read-Only After: The "Mark Media Read-Only" option is selected or not.
- Media Format: Media format.
- Unload on Completion: Media to be unloaded after job completion or not.
- Drives: Drive on which the tape resides.
- Force Local: The "Local Drives Only" option is selected or not.
- Network Compression: The "Network Compression" option is selected or not.

The **Reasons** table lists the reasons why the specified device or media cannot be used for the job. The following list provides some examples:

- Not enough space.
- Currently unavailable.
- The 'force local drives' option is set. This type of device is considered network attached.
- NOTE: We recommend that you perform the steps described in this section and generate a log dump file when logging a case with Quest Technical Support.

## Viewing log messages for a job

#### To view log messages for a job:

- 1 To view log messages for the latest instance, do the following:
  - a In the Navigation pane, click Job Status.
  - b In the list of jobs, select the job, and click View Logs.
- 2 To view log messages for previous instances, do the following:
  - a In the Navigation pane, click Manage Job Definitions or Job History.
  - b In the list of available job definitions, select the job, and click **View Job**.
  - c On the Manage Job Definitions View Job, select the instance, and click View Logs.

## Monitoring job progress

You can monitor the progress of a job from the **Monitor Job** page. The page displays the job status, data transfer rate, log messages, and other job details.

#### To monitor the progress of a backup or restore job:

- 1 In the Navigation pane, click Job Status
- 2 In the list of jobs, select the job, and click Monitor.
- 3 On the Monitor Job page, you can view the following information:

Figure 24. Monitor Job page

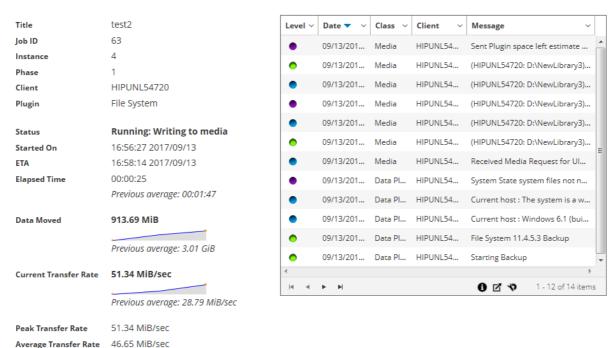

- Job details: This area displays the following details: job title, job ID, instance ID, phase number, client name, plug-in name, status, start time, expected completion time, time elapsed, size of data moved and data transfer chart, current transfer rate and data transfer chart, peak transfer rate, and average transfer rate. The fields: waiting for device, elapsed transfer, estimated transfer remaining, and estimated time remaining are also displayed when running a job using Plug-in for NDMP. The fields: waiting for device and elapsed transfer are also displayed when running a job using Plug-in for SnapMirror to Tape. However, the field 'expected completion time' is not displayed when running a job using Plug-in for NDMP and Plug-in for SnapMirror to Tape.
- Job logs: This area displays the log messages generated for the job. By default, the table is sorted
  by date and time. You can sort the table by one or more columns, as required. For more information,
  see Sorting records in NetVault Backup WebUI.

To view the page size setting, sorting order in the table, export the records, or edit table settings, click the icons at the lower- right corner of the table. For more information, see Customizing tables in NetVault Backup WebUI.

4 To view the job definition or abort the job, click the corresponding button in the Operations pane. Alternatively, click a link in the Navigation pane to open a different page.

## Clearing job errors and warnings

#### To clear job errors or warnings:

- 1 In the Navigation pane, click Job Status.
- 2 Do one of the following:
  - To clear errors and warnings for all current jobs, set the view to "All activity," and click Acknowledge.
  - To clear warnings for regular or policy jobs, click the "Warnings" bar in the Regular Jobs or Policies category, and click **Acknowledge**.
  - To clear errors for failed regular or policy jobs, click the "Errors" bar in the Regular Jobs or Policies category, and click Acknowledge.
  - To clear error or warning for a specific job, select the job in the table, and click Acknowledge.

## Removing a job schedule

You can remove a job schedule if you do not want to run the job. When you remove the job schedule, the job definition is not deleted. You can resubmit the job definition to schedule it again.

#### To remove a job schedule:

- 1 In the Navigation pane, click Job Status.
- 2 In the list of jobs, select the job, and click **Remove Schedule**.
- 3 In the confirmation dialog box, click **OK**.

When the schedule is successfully deleted, a message is displayed at the upper-right corner of the NetVault Backup WebUI.

## Managing job definitions

MSP administrator, Tenant administrator, and Tenant users can manage their respective jobs.

This section includes the following topics:

- Viewing job definitions
- Editing job definitions
- · Deleting job definitions
- Adding a non-policy job to a policy

## Viewing job definitions

Job definitions are stored in the Scheduler Database. You can view the job definitions for all scheduled, saved, completed, and active jobs from the **Manage Job Definitions** page.

#### To view job definitions:

- 1 In the Navigation pane, click Manage Job Definitions.
- 2 On the **Manage Job Definitions** page, you can view the job definitions that are available in the NetVault Backup Database. The page includes all scheduled and saved jobs.

Figure 25. Manage Job Definitions page

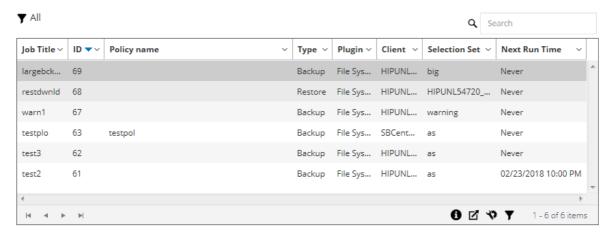

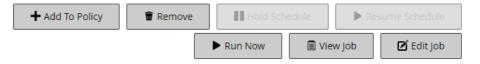

The table shows the following information:

- Job Title: Name or title of the job.
- Job ID: Job ID number (also shows the instance ID number and phase ID number).
- Policy name: Name of the policy if the job belongs to a backup policy.
- Type: Backup or restore.
- Plugin: Name of the plug-in used to perform the job.
- Client: Name of the NetVault Backup Client for which the job was performed.
- Selection Set: Backup or Restore Selection Set.
- Next Run Time: Date and time when the next instance is scheduled to run.
- 3 By default, the table is sorted by Job ID number (descending order).

You can sort the table by one or more columns, as required. For more information, see Sorting records in NetVault Backup WebUI.

To set the filter options (For more information on table filter options for **Manage Job Definitions** page, see Table 10), view the page size setting, column sort order, applied filters in the table, export the records, or edit table settings, click the icons at the lower- right corner of the table.

For more information, see Customizing tables in NetVault Backup WebUI.

- 4 You can use the **Search** option to filter the table data and quickly find entries that contain the specified string in any column values. You can also include wildcards ("?" or "\*") in the search filter string.
- 5 Select the job definition that you want to view, and click **View Job**.
- 6 On the **Manage Job Definitions View Jobs** page, you can view the following information:
  - Job Summary: This area shows the following information: job title, job ID, and job type (backup or restore), name of the client, name of the plug-in, job creation date, job modification date, run count, average duration, average size, Backup or Restore Selection Set, Backup Options Set, Schedule Set, Source Set, Target Set, and Backup or Restore Advanced Options Set.

- NOTE: You can use the Set links in the Job Summary area to modify a set, however you cannot use these links to specify a new set for the job. To modify the job definition, use the **Edit Job** button.

  To edit a backup job, you can understand more about the sets by previewing the set information. To preview the set summary, move the pointer over the information icons in the **Job Summary** area on **Manage Job Definitions View Jobs** page.
  - Recent Instances: This table lists the recent instances of the job. It shows the following
    information: Run time, duration, job size, instance ID, phase ID, and status (Succeeded, Failed,
    Aborted, and others).
- 7 To perform a job-related task, click the corresponding button in the Operations pane. Alternatively, click a link in the Navigation pane to open a different page. However, the **Remove** button is disabled for a job associated with a policy. You can remove a job associated with a policy only from **Manage Policies** page. Also, if the job is associated with a policy, clicking **Edit Job** button opens the **Edit Policy Job** page.

## **Editing job definitions**

You can change one or more components (sets) for an existing job definition. When saving the changes, you can choose to overwrite the job or save the changes to a new job.

#### To edit job definitions:

- 1 In the Navigation pane, click **Manage Job Definitions**.
- 2 In the list of available job definitions, select the job, and click Edit Job.
- 3 Depending on the type of job, the backup or restore job wizard is started.
  - For a policy job, Customize Policy Job dialog box displayed.
    - To edit a policy job without changing its job type, click No. Edit Policy Job wizard is started.
    - To edit a policy job by changing its job type (for example, changing it to a normal backup or restore job), click Yes. Backup or restore job wizard is started.
- 4 Select an existing set or configure a new set for the component that you want to change. For more information, see Creating backup jobs, Creating restore jobs, or Creating a policy.
- 5 To rename the job or to save the changes to a new job, type a name in the **Job Name** box.
- 6 Save or schedule the job, as required:
  - Schedule the job: To submit the job for scheduling, click Save & Submit.
  - Save the definition without scheduling the job: To save the job definition without scheduling it, click Save.
- 7 If a new name was provided in Step 5, the **Save Job** dialog box is displayed. Select the applicable option in this dialog box:
  - Save changes creating a new job using the supplied name: Select this option to save the changes to a new job.
  - Save changes renaming this job to the supplied name: Select this option to rename the existing
    job.
- 8 Click **OK**.

## **Deleting job definitions**

If a job definition is no longer required, you can remove it from the NetVault Database. If a job is active, you cannot delete its definition until you cancel the job. Similarly, if a job is schedule to run later, you cannot delete its definition until you cancel the job schedule.

#### To delete job definitions:

- 1 In the Navigation pane, click Manage Job Definitions.
- 2 In the list of available job definitions, select the jobs that you want to delete.
  - To select consecutive items, hold down the Shift key while clicking with the mouse button; to select non-consecutive items, hold down the Ctrl key while clicking with the mouse button. However, you can remove a job definition associated with a policy only from **Manage Policies** page.
- 3 Click **Remove**, and in the confirmation dialog box, click **OK**.

## Adding a non-policy job to a policy

You can add a non-policy job to an existing policy.

#### To add a non-policy job to an existing policy:

- 1 In the Navigation pane, click Manage Job Definitions.
- 2 In the list of available job definitions, select the non-policy job, and click Add to Policy.
- 3 Select a policy on the **Select Policy** dialog box. Click **OK**.
- NOTE: Adding a non- policy job configured on a client which is associated to a selected policy adds the same job ID in the policy. However, adding a non-policy job configured on a client which is not associated to a selected policy adds a new job with same job name, job definition, and different job ID in the policy.

The following example describes adding a non-policy job (BackupJob) with Job ID (69) configured on a client (Client-D) which is not associated to a selected policy (Policy1) and includes two backup jobs on three clients (Client-A, Client-B, and Client-C):

- a In the list of available job definitions, select the non-policy job 'BackupJob' and click Add to Policy.
- b In the Select Policy dialog box, select the policy name 'Policy1'.
- c Click OK.
- d New backup jobs with the name 'BackupJob' and Job ID as 70, 71, and 72 for each client in the selected policy 'Policy1' will be added as shown below:

| Job Name  | Job ID | Client Name | Policy Name |  |
|-----------|--------|-------------|-------------|--|
| BackupJob | 69     | Client-D    |             |  |
| BackupJob | 70     | Client-A    | Policy1     |  |
| BackupJob | 71     | Client-B    | Policy1     |  |
| BackupJob | 72     | Client-C    | Policy1     |  |

# Viewing job history

You can view the completed jobs from the **Job History** page. The page shows all the instances that have run for the jobs. When viewing job history, you can use one or more filters to display jobs that match the specified criteria. Respective users can view job history for their created jobs.

#### To view job history:

- 1 In the Navigation pane, click Job History.
- 2 On the Job History page, you can view the job history records that are available in the NetVault Database.

NOTE: You can also access this page from the **Job Status** page. You can select a job on the **Job Status** page, and click **View history** to view all past instances for that job.

The table displays the following default information:

- Job Title: Name or title of the job.
- End Time: Job completion time.
- Job ID: Job ID number (also shows the instance ID number and phase ID number).
- Job Type: Backup or restore.
- Plugin: Name of the plug-in used to perform the job.
- Selection Set: Backup or Restore Selection Set.
- Client: Name of the NetVault Backup Client for which the job was performed.
- Status: Status (Succeeded, Failed, Aborted, and others).

You can add or remove the following columns in the list using the column menu:

- Duration: Displays the time (hours: minutes: seconds) to complete the operation (back up, restore, and reporting)
- Policy Name: Displays the name of the backup policy.

The row background color in the table is displayed for a job based on run status. For more information, see Job activity table.

3 By default, the table is sorted by End Time (descending order).

You can sort the table by one or more columns, as required. For more information, see Sorting records in NetVault Backup WebUI.

To set the filter options (For more information on table filter options for **Job History** page, see **Table 12**), view the page size setting, column sort order, applied filters in the table, export the records, or edit table settings, click the icons at the lower- right corner of the table.

For more information, see Customizing tables in NetVault Backup WebUI.

- 4 You can use the **Search** option to filter the table data and quickly find entries that contain the specified string in any column values. You can also include wildcards ("?" or "\*") in the search filter string.
- 5 The **Job History** page loads a maximum of 10,000 records initially. The total number of records fetched is displayed at the lower-right corner of the table.
  - You can click **Load more** to load the next set of records, if available. Each load action fetches a maximum of 10,000 records. This button is disabled if there are no more records to load.
- To perform a job-related task, click the corresponding button in the Operations pane. Alternatively, click a link in the Navigation pane to open a different page. If the job is associated with a policy, clicking **Edit Job** button opens the **Edit Policy Job** page.

# **Monitoring logs**

- About NetVault Backup logs
- Viewing log messages
- Downloading logs
- Exporting logs
- · Manually purging the log messages
- · Setting up a user-defined log event
- · Searching the knowledge base

## About NetVault Backup logs

All NetVault Backup processes generate log messages to provide information about the status of various operations and report error conditions. These messages are stored in the NetVault Database. You can view the log messages from the **View Logs** page.

NetVault Backup uses the Logging Daemon to manage and write the log messages to the database. The Logging Daemon runs on the NetVault Backup Server.

Log messages contain information that can be used for diagnosing and troubleshooting problems. When you report a problem, Quest Technical Support might request you to provide the log dump file. You can use the **Download** or **Export** method available on the **View Logs** page to generate the log dump file. For more information, see Downloading logs or Exporting logs.

NOTE: NetVault Backup also provides diagnostic tracing capabilities to collect detailed information about error conditions. This information is used for debugging and troubleshooting purposes.

Unlike logging, tracing is disabled by default. When investigating a problem, Quest Technical Support may request you to enable tracing on the server or client machines.

Diagnostic information is written to trace files. Each process generates its own trace file. By default, trace files are stored in the **trace-container** directory under the NetVault Backup installation directory. For more information, see Diagnostic tracing.

Log messages that are older than 30 days are automatically purged from the database. You can use the configuration settings for Logging Daemon to change the maximum age for log messages. You can also manually delete the log messages by using the **Purge Logs** method available on the **View Logs** page.

## Role-based access for monitoring logs

Table 74. Monitoring logs role-based access

| Log actions          | MSP administrator | Tenant administrator | Tenant user |
|----------------------|-------------------|----------------------|-------------|
| View Logs            | Х                 | Х                    | Х           |
| View Logs - Download | Χ                 |                      |             |
| View Logs - Export   | Χ                 |                      |             |

Table 74. Monitoring logs role-based access

| Log actions           | MSP administrator | Tenant administrator | Tenant user |
|-----------------------|-------------------|----------------------|-------------|
| View Logs - Purge     | Х                 |                      |             |
| View Logs - Set Event | Χ                 | X                    | X           |
| View Logs - More Info | Χ                 | X                    | X           |
| View Logs - KB Search | X                 | Χ                    | X           |

MSP administrator, Tenant administrator, and Tenant users can manage logs for their respective scope to work which are owned by the them. These users are restricted to view each others jobs activities.

## Viewing log messages

You can view the log messages from the **View Logs** page. From this page, you can perform various log-related tasks, like download or export log messages, set log events, or purge log messages.

MSP administrator, tenant administrator, and tenant user can view job messages of the authorized client machines.

#### To view the log messages:

- 1 In the Navigation pane, click View Logs.
- 2 On the **View Logs** page, you can view the log messages generated by various processes.

Figure 26. View Logs page

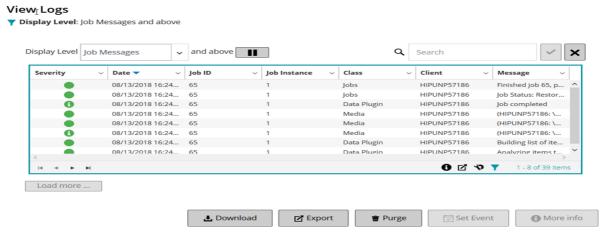

The table displays the following information:

- Severity: Severity level of the message.
  - Log messages are classified into the following severity levels: Background messages, Information messages, Job messages, Warning messages, Error messages, and Severe error messages.
- Date: Sate and time when the log was generated.
- Job ID: Job identification number.
- Class: Type of operation that generated the logs.
  - Log classes include the following: System, Schedule, Jobs, Media, Database, Plugins, and UI.
- Client: Name of the client for which the log was generated.
- Message: Detailed log message or description.

The following table provides a brief description of the log severity levels.

Table 75. Log severity levels

| lcon | Severity level | Description                                                      |
|------|----------------|------------------------------------------------------------------|
| •    | Background     | General log messages.                                            |
|      | Information    | Log messages related to media, scheduler, and system activities. |
| 0    | Job message    | Log messages related to backup, restore, and report jobs.        |
| 0    | Warning        | Problems that might not have caused a job to fail.               |
| •    | Error          | Problems that might have caused a job to fail.                   |
| •    | Severe error   | Critical problems that might have caused an operation to fail.   |

NOTE: The icons for some log messages can contain an exclamation mark (for example, ①, ①, and others). This mark indicates that you can open the message to view the log context information. To view the context information, click anywhere in the **Severity** column. Alternatively, select the message, and click **More Info**. The dialog box that appears can include data transfer details, execution scripts, or other information. After reviewing the details, click **OK** to close the dialog box.

Setting the 'Display Level' to a particular severity level shows log messages for the selected severity and higher.

3 By default, the table is sorted by Date (newest to oldest).

You can sort the table by one or more columns, as required. For more information, see Sorting records in NetVault Backup WebUI.

To set the filter options (For more information on table filter options for **View Logs** page, see Table 8), view the page size setting, column sort order, applied filters in the table, export the records, or edit table settings, click the icons at the lower- right corner of the table.

For more information, see Customizing tables in NetVault Backup WebUI.

- 4 You can use the Search option to filter the table data and quickly find entries that contain the specified string in any column values. You can also include wildcards ("?" or "\*") in the search filter string. Type the search text into the box and click the tick icon or press Enter.
- You can use the **Display Level** option to filter the messages based on their severity level. When you specify the severity level, the messages at that level and higher are displayed on the **View Logs** page.
  - By default, **Display Level** is set to Job Messages. With this setting, you can view Job Messages, Warnings, Errors, and Severe errors on the page. To specify the minimum severity level for messages that are displayed, select the level in the **Display Level** list.
- 6 The **View Logs** page loads a maximum of 10,000 records initially. The total number of records fetched is displayed at the lower-right corner of the table.
  - You can click **Load more** to load the next set of records, if available. Each load action fetches a maximum of 10,000 records. This button is disabled if there are no more records to load.
- 7 To stop or resume live updates, click the Pause or Resume Live Updates button.
- 8 To perform a log-related task, click the corresponding button in the Operations pane. Alternatively, click a link in the Navigation pane to open a different page.

# **Downloading logs**

When investigating a reported problem, Quest Technical Support might request you to provide the log dump from the NetVault Backup Server. You can generate the dump file by using the **Download** or **Export** method available on the **View Logs** page.

The **Download** method creates dump files on the local machine where the WebUI is running. This method is useful if you are accessing the server from a remote machine. The **Export** method creates the file on the NetVault Backup Server. For more information about this method, see Exporting logs.

The supported dump formats are text, binary, and database table dump. By default, the dump file includes all current logs. You can use the filter options to download log entries that meet the specified criteria. For instance, you can set filter options to display log entries for a specific period or a specific job ID number, and then download these entries to a dump file.

#### To download logs:

- 1 In the Navigation pane, click View Logs.
- 2 Click **Download**, and in the **Confirm Download Logs** dialog box, select the dump format:
  - Binary Log: Select this option to export the logs to a binary file (".nlg").
  - Text Log: Select this option to export the logs to a text file.
  - Database Table Dump: Select this option to export the logs to a PostgreSQL dump (pg\_dump) file.
  - NOTE: When you want to provide the log dump file to Quest Technical Support, use the Binary Log (.nlg) format.
- 3 Click Download, and in the confirmation dialog box, click OK.

In the File Download dialog box, select the Save option, and specify the location, if necessary. Make sure that you do not navigate away from the page until the browser starts downloading the file.

After the browser finishes downloading the file, you can find a compressed file in the download location.

# **Exporting logs**

When investigating a reported problem, Quest Technical Support might request you to provide the log dump from the NetVault Backup Server. You can generate the dump file by using the **Download** or **Export** method available on the **View Logs** page.

The **Download** method creates dump files on the local machine where the WebUI is running. This method is useful if you are accessing the server from a remote machine. For more information about this method, see Downloading logs. The **Export** method creates the file on the NetVault Backup Server.

The supported dump formats are text, binary, and database table dump. By default, the dump file includes all current logs. You can use the filter options to export log entries that meet the specified criteria. For instance, you can set filter options to display log entries for a specific period or a specific job ID number, and then export these entries to a dump file.

#### To export logs:

- 1 In the Navigation pane, click View Logs.
- 2 On the View Logs page, click Export.
- 3 In the **Export Logs** dialog box, configure the following options.

Table 76. Export logs

| Option              | Description                                                                                                    |
|---------------------|----------------------------------------------------------------------------------------------------|
| File Name           | Type a filename for the log file.                                                                                                    |
|                     | You can also select an existing file from the dump file list. If you select or specify an existing file, NetVault Backup overwrites the file.                                                                                                    |
|                     | Depending on the dump format selected, the dump files are created in the <b>binary</b> , <b>text</b> , or <b>pgdump</b> directories under <netvault backup="" home="">/logs/dumps (on Windows) or <netvault backup="" home="">/logs/dumps (on Linux).</netvault></netvault> |
|                     | To create the dump file in a different location, specify the full path.                                                                                                    |
| Binary Log          | Select this option to export the logs to a binary file (.nlg).                                                                                                    |
| Text Log            | Select this option to export the logs to a text file (.txt).                                                                                                    |
| Database Table Dump | Select this option to export the logs to a PostgreSQL dump (pg_dump) file (.dmp).                                                                                                    |
|                     | <b>NOTE</b> : When you want to provide the log dump file to Quest Technical Support, use the Database Table Dump format.                                                                                                    |

4 Click Export to export the logs.

After the logs are successfully exported, a message is displayed at the upper-right corner of the NetVault Backup WebUI.

# Manually purging the log messages

Log messages that are older than 30 days are automatically purged from the database. You can also manually delete the log messages by using the **Purge Logs** method available on the **View Logs** page.

**i** NOTE: To change the maximum age for log messages, see Modifying the purge policy for log messages.

#### To manually purge the log messages:

- 1 In the Navigation pane, click View Logs.
- 2 On the View Logs page, click Purge.
- 3 In the **Purge Logs** dialog box, configure the following option:
  - Delete log entries before: Type or select the date and time to delete all log messages created before the specified time.
- 4 Click Purge.

After the logs are successfully deleted, a message is displayed at the upper-right corner of the NetVault Backup WebUI.

# Setting up a user-defined log event

To receive notifications when a log message is generated, you can set up a user-defined log event for that message. You can configure user-defined log events from the **View Logs** page. The user-defined log events are added to the **Log Daemon** event class.

#### To set up a log event:

1 In the Navigation pane, click View Logs.

- 2 In the logs table, select the applicable log message, and click **Set Event**.
- 3 In the **Set Log Event** dialog box, configure the following options.

Table 77. Set log event

| Option                   | Description                                   |
|--------------------------|-----------------------------------------------|
| Event Name               | Specify a name for the log event.             |
| <b>Event Description</b> | Provide a detailed description for the event. |

#### 4 Click Set Event.

After the event is successfully added, a message is displayed at the upper-right corner of the NetVault Backup WebUI.

5 To receive a notification when the event occurs, set up a notification method for the event.

# Removing a user-defined log event

You can delete a user-defined log event if is no longer required. This task can be performed from the **View Logs** page.

#### To remove a log event:

- 1 In the Navigation pane, click View Logs.
- 2 In the logs table, select the log message for which the event was set, and click **Set Event**.
- 3 In the Set Log Event dialog box, click Remove.

# Searching the knowledge base

To know more about the errors or warning messages of the jobs and to get the solution, you can search the NetVault Backup knowledge base articles.

#### To search the knowledge base:

- 1 In the Navigation pane, click View Logs.
- 2 In the logs table, select the log message with error or warning, and click **KB Search**.
- 3 In the KB Search Results dialog box, view the list of articles related to the job error or message.
- 4 For brief information of the article, click the add button to the left of the article.
- 5 Click **OK** to close the dialog box.

# Managing storage devices

- · Monitoring device activity
- · Managing disk-based storage devices in list view
- Managing disk-based storage devices in tree view
- Managing the Snapshot Array Manager
- · Managing tape libraries in list view
- Managing tape libraries in tree view
- · Managing tape drives in list view
- Managing tape drives in tree view
- · Adding shared devices

# Role-based access to manage storage devices

Table 78. Role-based access to storage device management

| Storage device management     | MSP administrator | Tenant administrator | Tenant user |
|-------------------------------|-------------------|----------------------|-------------|
| Device Activity               | Х                 |                      |             |
| Manage Device - List View     | Χ                 | Χ                    |             |
| Manage Device - Tree View     | Χ                 |                      |             |
| Manage Snapshot Array Manager | Χ                 | X                    |             |
| Manage Tape Libraries         | Χ                 |                      |             |
| Manage RAS Devices            | Χ                 |                      |             |

# Monitoring device activity

You can use the Device Activity page to monitor data flows and data transfer rates for devices that are in use.

#### To view device activity:

- 1 In the Navigation pane, click **Device Activity**.
- 2 On the **Device Activity** page, you can view the following information.

Figure 27. Device Activity page

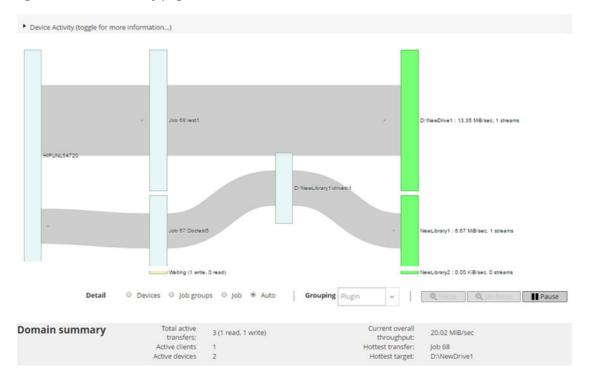

Table 79. Device Activity page

#### Item

#### Description

#### **Device activity**

This area shows data transfers from clients to jobs on the left and jobs to storage devices on the right. Gray lines depict data flow; the thicker the line, the higher the rate of flow. Boxes represent clients, jobs, and devices; the taller the box, the higher the rate of flow.

You can use the following settings available in the **Detail** area to modify the data flow view:

- Devices: Select this option to view data transfers from all jobs to a storage device.
- Job groups: Select this option to view data transfers from a job group (plug-in or policy) to a storage device. The job group can be selected in the Grouping list.
- Job: Select this option to view data transfers from client to jobs and from jobs to storage devices.
- Focus and Un-focus: Use these buttons to show and hide data flow details for a specific device. Click the device box, and click Focus. To hide the details for that device, click Un-focus.
- Pause and Play: Use these buttons to pause and resume data flow updates. To stop data flow updates, click Pause, and to resume updates, click Play.

The transfer rate shows "unknown" for backups running on older NetVault Backup Clients.

#### **Summary**

This area shows the following information: total active transfers, active clients, active devices, current overall throughput, hottest transfer, and hottest target.

You can click a box representing the client, job, or storage device in the **Device Activity** area to view information about that component.

3 To perform a job-related task, click the corresponding button in the Operations pane. Alternatively, click a link in the Navigation pane to open a different page.

On the **Manage Devices** page, you can view the list of storage devices as a **List View** or **Tree View**. Select **Remember this selection** to save your choice. By default, **List View** is selected.

# Managing disk-based storage devices in list view

This section includes the following topics:

- · Viewing disk device details
- · Managing a Quest DR Series system, QoreStor, or Data Domain system
- · Checking the status of a disk-based storage device
- · Changing the status of a disk-based storage device
- Scanning a disk-based storage device
- · Removing all savesets from a disk-based storage device
- Removing a disk-based storage device

## Viewing disk device details

#### To view disk device details:

1 In the Navigation pane, click Manage Devices.

You can view the list of storage devices added to the NetVault Backup Server. The device status is indicated using the following icons.

Table 80. Device status icons

| lcon     | Description                                                                                                    |
|----------|----------------------------------------------------------------------------------------------------|
| <u> </u> | Device is online and available for use.                                                                              |
| •        | Device is offline. NetVault Backup is able to detect the device, but unable to access it for backup or restore jobs. |
|          | Device is unavailable. NetVault Backup is unable to detect the device.                                               |

2 To view the details of a particular device, click the corresponding **Manage Device** icon \*.

On the <Type> Device Management page, you can view the following information:

Device details: The Device details area shows the following information:

#### DR Series systems and Data Domain systems:

- Name: The name of the storage device. The name is derived from the container name and the DNS name or IP address of the device.
- Status: The status of the device. AVAILABLE specifies that the device is available for backups and restores, while OFFLINE specifies that the device is unavailable and cannot be used for backups or restores.
- Data Stored: The total amount of data stored on the device.
- Space Used: The total space used by the NetVault Backup Servers to which this device has been added.
- Space Available: The total disk space available on the storage device.

Deduplication ratio: The Deduplication Ratio is calculated as follows:

Deduplication ratio = Data Deduplicated / Disk Used by Deduplicated Data

The **Deduplication ratio** is not displayed for DR Series systems.

#### NetVault SmartDisk devices:

- Name: The name of the storage device. The name is derived from the host name and IP address of the device.
- Status: The status of the device. AVAILABLE specifies that the device is available for backups and restores, while OFFLINE specifies that the device is unavailable and cannot be used for backups or restores.
- Data Stored: The total amount of data stored on the device.
- Space Used: The total space used by the NetVault Backup Servers to which this device has been added.
- Data Deduplicated: The total amount of data that has been submitted for deduplication.
- Data In Staging: The amount of data stored in the Staging Store.
- Space Available: The total disk space available on the storage device.

This option shows the total disk space available across all configured Storage Volumes regardless of their deny/favor configuration. It does not include the Garbage Collection Reserve or Last Resort Threshold (LRT).

Deduplication ratio: The Deduplication Ratio is calculated as follows:

Deduplication ratio = Data Deduplicated / Disk Used by Deduplicated Data

- Staging Status: The status of the Staging Store. It can be one of the following:
  - AVAILABLE: Staging Store is available for writing.
  - FULL: Staging Store is full; no more space is available for writing.
  - UNAVAILABLE: Disk index is unavailable.
  - UNLICENCED: NetVault SmartDisk is not licensed, the license has expired, or the license limit has exceeded.
  - NONE: The status is unknown.
- Storage Status: The status of the Storage space. It can be one of the following:
  - AVAILABLE: Storage is available for deduplication and rehydration.
  - FULL: Storage is full; no more space is available for data deduplication.
  - UNAVAILABLE: Chunk Index is unavailable; no data deduplication or rehydration is available.
  - UNLICENCED: NetVault SmartDisk is not licensed, the license has expired, or the license limit has exceeded.
  - NONE: The status is unknown.
- Group: The media group name. "None" indicates that the device is not added to any group. To add the device to a storage group, click the Edit icon, and in the Edit Media Group dialog box, specify the media group name. Click Save to save the details and close the dialog box.
- Version: The version number of the device.
- License Type: License type being used.
- License Capacity: License capacity.
- License Expiration: License validity period.

- Dedupe Licensed: If the deduplication option is licensed.
- Garbage Collection State: The current phase of Garbage Collection.
- Deduplication Queue Length: The number of elements or NetVault Backup segments currently waiting to be deduplicated.
- Activity chart: This area shows the activity graph if the device is in use by a backup or restore job.
- Job details: This area shows the following information about the active jobs:
  - Data transfer rate.
  - Name or title of the job, job ID number, instance ID number, and phase ID number (1 or 2).
- 3 To perform a device-related task, click the corresponding button in the Operations pane. Alternatively, click a link in the Navigation pane to open a different page.

# Managing a Quest DR Series system, QoreStor, or Data Domain system

Use the following guidelines to manage an appliance or software-defined storage device.

1 In the Navigation pane, click Manage Devices.

You can view the list of devices added to the NetVault Backup Server. The device status is indicated using the following icons.

Table 81. Device status icons

| lcon     | Description                                          |
|----------|------------------------------------------------------|
| <u></u>  | Device is online and can be managed.                 |
| <u> </u> | Device is in maintenance mode and cannot be managed. |
| •        | Device is offline and cannot be managed.             |

2 On the Manage Devices page, click the Manage Device icon \* for the device that you want to manage.

The name of the page that appears depends on the type of device that you select. For example, if you select a Quest DR Series system, the **Quest DR Device** page appears; if you select a QoreStor, the **Quest QoreStor Device** page appears.

Additional information is described in the following topics:

- Viewing device details
- Viewing cleaner statistics
- Starting or stopping cleaner
- Managing device users
- Managing a container
- Managing storage groups
- Removing Quest DR Series system
- Removing QoreStor

### Viewing device details

On the <type> Device page, you can view the following information in the collapsible and expandable Storage Utilization section:

- · Device Machine: Machine name of the device.
- Device User: User name of the device.
- Device OS Version: Device operation system version number.
- Total Capacity: Total storage capacity of the device.
- Used Space: The total disk space used by the storage device.
- Available Space: The total disk space available on the storage device.
- API Version: API version number of the RDA library.
- Cleaner Status: The cleaning status of the device. It can be one of the following:
  - Done: The cleaning of device is complete.
  - Pending: The cleaning of device is pending.
  - Running: The cleaning of device is in progress.
  - Idle: The cleaning of device is not started.
- Cleaner Statistics: To view the cleaner statistics, click Viewing cleaner statistics.

### Viewing cleaner statistics

- 1 On the <type> Device page, click View Cleaner Statistics.
  - On the **Cleaner Statistics** page, you can view the current and previous run statistics. The following information is displayed: File Processed, Bytes Processed, Bytes Reclaimed, Completion Time, Start Time, and End Time.
- 2 To close the dialog box, click **OK**.

### Starting or stopping cleaner

You can start the cleaning process only when the Cleaner Status of the device is Pending or Done and stop the cleaning process only when the Cleaner Status of the device is Running.

#### To start the cleaner:

- 1 On the <type> Device page, click Start Cleaner.
- 2 In the Start Cleaner dialog box, click Start Cleaner.

#### To stop the cleaner:

- 1 On the <type> Device page, click Stop Cleaner.
- 2 In the Stop Cleaner dialog box, click Stop Cleaner.

The Cleaner Status of the device is updated accordingly.

### Managing device users

1 On the <type> Device page, click Manage Users.

The **Manage** <type> Device Users page displays the following information:

• Device Name: Name of the device.

- Actions: Options for user account-related tasks.
- User Name: User name of the user.

By default, the table is sorted by User Name (descending order).

To view the page size setting, sorting order in the table, export the records, or edit table settings, click the icons at the lower-right corner of the table. For more information, see Customizing tables in NetVault Backup WebUI.

You can use the **Search** option to filter the table data and find entries that contain the specified string. You can also include wildcards ("?" or "\*") in the search filter string.

2 Select the action that you want to perform.

You can create and manage the various users from the **<type> Device** page and configure the options described in the following sections:

- Creating a device-related user account
- Setting or updating the user's password
- Deleting a device-based user account

#### Creating a device-related user account

- 1 On the Manage <type> Device Users page, click Add User.
- 2 In the **Add User** dialog box, configure the following options:

Table 82. Add User

| Item              | Description                                                                                                    |
|-------------------|----------------------------------------------------------------------------------------------------|
| User Name         | Type the user name for the user account. The name must start with an alphabetical character and be between 6 to 31 character long. |
| New Password      | Type a new password for the user account.                                                                                          |
|                   | A password can contain 8 to 16 characters.                                                                                         |
| Re-enter password | Retype the password for confirmation.                                                                                              |

3 To save the details, click Save.

#### Setting or updating the user's password

- 1 On the Manage <type> Device Users page, in the list of device-based users, locate the applicable user.
- 2 Click the corresponding = icon in the **Actions** column, and select **Change Password**.
- 3 In the **Change Password** dialog box, configure the following options.

Table 83. User password

| Item                    | Description                                     |
|-------------------------|-------------------------------------------------|
| <b>Current Password</b> | Type the current password for the user account. |
| New Password            | Type a new password for the user account.       |
|                         | A password can contain 8 to 16 characters.      |
| Re-enter password       | Retype the password for confirmation.           |

4 Click Change Password to save the details, and return to the Manage <type> Device Users page.

#### Deleting a device-based user account

- 1 On the Manage <type> Device Users page, in the list of device-based users, locate the applicable user.
- 2 Click the corresponding **=** icon in the **Actions** column, and select **Delete**.

3 In the **Delete User** dialog box, click **Delete**.

### Managing a container

On the <type> Device page, you can view the list of containers or storage groups for the device. To save your choice, select Remember this selection. By default, Containers is selected.

For each container, the **<type> Device** page displays Storage Utilization information as well as the following information:

- Actions: Options for container-related tasks.
- · Container Name: Name of the container.
- · Storage Group Name: Name of the group to which the container is assigned.
- Attached To NetVault Backup: Yes or No (If the container is attached to the NetVault Backup or not).

By default, the table is sorted by Container Name (descending order).

To view the page size setting, sorting order in the table, export the records, or edit table settings, click the icons at the lower-right corner of the table. For more information, see Customizing tables in NetVault Backup WebUI.

You can use the **Search** option to filter the table data and quickly find entries that contain the specified string. You can also include wildcards ("?" or "\*") in the search filter string.

You can create and manage a container from the **<type> Device** page and configure the options described in the following sections:

- Creating a container
- Deleting a container
- · Adding a container as a media
- Removing media
- Viewing container statistics
- Modifying DR Series system container settings
- Modifying Data Domain system settings

#### Creating a container

- 1 On the **<type> Device** page, with the **Containers** option selected, click **Create Container**.
- 2 In the Create Container dialog box, select the storage group, and type the name of the container.

The container name must start with an alphabetical character.

3 Click Save.

#### Deleting a container

- 1 On the <type> Device page, locate the applicable container.
- 2 Click the corresponding **=** icon in the **Actions** column, and select **Delete**.
- 3 In the **Delete Container** dialog box, click **Delete**.
- i NOTE: Container deletion might take some time even after getting the message for successful deletion.

#### Adding a container as a media

You can add a container as a media only if the status in the field Attached To NetVault Backup is No.

1 On the **<type> Device** page, locate the applicable container.

- 2 Click the corresponding = icon in the **Actions** column, and select **Add As A Media**.
- 3 On the Add As A Media dialog box, configure the following options:

Table 84. Add container as a media

| Option       | Description                                                                                                    |
|--------------|----------------------------------------------------------------------------------------------------|
| Block size   | The default block size is 512 KiB. The block size cannot be changed for Quest DR Series systems.                                                                                                    |
| Stream Limit | The default value for this setting is 256 streams. This setting applies to all NetVault Backup Servers to which the container is added. If the number of data streams exceeds the defined limit for the container, the Media Manager reports an error ("Device has too many streams"). |
|              | You can set the soft stream limit to any value between 1 and 512.                                                                                                    |
|              | If the container is added to more than one NetVault Backup Server, set the same soft stream limit on all servers.                                                                                                    |
| Force Add    | If the device is already added to another NetVault Backup Server with the same name, select the <b>Force Add</b> check box. This option can be useful if you have performed a disaster recovery to rebuild the NetVault Backup Server.                                                 |

4 Click Add As A Media.

#### Removing media

You can remove a container as a media only if the status in the field Attached To NetVault Backup is Yes.

- 1 On the <type> Device page, locate the applicable container.
- 2 Click the corresponding icon in the **Actions** column, and select **Remove Media**.
- 3 In the Remove Device dialog box, click Remove.
- 4 If NetVault Backup fails to remove the device, select the **Force Removal** check box in the confirmation dialog, and click **Remove**.
- NOTE: You can use the Force Removal option to remove a device that is not in use. However, the device may still try to communicate with the NetVault Backup Server.

#### Viewing container statistics

- 1 On the <type> Device page, locate the applicable container.
- 2 Click the corresponding **\equiv** icon in the **Actions** column, and select **Statistics**.
  - In the **Statistics** dialog box, you can view the following information: Files Replicated Inbound, Bytes Processed Inbound, Bytes Replicated Inbound, Bytes Transferred Inbound, Errors Inbound, Files Replicated Outbound, Bytes Processed Outbound, Bytes Replicated Outbound, Bytes Transferred Outbound, Outbound Errors, Bytes Synthesized, Bytes Ingested, Bytes Transferred, Files Ingested, Files Aborted, Ingest Errors, Files Read, Bytes Read, and Read Errors.
- 3 To close the dialog box, click **OK**.

#### Modifying DR Series system container settings

You can modify the user password or stream limit for an existing container in the DR Series system.

- 1 In the Navigation pane, click **Manage Devices**.
- 2 In the list of devices, click the icon > to locate the DR Device and to view the attached containers.
- 3 Click the corresponding Manage Device icon ື.

The **DR Series Device Management** page is displayed.

4 Click **Update**, and in the **Update Device Details** dialog box, modify the required settings.

Table 85. Modify DR Series system settings

| Option       | Description                                                                                                    |
|--------------|----------------------------------------------------------------------------------------------------|
| Username     | Specify a user account that can be used to log on to the device.                                                                                                    |
|              | Any user with RDA permission on the DR Series system can be used as username.                                                                                                    |
|              | <b>NOTE:</b> User management operations on DR Series system through NetVault Backup can only be performed by <b>backup_user</b> .                                                                                                    |
| Password     | Type the password for the user account.                                                                                                    |
| Stream Limit | The default value for this setting is 256 streams. This setting applies to all NetVault Backup Servers to which the container is added. If the number of data streams exceeds the defined limit for the container, the Media Manager reports an error ("Device has too many streams"). |
|              | You can set the soft stream limit to any value between 1 and 512.                                                                                                    |
|              | If the container is added to more than one NetVault Backup Server, set the same soft stream limit on all servers.                                                                                                    |

5 Click **Update** to save the settings.

#### **Modifying Data Domain system settings**

You can modify the username, password, stream limit, or block size for an existing Data Domain system.

- 1 In the Navigation pane, click Manage Devices.
- 2 In the list of devices, locate the device, and click the corresponding Manage Device icon ື.
- 3 Click **Update**, and in the **Update Device Details** dialog box, modify the required settings.

Table 86. Modify Data Domain system settings

| Option       | Description                                                                                                    |
|--------------|----------------------------------------------------------------------------------------------------|
| Username     | Specify a DD Boost user account that can be used to log on to the device for backups and restores. Verify that the user account is created on the Data Domain system before you add the device to the NetVault Backup Server.                                                         |
| Password     | Type the password for the user account.                                                                                                    |
| Stream Limit | The default value for this setting is 32 streams. This setting applies to all NetVault Backup Servers to which the container is added. If the number of data streams exceeds the defined limit for the container, the Media Manager reports an error ("Device has too many streams"). |
|              | You can set the soft stream limit to any value between 1 and 256.                                                                                                    |
|              | If the container is added to more than one NetVault Backup Server, set the same soft stream limit on all servers.                                                                                                    |
| Block size   | Type or select the block size for data transfers. The block size is specified in KiB. The default block size is 128 KiB.                                                                                                    |

4 Click **Update** to save the settings.

#### **Modifying QoreStor system settings**

You can modify the username, password, stream limit, or block size for an existing QoreStor system.

- 1 In the Navigation pane, click Manage Devices.
- 2 In the list of devices, locate the device, and click the corresponding Manage Device icon 😘.

3 Click **Update**, and in the **Update Device Details** dialog box, modify the required settings.

Table 87. Modify QoreStor system settings

| Option       | Description                                                                                                    |
|--------------|----------------------------------------------------------------------------------------------------|
| Username     | Specify a user account that can be used to log on to the device.                                                                                                    |
|              | Any user with RDA permission on the QoreStor system can be used as username.                                                                                                    |
|              | <b>NOTE:</b> User management operations on QoreStor system through NetVault Backup can only be performed by backup_user.                                                                                                    |
| Password     | Type the password for the user account.                                                                                                    |
| Stream Limit | The default value for this setting is 64 streams. This setting applies to all NetVault Backup Servers to which the container is added. If the number of data streams exceeds the defined limit for the container, the Media Manager reports an error ("Device has too many streams"). |
|              | You can set the soft stream limit to any value between 1 and 256.                                                                                                    |
|              | <b>NOTE:</b> You must consider target device capability before changing stream limit value for QoreStor.                                                                                                    |
|              | If the container is added to more than one NetVault Backup Server, set the same soft stream limit on all servers.                                                                                                    |

4 Click **Update** to save the settings.

### Managing storage groups

- 1 In the Navigation pane, click **Manage Devices**.
- 2 On the **Manage Devices** page, click the **Manage Device** icon **\*\*** for the device whose storage groups you want to manage.
- 3 On the <type> Device page, select the Storage Groups option.
  - TIP: On the <type> Device page, you can view the list of containers or storage groups for the device.

    To save your choice, select Remember this selection. By default, Containers is selected.

The <type> Device page displays the following information:

- Actions: Options for the tasks related to the storage group.
- Storage Group Name: Name of the group.
- Encryption Type: Type of encryption (None, Static, Internal).
- Compression Type: Type of compression (Fast, Best).
- Rotation Period: Number of days for key rotation.
- Container Count: Number of containers in the storage device.
- Dedupe Savings: Percentage of deduplication savings per storage group.

To view the page size setting, sorting order in the table, export the records, or edit table settings, click the icons at the lower-right corner of the table. For more information, see Customizing tables in NetVault Backup WebUI.

You can use the Search option to filter the table data and quickly find entries that contain the specified string in any column values. You can also include wildcards ("?" or "\*") in the search filter string.

4 Select the action that you want to perform.

You can create and manage a DR Series system and QoreStor storage groups from the **Manage** <type> **Device Storage Groups** page and configure the options described in the following sections:

- Creating a storage group
- Modifying a storage group
- Viewing storage group statistics
- Deleting a storage group

#### Creating a storage group

- 1 On the <type> Device page, with the Storage Groups option selected, click Create Storage Group.
- 2 On the Create Storage Group dialog box, configure the following options:

Table 88. Add storage group

| Item                   | Description                                                                                                    |
|------------------------|----------------------------------------------------------------------------------------------------|
| Storage Group Name     | Type the name for the storage group. The name must start with an alphabetical character.                                                                                                    |
| Compression Type       | Select one of the following compression levels for storage optimization:                                                                                                    |
|                        | Fast: Results in shorter backup time with less storage space saving.                                                                                                    |
|                        | Best: Results in longer backup time with more storage space saving.                                                                                                    |
| <b>Encryption Type</b> | Select any of the following encryption types:                                                                                                    |
|                        | None: Default value.                                                                                                    |
|                        | Static: A global, fixed key is used to encrypt all data.                                                                                                    |
|                        | <ul> <li>Internal: Content-encryption keys are generated and rotated at a<br/>specified time.</li> </ul>                                                                                                  |
| Passphrase             | This field is enabled only when you select <b>Internal</b> and <b>Static</b> in the Encryption Type field.                                                                                                |
|                        | To encrypt content-encryption keys, type a passphrase. The passphrase string can contain a maximum of 255 characters and can contain alphanumeric and special characters.                                 |
|                        | <b>NOTE</b> : The passphrase is mandatory for enabling encryption. If the passphrase is compromised or lost, you must change the passphrase so that the content-encryption keys do not become vulnerable. |
| Rotation Period        | This field is enabled only when you select <b>Internal</b> in the Encryption Type field.                                                                                                    |
|                        | Select the number of days for key rotation. The default value is 30 days. Generate the new key after the rotation period is expired.                                                                      |
|                        | The valid range for this field is 7 to 25550 days.                                                                                                    |

3 To add the new storage group to the device, click Save.

#### Modifying a storage group

- 1 On the <type> Device page, locate the applicable storage group, click the corresponding icon in the Actions column, and select Edit.
- 2 In the Edit Storage Group dialog box, update the options described in Creating a storage group.
- 3 Click Save.

#### Viewing storage group statistics

1 On the **<type> Device** page, in the list of storage groups, locate the storage group, click the corresponding **\equiv** icon in the **Actions** column, and select **Statistics**.

On the **Statistics** dialog box, you can view the following information: Physical Used, Bytes Ingested, Num Files, Bytes Post Dedupe, Bytes Post Compression, Bytes Post Encryption, Number of Inodes, Cleaner

Status, Encryption Status, Read Throughput, Write Throughput, Dedupe Savings, and Compression Savings.

2 To close the dialog box, click **OK**.

#### **Deleting a storage group**

- 1 On the **<type> Device** page, in the list of storage groups, locate the storage group, click the corresponding **=** icon in the **Actions** column, and select **Delete**.
- 2 In the **Delete Storage Group** dialog box, click **Remove**.
- NOTE: Storage group deletion might take some time even after getting the message for successful deletion.

### **Removing Quest DR Series system**

#### To remove a Quest DR Device:

- 1 In the Navigation pane, click Manage Devices.
- 2 To remove a particular DR device, click the corresponding **Remove** icon in.
- 3 On the Remove Quest DR Device dialog box, click Remove.

### **Removing QoreStor**

For information on removing QoreStor, see the Quest QoreStor Installation Guide.

# Checking the status of a disk-based storage device

#### To check the status of an offline device:

- 1 In the Navigation pane, click Manage Devices.
- 2 In the list of devices, locate the device, and click the corresponding **Manage Device** icon \*.
- 3 Click Check, and then in the confirmation dialog box, click Check again.
  If the device is operational, its status is changed to "Available."

# Changing the status of a disk-based storage device

#### To change the status to online or offline:

- 1 In the Navigation pane, click Manage Devices.
- 2 In the list of devices, locate the device, and then click the corresponding Manage Device icon 🔻.
- 3 If the device is offline, click **Online** to bring it back online.
- 4 If the device is online, click **Offline** to take it offline.

The **Offline** method marks the device as offline and makes the device unavailable to NetVault Backup. This method does not physically take the system offline.

## Scanning a disk-based storage device

You can use the **Scan** method to query all backups stored on a disk-based storage device and import those backups that are not indexed in the given NetVault Backup Server's database.

To import backups to the database, the NetVault Backup Server must have the same NetVault Backup Machine Name as the original server that performed the backups. The amount of time it takes to scan the backups depends on the number of backups that need to be imported and the size of the backup indexes.

You can scan indexes that are generated with the same or previous versions of NetVault Backup. You cannot scan indexes generated with a newer version of NetVault Backup on an earlier version of the server if the servers do not use the same index version. If an index version is not supported, the index is not imported and a message is generated in the logs.

IMPORTANT: When a backup stored on a disk-based storage device (such as DR Series system, NetVault SmartDisk, or Data Domain system) is retired, that backup is deleted from the device. You cannot import the deleted backup by scanning the device.

#### To scan a disk-based storage device:

- 1 In the Navigation pane, click **Manage Devices**. In the list of devices, locate the device and click the corresponding **Manage Device** icon .
  - Alternatively, in the Navigation pane, click **Explore Storage**. Click **Explore Disk Storage**, and in the repository table, select the device.
- 2 On the RAS Device Management or Explore Disk Storage page, click Scan.
- 3 In the **Scan Device** dialog box, you can configure the following option:
  - Minimum life for imported backups: This option specifies the minimum life for backups that are
    imported to the NetVault Database. This option only applies to the backups that are not available in
    the NetVault Database.

The default value for this option is seven days. You can change the default setting by modifying the Media Manager settings. For more information, see Configuring general settings for Media Manager.

To change the minimum life setting for the current session, type or select a new value. The minimum life setting is specified in number of days.

Depending on the value set for this option, the retirement time for imported backups is modified as follows:

- If a backup is scheduled to retire before the specified period, its retirement time is set to the specified minimum life.
- If a backup is scheduled to retire after the specified period, its retirement time remains unchanged. For such backups, the backup life setting determines the retirement time.

Click Scan to start the scanning process and close the dialog box.

NOTE: If a backup stored on a DR Series system was performed using a non-standard block size, the scan process is unable to read the index for that backup from the device. To import indexes for such backups, you can configure an alternate index read block size in the **mediamgr.cfg** file. For more information, see Configuring an alternate index read block size for Quest DR Series systems.

# Removing all savesets from a disk-based storage device

The **Expire All** method lets you remove all savesets from a disk-based storage device. You can use this method before removing a device from NetVault Backup if you no longer require the backups stored on the device.

#### To remove all savesets from a disk-based storage device:

- 1 In the Navigation pane, click **Manage Devices**. In the list of devices, locate the device and click the corresponding **Manage Device** icon .
  - Alternatively, in the Navigation pane, click **Explore Storage**. Click **Explore Disk Storage**, and in the repository table, select the device.
- 2 On the RAS Device Management or Explore Disk Storage page, click Expire All.
- 3 In the confirmation dialog box, provide the following information:
  - Password: Type the password for the NetVault Backup Server. If no password is set for the NetVault Backup Server, provide the system's root or administrator password.
  - Enter 'EXPIRE' to confirm request: To confirm, type BLANK (case-insensitive) in this box.
- 4 Click OK.

## Removing a disk-based storage device

You can use the following procedure to remove a disk-based storage device that is no longer required.

When you remove a device, the backups stored on the device are not deleted. You can add the device to the same or different NetVault Backup Server to use the backups. If you add the device to a different server, you must scan the device to use the backups stored on it.

#### To remove a disk-based storage device:

- 1 In the Navigation pane, click Manage Devices.
- 2 In the list of devices, locate the device and click the corresponding **Manage Device** icon \*.
- 3 On the RAS Device Management, click Remove. In the confirmation dialog box, click Remove again.
- 4 If NetVault Backup fails to remove the device, select the **Force Removal** check box in the confirmation dialog, and click **Remove**.
- NOTE: You can use the **Force Removal** option to remove a device that is not in use. However, the device may still try to communicate with the NetVault Backup Server.

# Managing disk-based storage devices in tree view

This section includes the following topics.

- Viewing disk device details
- Checking the status of a disk-based storage device
- · Changing the status of a disk-based storage device
- Setting storage properties for a disk-based storage device
- Scanning a disk-based storage device
- Removing a disk-based storage device

## Viewing disk device details

The **Manage Devices** page shows all the devices that have been added to the NetVault Backup Server. The current status of the devices is depicted using the following light icons.

Table 89. Device status icons

| Status<br>Indicator | Description                                                                                                    |
|---------------------|----------------------------------------------------------------------------------------------------|
| Green light         | Device is online and available for use.                                                                                                    |
| Yellow light        | Device is in use. NetVault Backup is able to detect the device, but unable to access it for backup or restore jobs.                           |
| Red light           | Device is currently offline. NetVault Backup can detect the device but it cannot be accessed for backup or restore jobs.                      |
| Red cross           | Device is unavailable (the SCSI cable is disconnected, the device is removed, or any other reason). NetVault Backup cannot detect the device. |

#### To view disk device details:

- 1 In the Navigation pane, click Manage Devices. Select Tree View.
- 2 To view the details of a particular device, click the corresponding device and then click **Status**.
- 3 The device status dialog box includes the following tabs.

#### DR Series systems and Data Domain systems:

#### Activity

- Name: The name of the storage device. The name is derived from the container name and the DNS name or IP address of the device.
- Status: The status of the device. AVAILABLE specifies that the device is available for backups and restores, while OFFLINE specifies that the device is unavailable and cannot be used for backups or restores.
- Stream count: The number of elements or NetVault Backup segments currently being sent to the DR Series system or Data Domain system.
- Claims on device from this server: The number of Media Manager batch tasks using the DR Series system or Data Domain system. A batch task is associated with each backup, restore, scan, or load index stream connection to the device. A single job can have more than one claim on a device. For example, a single multi-channel Data Copy or Exchange backup can make multiple simultaneous claims on a device.
- Send (MB/sec): The total megabytes per second (MBps) across all streams being sent out from the DR Series system or Data Domain system to NetVault Backup (that is, when an NetVault Backup restore job is being performed).
- Receive (MB/sec): The total MBps across all streams being sent to the DR Series system (that is, when a NetVault Backup backup job is being performed).
- NOTE: When you add a DR Series system to multiple NetVault Backup Servers, the **Activity** tab will shows the accumulated transfer statistics for all servers.

#### Device

- Name: The name of the storage device. The name is derived from the container name and the DNS name or IP address of the device.
- Details: The DR OS version and the Client RDA API version.
  - OR-

Data Domain OS and Client DD Boost API version.

#### NetVault SmartDisk devices:

#### Activity

- Name: The name of the storage device. The name is derived from the host name and IP address of the device.
- Status: The status of the device. AVAILABLE specifies that the device is available for backups and restores, while OFFLINE specifies that the device is unavailable and cannot be used for backups or restores.
- Stream count: The number of elements or NetVault Backup segments currently being streamed to the NetVault SmartDisk.
- Claims on device from this server: The number of Media Manager batch tasks using the NetVault SmartDisk device. A batch task is associated with each backup, restore, scan, or load index stream connection to the device. A single job can have more than one claim on a device. For example, a single multi-channel Data Copy or Exchange backup can make multiple simultaneous claims on a device.

- Send (MB/sec): The total megabytes per second (MBps) across all streams being sent out from the NetVault SmartDisk device to NetVault Backup (that is, when an NetVault Backup restore job is being performed).
- Receive (MB/sec): The total MBps across all streams being sent to the NetVault SmartDisk device (that is, when a NetVault Backup backup job is being performed).
- Items deduplicating: The number of elements or NetVault Backup segments currently being deduplicated.
- Deduplication Queue Length: The number of elements or NetVault Backup segments currently waiting to be deduplicated.
- Garbage Collection State: The current phase of Garbage Collection.

#### Storage

- Data protected: The total amount of data currently being protected by the NetVault SmartDisk device.
- Data Deduplicated: The total amount of data that has been submitted for deduplication.
- Disk used by deduplicated data: The amount of disk space used by deduplicated data. It
  includes the space consumed by the Chunk Store, Chunk Index, and Manifests.
- Dedupe ratio: The deduplication ratio is calculated as follows:

Deduplication ratio = Data Deduplicated / Disk Used by Deduplicated Data

- Data in staging: The amount of data stored in the Staging Store.
- Space available: The total disk space available on the storage device.

This option shows the total disk space available across all configured Storage Volumes regardless of their deny or favor configuration. It does not include the Garbage Collection Reserve or Last Resort Threshold (LRT).

- Staging status: The status of the Staging Store. It can be one of the following:
  - AVAILABLE: Staging Store is available for writing.
  - FULL: Staging Store is full; no more space is available for writing.
  - UNAVAILABLE: Disk index is unavailable.
  - UNLICENCED: NetVault SmartDisk is not licensed, the license has expired, or the license limit has exceeded.
  - NONE: The status is unknown.
- Staging space available: The total space available to the NetVault SmartDisk device across all configured Storage Volumes that do not deny Staging. It does not include the Garbage Collection Reserve or LRT.
- Storage Status: The status of the Storage space. It can be one of the following:
  - AVAILABLE: Storage is available for deduplication and rehydration.
  - FULL: Storage is full; no more space is available for data deduplication.
  - UNAVAILABLE: Chunk Index is unavailable; no data deduplication or rehydration is available.
  - UNLICENCED: NetVault SmartDisk is not licensed, the license has expired, or the license limit has exceeded.
  - NONE: The status is unknown.
- Storage space available: The total space available to the NetVault SmartDisk device across all configured Storage Volumes that do not deny Storage. It does not include the Garbage Collection Reserve or LRT.

 License: The amount of protected capacity that is currently licensed by the NetVault SmartDisk device.

#### Device

- Name: The name of the NetVault SmartDisk device, which is automatically derived from the host name and IP address.
- Machine ID: The Machine ID for the NetVault SmartDisk instance that is required for obtaining a permanent NetVault SmartDisk license key
- Version: The version number of the device.
- License Type: License type being used.
- License Expiration: License validity period.
- Dedupe Licensed: If the deduplication option is licensed.
- 4 Click OK.

# Checking the status of a disk-based storage device

#### To check the status of an offline device:

- 1 In the Navigation pane, click Manage Devices.
- 2 In the list of devices, locate and click the device.
- 3 Click Check.

If the device is operational, its status is changed to "Available."

# Changing the status of a disk-based storage device

#### To change the status to online or offline:

- 1 In the Navigation pane, click Manage Devices.
- 2 In the list of devices, locate and click the device.
- 3 If the device is offline, click **Online** to bring it back online.
- 4 If the device is online, click Offline to take it offline.

The **Offline** method marks the device as offline and makes the device unavailable to NetVault Backup. This method does not physically take the system offline.

# Setting storage properties for a disk-based storage device

#### To set the storage properties:

- 1 In the Navigation pane, click Manage Devices.
- 2 In the list of devices, locate and click the device.

- 3 Click Properties.
- 4 In the Storage Properties dialog box, type the Group Label.
- 5 Click OK.

## Scanning a disk-based storage device

You can use the **Scan** method to query all backups stored on a disk-based storage device and import those backups that are not indexed in the given NetVault Backup Server's database.

To import backups to the database, the NetVault Backup Server must have the same NetVault Backup Machine Name as the original server that performed the backups. The amount of time it takes to scan the backups depends on the number of backups that need to be imported and the size of the backup indexes.

You can scan indexes that are generated with the same or previous versions of NetVault Backup. You cannot scan indexes generated with a newer version of NetVault Backup on an earlier version of the server if the servers do not use the same index version. If an index version is not supported, the index is not imported and a message is generated in the logs.

i IMPORTANT: When a backup stored on a disk-based storage device (such as DR Series system, NetVault SmartDisk, or Data Domain system) is retired, that backup is deleted from the device. You cannot import the deleted backup by scanning the device.

#### To scan a disk-based storage device:

- 1 In the Navigation pane, click Manage Devices. In the list of devices, locate and click the device.
  Alternatively, in the Navigation pane, click Explore Storage. Click Explore Disk Storage, and in the repository table, select the device.
- 2 Click Scan.
- 3 In the confirmation dialog box, click **OK**.
  - NOTE: If a backup stored on a DR Series system was performed using a non-standard block size, the scan process is unable to read the index for that backup from the device. To import indexes for such backups, you can configure an alternate index read block size in the mediamgr.cfg file. For more information, see Configuring an alternate index read block size for Quest DR Series systems.

## Removing a disk-based storage device

You can use the following procedure to remove a disk-based storage device that is no longer required.

When you remove a device, the backups stored on the device are not deleted. You can add the device to the same or different NetVault Backup Server to use the backups. If you add the device to a different server, you must scan the device to use the backups stored on it.

#### To remove a disk-based storage device:

- 1 In the Navigation pane, click Manage Devices.
- 2 In the list of devices, locate and click the device.
- 3 Click Remove. In the confirmation dialog box, click OK.
- 4 If NetVault Backup fails to remove the device, select the **Force Removal** check box in the confirmation dialog, and click **OK**.
- NOTE: You can use the Force Removal option to remove a device that is not in use. However, the device may still try to communicate with the NetVault Backup Server.

# Managing the Snapshot Array Manager

This section includes the following topics:

- · Modifying the Snapshot Array Manager settings
- · Changing the user credentials for Snapshot Array Manager
- · Changing the status of Snapshot Array Manager
- · Removing the Snapshot Array Manager

## **Modifying the Snapshot Array Manager settings**

#### To modify the Snapshot Array Manager settings:

- 1 In the Navigation pane, click Manage Devices.
- 2 In the list of devices, locate the Snapshot Array Manager, and click the corresponding **Manage Device** icon .\*\*
- 3 On the **Snapshot Array Manager Management** page, modify the required settings.

Table 90. Modify Snapshot Array Manager settings

| Option                  | Description                                                                                                    |
|-------------------------|----------------------------------------------------------------------------------------------------|
| Device Display Name     | Specify a display name for the Enterprise Manager.                                                                                                    |
| Array Manager Type      | The Array Manager Type cannot be modified after an array manager is added.                                                                                |
| Network name/IP address | Type the Fully Qualified Domain Name (FQDN) or IP address of the Enterprise Manager.                                                                      |
|                         | If the server is unable to resolve the host name, it fails to add the Enterprise Manager.                                                                 |
| Network port            | By default, the Enterprise Manager uses port number 3033 for receiving communication from all clients.                                                    |
|                         | If you have changed the Web Server port on the Enterprise Manager, specify the port number.                                                               |
| Username                | Displays the username. To change the user account, use the <b>Change Credentials</b> button.                                                              |
| Status                  | Displays the status icon and the device status (online, offline, or unavailable). To change the status, click <b>Mark Online</b> or <b>Mark Offline</b> . |
|                         |                                                                                                    |

4 Click **Save** to save the settings.

# **Changing the user credentials for Snapshot Array Manager**

#### To change the user credentials for Snapshot Array Manager:

- 1 In the Navigation pane, click Manage Devices.
- 2 In the list of devices, locate the Snapshot Array Manager, and click the corresponding Manage Device icon \*\*.

3 On the **Snapshot Array Manager Management** page, click **Change Credentials**, and on the **Change Snapshot Array Manager Credentials** page, provide the following details.

Table 91. Change credentials for Snapshot Array Manager

| Option           | Description                                                                  |
|------------------|------------------------------------------------------------------------------|
| Username         | Specify a user account that can be used to log on to the Enterprise Manager. |
| New password     | Type a new password for the user account.                                    |
| Confirm password | Re-type the password for confirmation.                                       |

4 Click **Save** to save the user credentials.

# **Changing the status of Snapshot Array Manager**

#### To change the status to online or offline:

- 1 In the Navigation pane, click Manage Devices.
- 2 In the list of devices, locate the Snapshot Array Manager, and click the corresponding **Manage Device** icon
- 3 On the Snapshot Array Manager Management page, click Mark Online or Mark Offline:
  - If the Snapshot Array Manager is offline, click Mark Online to bring it back online.
  - If the Snapshot Array Manager is online, click Mark Offline to take it offline.

The Offline method marks the Snapshot Array Manager as offline and makes it unavailable to NetVault Backup. This method does not physically take the system offline.

## Removing the Snapshot Array Manager

#### To remove the Snapshot Array Manager:

- 1 In the Navigation pane, click Manage Devices.
- 2 In the list of devices, locate the Snapshot Array Manager, and click the corresponding **Manage Device** icon
- 3 Click **Remove**, and then in the confirmation dialog box, click **OK**.

# Managing tape libraries in list view

This section includes the following topics:

- · Viewing tape library details
- · Opening and closing library door
- · Opening and closing entry/exit ports
- · Unloading or importing tapes from entry/exit ports
- · Exporting tapes to entry/exit ports
- Restarting ACSLS or NDMP Libraries

- Importing shadow tapes (NetApp VTL)
- · Removing a tape library

### Viewing tape library details

#### To view tape library details:

1 In the Navigation pane, click Manage Devices.

On the **Manage Devices** page, you can view the list of storage devices added to the NetVault Backup Server. The device status is indicated using the following icons.

Table 92. Device status icons

#### Icon Description

- Device is online and available for use.
- Device is offline. NetVault Backup is able to detect the device, but unable to access it for backup or restore jobs.
- Device is unavailable. NetVault Backup is unable to detect the device.
- 2 To view the details of a particular tape library, click the corresponding Manage Library icon 🔌.
- 3 On the **Tape Library Management** page, you can view the following information:
  - Library details: This area shows the following information:
    - Name: Library name.
    - Vendor: Vendor name.
    - Product: Library type.
    - Drives: Number of drives.
    - Slots: Number of slots.
    - Client: Client to which the device is attached.
    - Status: Device status (online or offline).
    - Activity: Device or door status.
    - Door: Door status (open or closed).
    - **Drives table:** The Drives table lists all tape drives for the library. It shows the following information:
      - Status icon: Drive status icon.
      - Bay: Drive bay number.
      - Name: Drive name.
      - Status: Drive status (online or offline).
      - Activity: Idle or writing.
      - Contents: Label of the tape loaded in the drive. If the drive does not contain any tape, the column shows "Unloaded."
- 4 To perform a library-related task, click the corresponding button in the Operations pane. Alternatively, click a link in the Navigation pane to open a different page.

### Opening and closing library door

Before opening a library door, you must issue the **Open Door** command from the WebUI. NetVault Backup puts a software lock on the library door to prevent anyone from opening the door without issuing the **Open Door** command. If you do not issue this command, NetVault Backup does not know when tapes are added, removed, or rearranged, and it may attempt to load non-existent media.

#### To open a library door from WebUI:

- 1 In the Navigation pane, click Manage Devices.
- 2 In the list of devices, click the icon to locate the library, and then click the corresponding Manage Library icon
- 3 On the Tape Library Management page, click Open Door.
  - The library goes offline when you open the door.
- 4 To bring it back online, click Close Door.

### Opening and closing entry/exit ports

#### To open or close an entry/exit port:

- 1 In the Navigation pane, click Manage Devices.
- 2 In the list of devices, click the icon to open the library, and then click the **Ports** link or the corresponding Manage Ports button to open the Port Browser.
- 3 To open an entry/exit port, select the port in the Ports table, and click Open Port.
  - When you issue the **Open Port** command, NetVault Backup puts a software lock on library so that it knows that the port door is going to be opened.
- 4 To close the port after placing a tape, select **Close Port**. If you have placed a cleaning tape in the port, select **Close port with cleaning media**.
  - When you issue the **Close Port** command, NetVault Backup knows that you have physically closed the port door, and it removes the lock on the library.

# Unloading or importing tapes from entry/exit ports

#### To unload a tape from an entry/exit port:

- 1 In the Navigation pane, click Manage Devices.
- 2 In the list of devices, click the icon to open the library, and then click the **Ports** link or the corresponding Manage Ports button to open the Port Browser.
- 3 In the Ports table, select the slot that contains the tape, and click **Unload from Port**.

The tape is moved to a drive or slot:

- If the media barcode is available in the NetVault Database, the tape is loaded to a free slot.
- If the tape does not have a barcode or the barcode information is not available in the NetVault Database, the tape is loaded to a drive to read the header.

### **Exporting tapes to entry/exit ports**

#### To export a tape to an entry/exit port:

- 1 In the Navigation pane, click Manage Devices.
- 2 In the list of devices, click the icon be to open the library that contains the tape, and then click the **Slots** link or the corresponding Manage Slots button to open the Slot Browser.
- 3 In the Slots table, select the applicable slots, and click Export.
  - After sending a request to export the tapes to entry/exit ports, the WebUI opens the Port Browser page. In the Ports table, you can view the exported tapes.
- 4 In the Ports table, select any tape, and click **Open Port**.
  - When you issue the **Open Port** command, NetVault Backup puts a software lock on library so that it knows that the port door is going to be opened.
- 5 Physically open the port door, and after removing the tape from the entry/exit port, close the port door. For more information about these procedures, see the device manual.
- 6 On the Slot Browser page, click Close Door.
  - When you issue the **Close Door** command, NetVault Backup knows that you have physically closed the port door, and it removes the lock on the library.

### **Restarting ACSLS or NDMP Libraries**

If an ACSLS or NDMP library encounters a network problem, use the following procedure to restart the library. The **Restart** method restarts the network and socket connections by removing them and adding the library again.

#### To restart an ACSLS or NDMP library:

- 1 In the Navigation pane, click Manage Devices.
- 2 In the list of devices, click the icon to locate the library, and then click the corresponding Manage Library icon
- 3 On the Tape Library Management page, click Restart.
- 4 In the confirmation dialog box, click **OK**.

### Importing shadow tapes (NetApp VTL)

The NetApp VTL Shadow Tape option allows you to quickly import a tape from the shadow tape pool whenever possible instead of obtaining the physical tape.

To use shadow tapes, you need to do the following:

- Configure the **Enable Shadow Tapes** option on the filer and library containing the virtual tapes. For more information about enabling shadow tapes, consult the relevant NetApp VTL documentation.
- Select barcodes as the default labels for virtual tapes in NetVault Backup. NetVault Backup requires this
  method of labeling media to be fully functional. You can use barcodes as default labels by selecting the
  Use Barcodes as Labels check box in the Media Manager settings dialog box. For more information, see
  Configuring general settings for Media Manager.

With shadow tapes enabled, whenever a virtual tape is exported to a physical tape, the virtual tape is moved to the shadow tape pool. The shadow tape pool is invisible to the backup application and it is not listed as part of a virtual library, but it is available for quick access if the physical tape is later imported. It is also available for reading if the physical tape is stored off-site or is otherwise unavailable.

The NetApp VTL manages the space used by shadow tapes. It can delete a shadow tape if more space is required for the new backup data. The administrator can set a preferred retention time for shadow tapes. If the retention period has not expired, the NetApp VTL sends a notification before deleting the shadow tape.

#### Note the following:

- The media requests for shadow tapes can only be used for Restore or Duplication tasks as these tapes are converted to read-only virtual tapes.
- No permanent records are created in the NetVault Database for shadow tape media. The database only
  stores the details of actual media. The shadow tape attribute is associated with the media when they are
  imported to the library as shadow tapes. Therefore, you must export all shadow media before stopping or
  restarting NetVault Backup. If you fail to export the media, they lose the shadow attribute and are converted
  to read-only items. For the same reason, you must export the shadow tapes before opening a library door.
- Error messages are displayed if you try to import media when nothing is available in the shadow tape pool or when the shadow tapes option is not supported on the device.

#### To import virtual tapes:

- 1 In the Navigation pane, click **Manage Devices**.
- 2 In the list of devices, click the icon be to locate the library, and then click the corresponding Manage Library icon
- 3 On the Tape Library Management page, click Import Media.
- 4 In the Media Barcode list, select or type the barcode for the tapes that you want to import.
- 5 Click Import.

The requested tapes are imported to the medium changer from the shadow tape pool or physical library. When both shadow tapes and physical tapes are available, the shadow tapes are converted to read-only virtual tapes and imported to the entry/exit port. When only the physical tapes are available, virtual tapes are created from the physical tapes and imported to the entry/exit port.

### Removing a tape library

You can use the following procedure to remove a tape library that is no longer required.

When you remove a tape library, it does not delete the media information from the NetVault Database. You can use the media on any other library that supports the media type. Scanning is not required if you use the media in the same NetVault Backup domain. In a different NetVault Backup Domain, you must scan the media to access the backups.

#### To remove a tape library:

- 1 In the Navigation pane, click **Manage Devices**.
- 2 In the list of devices, click the icon to locate the library, and then click the corresponding Manage Library icon
- 3 On the Tape Library Management page, click Remove, and then in the confirmation dialog box, click OK.

## Managing tape libraries in tree view

This section includes the following topics.

- · Viewing tape library details
- · Modifying a library

- · Changing the device view type
- · Opening and closing library door
- · Opening and closing entry/exit ports
- · Unloading or importing tapes from entry/exit ports
- · Exporting tapes to entry/exit ports
- Restarting ACSLS or NDMP libraries
- Importing shadow tapes (NetApp VTL)
- · Removing a tape library

### Viewing tape library details

The **Manage Devices** page shows all the devices that have been added to the NetVault Backup Server. The current status of the devices is depicted using the following light icons.

Table 93. Device status icons

| Status<br>Indicator | Description                                                                                                    |
|---------------------|----------------------------------------------------------------------------------------------------|
| Green light         | Device is online and available for use.                                                                                                    |
| Yellow light        | Device is in use. NetVault Backup is able to detect the device, but unable to access it for backup or restore jobs.                           |
| Red light           | Device is currently offline. NetVault Backup can detect the device but it cannot be accessed for backup or restore jobs.                      |
| Red cross           | Device is unavailable (the SCSI cable is disconnected, the device is removed, or any other reason). NetVault Backup cannot detect the device. |

#### To view device status and performance statistics:

- 1 In the Navigation pane, click Manage Devices. Select Tree View.
- 2 To view the details of a particular device, click the corresponding library and then click **Status.**
- 3 The library status dialog box includes the following information under the Details tab:
  - Name: Library name.
  - Machine: Machine name.
  - Status: Device status (online or offline).
- 4 Click **OK** to close the Details dialog box.

### Modifying a library

#### To modify a library, follow these steps:

- 1 In the Navigation pane, click **Manage Devices**. Select **Tree View**.
- 2 Click the applicable library, and click **Modify**.
- 3 Edit Device page appears. This page displays Library Configuration area and Selected Drives area. Click Show Drives tab to display Choose Drives area.
- 4 In the **Library Configuration** area, click the applicable library to display the library picture, type, and details in the **Selected Drives** area. The Selected Drives area shows the details of the first drive in the selected bay.

5 Click the library and then click **Configure**. Configure the parameters under the following tabs:

| Option tab         | Description                                                                                                    |  |  |
|--------------------|----------------------------------------------------------------------------------------------------|--|--|
| Configuration      | For more information about these settings, see General settings for tape libraries.                                                                                                    |  |  |
| Cleaning           | For more information about these settings, see Drive cleaning settings.                                                                                                    |  |  |
| Entry/Exit Ports   | Select the desired options for entry/exit ports.                                                                                                    |  |  |
| Mixed Media        | For more information about these settings, see Mixed media settings.                                                                                                    |  |  |
| SCSI Configuration | The default timeout value for the different types of SCSI commands is set to zero, which correspond to the following intervals:                                                                              |  |  |
|                    | <ul> <li>Fast SCSI Commands – 300 seconds</li> </ul>                                                                                                    |  |  |
|                    | <ul> <li>Slow SCSI Commands – 900 seconds</li> </ul>                                                                                                    |  |  |
|                    | <ul> <li>Very Slow SCSI Commands – 3 hours</li> </ul>                                                                                                    |  |  |
|                    | An error is logged if a command execution does not complete within the specified interval. You should not change the default timeout for any of the SCSI commands unless otherwise advised by Quest Support. |  |  |

- 6 Click **OK** to close the configuration dialog box.
- 7 Click Save.

### Changing the device view type

NetVault Backup provides two device view types:

- Physical View This is the default view type. This view displays the actual structure of the library, including all drives, slots, and entry/exit ports. Media are shown at their current location in the library.
- Logical View This view is centered around the actual media in a library. The device tree consists of two
  folders Drives and Media. The libraries and drives are grouped as Drives, and the Media are grouped
  according to the Group Label.

To change the device view type, follow these steps:

- 1 In the Navigation pane, click Manage Devices.
- 2 Click Change View.
- 3 NetVault Backup will change the view from Physical to Logical or vice versa, and displays a message.

### Opening and closing library door

Before opening a library door, you must issue the **Open Door** command from the WebUI. NetVault Backup puts a software lock on the library door to prevent anyone from opening the door without issuing the **Open Door** command. If you do not issue this command, NetVault Backup does not know when tapes are added, removed, or rearranged, and it may attempt to load non-existent media.

#### To open a library door from WebUI:

- 1 In the Navigation pane, click Manage Devices.
- 2 In the list of devices, click the applicable library. Click **Open Door**.
  - The library goes offline when you open the door.
- 3 To bring it back online, click the library and click Close Door.

### Opening and closing entry/exit ports

#### To open or close entry/exit ports, follow these steps:

- 1 In the Navigation pane, click Manage Devices.
- 2 In the list of devices, click the applicable library. Click Open Entry/Exit.
- 3 To close the port after placing the media, click Entry/Exit Closed. If you have placed a cleaning media item in the port, click Entry/Exit Closed with Cleaning Media to move the media item to a cleaning slot in the library.

# Unloading or importing tapes from entry/exit ports

#### To unload a tape from an entry/exit port:

- 1 In the Navigation pane, click Manage Devices.
- 2 In the list of devices, click the applicable library.
- 3 Select the port slot that contains the tape, and click **Unload**.

The tape is moved to a drive or slot:

- If the media barcode is available in the NetVault Database, the tape is loaded to a free slot.
- If the tape does not have a barcode or the barcode information is not available in the NetVault Database, the tape is loaded to a drive to read the header.

### **Exporting tapes to entry/exit ports**

#### To export a tape to an entry/exit port:

- 1 In the Navigation pane, click Manage Devices.
- 2 In the list of devices, click the applicable slot. Click Export.

### **Restarting ACSLS or NDMP libraries**

If an ACSLS or NDMP library encounters a network problem, use the following procedure to restart the library. The **Restart** method restarts the network and socket connections by removing them and adding the library again.

#### To restart an ACSLS or NDMP library:

- 1 In the Navigation pane, click Manage Devices.
- 2 In the list of devices, click the applicable library. Click **Restart Library**.
- 3 In the confirmation dialog box, click **OK**.

### Importing shadow tapes (NetApp VTL)

The NetApp VTL Shadow Tape option allows you to quickly import a tape from the shadow tape pool whenever possible instead of obtaining the physical tape.

To use shadow tapes, you need to do the following:

- Configure the Enable Shadow Tapes option on the filer and library containing the virtual tapes. For more
  information about enabling shadow tapes, consult the relevant NetApp VTL documentation.
- Select barcodes as the default labels for virtual tapes in NetVault Backup. NetVault Backup requires this
  method of labeling media to be fully functional. You can use barcodes as default labels by selecting the
  Use Barcodes as Labels check box in the Media Manager settings dialog box. For more information, see
  Configuring general settings for Media Manager.

With shadow tapes enabled, whenever a virtual tape is exported to a physical tape, the virtual tape is moved to the shadow tape pool. The shadow tape pool is invisible to the backup application and it is not listed as part of a virtual library, but it is available for quick access if the physical tape is later imported. It is also available for reading if the physical tape is stored off-site or is otherwise unavailable.

The NetApp VTL manages the space used by shadow tapes. It can delete a shadow tape if more space is required for the new backup data. The administrator can set a preferred retention time for shadow tapes. If the retention period has not expired, the NetApp VTL sends a notification before deleting the shadow tape.

#### Note the following:

- The media requests for shadow tapes can only be used for Restore or Duplication tasks as these tapes are converted to read-only virtual tapes.
- No permanent records are created in the NetVault Database for shadow tape media. The database only
  stores the details of actual media. The shadow tape attribute is associated with the media when they are
  imported to the library as shadow tapes. Therefore, you must export all shadow media before stopping or
  restarting NetVault Backup. If you fail to export the media, they lose the shadow attribute and are converted
  to read-only items. For the same reason, you must export the shadow tapes before opening a library door.
- Error messages are displayed if you try to import media when nothing is available in the shadow tape pool or when the shadow tapes option is not supported on the device.

#### To import virtual tapes:

- 1 In the Navigation pane, click Manage Devices.
- 2 In the list of devices, click the library containing the virtual tape.
- 3 Click **Import Media**. This displays the **Select Shadow Tape Media Barcode for Import** dialog box which provides a list of media barcodes for the tapes available in the shadow tape pool.
- 4 In the Media Barcode list, select or type the barcode for the tapes that you want to import.
- 5 Click OK.

The requested tapes are imported to the medium changer from the shadow tape pool or physical library. When both shadow tapes and physical tapes are available, the shadow tapes are converted to read-only virtual tapes and imported to the entry/exit port. When only the physical tapes are available, virtual tapes are created from the physical tapes and imported to the entry/exit port.

### Removing a tape library

You can use the following procedure to remove a tape library that is no longer required.

When you remove a tape library, it does not delete the media information from the NetVault Database. You can use the media on any other library that supports the media type. Scanning is not required if you use the media in the same NetVault Backup domain. In a different NetVault Backup Domain, you must scan the media to access the backups.

#### To remove a tape library:

- 1 In the Navigation pane, click Manage Devices.
- 2 In the list of devices, click the applicable library.
- 3 Click **Remove**, and then in the confirmation dialog box, click **OK**.

## Managing tape drives in list view

This section includes the following topics:

- · Viewing tape drive details
- Configuring performance options for a tape drive
- · Checking the status of a tape drive
- · Changing the status of a tape drive
- · Configuring cleaning slots
- Configuring the cleaning lives option
- Configuring automatic cleaning options for a tape drive
- Manually submitting a drive cleaning request
- Unloading a tape
- Loading a tape
- Removing a tape drive

### Viewing tape drive details

#### To view tape drive details:

1 In the Navigation pane, click Manage Devices.

On the Manage Devices page, you can view the list of storage devices added to the NetVault Backup

2 In the list of devices, click the icon between the library to list the available drives and slots. For each drive, the activity and status messages (for example, Idle, Writing, Loading media, and others) are displayed on the page.

The device status is indicated using the following icons.

Table 94. Device status icons

| Icon | Description                                                                                                    |
|------|----------------------------------------------------------------------------------------------------|
| 0    | Device is online and available for use.                                                                              |
| •    | Device is offline. NetVault Backup is able to detect the device, but unable to access it for backup or restore jobs. |
| •    | Device is unavailable. NetVault Backup is unable to detect the device.                                               |

3 To view the details of a particular tape drive, click the drive or the corresponding Manage Drive icon \square.

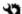

- On the Tape Drive Management page, you can view the following information:
  - **Drive Info:** This area shows general information about the drive:

- Name: Drive name.
- Vendor: Vendor name.
- Product: Product name.
- Client: Client to which the device is attached.
- Serial Number: Serial number of the drive.
- Status: Online or offline.
- Contents: Label of the tape loaded in the drive. If the drive does not contain any tape, the column shows "Unloaded."
- Offsite Location: Offsite location of the tape, if specified.
- Library: Library name.
- Bay: Drive bay number.
- Block Size: Media block size.
- Buffer Size: Transfer buffer size.
- Activity: Idle or writing.
- Statistics Info: This area displays the drive usage statistics:
  - Total Data Written: Total amount of data written using the drive.
  - Total Data Read: Total amount of data read using the drive.
  - Write Errors: Number of write errors reported.
  - Read Errors: Number of read errors reported.
  - Date Last Written: Date on which the last write operation was performed.
  - Date Last Read: Date on which the last read operation was performed.
- Cleaning Info: This area displays the drive cleaning statistics:
  - Date Last Cleaned: Date on which the drive last cleaning operation was performed.
  - Time Since Last Cleaning: Time elapsed since the last automatic or manual cleaning operation.
  - Times Cleaned: Number of times the drive has been cleaned.
  - Transferred Since Last Clean: Amount of data read or written since the last cleaning operation.
  - Usage Since Last Clean: Duration of time the drive has been used for read or write operations since the last cleaning operation.
  - Soft Errors Since Last Clean: Number of read or write errors reported since the last cleaning operation.
- Activity chart: This area shows the activity graph if the device is being used by a backup or restore
  job.
- Job details: This area shows the following information for active jobs:
  - Rate: Data transfer rate.
  - Job Title: Name of the job.
  - Job ID: Job identification number.
  - Job Instance: Instance identification number.
  - Job Phase: Phase identification number (1 or 2).
- 5 To view the slot details, click the **Slots** link or the Manage Slots icon . On the Slot Browser page, you can view the following information:

- Drives table: The Drives table lists all tape drives for the library. It shows the following information:
  - Status icon: Drive status icon.
  - Bay: Drive bay number.
  - Name: Drive name.
  - Status: Drive status (online or offline)
  - Activity: Idle or writing.
  - Contents: Label of the tape loaded in the drive. If the drive does not contain any tape, the column shows "Unloaded."
- Slots table: The Slots table lists all slots for the library. It shows the following information:
  - Slot: Slot number
  - Status: Tape is loaded or unloaded.
  - Barcode: Barcode of the tape in the slot.
  - Media: Media label of the tape in the slot.
  - Media Group: Media group label of the tape in the slot.
  - Space Available: Free space available in the tape.
  - Cleaning lives status icon: Displays the cleaning lives icon if the slot contains a cleaning tape. ♠) indicates 5 or more cleaning lives remaining, ♠) indicates 1-4 cleaning lives remaining, and ♠) indicates 0 cleaning lives remaining.
  - Cleaning Lives Left: Displays the number of cleaning lives left.
- 6 To perform a device-related task, click the corresponding button in the Operations pane. Alternatively, click a link in the Navigation pane to open a different page.

## Configuring performance options for a tape drive

#### To configure performance options for a tape drive:

- 1 In the Navigation pane, click Manage Devices.
- 2 In the list of devices, click the icon to open the library that contains the drive, and then click the drive or the corresponding Manage Drive icon.
- 3 On the Tape Drive Management page, click Performance.
- 4 In the **Drive Performance Options**, configure the following settings.

#### Option

#### Description

#### **Drive Block Size**

This option specifies the block size used for read and write operations. The default value is 64KiB.

You can change the media block size in increments of 1KiB, but many devices may only accept a value in the multiples of 4KiB or 32KiB.

**NOTE:** The changes to the media block size settings are only applied to blank media items. If you are reusing a media item, blank it first for these changes to take effect.

Increasing the block size can reduce the number of times a backup needs to read data and write it to media. However, large media block sizes do not always imply an overall faster backup. The maximum block size is limited by several factors, such as the OS, SCSI adapter, drive make, drive model, and drive type.

On Linux and UNIX systems, you can increase the media block size for optimum performance.

On Windows, you might be required to change the registry setting **MaximumSGList** to use block sizes larger than 64KB. Before changing this setting, check that the SCSI bus is only used by the tape devices. If other devices also use the SCSI bus, this registry change might prevent them from working. If you want to apply these changes only to a specific channel on the HBA, consult the hardware vendor.

To change the registry setting on Windows, follow these steps:

- 1 Start the Registry Editor.
- 2 Open the key

[HKEY\_LOCAL\_MACHINE\SYSTEM\CurrentControlSet\ Services\<HBA Vendor>\Parameters (where <HBA Name> is specific to your SCSI card — for example, QL2200 for a Qlogic 2200 card).

- 3 Create the Parameters key, if it is not present.
- 4 Under **Parameters**, create the **Device** key, if it is not present.
- 5 Under the **Device** key, add the **DWORD** registry value **MaximumSGList**, if it is not present.
- 6 Calculate the hexadecimal value of **MaximumSGList**:

#### On 32-bit systems:

```
MaximumSGList = (Maximum Block Size / 4KiB) + 1
```

For example, if the block size is set to 256KiB, the value for this key is:

```
(256KiB/4KiB) + 1 = 65
```

The decimal value is 65 and the hexadecimal value is 0x41.

You can set the block size to any value from 64KiB through 1012KiB. The maximum value 255 is internally converted to 257 to make a block size of 1 MiB (1024 KiB).

#### On 64-bit systems:

On 64-bit systems, the default OS page size is 8KiB. The formula for calculating **MaximumSGList** is:

```
MaximumSGList = (Maximum Block Size / 8KiB) +1
```

Thus, the maximum value of 255 corresponds to a maximum media block size of 2MiB.

7 Reboot the system to apply the changes.

#### Option

#### **Description**

**Drive Transfer Buffer Size** The transfer buffer or the shared memory is allocated in blocks of 32KiB. The default value is 8193KiB.

> Increasing the transfer buffer size can improve backup performance. To calculate the buffer size, use the following formula:

```
(<Total number of buffers> x 32KiB) + 1 byte
```

On Linux and UNIX systems, you require sufficient RAM and large Shared Memory segment. Before increasing the transfer buffer size, check the following settings on these platforms:

- Maximum size of a shared memory segment (SHMMAX)
- Minimum size of shared memory segment (SHMMIN)
- Maximum number of shared memory identifiers in the system (SHMMNI)
- Maximum number of shared memory segments a user process can attach (SHMSEG)
- Maximum number of semaphore identifiers in the system (SEMMNI)
- Maximum number of semaphores in a set (SEMMSL)
- Maximum number of semaphores in the system (SEMMNS)
- Maximum number of operations per semop call (SEMOPM)
- Semaphore maximum value (SEMVMX)

The total allowed shared memory is determined by the formula SHMMAX \* SHMSEG. These values are often limited by the ulimit setting, and the command ulimit -a can be used to view these system settings.

On Windows, you require at least 2GB RAM and large virtual memory. You might also have to change the MaximumSGlist setting on the SCSI card.

For examples, see the Optimal transfer buffer size.

5 To enable software compression for virtual tape drives, configure the following options.

Table 96. Software compression options for virtual tape drives

#### **Software Data** Compression

Option

#### Description

To perform software compression, select this check box. The data is compressed when it is transferred to the device during backup.

Table 96. Software compression options for virtual tape drives

| Option                     | Description                                                                                                    |
|----------------------------|----------------------------------------------------------------------------------------------------|
| Compression Threshold      | The value set for this option determines the minimum level of compression that must be achieved when data is compressed during a backup. For example, if you set the value to 80 percent, one of the following occurs:                                                                                                    |
|                            | <ul> <li>If the compressed data size is less than 80 percent of the original<br/>data size, the data is backed up in its compressed form.</li> </ul>                                                                                                    |
|                            | <ul> <li>If the compressed data size is more than 80 percent of the original<br/>data size, the data is backed up in its uncompressed form.</li> </ul>                                                                                                    |
|                            | If you specify 80 percent, a file size of a 100MB must be <= 80MB after compression however, the file size can be >80MB (like 81MB, 82MB, etc.), as the compression is done at block level.                                                                                                    |
|                            | When the specified compression level is not achieved for any block, in that case NetVault Backup backs up that block in its uncompressed form. Where, some blocks may be compressed and some blocks may remain in uncompressed form. Hence, in some case, the file size after compression can be greater than 80 percent. |
|                            | The extent that data can be compressed depends on the data contents. Also the encrypted data cannot be compressed. With some files, compression may actually result in a file that is larger than the original uncompressed file.                                                                                         |
| Compression Data<br>Blocks | Type or select the number of data blocks per compression unit. The default block size is 8KiB.                                                                                                    |

6 Click **OK** to save the settings and close the dialog box.

### Optimal transfer buffer size

The following table provides examples of the optimal values that can be used for some drive types.

Table 97. Optimal transfer buffer size of different drive types

| Drive type                               | Optimal transfer buffer size (in KiB) |
|------------------------------------------|---------------------------------------|
| Fast Modern Tape Drives                  | 65537 (64MiB + 1KiB)                  |
| For example, LTO series, SDLT, and SAIT  |                                       |
| Medium Speed Tape Drives                 | 32769 (32MiB + 1KiB)                  |
| For example, DLT8000, DLT7000, and AIT-3 |                                       |
| Older Professional Tape Drives           | 16385 (16MiB + 1KiB)                  |
| For example, DLT2000, DLT4000, and AIT-2 |                                       |
| Older Low Capacity Low-end Drives        | 8193 (8MiB + 1KiB)                    |
| For example, EXB-8505, AIT-1, and DAT    |                                       |

### Checking the status of a tape drive

#### To check the status of an offline tape drive:

- 1 In the Navigation pane, click Manage Devices.
- 2 In the list of devices, click the icon to open the library that contains the drive, and then click the drive or the corresponding Manage Drive icon.
- 3 On the Tape Drive Management page, click Check, and then in the confirmation dialog box, click Check again.

### Changing the status of a tape drive

#### To change the drive status to online or offline:

- 1 In the Navigation pane, click Manage Devices.
- 2 In the list of devices, click the icon to open the library that contains the drive, and then click the drive or the corresponding Manage Drive icon.
- 3 On the Tape Drive Management page, click Online or Offline:
  - If the device is offline, click **Online** to bring it back online.
  - If the device is online, click **Offline** to mark it offline.

This operation does not physically take the device offline; it just makes the device unavailable for use in NetVault Backup.

### **Configuring cleaning slots**

Before loading cleaning tapes, you must configure the slots that can hold the cleaning media. You can configure cleaning slots from the Slot Browser page.

NOTE: If cleaning slots are not defined, cleaning tapes without barcodes are loaded every time the library is initialized.

#### To configure cleaning slots for a library:

- 1 In the Navigation pane, click Manage Devices.
- 2 In the list of devices, click the icon to open the library, and then click the **Slots** link or the corresponding Manage Slots icon to open the Slot Browser.
- 3 In the Slots table, select the slot that you want to use, and click Set Slot. The slot must be empty.
- 4 In the **Slot Settings** dialog box, select the **Set as cleaning slot** check box to reserve the slot for cleaning tapes. In the **Cleaning Slot** list, type or select the slot number.
- 5 Click **OK** to save the settings and close the dialog box.
- 6 After the dialog box is closed, a message stating "Library device needs to be restarted" is displayed.
  - Access the Manage Devices page, and restart the library.
  - When you open the Slot Browser again, the slot status is set to CLN Slot.

### Configuring the cleaning lives option

NetVault Backup lets you specify how many times a cleaning tape can be used for drive cleaning operations. You can configure the cleaning lives property from the Slot Browser page.

i NOTE: To configure the cleaning lives option, a cleaning tape must be placed in the designated slot.

#### To configure the cleaning lives for a tape:

- 1 In the Navigation pane, click Manage Devices.
- 2 In the list of devices, click the icon to open the library, and then click the **Slots** link or the corresponding Manage Slots icon to open the Slot Browser.
- 3 In the Slots table, select the slot that contains the cleaning tape, and click **Set Cleaning Life**.
- 4 In the **Set Cleaning Life** dialog box, configure the following option:
  - Set media lives: Type or select the number of times the tape can be used for cleaning a drive. The default value is 0.
- 5 Click **OK** to save the settings and close the dialog box.

# Configuring automatic cleaning options for a tape drive

You can set up automatic cleaning routines for tape drives from the **Tape Drive Management** page. NetVault Backup lets you use the following options to define a cleaning routine: number of days, amount of data transferred, hours of use, and number of read or write errors.

#### To configure automatic cleaning options for a tape drive:

- 1 In the Navigation pane, click Manage Devices.
- 2 In the list of devices, click the icon to open the library that contains the drive, and then click the drive or the corresponding Manage Drive icon.
- 3 On the Tape Drive Management page, click Drive Cleaning Options.
- 4 In the Drive Cleaning Options dialog box, configure the following options.

**Table 98. Drive Cleaning Options** 

| Option                 | Description                                                                                                    |
|------------------------|----------------------------------------------------------------------------------------------------|
| Days                   | To perform drive cleaning after every x days, select the <b>Apply</b> check box to the left, and type or select the value.                       |
| Data Transferred       | To perform drive cleaning after every x GiB of data transfer, select the <b>Apply</b> check box to the left, and type or select the value.       |
| Hours of Use           | To perform drive cleaning after every x hour, select the <b>Apply</b> check box to the left, and type or select the value.                       |
| Soft Read/Write Errors | To perform drive cleaning after every x*100 soft read/write errors, select the <b>Apply</b> check box to the left, and type or select the value. |

5 Click **OK** to save the settings and close the dialog box.

### Manually submitting a drive cleaning request

You can manually submit a drive cleaning request from the Tape Drive Management page.

#### To manually submit a drive cleaning job:

1 In the Navigation pane, click Manage Devices.

- 2 In the list of devices, click the icon to open the library that contains the drive, and then click the drive or the corresponding Manage Drive icon.
- 3 On the **Tape Drive Management** page, click **Clean Drive**.

After the task is completed, a message is displayed.

### Unloading a tape

#### To unload a tape:

- 1 In the Navigation pane, click Manage Devices.
- 2 In the list of devices, click the icon to open the library, and then click the drive or the corresponding Manage Drive icon.
- 3 Click Unload.

After unload request is sent successfully, a message is displayed.

In a library, the tape is moved to an available slot, while in a standalone drive the tape is ejected.

### Loading a tape

#### To load a tape:

- 1 In the Navigation pane, click Manage Devices.
- 2 In the list of devices, click the icon beto open the library, and then click **Slots** to open the Slot Browser.
- 3 In the list of slots, select the slot that contains the tape, and click Load.

After the load request is sent successfully, a message is displayed.

The tape is loaded in an available drive.

### Removing a tape drive

You can use the following procedure to remove a tape drive that is no longer required.

When you remove a tape drive, the information about the tape that is loaded is not deleted from the NetVault Database. You can use the tape on any other drive that supports the media type. Scanning is not required if you use the tape in the same NetVault Backup domain. In a different NetVault Backup Domain, you must scan the tape to access the backups.

#### To remove a tape drive:

- 1 In the Navigation pane, click Manage Devices.
- 2 In the list of devices, click the icon to open the library that contains the drive, and then click the drive or the corresponding Manage Drive icon.
- 3 On the Tape Drive Management page, click Remove, and then in the confirmation dialog box, click OK.

## Managing tape drives in tree view

This section includes the following topics:

- · Viewing tape drive details
- · Configuring physical tape drives
- · Checking the status of a tape drive
- · Changing the status of a tape drive
- · Configuring cleaning slots
- · Configuring the cleaning lives option
- · Configuring automatic cleaning options for a tape drive
- Manually submitting a drive cleaning request
- Loading a tape
- · Marking media for re-use
- · Removing a tape drive

### Viewing tape drive details

The **Manage Devices** page shows all the devices that have been added to the NetVault Backup Server. The current status of the devices is depicted using the following light icons.

Table 99. Device status icons

| Status<br>Indicator | Description                                                                                                    |
|---------------------|----------------------------------------------------------------------------------------------------|
| Green light         | Device is online and available for use.                                                                                                    |
| Yellow light        | Device is in use. NetVault Backup is able to detect the device, but unable to access it for backup or restore jobs.                           |
| Red light           | Device is currently offline. NetVault Backup can detect the device but it cannot be accessed for backup or restore jobs.                      |
| Red cross           | Device is unavailable (the SCSI cable is disconnected, the device is removed, or any other reason). NetVault Backup cannot detect the device. |

#### To view tape drive details:

- 1 In the Navigation pane, click **Manage Devices**. Select **Tree View**.
- 2 To view the details of a particular device, click the corresponding device and then click Status.
- 3 The device status dialog box includes the information under the following tabs:
  - Details: This area shows general information about the drive:
    - Name: Drive name.
    - Machine: Machine name.
    - Drive status: Online or offline.
    - Media status: Unloaded or empty.
  - Drive Statistics: This area shows the drive usage statistics:
    - Total Data Written: Total amount of data written using the drive.
    - Total Data Read: Total amount of data read using the drive.

- Write Errors: Number of write errors reported.
- Read Errors: Number of read errors reported.
- Date Last Written: Date on which the last write operation was performed.
- Date Last Read: Date on which the last read operation was performed.

#### Library Info

- Name: Library name.
- Physical slot position: Physical slot number.
- Logical slot position: Logical slot number.
- Cleaning: This area shows the drive cleaning statistics:
  - Date Last Cleaned: Date on which the drive last cleaning operation was performed.
  - Time Since Last Cleaning: Time elapsed since the last automatic or manual cleaning operation.
  - Times Cleaned: Number of times the drive has been cleaned.
  - Data Transferred Since Last Clean: Amount of data read or written since the last cleaning operation.
  - Time In Use Since Last Clean: Duration of time the drive has been used for read or write operations since the last cleaning operation.
  - Soft Errors Since Last Clean: Number of read or write errors reported since the last cleaning operation.

#### Statistics

- Total Data Written: Total amount of data written using the drive.
- Total Data Read: Total amount of data read using the drive.
- Total Write Errors: Total number of write errors reported.
- Total Read Errors: Total number of read errors reported.
- **Time Writing:** Time taken for writing operation.
- Time Reading: Time taken for reading operation.
- 4 Click **OK** to close the Details dialog box.
- 5 The slot status dialog box includes the information under the following tabs:
  - Slot
    - Library Info
      - Name: Library name.
      - Physical slot position: Physical position of the slot.
      - Logical slot position: Logical position of the slot.
      - Locked by: This option is displayed if a media is present in the slot or the slot is reserved.
  - Media: This section is similar to the Media section for the drives described earlier in this section.
- 6 Click **OK** to close the Details dialog box.

### Configuring physical tape drives

#### To configure options for a tape drive:

- 1 In the Navigation pane, click Manage Devices.
- 2 In the list of devices, locate and click the drive to configure.
- 3 Click Configure.
- 4 In the **Edit Drive** dialog box, configure the settings in the following tabs:
  - NDMP Configuration: The NDMP parameters are available here. The default settings for any
    parameter on this tab must not be changed unless otherwise advised by Quest Support. For more
    information about these settings, see NDMP settings.
  - Configuration: Set the required parameters here. The default settings for any parameter on this tab
    must not be changed unless otherwise advised by Quest Support. For more information about these
    settings, see General settings for tape drives.
  - Performance: For more information about these settings, see Drive performance settings.
  - Statistics: For more information about these settings, see Statistics collection settings.
  - SCSI Configuration: The default timeout value for the different types of SCSI commands is set to zero, which correspond to the following intervals:
    - Fast SCSI Commands 300 seconds
    - Slow SCSI Commands 900 seconds
    - Very Slow SCSI Commands 3 hours

An error is logged if a command execution does not complete within the specified interval. You should not change the default timeout for any of the SCSI commands unless otherwise advised by Quest Support.

- **Generic Cleaning**: To configure generic cleaning settings for a tape drive, select this option. For more information about these settings, see Generic cleaning settings.
- 5 Click **OK** to save the settings and close the dialog box.

### Optimal transfer buffer size

The following table provides examples of the optimal values that can be used for some drive types.

Table 100. Optimal transfer buffer size of different drive types

| Drive type                               | Optimal transfer buffer size (in KiB) |
|------------------------------------------|---------------------------------------|
| Fast Modern Tape Drives                  | 65537 (64MiB + 1KiB)                  |
| For example, LTO series, SDLT, and SAIT  |                                       |
| Medium Speed Tape Drives                 | 32769 (32MiB + 1KiB)                  |
| For example, DLT8000, DLT7000, and AIT-3 |                                       |
| Older Professional Tape Drives           | 16385 (16MiB + 1KiB)                  |
| For example, DLT2000, DLT4000, and AIT-2 |                                       |
| Older Low Capacity Low-end Drives        | 8193 (8MiB + 1KiB)                    |
| For example, EXB-8505, AIT-1, and DAT    |                                       |

### Checking the status of a tape drive

#### To check the status of an offline tape drive:

- 1 In the Navigation pane, click Manage Devices.
- 2 In the list of devices, locate and click the drive.
- 3 Click Check, and then in the confirmation dialog box, click OK.
  If the device is operational, its status is changed to "Available."

### Changing the status of a tape drive

#### To change the drive status to online or offline:

- 1 In the Navigation pane, click Manage Devices.
- 2 In the list of devices, locate and click the drive.
- 3 Click Online or Offline:
  - If the device is offline, click **Online** to bring it back online.
  - If the device is online, click **Offline** to mark it offline.

This operation does not physically take the device offline; it just makes the device unavailable for use in NetVault Backup.

### **Configuring cleaning slots**

Before loading cleaning tapes, you must configure the slots that can hold the cleaning media. You can configure cleaning slots from Edit Device page. For more information, see Modifying a library.

NOTE: If cleaning slots are not defined, cleaning tapes without barcodes are loaded every time the library is initialized.

### Configuring the cleaning lives option

NetVault Backup lets you specify how many times a cleaning tape can be used for drive cleaning operations. You can configure the cleaning lives property from the **Manage Devices** page.

NOTE: To configure the cleaning lives option, a cleaning tape must be placed in the designated slot.

#### To configure the cleaning lives for a tape:

- 1 In the Navigation pane, click Manage Devices.
- 2 In the list of devices, locate and click the slot.
- 3 Click Life.
- 4 In the Lives box, enter or select the number of times the tape can be used for cleaning a drive.
- 5 Click **OK** to save the settings and close the dialog box.

# Configuring automatic cleaning options for a tape drive

You can set up automatic cleaning routines for tape drives from the **Manage Devices** page. NetVault Backup lets you use the following options to define a cleaning routine: number of days, amount of data transferred, hours of use, and number of read or write errors.

#### To configure automatic cleaning options for a tape drive:

- 1 In the Navigation pane, click Manage Devices.
- 2 In the list of devices, locate and click the drive.
- 3 Click Clean Properties.
- 4 In the Cleaning Interval dialog box, configure the following options.

**Table 101. Drive Cleaning Options** 

| Option                 | Description                                                                                                    |
|------------------------|----------------------------------------------------------------------------------------------------|
| Days                   | To perform drive cleaning after every x days, select the <b>Apply</b> check box to the left, and type or select the value.                         |
| Data Transferred       | To perform drive cleaning after every x GiB of data transfer, select the <b>Apply</b> check box to the left, and type or select the value.         |
| Hours of Use           | To perform drive cleaning after every x hour, select the <b>Apply</b> check box to the left, and type or select the value.                         |
| Soft Read/Write Errors | To perform drive cleaning after every $x*100$ soft read/write errors, select the <b>Apply</b> check box to the left, and type or select the value. |

<sup>5</sup> Click **OK** to save the settings and close the dialog box.

### Manually submitting a drive cleaning request

You can manually submit a drive cleaning request from the Tape Drive Management page.

#### To manually submit a drive cleaning job:

- 1 In the Navigation pane, click **Manage Devices**.
- 2 In the list of devices, locate and click the drive.
- 3 Click Clean.

After the task is completed, a message is displayed.

### Unloading a tape

#### To unload a tape:

- 1 In the Navigation pane, click Manage Devices.
- 2 In the list of devices, locate and click the drive.
- 3 Click Unload.

After unload request is sent successfully, a message is displayed.

In a library, the tape is moved to an available slot, while in a standalone drive the tape is ejected.

### Loading a tape

#### To load a tape:

- 1 In the Navigation pane, click Manage Devices.
- 2 In the list of slots, select the slot that contains the tape, and click **Load**.

After the load request is sent successfully, a message is displayed.

The tape is loaded in an available drive.

### Marking media for re-use

#### To manually mark a piece of media for re-use:

- 1 In the Navigation pane, click Manage Devices.
- 2 In the list of drive/slot, click the drive/slot in which the piece of media resides, and click Re-use.
- 3 In the confirmation dialog, click **OK**.
- When a piece of media is manually marked for re-use, NetVault Backup will retain its media label and group associations. To reuse such media, you must set the **Reuse Media** option on the Target tab to either **Any** or **With Same Group Label as Target Media**. NetVault Backup will overwrite the existing data on the media when they are re-used.
- NOTE: The media re-use option does not work for the NetVault SmartDisk devices. The NetVault SmartDisk devices use a process called Garbage Collection which finds and removes the chunks that are no longer in use from the chunk store and reclaims the disk space.

### Removing a tape drive

You can use the following procedure to remove a tape drive that is no longer required.

When you remove a tape drive, the information about the tape that is loaded is not deleted from the NetVault Database. You can use the tape on any other drive that supports the media type. Scanning is not required if you use the tape in the same NetVault Backup domain. In a different NetVault Backup Domain, you must scan the tape to access the backups.

#### To remove a tape drive:

- 1 In the Navigation pane, click Manage Devices.
- 2 In the list of devices, locate and click the library that contains the drive.
- 3 Click Modify.
- 4 On the Edit Device page, click the drive to be removed.
- 5 In the Selected Drives area, click **Remove Drive**.
  - -OR-
  - Click the applicable drive and then click Remove.
- 6 Click Save.

### **Adding shared devices**

Adding shared drives can only be performed using tree view of the Manage Devices page.

Drive sharing requires an infrastructure where multiple machines can establish direct paths to the devices, such as in a switched Fiber Channel environment. In such environments, you can share the devices with multiple SmartClients for better resource utilization through direct access. The shared drives can be controlled by multiple machines (NetVault Backup Server, Client, or Filers), but the library arm changer remains under the control of one NetVault Backup Client. Each device that is to be shared by more than one NetVault Backup Client uses a Dynamically Shared Device (DSD) license.

The following sections describe the procedure for adding shared devices in NetVault Backup domain. Before you proceed, make sure all the target NetVault Backup Clients are added to the NetVault Backup Server.

**IMPORTANT:** Do not execute any changes for a drive while it is actively being used. All jobs that use the drive must be inactive before any changes are implemented.

This section includes the following topics:

- · Adding shared drives to non- shared library using the semi- automatic method
- · Adding shared drives to non-shared library manually
- Sharing standalone drives

# Adding shared drives to non- shared library using the semi- automatic method

To add the shared drives to a non-shared library using the semi-automatic method:

- 1 In the Navigation pane, click Manage Devices.
- 2 In the list of devices, locate and click the applicable library.
- 3 Click Modify.
- 4 On the **Edit Device** page, locate, and click the applicable library.
- 5 Click Scan for shared drives.
  - NOTE: At this time NetVault Backup probes all NetVault Backup Clients in the clients list for devices that match the serial numbers of those that have already been added.
- 6 Click Save.

The library will be added and listed in the Library Configuration area on the **Edit Device** page. The status will change to online when the library initialization process completes.

# Adding shared drives to non-shared library manually

To manually add the shared drives to a non-shared library:

- 1 In the Navigation pane, click Manage Devices.
- 2 In the list of devices, locate and click the applicable library.
- 3 Click Modify.

- 4 On the **Edit Device** page, click **Show Drives** to view the NetVault Backup Server or SmartClient node to which the device is attached.
- 5 Click the applicable drive type, and then click **Open** to display the available drives.
  - NOTE: When selecting the drives to be shared, ensure that the drives are assigned to the appropriate bay (data transfer element address). To obtain the correct number for each drive, refer to the relevant Library Operations or User's Guide.
- 6 Click the drive to be shared, and click Add Shared.
  - NOTE: You cannot select the drive that is already present in the bay under Library Configuration area.

-OR-

Click the drive to be shared, and click Select.

NOTE: An error message appears if you select the drive that is already added to bay. Remove the drive before adding to different bay.

-OR-

Click and drag the drive to the desired bay in the Library Configuration area. Add drive to bay dialog box appears. Click **Select** or **Add Shared**.

-OR-

If the desired bay is empty. Click and drag the drive to the Selected Drives area. Add drive to bay dialog box appears. Click **Select** or **Add Shared**.

- 7 Increase or change the bay number.
- 8 Repeat steps 6 and 7 for each drive that will be shared.
- 9 Click Save.

The library will be added and listed in the Library Configuration area on the **Edit Device** page. The status will change to online when the library initialization process completes.

### **Sharing standalone drives**

#### To add the standalone drives as shared:

- 1 In the Navigation pane, click **Manage Devices**.
- 2 In the list of devices, locate and click the applicable library.
- 3 Click Modify.
- 4 On the Edit Device page, click Show Drives to view the NetVault Backup Server or SmartClient node to which the device is attached.
- 5 Click the applicable drive type, and then click **Open** to display the available drives.
- 6 Click the drive, and click Add Shared. This displays the drive picture, type, and details in the Selected Drives area.
  - NOTE: You cannot select the drive that is already present in the bay under Library Configuration area.

-OR-

Click the drive to be shared, and click Select.

NOTE: An error message appears if you select the drive that is already added to the bay. Remove the drive before adding to different bay.

-OR-

Click and drag the drive to the desired bay in the Library Configuration area. Add drive to bay dialog box appears. Click **Select** or **Add Shared.** 

-OR-

If the desired bay is empty. Click and drag the drive to the Selected Drives area. Add drive to bay dialog box appears. Click **Select** or **Add Shared.** 

- 7 Configure the applicable drive parameters. For more information, see Configuring physical tape drives.
- 8 Click Save.

The drive will added and listed in the Library Configuration area on the **Edit Device** page. The status will change to online when the drive initialization process completes.12.2

## Managing storage media

- · Viewing storage summary
- · Viewing disk storage details
- · Viewing tape storage details
- · Managing tape storage media
- · Managing savesets

# Role-based access for storage media management

Table 102. Role-based access for storage media management

| Storage media management        | MSP administrator | Tenant administrator | Tenant user |
|---------------------------------|-------------------|----------------------|-------------|
| Explore storage                 | X                 |                      |             |
| Manage - Tape Media             | X                 |                      |             |
| Manage - RAS Devices            | X                 |                      |             |
| Manage - Snapshot Array Manager | X                 | X                    |             |

## Viewing storage summary

#### To view storage summary:

- 1 In the Navigation pane, click **Explore Storage**.
- 2 On the **Explore Storage** page, you can view the following information.

Figure 28. Explore Storage page

| Savesets:           | 27                     | Backup Savesets               |
|---------------------|------------------------|-------------------------------|
| Disk Storage:       | 11.44 TiB              | Total data stored             |
|                     | 1.99 TiB               | Physical space used           |
|                     | 5.7:1                  | Deduplication ratio           |
| Tape & VTL Storage: | 381.69 MiB             | Total data stored             |
|                     | 2                      | Individual media items        |
|                     | 1                      | Blank media items available   |
|                     | Tape vs Disk Storage   | Tape & Disk Storage Sizes     |
|                     |                        |                               |
|                     | 🖸 Explore Disk Storage | <b>⊠</b> Explore Tape Storage |

Table 103. Explore Storage page

| Item                 | Description                                                                                                    |  |
|----------------------|----------------------------------------------------------------------------------------------------|--|
| Saveset              | This area shows the total backup savesets stored in disk-based and tape-<br>storage devices.                                                                |  |
| Disk Storage         | This area shows the following information:                                                                                                    |  |
|                      | <ul> <li>Total data stored: Total data stored in disk-based backup devices<br/>(total data size without deduplication).</li> </ul>                          |  |
|                      | <ul> <li>Physical space used: Total physical space used by backups stored<br/>in disk-based backup devices (total data size with deduplication).</li> </ul> |  |
|                      | • <b>Deduplication ratio:</b> The ratio of size of data before deduplication to the size of data after deduplication.                                       |  |
| Tape & VTL Storage   | This area shows the following information:                                                                                                    |  |
|                      | <ul> <li>Total data stored: Total data stored in physical and virtual tape<br/>media.</li> </ul>                                                            |  |
|                      | <ul> <li>Individual media items: Number of media items used by the<br/>backups stored in physical and virtual tape media</li> </ul>                         |  |
|                      | <ul> <li>Blank media items available: Number of blank media items<br/>available on the added physical and virtual tape devices.</li> </ul>                  |  |
| Tape vs Disk Storage | The pie chart shows the total data stored in tape- and disk-based devices.                                                                                  |  |
| (Pie chart)          | Total data stored in disk-based backup devices.                                                                                                    |  |
|                      | Total data stored in physical and virtual tape media.                                                                                                    |  |

| Item | Description |
|------|-------------|
|------|-------------|

### Tape & Disk Storage Sizes (Pie chart)

The pie chart shows the total data stored in tape-based devices, total data stored in disk-based devices, and physical space used by backups stored in disk-based devices.

- Total data stored in disk-based backup devices (total data size without deduplication).
- Total physical space used by backups stored in disk-based backup devices (total data size with deduplication).
- Total data stored in physical and virtual tape media.
- 3 To explore disk or tape storage repository, click the corresponding button in the Operations pane. Alternatively, click a link in the Navigation pane to open a different page.

## Viewing disk storage details

#### To view disk storage details:

- 1 On the Explore Storage page, click Explore Disk Storage.
- 2 On the **Explore Disk Storage** page, you can view the repository table.

The page displays the following information:

- Repository Name: The name of the device or storage container.
- Type: Device type (for example, NetVault SmartDisk, Quest DR Series system, or Data Domain system).
- Record Count: Number of data records stored in the device.
- Saveset Count: Number of savesets stored in the device.
- Space Free: Amount of space available.
- Space Used: Amount of space used.
- Deduplication ratio: The ratio of size of data before deduplication to the size of data after deduplication.
- 3 By default, the table is sorted by repository name.

You can sort the table by one or more columns, as required. For more information, see Sorting records in NetVault Backup WebUI.

To view the page size setting, sorting order in the table, export the records, or edit table settings, click the icons at the lower- right corner of the table. For more information, see Customizing tables in NetVault Backup WebUI.

- 4 You can use the Search option to filter the table data and quickly find entries that contain the specified string in any column values. You can also include wildcards ("?" or "\*") in the search filter string.
- 5 To view the details of a particular repository, select the item in the repository table, and click **Explore Repository**.
- 6 On the **Explore Disk Storage Repository** page, you can view the following information:
  - Repository summary: This area shows the following information:
    - Repository name: The name of the device or storage container.
    - Data stored: Total data stored in the device (total data size without deduplication).

- Physical space used: Total physical space used by backups stored in the device (total data size with deduplication).
- Space available: Free space available in device.
- Deduplication ratio: The ratio of size of data before deduplication to the size of data after deduplication.
- Storage data type: Pie chart showing the percentage of storage used by various plug-ins.
- Saveset table: The Saveset table lists all backups stored in the repository. It shows the saveset
  creation date, saveset name, saveset size, job ID number, instance number, and phase number.

By default, the table is sorted by saveset date. You can sort the table by one or more columns, as required. You can also use the Search option to filter the table data and quickly find entries that contain the specified string in any column values.

To filter the saveset list, click **Filter Options**, and set the filter criteria:

 To view savesets created for a particular client, click the Client list, and select the client in the list.

To view savesets created during a particular period, click the **Saveset Date** list, and select one of the following options: Last 24 hours, Last Week Last Month, Last 6 Months, Last Year, or Any

The **Explore Disk Storage Repository** page loads a maximum of 5000 records initially. The total number of records fetched is displayed at the lower-right corner of the table.

You can click **Load more** to load the next set of records, if available. Each load action fetches a maximum of 5000 records. This button is disabled if there are no more records to load.

7 To perform a storage-related task, click the corresponding button in the Operations pane. Alternatively, click a link in the Navigation pane to open a different page

### Viewing tape storage details

#### To view tape storage details:

- 1 On the Explore Storage page, click Explore Tape Storage.
- 2 On the **Explore Tape Storage** page, you can view the media table.

The page displays the following information:

- Label: Media label.
- Group: Media group label.
- Barcode: Media barcode.
- Library: Name of the library.
- Record Count: Number of data records stored in the tape.
- Saveset Count: Number of savesets stored in the tape.
- Space Free: Amount of free space available.
  - NOTE: The amount of free space available on a tape is not calculated in NetVault Backup.

    This information is obtained from the tape drive and displayed on the Explore Tape Storage page.
- Space Used: Amount of space used.
- Online: Tape is online ( ) or offline ( ).
- 3 By default, the table is sorted by media label.

You can sort the table by one or more columns, as required. For more information, see Sorting records in NetVault Backup WebUI.

To view the page size setting, sorting order in the table, export the records, or edit table settings, click the icons at the lower- right corner of the table. For more information, see Customizing tables in NetVault Backup WebUI.

- 4 You can use the Search option to filter the table data and quickly find entries that contain the specified string in any column values. You can also include wildcards ("?" or "\*") in the search filter string.
- 5 To view the details of a particular tape, select the item in the list, and click **Explore Media**.
- 6 On the Explore Tape Media Item page, you can view the following information:
  - Tape summary: This area shows the following information:
    - Barcode: Media barcode.
    - Label: Media label.
    - Group: Media group label.
    - Library: Name of the library where the tape resides.
    - Offsite Location: Off-site location, if specified.
    - Media Type: Disk file (virtual tape) or physical tape.
    - Data Stored: Total data stored in the tape.
    - Space Available: Amount of free space available.
    - NOTE: The amount of free space available on a tape is not calculated in NetVault Backup. This information is obtained from the tape drive and displayed on the **Explore Tape Storage** page.
      - Reuse Policy: Tape can be reused or not.
      - Date Last Written: Date on which the last write operation was performed.
      - Date Last Read: Date on which the read operation was performed.
      - Times Reused: The number of times the tape has been reused.
      - Read Errors: Number of read errors.
      - Write Errors: Number of write errors.
      - Usable: Tape is usable or unusable.
      - Read-Only: Tape is marked read-only or not.
      - Media Online: Tape is online or offline.
      - Media Usage: Pie chart showing the amount of storage used by various savesets.
  - Saveset table: The Saveset table lists all backups stored in the repository. It shows the saveset
    creation date, saveset name, saveset size, job ID number, instance number, and phase number.
    - By default, the table is sorted by saveset date. You can sort the table by one or more columns, as required. You can also use the Search option to filter the table data and quickly find entries that contain the specified string in any column values.
- 7 To perform a storage-related task, click the corresponding button in the Operations pane. Alternatively, click a link in the Navigation pane to open a different page

## Managing tape storage media

This section includes the following topics:

- · Labeling tape media
- · Blanking tape media
- · Scanning tape media
- · Marking a tape as unusable
- Marking a tape as read-only
- Marking a tape for reuse
- · Removing an offline tape

### Labeling tape media

Each piece of media, whether a tape cartridge or a virtual tape in a VTL, uses a label for identification. Media items can be labeled using media barcodes, system-generated strings, or user-defined strings. You can manually assign labels to blank media or automatically label the media during a backup.

By default, NetVault Backup assigns a system-generated string to a blank media item. You can modify the configuration settings to use media barcodes as the default labels. For more information, see Configuring general settings for Media Manager.

The following sections describe the procedures that you can use to assign media labels to blank tapes:

- · Labeling multiple tapes in a library in list view
- · Labeling multiple tapes in a library in tree view
- · Labeling a single tape in list view
- · Labeling a single tape in tree view

### Labeling multiple tapes in a library in list view

#### To label multiple tapes in a library:

- 1 In the Navigation pane, click Manage Devices.
- 2 In the list of devices, click the icon to locate the library, and then click the corresponding Manage Library icon
- 3 On the Tape Library Management page, click Media Label, and configure the following options.

Table 104. Tape media labeling

| Option            | Description                                                                                                    |
|-------------------|----------------------------------------------------------------------------------------------------|
| Type of Media     | Select the type of media that you want to label. The available options are:                                                                                                    |
|                   | <ul> <li>Blank: Select this check box to label any blank, non-labeled piece of<br/>media in a device that is accessible to the NetVault Backup Server.</li> </ul>                                                                                            |
|                   | • <b>Other</b> : Select this check box to label media types that do not belong to any category listed here.                                                                                                    |
|                   | <ul> <li>NetVault 5: Select this check box to label any piece of media that<br/>was used to back up data with NetVault Backup 5.x.</li> </ul>                                                                                                    |
|                   | Reusable: Select this check box to label reusable media items.                                                                                                    |
| Type of Label     | Select the type of media label. The available options are:                                                                                                    |
|                   | <ul> <li>Barcode: To use media barcodes as the media labels, select this option.</li> </ul>                                                                                                    |
|                   | <ul> <li>Machine and Date: To use a system-generated string as the media<br/>label, select this option. This string consists of the NetVault Backup<br/>Server Name, the current date, and a seed number.</li> </ul>                                         |
|                   | <ul> <li>User Defined: To assign user-defined label, select this option, and<br/>provide the following details:</li> </ul>                                                                                                    |
|                   | <ul> <li>Label: Specify the string that you want to use as the media label.</li> </ul>                                                                                                    |
|                   | A label can contain alphanumeric and non-alphanumeric characters, but it cannot contain non-Latin characters. NetVault Backup does not support a "%" character in the string.                                                                                |
|                   | There is no length restriction on media and group labels. However, the combined display range for the media label, barcode and group label is 100 characters. Therefore, a maximum of 40 to 50 characters is recommended for the media and group labels.     |
|                   | - Seed: To identify individual media items, a sequential number is<br>added to the user-defined string. The option defines the initial value<br>for the sequence. This value is increased by one for each item. The<br>default value for this option is one. |
| Group Label       | To add the media items to a group, select the group label in the list. If you want to create a group label, type the string.                                                                                                    |
|                   | A label can contain alphanumeric and non-alphanumeric characters, but it cannot contain non-Latin characters. Group labels are case-insensitive.                                                                                                    |
| All Media in List | To label all media items in the selected library, select this check box.                                                                                                    |
| Media to Label    | To label specific media items, select the individual media items in the list.                                                                                                    |
|                   | To select consecutive items, hold down the Shift key while clicking with the mouse button; to select non-consecutive items, hold down the Ctrl key while clicking with the mouse button.                                                                     |

4 Click **OK** to save the settings.

### Labeling multiple tapes in a library in tree view

#### To bulk label media items or media groups, follow these steps:

- 1 In the Navigation pane, click **Manage Devices**.
- 2 In the list of devices, locate and click the target library.
- 3 Click Bulk Label.
- 4 In the **Bulk Label Media** window, configure the following parameters:

- i NOTE: The bulk media labeling and grouping features are not applicable to NetVault SmartDisk Device.
  - Type of Media to Label: Select the type of media to be labeled:
    - Blank: Select this check box to label any blank, non-labeled piece of media in a device that is currently accessible to the NetVault Backup Server.
    - Other: Select this check box to bulk label media types that do not belong to any category listed here.
    - NetVault 5: Select this check box to label any piece of media that was used to back up data with NetVault Backup 5.x.
    - Reusable: Select this check box to label a piece of media that is marked as reusable.
  - Type of Label: Select the type of media label:
    - Barcode: To use media barcodes as the media labels, select this option.
    - Machine and Date: To generate a string using the NetVault Backup Server Name, Current Date, and a Seed Number, select this option.
    - **User**: To assign a user-defined label, select User, and enter the following details:
      - **Label**: Enter the string to be used as media label. NetVault Backup does not support a "%" character in the string. A media label can contain alphanumeric and non-alphanumeric characters, but it cannot include Non-English characters.
    - NOTE: There is no length restriction on media and group labels. However, the combined display range for the media label, barcode, and group label is 100 characters. Therefore, a maximum of 40-50 characters is recommended for the media and group labels.
      - Seed: For the identification of individual media items, NetVault Backup adds a sequential number to the user-defined string. The Seed parameter provides the initial value for the sequence. This value is incremented by one for each media item. The default value for Seed is one.
  - **Group Label**: To add the media items to a group, select the group label in the list. If you want to create a new group label, enter the string. The group label can contain alphanumeric and non-alphanumeric characters, but it cannot include Non-English characters.
    - Group labels are case-insensitive. NetVault Backup does not distinguish between uppercase and lowercase letters in a media group label while creating and using media groups.
  - Select Media Items: Select the applicable method:
    - Select Individual Media Items: In the media list, select the individual media items for labeling. To select consecutive items, hold down the Shift key while clicking with the mouse button; to select nonconsecutive items, hold down the Ctrl key while clicking with the mouse button.
    - Select All Media Items: To label all media items in the list, select the All Media in List check box
  - Enter 'LABEL' to Confirm Request: To confirm bulk labeling, enter LABEL in the box. This string is
    case insensitive.
- 5 Click OK.

### Labeling a single tape in list view

#### To label a single tape:

1 In the Navigation pane, click **Manage Devices**, and in the list of devices, click the icon to open the library that contains the tape.

2 If the tape is loaded in a drive, click the drive or the corresponding Manage Drive icon \*\*.

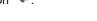

Otherwise, click the **Slots** link or the corresponding Manage Slots icon to open the Slot Browser. In the list of slots, select the slot that has the tape.

3 Click Label, and in the Media Label dialog box, configure the following options.

Table 105. Labeling a single tape (list view)

| Option           | Description                                                                                                    |
|------------------|----------------------------------------------------------------------------------------------------|
| Label            | Specify a label for the tape.                                                                                                    |
|                  | A label can contain alphanumeric and non-alphanumeric characters, but it cannot contain non-Latin characters. NetVault Backup does not support a "%" character in the string.                                                                            |
|                  | There is no length restriction on media and group labels. However, the combined display range for the media label, barcode and group label is 100 characters. Therefore, a maximum of 40 to 50 characters is recommended for the media and group labels. |
| Group Label      | To add the tape to a group, select the group label in the list. If you want to create a group label, type the string.                                                                                                    |
|                  | A label can contain alphanumeric and non-alphanumeric characters, but it cannot contain non-Latin characters. Group labels are case-insensitive.                                                                                                    |
| Offsite Location | Specify the off-site location for the tape.                                                                                                    |

4 Click **OK** to save the settings and close the dialog box.

### Labeling a single tape in tree view

#### To label a single tape:

- 1 In the Navigation pane, click Manage Devices, and in the list of devices, open the library that contains the tape.
- 2 In the list of slots, click the slot that has the tape and then click **Properties**.
- 3 In the **Media Label** dialog box, configure the following options.

Table 106. Labeling a single tape (tree view)

| Option           | Description                                                                                                    |
|------------------|----------------------------------------------------------------------------------------------------|
| Media Label      | Specify a label for the tape.                                                                                                    |
|                  | A label can contain alphanumeric and non-alphanumeric characters, but it cannot contain non-Latin characters. NetVault Backup does not support a "%" character in the string.                                                                            |
|                  | There is no length restriction on media and group labels. However, the combined display range for the media label, barcode and group label is 100 characters. Therefore, a maximum of 40 to 50 characters is recommended for the media and group labels. |
| Group Label      | To add the tape to a group, select the group label in the list. If you want to create a group label, type the string.                                                                                                    |
|                  | A label can contain alphanumeric and non-alphanumeric characters, but it cannot contain non-Latin characters. Group labels are case-insensitive.                                                                                                    |
| Offsite Location | Specify the off-site location for the tape.                                                                                                    |
| Tape Format      | Select MTF on Windows and CPIO on Linux/UNIX.                                                                                                    |

- 4 Select Read Only or Unusable check box as per your requirement.
- 5 Click **OK** to save the settings and close the dialog box.

### Blanking tape media

Blanking a tape deletes or erases the backup data residing on the tape. It removes the NetVault Backup header from the tape and deletes the media label and removes any group association. Blanking a tape also removes the indexes for backups stored on the selected tapes from the NetVault Database.

After blanking, a tape becomes available to NetVault Backup for storing future backups. Hence, before blanking a media, ensure that tenant's savesets are not present on that media.

To purposely destroy the data that is stored on a tape, you must blank it from NetVault Backup and have its data securely removed by tools that are designed for such purposes.

The following sections describe the procedures that you can use to blank tape media:

- · Blanking multiple tapes in a library in list view
- Blanking multiple tapes in a library in tree view
- Blanking a single tape in list view
- · Blanking a single tape in tree view

### Blanking multiple tapes in a library in list view

#### To blank multiple tapes in a library:

- 1 In the Navigation pane, click Manage Devices.
- 2 In the list of devices, click the icon to locate the library, and then click the corresponding Manage Library icon.
- 3 On the Tape Library Management page, click Bulk Blank, and configure the following options.

Table 107. Bulk blank

| Option                           | Description                                                                                                    |
|----------------------------------|----------------------------------------------------------------------------------------------------|
| All media in list                | To blank all media items in the <b>Media that can be blanked</b> list, select this check box.                                                                                            |
| Media that can be                | To blank specific media items, select the items in this list.                                                                                                    |
| blanked                          | To select consecutive items, hold down the Shift key while clicking with the mouse button; to select non-consecutive items, hold down the Ctrl key while clicking with the mouse button. |
| Password                         | Type the password for the NetVault Backup Server.                                                                                                    |
|                                  | If no password is set for the NetVault Backup Server, provide the system's root or administrator password.                                                                               |
| Enter 'BLANK' to confirm request | To confirm, type <b>BLANK</b> (case-insensitive) in this box.                                                                                                    |

4 Click OK.

### Blanking multiple tapes in a library in tree view

#### To blank multiple tapes in a library:

- 1 In the Navigation pane, click Manage Devices.
- 2 In the list of devices, locate and click the library in which the media items reside.
- 3 Click Bulk Blank.
- 4 In the **Bulk Blank Media** dialog box, configure the following parameters:

#### Select Media Items

- Select Individual Media Items: In the media list, select the individual media items for blanking. To select consecutive items, hold down the Shift key while clicking with the mouse button; to select non-consecutive items, hold down the Ctrl key while clicking with the mouse button.
- Select All Media Items: To blank all media items in the list, select the All Media in List check box.
- Password: Enter the password for the NetVault Backup Server.
- Enter 'BLANK' to Confirm Request: To confirm bulk blanking, enter BLANK in the box. This string
  is case-insensitive.
- 5 Click OK.
- NOTE: This procedure cannot be used to blank an NetVault SmartDisk Device.

### Blanking a single tape in list view

#### To blank a single tape:

- 1 To blank a tape from the **Manage Devices** page:
  - a In the Navigation pane, click **Manage Devices**, and in the list of devices, click the icon the library that contains the tape.
  - b If the tape is loaded in a drive, click the drive or the corresponding Manage Drive icon \*\*.
    - Otherwise, click the **Slots** link or the corresponding Manage Slots icon to open the Slot Browser. In the list of slots, select the slot that has the tape.
- 2 To blank a tape from the **Explore Storage** page:
  - a In the Navigation pane, click Explore Storage.
  - b Click Explore Tape Storage. In the list of media items, select the tape, and click Explore Media.
- 3 Click **Blank**, and then in the confirmation dialog box, click **OK**.

### Blanking a single tape in tree view

#### To blank a single tape:

- 1 In the Navigation pane, click **Manage Devices**, click the slot that has the tape.
- 2 Click **Blank**, and then in the confirmation dialog box, click **OK**.

# Scanning tape media

You can use the **Scan** method to query all backups stored on a tape and import those backups that are not indexed in the given NetVault Backup Server's database. You can also use the **Scan** method to import "foreign" tapes into the NetVault Database.

To import backups to the database, the NetVault Backup Server must have the same NetVault Backup Machine Name as the original server that performed the backups. The amount of time it takes to scan the tapes depends on the number of backups that need to be imported and the size of the backup indexes. The scanning process does not read the data on the tape; this process skips between the start and end of backups to read the index for each backup saveset.

You can scan indexes that are generated with the same or previous versions of NetVault Backup. You cannot scan indexes generated with a newer version of NetVault Backup on an earlier version of the server if the servers do not use the same index version. If an index version is not supported, the index is not imported and a message is generated in the logs.

When a tape is swapped between libraries, removed from the NetVault Backup Server, or loaded on a device that is controlled by a different NetVault Backup Server, the NetVault Backup Server is unable to find any information about that tape in the NetVault database. In this case, the first scan retrieves header information from the tape and adds this information to the NetVault database and then marks the tape as "foreign". NetVault Backup cannot import backups stored on a "foreign" tape until you scan the tape again.

The following sections describe the procedures that you can use to scan tape media:

- · Scanning all tapes in a library in list view
- · Scanning all tapes in a library in tree view
- Scanning a single tape in list view
- · Scanning a single tape in tree view

### Scanning all tapes in a library in list view

#### To scan all tapes in a library:

- 1 In the Navigation pane, click Manage Devices.
- 2 In the list of devices, click the icon to locate the library, and then click the corresponding Manage Library icon
- 3 On the **Tape Library Management** page, click **Scan All**. (If NetVault Backup fails to start the process, click **Force Scan**.)
- 4 In the **Scan Device** dialog box, you can configure the following option:
  - Minimum life for imported backups: This option specifies the minimum life for backups that are imported to the NetVault Database. This option only applies to the backups that are not available in the NetVault Database.

The default value for this option is seven days. You can change the default setting by modifying the Media Manager settings. For more information, see Configuring general settings for Media Manager.

To change the minimum life setting for the current session, type or select a new value. The minimum life setting is specified in number of days.

Depending on the value set for this option, the retirement time for imported backups is modified as follows:

- If a backup is already retired, its retirement time is set to the specified minimum life. If you specify zero, the retirement time for the retired saveset is set to one hour.
- If a backup is scheduled to retire before the specified period, its retirement time is set to the specified minimum life.
- If a backup is scheduled to retire after the specified period, its retirement time remains unchanged. For such backups, the backup life setting determines the retirement time.

Click **Scan** to start the scanning process and close the dialog box.

### Scanning all tapes in a library in tree view

#### To scan all tapes in a library:

1 In the Navigation pane, click Manage Devices.

- 2 In the list of devices, locate and click the library.
- 3 Click Scan. (If NetVault Backup fails to start the process, click Force Scan.)
- 4 In the confirmation dialog box, click **OK**.

### Scanning a single tape in list view

#### To scan a single tape:

- 1 Use one of the following methods to select the tape that you want to scan:
  - To select a tape from the Manage Devices page:
    - a In the Navigation pane, click **Manage Devices**, and in the list of devices, click the icon be to open the library that contains the tape.
    - b If the tape is loaded in a drive, click the drive or the corresponding Manage Drive icon \*\*.

Otherwise, click the **Slots** link or the corresponding Manage Slots icon to open the Slot Browser. In the list of slots, select the slot that has the tape.

- To select a tape from the Explore Storage page:
  - a In the Navigation pane, click Explore Storage.
  - b Click Explore Tape Storage. In the list of media items, select the tape, and click Explore Media.
- 2 Click Scan.
- 3 In the **Scan Device** dialog box, you can configure the following option:
  - Minimum life for imported backups: This option specifies the minimum life for backups that are
    imported to the NetVault Database. This option only applies to the backups that are not available in
    the NetVault Database.

The default value for this option is seven days. You can change the default setting by modifying the Media Manager settings. For more information, see Configuring general settings for Media Manager.

To change the minimum life setting for the current session, type or select a new value. The minimum life setting is specified in number of days.

Depending on the value set for this option, the retirement time for imported backups is modified as follows:

- If a backup is already retired, its retirement time is set to the specified minimum life. If you specify zero, the retirement time for the retired saveset is set to one hour.
- If a backup is scheduled to retire before the specified period, its retirement time is set to the specified minimum life.
- If a backup is scheduled to retire after the specified period, its retirement time remains unchanged. For such backups, the backup life setting determines the retirement time.

Click Scan to start the scanning process and close the dialog box.

### Scanning a single tape in tree view

#### To scan a single tape:

- 1 In the Navigation pane, click Manage Devices.
- 2 In the list of devices, locate and click the slot that has the tape.
- 3 Click Scan. (If NetVault Backup fails to start the process, click Force Scan.)

## Marking a tape as unusable

If a piece of media is damaged or not suitable for use, you can mark it as "unusable" so that it is not selected for any job. You can set this property from the **Explore Tape Media Item** page. Once you mark the media as unusable, you need to assign a different media to tenant user groups.

#### To mark a tape as unusable:

- 1 In the Navigation pane, click **Explore Storage**.
- 2 Click Explore Tape Storage. In the list of media items, select the tape, and click Explore Media.
- 3 To mark the tape as unusable, click Mark Unusable.
- 4 To change this property, select the tape, and click **Mark Usable**.

## Marking a tape as read-only

You can mark a tape as "read-only" to protect it from further writes. However, once the media is marked as **read-only**, new media must be assigned to tenants to store backups.

There are two ways to enable this property for a tape:

- You can set the Protect Media from Further Writes after Backup option in the Target Set to enable
  write-protection for a tape after the backup completes. For more information, see Configuring media
  sharing options.
- Alternatively, you can set the read-only property from the **Explore Tape Media Item** page. The instructions are provided in this section.

#### To mark a tape as read-only:

- 1 In the Navigation pane, click Explore Storage.
- 2 Click Explore Tape Storage. In the list of media items, select the tape, and click Explore Media.
- 3 To mark the tape as read-only, click Mark Read Only.
- 4 To change this property, select the tape, and click Mark Writable.
- i IMPORTANT: A piece of media can be marked as "read-only" to stop further writes if a SCSI error occurs during a write operation. When this error occurs, check for hardware errors. If no tape or media error is found, set the tape as "writable."

# Marking a tape for reuse

A piece of media is automatically marked for reuse when the last saveset stored on it is retired. You can also manually set this property from the **Explore Tape Media Item** page. NetVault Backup overwrites any existing data on the tapes when they are reused; hence, before marking a media for reuse, ensure that tenant's Savesets are not present on that media.

When a piece of media is manually marked for re-use, NetVault Backup retains its media label and group associations. To reuse such media, you must set the **Reuse Media** option in the Target Set to one of the following: **Any** or **With the same group label as target media**.

#### To manually mark a tape for reuse:

- 1 In the Navigation pane, click **Explore Storage**.
- 2 Click Explore Tape Storage. In the list of media items, select the tape, and click Explore Media.
- 3 Click **Reuse**, and then in the confirmation dialog box, click **OK**.

## Removing an offline tape

You can use the following procedure to remove an offline tape.

When you remove an offline tape, the information about that tape is deleted from the NetVault Database; the backups stored on the tape are not deleted. To use the backups stored on the tape, you must scan the tape and import the media information into the NetVault Database.

#### To remove an offline tape:

- 1 In the Navigation pane, click Explore Storage.
- 2 Click Explore Tape Storage. In the list of media items, select the tape that you want to remove, and click Explore Media.
  - Only offline tapes can be removed from NetVault Backup.
- 3 Click **Remove**, and then in the confirmation dialog box, click **OK**.

# **Managing savesets**

This section includes the following topics:

- Viewing saveset details
- · Configuring saveset expiry options
- Deleting savesets from disk-based storage devices
- · Deleting savesets from tape-based storage devices

# Viewing saveset details

#### To view the details of a saveset:

- 1 In the Navigation pane, click **Explore Storage**.
- 2 If the saveset is stored in a disk-based storage device, click Explore Disk Storage. In the repository table, select the device, and click Explore Repository.
- 3 If the saveset is stored in a physical or virtual tape, click Explore Tape Storage. In the list of media items, select the tape, and click Explore Media.
- 4 In the saveset list, select the target saveset, and click **Examine Saveset**.
- 5 On the Saveset Information page, you can view the following details:
  - **Job:** Job ID number and instance ID number
  - Title: Job name
  - Tag: Tag assigned to the saveset
  - Server: Name of the NetVault Backup Server
  - Client: Name of the NetVault Backup Client for which the saveset is generated.
  - Plugin: Name of the plug-in used to create the saveset.
  - Date: Saveset creation date.
  - Expires At: Saveset expiration date and time.
  - Incremental: Incremental Backup or not.
  - Archive: Archive option was selected or not.

- Size: Saveset size.
- 6 To view the list of media items, click **Media list**.

In the dialog box that appears, you can view the following details:

- Backup size: This area shows the total size of the saveset in number of bytes
- Data segment table: This table shows information about the media items that contain the data segments. You can view the following details: media label, media group label, stream ID, starting byte number, ending byte number, and media location
- Index segment table: This table shows information about the media items that contain the index segments. You can view the media label and media location.

Click **Close** to close the dialog box.

# Configuring saveset expiry options

NetVault Backup supports generation- and time-based retirement methods for backups. You can specify these options in the Backup Advanced Options Set. You can also use the **Change Expiry** method to set or change the expiry date or generation count later.

This section describes how to set the retirement age or maximum generation count by using the **Change Expiry** method. For more information about the **Backup Life** option, see Setting backup retirement options.

If a backup has any dependent backups, you can choose to do the following:

- · Defer the removal of savesets until all dependent backups are ready for retirement
- · Force removal of savesets according to their schedule

For more information about backup retirement methods and retirement rules, see Backup retirement.

#### To configure saveset expiry options:

- 1 In the Navigation pane, click **Explore Storage**.
- 2 If the saveset is stored in a disk-based storage device, click Explore Disk Storage. In the repository table, select the device, and click Explore Repository.
- 3 If the saveset is stored in a physical or virtual tape, click Explore Tape Storage. In the list of media items, select the tape, and click Explore Media.
- 4 In the saveset list, select the target saveset, and click **Examine Saveset**.
- 5 Click Change Expiry, and configure the following options.

#### Option

#### Description

#### **Change Expiry Date**

To configure time-based retirement, select this check box, and do one of the following:

- Select the **On** option, and type or select the date and time in the respective boxes.
- Alternatively, select the **Never** option to retain the backup indefinitely.

NOTE: In time-based retirement, the time component (HH:MM) does not represent the actual retirement time. It only represents the time due for backup retirement. The actual time of retirement is determined by the interval at which Media Manager scans the Media Database to identify the backups that it needs to retire. The default interval between two scans is 60 minutes. Thus, if the retirement time is set to 10:20, the backup is actually retired at 11:00. You can change this default setting in the mediamgr.cfg file. For more information, see Configuring default interval for backup retirement scans.

Change Generation Cycle To configure generation-based retirement, select this check box, and do one of the following:

- Select the **Discard** after option, and in the associated box, type or select the number of Full Backups.
- Alternatively, select the **Never** option to retain the backup indefinitely.

#### **Force Expiry**

By default, if a backup has any dependent backups, its retirement is deferred until all dependent backups are ready for retirement.

You can select this check box to retire a backup according to its retirement schedule. Forcing this behavior can cause early retirement of dependent Incremental and Differential Backups.

To apply this rule globally to all backups, you can modify the Media Manager settings. For more information, see Configuring retirement rules for dependent backups. If the Retirement Timing Control option for Media Manager is set to Force Always, the Force Expiry is option is used, regardless of state of this check box.

6 Click **OK** to save the settings.

#### **IMPORTANT:**

- If you set both Change Expiry Date and Change Generation Cycle options for a Full Backup, the backup is retired only when both conditions are met. For example, if you set the Discard After Full Backup Count option to four Full Backups and the Discard After option to 30 days, the backup is retired after four Full Backup counts and 30 days.
- When a backup stored on a disk-based storage device (such as Quest DR Series system, NetVault SmartDisk, or Data Domain System) is retired, that backup is deleted from the device. You cannot import the deleted backup by scanning the device.

#### To configure saveset expiry option from Create Restore Job page

- 1 In the Navigation pane, click Create Restore Job.
  - On the Create Restore Job Choose Saveset page, the saveset table provides a list of available savesets.
- 2 Select the saveset to change the expiry date and time.
- 3 Click the set expiry date and time, against Expiry field.
- 4 Configure the options available in Media Management Change Saveset Expiry Date page. See, Table 108

# Deleting savesets from disk-based storage devices

Deleting a saveset from a disk-based storage device involves removing its index from the NetVault Database and deleting that backup from the device. You cannot import the deleted backup by scanning the device.

If a backup has any dependent backups, you can choose to do the following:

- · Defer the removal of savesets until all dependent backups are ready for retirement
- · Force immediate removal of the savesets
- i IMPORTANT: Regardless of your selection here, if the Retirement Timing Control option for Media Manager is set to Force Always, the savesets are removed immediately. For more information about this global setting, see Configuring retirement rules for dependent backups.

#### To delete savesets from disk-based storage devices:

- 1 In the Navigation pane, click **Explore Storage**.
- 2 On the **Explore Storage** page, click **Explore Disk Storage**. In the repository table, select the device, and click **Explore Repository**.
- 3 To delete multiple savesets:
  - a In the saveset list, select the savesets that you want to delete.
    - To select consecutive items, hold down the Shift key while clicking with the mouse button; to select non-consecutive items, hold down the Ctrl key while clicking with the mouse button.
  - b Click Remove Savesets.
  - c In the Remove Saveset dialog box, select the Remove all duplicates associated with selected saveset(s) check box if you also want to remove the Duplicates of the selected savesets.
  - d Under **Select removal timing option**, specify whether you want to force immediate removal of the savesets or defer the removal until all dependent savesets have reached their retirement date:
    - Mark for removal: Use this option to mark the selected savesets for removal. If no dependent Incremental or Differential Backups exist for a saveset, the saveset is removed immediately. If any dependent Incremental or Differential Backups exist for a saveset, the saveset is removed only after all dependent backups have reached their retirement date.
    - Force immediate removal: Use this option to remove the selected savesets immediately. The dependent Incremental and Differential Backups that exist for the selected savesets are also removed immediately, even if these backups have not reached their retirement date.
  - e Click OK.
- 4 To examine a saveset before deleting it:
  - a In the saveset list, select the saveset that you want to delete, and click Examine Saveset.
  - b Click Remove.
  - c In the Remove Saveset dialog box, select the Remove all duplicates associated with this saveset check box if you also want to remove the Duplicates of the selected saveset.
  - d Under **Select removal timing option**, specify whether you want to force immediate removal of the saveset or defer the removal until all dependent savesets have reached their retirement date:
    - Mark for removal: Use this option to mark the selected saveset for removal. If no dependent Incremental or Differential Backups exist for the saveset, the saveset is removed immediately. If any dependent Incremental or Differential Backups exist for the saveset, the saveset is removed only after all dependent backups have reached their retirement date.
    - Force immediate removal: Use this option to remove the selected saveset immediately. The dependent Incremental and Differential Backups that exist for the selected saveset are also removed immediately, even if these backups have not reached their retirement date.

# Deleting savesets from tape-based storage devices

Deleting a saveset from a tape-based storage device essentially involves removing its index from the NetVault Database. You can still scan the media to import the backup index into the NetVault Database, and use the backup.

If a backup has any dependent backups, you can choose do the following:

- · Defer the removal of savesets until all dependent backups are ready for retirement
- · Force immediate removal of the savesets
- IMPORTANT: Regardless of your selection here, if the Retirement Timing Control option for Media Manager is set to Force Always, the savesets are removed immediately. For more information about this global setting, see Configuring retirement rules for dependent backups.

#### To delete savesets from tape-based storage devices:

- 1 In the Navigation pane, click Explore Storage.
- 2 On the **Explore Storage** page, click **Explore Tape Storage**. In the list of media items, select the tape, and click **Explore Media**.
- 3 In the saveset list, select the saveset that you want to delete, and click **Examine Saveset**.
- 4 Click Remove.
- 5 In the **Remove Saveset** dialog box, select the **Remove all duplicates associated with this saveset** check box if you also want to remove the Duplicates of the selected saveset.
- 6 Under **Select removal timing option**, specify whether you want to force immediate removal of the saveset or defer the removal until all dependent savesets have reached their retirement date:
  - Mark for removal: Use this option to mark the selected saveset for removal. If no dependent
    Incremental or Differential Backups exist for the saveset, the saveset is removed immediately. If any
    dependent Incremental or Differential Backups exist for the saveset, the saveset is removed only
    after all dependent backups have reached their retirement date.
  - Force immediate removal: Use this option to remove the selected saveset immediately. The dependent Incremental and Differential Backups that exist for the selected saveset are also removed immediately, even if these backups have not reached their retirement date.
- 7 Click OK.

# Managing user and group accounts

- About user accounts
- About user and group privileges and presets
- · Setting a user policy
- · Using Secure Mode
- Using Presets
- · User privileges
- · Predefined Presets
- · Integrating Active Directory with NetVault Backup

### About user accounts

The NetVault Backup MSP administrator provides privileges to user group, and the users associated with the group get those privileges. MSP administrator also assigns appropriate privileges, group memberships, and quota to the tenant accounts based on the functions the tenant users need to perform. You must also have an Active Directory (AD) environment, where you need to create AD users and must integrate with NetVault Backup Server, and manage user groups. For more information see, Integrating Active Directory with NetVault Backup.

For example, For an MSP administrator, the AD administrator creates a separate unique group in AD, and then MSP administrator adds this group and provides privileges to users of this group to perform MSP administrators role and ensures to enable secure mode to avoid any unauthorized access to NetVault Backup Server. See, Using Secure Mode.

i IMPORTANT: It is mandatory to provide a secret password for the local administrator user in NetVault, to avoid any unauthorized access in NetVault Backup Server. You can also disable the local admin user from NetVault.

There are three types of user accounts in NetVault Backup for MSP:

- MSP administrator: The administrator account for NetVault Backup for MSP.
- Tenant administrator: The tenant administrator account for an organization.
- Tenant user: The tenant users of an organization, who protect authorized clients using NetVault Backup.

# About user and group privileges and presets

A privilege is a permission to perform a specific task in NetVault Backup.

To accomplish any task in NetVault Backup, MSP administrator must assign appropriate privileges to tenant administrator group and tenant user group. If the user group does not have the privileges, the request is denied. In NetVault Backup, the Auditor Daemon (nvavp) authorizes the user requests based on the privileges granted to the

user or user groups. For information about the types of user and user group privileges in NetVault Backup, see User privileges.

A Preset is a set of user privileges. Presets facilitate the task of assigning user privileges. Instead of assigning the individual privileges to each user account, the administrator can assign a Preset. When a Preset is assigned to a user, the user gets all the permissions included in that set.

NetVault Backup includes several predefined Presets, which contain all the necessary privileges for specific user roles and user groups. The predefined Presets includes the following: MSP administrator, tenant administrator, and tenant user. For more information about the privileges included in these sets, see Predefined Presets.

The MSP administrator can also create user-defined presets for any additional user roles that are required in the backup environment. For more information, see Using Presets.

# Role-based User and Groups privileges

Table 109. Role-based User and Groups privileges

| Users and Groups                  | MSP administrator | Tenant<br>administrator | Tenant user |
|-----------------------------------|-------------------|-------------------------|-------------|
| Add User/Add group                | X                 |                         |             |
| Client and Media Group membership | Χ                 | Χ                       |             |
| Privileges and Quotas             | Χ                 |                         |             |
| Notification Profile              | Χ                 |                         |             |

# Configuring user details

To configure the user name, contact information, and other details:

- 1 On the Manage User Accounts and User Groups, click Modify Details.
- 2 Configure the following options.

Table 110. User details

#### Item

#### Description

#### Identification

Under **Identification**, provide the following details:

 User Name: In User Name, type a unique name for the user account. You can assign a name based on the user group, role, or actual name.

A user name can contain alphanumeric and non-alphanumeric characters, but it cannot contain non-Latin characters. There is no length restriction, but a maximum of 20 characters is recommended on all platforms. The following characters are not supported in user names:

" / \ : ; | \* ? < >^

NOTE: Do not use the @ symbol in the User Name field.

Real Name: In Real Name, specify the actual name of the user.

#### **Contact Information**

Under Contact Information, provide the following details:

- Email-1: Use this box to specify the primary email addresses for the user account.
- Email-2: Use this box to specify any additional email address for the
  user account.
- Email-3: Use this box to specify any additional email address for the user account.
- Telephone: Use this box to specify the telephone number for the user account.
- Cellular: Use this box to specify the mobile phone number for the user account.
- Pager: Use this box to specify the pager number for the user
  account.

**NOTE:** The email ID configured in the **Email-1** box is used for email notifications if you set up a notification profile for the user account. For more information, see Setting up notification profile.

#### **Other Details**

Under Other Details, provide the following details:

- Workstation: Use this box to specify the workstation name.
- **Description**: Use this box to specify the workstation description.
- Location: Use this box to specify the workstation location.
- Password never expires: By default, this option is selected. To apply the password policy settings for a user account, clear this option.

**NOTE:** You can use the **Password never expires** option for the user accounts, if password for the selected user does not need to expire.

3 Click Apply to save the user details, and return to the Manage User Accounts and User Groups page.

# **Configuring client and media group** memberships

To configure client and media group memberships for a user group:

- On the Manage User Accounts and User Groups page, click Client and media group memberships. for groups, select the Groups tab.
- 2 Add or remove the client and media groups, in Editing Group Memberships for User page.

Table 111. User client and media memberships

| Item                       | Description                                                                                                    |  |  |
|----------------------------|----------------------------------------------------------------------------------------------------|--|--|
| Client group memberships   | To add or remove the client groups, MSP and tenant administrator needs to perform the following:                                                                                                    |  |  |
|                            | <ul> <li>Grant access to client groups: To grant access to specific client<br/>groups, select the groups in the Not a member of list, and click Join.</li> <li>The selected client groups are moved to the Member of list.</li> </ul>   |  |  |
|                            | (To select consecutive items, hold down the Shift key while clicking with the mouse button; to select non-consecutive items, hold down the Ctrl key while clicking with the mouse button.)                                              |  |  |
|                            | To remove a client group, select the group in the <b>Member of</b> list, and click <b>Leave</b> .                                                                                                    |  |  |
| Media group<br>memberships | To add or remove the media groups, MSP administrator needs to perform the following:                                                                                                    |  |  |
|                            | <ul> <li>Grant access to media groups: To grant access to specific media<br/>groups, select the media groups in the Not a member of list, and<br/>click Join. The selected media groups are moved to the Member of<br/>list.</li> </ul> |  |  |
|                            | (To select consecutive items, hold down the Shift key while clicking with the mouse button; to select non-consecutive items, hold down the Ctrl key while clicking with the mouse button.)                                              |  |  |
|                            | To remove a media group, select the group in the <b>Member of</b> list, and click <b>Leave</b> .                                                                                                    |  |  |
|                            | <ul> <li>Grant access to all media groups: To allow a user access to all the<br/>media groups of NetVault Backup Server select the check box.</li> </ul>                                                                                |  |  |

3 Click Apply to save the group membership information for the user, and return to the user settings page.

# **Granting privileges and quota**

#### To grant user privileges and job and media quota:

- 1 On the Manage User Accounts and User Groups page, click Privileges and Quotas. for groups, select the Groups tab.
- 2 Grant appropriate user privileges and job and media quota.

#### Item

#### Description

#### **User Privileges**

To grant or revoke user privileges, do the following:

- **Grant all privileges**: To grant all privileges to a user account, select the **User is granted ALL privileges** check box.
- Grant specific privileges: To grant specific privileges, select the privileges in the Denied list, and click Add. The selected privileges are moved to the Granted list.

(To select consecutive items, hold down the Shift key while clicking with the mouse button; to select non-consecutive items, hold down the Ctrl key while clicking with the mouse button.)

To revoke privileges, select the privilege in the **Granted** list, and click **Remove** 

When you assign a Preset to a user, the user is granted all the permissions included in that set. The selected privileges are moved to the **Granted** list.

You can assign only one Preset. If you load a new Preset, the **Granted** list is overwritten with the new set of privileges.

For more information about creating, modifying, and deleting Presets, see Using Presets.

Media Quota

The media quota is the storage limit that is assigned to a tenant to perform backup operation. When MSP registers a tenant, the media quota for a particular tenant is set through the **Media Quota** (terabytes) to create backup jobs. Hence, the **Infinite** and **Up to** options are disabled. To set **Media Quota**, see, Table 116.

Job Quota

The job quota is the maximum number of jobs the user can perform or create. When MSP registers a tenant, the job quota for a particular tenant is set through the **Job Quota** to create backup jobs. Hence, the **Infinite** and **Up to** options are disabled. To set **Job Quota**, see, Table 116.

3 Click Apply to save the group membership information for the user, and return to the Manage User Accounts and User Groups page.

## Setting up notification profile

To set up notification profile for a user account:

- 1 On Manage User Accounts and User Groups, click Notification Profile. for groups, select the Groups tab.
- 2 In the events table, open the event class and event type, and select the notification method that you want to use.

Table 113. User notification profile

| Item                      | Description                                                                                                    |
|---------------------------|----------------------------------------------------------------------------------------------------|
| E-mail                    | Select this method to send an email notification to the user when the event occurs. The user notifications are delivered to the email ID configured in the <b>E-mail-1</b> box on the <b>User Details</b> page.                                                                                                    |
| Windows Pop-up<br>Message | Select this method to display pop-up messages to the user when the event occurs. This method is only supported on Windows-based clients. The pop-up messages are not displayed if a firewall or any other tool is configured to block such messages. The pop-up message notification method is not available in the recent versions of Windows. |

3 Click Apply to save the user details, and return to the Manage User Accounts and User Groups page.

# Setting a user policy

The user policy defines the maximum age for a user password and applies globally to all *local* NetVault Backup users. It also helps you to enable secure mode for domain users.

#### To set a user policy:

- 1 In the Navigation pane, click Users and Groups.
- 2 On the Manage User Accounts and User Groups page, click Set User Policies.
- 3 On the **Set User Policies** page, provide the following information:
  - Select or clear the Secure Mode check box to enable or disable the secure mode. For more information see, Using Secure Mode.
  - Select the Passwords expire after check box, and type or select the maximum number of days a
    password can be used before the user is required to change it.
  - Select the **Display Reminder** check box, and specify how many days in advance users are notified
    to change their password. The message is displayed every time the user logs on to NetVault
    Backup.
- 4 Click Apply to save the user policy.

# **Using Secure Mode**

Secure Mode enables only the domain users having their associated group(s) already added in NetVault Backup Server to log in or to be added in NetVault Backup Server. The privileges and other access is managed through the groups itself, and domain users cannot be assigned privileges directly while Secure Mode is enabled. This imposes a restriction on the domain users in secure mode as their associated group(s) need to be added into NetVault Backup Server before the user logs in or is added to NetVault Backup. The privileges and other access are updated as per the associated groups present in NetVault Backup Server on every login of the domain user.

#### To use the Secure Mode feature:

- 1 A domain user must login to NetVault Backup Server using domain credentials.
- 2 NetVault administrator must provide required privileges to this domain user and then this domain user adds the domain groups to the NetVault Backup Server.
- 3 Any user with Users-Administer user accounts privilege is able to enable or disable Secure Mode.

## **Enabling or Disabling Secure Mode**

#### To enable or disable secure mode:

- 1 In the Navigation pane, click Users and Groups.
- 2 On the Manage User Accounts and User Groups page, click Set User Policies.
- 3 On the Set User Policies page, select or clear the Secure Mode check box to enable or disable the secure mode.
- 4 Click Apply to save the settings.

# **Using Presets**

This section includes the following topics:

- Creating a Preset
- · Modifying a Preset
- · Deleting a Preset

# **Creating a Preset**

You can create a user-defined Preset by selecting the necessary privileges for a user role and providing a unique name to the set.

- 1 In the Navigation pane, click **Users and Groups**.
- 2 On Manager User and Group Accounts page, click Privileges and Quotas.
- 3 In the **Denied** list, select the privileges that you want to include, and click **Add**.
- 4 Under Privileges Presets, click Save As.
- 5 In the Save Privileges Preset dialog box, provide a unique name for the Preset, and click Save.

The Preset is added to the Privileges Presets list. You can assign this Preset to any other user.

## **Modifying a Preset**

You can modify a Preset by adding or removing the user privileges. Any changes made to the Presets do not affect the permissions granted to the existing users.

#### To modify a Preset:

- 1 In the Navigation pane, click Users and Groups.
- 2 On the Manage User Accounts and User Groups page, click Privileges and Quotas.
- 3 In the Privileges Presets list, select the Preset that you want to modify, and click Load.
  The selected privileges are moved to the Granted list.
- 4 Under Privileges Presets, click Save As.
- 5 In the Save Privileges Preset dialog box, select the Preset name, and click Save to overwrite the set.

## **Deleting a Preset**

You can delete a Preset if it is no longer required.

NOTE: You can delete a predefined Preset, but when you restart the NetVault Backup Server, the set is recreated. The default settings are restored for the predefined presets when these sets are recreated on server restart.

#### To delete a Preset:

- 1 In the Navigation pane, click Users and Groups.
- 2 On the Manage User Accounts and User Groups page, click Privileges and Quotas.
- 3 In the **Privileges Presets** list, select the Preset that you want to delete, and click **Delete**.
- 4 In the confirmation dialog box, click **OK**.

# **User privileges**

The following table provides a brief description of the types of user privileges in NetVault Backup.

Table 114. User privileges in NetVault Backup

| Privilege                                      | Description                                                                                                    |
|------------------------------------------------|----------------------------------------------------------------------------------------------------|
| Clients — Add/remove clients                   | Permission to add and remove NetVault Backup Clients.                                                                                                    |
| Clients — Add/remove virtual/clustered clients | Permission to add and remove virtual clients.                                                                                                    |
| Clients — Administer client groups             | Permission to create, modify, and delete client groups.                                                                                                    |
| Clients — Configure client                     | Permission to configure clients.                                                                                                    |
| Clients — Get client properties                | Permission to view client properties.                                                                                                    |
| Clients — Set firewall relationship            | Permission to set firewall relationship between the NetVault Backup Server and Client.                                                                                                    |
| Device — Add or Update Snapshot Array          | Permission to add or modify Snapshot Array.                                                                                                    |
| Device —Manage Snapshot Array                  | Permission to manage snapshots using Explore Snapshot feature                                                                                                    |
| Devices — Add libraries                        | Permission to add tape libraries to the NetVault Backup Server.                                                                                                    |
| Devices — Add Random Access Store              | Permission to add disk-based backup devices.                                                                                                    |
| Devices — Add simple drives                    | Permission to add standalone drives to the NetVault Backup Server.                                                                                                    |
| Devices — Clean drives                         | Permission to run the Clean command for a drive.                                                                                                    |
| Devices — Manage devices                       | Permission to perform device management tasks.                                                                                                    |
| Devices — Open and close entry/exit ports      | Permission to issue commands to open or close the entry/exit ports.                                                                                                    |
| Devices — Open and close library doors         | Permission to issue commands to open or close the library doors.                                                                                                    |
| Devices — Perform device checks                | Permission to run check off-line devices.                                                                                                    |
| Devices — Reconfigure devices                  | Permission to reconfigure added devices.                                                                                                    |
| Devices — Remove devices                       | Permission to remove devices from the NetVault Backup Server.                                                                                                    |
| Devices — Set drive cleaning properties        | Permission to set the drive cleaning options.                                                                                                    |
| Devices — Update Random Access Store           | Permission to modify disk-based backup devices.                                                                                                    |
| Jobs — Abort jobs                              | Permission to abort active jobs.                                                                                                    |
| Jobs — Acknowledge policy errors               | Permission to acknowledge policy errors and remove the error flags.                                                                                                    |
| Jobs — Administer backup/restore sets          | Permission to create, modify, and delete NetVault Backup Sets.                                                                                                    |
| Jobs — Administer policies                     | Permission to create and manage policies.                                                                                                    |
| Jobs — Delete job                              | Permission to delete NetVault Backup jobs.                                                                                                    |
| Jobs — Delete scheduled phase                  | Permission to delete scheduled jobs.                                                                                                    |
| Jobs — Hold job                                | Permission to place jobs on hold.                                                                                                    |
| Jobs — Jobs owned by this user may run         | Permission to submit and run NetVault Backup jobs.                                                                                                    |
|                                                | <b>NOTE:</b> This user privilege lets you submit or run a job, but it does not let you create or modify jobs. To create backup and restore jobs, you require the following user privileges: |
|                                                | <ul> <li>Jobs — Submit/update backup Jobs</li> </ul>                                                                                                    |
|                                                | Jobs — Submit/update restore Jobs                                                                                                    |
| Jobs — Quiesce policy                          | Permission to place backup policies in a quiesced state.                                                                                                    |
| Jobs — Restart job                             | Permission to restart Plug-in for FileSystem backups.                                                                                                    |
| Jobs — Resume job                              | Permission to resume jobs placed on hold.                                                                                                    |
| Jobs — Run predefined jobs instantly           | Permission to issue the <b>Run Now</b> command.                                                                                                    |

Table 114. User privileges in NetVault Backup

| Privilege                                        | Description                                                                                                    |
|--------------------------------------------------|----------------------------------------------------------------------------------------------------|
| Jobs — Stop Job                                  | Permission to stop active Plug-in for FileSystem backups.                                                                                                    |
| Jobs — Submit/update backup jobs                 | Permission to create and modify backup jobs.                                                                                                    |
|                                                  | <b>NOTE:</b> This user privilege lets you create and modify backup jobs, but it does not let you run a backup job. To run a job, you require the user privilege Jobs — Jobs owned by this user may run.           |
| Jobs — Submit/update restore jobs                | Permission to create and modify restore jobs.                                                                                                    |
|                                                  | <b>NOTE:</b> This user privilege lets you create and modify restore jobs, but it does not let you run a restore job. To run a restore job, you require the user privilege Jobs — Jobs owned by this user may run. |
| Jobs — View backup jobs                          | Permission to view backup job definitions.                                                                                                    |
| Jobs — View backup/restore sets                  | Permission to view set definitions.                                                                                                    |
| Jobs — View policies                             | Permission to view policy definitions.                                                                                                    |
| Jobs — View restore jobs                         | Permission to view restore job definitions.                                                                                                    |
| Media — Blank ANSI media                         | Permission to blank ANSI media.                                                                                                    |
| Media — Blank bad media                          | Permission to blank a bad media item.                                                                                                    |
| Media — Blank media                              | Permission to blank media.                                                                                                    |
| Media — Blank non-NetVault media                 | Permission to blank non-NetVault Backup media.                                                                                                    |
| Media — Export media                             | Permission to export media to entry/exit port.                                                                                                    |
| Media — Get media or device item status          | Permission to view device and media status.                                                                                                    |
| Media — Import media                             | Permission to import NetApp VTL's shadow tapes.                                                                                                    |
| Media — List media                               | Permission to view media list.                                                                                                    |
| Media — Load/unload media from drives            | Permission to load and unload media from drives.                                                                                                    |
| Media — Manage media requests                    | Permission to change media request priority and place media request on hold.                                                                                                    |
| Media — Mark media for re-use                    | Permission to manually mark media for reuse.                                                                                                    |
| Media — Modify backup expiry data                | Permission to modify the retirement period for backups.                                                                                                    |
| Media — Remove media                             | Permission to remove media information from the NetVault Database.                                                                                                    |
| Media — Scan foreign media                       | Permission to scan foreign media items and import backups residing on them.                                                                                                    |
| Media — View and diagnose media requests         | Permission to view and diagnose Media requests.                                                                                                    |
| Media — View backup expiry data                  | Permission to view the retirement period for backups.                                                                                                    |
| Media — View media properties                    | Permission to view media properties.                                                                                                    |
| Media — Write media labels                       | Permission to perform individual and bulk media labeling operations.                                                                                                    |
| Reports — Modify/edit report Jobs and components | Permission to create and modify user-defined reports and report components.                                                                                                    |
| Reports — View and run reports                   | Permission to generate and view reports.                                                                                                    |
| System — Change global notification              | Permission to set up global notification profile for NetVault Backup.                                                                                                    |
| profile                                          |                                                                                                    |
| System — Dump log entries                        | Permission to generate log dumps in text, binary, or database table dump formats.                                                                                                    |
| System — Install/remove software packages        | Permission to install and remove NetVault Backup plug-ins.                                                                                                    |
| System — Install license key                     | Permission to install product license keys.                                                                                                    |

Table 114. User privileges in NetVault Backup

| Privilege                           | Description                                                        |
|-------------------------------------|--------------------------------------------------------------------|
| System — Manage dashboards          | Permission to manage NetVault Backup dashboard.                    |
| System — Permitted to use CLI tools | Permission to use the CLI utilities.                               |
| System — Purge log entries          | Permission to delete log messages from the NetVault Database.      |
| System — View dashboards            | Permission to view NetVault Backup dashboard.                      |
| Users — Administer user accounts    | Permission to create, modify, or delete user accounts.             |
| Users — Reset password for user     | Permission to reset password for user accounts.                    |
| Server- Manage Server Settings      | Permission to manage server settings.                              |
| Server - View Events                | Permission to view events.                                         |
| Server - View Logs                  | Permission to view logs.                                           |
| Service - Administer and restart    | Permission to administer and restart the NetVault Backup services. |

# **Predefined Presets**

NetVault Backup includes three predefined Presets, based on user specific roles.

The predefined Presets include the following:

- **Administrator:** The administrator role allows MSP administrator to manage the tenants and perform all the administrative functions in NetVault Backup.
- **Tenant Administrator:** The tenant administrator role allows to manage all the tenant users and tenant clients for an organization.
- **Tenant User:** The tenant users roles allows them to use NetVault Backup to protect their authorized client systems.

The following table lists the privileges included in the predefined Presets.

**Table 115. Predefined Presets** 

| Privilege                                          | Administrator | Tenant administrator | Tenant user |
|----------------------------------------------------|---------------|----------------------|-------------|
| Clients — Add/remove clients                       | Х             | X                    |             |
| Clients — Add/remove virtual/<br>clustered clients | Χ             | X                    |             |
| Clients — Administer client groups                 | Χ             | X                    | X           |
| Clients — Configure client                         | X             | Χ                    |             |
| Clients — Get client proper-ties                   | X             | Х                    | X           |
| Clients — Set firewall relationship                | X             | Х                    | Х           |
| Device — Add or Update Snapshot Array              | X             | X                    |             |
| Devices — Add libraries                            | X             |                      |             |
| Devices — Add Random Access<br>Store               | Χ             |                      |             |
| Devices — Add simple drives                        | X             |                      |             |
| Devices — Clean drives                             | X             |                      |             |
| Devices — Manage devices                           | X             |                      |             |

**Table 115. Predefined Presets** 

| Privilege                                 | Administrator | Tenant administrator | Tenant user |
|-------------------------------------------|---------------|----------------------|-------------|
| Devices - Manage Array Snapshot           | Х             | Х                    | X           |
| Devices — Open and close entry/exit ports | X             |                      |             |
| Devices — Open and close library doors    | X             |                      |             |
| Devices — Perform device checks           | X             |                      |             |
| Devices — Reconfigure devices             | X             |                      |             |
| Devices — Remove devices                  | X             |                      |             |
| Devices — Set drive cleaning properties   | X             |                      |             |
| Devices — Update Random Access Store      | X             |                      |             |
| Jobs — Abort jobs                         | X             | X                    | X           |
| Jobs — Acknowledge policy errors          | X             | X                    | X           |
| Jobs — Administer back-up/restore sets    | X             | X                    | X           |
| Jobs — Administer policies                | X             | X                    |             |
| Jobs — Delete job                         | X             | X                    | X           |
| Jobs — Delete scheduled phase             | X             | X                    | Χ           |
| Jobs — Hold job                           | X             | X                    | X           |
| Jobs — Jobs owned by this user may run    | X             | Χ                    | X           |
| Jobs — Quiesce policy                     | X             | X                    |             |
| Jobs — Restart job                        | X             | X                    | X           |
| Jobs — Resume job                         | X             | X                    | X           |
| Jobs — Run predefined jobs instantly      | X             | X                    | X           |
| Jobs — Stop Job                           | X             | X                    | X           |
| Jobs — Submit/update backup jobs          | X             | X                    | X           |
| Jobs — Submit/update re-store jobs        | X             | X                    | X           |
| Jobs — View backup jobs                   | X             | X                    | Χ           |
| Jobs — View back-up/restore sets          | X             | X                    | Χ           |
| Jobs — View policies                      | X             | X                    | X           |
| Jobs — View restore jobs                  | X             | X                    | X           |
| Media — Blank ANSI media                  | X             | X                    |             |
| Media — Blank bad media                   | X             | X                    |             |
| Media — Blank media                       | X             |                      |             |

**Table 115. Predefined Presets** 

| Privilege                                        | Administrator | Tenant administrator | Tenant user |
|--------------------------------------------------|---------------|----------------------|-------------|
| Media — Blank non-NetVault media                 | X             | Х                    |             |
| Media — Export media                             | X             |                      |             |
| Media — Get media or device item status          | X             |                      |             |
| Media — Import media                             | X             |                      |             |
| Media — List media                               | X             | X                    | X           |
| Media — Load/unload media from drives            | Х             |                      |             |
| Media — Manage media requests                    | X             |                      |             |
| Media — Mark media for re-use                    | X             | X                    |             |
| Media — Modify backup expiry data                | X             | X                    | X           |
| Media — Remove media                             | X             |                      |             |
| Media — Scan foreign media                       | Х             |                      |             |
| Media — View and diagnose media requests         | X             |                      |             |
| Media — View backup expiry data                  | X             | X                    | X           |
| Media — View media properties                    | X             |                      |             |
| Media — Write media labels                       | X             |                      |             |
| Reports — Modify/edit report Jobs and components | X             | X                    | X           |
| Reports — View and run reports                   | X             | Χ                    | X           |
| System — Change global notification profile      | X             |                      |             |
| System — Dump log entries                        | X             | X                    | X           |
| System — Install/remove software packages        | X             | X                    |             |
| System — Install license key                     | X             |                      |             |
| System — Manage dashboards                       | X             | X                    | X           |
| System — Permitted to use CLI tools              | X             |                      |             |
| System — Purge log entries                       | X             |                      |             |
| System — View dashboards                         | X             | X                    | X           |
| Users — Administer user accounts                 | X             |                      |             |
| Users — Reset password for user                  | Х             |                      |             |
| Server - View events                             | X             | X                    | X           |
| Server - View logs                               | X             | Χ                    | X           |

**Table 115. Predefined Presets** 

| Privilege                                        | Administrator | Tenant administrator | Tenant user |
|--------------------------------------------------|---------------|----------------------|-------------|
| System - Manage Operator<br>Messages             | X             | х                    | Х           |
| NetVault Appliance - Create Storage Containers   | Χ             |                      |             |
| NetVault Appliance - Delete Storage Containers   | X             |                      |             |
| NetVault Appliance - Adjust System Configuration | X             |                      |             |
| Services - Administer and restart                | X             |                      |             |
| Server - Manage Server Settings                  | X             |                      |             |

# Integrating Active Directory with NetVault Backup

Integrating AD with NetVault Backup enables role-based access control in NetVault Backup. It lets users log in to NetVault Backup using their AD credentials. It also lets AD users manage NetVault Backup users.

**IMPORTANT:** During Active Directory integration with NetVault Backup, the Active Directory service must always be available. Additionally, the NetVault Backup Server should be a member of the domain.

Adding an AD group to NetVault Backup and specifying privileges, levels of access, and notifications for the group ensures that members of the group have the corresponding access from the first time that they log on.

- Managing AD users
- · Managing AD groups

# Managing AD users

The following list identifies what various users can and cannot do within NetVault Backup as it pertains to Active Directory (AD):

- When an AD user logs in using an AD login, such as a domain name followed by the user name or a name that contains the @ symbol, NetVault Backup authenticates the login against Active Directory. This behavior lets an AD user log in to NetVault Backup even without a local NetVault Backup account.
  - If authentication succeeds and this is the first time that the user is logging in, NetVault Backup takes one of the following actions:
    - If a corresponding AD group exists in NetVault Backup, NetVault Backup adds the user and assigns the user the privileges, access levels, and notification settings that are defined for the corresponding AD group.
    - If the user does not have a NetVault Backup account, NetVault Backup adds the user but excludes all privileges, access levels, and notification settings. When the local NetVault Backup Administrator logs in, the administrator can view the AD user entry and assign the applicable privileges.
    - NetVault Backup automatically fetches the respective user details from the domain controller and stores it locally in the NetVault Backup database. In case of secure mode, the details are fetched from domain controller and overwritten in the NetVault Backup database on every successful login.

- If authentication fails, NetVault Backup displays an error message and prevents the user from logging in.
- All NetVault Backup MSP administrators can view all local and AD NetVault Backup users.
- An AD NetVault Backup user with administrative privileges can add authenticated AD users; a local NetVault Backup Administrator cannot.
- An AD NetVault Backup user with administrative privileges can rename an existing NetVault Backup user to an authenticated AD NetVault Backup user; a local NetVault Backup Administrator cannot. You must ensure that the password fields remains empty to maintain the integrity of the user's AD password.
- Once the AD user is added in NetVault Backup, it cannot be renamed to any other user name.
- No one can change an AD user's password or set the password to use the Password never expires
  option.
- A local NetVault Backup Administrator or an AD NetVault Backup user with administrative privileges can
  change user-based information that is accessed by using the Modify Details option as this information is
  stored in the NetVault Database. However, if the secure mode is enabled, the NetVault Backup
  administrator and other users are allowed to edit or change only E-mail 2 and E-mail 3 of an AD NetVault
  Backup user.
- NOTE: On Windows based NetVault Backup Server, if the Workstation attribute is set for a user in the AD database, then NetVault Backup fetches that information and stores it against the Workstation in the user details. If the user has multiple workstations, they display as separated by commas. If you want the AD user with the Workstation attribute set in AD to log in to the NetVault Backup Server, then the user must specify the NetVault Backup Server in the AD Workstations list.

An administrator can perform the following tasks in NetVault Backup:

- Adding an AD user
- · Deleting an AD user

### Adding an AD user

The preferred method of adding an AD user is for the applicable user to log in and let NetVault Backup complete the authentication process.

When you add an AD user to the NetVault Backup Server, NetVault Backup automatically fetches the respective user information from AD and populates it in the NetVault Backup user details.

### Deleting an AD user

A local NetVault Backup Administrator or an AD NetVault Backup user with administrative privileges can remove an AD user from NetVault Backup. This does *not* affect the user's account in Active Directory; it only removes the user from the NetVault Database. Whereas, MSP administrator is not permitted to delete any tenant user, the tenant administrator can only delete tenant user/s.

- 1 In the Navigation pane, click **Users and Groups**.
- 2 On the Manage User Accounts and User Groups page, select the user account that you want to remove, and click Delete.
- 3 In the confirmation dialog box, click **Delete**.

### **Managing AD groups**

The following list identifies what various users can and cannot do within NetVault Backup as it pertains to AD user groups:

- An MSP NetVault Backup Administrator can search, list, update, and delete existing NetVault Backup AD
  groups. However, this administrator cannot list AD groups that have not been added from Active Directory.
- An AD NetVault Backup user with administrative privileges can search, list, update, and delete existing NetVault Backup AD groups. This administrator can also list AD groups that have not been added from Active Directory yet and can add AD groups to NetVault Backup.
- NetVault Backup users who do not have administrative privileges cannot perform any tasks related to AD
  groups in NetVault Backup.
- While renaming NetVault Backup user to AD user all the privileges of NetVault Backup user will be assigned to new AD user along with the privileges of NetVault AD groups.
- As stated previously, a new AD user can log in to NetVault Backup, and NetVault Backup automatically
  authenticates the login. If authentication succeeds, NetVault Backup assigns the user the privileges that
  are defined for the corresponding AD group.
  - **i IMPORTANT:** If you manually add an AD user instead of using the automated authentication process, the corresponding privileges that are defined for the user's AD group are automatically assigned.
- If the AD user has an existing local NetVault Backup account, all privileges from that account are assigned
  to the user when the account is redefined as an AD user account. The privileges defined for the
  corresponding AD group are also assigned to the redefined account.

An administrator can perform the following tasks in NetVault Backup:

- · Adding an AD group to NetVault Backup Server
- · Viewing a list of AD groups that exist in NetVault Backup
- Modifying description of added AD group in NetVault Backup
- Deleting an AD group that was added to NetVault Backup

### Adding an AD group to NetVault Backup Server

An AD NetVault Backup user with administrative privileges must add AD groups to the NetVault Backup Server before they can be viewed, updated, or deleted by a local NetVault Backup Administrator.

- 1 In the Navigation pane, click **Users and Groups**.
- 2 On the **Manage User Accounts and User Groups** page, select **Groups** tab, a list of existing groups added in NetVault Backup Server are displayed.
- 3 To add an AD group to the NetVault Database, the AD user must have the **Users Administer user accounts** privilege, click **Add Group**.
  - Select All Groups to see a list of all the available AD groups that you can add to NetVault Backup Server.
  - type in **Enter Group Name** search field partially or completely, the search results displays only matching groups. The **Search Group by Name** option is a default selection to add a group in NetVault Backup.
- 4 Select the applicable group, enter an optional description in the text box, and click **Save Group**.
  - Once the group is added to the NetVault Database, you can define the privileges, levels of access, and notifications for the group within NetVault Backup.
- 5 To update membership information, click Client and media group memberships.
  - On the Editing User Group Memberships page, update the applicable information.
  - For more information, see Configuring client and media group memberships.
- 6 To update privilege- and quota-based information, click **Privileges and Quotas**.
  - On the Editing Privilege and Quota Settings for User Group page, update the applicable information.
  - For more information, see Granting privileges and quota.

7 To update notification information, click **Notification Profile**.

On the Editing Notification Profile for User Group page, update the applicable information.

For more information, see Setting up notification profile.

### Viewing a list of AD groups that exist in NetVault Backup

Any NetVault Backup administrator can list the AD groups that exist in the NetVault Database.

- 1 In the Navigation pane, click Users and Groups.
- 2 On the Manage User Accounts and User Groups page select Groups tab, a list of all the groups added in NetVault Backup Server are displayed.

# Modifying description of added AD group in NetVault Backup

Any NetVault Backup administrator can modify or edit the AD group description that exist in the NetVault Database.

- 1 In the Navigation pane, click Users and Groups.
- 2 On the Manage User Accounts and User Groups page select Groups tab, select the applicable group to modify or edit description, and click Modify Details.
- 3 Modify the AD group description, as necessary, and click Apply to save the description.

### Deleting an AD group that was added to NetVault Backup

Any NetVault Backup administrator can delete the AD groups that exist in the NetVault Database.

- 1 In the Navigation pane, click **Users and Groups**.
- 2 On the **Manage User Accounts and User Groups** page, select the applicable group to remove in **Groups** tab, and click **Delete**.
- 3 In the confirmation dialog box, click **Delete**.

# **Managing Tenant**

- · About tenant management
- Adding tenants
- · Configuring tenant details
- · Modifying tenants account
- Deleting tenant
- Disabling tenant

# **About tenant management**

MSP administrator registers a tenant with all the relevant information.

In a multi-tenant deployment, the tenants see only their own data. NetVault Backup's multi-tenant environment includes a Manage Service Provider administrator, multiple tenant administrator and tenant users. Each tenant user role has distinct responsibilities and its associated activities. Each tenant has its own set of tenant user groups, roles, and privileges. Tenant administrators have access to data only within boundaries of own tenant account and different tenant's data is isolated from each other.

All tenant users must be added in AD and must be part of AD usergroups. MSP administrator then registers a tenant group with all relevant information, and assigns privileges to this group. Once the tenant user from the tenant user group logs-in to NetVault Backup for the first time, the tenant name reflects in the tenant user list. Each tenant must have two unique AD user groups, one group for tenant administrator and another for tenant users. Where all users in tenant's administrators group is required to perform tenant administrators task in NetVault Backup Server. Tenant administrator can modify tenants allocated user groups, policies, and client groups.

# **Adding tenants**

Tenant accounts can be created from the **Manage Tenant** page. Only MSP administrator can create and manage tenant accounts in NetVault Backup.

#### To add a tenant account:

- 1 In the Navigation pane, click Manage Tenant.
- 2 On the Manage Tenant page, click Add.
- 3 Configure the tenant details. See, Configuring tenant details for more information.
- 4 Click **Done** to save the tenant details.

NetVault Backup creates a tenant account and by default, the table is sorted by Tenant Name.

You can sort the table by one or more columns, as required. For more information, see Sorting records in NetVault Backup WebUI.

To view the page size setting, sorting order in the table, export the records, or edit table settings, click the icons at the lower- right corner of the table. For more information, see Customizing tables in NetVault Backup WebUI.

To quickly find entries containing specific field values or text in any column, you can use the Search box at the upper-right corner of the table. The data in the table is filtered as you type the search text into the box. You can also include wildcards ("?" or "\*") in the search filter string.

# Configuring tenant details

#### To configure tenant details:

- 1 On the Manage Tenant Accounts page, select the tenant and click Add/Edit Details.
- 2 Configure the following options.

**Table 116. Tenant Details** 

Item

#### Description

#### Identification

Under Identification, provide the following details:

- Tenant Name: Type a unique name for the tenant account. You can assign a name based on the user group, role, or actual name.

  A tenant name can contain alphanumeric and non-alphanumeric characters, but it cannot contain non-Latin characters. There is no length restriction, but a maximum of 20 characters is recommended on all platforms.
- **Tenant is not a member of usergroups**: The usergroups names are displayed only when the groups are added in NetVault.

To grant access to specific user groups, select the groups in **Tenant** is not a member of usergroups, and click **Add**. The selected usergroups are moved to the **Tenant** is a member of usergroups list. To remove a usergroup, select the group in the **Tenant** is member of usergroups list, and click **Remove**.

(To select consecutive items, hold down the Shift key while clicking with the mouse button; to select non-consecutive items, hold down the Ctrl key while clicking with the mouse button.)

 Tenant User are not in admin role: The tenant username is displayed in the list when the tenant user logs-in to NetVault application for the first time. After login for the first time the tenant admin does not have tenant admin privileges.

To grant tenant admin access to specific tenant, select the tenant user in **Tenant User are not in admin role**, and click **Add**. The selected tenant user are moved to the **Tenant user are in admin role** list. To remove a tenant user from admin role, select the tenant user in the **Tenant User are in admin role** list, and click **Remove**.

(To select consecutive items, hold down the Shift key while clicking with the mouse button; to select non-consecutive items, hold down the Ctrl key while clicking with the mouse button.)

 Tenant Group: The tenant group name is selected automatically based on the first name of the tenant user group available in Tenant is member of usergroup You can change the name from the available list by selecting the drop down.

NOTE: Select tenant administrator's group name as a primary group.

#### Description

#### Contact Information

Under Contact Information, provide the following details:

- Email-1: Use this box to specify the primary email addresses for the tenant account.
- Email-2: Use this box to specify any additional email address for the tenant account.
- Telephone: Use this box to specify the telephone number for the tenant account.
- Cellular: Use this box to specify the mobile phone number for the tenant account.

**NOTE:** The email ID configured in the **Email-1** box is used for email notifications if you set up a notification profile for the user account. For more information, see Setting up notification profile.

#### **Other Details**

Under Other Details, provide the following details:

- **Description**: Use this box to specify the workstation description.
- Media Quota (terabytes): Media Quota is the storage limit assigned
  to a tenant to perform backup operation. One TB is the minimum
  media quota allocated to a tenant. Notifications are sent once the
  tenant (tenant administrator and tenant users) has exhausted 80
  percent of the allocated storage limit or media quota, and backup job
  fails when the tenant (tenant administrator and tenant users)
  exhausts all the allocated media quota.

**NOTE:** Tenant must contact the MSP administrator to increase the media quota.

Job Quota: The default value for this setting is 100 jobs. The job
quota is the maximum number of jobs that is allocated to a particular
tenant (tenant administrator and tenant user) to create backup jobs.
 When the job quota limit is reached, the tenant (tenant administrator
or tenant user) is not allowed to submit any more jobs.

MSP administrator can set the **Job Quota** limit to any value between zero and 2147483648.

**NOTE:** The default value is selected even if you provide any invalid characters, zero, or negative value.

- Tenant Address: Detail address of the tenant.
- Disable Tenant: Use this check box to disable the tenant, where the tenant is blocked to login in NetVault Backup Server.
- 3 Click Save to save the tenant details, and return to the Manage Tenant page.

# Modifying tenants account

#### To modify a tenant account:

- 1 In the Navigation pane, click Manage Tenant.
- 2 On the Manage Tenant page, select the tenant, and click Edit.
- 3 Edit the tenant details, as necessary. For more information, see, Configuring tenant details.
- 4 Click Save to save the tenant details.

# **Deleting tenant**

#### To delete a tenant account:

- 1 In the Navigation pane, click Manage Tenants.
- 2 On the Manage Tenants page, select the tenant, and click Delete.
- 3 In the confirmation dialog box, click **Delete** to remove the tenant account from the NetVault Backup Server.

# **Disabling tenant**

Tenant will not be able to login in NetVault Backup, once the tenant account is disabled.

#### To disable a tenant account:

- 1 In the Navigation pane, click Manage Tenants.
- 2 On the Manage Tenants page, select the tenant, and click Disable.
- 3 In the confirmation dialog box, click **Disable Tenant** to restrict tenant account to login in NetVault Backup Server.

# Monitoring events and configuring notifications

- · About NetVault Backup events
- · About notification methods
- Event classes
- · Events types
- Role-based access to view events

# **About NetVault Backup events**

An event can be described as any significant occurrence in the NetVault Backup system. It can indicate a problem that requires your response or a condition that you want to be notified about. Events can be predefined or user-defined. MSP administrator, Tenant administrator, and Tenant users can monitor events for their respective scope to work which are owned by the them. These users are restricted to view and monitor each others event activities.

Events are recorded in event logs. You can view event log messages from the **View Events** page. Event logs can be used to track activities or respond to problems or errors reported by the system.

#### Predefined events

NetVault Backup includes a set of predefined events, which are associated with various job-related and non-job-related occurrences in the system. The predefined events are organized into different categories or classes. Each category or class includes one or more event types. For information about predefined event classes and event types, see Event classes and Events types.

### **About notification methods**

You can use user notification profile to send notifications when an event occurs in NetVault Backup.

#### User notification profile

MSP administrator can set up a notification profile for tenant users by assigning notifications to respective tenant user AD group when event occurs. See Setting up notification profile for more information.

# Role-based access to configure notification

The following table provides a brief description of the types of MSP user privileges in NetVault Backup.

Table 117. Role-based access to configuring notification

| Privilege            | MSP administrator | Tenant administrator | Tenant user |  |
|----------------------|-------------------|----------------------|-------------|--|
| Notification Profile | Х                 |                      |             |  |
| Event Class          | Χ                 |                      |             |  |
| Event Types          | X                 |                      |             |  |

# **Event classes**

The predefined events in NetVault Backup are organized into different categories or classes:

| • Audit                          | Log Daemon                         | <ul> <li>Policy</li> </ul>             |
|----------------------------------|------------------------------------|----------------------------------------|
| <ul> <li>DR Appliance</li> </ul> | <ul> <li>Machines</li> </ul>       | <ul> <li>Scheduler Database</li> </ul> |
| • Device                         | Media                              | <ul> <li>Stats Collection</li> </ul>   |
| • Job                            | <ul> <li>Media Database</li> </ul> |                                        |
| <ul> <li>Licensing</li> </ul>    | <ul> <li>NetVault Time</li> </ul>  |                                        |

# **Events types**

The following table provides a brief description of the predefined event types available in various event classes.

Table 118. Events types

| Event class  | Event type                           | Description                                                                              |
|--------------|--------------------------------------|------------------------------------------------------------------------------------------|
| Audit        | Failed to Update Audit File          | Occurs when NetVault Backup is unable to update the audit logs.                          |
|              | Update Session Map Failed            | Occurs when NetVault Backup is unable to update the session owner mapping file.          |
| DR Appliance | Container Created                    | Occurs when a container is created on a Quest DR Series system.                          |
|              | Container Deleted                    | Occurs when a container is deleted from a Quest DR Series system.                        |
| Device       | Check                                | Occurs when a request is received to check a device.                                     |
|              | Check Serial Number of<br>Drive      | Occurs when a request is received to check the serial number of a drive.                 |
|              | Check Serial Number of All<br>Drives | Occurs when a request is received to check the serial numbers of all drives.             |
|              |                                      |                                                                                          |
|              | Close Door                           | Occurs when a request is received to close a library door                                |
|              | Close EEPort                         | Occurs when a request is received to close an entry/exit port.                           |
|              | Close EEPort Clean                   | Occurs when a request is received to close an entry/exit port containing cleaning media. |
|              | Device Forced Offline                | Occurs when the offline command is selected for a device.                                |
|              | DR Devices Marked Orphan             | Occurs when a DR device is marked as orphan.                                             |
|              | Device Gone Offline                  | Occurs when a device becomes offline.                                                    |
|              | Drive Unavailable                    | Occurs when a drive becomes offline.                                                     |
|              | Library Gone Offline                 | Occurs when a library becomes offline.                                                   |

Table 118. Events types (Continued)

| Event class | Event type                            | Description                                                                                    |
|-------------|---------------------------------------|------------------------------------------------------------------------------------------------|
|             | Library Scan Completed                | Occurs when a media scan request is completed.                                                 |
|             | Мар                                   | Occurs when an ACSLS drive is mapped.                                                          |
|             | No Suitable Drive                     | Occurs when NetVault Backup is unable to find a suitable drive to run a backup or restore job. |
|             | Open Door                             | Occurs when a request is received to open a library door.                                      |
|             | Open EEPort                           | Occurs when a request is received to open an entry/exit port.                                  |
|             | Reconfigure Device                    | Occurs when a device is modified.                                                              |
|             | Remove                                | Occurs when a device is removed.                                                               |
|             | Restart Library                       | Occurs when a library is restarted.                                                            |
|             | Synchronize Silo Media                | Occurs when silo media items are synchronized.                                                 |
|             | Unmap                                 | Occurs when an ACSLS drive is un-mapped.                                                       |
|             | Update Serial Number of<br>Drive      | Occurs when a request is received to update the serial number of a drive.                      |
|             | Update Serial Number of all<br>Drives | Occurs when a request is received to update the serial number of all drives.                   |
| Job         | All Job Retries Failed                | Occurs when all retry attempts for a job have failed.                                          |
|             | Job Abort Requested                   | Occurs when a request is received to abort a job.                                              |
|             | Job Aborted                           | Occurs when a job is aborted.                                                                  |
|             | Job Completed Successfully            | Occurs when a job completes successfully.                                                      |
|             | Job Completed with Warnings           | Occurs when a job completes with warnings.                                                     |
|             | Job Created                           | Occurs when a job is created.                                                                  |
|             | Job Deleted                           | Occurs when a job is deleted.                                                                  |
|             | Job Died                              | Occurs when a job terminates unexpectedly.                                                     |
|             | Job Failed                            | Occurs when a job fails.                                                                       |
|             | Job Finished                          | Occurs when a job is completed.                                                                |
|             | Job Hold                              | Occurs when a job is put on hold.                                                              |
|             | Job Modified                          | Occurs when a job is modified.                                                                 |
|             | Job Phase Starting                    | Occurs when phase 1 or phase 2 starts for a job.                                               |
|             | Job Resume                            | Occurs when a job that was placed on hold is resumed.                                          |
|             | Job Retry Scheduled                   | Occurs when a job is rescheduled after a failed attempt.                                       |
|             | Job Run Now                           | Occurs when a job is submitted to run immediately.                                             |
|             | Job Scheduled                         | Occurs when a job is submitted.                                                                |
|             | Job Stop Requested                    | Occurs when a request is received to stop a job.                                               |
|             | Job Stopped                           | Occurs when a job is stopped.                                                                  |
|             | Media Quota Exhausted                 | Occurs when tenant has exhausted all the allocated storage limit                               |
|             | Media Quota Low                       | Occurs when tenant has exhausted 80 percent of the allocated storage limit.                    |
|             | Scheduled Phase Deleted               | Occurs when a scheduled phase is deleted for a job.                                            |
|             | Set Created                           | Occurs when a set is created.                                                                  |
|             | Set Deleted                           | Occurs when a set is deleted.                                                                  |
|             | Set Modified                          | Occurs when a set is modified.                                                                 |
| Licensing   | License Exceeded                      | Occurs when usage exceeds the available licenses.                                              |

Table 118. Events types (Continued)

| Event class | Event type                       | Description                                                                                                    |
|-------------|----------------------------------|----------------------------------------------------------------------------------------------------|
|             | License Expiring                 | Occurs when the evaluation license is nearing expiry or has expired. This event occurs when the validity period for the evaluation license is less than or equal to seven days. |
| Log Daemon  | Home Drive Becoming Full         | Occurs when disk space usage reaches warning or critical threshold.                                                                                                    |
| Machines    | Client Added                     | Occurs when a NetVault Backup Client is added to the domain.                                                                                                    |
|             | Client Down                      | Occurs when a NetVault Backup Client becomes offline.                                                                                                    |
|             | Client Group Created             | Occurs when a client group is created.                                                                                                    |
|             | Client Group Deleted             | Occurs when a client group is deleted.                                                                                                    |
|             | Client Group Modified            | Occurs when a client group is modified.                                                                                                    |
|             | Client Group Renamed             | Occurs when a client group is renamed.                                                                                                    |
|             | Client Removed                   | Occurs when a client is removed.                                                                                                    |
|             | Virtual Client Added             | Occurs when a cluster-aware plug-in is installed on the server. For more information about virtual clients and cluster-aware plug-ins, see Working with client clusters.        |
|             | Virtual Client Removed           | Occurs when a cluster-aware plug-in is removed. For more information about virtual clients and cluster-aware plug-ins, see Working with client clusters.                        |
| Media       | Blank                            | Occurs when a request is received to blank a media item.                                                                                                    |
|             | Delete Group                     | Occurs when a media group is deleted.                                                                                                    |
|             | Delete Job Instance              | Occurs when a job instance is deleted.                                                                                                    |
|             | Export                           | Occurs when a piece of media is exported to an entry/exit port.                                                                                                    |
|             | Import                           | Occurs when a request is received to import a piece of media.                                                                                                    |
|             | Import Clean                     | Occurs when a request is received to import a cleaning tape.                                                                                                    |
|             | Label                            | Occurs when a label is assigned to a piece of media.                                                                                                    |
|             | Load                             | Occurs when a piece of media is loaded into a drive.                                                                                                    |
|             | Media Blanked                    | Occurs when a piece of media is blanked.                                                                                                    |
|             | Media Deleted                    | Occurs when a piece of media is removed from the NetVault Database.                                                                                                    |
|             | Media Full                       | Occurs when a piece of media becomes full.                                                                                                    |
|             | Media Labeled                    | Occurs when a media label request is completed.                                                                                                    |
|             | Media Loaded                     | Occurs when a media load request is completed.                                                                                                    |
|             | Media Marked Bad                 | Occurs when a piece of media is marked bad.                                                                                                    |
|             | Media Request Change<br>Priority | Occurs when a media request priority is changed.                                                                                                    |
|             | Media Request Timeout Expired    | Occurs when a media request has timed out for a backup job. This event occurs when NetVault Backup is unable to find suitable media within the specified timeout interval.      |
|             | Media Suspect                    | Occurs when a piece of media is marked suspect.                                                                                                    |
|             | Media Unexpectedly BLANK         | Occurs when a piece of media is found to be unexpectedly BLANK when it is selected for use.                                                                                     |
|             | Media Unloaded                   | Occurs when a piece of media is unloaded.                                                                                                    |
|             | Media Unusable                   | Occurs when a drive rejects a piece of media.                                                                                                    |
|             | No Suitable Media                | Occurs when NetVault Backup is unable to find a suitable media to complete the backup job.                                                                                      |
|             | Request Off Hold                 | Occurs when a media request is taken off hold.                                                                                                    |

Table 118. Events types (Continued)

| Event class   | Event type                                   | Description                                                                                                    |
|---------------|----------------------------------------------|----------------------------------------------------------------------------------------------------|
|               | Request On Hold                              | Occurs when a media request is placed on hold.                                                                                                    |
|               | Reuse                                        | Occurs when a piece of media is marked for re-use.                                                                                                    |
|               | Scan Request                                 | Occurs when a request is received to scan a foreign media.                                                                                                    |
|               | Unload                                       | Occurs when a piece of media is unloaded.                                                                                                    |
|               | Update Properties                            | Occurs when media properties are modified.                                                                                                    |
| Media         | Backup Added                                 | Occurs when a backup record is added to the Media Database.                                                                                                    |
| Database      | Backup Deleted                               | Occurs when a backup record is deleted from the Media Database.                                                                                                    |
|               | Backup Modified                              | Occurs when a new backup record is modified.                                                                                                    |
|               | Backup Retired                               | Occurs when a saveset is retired and its information is deleted from the NetVault Database.                                                                          |
|               | Index Compressed                             | Occurs when a backup index is compressed.                                                                                                    |
|               | Index Compression Failure                    | Occurs when NetVault Backup fails to decompress a backup index due to insufficient disk space.                                                                       |
|               | Index Loaded                                 | Occurs when an offline index is temporarily loaded.                                                                                                    |
|               | Index Offlined                               | Occurs when the backup index for a saveset is deleted from the NetVault Database.                                                                                    |
|               | Index Offlining Failure                      | Occurs when NetVault Backup fails to delete the backup index for a saveset from the database.                                                                        |
|               | Index Read Failure                           | Occurs when NetVault Backup fails to read the index for a saveset.                                                                                                   |
|               | Index Uncompressed                           | Occurs when a backup index is de-compressed.                                                                                                    |
|               | Media Database Check<br>Failed               | Occurs when the database integrity or reference check fails for the Media Database.                                                                                  |
|               | Media Database Check<br>Passed               | Occurs when the Media Database check completes successfully.                                                                                                    |
|               | Media Database Check<br>Passed with Warnings | Occurs when the Media Database check generates warnings.                                                                                                    |
|               | Modify Backup Expiry                         | Occurs when the retirement period is modified for a saveset.                                                                                                    |
| NetVault Time | No Time Source                               | Occurs when a NetVault Time Server is not configured for the Domain.                                                                                                 |
|               | Server Time Inconsistency                    | Occurs when the NetVault Time on two or more controlling servers do not match. (This event can occur when a client is added to two or more NetVault Backup Servers.) |
|               | Server Time Unknown                          | Occurs when the Time Server is unable to fetch NetVault Time from the Source.                                                                                        |
|               | Time Server Changed                          | Occurs when the Time Server is changed for a NetVault Backup Domain.                                                                                                 |
|               | Time Server Not Responding                   | Occurs when the Time Server is not responding to a time request.                                                                                                    |
|               | Time Server Removed                          | Occurs when the Time Server is removed from the NetVault Backup Domain.                                                                                              |
| Policy        | Policy Branch Errors<br>Acknowledged         | Occurs when policy branch errors or warnings are acknowledged.                                                                                                    |
|               | Policy Created                               | Occurs when a policy is created.                                                                                                    |
|               | Policy Deleted                               | Occurs when a policy is deleted.                                                                                                    |
|               | Policy Errors Acknowledged                   | Occurs when policy errors or warnings are acknowledged.                                                                                                    |

Table 118. Events types (Continued)

| Event class           | Event type                                       | Description                                                                                                    |
|-----------------------|--------------------------------------------------|----------------------------------------------------------------------------------------------------|
|                       | Policy Modified                                  | Occurs when a policy is modified.                                                                                    |
|                       | Policy Quiesce                                   | Occurs when a request is received to quiesce a policy.                                                               |
|                       | Policy Quiesced                                  | Occurs when a policy is placed in a quiesced state.                                                                  |
| Scheduler<br>Database | Scheduler Database Check<br>Failed               | Occurs when the database integrity or reference check fails for the scheduler database.                              |
|                       | Scheduler Database Check<br>Passed               | Occurs when the Scheduler Database check is completed successfully.                                                  |
|                       | Scheduler Database Check<br>Passed with Warnings | Occurs when the Scheduler Database check generates warnings.                                                         |
| Stats<br>Collection   | Cache Too Small                                  | Occurs when cache memory is running low for the Statistics Manager; this would result in the process running slowly. |
|                       | Cannot Accept Records                            | Occurs when the Statistics Manager refuses to accept data from other processes.                                      |
|                       | Lost Server                                      | Occurs when the Statistics Manager discards the I/O data collected for a server on polling timeout.                  |
|                       | Stats Manager Ready                              | Occurs when NetVault Backup starts the Statistics Manager.                                                           |

### Role-based access to view events

Table 119. View event role-based access

| Event Class        | MSP administrator | Tenant administrator | Tenant User |
|--------------------|-------------------|----------------------|-------------|
| Audit              | Х                 | Х                    | Х           |
| DR Appliance       | X                 |                      |             |
| Device             | X                 |                      |             |
| Job                | X                 | Χ                    | X           |
| Licensing          | X                 |                      |             |
| Log Daemon         | X                 | Χ                    | X           |
| Machines           | X                 | Χ                    | X           |
| Media              | X                 |                      |             |
| Media Database     | X                 |                      |             |
| NetVault Time      | X                 | Χ                    | X           |
| Policy             | X                 | Χ                    | X           |
| Scheduler Database | X                 | Χ                    | X           |
| Stats Collection   | Χ                 | Χ                    | X           |

## Viewing event logs

You can view the event log messages from the View Events page.

### To view event logs:

- 1 In the Navigation pane, click **View Events**.
- 2 On the **View Events** page, you can view the following information:

Date: Date and time when the event was raised

Class: Event classEvent: Event type

Message: Detailed log message or description

3 By default, the table is sorted by Date (newest to oldest).

You can sort the table by one or more columns, as required. For more information, see Sorting records in NetVault Backup WebUI.

To set the filter options (For more information on table filter options for **View Events** page, see Table 9), view the page size setting, column sort order, applied filters in the table, export the records, or edit table settings, click the icons at the lower- right corner of the table.

For more information, see Customizing tables in NetVault Backup WebUI.

- 4 You can use the Search option to filter the table data and quickly find entries that contain the specified string in any column values. You can also include wildcards ("?" or "\*") in the search filter string. Type the search text into the box and click the tick icon or press Enter.
- 5 The **View Events** page loads a maximum of 10,000 records initially. The total number of records fetched is displayed at the lower-right corner of the table. You can click **Load more** to load the next set of records, if available. Each load action fetches a maximum of 10,000 records. This button is disabled if there are no more records to load.
- 6 To stop or resume live updates, click the **Pause or Resume Live Updates** button.
- 7 To perform a logs-related task, click the corresponding button in the Operations pane. Alternatively, click a link in the Navigation pane to open a different page.
- NOTE: Only MSP administrator can create custom notifications on NetVault Backup Server.

## Reporting in NetVault Backup

- · Reporting system overview
- · Working with reports
- Available reports

## Reporting system overview

The NetVault Backup reporting system provides several canned or predefined reports that gives you quick access to information about your backup system. You can view reports on demand or receive reports by email. The reporting system also lets you export reports to PDF files.

You can use the reporting system in the following ways:

- Generate and view reports on demand: You can run and view reports from the View Reports page. The
  reports are generated in HTML format and the information is typically presented in tables.
- **Customize report views:** After a report is generated, you can modify the table views to include or exclude columns, change the column order, and add column totals and other aggregate values. You can save these settings to the job definition so that the custom format is used every time you run the report.
- **Use charts in reports:** You can add charts to your reports to present the information in visual formats. You can choose bar charts or pie charts.
- **Use notification events to send reports by email:** You can configure user-defined events and set up the email notification method or create user notification profiles to distribute reports by email. The reports can be delivered as email attachments in PDF or HTML format. Default format is PDF.
- **Schedule reports:** You can create report schedules to generate the reports once or on a recurring basis. NetVault Backup lets you distribute the generated reports by email the reports through the notification system.
- NOTE: The following privileges are required to use the reporting system:
  - Run and view reports: Reports View and run reports
  - Customize report views: Reports Modify/edit report jobs and components

## **Role Based Available Reports**

Figure 29. Report access in NetVault Backup

| Reports                                 | MSP administrator | Tenant administrator | Tenant user |
|-----------------------------------------|-------------------|----------------------|-------------|
| Data Stored By Client                   | Х                 | Х                    | X           |
| Historic Jobs - by date                 | Χ                 | X                    | X           |
| Index Media                             | Χ                 |                      |             |
| Media - General                         | Χ                 |                      |             |
| Offline Devices                         | Χ                 |                      |             |
| Policies Summary                        | Χ                 | Χ                    |             |
| Server Daily Summary                    | Χ                 |                      |             |
| Server License - Capabilities and Usage | X                 |                      |             |
| Single Job Summary                      | X                 | Χ                    | Χ           |
| Tenant Media Quotas And Usage           | Χ                 |                      |             |

## Working with reports

This section includes the following topics:

- · Generating reports
- Setting a favorite report
- · Setting filters for report
- Editing report job definitions
- · Using notification methods to send reports by email reports
- · Customizing table views for reports
- · Adding charts to reports
- · Exporting reports to PDF files

## **Generating reports**

You can access the reports from the **View Reports** page. You can run and view reports on demand or create report schedules to automatically generate reports at specified times. NetVault Backup also allows use of events and notification methods to send reports by email reports.

### To generate a report:

- 1 In the Navigation pane, click View Reports.
- 2 On the View Reports page, select the report that you want to generate. For information about available predefined reports, see Available reports.

Figure 30. View Reports page for MSP View Reports

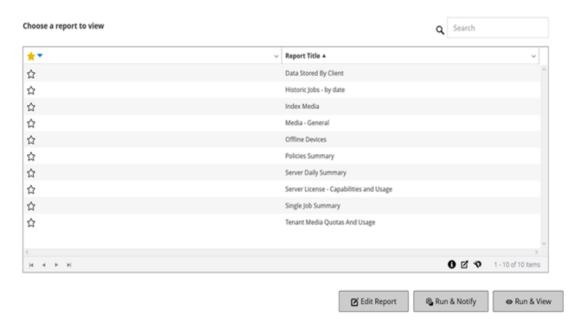

3 To run and view the report immediately, click Run & View.

— or —

To raise the associated events and receive a notification, click Run and Notify.

NOTE: For information about creating report schedules and configuring user-defined events for report jobs, see Editing report job definitions. For information about notification methods for report events, see Using notification methods to send reports by email reports.

To view the page size setting, column sort order, applied filters in the table, export the records, or edit table settings, click the icons at the lower-right corner of the table. For more information, see Customizing tables in NetVault Backup WebUI.

You can use the Search option to filter the table data and quickly find entries that contain the specified string in any column values. You can also include wildcards ("?" or "\*") in the search filter string.

4 If the report includes any filter conditions (for example, start date, job ID number, client name, and others), the **Set filters for report** dialog box is displayed.

Set the filters that you want to use, and click **OK**. For more information about filter options, see Setting filters for report.

5 The report is displayed in a new browser window.

You can customize the table views and add charts to your reports. For more information, see the following topics:

- Customizing table views for reports
- Adding charts to reports

You can also export the report to a PDF file. For more information, see Exporting reports to PDF files.

## Setting a favorite report

On **View Reports** page, you can select any report (s) to mark it as a favorite report to easily access it from the list of predefined reports.

### To set a favorite report:

- 1 In the Navigation pane, click View Reports.
- 2 On the View Reports page, click the empty star next to the report in the first column that you want to favorite.

The favorite reports are displayed on top of the list in alphabetical order, followed by the remaining reports.

To remove a favorite from the reports list, click a filled-in star next to the report.

## **Setting filters for report**

When you run a canned report that includes any filter conditions, the **Set filters for report** dialog box is displayed. You can set one or more conditions, based on which the reporting system generates the output. For each filter field that you want to use, you must select the filter operator and specify the comparison value. For example, the following **Set filters for report** dialog box is displayed for the report- Data Stored By Client.

Figure 31. Set filters for report dialog box

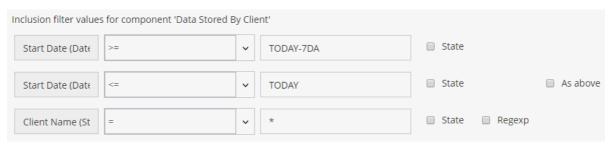

### To set report filters:

- 1 In the operator list corresponding to the filter field, select the comparison operator. You can use the following comparison operators: =, !=, >, <, >= or <=.
- 2 In the associated box, type the comparison value. The value must match the data type of the field.

Fields can be of the following types: date, integer, string, or time.

To specify date values, you can use the following formats:

- YYYY/MM/DD
- YYYYMMDD
- Relative date: TODAY-n[time variable]

You can use the following time variables: YE = Year, MO = Month, WE = Week, DA = Date, HO = Hour, MI = Minute, and SE = Second

Example: TODAY-7DA

To specify time values, you can use the following formats:

- HH:MM:SS
- HHMMSS
- Relative time: NOW-n[timevaribale] or TODAY-n[time variable]

You can use the following time variables: YE = Year, MO = Month, WE = Week, DA = Date, HO = Hour, MI = Minute, and SE = Second.

Example: NOW-12HO

3 Some reports may also include the following filter options:

State: You can select this check box to compare the field state as opposed to the value it contains.
 The field state comparison option is designed for advanced users who have a good understanding of the NetVault Backup reporting system.

You can set the field status to one of the following values:

- Normal
- N/A
- Unknown
- Never
- Unlimited

For example, you can specify the state **Unknown** to find or exclude records that are not available in one of the tables.

- Regexp: You can select this check box to match a regular expression instead of a constant value.
   The expression can contain text and wildcard characters.
- As above: The As above check box is shown when the same filter field is applied to multiple report
  components. You can select this check box to use the same comparison value that is configured for
  the preceding field.
- 4 After setting the filters, click **OK** to close the dialog box.

## **Editing report job definitions**

You can edit a report job definition to modify the report schedule or configure user-defined events for the report. NetVault Backup lets you distribute the generated reports by email or print the reports through the notification system.

**IMPORTANT:** Once the tenant administrator or tenant user modifies the required reports to configure userdefined events, MSP administrator must be informed to set the notification profile for this event for the respective user groups of the tenant.

### To edit a report job:

- 1 In the Navigation pane, click View Reports.
- 2 On the View Reports page, select the report that you want to edit, and click Edit Report.
- 3 On the **Edit Report Job Definition** page, configure the following options.

Table 120. Edit report job definition

| Option                 | Description                                                                                                    |
|------------------------|----------------------------------------------------------------------------------------------------|
| Schedule               | This option is used to run the report immediately.                                                                                                  |
|                        | For scheduled events, make sure that you specify the user-defined event in the <b>Report Completed Event</b> and <b>Report Failure Event</b> field. |
| Report Completed Event | Specify the event that you want to raise when the job completes successfully.                                                                       |
| Report Failure Event   | Specify the event that you want to raise when the job fails.                                                                                        |

- NOTE: Report events are only raised if you specify a report schedule or use the Run & Notify method.
- 4 Click Save, and in the Save Report Job dialog box, click OK.

When you save the job, the configured events are added to the **Report Job** event class. MSP administrator must set the notification profile for the event for the respective user groups of the tenant, so that the tenant

(tenant administrator or tenant user) can receive event notifications when the report is generated. For more information, see Using notification methods to send reports by email reports.

## Using notification methods to send reports by email reports

You can configure user-defined events for a report job and receive notifications when a job completes successfully or fails. NetVault Backup adds these events to the **Report Job** event class. You can use this feature to send reports by email.

Depending on whether you want to distribute the report by email the report, do the following:

To send the report to other users, set up the notification profiles for the users. For more information, see
 Setting up notification profile. By default, the report is generated in PDF file format and delivered as an
 email attachment.

## **Customizing table views for reports**

After a report is generated, you can modify the table views to include or exclude columns, change the column order, and add column totals and other aggregate values. You can add multiple table views for a component. The reporting system lets you save these settings to the job definition so that the custom format is used every time you run the report.

### To customize table views for reports:

- 1 Access the report that you want to customize. For instructions on generating a report, see Generating reports.
- 2 In the report window, click the **Settings** link at the upper-right corner of the table. If the report contains multiple components, click the link associated with the table that you want to modify.
- 3 In the Table Settings dialog box, the available columns are listed. The columns that have the corresponding Show check box selected are included in the table view. For example, the following Table Settings dialog box is displayed for the report- Data Stored By Client.

Figure 32. Table Settings dialog box

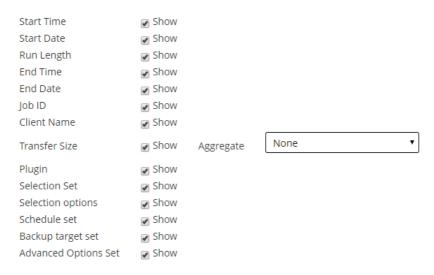

You can make the following modifications:

Hide columns: To hide one or more columns, clear the check marks for those columns.

- Show columns: To show hidden columns, click the corresponding Show check boxes.
- Display aggregate values: To add fields that display the total, minimum, maximum, and other
  aggregate values for the columns, select the field type in the Aggregate list. This list is only
  displayed for columns that contain numeric values.

The available options include the following:

- Total: Displays the sum of all the values in the column.
- Average: Displays the average value of all the values in the column.
- Min: Displays the maximum value of all values in the column.
- Max: Displays the minimum value of all values in the column.
- Count: Displays the count of records.
- None: Removes the aggregate field.

Click **Apply** to apply the settings to the table view and close the dialog box.

- 4 To change the column order, drag the header of the column to its new location.
- 5 To change the column width, drag the separator until the column is the width that you want.
- 6 To add a table, click the Add another view link at the lower-left corner of the component table.

If the component only supports table views, a new table is automatically added. If different view types are supported, then the **Add a view** dialog box is displayed. To add a table, select **Table** in the **Type of view** list.

The new table includes all columns. To customize the table, see Step 2 and Step 3.

- 7 To remove a view, click the **Remove this view** link at the lower-left corner of the component table.
- 8 To save the custom settings, click the **Save report format** link at the upper-left corner of the report.

  The custom settings are saved to the report job definition and a message is displayed.

## Adding charts to reports

You can use the graphical capabilities of the reporting system to view the output in the form of bar charts and pie charts. You can use multiple chart views to compare different sets of data. The reporting system lets you save these settings to the job definition so that the custom format is used every time you run the report.

NOTE: Charts are only available to report components that contain numeric values.

### To add charts to a report:

- 1 Access the report that you want to customize. For instructions on generating a report, see Generating reports.
- 2 In the report window, click the Add another view link at the lower-left corner of the table. If the report contains multiple components, click the link associated with the component for which you want to add a chart.

The Add a view dialog box is displayed if the component supports graphical views.

3 Select the chart type, and configure the applicable options. You can add bar charts and pie charts.

Table 121. Adding charts to reports

### Chart type **Options** Bar charts You can use bar charts to provide a visual comparison of data values. To add a bar chart, do the following: In the Type of view list, select Barchart. In the Category list, select a column to represent the vertical axis. A bar is generated for each record in the category column. The column values are used as labels. In the Value list, select a column to represent the horizontal axis. The data values determine the length of the bars. Click OK. Figure 33 displays a bar chart view. NOTE: The chart displays individual bars for the first 20 records. The remaining records are grouped in the chart as Other. Pie charts You can use pie charts to show the relative contribution of different categories to the total. To add a pie chart, do the following: . In the Type of view list, select Piechart. • In the Category list, select a column to represent the categories or parts of the pie. The number of records in the category column determines the number of slices in the chart. The column values are used as legends. In the Value list, select the column that contains the data for the pie chart. The data values determine the size of the slices. Figure 34 displays a pie chart view.

4 To remove a view, click the **Remove this view** link at the lower-left corner of the component table.

NOTE: The chart displays individual slices for the first 20 records. The

remaining records are grouped in the chart as Other.

5 To save the custom settings, click the Save report format link at the upper-left corner of the report. The custom settings are saved to the report job definition and a message is displayed.

### Chart view examples

This section includes some sample charts generated using the reporting system.

### Bar chart view

The following figure displays the bar chart view for a sample data set.

Figure 33. Bar chart view

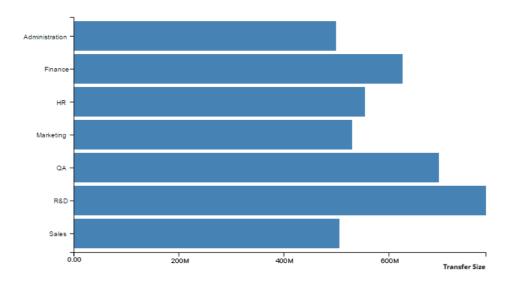

### Pie chart view

The following figure displays the pie chart view for a sample data set.

Figure 34. Pie chart view

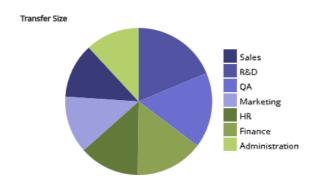

## **Exporting reports to PDF files**

After a report is generated, you can choose to export the report to a PDF file. The file is displayed in a browser window. You can download, save, the file, as required.

### To export a report to a PDF file:

- 1 Access the report that you want to export. For instructions on generating a report, see Generating reports.
- 2 In the report window click the **Export as PDF** link at the upper-left corner of the report.
- 3 The report is converted to a PDF file and displayed in the browser window. Use the applicable browser option to download, save the file.

## **Available reports**

NetVault Backup provides the following types of predefined reports listed on **View Reports** page in alphabetical order.

Table 122. Predefined reports

| Report title                  | Description                                                                                                    |
|-------------------------------|----------------------------------------------------------------------------------------------------|
| Data Stored by Client         | You can use this report to view the amount of data stored by existing NetVault Backup Clients during a specified period.                                                                                                    |
|                               | By default, the report displays the data for the last 7 days; you can set the report filters to change the period. You can also set the Client Name filter to view the details for specific clients.                                                                         |
|                               | The table includes the following details: Start Time, Start Date, Run Length, End Date, End Time, Job ID, Client Name, Transfer Size, Plugin, and set names (Selection Set, Selection Options, Schedule set, Backup Target Set, and Advanced Options Set).                   |
| Historic Jobs — by date       | You can use this report to view information about all backup and restore jobs that were performed during the specified period. The records are sorted by start date (newest to oldest).                                                                                      |
|                               | By default, the report includes the jobs that were run in the last 7 days. You can set the report filters to change the period.                                                                                                    |
|                               | You can view the following details: start time, start date, run length, job title, job ID number, instance, client name, Backup Selection Set name, data transfer size, and job status.                                                                                      |
| Index Media                   | This report displays the index media of a backup job.                                                                                                    |
|                               | You can view the following details: Job title, job ID, job instance, job phase, client name, server name, plug-in name, backup time, backup date, media label, off-site location, and Media Online.                                                                          |
| Media General                 | This report provides general information about available tape media items. The table is sorted by media label.                                                                                                    |
|                               | You can view the following details: media label, barcode, media type, format, machine name, media expiry date, offsite location, space used, space left, usable or not, and read-onlyor not.                                                                                 |
| Tenant Media Quotas and Usage | This report displays the media quota and media usage information for existing NetVault Backup tenants.                                                                                                    |
|                               | The table includes the following details: account name, media quota (in TB), and media used. Media Quota displays the total quota allocated for particular tenant (account) and Media Used displays the used space from the allocated media quota for that tenant (account). |
| Offline Devices               | This report shows which storage devices that are currently offline.                                                                                                    |
|                               | The report includes the following sections:                                                                                                    |
|                               | <ul> <li>Offline Devices: The section contains information about tape-based<br/>devices that are offline.</li> </ul>                                                                                                    |
|                               | The table includes the following details: device name, host name, vendor, library name, and status.                                                                                                    |
|                               | <ul> <li>Offline RAS Devices: The section contains information about disk-<br/>based devices that are offline.</li> </ul>                                                                                                    |
|                               | The table displays the device name, device machine (address:port), and device status.                                                                                                    |

| Re | port | title |
|----|------|-------|
|    |      |       |

### Description

### Policies Summary

This report provides information about the policy-based backups performed during the specified period.

By default, the report includes the policies that were run in the last 7 days. You can set the report filters to change the period.

The report includes the following sections:

• **Total Policy Summary details:** This section displays the total count of Policies and Policy jobs.

The table shows the following details: Total count of policies, count of policies completed successfully, count of policies completed with warnings, count of failed policies, total count of policy jobs, Count of policy jobs completed successfully, count of policy jobs completed with warnings, count of failed policy jobs.

 Policy Basics: This section displays all policy-based backups that were performed during the specified period.

The table shows the following details: policy name, client count, job count, successful jobs, warning jobs, failed Jobs, status, client list, total transfer size, failure events, and warning events.

### Server Daily Summary

You can use this report to view the daily backup summary for the server. The report also includes information about media items residing in the existing libraries.

The report includes the following components:

 Media: The report also provides information about the tapes residing in the specified libraries.

The table includes the following information: barcode, media group label, media expiry date, expiry time, media label, slot position, reusable or not, space left, and space used.

## Server License — Capabilities and Usage

This report displays the license capabilities and usage details for clients, SmartClients, and various types of devices. The report also includes the license flag information for various components.

### Single Job Summary

This report provides information about a single job. The report includes job information, drive events, data transfer data, and media usage information.

You can set the report filters to view information pertaining to one or multiple instances of the specified job.

The report includes the following sections:

 Single Job Main Summary: This section provides the job details for the specified job.

The table includes the following information: job ID number, job title, job type, plug-in name, instance ID, start date, start time, end date, end time, Job status, transfer size, and transfer rate.

## Working with client clusters

- About client cluster support
- Device configuration in cluster environment
- Installing and upgrading cluster-aware plug-ins
- Configuring a cluster-aware plug-in
- Managing virtual clients
- Backups using cluster-aware plug-ins
- Restores using cluster-aware plug-ins

## About client cluster support

NetVault Backup offers cluster-aware versions of various plug-ins that enable data protection for distributed data. These plug-ins require Cluster Support License Keys.

The cluster nodes are grouped into a Virtual Client on which the cluster-aware plug-in is installed. The backups and restores of cluster nodes are performed through the virtual client.

The following table lists the NetVault Backup plug-ins that can be used in a cluster setup.

Table 123. Cluster-aware plug-ins

#### Description Plug-in

Quest NetVault Backup Plug-in for FileSystem This plug-in is shipped with the NetVault Backup software and can be used to back up the shared file system data on the following platforms:

- Windows Server Clusters
- Linux Clusters
- Sun Clusters (Solaris SPARC)

For more information about the supported cluster software versions, see the Quest NetVault Backup Compatibility Guide. You can download this guide from

https://support.quest.com/technical-documents.

A default installation of NetVault Backup does not require licensing of its native Plug-in for FileSystem. However, to use this plug-in a cluster setup, a File System Cluster Support license key is required.

Quest NetVault Backup Plug-in for Exchange

This plug-in can be deployed in an Exchange Server Single Copy Cluster (SCC)/Failover Cluster or Cluster Continuous Replication (CCR) setup to back up the distributed Exchange Server data. For more information, see the Quest NetVault Backup Plug-in for Exchange User's Guide.

Table 123. Cluster-aware plug-ins

| Plug-in                                                | Description                                                                                                    |
|--------------------------------------------------------|----------------------------------------------------------------------------------------------------|
| Quest NetVault Backup Plug-in for Hyper-V              | This plug-in can be deployed in a Hyper-V failover cluster setup to back up cluster data through a virtual client. For more information, see the Quest NetVault Backup Plug-in for Hyper-V User's Guide.                          |
| Quest NetVault Backup Plug-in for Oracle               | This plug-in can be used in Oracle's Real Application Clusters (RAC) setup to back up the distributed Oracle database. For more information, see the <i>Quest NetVault Backup Plug-in for Oracle User's Guide</i> .               |
| Quest NetVault Backup Plug-in <i>for SQL</i><br>Server | This plug-in can be used in a SQL Server Failover Cluster setup to back up the distributed SQL Server database. For more information, see the Quest NetVault Backup Plug-in for SQL Server User's Guide.                          |
| Quest NetVault Backup Plug-in for MySQL                | This plug-in can be used in a MySQL Server Failover Cluster setup on Linux platform to back up the distributed MySQL Server database. For more information, see the <i>Quest NetVault Backup Plug-in for MySQL User's Guide</i> . |

### Virtual clients

A virtual client is created when you install a cluster-aware plug-in. All nodes in a cluster are grouped to form a virtual client.

A virtual client is managed like any other NetVault Backup Client. It can be browsed and added to client groups and policies, granted user access, and included in reports. The NetVault Backup Server administers the creation and configuration of a virtual client. The cluster-aware version of the plug-in runs locally on the cluster nodes and the data is processed locally. A cluster node configured as a SmartClient sends data directly to the locally attached storage device.

# Device configuration in cluster environment

In a cluster setup, a backup device can be connected in different ways. This section describes the pros and cons of some of the device configuration methods.

- Connecting a device to the NetVault Backup Server or Client: This type of configuration allows the control of a robotic arm. However, during backups and restores, the data is transferred over the network.
- Sharing drives: A derivative of the previous method can be used by connecting the physical library to the NetVault Backup Server, thus, giving it the control of the robotic arm, and sharing the drive with the cluster nodes. This configuration allows the control of the robotic arm and at the same time enables local data transfers.

This configuration offers high drive availability. With all cluster nodes sharing the control of drives, the drives are always available. However, the cluster node that currently controls the drive does not need to be the node that currently controls the cluster.

• Connecting a device to a cluster node: This configuration offers the fastest method of data transfer as the data is routed directly to a locally attached device.

However, the disadvantage is that the robotic arm cannot be controlled by a machine within the cluster, limiting the device type usage for this type of configuration to standalone drives. Moreover, the drive becomes unavailable when the cluster node is down.

# Installing and upgrading cluster-aware plug-ins

This section includes the following topics:

- Prerequisites
- · Installing a cluster-aware plug-in
- Upgrading a cluster-aware plug-in

### **Prerequisites**

Before you start the installation procedure for a cluster-aware plug-in, verify that the following requirements are met:

- **Install NetVault Backup Server**: Install the NetVault Backup Server software on the designated machine. The server must be a separate machine outside the cluster setup. For instructions on installing the server software, see the *Quest NetVault Backup Installation Guide*.
- Install the NetVault Backup Client: Install the NetVault Backup Client software on the individual cluster nodes. For instructions on installing the client software, see the Quest NetVault Backup Installation Guide.
- Add NetVault Backup Clients: Add the clients to the NetVault Backup Server. For information about adding a client, see Adding clients (Windows only).
- Copy the installation file: Copy the ".npk" installation file for the cluster-aware plug-in to the NetVault Backup Server.

The path to copy the file is <NetVault Backup home>\packages\standard on Windows and <NetVault Backup home>/packages/standard on Linux. You can also copy the installation files to subdirectories in the **standard** directory.

The installation file for the Plug-in for FileSystem (for the Server operating system) is already available in the **standard** directory.

## Installing a cluster-aware plug-in

In a cluster setup, the plug-in is installed by creating a virtual client on the NetVault Backup Server. All nodes in a cluster are grouped to form a virtual client. During the process, the plug-in is installed on the specified cluster nodes.

### To install a cluster-aware plug-in:

- 1 In the Navigation pane, click Manage Clients.
- 2 On the Manage Clients page, and click Add Virtual Client.
- 3 On the **Virtual Client** page, provide the following information:
  - In **Virtual Client Name**, type a name for the virtual client. The name must be unique. Spaces are not recognized in a virtual client name and are replaced with an underscore ("\_") character. The virtual client name cannot be changed once it is configured.
  - In Virtual Client Address, type the IP address of the cluster application.
  - In the Package list, select the installation file for the plug-in. This list includes all cluster-aware ".npk" files copied to the packages directory and its subdirectories The following table provides the filenames for the installation files. Here x-x- x-x represents the version, build, and platform numbers.

Table 124. Installation files for cluster-aware plug-ins

| Option                                       | Description   |
|----------------------------------------------|---------------|
| Plug-in for FileSystem (for Windows)         | win-x-x-x.npk |
| Plug-in for FileSystem (for Linux)           | nvf-x-x-x.npk |
| Plug-in for FileSystem (for Solaris (SPARC)) | nvf-x-x-x.npk |
| Plug-in for Exchange                         | exs-x-x-x.npk |
| Plug-in for Hyper-V                          | hv-x-x-x.npk  |
| Plug-in for Oracle                           | ora-x-x-x.npk |
| Plug-in for SQL Server                       | sql-x-x-x.npk |
| Plug-in for MySQL                            | mys-x-x-x-npk |

- To add a cluster node to the virtual client, select the client node in the Available Clients table, and click the Add button to the left of the item. The selected client is moved to the Chosen Clients table.
- To remove a cluster node from the virtual client, select the client node in the Chosen Clients table, and click the Remove button to the left of the item. The selected client is moved to the Available Clients table.

### 4 Click Create Virtual Client.

The NetVault Backup Server starts installing the plug-in on the selected cluster nodes. This process overwrites the standard version of the same plug-in installed on the cluster nodes. However, you can use the cluster-aware version to perform backups of the local non-shared data. When the installation completes, the virtual client is added to the NetVault Backup Clients table on the Manage Clients page.

## Upgrading a cluster-aware plug-in

To upgrade a cluster-aware plug-in, the existing virtual client is removed and a new virtual client is created using the latest version of the plug-in.

### To upgrade a cluster-aware plug-in:

- 1 Remove the virtual client that was created with the previous version of the plug-in. For more information about removing a virtual client, see Removing a virtual client.
- 2 Create a new virtual client using the upgraded version of the cluster-aware plug-in. For more information about installing the plug-in, see Installing and upgrading cluster-aware plug-ins.

You must assign the old virtual client's name to the new virtual client. If you change the name for the new virtual client, you cannot run the jobs that were defined for the old virtual client.

## Configuring a cluster-aware plug-in

The configuration procedure for a cluster-aware plug-in includes the steps outlined in the following sections:

- · Configuring preferred network address for cluster nodes
- Configuring default settings for a cluster-aware plug-in

## Configuring preferred network address for cluster nodes

A cluster node has at least two network addresses:

- Public IP Address: The address that is used by machines outside the cluster to communicate with cluster nodes.
- Private IP Address: The address that is used by a cluster node to communicate with other machines within the cluster.

For each cluster node, you must configure the machine's public IP address as the "Preferred Network Address" for the node.

### To configure preferred address for cluster nodes:

- 1 Obtain the IP address for the cluster node.
  - You can use the **ifconfig** utility on Linux and UNIX and the **ipconfig** utility on Windows to complete this step.
- 2 In the Navigation pane, click Change Settings.
- 3 On the Configuration page, click Client Settings. In the NetVault Backup Clients table, select the target client, and click Next.
- 4 On the Client Settings page, under Services, click Network Manager.
- 5 In the **Network Manager** dialog box, specify the preferred network address for the cluster node in the corresponding box.
- 6 Click **Apply** to apply the new settings and close the dialog box.
- 7 Repeat Step 1 through Step 6 for each cluster node.

# Configuring default settings for a cluster-aware plug-in

### To configure default settings for a cluster-aware plug-in:

- 1 In the Navigation pane, click Create Backup Job, and then click the Create New button next to the Selections list.
- 2 On the **NetVault Backup Selections** page, double-click the virtual client node. In the list of plug-ins, select the cluster-aware plug-in, and in the **Actions** list, click **Configure**.
  - NOTE: The default settings for a cluster-aware plug-in can only be set from the **NetVault Backup Selections** page. For cluster-aware plug-ins, configuring these options from the **Change Settings** page is not supported.
- 3 In the **Configure** dialog box, set the required options. The configuration options for the cluster-aware version are the same as the standard version of the plug-in. For more information about these options, see the relevant plug-in user's guide.
- 4 Click **OK** to save the settings.

These settings are stored on the NetVault Backup Server in configuration files specific to the virtual client, and applied during backups and restores of shared data performed through the virtual client.

## Managing virtual clients

This section includes the following topics:

- · Modifying a virtual client
- · Checking access to a virtual client
- · Determining the current real client
- Removing a virtual client

## Modifying a virtual client

Once a virtual client is created, you can add or remove the cluster nodes or change the IP address for the cluster application.

### To modify a virtual client:

- 1 In the Navigation pane, click Manage Clients.
- 2 In the list of NetVault Backup Clients, select the target virtual client, and click Manage.
- 3 On the Virtual Client page, modify the required settings:
  - To modify the IP address for the cluster application, type the new address in Virtual Client Address.
  - To add a cluster node to the virtual client, select it in the Available Clients table, and click the Add button to the left of the item. The selected client is moved to the Chosen Clients table.
  - To remove a cluster node from the virtual client, select it in the Chosen Clients table, and click the Remove button to the left of the item. The selected client is moved to the Available Clients table.
- 4 To save the modified settings, click Save Virtual Client.

## Checking access to a virtual client

For a backup or restore job to complete successfully for a virtual client, at least one member client must be online and active. You can use the **Check Access** option to find out the accessibility status of the member clients.

### To check the status of a virtual client:

- 1 In the Navigation pane, click Manage Clients.
- 2 In the list of NetVault Backup Clients, select the target virtual client, and click Manage.
- 3 On the Virtual Client page, click Check Access.

NetVault Backup tries to connect to each member of the virtual client, and returns a message indicating the current accessibility status of the member clients.

Click **OK** to close the dialog box.

## **Determining the current real client**

You can use the Current Real Client option to find out which machine is in control of the cluster application.

### To determine the machine that is currently in control of the cluster application:

- 1 In the Navigation pane, click Manage Clients.
- 2 In the list of NetVault Backup Clients, select the target virtual client, and click Manage.
- 3 On the Virtual Client page, click Current Real Client.
  - In the dialog that appears, the NetVault Backup name of the controlling node is displayed.
  - Click **OK** to close the dialog box.

## Removing a virtual client

You can remove a virtual client if you no longer want to use the associated plug-in in a cluster setup. When you remove a virtual client, the cluster nodes added as NetVault Backup Clients are not removed from the server. However, it removes the ability of the plug-in to back up the cluster data.

### To remove a virtual client:

- 1 In the Navigation pane, click **Manage Clients**.
- 2 In the list of NetVault Backup Clients, select the target virtual client, and click Manage.
- 3 On the Virtual Client page, click Remove.
- 4 In the Confirm dialog box, click Remove.

## Backups using cluster-aware plug-ins

The procedure for performing backups using the Plug-in *for FileSystem* is similar for both standard and virtual clients. The cluster-aware version of the plug-in can be used in the same manner as the standard version to select the data items. However, when you open the virtual client node on the **NetVault Backup Selections** page, only the cluster-aware plug-in is listed under the node. The plug-in displays both shared and local drives and mount points in the selection tree. You must make a note of the drive letter or mount point for the shared resource and select the data accordingly. The backup options that can be set for the standard version are also available with the cluster-aware version.

For information about backing up data in the Exchange Server Clustered environment, Oracle RAC setup, SQL Server Failover Cluster, and MySQL Server Failover Cluster, see the relevant plug-in user's guide.

### Note the following:

- When you back up a virtual client, the data is backed up from a single client and it is accessed from the controlling node.
- When backing up cluster data using a virtual client, only the LUNs owned by the active node are backed up; the LUNs owned by passive nodes are not backed up.
- In an Active/Active cluster setup, the NetVault Backup Server may start a backup on a secondary node even if the "primary only" option is selected for the backup. In such cases, the backup is redirected to the primary node, but the server only communicates with the secondary node to which it sent the message to start the backup. If the secondary node becomes unavailable while the backup is in progress, the server loses communication with the parent process running on this client. This process is not restarted even if the secondary node becomes available immediately. Consequently, the backup job becomes unresponsive.
- NOTE: For cluster backups and restores, the virtual client name is displayed on the **Job Status** page and the actual client name is displayed on the **View Logs** page.

## Cluster failover during backups

If a failover occurs during a backup, the job is aborted and the status "Job Failed" is returned. You can use the **Job Retry** scheduling option to run the job again after the failover completes.

With the Plug-in *for FileSystem*, when a failover occurs on Windows, the reason for the failover has a direct bearing upon the status of the failed job. Depending on the reason, the job returns the following exit status:

- If the machine in control of the cluster resources goes offline during a backup, the job is aborted and the status "Job Failed" is returned. You can use the job retry feature to run the backup again.
- If the machine in control of the cluster remains online but the actual cluster resource that is being backed up fails, the job is aborted and the status "Backup Completed with Warnings" is returned. The scheduled job retries do not work for such jobs. In this scenario, examine the job logs to find the missing data or run the job again to back up the data.

## Restores using cluster-aware plug-ins

The procedure for performing restores using the Plug-in *for FileSystem* is similar for both standard and virtual clients. The backups are restored from the virtual client node and not the actual client node. When you submit a restore job, the plug-in communicates with the cluster service to determine the controlling node and targets this machine for the restore.

For information about restoring data in the Exchange Server Clustered environment, Oracle RAC setup, SQL Server Failover Cluster, and MySQL Server Failover Cluster, see the relevant plug-in user's guide.

NOTE: For cluster backups and restores, the virtual client name is displayed on the **Job Status** page and the actual client name is displayed on the **View Logs** page.

# Configuring default settings for NetVault Backup

- · About configuring default settings
- · Configuring encryption settings
- · Configuring plug-in options
- · Configuring default settings for post-scripts
- · Configuring default settings for Verify Plug-in
- Configuring Deployment Manager Settings
- Configuring Job Manager settings
- Configuring Logging Daemon settings
- · Configuring Media Manager settings
- · Configuring Network Manager settings
- · Configuring Process Manager settings
- · Configuring RAS device settings
- Configuring Schedule Manager settings
- Configuring Web Service settings
- Configuring Auditor Daemon settings
- · Configuring firewall settings
- · Configuring general settings
- Configuring security settings
- Synchronizing NetVault Time
- · Configuring the reporting utility
- · Configuring the reporting utility
- Configuring NetVault Backup WebUI default settings
- · Configuring NetVault Backup to use a specific VSS provider
- · Configuring default settings using Txtconfig

## About configuring default settings

NetVault Backup runs with some default settings that can be customized to suit your environment. You can view and modify these settings from the **Change Settings** link in the Navigation pane. The default settings are available for the following services and components.

**i** NOTE: Only MSP administrator is allowed to update default settings for NetVault Backup Server and authorized clients. Whereas, tenant administrator is allowed to update settings for their authorized client machines.

### Figure 35. Server Settings page

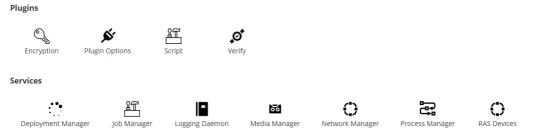

### System and Security

Notification

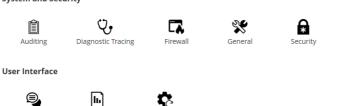

Table 125. Client and server settings

| Group               | Setting                                                                                                    |
|---------------------|----------------------------------------------------------------------------------------------------|
| Plugins             | <ul><li>Encryption</li><li>Plugin Options</li><li>Script</li><li>Verify</li></ul>                                                                                                    |
| Services            | <ul> <li>Deployment Manager</li> <li>Job Manager</li> <li>Logging Daemon</li> <li>Media Manager</li> <li>Network Manager</li> <li>Process Manager</li> <li>RAS Devices</li> <li>Schedule Manager</li> <li>Web Service</li> </ul> |
| System and Security | <ul> <li>Auditing</li> <li>Diagnostic Tracing</li> <li>Firewall</li> <li>General</li> <li>Security</li> <li>Time Sync</li> </ul>                                                                                                 |
| User Interface      | <ul><li>Notification</li><li>Reporting</li><li>WebUI Defaults</li></ul>                                                                                                    |

- INOTE: You can also view and modify the NetVault Backup settings from the Manage Clients link:
  - 1 In the Navigation pane, click Manage Clients.
  - 2 In the NetVault Backup Clients table, select the client, and click Manage.
  - 3 On the View Client page, click Configure.

## Other configuration utilities

You can also use the Txtconfig utility to customize default settings for the server and client machines.

### **Txtconfig**

The Txtconfig utility provides a text-based interface to customize various settings for the server and client machines. This utility is available on all supported operating systems. The Txtconfig utility resides in the **bin** directory under the NetVault Backup installation directory. You must be logged-in with Administrator privileges on Windows and root user privileges on Linux and UNIX to use the Txtconfig utility. For more information, see Configuring default settings using Txtconfig.

## **Configuring encryption settings**

Before you can start using the Plug-in *for Standard Encryption* or Plug-in *for Advanced Encryption*, you must configure the encryption settings, which specify the encryption algorithm and encryption key that you want to use. You can configure these settings from the **Change Settings** link.

The encryption plug-ins provide support for CAST-128, AES-256, and CAST-256 algorithms to meet regulatory backup security requirements. You can install these plug-ins on the NetVault Backup Server or Clients to perform encrypted backups for that machine. For more information about these plug-ins, see the *Quest NetVault Backup Plug-in for Standard Encryption User's Guide* or *Quest NetVault Backup Plug-in for Advanced Encryption User's Guide*.

### To configure default settings for the encryption plug-ins:

- 1 In the Navigation pane, click Change Settings.
- 2 To configure default settings for the NetVault Backup Server, click Server Settings.

— or —

To configure default settings for a NetVault Backup Client, click Client Settings. In the NetVault Backup Clients table, select the client, and click Next.

3 Under Plugins, click Encryption, and configure the following settings.

Table 126. Default settings for encryption plug-ins

#### Settina

### Description

### on this Client

**Encrypt ALL Backups** Once the Plug-in for Standard Encryption or Plug-in for Advanced Encryption is installed on a client, you can do either of the following:

- Encrypt all backups performed for that client
- Encrypt specific backups performed for that client

To enable encryption for all backups, select this check box. When you enable encryption for all backups, you cannot change the setting on a per-job basis.

For more information about performing job-level encryption, see Specifying additional options.

NOTE: To perform job-level encryption for backups originating from a NetVault Backup Server or Client, the plug-in should not be configured for encrypting all backups.

**Encryption Key String** Type the string that serves as the encryption key for the NetVault Backup machine.

> Different platforms allow varying characters and password lengths. We recommend that you use passwords of 32 characters or less. You can use characters from the following set: "A–Z", "a–z", "0–9", and "\_". Key strings that do not conform to these specifications may work on one platform, but may be invalid in another environment.

### **Available Encryption Algorithms**

Select the encryption algorithm that you want to use for backups and restores. Depending on the products that you have installed, the list includes the following options: CAST-128, CAST-256, and AES-256.

- Click **Apply** to apply the new settings and close the dialog box.
- NOTE: An encrypted backup can be restored to the original client or an alternate client. In both cases, the plug-in must be installed on the target client and it must be configured as it was when the backup was performed — using the same Encryption Key String and Encryption Algorithm.

## Configuring plug-in options

You can configure default settings for various built-in and licensed plug-ins from the Change Settings or Create Backup Job page. The plug-in configuration procedures are covered in the respective user guides.

This section includes the following topics:

- Configuring default settings for Disk Devices Plug-in
- Configuring default settings for nvjobstart

## Configuring default settings for Disk Devices Plug-in

The Disk Devices Plug-in is used to create Virtual Tape Libraries (VTLs). You can configure default settings for this plug-in from the Change Settings page.

### To configure default settings for the Disk Devices Plug-in:

- 1 In the Navigation pane, click Change Settings.
- 2 To configure default settings for the NetVault Backup Server, click Server Settings.

— or —

To configure default settings for a NetVault Backup Client, click Client Settings. In the NetVault Backup Clients table, select the client, and click Next.

3 Under Plugins, click Plugin Options. In the Plugin Options dialog box, under Disk Devices Plugin, configure the following options.

Table 127. Default settings for Disk Devices Plug-in

| Setting                                            | Description                                                                                                    |
|----------------------------------------------------|----------------------------------------------------------------------------------------------------|
| Allow disk libraries to                            | Virtual tape libraries do not have an entry/exit port by default.                                                                                                    |
| have entry/exit ports                              | To create Virtual Tape libraries that have entry/exit ports (EEPorts), select this check box.                                                                                                    |
| Check available disk                               | This check box is selected by default.                                                                                                    |
| space before creating<br>disk libraries            | Before creating a VTL, NetVault Backup performs a disk space check to ensure that the target disk has sufficient space to accommodate the new VTL. On normal file systems you can use this feature to avoid errors during VTL creation. |
|                                                    | When creating a VTL on a third-party deduplication appliance or compressed file system, you should disable this feature. To disable disk space checks for VTLs, clear this check box.                                                   |
| Free disk space margin to be used when             | During disk space checks, the free space required on the disk is calculated as follows:                                                                                                    |
| calculating available disk                         | Number of Slots * Media Capacity + <x></x>                                                                                                    |
| space                                              | <x> is the additional disk space considered for the following requirements:</x>                                                                                                    |
|                                                    | <ul> <li>Disk space required to create the directory structure for the VTL. This requirement varies for different file systems.</li> </ul>                                                                                              |
|                                                    | <ul> <li>Disk space required by other applications running on the system.</li> </ul>                                                                                                    |
|                                                    | The default value is 20MB. To change this requirement, type or select the new value.                                                                                                    |
| Unit used to express the free disk space margin in | Type or select the unit used to specify disk space margin. The unit can be MB or GB. The default unit is MB.                                                                                                    |

4 Click **Apply** to apply the new settings and close the dialog box.

## Configuring default settings for nvjobstart

By default, the **nvjobstart** command returns either 0 or 1 (0 to indicate success, and 1 to indicate failure). You can configure the utility to return enhanced job completion status codes and messages that indicate the way in which a job failed.

### To configure default settings for the nvjobstart utility:

- 1 In the Navigation pane, click Change Settings.
- 2 To configure default settings for the NetVault Backup Server, click Server Settings.

— or —

To configure default settings for a NetVault Backup Client, click **Client Settings**. In the **NetVault Backup Clients** table, select the client, and click **Next**.

- 3 Under **Plugins**, click **Plugin Options**. In the **Plugin Options** dialog box, under **CLI**, configure the following setting:
  - nvjobstart Enhanced Job Completion Status: By default, the nvjobstart utility returns the following messages depending on the job exit codes.

Table 128. Default job exit codes and status messages

| Exit code | Status message                                                                                                    |  |
|-----------|----------------------------------------------------------------------------------------------------|--|
| 0         | Job completed successfully                                                                                                    |  |
| 1         | Job failed with error: 'Job Failed'                                                                                                    |  |
|           | This message is returned for the following job completion states:  • Job failed  • Job completed with warnings  • Job aborted  • Job stopped  • Job died |  |

If you select the **nvjobstart Enhanced Job Completion Status** check box, the utility returns the following codes and messages.

Table 129. Enhanced job exit codes and status messages

| Exit code | Status message                  |
|-----------|---------------------------------|
| 0         | Job completed successfully      |
| 1         | Job Failed                      |
| 2         | Job Completed with Warnings     |
| 3         | Job Aborted                     |
| 4         | Job Stopped                     |
| 5         | Job Died                        |
| -1        | Job Failed with Undefined Error |

- NOTE: You must configure this option on the NetVault Backup machine on which you run the **nvjobstart** utility.
  - 4 Click **Apply** to apply the new settings and close the dialog box.

# Configuring default settings for post-scripts

By default, the execution of a post-script is terminated when a backup or restore job is aborted. You can modify the configuration setting for post-scripts to change this behavior.

### To change the default setting for post-scripts:

- 1 In the Navigation pane, click Change Settings.
- 2 To configure default settings for the NetVault Backup Server, click Server Settings.
  - or —

To configure default settings for a NetVault Backup Client, click Client Settings. In the NetVault Backup Clients table, select the client, and click Next.

- 3 Under Plugins, click Script. In the Script dialog box, configure the following setting:
  - Terminate running script on Job Abort: This check box is selected by default. If you want to continue script execution even when the associated job is aborted, clear this check box.

This setting applies to all post-scripts defined for the backup, restore, and report jobs performed on the given NetVault Backup Client.

4 Click **Apply** to apply the new settings and close the dialog box.

# Configuring default settings for Verify Plug-in

With a backup job, you can choose to run the verification phase to check the correctness and completeness of a backup at the end of data transfer. NetVault Backup uses the built-in Verify plug-in to perform the verification phase. The Verify plug-in verifies the stream length written to the media and ensures that no blocks were dropped during backup. While the actual backup runs as Phase 1, backup verification runs as Phase 2 of the backup job.

By default, the backup verification job runs on the NetVault Backup Server. You can modify the configuration settings for the plug-in to run the verification on an alternate client or locally on specified clients.

### To configure default settings for the Verify Plug-in:

- 1 In the Navigation pane, click Change Settings.
- 2 On the Configuration page, click Server Settings.
- 3 Under Plugins, click Verify. In the Verify dialog box, configure the following settings.

Table 130. Default settings for Verify plug-in

| Setting                                             | Description                                                                                                    |
|-----------------------------------------------------|----------------------------------------------------------------------------------------------------|
| Always run Verify locally                           | By default, the verification phase runs on the NetVault Backup Server.                                                                                                    |
|                                                     | To avoid data transfers over the network, you can choose to run verification locally on the clients to which the device used for backup is attached. This option is globally applied to all clients. It does not work for clients that do not have a locally attached backup device. |
| Comma separated list of clients that verify locally | If your backup jobs are distributed across multiple client-attached devices, use this setting to specify a comma-separated list of clients that can run the verification phase locally.                                                                                              |
| Default client to run<br>Verify                     | To configure an alternate client to run all verification jobs, specify the client name.                                                                                                    |
|                                                     | This setting is useful if you use a client-attached device for your backups. It allows you to select the same client to run backup verification jobs.                                                                                                    |

- i NOTE: You must configure these settings on the NetVault Backup Server.
- 4 Click **Apply** to apply the new settings and close the dialog box.

# **Configuring Deployment Manager Settings**

This section includes the following topics:

- · About Deployment Manager
- · Configuring default settings for Deployment Manager

## **About Deployment Manager**

The Deployment Manager process (**nvdeploymentmgr**) runs on the NetVault Backup Server. This process manages the push installation tasks.

You can use the push installation method to perform the following tasks:

- · Install and upgrade the NetVault Backup Client software simultaneously on multiple machines
- · Install and upgrade NetVault Backup plug-ins simultaneously on multiple machines
- Add new clients to the NetVault Backup Server

For more information about the push installation method, see Installing software from WebUI (push installation).

You can modify the Deployment Manager settings from the Change Settings page.

## Configuring default settings for Deployment Manager

### To modify default settings for Deployment Manager:

- 1 In the Navigation pane, click Change Settings.
- 2 On the Configuration page, click Server Settings.
- 3 Under Services, click Deployment Manager. In the Deployment Manager dialog box, configure the following settings.

**Table 131. Deployment Manager settings** 

| Setting                                                             | Description                                                                                                    |
|---------------------------------------------------------------------|----------------------------------------------------------------------------------------------------|
| Maximum simultaneously                                              | By default, 50 concurrent deployment processes can run on the server.                                                                                                    |
| active deployment<br>processes on server                            | To change the number of deployments that can be run in parallel at any time, type or select the new value.                                                                                                    |
| Maximum time a deployment task should wait when processing a client | This setting determines the amount of time the Deployment Manager waits for a response from a remote client during the client addition phase.  The default value is 300 seconds. The timeout interval can be between 30 and 900 seconds. |

4 Click **Apply** to apply the new setting and close the dialog box.

## **Configuring Job Manager settings**

This section includes the following topics:

- About Job Manager
- · Configuring default settings for Job Manager

## **About Job Manager**

The Job Manager process (**nvjobmgr**) runs on the NetVault Backup Server and manages the execution of a job.

The Schedule Manager starts the Job Manager. A single instance of Job Manager runs for each job until the completion of the job. The Job Manager reports on the job run status and exit status. This process coordinates

with the Data Plug-in and fetches the required information from the NetVault Backup Server. It is also responsible for sending drive and media requests to the Media Manager process.

You can modify the Job Manager settings from the Change Settings page.

## Configuring default settings for Job Manager

### To configure default settings for Job Manager:

- 1 In the Navigation pane, click Change Settings.
- 2 On the Configuration page, click Server Settings.
- 3 Under Services, click Job Manager. In the Job Manager dialog box, configure the following settings.

Table 132. Job Manager settings

| Setting                                         | Description                                                                                                    |
|-------------------------------------------------|----------------------------------------------------------------------------------------------------|
| Job Keep Alive rate                             | Keep-alive messages are used to verify network connection between two NetVault Backup machines and to keep this connection intact. The keep-alive rate setting controls how often keep-alive messages are sent between the Job Manager running on the server and the Data Plug-in running on a client.       |
|                                                 | The default value is 5 minutes. To change the interval, type or select a new value. The keep-alive rate is specified in number of minutes.                                                                                                    |
| CLI utility nvjobcreate will return exit status | By default, the <b>nvjobcreate</b> utility returns the Job ID on success and "0" on failure.                                                                                                    |
|                                                 | When you select this check box, the <b>nvjobcreate</b> utility returns the exit code "0" on success and "1" on failure.                                                                                                    |
|                                                 | To determine the Job ID number when the <b>nvjobcreate</b> utility is configured to return the exit status, you can use the <b>-jobidfile</b> option. The Job ID number is written to the specified file. For more information about this option, see the <i>Quest NetVault Backup CLI Reference Guide</i> . |
| Allow VMware plugin jobs to be distributed on   | To distribute the backup jobs running on a Plug-in <i>for VMware</i> to the other VMware backup proxies, select this check box.                                                                                                    |
| other VMware backup<br>proxy                    | By default, this check box is clear.                                                                                                    |
| Jobs threshold for<br>VMware Backup Proxy       | If you want to change the default threshold from 2, enter the applicable number for the jobs threshold for VMware Backup Proxy setting.                                                                                                    |
|                                                 | This value indicates the number of VMware proxy jobs that can run on the same VMware proxy before the next job is distributed to the same proxy or a different one, depending on the load balancing.                                                                                                    |

4 Click **Apply** to apply the new settings and close the dialog box.

## **Configuring Logging Daemon settings**

This section includes the following topics:

- About Logging Daemon
- · Configuring disk space alert thresholds
- · Modifying the purge policy for log messages
- · Configuring additional settings for Logging Daemon

## **About Logging Daemon**

The Logging Daemon (**nvlogdaemon**) runs on the NetVault Backup Server. This process starts along with the NetVault Backup Service.

The Logging Daemon manages the log messages generated by various NetVault Backup processes and writes these messages to the NetVault Database. Log messages contain information that can be used for diagnosing and troubleshooting problems. The Logging Daemon also performs periodic disk space checks, and issues alert messages when the space usage level reaches the Warning or Critical Threshold. These checks apply to the NetVault Backup Home, Database, Logs, and Reports directories.

You can modify the Logging Daemon settings from the Change Settings page.

## Configuring disk space alert thresholds

The Logging Daemon performs periodic disk space checks, and issues alert messages when the space usage level reaches the Warning or Critical Threshold. These checks are performed for the following directories: NetVault Backup Home, Database, Logs, and Reports directories. The Warning and Critical thresholds are set to 85 and 95 percent of the total disk space, respectively. The default interval between two disk space check events is one hour.

You can use the configuration settings for Logging Daemon to change the alert thresholds and default interval for disk space checks.

NOTE: You must restart the NetVault Backup Service to apply any changes to the Warning and Critical Threshold values.

### To change the default alert threshold settings:

- 1 In the Navigation pane, click Change Settings.
- 2 On the Configuration page, click Server Settings.
- 3 Under Services, click Logging Daemon. In the Logging Daemon dialog box, configure the following settings.

Table 133. Disk space alert threshold settings

| Setting                          | Description                                                                                                    |
|----------------------------------|----------------------------------------------------------------------------------------------------|
| Disk Space Warning<br>Threshold  | Type or select the Warning Threshold level. The default value is 85 percent of the total disk space.                                                     |
|                                  | When the disk space usage reaches or exceeds the Warning Threshold, the following events occur:                                                          |
|                                  | The Logging Daemon reports an error.                                                                                                    |
|                                  | The Auditor Daemon logs a message.                                                                                                    |
|                                  | NetVault Backup raises the Home Drive Becoming Full event.                                                                                               |
| Disk Space Critical<br>Threshold | Type or select the Critical Threshold level. The default value is 95 percent of the total disk space.                                                    |
|                                  | When the disk space usage reaches or exceeds the Critical Threshold, the following events occur:                                                         |
|                                  | <ul> <li>NetVault Backup sends an error message to the Event Viewer on<br/>Window and syslog on Linux and UNIX.</li> </ul>                               |
|                                  | The Logging Daemon reports an error.                                                                                                    |
|                                  | <b>NOTE:</b> If the disk space is critically low when the NetVault Backup Service starts, the errors are only logged through the Event Viewer or syslog. |
|                                  | <ul> <li>The NetVault Backup Service shuts down automatically and the<br/>service status is set to "Stopped Disk Full."</li> </ul>                       |
|                                  | You can restart the service only when the disk usage percentage drops below the configured Critical Threshold level.                                     |
|                                  |                                                                                                    |

Table 133. Disk space alert threshold settings

| Setting                                      | Description                                                                                                    |
|----------------------------------------------|----------------------------------------------------------------------------------------------------|
| Time interval between disk space full checks | Type or select the interval between two disk space check events. It is specified in number of hours. The default value is one hour.  |
|                                              | To disable disk space checks, set the value to zero (0).                                                                             |
|                                              | <b>NOTE:</b> Regardless of this setting, the Logging Daemon performs disk space check when the NetVault Backup Service is restarted. |

4 Click **Apply** to apply the new settings and close the dialog box.

## Modifying the purge policy for log messages

Log messages that are older than 30 days are automatically purged from the database. You can use the configuration settings for Logging Daemon to change the maximum age for log messages.

NOTE: You can also manually delete the log messages by using the **Purge Logs** method available on the **View Logs** page. For more information, see Manually purging the log messages.

### To modify the purge policy for logs:

- 1 In the Navigation pane, click Change Settings.
- 2 On the Configuration page, click Server Settings.
- 3 Under Services, click Logging Daemon. In the Logging Daemon dialog box, configure the following settings.

Table 134. Auto-purge settings for logs

| Setting                                | Description                                                                                                    |
|----------------------------------------|----------------------------------------------------------------------------------------------------|
| Auto-purge method                      | By default, the <b>Auto-purge method</b> is set to " <b>Exceeds log age.</b> " Use this setting to delete logs that are older than a specified number of days.                                                                                                    |
|                                        | To disable automatic purging of log files, set the <b>Auto-purge method</b> to "None."                                                                                                    |
|                                        | <b>NOTE:</b> Log messages can consume a considerable amount of disk space. Therefore, periodic purging of the log messages is necessary. If automatic purging is disabled, use the <b>Purge</b> method available on the <b>View Logs</b> page to manually delete the log messages at regular intervals. |
| Auto-purge entries that are older than | When the <b>Auto-purge method</b> is set to " <b>Exceeds log age</b> ," use this setting to specify the maximum age for logs. The log age is specified in number of days. The default value is 30 days.                                                                                                 |
| Select the time interval to auto-purge | The default interval between two auto-purge events is three hours. To change the interval, type or select a new value. The purge interval is specified in number of hours.                                                                                                    |

4 Click **Apply** to apply the new settings and close the dialog box.

## Configuring additional settings for Logging Daemon

### To configure additional settings for the Logging Daemon:

- 1 In the Navigation pane, click Change Settings.
- 2 On the Configuration page, click Server Settings.

3 Under Services, click Logging Daemon. In the Logging Daemon dialog box, configure the following settings.

Table 135. Additional settings for Logging Daemon

| Setting                                     | Description                                                                                                    |
|---------------------------------------------|----------------------------------------------------------------------------------------------------|
| Message Response<br>Interval                | This setting determines the amount of time the NetVault Backup WebUI waits for the Logging Daemon to send all log messages before displaying a progress dialog box. The dialog box displays the number of log messages loaded against the total number of log messages. If the response is delayed, you can cancel the operation by clicking <b>Cancel</b> on the progress dialog box. |
|                                             | The default response time for the Logging Daemon is 256 milliseconds. To change default setting, type or select a new value. The minimum value can be 100 milliseconds.                                                                                                    |
|                                             | If the NetVault Backup WebUI receives all log messages within the specified interval, the progress dialog box is not displayed (for example, if there are only a few log messages, the dialog box is not displayed).                                                                                                    |
| Outgoing message bundle size                | To improve performance, the logging daemon sends messages in bundles. Each bundle contains 64 messages by default. To change the number of messages per bundle, type or select the bundle size in <b>Outgoing Message Bundle Size</b> .                                                                                                    |
| Minimum time between progress updates       | By default, the progress dialog box is refreshed every 256 milliseconds. To change the refresh rate, type or select the time interval.                                                                                                    |
| Minimum warning level to send to system log | By default, NetVault Backups sends log messages with warning code 64 and above to the OS. You can view these messages from the Event Viewer (on Windows) or syslog (on Linux and UNIX).                                                                                                    |
|                                             | To change the severity level of messages that NetVault Backup sends to the OS, specify the warning level code in the <b>Minimum warning level to send to system log</b> box. The following list provides the warning codes and the corresponding severity level of the messages:                                                                                                    |
|                                             | 112: Severe errors                                                                                                    |
|                                             | 96: Severe errors and errors                                                                                                    |
|                                             | 80: Severe errors, errors and warnings                                                                                                    |
|                                             | 64: Severe errors, errors, warnings, and startup messages                                                                                                    |
|                                             | <ul> <li>48: Severe errors, errors, warnings, startup messages, and job<br/>messages</li> </ul>                                                                                                    |
|                                             | <ul> <li>32: Severe errors, errors, warnings, startup messages, job<br/>messages, and informational messages</li> </ul>                                                                                                    |
|                                             | <ul> <li>16: Severe errors, errors, warnings, startup messages, job<br/>messages, informational messages, and background messages</li> </ul>                                                                                                    |
|                                             | 0: All messages                                                                                                    |

4 Click **Apply** to apply the new settings and close the dialog box.

## **Configuring Media Manager settings**

This section includes the following topics:

- About Media Manager
- · Configuring general settings for Media Manager
- · Configuring retirement rules for dependent backups
- · Configuring Media Manager settings for tape devices

- · Configuring Media Manager settings for backup indexes
- Configuring Media Manager settings for RAS devices
- Configuring transfer update settings for foreign RAS devices
- Configuring data transfer stall timeout period for NetVault SmartDisk
- · Configuring media request weightings
- · Configuring default interval for backup retirement scans
- · Configuring an alternate index read block size for Quest DR Series systems

## **About Media Manager**

The Media Manager process (nvmedmgr) runs on the NetVault Backup Server.

This process manages the Media Database, which contains information about the media contents and online backup savesets. The Media Manager also stores and manages the device configuration details. It manages the backup devices through the Device Manager processes. The Media Manager issues high-level instructions for loading and unloading media; the Device Manager processes carry out these instructions. The Media Manager controls the selection of device and media for a job according to the media requests submitted by the Job Manager.

You can modify the Media Manager settings from the Change Settings page.

i NOTE: You must restart the NetVault Backup Service to apply any changes to the Media Manager settings.

# **Configuring general settings for Media Manager**

### To configure general settings for Media Manager:

- 1 In the Navigation pane, click Change Settings.
- 2 On the Configuration page, click Server Settings.
- 3 Under **Services**, click **Media Manager**. In the **Media Manager** dialog box, under **General Settings**, configure the following settings.

Table 136. General settings for Media Manager

#### Settina

### Description

## Minimum life for imported backups

This setting specifies the minimum life for backups that are imported to the NetVault Database by scanning the backup media. This setting only applies to the backups that are not available in the NetVault Database.

When you import a backup, its data is temporarily stored in the NetVault Database for seven days. To change the default setting, type or select a new value. The minimum life setting is specified in number of days.

You can override the global setting by configuring the minimum life for imported backups at the time of scanning. For more information, see Scanning a disk-based storage device and Scanning tape media.

This setting does not affect the backups that have not reached their retirement age or generation count. For such backups, the backup life setting determines the retirement time.

#### Use barcodes as labels

You can configure NetVault Backup to automatically label blank media during backups by setting the **Automatically Label Blank Media** option in the Target Set.

By default, NetVault Backup assigns a system-generated string as the media label to blank media items. The string consists of the NetVault Backup Server Name, the current date, and a seed number. To assign media barcodes as the default label for blank media during backups, select this check box.

### Continuation Restore Request Priority Boost

A continuation restore request occurs when an active restore job requires additional media for completion.

By default, these requests are assigned a priority level of 5 so that they are not preempted by other media requests and the active job is completed without any interruption. To change the default setting, type or select a value from 1 through 100. 1 denotes highest priority, while 100 denotes lowest priority. A job with a priority level of zero (0) runs as a background task.

## **Continuation Backup Request Priority Boost**

A continuation backup request occurs when an active backup job requires additional media for completion.

By default, these requests are assigned a priority level of 5 so that they are not preempted by other media requests and the active job is completed without any interruption. To change the default setting, type or select a value from 1 through 100. 1 denotes highest priority, while 100 denotes lowest priority. A job with a priority level of zero (0) runs as a background task.

### **Label Request Priority**

NetVault Backup assigns a priority level of 10 to bulk media labeling requests. To change the default priority setting, type or select a value from 1 through 100. 1 denotes highest priority, while 100 denotes lowest priority. A job with a priority level of zero runs as a background task.

### **Blank Request Priority**

NetVault Backup assigns a priority level of 10 to bulk media blanking requests. To change the default setting, type or select a value from 1 through 100. 1 denotes highest priority, while 100 denotes lowest priority. A job with a priority level of zero (0) runs as a background task.

## **Bulk Label Callback Timeout**

The callback timeout for bulk media labeling controls how long NetVault Backup waits for user inputs before ending these requests.

By default, NetVault Backup waits for 120 seconds for user confirmation. If confirmation is not received within the specified interval, the request is not carried out. To change the default setting, type or select a new value. The timeout value is specified in number of seconds.

Table 136. General settings for Media Manager

| Setting                                                   | Description                                                                                                    |
|-----------------------------------------------------------|----------------------------------------------------------------------------------------------------|
| Bulk Blank Callback<br>Timeout                            | The callback timeout for bulk media blanking controls how long NetVault Backup waits for user inputs before ending these requests.                                                                                                    |
|                                                           | By default, NetVault Backup waits for 120 seconds for user confirmation. If confirmation is not received within the specified interval, the request is not carried out. To change the default setting, type or select a new value. The timeout value is specified in number of seconds.                           |
| Minimum interval<br>between reporting online<br>capacity  | This setting determines how frequently the online media status is updated on the NetVault Backup WebUI. The default value is 10 minutes.                                                                                                    |
|                                                           | To change the default setting, type or select a new value. The update interval is specified in number of minutes.                                                                                                    |
| Mark expired Read Only                                    | This option prevents automatic reuse of retired read-only media.                                                                                                    |
| media as writable                                         | When you select this check box, the read-only tag for a media item is automatically removed when the last saveset stored on it is expired, and the media item becomes available for re-use.                                                                                                    |
|                                                           | Existing read-only and expired media (all saveset are expired) prior to selecting this check box, will be writable when the next saveset is expired in the NetVault Backup after selecting this check box.                                                                                                    |
| Maximum characters in a media request diagnosis           | By default, NetVault Backup supports a maximum of 64,000 characters in the <b>Diagnose Media Requests for Job</b> dialog box. To change this setting, type or select a new value. The value is specified in thousands of characters.                                                                              |
|                                                           | Lesser number of characters may result in quicker output. However, the output may be truncated and you may not get the complete information. Therefore, you should not change the default value for this option.                                                                                                  |
| Use Target media request timeout for Source media request | This option can be used to set timeout interval for source media requests. It applies to Plug-in <i>for Consolidation</i> , Plug-in <i>for Data Copy</i> , and Secondary Copy jobs.                                                                                                    |
|                                                           | When you select this check box, the timeout setting for the source media is automatically obtained from the Target Set defined for the job. If the required piece of media is not available within the specified interval, the job is aborted.                                                                    |
| Force Process Media<br>Request Queue<br>Throttling        | This setting allows NetVault Backup to interrupt the continuous processing of media request queues in very busy systems to allow other processing to occur. It determines the minimum response time between two media requests. The default value is 5 seconds. The value must be specified in number of seconds. |
|                                                           | <b>NOTE:</b> This setting should only be changed under the direction of Quest Technical Support.                                                                                                    |
| Life Of Segments Table<br>Scan Results For<br>Duplication | When performing Phase 2 Data Copy and Duplication jobs, the Media Manager stores the results of the Segments table scan so that it does not have to scan the table each time a media request is serviced. This setting determines the amount of time the cached results are retained by NetVault Backup.          |
|                                                           | The default value is 10 seconds. You can change it to any value between 10 and 1800 seconds.                                                                                                    |
| Maximum number of sessions to retire at a time            | By default, the Media Manager removes a maximum of 250 sessions per iteration. To change the default setting, type or select a new value.                                                                                                    |

Table 136. General settings for Media Manager

| Setting                       | Description                                                                                                    |
|-------------------------------|----------------------------------------------------------------------------------------------------|
| Delete Unused Media           | This check box is selected by default.                                                                                                    |
| Groups                        | When configuring the target media options for a backup job, the media group list only shows those groups that contain any media items. The Media Manager automatically removes unused media groups.           |
|                               | If you do not want to remove unused groups from the media group list, clear this check box.                                                                                                    |
| Media Online Threshold (secs) | This setting allows you to select the time interval (in seconds) at which the NetVault Backup media manger updates the device status in the database.                                                         |
|                               | Type or select the value. The default value is 0 second. The range for this setting is 0-600 seconds.                                                                                                    |
|                               | If the value of this setting is set to low, the device status is updated frequently resulting in overhead on media manager. If the number of media devices attached are few, then a lower value is preferred. |
|                               | However, if more number of media devices are added then, enter a high value for this parameter.                                                                                                    |
|                               | <b>NOTE:</b> Increasing this value leads to delay in updating the device online status and does not affects the performance.                                                                                  |

# Configuring retirement rules for dependent backups

By default, the retirement of backups from a backup series is deferred until all dependent backups are ready for retirement. The backups are retired only when the last dependent backup is retired. You can use the **Retirement Timing Control** setting to modify this behavior and force removal of backups according to their retirement schedule.

#### To configure the retirement rules dependent backups:

- 1 In the Navigation pane, click Change Settings.
- 2 On the Configuration page, click Server Settings.
- 3 Under Services, click Media Manager. In the Media Manager dialog box, under General Settings, configure the following setting:
  - Retirement Timing Control: You can use the following rules to retire dependent backups:
    - Force Always: When this rule is applied, a backup is removed when it reaches its retirement time. As a result, all backups from an Incremental Backup Series or a Differential Backup Series are retired when the first backup is retired. Forcing this behavior can cause early retirement of dependent Incremental and Differential Backups.
    - Keep Duplicates with Dependents: This rule specifies the retirement behavior of Duplicate Backups. When this rule is applied, Duplicates with dependents are retired only after all dependent backups have reached their retirement date. The Duplicate Backups are marked for removal according to the retirement schedule, but the removal is deferred until all dependent backups are ready for retirement.
    - Allow Duplicates with Dependents to Retire: This rule specifies the retirement behavior of Duplicate Backups. When this rule is applied, Duplicates with dependents are removed when their retirement date is reached only if the original backups or other copies are available for these backups. In the absence of the original backup or other copies, the Duplicate Backups are marked for deletion, and removed when the last dependent backup is retired.

# **Configuring Media Manager settings for tape** devices

#### To configure Media Manager settings for tape devices:

- 1 In the Navigation pane, click **Change Settings**.
- 2 On the Configuration page, click Server Settings.
- 3 Under Services, click Media Manager. In the Media Manager dialog box, under General Settings, configure the following settings.

Table 137. Device settings controlled by Media Manager

| Setting                                                               | Description                                                                                                    |
|-----------------------------------------------------------------------|----------------------------------------------------------------------------------------------------|
| Do not describe device activity in device window                      | Select this check box to stop status updates on the <b>Device Activity</b> page. It may help reduce the load on the NetVault Backup Server when several backup devices are added to the server.                                                                                                    |
| Do not display drives that<br>are available but not<br>active         | Select this check box to hide the offline devices on the <b>Device Activity</b> page.                                                                                                    |
| Only check available drives and media when processing a media request | Select this check box to only check for available drives and media when a media request is received. It can be useful in large environment to reduce the network traffic generated by automatic checks. However, it may cause a delay in job startup when several jobs are started at the same time.                                                                                                    |
| Only check available drives when processing a media request           | Select this check box to only check for available drives when a media request is received.                                                                                                    |
| Only check available<br>media when processing a<br>media request      | Select this check box to only check for available media when a media request is received.                                                                                                    |
| Do not issue<br>Prevent/Allow Media<br>Remove commands to<br>drives   | During backup and restore operations, the Media Manager issues PREVENT/ ALLOW MEDIUM REMOVAL SCSI commands to move a tape to or from a drive. If your library software can handle tape removal or ejection by itself and does not require any explicit commands to be sent to the drive, you can select this check box. When this check box is selected, the Media Manager skips the PREVENT/ALLOW MEDIUM REMOVAL SCSI commands during device operations. |
| Do not open a device if<br>the serial number has<br>changed           | Select this check box to stop issuing commands to a device whose serial number has changed since its last configuration for NetVault Backup.                                                                                                    |
| Unavailable device retry interval                                     | Type or select the interval at which NetVault Backup tries to locate unavailable devices. The retry interval is specified in minutes. The default value is 30 minutes.                                                                                                    |

Table 137. Device settings controlled by Media Manager

| Setting                                                | Description                                                                                                    |
|--------------------------------------------------------|----------------------------------------------------------------------------------------------------|
| Allow library<br>modification when jobs<br>are running | Select this check box to allow a user to modify the library settings while it is in use.                                                                                                    |
| Do Not Scan Unknown<br>Media                           | When you add tapes to a library, and close the door (or restart the library), NetVault Backup takes inventory by reading the media barcodes. If NetVault Backup cannot find the barcode for a piece of media, it marks that tape as "UNKNOWN." NetVault Backup loads each unknown tape into one of the drives to scan for backups and on-tape indices. On large systems, this process can increase the burden on the drive resources. If you do not want to scan unknown tapes and leave them as "UNKNOWN," select this check box. |
|                                                        | This setting applies to all new libraries that are added to the NetVault Backup Server. It does not change the setting for existing libraries. To apply this setting to an existing library, you must remove the library and re-add it.                                                                                                    |

# **Configuring Media Manager settings for backup indexes**

#### To configure Media Manager settings for backup indexes:

- 1 In the Navigation pane, click **Change Settings**.
- 2 On the Configuration page, click Server Settings.
- 3 Under Services, click Media Manager. In the Media Manager dialog box, under General Settings, configure the following settings.

Table 138. Index-related settings

| Setting                                                                     | Description                                                                                                    |
|-----------------------------------------------------------------------------|----------------------------------------------------------------------------------------------------|
| Days of inactivity before an index is compressed                            | The online indexes are automatically compressed after 30 days of inactivity. To change the default inactivity period for index compression, type or select the new value.                                                              |
|                                                                             | To disable automatic compression of online indexes, set this option to zero (0).                                                                                                    |
| Hours between scans for indexes to be compressed                            | This setting determines the interval at which the Media Manager scans the Media Database to identify backup indexes that can be compressed. The default value is 12 hours. To change the default interval, type or select a new value. |
|                                                                             | To disable Media Manager scans for index compression, set this option to zero (0).                                                                                                    |
| Maximum number of indexes to be compressed/ uncompressed/offlined at a time | This setting determines the maximum number of backup indexes that can be simultaneously compressed, decompressed, or taken offline. The default value is 200 indexes. To change the default setting, type or select a new value.       |

#### Setting

#### Description

#### Minimum Space For Index Decompression

The compressed backup indexes are automatically decompressed when you try to browse or restore the corresponding saveset. The minimum amount of space for index decompression is set to 500MB by default. This space is reserved on the drive or partition on which the NetVault Database resides. To change the minimum space for index decompression, type or select the new value. The space requirement is specified in MB.

A decompression request fails in the following circumstances:

- The available space on the target drive or partition is less than the minimum required space.
- The specified amount of free disk space is not available on the target drive or partition after index decompression.

When NetVault Database receives a decompression request, it reads the index header to determine its decompressed file size. The request is not completed if after decompression the free disk space on the target drive or partition would be less than the specified amount.

If the decompression request fails, an error message is displayed. If the request was issued manually, the message is displayed on the **Create Restore Job** page. When index decompression is performed automatically, the message is displayed on the **View Logs** page.

## Days of inactivity before an index is offlined

To automatically delete online indexes after a specified period of inactivity, type or select the value. The inactivity period is specified in number of days. The default value is zero (0), which disables automatic deletion of online indexes.

### Hours between scans for indexes to be offlined

This setting determines the interval at which the Media Manager scans the Media Database to identify backup indexes that can be taken offline. The default interval is 24 hours. To change the default interval, type or select a new value.

To disable Media Manager scans for online index deletion, set this option to zero (0)

## Life Of Index When Loaded From Offline

The **nvrestore** CLI utility automatically imports an offline index if it is needed for a restore job.

This setting determines how long the indexes imported by the **nvrestore** utility are retained in the NetVault Database. The default value is one (1) day. To change the default setting, type or select the number of days you want to retain the index. This value must be specified in number of days.

4 Click **Apply** to apply the new settings and close the dialog box.

## Configuring Media Manager settings for RAS devices

#### To configure Media Manager settings for RAS device:

- 1 In the Navigation pane, click Change Settings.
- 2 On the Configuration page, click Server Settings.
- 3 Under Services, click Media Manager. In the Media Manager dialog box, under General Settings, configure the following settings.

Table 139. Media Manager settings for RAS devices

| Setting                                                      | Description                                                                                                    |
|--------------------------------------------------------------|----------------------------------------------------------------------------------------------------|
| Offline RAS device after timeout time                        | The timeout value for determining that a RAS device is not responding. The default value is 7200 seconds. To change the default setting, type or select a new value. After the timeout expires, NetVault Backup sets the device status to offline.                                                                         |
| Number of attempts<br>(retries) for onlining a<br>RAS device | The number of times NetVault Backup tries to contact an offline RAS device in an attempt to bring it back online. The default value is 3. If you set this value to zero (0), no attempts are made to bring the device back online.                                                                                         |
| Cancel online RAS device batch after timeout time            | The amount of time NetVault Backup waits for a response from the RAS device before canceling the Media Manager batch that is trying to bring the device back online. The default value is 300 seconds.                                                                                                    |
| RAS device start transfer batch timeout time                 | The amount of time NetVault Backup waits for a RAS device to begin data transfers. The default value is 30 seconds. You can change it to any value between 10 and 300 seconds.                                                                                                    |
| RAS segment deletion batch timeout time                      | This setting determines the timeout interval for a batch request for deleting backup segments and indexes from disk-based storage devices. The default value is 300 seconds. If the task completion response is not received within this interval, the Media Manager cancels the current request, and sends a new request. |
|                                                              | When deleting large savesets, you can increase the timeout interval to allow the request to be completed before the timeout period elapses. The timeout interval can be between 300 and 3600 seconds.                                                                                                    |
| Max number of RAS segments can be deleted in one batch       | By default, the Media Manager removes a maximum of 500 RAS segments per iteration. The value for this setting can be between 100 and 100000.                                                                                                    |
| Max number of RAS<br>Indexes can be deleted in<br>one batch  | By default, the Media Manager removes a maximum of 500 RAS segments per iteration. The value for this setting can be between 100 and 100000.                                                                                                    |

## Configuring transfer update settings for foreign RAS devices

NetVault Backup writes the data transfer statistics for Data Domain Systems to the **stats.stnz** file. The **nvstatsmngr** process uses this file and requires that it is regularly updated. However, frequent updates can have a significant performance impact on the system.

By default, NetVault Backup updates the **stats.stnz** file after every 5 seconds or 10 blocks of data transfer. You can change this default setting from the **Change Settings** page.

#### To configure transfer update settings for Data Domain Systems:

- 1 In the Navigation pane, click Change Settings.
- 2 On the Configuration page, click Server Settings.
- 3 Under Services, click Media Manager. In the Media Manager dialog box, under Foreign RAS Device Configuration, configure the following settings:
  - Transfer Update Frequency (Blocks): By default, NetVault Backup updates the stats.stnz file after every 10 blocks of data transfer. To change the default setting, type or select a new value.
  - Transfer Update Frequency (Seconds): By default, NetVault Backup updates the stats.stnz file
    after every 5 seconds. To change the default interval, type or select a new value. The time interval is
    specified in number of seconds.
- 4 Click **Apply** to apply the new settings and close the dialog box.

## Configuring data transfer stall timeout period for NetVault SmartDisk

#### To configure data transfer stall timeout period for NetVault SmartDisk:

- 1 In the Navigation pane, click Change Settings.
- 2 On the Configuration page, click Server Settings.
- 3 Under Services, click Media Manager. In the Media Manager dialog box, under DAV RAS Device Configuration, configure the following settings:
  - Data transfer stall timeout: This setting determines the amount of time NetVault Backup waits for a "stream end" response from a NetVault Backup SmartDisk before reporting a stall. The default value is 1800 seconds. To change the default setting, type or select the new value. The stall timeout interval is specified in number of seconds.
- 4 Click **Apply** to apply the new settings and close the dialog box.

## Configuring media request weightings

The Media Manager process uses media request weightings while assigning a media request for a backup or restore job.

IMPORTANT: These settings should only be changed under the direction of Quest Technical Support.

#### To change relative priority for backup devices:

- 1 In the Navigation pane, click Change Settings.
- 2 On the Configuration page, click Server Settings.

3 Under Services, click Media Manager. In the Media Manager dialog box, under Media Request Weightings, configure the following settings.

Table 140. Media request weightings

| Setting                          | Description                                                                                                    |
|----------------------------------|----------------------------------------------------------------------------------------------------|
| Local Device Weighting           | The media request weighting for local devices is set to 32 by default. To change this setting, type or select the new value. You can assign any value between 2 and 32.              |
| RAS Device Weighting             | The media request weighting for RAS devices is set to 16 by default. To change this setting, type or select the new value. You can assign any value between 2 and 32.                |
| Non NDMP Device<br>Weighting     | The media request weighting for non-NDMP devices is set to 8 by default. To change the default setting, type or select the new value. You can assign any value between 2 and 32.     |
| Media Loaded Weighting           | The media request weighting for media-loaded devices is set to 4 by default. To change the default setting, type or select the new value. You can assign any value between 2 and 32. |
| Device Empty Loaded<br>Weighting | The media request weighting for empty loaded devices is set to 2 by default. To change the default setting, type or select the new value. You can assign any value between 2 and 32. |

By default, the Media Manager gives preference to a local device. To use any other suitable device for a job, you can set a higher media request weight for that device. For example, to ensure that the Verification phase for a job uses the same NDMP device that was used for the backup, you can set a higher value for the **Media Loaded Weighting** option. If you use the default media request weights, the Media Manager gives preference to a local device even if the required piece of media is loaded into the NDMP device.

4 Click **Apply** to apply the new settings and close the dialog box.

## Configuring default interval for backup retirement scans

In time-based retirement, the time component (HH:MM) does not represent the actual retirement time. This component only represents the time due for backup retirement. The actual time of retirement is determined by the interval at which Media Manager scans the Media Database to identify the backups that it needs to retire. The default interval between two scans is 60 minutes. Thus, if the retirement time is set to 10:20, the backup is actually retired at 11:00.

You can change the default interval for backup retirement scans in the mediamgr.cfg file.

#### To configure the default interval for backup retirement scans:

- 1 Open the **mediamgr.cfg** file in a text editor. You can find this file in the **config** directory under the NetVault Backup installation directory.
- 2 Add the following lines:

Value = <Minutes>

```
[Defaults:Retirement Check Granularity in Mins]
```

By default, the mediamgr.cfg file does not include the [Defaults:Retirement Check Granularity in Mins] section. To change the default interval, you must add this section and specify the interval. If you do not add the section, the default interval (60 minutes) is used.

For example, to set the scan interval to 30 minutes, add the following lines:

```
[Defaults:Retirement Check Granularity in Mins]
Value = 30
```

- NOTE: If you set this value to 0 (zero), the savesets are retired according to the time specified in the Advanced Options set or the **Change Expiry** dialog box.
- 3 Save the file.

# Configuring an alternate index read block size for Quest DR Series systems

If a backup stored on a Quest DR Series system was performed using a non-standard block size, the scan process is unable to read the index for that backup from the device. To import indexes for such backups, you can configure an alternate index read block size in the **mediamgr.cfg** file.

The alternate block size is used only when index scanning fails using the current block size. When the alternate block size is used, the following message is added to the NetVault Backup logs: "Scanned index for job '<job name>' found using alternate block size <xx>, after a failed scan using original request block size <yy>."

#### To configure an alternate index read block size for Quest DR Series systems:

- 1 Open the file **mediamgr.cfg** in a text editor. You can find this file in the **config** directory under the NetVault Backup installation directory.
- 2 Add the following lines to this file:

```
[Defaults:Alternate Index Read Block Size]
Type = Range
Range = 500,2147483647
Value = <Original non-standard block size>
```

3 Save the file.

## **Configuring Network Manager settings**

This section includes the following topics:

- About Network Manager
- Configuring timeout settings for Network Manager
- Enabling or disabling availability broadcasts
- · Configuring network addresses for multihomed machines
- · Reducing startup delay
- Configuring default port for Network Manager
- Configuring default port for Communications Manager

### **About Network Manager**

The Network Manager (nvnmgr) and Communications Manager (nvcmgr) support the inter-process messaging system. Both run as processes on Linux and UNIX systems and as threads within the nvpmgr process on Windows.

These processes perform the following functions:

- The Network Manager and Communications Manager work in tandem to transmit inter-process messages
  to remote clients. While the Communications Manager handles communication between the NetVault
  Backup processes on local machines, Network Manager transmits the inter-process messages to remote
  clients.
- The Network Manager broadcasts availability messages, which help determine the status of the NetVault Backup Clients.

You can modify the Network Manager settings from the Change Settings page.

NOTE: You must restart the NetVault Backup Service to apply any changes to the Network Manager settings.

# **Configuring timeout settings for Network Manager**

#### To configure timeout settings for Network Manager:

- 1 In the Navigation pane, click Change Settings.
- 2 To configure default settings for the NetVault Backup Server, click Server Settings.

— or —

To configure default settings for a NetVault Backup Client, click **Client Settings**. In the **NetVault Backup Clients** table, select the client, and click **Next**.

3 Under Services, click Network Manager. In the Network Manager dialog box, under Timeouts, configure the following settings.

**Table 141. Network Manager timeout settings** 

| Setting                                             | Description                                                                                                    |
|-----------------------------------------------------|----------------------------------------------------------------------------------------------------|
| Time to complete a remote connection                | This setting controls how long the NetVault Backup Server tries to establish a connection with a remote client.                                                                             |
|                                                     | The default setting is 300 seconds. To change the timeout interval, type or select a new value. The timeout interval is specified in number of seconds.                                     |
| Time to wait before dropping inactive connection(s) | This setting controls how long the NetVault Backup Server waits before ending an inactive connection. It helps to reduce the amount of resources consumed by idle connections.              |
|                                                     | The default setting is 600 seconds. To change the timeout interval, type or select a new value. The timeout interval is specified in number of seconds.                                     |
| Keep Alive rate                                     | Keep-alive messages are used to verify that a connection between two NetVault Backup machines is still intact. The keep-alive rate controls how often the server sends keep-alive messages. |
|                                                     | The default setting is 7 seconds. To change the interval, type or select a new value. The keep-alive rate is specified in number of seconds.                                                |

**Table 141. Network Manager timeout settings** 

#### Setting Description Time between availability The NetVault Backup Clients broadcast availability messages at regular broadcasts intervals that provide their status and location on the network. These broadcasts are used to discover new clients and update the client status on the NetVault Backup WebUI. The default interval for availability broadcasts is 600 seconds. To change the interval, type or select a new value. The broadcast interval is specified in number of seconds. NOTE: Setting a very small interval can increase the network traffic, while setting a large interval can cause delays in discovering the client and updating client status on the NetVault Backup WebUI. Time between security Security broadcasts discover the password-protection status of clients, and notify whether its password has been enabled or disabled on a client. The broadcasts Client Status icons on the NetVault Backup WebUI are updated based on The default interval for security broadcasts is 600 seconds. To change the interval, type or select a new value. The broadcast interval is specified in number of seconds. Time between availability The NetVault Backup Server performs availability checks at regular intervals checks to scan for changes in the network settings. If a change is detected, the server sends an interim broadcast to propagate the new settings. The broadcast system is then reset to regular pulse, reducing network traffic. The default interval for availability checks is 10 seconds. To change the interval, type or select a new value. You can reduce the interval between two checks to quickly detect and transmit changes. If you do not want to apply the changes immediately, use the default value or set it equal to the interval for Availability Broadcasts.

4 Click **Apply** to apply the new settings and close the dialog box.

### **Enabling or disabling availability broadcasts**

Availability broadcasts are used to discover NetVault Backup Clients and update the client status on the NetVault Backup WebUI. You can enable or disable availability broadcasts from the **Change Settings** page.

NOTE: Although you can disable availability broadcasts, it is not recommended.

#### To enable or disable availability broadcasts:

- 1 In the Navigation pane, click **Change Settings**.
- 2 To configure default settings for the NetVault Backup Server, click **Server Settings**.
  - or —

To configure default settings for a NetVault Backup Client, click Client Settings. In the NetVault Backup Clients table, select the client, and click Next.

- 3 Under Services, click Network Manager. In the Network Manager dialog box, under Connections, configure the following setting:
  - Broadcast details to machines on local network: This check box is selected by default. Although
    you can disable this option, it is not recommended.

Availability broadcasts are used to discover NetVault Backup Clients and update the client status on the NetVault Backup WebUI. Without these broadcasts, you can only add clients by using the client FQDN or IP address.

## Configuring network addresses for multihomed machines

For multihomed machines, you can specify the preferred network address, fallback addresses, and barred addresses from the **Change Settings** page.

When a connection is initiated, the addresses are attempted in the following order:

- · Preferred network address
- Fallback addresses
- Any other addresses in the order defined by the binding order of the host machine

#### To configure the network addresses for multihomed machines:

- 1 In the Navigation pane, click Change Settings.
- 2 To configure default settings for the NetVault Backup Server, click Server Settings.
  - or —

To configure default settings for a NetVault Backup Client, click Client Settings. In the NetVault Backup Clients table, select the client, and click Next.

3 Under Services, click Network Manager. In the Network Manager dialog box, under Connections, configure the following settings.

Table 142. Network settings for multihomed machines

| Setting                                      | Description                                                                                                    |
|----------------------------------------------|----------------------------------------------------------------------------------------------------|
| Preferred network address                    | Specify the primary IP address for network connection. You can only specify a single IP address.                                                              |
| Comma separated list of barred address(es)   | Specify the barred or blocked addresses that you do not want to use for NetVault Backup connections. To specify multiple addresses, use a comma as delimiter. |
|                                              | <b>NOTE:</b> You must restart the NetVault Backup Service to apply any changes to the barred addresses setting.                                               |
| Comma separated list of fallback address(es) | Specify the fallback addresses to use when the preferred network address is not available. To specify multiple addresses, use a comma as delimiter.           |

- i IMPORTANT: You should use these settings only if machine is connected to multiple networks, either through multiple Network Interface Cards or through virtual IP addressing.

  When configuring the network addresses, make sure that the preferred, barred, and fallback addresses do not conflict with each other
- 4 Click **Apply** to apply the new settings and close the dialog box.

#### Important notes

If the preferred address is unavailable and the NetVault Backup Server starts using a fallback address, it does not automatically revert to the preferred address when the IP becomes available.

To force the NetVault Backup Server to use the preferred address, do one of the following:

· Remove the client and add it again.

When you remove the client, the message "Machine <NetVault Backup Machine Name> Has Gone Down" (Warning Level: Background) is displayed on the **View Logs** page. Wait until the timeout for remote

connection expires. The timeout interval is determined by the **Time to complete remote connection** setting (set to 60 seconds by default).

When the client is up and detected on the network, the message "Machine <NetVault Backup Machine Name> Has Come Up" (Warning Level: Background) is displayed on the **View Logs** page. To add the client, use the **Find Machine** command, and specify its preferred network address in the box.

Alternatively, disable or disconnect the network interface currently in use until the timeout for remote
connection expires. The value configured for the **Time to complete remote connection** setting
determines the duration for which the network interface needs to be disabled or disconnected. Restart the
NetVault Backup Service when the client is reported as unavailable. The NetVault Backup Server uses the
preferred address when the next connection attempt is made after you restart the service on the client.

### Reducing startup delay

When the NetVault Backup Service starts, it attempts to resolve all client IP addresses listed in the **machines.dat** file, which resides in the **etc** directory under the NetVault Backup installation directory. Resolving all client addresses can cause a significant delay in the service startup and the machine can appear unresponsive during this time. You can reduce or avoid the startup delay by specifying the addresses that are not to be resolved during startup.

#### To specify the addresses that are not to be resolved:

- 1 In the Navigation pane, click Change Settings.
- 2 To configure default settings for the NetVault Backup Server, click Server Settings.

— or —

To configure default settings for a NetVault Backup Client, click **Client Settings**. In the **NetVault Backup Clients** table, select the client, and click **Next**.

- 3 Under Services, click Network Manager. In the Network Manager dialog box, under Connections, configure the following setting:
  - Comma separated list of networks and addresses not to resolve: To reduce or avoid the startup delay, specify the addresses that are not to be resolved during startup.

You can specify a single address or a range, for example, 192.168.1.2 or 192.168.x.x. If you want to configure multiple addresses or networks, use a comma as delimiter.

To get the list of networks from the **machines.dat** file, issue the following command on Windows:

findstr Network <NetVault Backup home>\etc\machines.dat

#### The following is an example output:

```
C:\NetVault Backup\etc>findstr Network machines.dat

Networks=192.168.203.1,192.168.65.1,172.16.245.1

Networks=10.1.40.81,172.16.211.1,172.16.62.1

Networks=10.1.2.37,172.16.22.1,172.16.128.1

Networks=10.1.240.222,172.16.4.1

Networks=192.168.122.1,10.1.240.52

Networks=10.1.80.83,10.1.2.68,172.16.116.1

Networks=192.168.172.1,10.1.40.98,192.168.147.1

Networks=192.168.174.1,10.1.8.71,192.168.120.1

Networks=192.168.122.1,10.1.8.79

Networks=10.1.8.132,192.168.91.1,192.168.106.1

Networks=10.1.8.163,192.168.233.1,192.168.207.1
```

```
Networks=10.1.8.16,200.0.0.1
```

...

Based on this output, you can configure the following values in the **Comma separated list of networks and addresses not to resolve** box:

```
10.0.0.0, 172.0.0.0, 192.0.0.0, 200.0.0.0
```

Some networks may have names instead of IP addresses. To find IP addresses for such clients, you can use the **nslookup** tool.

#### Note the following:

- To prevent the NetVault Backup Service from resolving all networks, specify the first octet of a network address (that is, 192.0.0.0, 10.0.0.0).
- Using 0.0.0.0 does not prevent the service from resolving the networks.
- The clients that are offline and listed on the **Manage Clients** page can also cause the startup delay. To speed up the process, you can remove the clients that are offline or no longer in
- In a domain managed by a Windows-based NetVault Backup Server, you may experience a long delay as the service attempts to resolve all client IP addresses using the NBNS (NetBIOS Name Service) protocol. In this environment, you can use the Comma separated list of networks and addresses not to resolve setting to reduce the startup delay.

You can also use this setting in a NetVault Backup Client Cluster setup to prevent the service from resolving the private cluster IP addresses.

4 Click **Apply** to apply the new settings and close the dialog box.

## Configuring default port for Network Manager

The Network Manager is configured to use port 20031 to open TCP and UDP sockets on a client. If this port is in use by any other application, the NetVault Backup Service fails immediately after startup. When this error occurs, you must change the default port for Network Manager.

Use the following procedure to change the default port on the NetVault Backup Server and all clients.

#### To change the default port for Network Manager:

- Open the file nvnmgr.cfg in a text editor. You can find this file in the config directory under the NetVault Backup installation directory.
- 2 Add the following lines to this file:

```
[network]
UdpPort=<port number>
TcpPort=<port number>
```

Verify that the ports are not in use by any other application. In a firewall-protected environment, make sure that the ports are open and specified in the firewall settings for the client.

- 3 Save the file.
- 4 Restart the NetVault Backup Service to apply the new settings.

# **Configuring default port for Communications Manager**

The Communications Manager is configured to use port 20032 to open TCP sockets on a client. If this port is in use by any other application, the NetVault Backup Service fails immediately after startup. When this error occurs, you must change the default port for Communications Manager.

Use the following procedure to change the default port on the NetVault Backup Server and all clients.

#### To change the default port for Communications Manager:

- 1 Open the file **configure.cfg** in a text editor. You can find this file in the **config** directory under the NetVault Backup installation directory.
- 2 In the [machine] section, append the following line:

```
[machine]
Comms TcpPort=<port number>
```

Verify that the port is not in use by any other application. In a firewall-protected environment, make sure that the port is open and specified in the firewall settings for the client.

- 3 Save the file.
- 4 Restart the NetVault Backup Service to apply the new settings.

## **Configuring Process Manager settings**

This section includes the following topics:

- · About Process Manager
- · Configuring shared memory settings

### **About Process Manager**

The Process Manager (nvpmgr) runs on all NetVault Backup machines.

This process manages all other NetVault Backup processes. It creates and destroys the transient processes. The Process Manager also manages the allocation of the shared memory area for the process table and trace buffers.

You can modify the Process Manager settings from the Change Settings page.

NOTE: You must restart the NetVault Backup Service to apply any changes to the Process Manager settings.

## **Configuring shared memory settings**

#### To configure shared memory settings for Process Manager:

- 1 In the Navigation pane, click Change Settings.
- 2 To configure default settings for the NetVault Backup Server, click Server Settings.

— or —

To configure default settings for a NetVault Backup Client, click Client Settings. In the NetVault Backup Clients table, select the client, and click Next.

3 Under Services, click Process Manager. In the Process Manager dialog box, configure the following settings.

Table 143. Shared memory settings for Process Manager

#### Setting

#### Description

## Shared Memory Allocated to the Trace Buffer of Each Process

This setting controls the amount of shared memory allocated to the individual trace buffers of each NetVault Backup process.

- The default value is 31KB on all platforms.
- The minimum value is 1KB on all platforms.
- · The maximum value is 32KB on all platforms.

To increase the shared memory for individual trace buffers, type or select a new value. The shared memory is allocated in KB.

**NOTE:** Increasing the value of this setting could affect the performance and scalability of NetVault Backup. For example, it could reduce the maximum number of concurrent data transfers.

#### Shared Memory Used for Process Table

This setting controls the amount of shared memory allocated to the Process Table that maintains the details of all current NetVault Backup processes.

- The default value for server and client is 16384KB and 3864KB respectively on all platforms.
- The minimum value is 2000KB on Windows and 500KB on Linux and UNIX.
- The maximum value is 128000KB on all platforms.

On NetVault Backup machines running a number for concurrent processes, you can increase the amount of shared memory for the Process Table to get optimum performance. To increase the shared memory, type or select a new value. The shared memory is allocated in KB.

On Windows, the shared memory is allocated dynamically.

On Linux and UNIX, the shared memory for process table is allocated from the shared memory pool. To increase the shared memory for process table on these platforms, you must first increase the overall shared memory pool. You can increase the shared memory by configuring the **shmmax** variable in the system configuration file. For more information about increasing the shared memory pool, consult the relevant O/S documentation.

4 Click Apply to apply the new settings and close the dialog box.

## Configuring RAS device settings

This section includes the following topic:

Configuring connection settings for NetVault SmartDisk

## Configuring connection settings for NetVault SmartDisk

The connection settings specify the period for which NetVault Backup makes retry attempts to establish a TCP connection to a NetVault SmartDisk and the time between retry attempts.

By default, the connection retry mechanism is disabled. Under most circumstances, you do not need to configure the connection settings for NetVault SmartDisk. If your backups report "failure to bind port" errors, then you can configure these settings to enable the connection retry mechanism.

#### To configure connection settings for NetVault SmartDisk devices:

- 1 In the Navigation pane, click Change Settings.
- 2 On the Configuration page, click Server Settings.
- 3 Under Services, click RAS Devices. In the RAS Devices dialog box, configure the following settings:
  - Time limit for retrying a SmartDisk connection: This setting specifies how long the NetVault Backup Server tries to establish a connection to a NetVault SmartDisk device after the initial attempt fails

The default value for this setting is zero (0). When set to zero (0), NetVault Backup does not make any retry attempts. If NetVault Backup fails to establish a connection due to insufficient ports, you can configure this setting to retry the connections for a specified period that allows the operating system to recycle the sockets for use. You can set the retry time to any value between 0 and 300 seconds.

- Time (in seconds) between retries for a SmartDisk connection: This setting specifies the time between retry attempts. You can set the retry interval to any value between 0 and 60 seconds.
- 4 Click **Apply** to apply the new settings and close the dialog box.

## **Configuring Schedule Manager settings**

This section includes the following topics:

- · About Schedule Manager
- · Configuring default settings for Schedule Manager
- · Configuring default job priority settings

### **About Schedule Manager**

The Schedule Manager (**nvsched**) runs on the NetVault Backup Server. This process manages the job schedules and queues. It also manages the Scheduler Database.

The Schedule Manager initiates the Job Manager to start a job instance, and schedules the next instance for recurring jobs; the Job Manager runs the job. This process also updates the **Job Status** page and provides job scheduling data to the Reporting utility.

You can modify the Schedule Manager settings from the Change Settings page.

# Configuring default settings for Schedule Manager

#### To configure default settings for Schedule Manager:

- 1 In the Navigation pane, click Change Settings.
- 2 On the **Configuration** page, click **Server Settings**.
- 3 Under Services, click Schedule Manager. In the Schedule Manager dialog box, configure the following settings.

Table 144. Schedule Manager settings

| This setting determines display period for job status records. The default setting is seven days. To change the display period, type or select a new value. The display period is specified in number of days.  NOTE: Because the jobs using the Triggered schedule type have no physical schedulet grieve jobs and runner of days to keep report job histories in the database  Number of days to keep report job histories in the database  Number of days to keep other job histories in the database  Number of days to keep other job histories in the database  Number of days to keep other job histories in the database  Number of days to keep other job histories in the database  Number of days to keep other job histories in the database  Number of days to keep other job histories in the database  Number of days to keep onn-scheduled jobs in the database  Number of days to keep non-scheduled jobs in the database  Number of days to keep non-scheduled jobs in the database non-scheduled jobs in the database non-scheduled jobs in the database non-scheduled jobs in the database non-scheduled jobs in the database non-scheduled jobs in the database non-scheduled jobs in the database non-scheduled jobs in the database non-scheduled jobs in the database non-scheduled jobs in the databas | Setting                    | Description                                                                                                    |
|----------------------------------------------------------------------------------------------------|----------------------------|----------------------------------------------------------------------------------------------------|
| select a new value. The display period is specified in number of days.  NOTE: This setting is put hides the display of job status records on the NetVault Backup WebUI. It does not delete the records from the Scheduler Database.  Number of days to keep report job histories in the database  Number of days to keep other job histories in the database  Number of days to keep other job histories in the database  Number of days to keep other job histories in the database  Number of days to keep other job histories in the database  Number of days to keep other job history.  The default setting is 90 days. To change the retention period, type or select a new value. The retention period is specified in number of days. After the retention period specified in period is specified in number of days. After the retention period expires, these records are removed from the Scheduler Database.  Number of days to keep non-scheduled jobs in the database  This setting determines the retention period for backup and restore job history.  The default setting is 90 days. To change the retention period, type or select a new value. The retention period is specified in number of days. After the retention period despires, these records are removed from the Scheduler Database.  Number of days to keep of days to keep on seed to the default value for this setting; it is 0 (zero). With the default setting, the job definitions of non-repeating jobs are retained indefinitely. To delete these jobs after a specified period, type or select a new value. The retention period is specified in number of days.  NOTE: Because the jobs using the Triggered schedule type have no physical scheduled time, they are also deleted after the specified period elapses. If you are using Triggered jobs in your NetVault Backup environment, do not use this setting.  NOTE: This setting is also applied to report jobs that use any non-repeating schedule type. Therefore, we recommend that you do not change the default value for this setting, it he default value for this setti |                            | This setting determines display period for job status records.                                                                                                    |
| Number of days to keep report job histories in the database  Number of days to keep report job histories in the database  Number of days to keep other job histories in the database  Number of days to keep other job histories in the database  Number of days to keep other job histories in the database  Number of days to keep other job histories in the database  Number of days to keep other job histories in the database  Number of days to keep other job histories in the database  Number of days to keep non-scheduled jobs in the database  Number of days to keep non-scheduled jobs in the database  Number of days to keep non-scheduled jobs in the database  Number of days to keep non-scheduled jobs in the database  Number of days to keep non-scheduled jobs in the database  Number of days to keep non-scheduled jobs in the database  Number of days to keep non-scheduled jobs in the database  Number of days to keep non-scheduled jobs in the database  Number of days to keep non-scheduled jobs in the database  Number of days to keep non-scheduled jobs in the database  This setting determines the retention period for non-repeating jobs. The default value for this setting jobs are retained indefinitely. To delete these jobs after a specified period, type or select a new value. The retention period is specified in number of days.  NOTE: Because the jobs using the Triggered schedule type have no physical scheduled time, they are also deleted after the specified period elapses. If you are using Triggered jobs in your NettVault Backup environment, do not use this setting.  NOTE: This setting is also applied to report jobs that use any non-repeating schedule type. Therefore, we recommend that you do not change the default value for this setting if the default value is changed, canned reports that have run once using any non-repeating schedule are removed from the View Reports page after the specified interval.  Maximum simultaneously active for this setting is also applied to report jobs. To change the setting, type or select a ne |                            |                                                                                                    |
| The default setting is 90 days. To change the retention period, type or select a new value. The retention period is specified in number of days. After the retention period period is specified in number of days. After the retention period expires, these records are removed from the Scheduler Database.  Number of days to keep other job histories in the database  Number of days to keep non-scheduled jobs in the database  Number of days to keep non-scheduled jobs in the database  Number of days to keep non-scheduled jobs in the database  Number of days to keep non-scheduled jobs in the database  Number of days to keep non-scheduled jobs in the database  Number of days to keep non-scheduled jobs in the database  Nother in the database  Nother in the default value for this setting is 0 (zero). With the default setting, the job definitions of non-repeating jobs are retained indefinitely. To delete these jobs after a specified period, type or select a new value. The retention period is specified in number of days.  Nother is setting in the days.  Nother is setting in the default value is changed, canned reports that have run once using any non-repeating schedule are removed from the View Reports page after the specified interval.  Maximum simultaneously active jobs.  Maximum simultaneously active jobs.  Maximum simultaneously active jobs.  Nother is setting in the default value is changed in the value is changed in the value is changed in the value in the value is changed in the value  |                            | NetVault Backup WebUI. It does not delete the records from the Scheduler                                                                                                    |
| a new value. The retention period is specified in number of days. After the retention period expires, these records are removed from the Scheduler Database.  Number of days to keep other job histories in the database  Number of days to keep other job histories in the database  Number of days to keep non-scheduled jobs in the database  Number of days to keep non-scheduled jobs in the database  Number of days to keep non-scheduled jobs in the database  Number of days to keep non-scheduled jobs in the database  Number of days to keep non-scheduled jobs in the database  Number of days to keep non-scheduled jobs in the database  This setting determines the retention period for non-repeating jobs.  The default value for this setting is 0 (zero). With the default setting, the job definitions of non-repeating jobs are retained indefinitely. To delete these jobs after a specified period, type or select a new value. The retention period is specified in number of days.  NOTE: Because the jobs using the Triggered schedule type have no physical scheduled time, they are also deleted after the specified period elapses. If you are using Triggered jobs in your NetVault Backup environment, do not use this setting.  NOTE: This setting is also applied to report jobs that use any non-repeating schedule type. Therefore, we recommend that you do not change the default value for this setting. If the default value is changed, canned reports that have run once using any non-repeating schedule are removed from the View Reports page after the specified interval.  Maximum simultaneously active jobs  Maximum simultaneously active jobs  Maximum simultaneously active jobs  Maximum simultaneously active jobs  Maximum simultaneously active jobs  Maximum simultaneously active jobs might have an impact on the overall performance of Net'Valut Backup.  By default, the Schedule Manager supports a maximum of 200 simultaneous jobs, including backup, restore and report jobs. To change the setting, type or select a new value.  To display report jobs on  |                            | This setting determines the retention period for report job history.                                                                                                    |
| history.  The default setting is 90 days. To change the retention period, type or select a new value. The retention period is specified in number of days. After the retention period expires, these records are removed from the Scheduler Database.  Number of days to keep non-scheduled jobs in the database  This setting determines the retention period for non-repeating jobs.  The default value for this setting is 0 (zero). With the default setting, the job definitions of non-repeating jobs are retained indefinitely. To delete these jobs after a specified period, type or select a new value. The retention period is specified in number of days.  NOTE: Because the jobs using the Triggered schedule type have no physical scheduled time, they are also deleted after the specified period elapses. If you are using Triggered jobs in your Net/Vault Backup environment, do not use this setting.  NOTE: This setting is also applied to report jobs that use any non-repeating schedule type. Therefore, we recommend that you do not change the default value for this setting. If the default value is changed, canned reports that have run once using any non-repeating schedule are removed from the View Reports page after the specified interval.  Maximum simultaneously active jobs  Maximum simultaneously active jobs  Maximum simultaneously active jobs  Maximum simultaneously active jobs meanagement views  Exclude reports jobs  from jobs management views  Exclude reports jobs  To display report jobs on the Job Status page, clear this check box. These jobs are excluded by default.  These jobs are excluded by default.  These jobs are excluded by default.  These jobs are excluded by default.                                                                                                    |                            | a new value. The retention period is specified in number of days. After the retention period expires, these records are removed from the Scheduler                                                                         |
| Number of days to keep Database.  Number of days to keep Database.  This setting determines the retention period for non-repeating jobs.  The default value for this setting is 0 (zero). With the default setting, the job definitions of non-repeating jobs are retained indefinitely. To delete these jobs after a specified period, type or select a new value. The retention period is specified in number of days.  NOTE: Because the jobs using the Triggered schedule type have no physical scheduled time, they are also deleted after the specified period elapses. If you are using Triggered jobs in your NetVault Backup environment, do not use this setting.  NOTE: This setting is also applied to report jobs that use any non-repeating schedule type. Therefore, we recommend that you do not change the default value for this setting. If the default value is changed, canned reports that have run once using any non-repeating schedule are removed from the View Reports page after the specified interval.  Maximum simultaneously active jobs  Maximum simultaneously active jobs in the maximum number of simultaneous jobs that you can run in NetVault Backup.  By default, the Schedule Manager supports a maximum of 200 simultaneous jobs, including backup, restore and report jobs. To change the setting, type or select a new value.  NOTE: Each active jobs on the Job Status page, clear this check box. These jobs are excluded by default.  These | other job histories in the |                                                                                                    |
| The default value for this setting is 0 (zero). With the default setting, the job definitions of non-repeating jobs are retained indefinitely. To delete these jobs after a specified period, type or select a new value. The retention period is specified in number of days.  NOTE: Because the jobs using the Triggered schedule type have no physical scheduled time, they are also deleted after the specified period elapses. If you are using Triggered jobs in your NetVault Backup environment, do not use this setting.  NOTE: This setting is also applied to report jobs that use any non-repeating schedule type. Therefore, we recommend that you do not change the default value for this setting. If the default value is changed, canned reports that have run once using any non-repeating schedule are removed from the View Reports page after the specified interval.  Maximum simultaneously active jobs  Maximum simultaneously active jobs midultaneous jobs that you can run in NetVault Backup.  By default, the Schedule Manager supports a maximum of 200 simultaneous jobs, including backup, restore and report jobs. To change the setting, type or select a new value.  NOTE: Esch active job requires some amount of shared memory. An increase in the number of active jobs might have an impact on the overall performance of NetVault Backup.  To display report jobs on the Manage Policy page, clear this check box. These jobs are excluded by defa | =                          | a new value. The retention period is specified in number of days. After the retention period expires, these records are removed from the Scheduler                                                                         |
| definitions of non-repeating jobs are retained indefinitely. To delete these jobs after a specified period, type or select a new value. The retention period is specified in number of days.  NOTE: Because the jobs using the Triggered schedule type have no physical scheduled time, they are also deleted after the specified period elapses. If you are using Triggered jobs in your NetVault Backup environment, do not use this setting.  NOTE: This setting is also applied to report jobs that use any non-repeating schedule type. Therefore, we recommend that you do not change the default value for this setting. If the default value is changed, canned reports that have run once using any non-repeating schedule are removed from the View Reports page after the specified interval.  Maximum simultaneously active jobs  Maximum simultaneously active jobs  This setting determines the maximum number of simultaneous jobs that you can run in NetVault Backup.  By default, the Schedule Manager supports a maximum of 200 simultaneous jobs, including backup, restore and report jobs. To change the setting, type or select a new value.  NOTE: Each active job requires some amount of shared memory. An increase in the number of active jobs might have an impact on the overall performance of NetVault Backup.  Exclude reports jobs from jobs management views  Exclude reports jobs To display report jobs on the Job Status page, clear this check box. These jobs are excluded by default.  To display report jobs on the Manage Policy page, clear this check box. These jobs are excluded by default.                                                                                                    |                            | This setting determines the retention period for non-repeating jobs.                                                                                                    |
| jobs after a specified period, type or select a new value. The retention period is specified in number of days.  NOTE: Because the jobs using the Triggered schedule type have no physical scheduled time, they are also deleted after the specified period elapses. If you are using Triggered jobs in your NetVault Backup environment, do not use this setting.  NOTE: This setting is also applied to report jobs that use any non-repeating schedule type. Therefore, we recommend that you do not change the default value for this setting. If the default value is changed, canned reports that have run once using any non-repeating schedule are removed from the View Reports page after the specified interval.  Maximum simultaneously active jobs  This setting determines the maximum number of simultaneous jobs that you can run in NetVault Backup.  By default, the Schedule Manager supports a maximum of 200 simultaneous jobs, including backup, restore and report jobs. To change the setting, type or select a new value.  NOTE: Each active job requires some amount of shared memory. An increase in the number of active jobs might have an impact on the overall performance of NetVault Backup.  Exclude reports jobs from jobs management views  To display report jobs on the Job Status page, clear this check box. These jobs are excluded by default.  To display restore jobs on the Manage Policy page, clear this check box. These jobs are excluded by default.                                                                                                    |                            |                                                                                                    |
| physical scheduled time, they are also deleted after the specified period elapses. If you are using Triggered jobs in your NetVault Backup environment, do not use this setting.  NOTE: This setting is also applied to report jobs that use any non-repeating schedule type. Therefore, we recommend that you do not change the default value for this setting. If the default value is changed, canned reports that have run once using any non-repeating schedule are removed from the View Reports page after the specified interval.  Maximum simultaneously active jobs  This setting determines the maximum number of simultaneous jobs that you can run in NetVault Backup.  By default, the Schedule Manager supports a maximum of 200 simultaneous jobs, including backup, restore and report jobs. To change the setting, type or select a new value.  NOTE: Each active job requires some amount of shared memory. An increase in the number of active jobs might have an impact on the overall performance of NetVault Backup.  Exclude reports jobs from jobs management views  Exclude reports jobs are excluded by default.  To display report jobs on the Manage Policy page, clear this check box. These jobs are excluded by default.  To display restore jobs on the Manage Policy page, clear this check box. These jobs are excluded by default.                                                                                                    | the database               | jobs after a specified period, type or select a new value. The retention period                                                                                                    |
| schedule type. Therefore, we recommend that you do not change the default value for this setting. If the default value is changed, canned reports that have run once using any non-repeating schedule are removed from the View Reports page after the specified interval.  Maximum simultaneously active jobs  This setting determines the maximum number of simultaneous jobs that you can run in NetVault Backup.  By default, the Schedule Manager supports a maximum of 200 simultaneous jobs, including backup, restore and report jobs. To change the setting, type or select a new value.  NOTE: Each active job requires some amount of shared memory. An increase in the number of active jobs might have an impact on the overall performance of NetVault Backup.  Exclude reports jobs from jobs management views  Exclude reports jobs on the Job Status page, clear this check box. These jobs are excluded by default.  To display report jobs on the Manage Policy page, clear this check box. These jobs are excluded by default.  To display restore jobs on the Manage Policy page, clear this check box. These jobs are excluded by default.                                                                                                    |                            | physical scheduled time, they are also deleted after the specified period elapses. If you are using Triggered jobs in your NetVault Backup                                                                                 |
| can run in NetVault Backup.  By default, the Schedule Manager supports a maximum of 200 simultaneous jobs, including backup, restore and report jobs. To change the setting, type or select a new value.  NOTE: Each active job requires some amount of shared memory. An increase in the number of active jobs might have an impact on the overall performance of NetVault Backup.  Exclude reports jobs from jobs management views  Exclude reports jobs from policy management views  Exclude restore jobs are excluded by default.  To display report jobs on the Manage Policy page, clear this check box. These jobs are excluded by default.  To display restore jobs on the Manage Policy page, clear this check box. These jobs are excluded by default.  To display restore jobs on the Manage Policy page, clear this check box. These jobs are excluded by default.                                                                                                    |                            | schedule type. Therefore, we recommend that you do not change the default value for this setting. If the default value is changed, canned reports that have run once using any non-repeating schedule are removed from the |
| jobs, including backup, restore and report jobs. To change the setting, type or select a new value.  NOTE: Each active job requires some amount of shared memory. An increase in the number of active jobs might have an impact on the overall performance of NetVault Backup.  Exclude reports jobs from jobs management views  Exclude reports jobs are excluded by default.  To display report jobs on the Manage Policy page, clear this check box. These jobs are excluded by default.  To display restore jobs on the Manage Policy page, clear this check box. These jobs are excluded by default.  To display restore jobs on the Manage Policy page, clear this check box. These jobs are excluded by default.                                                                                                    | _                          | •                                                                                                    |
| increase in the number of active jobs might have an impact on the overall performance of NetVault Backup.  Exclude reports jobs from jobs management views  Exclude reports jobs from policy management views  Exclude restore jobs from policy management views  Exclude restore jobs from policy management views  To display report jobs on the Manage Policy page, clear this check box. These jobs are excluded by default.  To display restore jobs on the Manage Policy page, clear this check box. These jobs are excluded by default.  To display restore jobs on the Manage Policy page, clear this check box. These jobs are excluded by default.                                                                                                    |                            | jobs, including backup, restore and report jobs. To change the setting, type                                                                                                    |
| from jobs management views  Exclude reports jobs from policy management views  Exclude restore jobs Exclude restore jobs from policy management views  Exclude restore jobs To display restore jobs on the Manage Policy page, clear this check box. These jobs are excluded by default.  To display restore jobs on the Manage Policy page, clear this check box. These jobs are excluded by default.                                                                                                    |                            | increase in the number of active jobs might have an impact on the overall                                                                                                    |
| views  Exclude reports jobs from policy management views  Exclude restore jobs from policy management views  Exclude restore jobs from policy management  To display report jobs on the Manage Policy page, clear this check box.  These jobs are excluded by default.  To display restore jobs on the Manage Policy page, clear this check box.  These jobs are excluded by default.                                                                                                    | Exclude reports jobs       | To display report jobs on the <b>Job Status</b> page, clear this check box.                                                                                                    |
| from policy management views  Exclude restore jobs To display restore jobs on the Manage Policy page, clear this check box. These jobs are excluded by default.  These jobs are excluded by default.                                                                                                    | -                          | These jobs are excluded by default.                                                                                                    |
| from policy management These jobs are excluded by default.                                                                                                    | from policy management     |                                                                                                    |
| from policy management These jobs are excluded by default.                                                                                                    | Exclude restore jobs       | To display restore jobs on the <b>Manage Policy</b> page, clear this check box.                                                                                                    |
|                                                                                                    | from policy management     |                                                                                                    |

## Configuring default job priority settings

The Schedule Manager assigns a default priority level to each job type (backup, restore, and report). These default settings are applied globally to all backup, restore, and report jobs. The priority settings are used to prioritize resource allocation when two or more jobs are scheduled to run at the same time. You can change the default job priority settings from the **Change Settings** page.

By default, the Schedule Manager assigns the following priority levels:

Backup job: 30Restore job: 20Report job: 50

To change the priority settings globally for all jobs, use the following procedure. You can override the priority setting for an individual job by configuring the **Job Priority** option in the Schedule Set. For more information, see Creating Schedule Sets, Table 40.

#### To configure default job priority settings:

- 1 In the Navigation pane, click Change Settings.
- 2 On the Configuration page, click Server Settings.
- 3 Under Services, click Schedule Manager. In the Schedule Manager dialog box, configure the following settings:
  - Default backup job priority
  - Default restore job priority
  - Default report job priority

Type or select a value from 1 through 100. 1 denotes highest priority, while 100 denotes lowest priority. A job with a priority level of zero (0) runs as a background task.

4 Click Apply to apply the new settings and close the dialog box.

## **Configuring Web Service settings**

This section includes the following topics:

- · Configuring Web Service to disable ciphers
- Configuring Web Service to disable protocols
- · Enabling Web Service auditing
- Configuring timeout period for client operations
- · Configuring timeout period for saveset removal request

### Configuring Web Service to disable ciphers

You can modify the Web Service configuration to disable ciphers for incoming web service connections settings to prevent from allowing one or more ciphers. You can configure this setting from the **Change Settings** page.

#### To configure Web Service to disable ciphers:

- 1 In the Navigation pane, click Change Settings.
- 2 On the Configuration page, click Server Settings.
- 3 Under Services, click Web Service. In the Web Service dialog box, configure the following setting:

- Ciphers to disable for incoming Web Service connections: To disable a cipher for incoming web service connections, enter its value given in the second column of the table as mentioned in the link https://www.openssl.org/docs/man1.0.2/apps/ciphers.html. However, if the entered cipher does not match with ciphers of incoming web service connection, no cipher is disabled. To disable multiple ciphers, enter the values separated by comma. By default, this field is blank and all the ciphers are allowed.
- · Click Apply to apply the new settings and close the dialog box.

## Configuring Web Service to disable protocols

You can modify the Web Service configuration to disable protocols for incoming web service connections settings to prevent from allowing one or more protocols. You can configure this setting from the **Change Settings** page.

#### To configure Web Service to disable protocols:

- 1 In the Navigation pane, click Change Settings.
- 2 On the Configuration page, click Server Settings.
- 3 Under Services, click Web Service. In the Web Service dialog box, configure the following setting:
  - Protocols to disable for incoming Web Service connections: Enter the protocol to disable for
    incoming web service connections. However, if the entered protocol does not match with protocols
    of incoming web service connection, no protocol is disabled. To disable multiple protocols, enter the
    values separated by comma. By default, this field is blank and all the protocols are allowed.
- Click Apply to apply the new settings and close the dialog box.

## **Enabling Web Service auditing**

Web Service auditing is disabled by default. You can enable Web Service auditing from the **Change Settings** page.

#### To enable Web Service auditing:

- 1 In the Navigation pane, click Change Settings.
- 2 On the Configuration page, click Server Settings.
- 3 Under Services, click Web Service. In the Web Service dialog box, configure the following setting:
  - Enable Web Service auditing: To track Web Service requests, select this check box. When Web Service auditing is enabled, NetVault Backup creates an audit log file "webservice-audit.txt" in the NetVault Backup installation directory to record the Web Service requests.
- 4 Click **Apply** to apply the new settings and close the dialog box.

# Configuring timeout period for client operations

You can modify the Web Service configuration settings to resolve any timeout errors that occur during client operations like browsing or opening the selection tree nodes. These settings can be configured from the NetVault Server Settings page.

#### To configure timeout period for client operations:

1 In the Navigation pane, click Change Settings.

- 2 On the Configuration page, click Server Settings
- 3 Under Services, click Web Service. In the Web Service dialog box, configure the following setting.

Table 145. Web Service timeout settings for client operations

| Setting                           | Description                                                                                                    |
|-----------------------------------|----------------------------------------------------------------------------------------------------|
| Physical Client Short<br>Timeout  | The amount of time the Web Service waits for short duration operations, like requesting the plug-in list for a client.          |
|                                   | The default timeout period is 30 seconds. You can change it to any value between 10 and 120 seconds.                            |
| Physical Client Medium<br>Timeout | The amount of time the Web Service waits for medium duration operations, like removing a server (for example, Database Server). |
|                                   | The default timeout period is 60 seconds. You can change it to any value between 60 and 120 seconds.                            |
| Physical Client Long<br>Timeout   | The amount of time the Web Service waits for long duration operations, like populating the selection tree.                      |
|                                   | The default timeout period is 300 seconds. You can change it to any value between 120 and 600 seconds.                          |

- NOTE: You must restart the NetVault Backup Service to apply any changes to these settings.
- 4 Click **Apply** to apply the new settings and close the dialog box.

# Configuring timeout period for saveset removal request

By default, the timeout period for saveset removal request is set to 600 seconds. When the Web Service Worker Process (**nvwsworker**) sends the delete request to Media Manager, it waits for 600 seconds. If the Media Manager is unable to complete the request within this period, the Web Service Worker Process times out and reports an error ("Failed to receive reply from Media Manager"). If you receive this error, change the **SavesetRemoveTimeout** setting in the **webservice.cfg** file.

#### To configure the timeout period for saveset removal request:

- Open the file webservice.cfg in a text editor. You can find this file in the config directory under the NetVault Backup installation directory.
- $2 \quad \text{In the } \texttt{[WebService]} \ \textbf{section, configure the value for the } \textbf{SavesetRemoveTimeout setting:} \\$

[WebService]

SavesetRemoveTimeout=<Value>

The default value for this setting is 600 seconds.

3 Save the file.

## **Configuring Auditor Daemon settings**

This section includes the following topics:

- About Auditor Daemon
- · Configuring Auditor to log only failed requests
- Modifying the purge policy for audit logs

### **About Auditor Daemon**

The Auditor Daemon (**nvavp**) tracks and controls all user activities in NetVault Backup. This process runs on the NetVault Backup Server. The Auditor Daemon validates each user request, and depending on the assigned privileges, allows or denies a request. Audit log messages are stored in the NetVault Database.

By default, the Auditor Daemon logs every user activity regardless of whether the request is granted or denied. It automatically deletes the log messages that are older than 31 days. You can configure the Auditor Daemon to log only failed user requests. You can also modify the default settings to change the maximum age for log messages.

You can modify the Auditor Daemon settings from the Change Settings page.

### Configuring Auditor to log only failed requests

By default, the Auditor Daemon logs every user request, regardless of whether the request is granted or denied. You can configure the Auditor Daemon to log only failed user requests.

#### To configure the Auditor Daemon to log only failed requests:

- 1 In the Navigation pane, click Change Settings.
- 2 On the Configuration page, click Server Settings.
- 3 Under System and Security, click Auditing. In the Auditing dialog box, configure the following setting:
  - Only record failed requests in the audit trail: To log only failed user requests, select this check box.
  - NOTE: You must restart the NetVault Backup Service to apply any changes to this setting.
- 4 Click **Apply** to apply the new settings and close the dialog box.

### Modifying the purge policy for audit logs

Audit log messages that are older than 31 days are automatically purged from the database. You can use the configuration settings for Logging Daemon to change the maximum age for log messages.

#### To modify the purge policy for audit logs:

- 1 In the Navigation pane, click Change Settings.
- 2 On the Configuration page, click Server Settings.
- 3 Under **System and Security**, click **Auditing**. In the **Auditing** dialog box, configure the following settings.

Table 146. Auto-purge settings for audit logs

| Setting                           | Description                                                                                                    |
|-----------------------------------|----------------------------------------------------------------------------------------------------|
| Purge entries by age              | To purge log entries that are older than the maximum age set for the log messages, leave this check box selected. The maximum log age is specified in the <b>Purge entries that are older than</b> box.                               |
|                                   | Automatic purging of log messages is disabled if you clear this check box.                                                                                                    |
|                                   | <b>NOTE:</b> The audit logs can consume a considerable amount of disk space. Therefore, you must periodically purge the log files. Since you cannot purge the audit logs manually, we recommend that you do not disable this feature. |
| Purge entries that are older than | Type or select the maximum age for the log messages. The log age is specified in number of days. The default value is 31 days.                                                                                                    |
| Time interval between purges      | Type or select the interval between two purge events for audit logs. The time interval is specified in number of hours. The default interval is 24 hours.                                                                             |

## **Configuring firewall settings**

Firewall settings are required to communicate with NetVault Backup Clients that reside outside the firewall. You can use these settings to specify the TCP/IP ports for establishing data transfer channels, message channels, and broadcast channels through the firewall.

You can configure the firewall settings when adding a client, or update these settings from the **Change Settings** page. You can also use the NetVault Backup WebUI or Txtconfig utilities to configure the firewall settings for new or existing clients.

#### To configure firewall settings:

- 1 Access the firewall settings by using any of the following methods:
  - NetVault Backup WebUI:
    - a In the Navigation pane, click Change Settings.
    - b To configure default settings for the NetVault Backup Server, click Server Settings.
      - or —

To configure default settings for a NetVault Backup Client, click **Client Settings**. In the **NetVault Backup Clients** table, select the client, and click **Next**. Under **System and Security**, click **Firewall**.

- Txtconfig:
  - a In a terminal or command prompt window, type txtconfig, and press Enter or Return.
  - b On the **Machine** page, press **p** to view the main menu, and then press the option number for the **Firewall** page.
- 2 Configure the following settings:
  - Listen ports for devices
  - Connect port for devices
  - Listen ports for NetVault Backup message channels
  - Connect ports for NetVault Backup message channels
  - Connect ports for NDMP control channels
  - Listen ports for NDMP data channels
  - Connect ports for inter-machine setup

For more information, see Firewall settings.

3 Save the settings or click **Next** to complete the configuration procedure.

## **Configuring general settings**

This section includes the following topics:

- · Relocating default directories
- Relocating the NetVault Database directory
- · Configuring TCP/IP buffer sizes
- · Changing language and locale settings

- · Disabling pre-installation package compatibility check
- · Configuring license expiration warning period

## Relocating default directories

You can relocate database, trace, logs, reports, stats, and temporary directories to a different drive or volume to alleviate low disk space issues.

NOTE: You must restart the NetVault Backup Service to apply any changes to these settings.

#### To relocate the default directories:

- 1 In the Navigation pane, click Change Settings.
- 2 To configure default settings for the NetVault Backup Server, click Server Settings.

— or —

To configure default settings for a NetVault Backup Client, click **Client Settings**. In the **NetVault Backup Clients** table, select the client, and click **Next**.

3 Under System and Security, click General. In the General dialog box, configure the following settings.

Table 147. Default directory paths

| Setting            | Description                                                                                                    |
|--------------------|----------------------------------------------------------------------------------------------------|
| Database Directory | This directory stores the module list, license keys, and NetVault Database.                                                                                                    |
|                    | The default path for the database directory is <netvault backup="" home="">\db on Windows and <netvault backup="" home="">/db on Linux.</netvault></netvault>                                                                                                    |
|                    | For instructions on relocating the database directory, see Relocating the NetVault Database directory.                                                                                                    |
| Trace Directory    | This directory stores the NetVault Backup trace logs.                                                                                                    |
|                    | The default path for the trace directory is <netvault backup="" home="">\trace on Windows and <netvault backup="" home="">/trace on Linux. To relocate the directory, type the full path. The specified path must exist on the target drive or volume. If the NetVault Backup Server is unable to find the path, it fails to relocate the directory.</netvault></netvault> |
|                    | <b>NOTE:</b> The trace logs contain large volume of data. Therefore, this directory should not be relocated to a network share.                                                                                                    |
| Log Directory      | This directory stores the NetVault Backup log files.                                                                                                    |
|                    | The default path for the logs directory is <netvault backup="" home="">\logs on Windows and <netvault backup="" home="">/logs on Linux. To relocate the directory, type the full path. The specified path must exist on the target drive or volume. If the NetVault Backup Server is unable to find the path, it fails to relocate the directory.</netvault></netvault>    |

Table 147. Default directory paths

| Setting              | Description                                                                                                    |
|----------------------|----------------------------------------------------------------------------------------------------|
| Temporary Directory  | This directory stores the temporary files generated during various NetVault Backup operations.                                                                                                    |
|                      | The default path for the temporary directory is <netvault backup="" home="">\tmp on Windows and <netvault backup="" home="">/tmp on Linux. To relocate the directory, type the full path. The specified path must exist on the target drive or volume. If the NetVault Backup Server is unable to find the path, it fails to relocate the directory.</netvault></netvault>                                                              |
|                      | <b>NOTE:</b> The temporary directory holds the Backup Saveset Index. The free disk space on this directory should be at least three times the size of the index file to perform backups and restores properly. For example, if the backup index file is 3GiB in size, the temporary directory should have at least 9GiB of free disk space. If the temporary directory does not have sufficient space, warnings and logs are generated. |
| Reports Directory    | This directory stores the report templates.                                                                                                    |
|                      | The default path for the reports directory is <netvault backup="" home="">\reports on Windows and <netvault backup="" home="">\reports on Linux. To relocate the directory, type the full path.</netvault></netvault>                                                                                                    |
|                      | Before configuring a new path, you must copy the directory contents to the new path. If a new path is configured without relocating the directory contents, an error message appears ("Provider 'NVBUPhysicalClient' failed"), and the NetVault Backup Service fails to restart.                                                                                                    |
| Statistics Directory | This directory stores data collected by the <b>nvstatsmngr</b> process.                                                                                                    |
|                      | The default path for the statistics directory is <netvault backup="" home="">\stats on Windows and <netvault backup="" home="">/stats on Linux. To relocate the directory, type the full path. The specified path must exist on the target drive or volume. If the NetVault Backup Server is unable to find the path, it fails to relocate the directory.</netvault></netvault>                                                         |

## Relocating the NetVault Database directory

To relocate the NetVault Database directory, use the procedures described in the following sections:

- · Changing the NetVault Database directory on a Linux-based machine
- Changing the NetVault Database directory on a Windows-based machine

### Changing the NetVault Database directory on a Linuxbased machine

#### To change the Database Directory on a Linux-based NetVault Backup Server:

- 1 Stop the NetVault Backup Service.
  - If the **systemd** is supported on the system:
    - Run the systemctl stop netvault command.
  - If the **systemd** is not supported on the system:
    - a In a terminal window, type txtconfig, and press Enter or Return.
    - b On the **Machine** page, press **p** to view the main menu, and then press the option number for the **Services** page.

- c If the service is running, press the option number to stop the service.
- 2 Stop the **netvault-pgsql** service.
  - If the systemd is supported on the system:

Run the systemctl stop netvault-pgsql command.

• If the **systemd** is not supported on the system:

Run the /etc/init.d/netvault-pgsql stop command

- 3 Manually move the **db** directory to the new location.
- 4 From the **Txtconfig** utility, change the Database Directory path.
  - a On the **Machine** page, press **p** to view the main menu, and then press the option number for the **General** page.
  - b Press the option number for the **Database Directory** setting, and type the full path.

The specified path must exist on the target drive or volume. If the NetVault Backup Server is unable to find the path, it fails to relocate the directory.

- c Press s to save the setting, and then press q to quit Txtconfig.
- 5 In the NetVault Backup installation directory, open the **config** directory, and then open the **pgdb.cfg** configuration file in the text editor.

In the [InstallInfo] section, change the datadir to specify new path for pgsql.

#### datadir=<new db path>/pgsql

- 6 Change the database path from the service script:
  - /etc/init.d/netvault-pgsql file.
  - /usr/lib/systemd/system/netvault-pgsql.service file.
- 7 Change the file permissions of the owner and group for **pgsql** directory from the new path:

```
chmod 700 <new DB path>/pgsql
chown netvault-pgsql:netvault-pgsql <new DB path>/pgsql
```

- 8 Start the **netvault-pgsql** service.
  - If the **systemd** is supported on the system:

Run the systemctl start netvault-pgsql command.

If the systemd is not supported on the system:

Run the /etc/init.d/netvault-pgsql start command

9 Start the NetVault Backup Service.

## Changing the NetVault Database directory on a Windows-based machine

#### To change the Database Directory on a Windows-based NetVault Backup Server:

- 1 From the Windows Services Management Console, stop the netvault-pgsql service and NetVault Process Manager service.
- 2 Manually move the db directory to the new location. Make sure that the user under which the netvault-pgsql service runs has the ownership of the new Database Directory.
- 3 In the NetVault Backup installation directory, open the config directory, and then open the file configure.cfg in a text editor.

In the [Directories:Database] section, change the Value to specify the full path.

Value=<full path>

4 In the NetVault Backup installation directory, open the **config** directory, and then open the **pgdb.cfg** file in the text editor

In the [InstallInfo] section, change the datadir to specify new path for pgsql.

#### datadir=<new db path>\pgsql

- 5 Open the Registry Editor.
- 6 Expand the key HKEY\_LOCAL\_MACHINE\SYSTEM\CurrentControlSet\Services\
  netvault-pgsql, and change the value for the ImagePath property to reflect the new path for the Database Directory.
- 7 On the Windows Services Management Console, right-click the **netvault-pgsql** service, and select **Properties**. On the **General** tab, verify that the Path to executable parameter displays the new database path.
- 8 Start the netvault-pgsql and NetVault Process Manager service.

## Configuring TCP/IP buffer sizes

In most cases, the default buffer sizes for the TCP/IP sockets are adequate, and should not be changed. For guidance on optimal buffer sizes and TCP/IP tuning, see your OS documentation.

#### To change buffer sizes for the TCP/IP sockets:

- 1 In the Navigation pane, click Change Settings.
- 2 To configure default settings for the NetVault Backup Server, click Server Settings.
  - or —

To configure default settings for a NetVault Backup Client, click **Client Settings**. In the **NetVault Backup Clients** table, select the client, and click **Next**.

3 Under System and Security, click General. In the General dialog box, configure the following settings.

Table 148. TCP/IP send and receive buffer sizes

| Setting                             | Description                                                                                                    |
|-------------------------------------|----------------------------------------------------------------------------------------------------|
| Minimum network send                | This setting determines the minimum send buffer size for a TCP/IP socket.                                                                 |
| buffer size                         | The default value is 1KB. To adjust the buffer size, type or select the new value. The buffer size must be set in KB.                     |
| Maximum network send                | This setting determines the maximum send buffer size for a TCP/IP socket.                                                                 |
| buffer size                         | The default value is 16384KB. To adjust the buffer size, type or select the new value. The buffer size must be set in KB.                 |
| Minimum network receive buffer size | This setting determines the minimum receive buffer size for a TCP/IP socket.                                                              |
|                                     | The default value is 1KB. To adjust the buffer size, type or select the new value. The buffer size must be set in KB.                     |
| Maximum network receive buffer size | This setting determines the maximum receive buffer size for a TCP/IP socket.                                                              |
|                                     | The default value for this option is 16384KB. To adjust the buffer size, type or select the new value. The buffer size must be set in KB. |

- 4 Click **Apply** to apply the new settings and close the dialog box.
- NOTE: On Windows, the registry settings must be modified to increase the TCP/IP buffer size. For more information about these settings, see the KB article https://support.microsoft.com/en-us/kb/823764 from Microsoft.

## Changing language and locale settings

#### To change the language and locale for NetVault Backup:

- 1 In the Navigation pane, click Change Settings.
- 2 To configure default settings for the NetVault Backup Server, click Server Settings.

— or —

To configure default settings for a NetVault Backup Client, click Client Settings. In the NetVault Backup Clients table, select the client, and click Next.

3 Under System and Security, click General. In the General dialog box, configure the Language Selection setting.

Select the preferred language for NetVault Backup. The available options are:

- Chinese (Simplified)
- English
- French
- German
- Japanese
- Korean
- 4 Click **Apply** to apply the new settings and close the dialog box.
- 5 Close the NetVault Backup WebUI, and open it in a new browser tab or window.

### Changing language settings for NetVault Backup WebUI

#### To change the display and input language for NetVault Backup WebUI:

- On the Header pane, click Language, and from the list of available languages, select the display and input language for NetVault Backup WebUI. The available options are:
  - Chinese (zh)
  - English (en)
  - French (fr)
  - German (de)
  - Japanese (ja)
  - Korean (ko)

# Disabling pre-installation package compatibility check

Before installing a plug-in, NetVault Backup ensures that the installation package is compatible with the client OS type and bitness. You can disable the pre-installation compatibility checks, if necessary.

#### To disable pre-installation compatibility checks for packages:

- 1 In the Navigation pane, click Change Settings.
- 2 To configure default settings for the NetVault Backup Server, click **Server Settings**.

— or —

To configure default settings for a NetVault Backup Client, click Client Settings. In the NetVault Backup Clients table, select the client, and click Next.

- 3 Under System and Security, click General. In the General dialog box, configure the following setting:
  - Package Install System Check: This check box is selected by default. Before installing any
    plug-in, NetVault Backup ensures that installation package is compatible with the client OS and bittype. The installer reports an error if the package is incompatible.

To disable pre-installation package compatibility checks, clear the check box.

- i NOTE: When you disable package check, you risk installing an incompatible package.
- 4 Click **Apply** to apply the new settings and close the dialog box.

## Configuring license expiration warning period

By default, the NetVault Backup WebUI shows the license expiration message seven days before the product expiration date. The dialog box is displayed when you log on to the NetVault Backup WebUI.

#### To change the license expiration warning period:

- 1 In the Navigation pane, click Change Settings.
- 2 To configure default settings for the NetVault Backup Server, click Server Settings.

— or —

To configure default settings for a NetVault Backup Client, click Client Settings. In the NetVault Backup Clients table, select the client, and click Next.

- 3 Under System and Security, click General. In the General dialog box, configure the following setting:
  - License expiry warning threshold: Specify how many days in advance NetVault Backup notifies
    you about the license expiration. The message is displayed every time you log on to the WebUI.
    The default period is seven days.
- 4 Click **Apply** to apply the new settings and close the dialog box.

## **Configuring security settings**

This section includes the following topics:

- · Disabling password protection for a client
- · Changing NetVault Backup password

### Disabling password protection for a client

#### To disable password-protection for a NetVault Backup Client:

- 1 In the Navigation pane, click Change Settings.
- 2 Click Client Settings. In the NetVault Backup Clients table, select the client, and click Next.
- 3 Under System and Security, click Security. In the Security dialog box, configure the following setting:
  - Disable Security: To add or access a client without using its NetVault Backup password, select this
    check box.
- 4 Click Apply to apply the new settings and close the dialog box.

## Changing NetVault Backup password

#### To change the NetVault Backup Server or Client password:

- 1 In the Navigation pane, click Change Settings.
- 2 To configure default settings for the NetVault Backup Server, click Server Settings.

— or —

To configure default settings for a NetVault Backup Client, click **Client Settings**. In the **NetVault Backup Clients** table, select the client, and click **Next**.

3 Under System and Security, click Security. In the Security dialog box, configure the following settings.

Table 149. Change NetVault Backup password

| Setting          | Description                                                                                                    |
|------------------|----------------------------------------------------------------------------------------------------|
| Master Password  | Specify a password for the NetVault Backup machine.                                                                                                    |
|                  | The password can contain a maximum of 100 characters. It cannot contain the following characters:                                                                           |
|                  | \ and spaces.                                                                                                    |
|                  | The NetVault Backup password is used to add and access the clients. For more information about NetVault Backup passwords, see the Quest NetVault Backup Installation Guide. |
| Confirm Password | Type the NetVault Backup password again for confirmation.                                                                                                    |

4 Click **Apply** to apply the new settings and close the dialog box.

## Synchronizing NetVault Time

This section includes the following topics:

- About NetVault Time
- · Configuring an alternate NetVault Time Server

### **About NetVault Time**

NetVault Backup designates a Time Server, called NetVault Time Server, to synchronize time on the server and all client machines in the NetVault Backup Domain. Typically, the NetVault Backup Server acts as the NetVault Time Server, and the system time on this machine is the NetVault Time. However, you can designate any other NetVault Backup machine as the NetVault Time Server. NetVault Backup ignores the local time on the clients and uses NetVault Time for all time-specific operations, such as job scheduling, reporting, and tracing.

## Configuring an alternate NetVault Time Server

To establish an alternate NetVault Backup machine as the NetVault Time Server:

- 1 In the Navigation pane, click Change Settings.
- 2 To configure default settings for the NetVault Backup Server, click Server Settings.

— or —

To configure default settings for a NetVault Backup Client, click Client Settings. In the NetVault Backup Clients table, select the client, and click Next.

3 Under System and Security, click Time Sync. In the Time Sync dialog box, configure the following settings.

Table 150. Time synchronization settings

| Setting                                                             | Description                                                                                                    |
|---------------------------------------------------------------------|----------------------------------------------------------------------------------------------------|
| This machine is the<br>NetVault time server                         | This check box is selected by default on the NetVault Backup Server.                                                          |
|                                                                     | To configure an alternate time server, clear this check box on the NetVault Backup Server.                                    |
| Synchronize NetVault time with system                               | Type the NetVault Backup name of the alternate time server.                                                                   |
| Number of ping-pongs to determine time difference                   | Type or select the number of time packets to be exchanged while polling. The default value is 5.                              |
| Number of hours<br>between time sync<br>updates                     | Specify how often the NetVault Backup Server checks to see if it is still synchronized with the time server.                  |
|                                                                     | The default polling interval is 24 hours.                                                                                     |
| Number of milliseconds of time difference allowed between 2 servers | Type or select the allowed time variance.                                                                                     |
|                                                                     | By default, NetVault Backup allows 1000-millisecond variance between the NetVault Backup Server and the NetVault Time Server. |

4 Click **Apply** to apply the new settings and close the dialog box.

## Configuring the reporting utility

This section includes the following sections:

- · About reporting utility
- Customizing HTML report templates
- Customizing plain text report templates
- Customizing CSV report templates
- · Configuring timeout setting for report generation
- Configuring default mail format type for report
- Configuring default settings for Statistics Manager
- Creating a global purge policy for the Reports Database
- Creating table-specific purge policy

## **About reporting utility**

The NetVault Backup reporting utility provides a selection of canned reports that can be generated and viewed in HTML, text, and Comma Separated Value (CSV) formats. For more information about reports, see Reporting in NetVault Backup.

NetVault Backup uses the Statistics Manager (**nvstatsmngr**) and Reports Database Manager (**nvrepdbmngr**) processes to gather and transmit data for the canned reports:

• Statistics Manager: This process runs on the NetVault Backup Server and Client machines. The Statistics Manager collects drive statistics, event history, media requests, server capacity, and transfer information.

• Reports Database Manager: This process runs only on the NetVault Backup Server. The Reports Database Manager polls the Statistics Manager at regular intervals to retrieve the collected data, and writes the data to the Reports Database. It provides the information in the reports database to the reporting utility and performs periodic purging of the reports database.

You can customize the report templates and change the default settings for the Statistics Manager and Reports Database Manager from the NetVault Backup WebUI.

### **Customizing HTML report templates**

NetVault Backup uses built-in templates to format the output for HTML reports. You can customize these templates to apply various formatting styles. The formatting styles are applied globally to all HTML report templates. Only users having a good knowledge of HTML should configure these settings. Improper configuration can cause NetVault Backup to produce incorrect output.

#### To customize the output format for HTML reports:

- 1 In the Navigation pane, click Change Settings.
- 2 On the Configuration page, click Server Settings.
- 3 Under User Interface, click Reporting. In the Reporting dialog box, under HTML Text Output, configure the following settings:
  - Pre-text for HTML output of plain text
  - Post-text for HTML output of plain text
  - Default HTML column header pre-text
  - Default HTML column header post-text
  - Default HTML header field pre-text
  - Default HTML header field post-text
  - Default text to output for an HTML report with no records
  - Default HTML total row pre-text
  - Default HTML total row post-text
  - Default HTML total field pre-text
  - Default HTML total field post-text
  - Default HTML average row pre-text
  - Default HTML average row post-text
  - Default HTML average field pre-text
  - Default HTML average field post-text
  - Default HTML format pre-text
  - Default HTML format post-text
  - Default HTML format field pre-text
  - Default HTML format field post-text

Use the pre-text fields to specify opening HTML tags for formatting styles (for example, font type or font size) or text for headers, rows showing the total or average values, or body cells.

Use the post-text fields to specify closing HTML tags for custom formatting styles.

Use the **Default text to output for an HTML report with no records** field to change the default text "Nothing to display" with any custom text.

4 Click **Apply** to apply the new settings and close the dialog box.

## **Customizing plain text report templates**

NetVault Backup uses built-in templates to format the plain text reports. You can customize these templates to add line breaks, tabs, or separators. The formatting styles are applied globally to all plain text report templates. Only users familiar with the use of control characters and escape sequences in text output should configure these settings. Improper configuration can cause NetVault Backup to produce incorrect output.

#### To customize the output format for plain text reports:

- 1 In the Navigation pane, click Change Settings.
- 2 On the Configuration page, click Server Settings.
- 3 Under User Interface, click Reporting. In the Reporting dialog box, under Plain Text Output, configure the following settings:
  - Default plain text column header pre-text
  - Default plain text column header post-text
  - Default text to output for a plain text report with no records
  - Default plain-text total row pre-text
  - Default plain-text total row post-text
  - Default plain-text total field pre-text
  - Default plain-text total field post-text
  - Default plain-text average row pre-text
  - Default plain-text average row post-text
  - Default plain-text average field pre-text
  - Default plain-text average field post-text
  - Default plain-text format pre-text
  - Default plain-text format post-text
  - Default plain-text format field pre-text
  - Default plain-text format field post-text

Use the pre-text fields to specify formatting styles (for example, line breaks or separators) or text for headers, rows showing the total or average values, or body cells.

Use the post-text fields to specify formatting styles (for example, line breaks or separators).

Use the **Default text to output for a plain text report with no records** field to change the default text "Nothing to display" with any custom text.

4 Click **Apply** to apply the new settings and close the dialog box.

### **Customizing CSV report templates**

NetVault Backup uses built-in templates to format the output for CSV reports. You can customize these templates to define custom delimiters or add line breaks, tabs, or separators. The formatting styles are applied globally to all CSV report templates. Only users familiar with the use of control characters and escape sequences in CSV output should configure these settings. Improper configuration can cause NetVault Backup to produce incorrect output.

#### To customize the output format for CSV reports:

- 1 In the Navigation pane, click Change Settings.
- 2 On the Configuration page, click Server Settings.

- 3 Under User Interface, click Reporting. In the Reporting dialog box, under CSV Output, configure the following settings:
  - Default CSV column header pre-text
  - Default CSV column header post-text
  - Default CSV header field pre-text
  - Default CSV header field post-text
  - Default text to output for a CSV report with no records
  - Default CSV format pre-text
  - Default CSV format post-text
  - Default CSV format field pre-text
  - Default CSV format field post-text

Use the pre-text fields to specify formatting styles (for example, line breaks, or separators) or text for headers, rows showing the total or average values, or body cells.

Use the post-text fields to specify formatting styles (for example, line breaks or separators) and custom delimiters.

Use the **Default text to output for a CSV report with no records** field to change the default text "Nothing to display" with any custom text.

4 Click **Apply** to apply the new settings and close the dialog box.

# Configuring timeout setting for report generation

#### To configure the timeout setting for report generation:

- 1 In the Navigation pane, click Change Settings.
- 2 On the Configuration page, click Server Settings.
- 3 Under **User Interface**, click **Reporting**. In the **Reporting** dialog box, under **Misc**, configure the following setting:
  - Report Generation Timeout: By default, the timeout period is set to 120 seconds. If the report
    generation does not complete within this period, the job fails. To change the timeout period, type or
    select a new value. The valid timeout range is 60 to 600 seconds.
- 4 Click **Apply** to apply the new settings and close the dialog box.

## Configuring default mail format type for report

#### To configure the default mail format for report:

- 1 In the Navigation pane, click Change Settings
- 2 On the Configuration page, click Server Settings.
- 3 Under User Interface, click Reporting. In the Reporting dialog box, under Misc, configure the following setting:
  - **Default mail format:** By default, the mail format for report is set to PDF. To change the default format select HTML.
- 4 Click Apply to apply the new settings and close the dialog box.

# **Configuring default settings for Statistics Manager**

#### To configure default settings for Statistics Manager:

- 1 In the Navigation pane, click Change Settings.
- 2 To configure default settings for the NetVault Backup Server, click **Server Settings**.

— or —

To configure default settings for a NetVault Backup Client, click **Client Settings**. In the **NetVault Backup Clients** table, select the client, and click **Next**.

3 Under **User Interface**, click **Reporting**. In the **Reporting** dialog box, under **Stats Collection**, configure the following settings.

**Table 151. Stats Collection settings** 

| Setting                           | Description                                                                                                    |
|-----------------------------------|----------------------------------------------------------------------------------------------------|
| Statistics gathering window start | By default, the Statistics Manager collects statistics for 24 hours, starting at 00:00:00 and continuing until 23:59:59 hours.                                                                                                    |
| Statistics gathering window end   | To limit statistics collection to certain times of the day, specify the start and end time in these boxes. Specify the time in HH:MM:SS format.                                                                                                    |
|                                   | The maximum duration for a session is 24 hours. It can last a single calendar day or continue to the next day. For example, if you set 10:00:00 as the start time and 7:00:00 as the end time, the session will begin at 10:00 A.M. on the current day and lasts until 7:00 A.M. the next day. |
| Frequency                         | The default polling period for Statistics Manager is 10 seconds.                                                                                                    |
|                                   | To change the setting, type or select a new value. The polling period is specified in number of seconds.                                                                                                    |
| Records per Storage File          | Type or select the maximum number of records per file. The Statistics Manager will close the current file and open a new file when this limit is reached. The default value for this setting is 1000 records.                                                                                  |

4 In the **Reporting** dialog box, under **Stats Provision**, configure the following settings.

**Table 152. Stats Provision settings** 

| Setting                                 | Description                                                                                                    |
|-----------------------------------------|----------------------------------------------------------------------------------------------------|
| Enable stats collection on this machine | Statistics collection is enabled by default on all NetVault Backup machines.                                                                                                    |
|                                         | To disable this activity on a client, clear this check box.                                                                                                    |
|                                         | If you disable statistics collection, the reports related to drive performance, event history, media requests, and other data collected by the Statistics Manager may show inaccurate information.                                                                                                    |
| Absent server threshold                 | Type or select how long the Statistics Manager holds the collected data for the Reports Database Manager. The threshold is specified in number of hours. The default value is 72 hours. If the Reports Database Manager does not poll for data within this time, a warning is logged and the following events occur: |
|                                         | <ul> <li>The Statistics Manager discards all files that are not transferred to<br/>the Reports Database.</li> </ul>                                                                                                    |
|                                         | <ul> <li>The Statistics Manager does not store any files until the Reports<br/>Database Manager establishes contact with it.</li> </ul>                                                                                                    |

**Table 152. Stats Provision settings** 

| Setting                        | Description                                                                                                    |
|--------------------------------|----------------------------------------------------------------------------------------------------|
| Transmit Block Size            | Type or select the block size for transmitting data collected by the Statistics Manager. The block size is specified in KB. The default value is 10KB. |
| Minimum Stats Manager<br>Cache | Type or select the minimum cache for Statistics Manager. It is specified in number of records. The default value is 30 records.                        |

## Creating a global purge policy for the Reports Database

By default, the Reports Database Manager deletes all records that are older than 31 days. You can override this behavior with a custom age-based or size-based purge policy for the Reports Database.

#### To create a global purge policy for the Reports Database:

- 1 In the Navigation pane, click Change Settings.
- 2 On the Configuration page, click Server Settings.
- 3 Under User Interface, click Reporting. In the Reporting dialog box, under Tables, configure the following settings.

Table 153. Global purge settings for the Reports Database

| Setting                                                | Description                                                                                                    |
|--------------------------------------------------------|----------------------------------------------------------------------------------------------------|
| Tables default to being part of the global purge group | By default, the global purge policy is applied to all tables in the Reports Database. You can override this behavior for individual tables with table-specific purge policies. The table-specific policies are only applied when you disable the global policy at the database level. |
|                                                        | To apply the global purge policy to all report tables, ensure that this check box is selected.                                                                                                    |
| Purge check frequency                                  | By default, the Reports Database Manager performs purge check every 24 hours, and deletes all records that match the purge condition.                                                                                                    |
|                                                        | To change the frequency of purge checks, type or select the time interval between two purge events. The purge frequency is specified in number of hours.                                                                                                    |
| Global purge method                                    | Select one of the following options:                                                                                                    |
|                                                        | <ul> <li>By date: Select this option to delete records that are older than the<br/>specified time limit.</li> </ul>                                                                                                    |
|                                                        | <ul> <li>By space used: Select this option to delete records when the space<br/>usage exceeds the specified size limit.</li> </ul>                                                                                                    |
| Global purge space limit                               | Type or select the maximum file size for the report tables. The file size is specified in MB. The default value is 50MB.                                                                                                    |
| Global purge time limit                                | Type or select the maximum age for records stored in the Reports Database. The record age is specified in number of days. The default value is 31 days.                                                                                                    |

4 Click **Apply** to apply the new settings and close the dialog box.

## Creating table-specific purge policy

By default, the Reports Database Manager deletes all records that are older than 31 days. You can override this behavior with a custom age-based or size-based purge policy for the individual report tables.

NetVault Backup supports table-specific purge policies for the following report tables: driveevents, events, mediacapacities, mediarequests, mediatransfers, driveperformance, and jobfiletallies. These tables are used to store statistical data produced by backups, media usage and drive activities.

#### To create a purge policy for individual report tables:

- 1 In the Navigation pane, click Change Settings.
- 2 On the Configuration page, click Server Settings.
- 3 Under User Interface, click Reporting. In the Reporting dialog box, under Tables, configure the following settings.

Table 154. Table-specific purge policy

| Setting                                                | Description                                                                                                    |
|--------------------------------------------------------|----------------------------------------------------------------------------------------------------|
| Tables default to being part of the global purge group | By default, the global purge policy is applied to all tables in the Reports Database. The table-specific policies are only applied when you disable the global policy at the database level. |
|                                                        | To disable the global purge policy at the database level, clear this check box.                                                                                                    |
| Table                                                  | Select one of the following options:                                                                                                    |
| purge method                                           | <ul> <li>By space used: Select this option to delete records when the space<br/>usage exceeds the specified size limit.</li> </ul>                                                           |
|                                                        | <ul> <li>By date: Select this option to delete records that are older than the<br/>specified time limit.</li> </ul>                                                                          |
|                                                        | • <b>Use global policy</b> : Select this option to apply the global purge policy to the table.                                                                                               |
| Table  purge space limit                               | Type or select the maximum file size for the report tables. The file size is specified in MB. The default value is 10MB.                                                                     |
| Table  purge time limit                                | Type or select the maximum age for records stored in the Reports Database. The record age is specified in number of days. The default value is 31 days.                                      |

4 Click **Apply** to apply the new settings and close the dialog box.

# Configuring NetVault Backup WebUl default settings

You can configure the default settings for Default Table Pagesize (global default of auto) navigation pane (global default of auto-hide), page or table actions (global default of buttons), Time formatting (global 24-hour), and UI theme (global default of light) in the NetVault Backup WebUI.

#### To configure default settings for navigation pane in the NetVault Backup WebUI:

- 1 In the Navigation pane, click Change Settings.
- 2 On the Configuration page, click Server Settings.
- 3 Under **User Interface**, click **WebUI Defaults**. In the **WebUI Defaults** dialog box, under **Navigation Bar**, configure the following settings:
  - Auto- hide: By default, the navigation pane is set to auto-hide. To remove the auto-hide setting of navigation pane in the NetVault Backup WebUI, clear this check box.

4 Click **Apply** to apply the new settings and close the dialog box.

#### To configure default settings for page or table actions in the NetVault Backup WebUI:

- 1 In the Navigation pane, click Change Settings.
- 2 On the Configuration page, click Server Settings.
- 3 Under User Interface, click WebUI Defaults. In the WebUI Defaults dialog box, under Page/Table Actions, configure the following settings:
  - Show Actions as: By default, the action options are displayed as buttons on bottom of the NetVault Backup WebUI pages. To view the action options as a page-level and table-level context menus, select Context menus.
- 4 Click **Apply** to apply the new settings and close the dialog box.

#### To configure default settings for UI theme in the NetVault Backup WebUI:

- 1 In the Navigation pane, click Change Settings.
- 2 On the Configuration page, click Server Settings.
- 3 Under User Interface, click WebUI Defaults. In the WebUI Defaults dialog box, under UI Theme, configure the following settings:
  - **Default Theme:** By default, the color theme for NetVault Backup WebUI is set to Light. To change the default color theme, select **Dark**.
- 4 Click **Apply** to apply the new settings and close the dialog box.

#### To configure default settings for default time in the NetVault Backup WebUI:

- 1 In the Navigation pane, click Change Settings.
- 2 On the Configuration page, click Server Settings.
- 3 Under User Interface, click WebUI Defaults. In the WebUI Defaults dialog box, under Default Time, configure the following settings:
  - **Time Formatting:** By default, the 24-hour format is set for NetVault Backup WebUI. To change the default time, select **12-hour (AM/PM)**.
- 4 Click **Apply** to apply the new settings and close the dialog box.

#### To configure default settings of table pagesize in the NetVault Backup WebUI:

- 1 In the Navigation pane, click Change Settings.
- 2 On the Configuration page, click Server Settings.
- 3 Under User Interface, click WebUI Defaults. In the WebUI Defaults dialog box, under Default Table Pagesize, configure the following settings:
  - **Table Pagesize:** By default, table page size is set to **Auto**. The application settings page size can be changed to the following options or you can manually enter page size number:
    - 25: Sets the page size to display 25 records in a table.
    - **50:** Sets the page size to display 50 records in a table.
    - **100:** Sets the page size to display 100 records in a table.
    - 500: Sets the page size to display 500 records in a table.
    - 1000: Sets the page size to display 1000 records in a table.
  - Click Apply to apply the new settings and close the dialog box.

# Configuring NetVault Backup to use a specific VSS provider

When performing VSS-based backups, NetVault Backup uses the default VSS provider as determined by VSS. To use a specific VSS provider, you can configure the provider ID in the **vss.cfg** file.

#### To configure NetVault Backup to use a specific VSS provider:

1 On the NetVault Backup Client on which you want to run the VSS-based backup, open the **vss.cfg** file. This file resides in the **config** subdirectory under the NetVault Backup installation directory.

If the **vss.cfg** file does not exist on the server or client machine, manually create the file in the **config** directory.

2 Add the following section:

```
[Provider]
name = <VSS provider name>
type = <Provider type>
ID = {<Provider ID/GUID}
Version = <Provider version>

Example:
[Provider]
name = Microsoft Software Shadow Copy provider 1.0
type = System
ID = {b5946137-7b9f-4925-af80-51abd60b20d5}
Version = 1.0.0.7
```

3 Save and close the file.

#### I IMPORTANT:

- When you specify a provider ID (GUID), NetVault Backup does not perform any checks to determine if the provider is registered, installed, or capable of performing snapshot for a volume.
- If NetVault Backup is unable to properly read or parse the provider ID, the VSS backup continues with the default provider as normally determined by VSS.

# **Configuring default settings using Txtconfig**

The Txtconfig utility provides a text-based interface to customize various settings for the server and client machines. This utility is available on all supported operating systems. The Txtconfig utility resides in the **bin** directory under the NetVault Backup installation directory.

NOTE: You must be logged-in with Administrator privileges on Windows and root user privileges on Linux and UNIX to use this utility.

Before you start Txtconfig on a Windows-based machine running the French or German version of NetVault Backup, you must set the font type and code page in the command prompt window:

- Set the font type to Lucida Console: Open a command prompt window. Click the Control Menu icon in upper-left corner or right-click the title bar, and select **Properties**. In the **Properties** dialog box, click the **Font** tab, and select Lucida Console in the **Font** list.
- Set the code page to 1252: In the command prompt window where you want to run Txtconfig, type the following command:

chcp 1252

These settings are necessary to display the text correctly in the command prompt window.

#### To configure default settings using Txtconfig:

- 1 Log in with Administrator privileges on Windows and root user privileges on Linux and UNIX.
- 2 In a terminal or command prompt window, type:

txtconfig

#### Press Enter or Return

- 3 The Machine page is displayed when you start the Txtconfig utility. You can view the following details on this page: Machine name, machine ID, network names, IP addresses, NetVault Backup version, OS version, and OS platform.
- 4 To view the main menu, press **p**. On the main menu page, the following menu items are available:

| • | Machine            | • | Firewall        | • | Process Manager    |
|---|--------------------|---|-----------------|---|--------------------|
| • | License            | • | GUI             | • | Reporting          |
| • | Services           | • | Job Manager     | • | Schedule Manager   |
| • | Plugins            | • | Language        | • | Script             |
| • | Auditing           | • | Logging Daemon  | • | Security           |
| • | Plugin Options     | • | Notification    | • | Time Sync          |
| • | General            | • | Media Manager   | • | Diagnostic Tracing |
| • | RAS Device Options | • | Device Scan     | • | Verify             |
| • | Encryption         | • | Network Manager | • | Web Service        |

- 5 To open a configuration page, press the option number for that page.
- 6 To configure the settings, do the following:
  - To change the value to ON or OFF, press the option number for that setting.
  - To select a value from a list, press the option number for the list item, and then press Enter or Return.
  - To provide a numeric, string, or date value, type the value, and then press Enter or Return.
- 7 To save the changes, press s.
- 8 To quit Txtconfig, press q.

# **Diagnostic tracing**

- · About diagnostic tracing
- · Managing trace filters
- · Enabling tracing
- · Downloading trace files
- · Changing the trace directory location
- Enabling tracing using Txtconfig
- Disabling tracing
- Deleting trace session directories

# **About diagnostic tracing**

Diagnostic tracing is used to capture detailed information about error conditions. Quest Technical Support personnel use this information for debugging and troubleshooting purposes.

Tracing is disabled by default. To capture diagnostic information, you must enable tracing on the relevant NetVault Backup machines. You can configure NetVault Backup to start tracing immediately or when the service restarts. You can also specify a time window to automatically start and stop tracing at the specified time.

**IMPORTANT:** Diagnostic trace settings should only be configured under the direction of Quest Technical Support.

Diagnostic information is written to trace files. You can generate trace files for all processes or a subset of processes. These files are generated on the machine where the selected processes are running. NetVault Backup uses a Trace Container directory to store all trace files generated during various sessions. By default, the trace container directory is created under the NetVault Backup installation directory. You can modify the default settings to specify a new location for the container directory. When tracing is enabled, a session directory is created under the container directory; all trace files generated during the session reside in this directory. You can use the WebUI to download trace files from various machines to the local machine where the WebUI is running.

MSP administrator can enable and disable tracing and tracing filters on NetVault Backup Server and its own client machines. Whereas, tenant administrator can enable and disable tracing filter only for its own client machines.

When tracing requires diagnostic information on NetVault Backup Server and tenant client machines, MSP administrator and tenant administrator must sync with each other to enable and disable tracing for a particular operation during a given time window.

After generating and downloading traces, tenant administrator provides traces to MSP administrator to send for further analysis or investigation.

# **Managing trace filters**

NetVault Backup 11.2 or later allows you to manage trace filters to NetVault Backup processes (core and plug-in) from the NetVault Backup WebUI. You can change/ assign trace settings for these processes using the option **Manage Trace Filters**.

#### To manage trace filters:

- 1 In the Navigation pane, click Change Settings.
- 2 To manage trace filters:
  - a for the NetVault Backup Server:
    - On the Configuration page, click Server Settings. Under System and Security, click Diagnostic Tracing.
  - b for the NetVault Backup Client:
    - On the Configuration page, click Client Settings. In the NetVault Backup Clients table, select the client, and click Next. Under System and Security, click Diagnostic Tracing.
    - or
      - On the Configuration page, click Server Settings. Under System and Security, click Diagnostic Tracing. On the Diagnostic Trace Settings page, click Client Trace Settings, and select the clients. You can select multiple clients from this page. Click Browse Available Traces.
- 3 In the Diagnostic Trace Settings page, click Manage Trace Filters.
- 4 In the list of NetVault Backup (core and plug-in) processes, select the process to edit. Click Edit.
- 5 In the Edit Trace Filter Mapping dialog box, configure the following settings:

**Table 155. Edit Trace Filter Mapping** 

|                  | 5                                                                                                    |
|------------------|----------------------------------------------------------------------------------------------------|
| Setting          | Description                                                                                                    |
| Selected Process | Selected NetVault Backup process (core and plug-in) is displayed.                                                                                                    |
| Filter           | Click the down arrow and select any of the following filter options:                                                                                                    |
|                  | <ul> <li>KillAll: When this filter is assigned to a process, the process will not<br/>generate any traces.</li> </ul>                                                                                       |
|                  | <ul> <li>MessageOnly: If this filter is assigned to a process that process will<br/>only produce trace messages from MESSAGE module. All other<br/>trace messages will be filtered out.</li> </ul>          |
|                  | Specify the following trace filter mapping options for the selected process:                                                                                                    |
|                  | <ul> <li>Enable Filter: Select this option to enable the selected filter option<br/>for the selected process.</li> </ul>                                                                                    |
|                  | <ul> <li>Force Disk Tracing: Select this option to allow the selected process<br/>to trace the disk (even when disk tracing is disabled).</li> </ul>                                                        |
|                  | <ul> <li>Circular: Select this option to enable circular tracing and type or<br/>select the values in the following fields:</li> </ul>                                                                      |
|                  | <ul> <li>Lines per trace file: Number of lines per trace file when<br/>circular is enabled. When lines in a trace file exceed this<br/>threshold, traces are written to next trace file.</li> </ul>         |
|                  | <ul> <li>Number of trace files to keep: Number of trace files to keep<br/>when circular is enabled. When number of trace files exceed<br/>this threshold, oldest trace file will be overwritten.</li> </ul> |

6 Click **Update** to apply the new settings and close the dialog box.

# **Enabling tracing**

Diagnostic tracing is disabled by default. When investigating a problem, Quest Technical Support might ask you to enable tracing on the relevant NetVault Backup machines to capture diagnostic information about the error condition. This information helps in determining the source of error condition. Once the traces are enabled for the server, warning is displayed as **Diagnostics** in the **Header Pane** of NetVault Backup.

i IMPORTANT: Tracing can affect performance of the application and generate large amounts of data on the server and client machines. You should only enable tracing when requested by Quest Technical Support, and disable this option after the issue is resolved.

#### To enable diagnostic tracing:

| 1 In the Navigation pane, click <b>Change Settings</b> . |        | tion pane, click <b>Change Settings</b> . |        |                                                                                                    |
|----------------------------------------------------------|--------|-------------------------------------------|--------|----------------------------------------------------------------------------------------------------|
|                                                          | —or—   | -                                         |        |                                                                                                    |
|                                                          | In the | Na                                        | aviga  | tion pane, click <b>Manage Clients.</b>                                                                                                    |
| 2                                                        | To en  | abl                                       | e dia  | agnostic tracing:                                                                                                    |
|                                                          | а      | fc                                        | or the | e NetVault Backup Server from <b>Change Settings</b>                                                                                                    |
|                                                          |        |                                           |        | On the <b>Configuration</b> page, click <b>Server Settings</b> . Under <b>System and Security</b> , click <b>Diagnostic Tracing</b> . On the <b>Diagnostic Trace Settings</b> page, click <b>Enable Tracing</b> .                                                                                         |
|                                                          | а      | fc                                        | or the | e NetVault Backup Client from <b>Change Settings</b> :                                                                                                    |
|                                                          |        |                                           |        | On the <b>Configuration</b> page, click <b>Client Settings</b> . In the <b>NetVault Backup Clients</b> table, select the client, and click <b>Next</b> . Under <b>System and Security</b> , click <b>Diagnostic Tracing</b> . On the <b>Diagnostic Trace Settings</b> page, click <b>Enable Tracing</b> . |
|                                                          |        |                                           |        | — or —                                                                                                    |

**Diagnostic Tracing**. On the **Diagnostic Trace Settings** page, click **Client Trace Settings**, and select the clients. You can select multiple clients from this page. On the **Diagnostic Trace Settings** page, click **Enable Tracing**.

On the Configuration page, click Server Settings. Under System and Security, click

- —or
  - a for the NetVault Backup Client from Manage Clients:
    - On the Manage Clients page, select the Trace Status check box or click Enable Tracing
    - On the Manage Clients page, select the client, and click Enable Tracing.
- 3 In the Trace Enable Options drawer, configure the following settings.

Figure 36. Trace Enable Options drawer

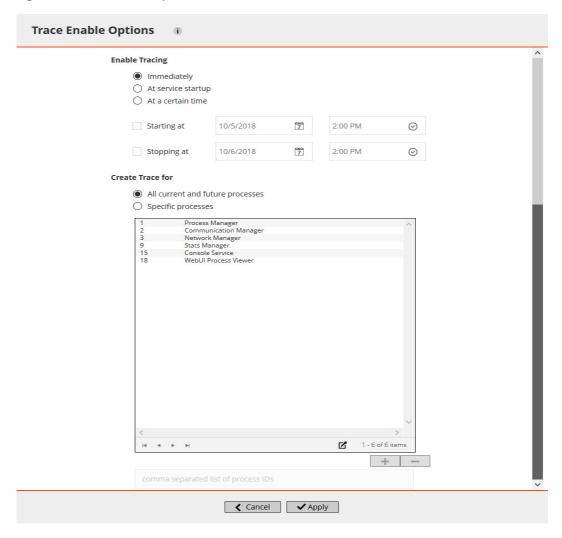

i IMPORTANT: When you select multiple clients, the Trace Enable Options drawer does not show the list of process names. You can either use the All current and future processes option, or provide the process ID list in the associated box.

#### Settina

#### Description

#### **Enable Tracing**

Select one of the following options:

- Immediately: This option is selected by default. To start tracing immediately, use this option.
- At service startup: To enable tracing at service startup, select this
  option.

**NOTE:** You can also enable tracing at service startup by clicking **Trace Configuration** on the Diagnostic Trace Settings page, and selecting the **Enable trace on service startup** check box in the **Trace Configuration Options** dialog box.

When you select this option, tracing is enabled on all processes.

- At a certain time: To automatically start and stop tracing at specified times, select this option, and specify the time window:
  - **Starting at:** Select this check box, and type or select the date and time when tracing should be started on the machine.
  - Stopping at: Select this check box, and type or select the date and time when tracing should be stopped on the machine.

#### **Create Trace for**

Specify the processes for which trace files are required:

- All current and future processes: This option is selected by default. To generate trace files for all current and new processes, use this option.
- Specific processes: To generate trace files for specific processes, select this option.

In the list of process names, select the processes, and click the Add

button (±). To select consecutive items, hold down the Shift key while clicking with the mouse button; to select non-consecutive items, hold down the Ctrl key while clicking with the mouse button.

To remove a process that was previously included, select the process

name in the list, and click the Remove button (二).

Alternatively, edit the Process ID list in the associated box to add or remove any process ID numbers.

i IMPORTANT: Trace settings do not persist across restarts of NetVault Backup Service unless you have selected the **At service startup** or **Enable trace on service startup** options. In such cases, tracing is enabled on all processes.

To view the page size setting, sorting order in the table, export the records, or edit table settings, click the icons at the lower- right corner of the table. For more information, see Customizing tables in NetVault Backup WebUI.

4 Click **Apply** to apply the settings and close the drawer.

# Downloading trace files

Trace files are generated on the machines where the selected processes are running. You can use the WebUI to download trace files from various machines to the local machine where the WebUI is running.

#### To download trace files:

1 In the Navigation pane, click Change Settings.

- 2 To download trace files:
  - a from the NetVault Backup Server:
    - On the Configuration page, click Server Settings. Under System and Security, click Diagnostic Tracing.
  - a from the NetVault Backup Client:
  - On the Configuration page, click Client Settings. In the NetVault Backup Clients table, select the client, and click Next. Under System and Security, click Diagnostic Tracing.

— or —

- On the Configuration page, click Server Settings. Under System and Security, click Diagnostic Tracing. On the Diagnostic Trace Settings page, click Client Trace Settings. Select the client, and click Browse Available Traces.
- 3 In the list of trace sessions, select the session that you want to download.
- 4 Click **Download**, and in the confirmation dialog box, click **OK**.
  - In the File Download dialog box, select the Save option, and specify the location, if necessary. Make sure that you do not navigate away from the page until the browser starts downloading the files.
- NOTE: When you send trace files to Quest Technical Support, make sure that you include files from all relevant NetVault Backup machines.

# Changing the trace directory location

By default, the trace container directory is created under the NetVault Backup installation directory. You can modify the default settings to specify a new location for the container directory. When tracing is enabled, a session directory is created under the container directory; all trace files generated during the session reside in this directory.

i NOTE: The trace container directory cannot be changed when tracing is enabled.

#### To change the trace container directory:

- 1 In the Navigation pane, click Change Settings.
- 2 To change the trace directory:
  - a for the NetVault Backup Server:
    - On the Configuration page, click Server Settings. Under System and Security, click Diagnostic Tracing.
  - a for the NetVault Backup Client:
    - On the Configuration page, click Client Settings. In the NetVault Backup Clients table, select the client, and click Next. Under System and Security, click Diagnostic Tracing.

— or —

- On the Configuration page, click Server Settings. Under System and Security, click Diagnostic Tracing. On the Diagnostic Trace Settings page, click Client Trace Settings, and select the client. Select the client, and click Browse Available Traces.
- 3 On the **Diagnostic Trace Settings** page, click **Trace Configuration**. In the **Trace Configuration Options** dialog box, configure the following setting:
  - **Trace Container Directory**: Specify the new location for the trace container directory. You must provide the full filepath.
- 4 Click **Apply** to apply the new settings and close the dialog box.

# **Enabling tracing using Txtconfig**

You can use the Txtconfig utilities to enable tracing at service startup. At service startup, tracing is enabled on all processes. The Txtconfig utilities do not provide the options to start tracing immediately, start and stop tracing at the specified time, or enable tracing for specific processes.

#### To enable diagnostic tracing using Txtconfig:

- 1 In a terminal or command prompt window, type txtconfig, and press Enter or Return.
- 2 On the **Machine** page, press **p** to view the main menu, and then press the option number for the **Diagnostic Tracing** page.
- 3 Press the option number for the **Enable trace on service startup** setting to change the value to ON.
- 4 To save the settings and quit Txtconfig, press s, and then press q.
- NOTE: Tracing is not enabled until the next service startup. For more information about restarting the NetVault Backup Service, see Starting or stopping the NetVault Backup Service.

# **Disabling tracing**

Tracing can affect performance and generate large amounts of data on the server and client machines. After your issue is resolved, make sure that tracing is disabled on all relevant NetVault Backup machines.

#### To disable diagnostic tracing:

| 1 | In the Navigation pane, click <b>Change Settings</b> .                                                                             |
|---|----------------------------------------------------------------------------------------------------|
|   | —or—                                                                                                    |
|   | In the Navigation pane, click Manage Clients.                                                                                      |
|   | _or_                                                                                                    |
|   | In the <b>Header pane</b> of NetVault Backup WebUI, click <b>Diagnostics</b> warning, the <b>Manage Clients</b> page is displayed. |
| _ |                                                                                                    |

- 2 To disable diagnostic tracing from **Change Settings**:
  - a for the NetVault Backup Server:
    - On the Configuration page, click Server Settings. Under System and Security, click Diagnostic Tracing.
  - a for the NetVault Backup Client from Change Settings:
    - On the Configuration page, click Client Settings. In the NetVault Backup Clients table, select the client, and click Next. Under System and Security, click Diagnostic Tracing.
      - or —
    - On the Configuration page, click Server Settings. Under System and Security, click
       Diagnostic Tracing. On the Diagnostic Trace Settings page, click Client Trace Settings, and select the clients. You can select multiple clients from this page.
  - b On the Diagnostic Trace Settings page, click Disable Tracing
- 3 To disable diagnostic tracing for the NetVault Backup Client from Manage Clients page:
  - Clear the Trace Status check box for the selected clients. In the Confirm Disable Trace dialog box, click Ok.

| _ | _^ | r_ |  |
|---|----|----|--|

Select the client, and click Disable Tracing. In the Confirm Disable Trace dialog box, click Ok.

# **Deleting trace session directories**

If trace files are no longer required, you can delete the session directories to remove all trace files generated during the selected sessions.

#### To delete the trace session directories:

- 1 In the Navigation pane, click Change Settings.
- 2 To delete trace session directories:
  - a from the NetVault Backup Server:
    - On the Configuration page, click Server Settings. Under System and Security, click Diagnostic Tracing.
  - a To delete trace session directories from a NetVault Backup Client:
    - On the Configuration page, click Client Settings. In the NetVault Backup Clients table, select the client, and click Next. Under System and Security, click Diagnostic Tracing.
      - or —
    - On the Configuration page, click Server Settings. Under System and Security, click
       Diagnostic Tracing. On the Diagnostic Trace Settings page, click Client Trace Settings.
       Select the client, and click Browse Available Traces.
- 3 In the list of trace sessions, select the sessions that you want to delete. You can select multiple trace session directories.
- 4 Click **Delete**, and in the confirmation dialog box, click **OK**.
- i NOTE: You cannot delete an active trace session directory.

# Managing diagnostic data

- · About support diagnostics
- · Downloading diagnostic data
- · Uploading diagnostic data

# **About support diagnostics**

Support Diagnostics provides a functionality that allows a user to collect detailed information about selected machine(s) of NetVault Backup domain. Quest Technical Support personnel use this information for debugging and troubleshooting purpose. This information is collected in a compressed file and can be downloaded on the local machine or uploaded to cloud location against corresponding Service Request (SR).

The following information is collected for the selected machine(s):

- Operating System version of the selected machine(s)
- · NetVault Backup version
- · NetVault Backup machine ID
- Licensing details
- · List of all npk installed
- Contents of the netvault/config directory
- · Contents of the netvault/dump directory
- Contents of the netvault/etc directory
- Contents of the netvault/bin directory
- · Disk space usage for the machine

# Downloading diagnostic data

You can use the NetVault Backup WebUI to download the diagnostic data from various machines to the local machine where the WebUI is running.

#### To download diagnostic data:

- 1 In the Navigation pane, click **Support Diagnostics**.
- 2 On the **Support Diagnostics** page, type a valid Service Request number in the field **SR Number**. The SR Number must be a seven-digit number. This field is optional.
- 3 In the Client List table, you can view all the NetVault Backup clients that are added to the server. The table also displays Virtual Clients.

The table shows the following information about the machines:

- Status: Displays the status icons, which indicate the type of client and whether the client is online or
  offline
- Client: Displays the NetVault Backup name assigned to the client.
- Version: Displays the NetVault Backup version installed on the machine.
- Description: Displays the client description.

The following table provides a brief description of the client icons.

Table 157. Client icons

# Client is up and running. Client is online. It is in the process of being added, or the NetVault Backup password for the client has changed since it was added. Client is unavailable. The system is offline or the NetVault Backup Service is not running. Represents a Virtual Client that consists of a cluster of Clients. For more information about Virtual Clients, see Working with client clusters.

4 By default, the table is sorted by client name.

You can sort the table by one or more columns, as required. For more information, see Sorting records in NetVault Backup WebUI.

To view the page size setting, sorting order in the table, export the records, or edit table settings, click the icons at the lower-right corner of the table. For more information, see Customizing tables in NetVault Backup WebUI.

- 5 You can use the Search option to filter the table data and quickly find entries that contain the specified string in any column values.
- 6 In the Client List table, select the client (s) that you want to collect the diagnostic data, and click **Download**. You can select up to five NetVault Backup clients.
  - NOTE: The **Download** button is enabled only when the **SR Number** field is blank or has a valid seven-digit number.
- 7 A confirmation dialog is displayed showing the information regarding non accessible client (s). Click **OK**. Ensure that you do not navigate away from the page until the browser starts downloading the files.

# Uploading diagnostic data

You can use the NetVault Backup WebUI to upload the diagnostic data corresponding to a SR number and provide it directly to Quest Technical Support for further analysis.

#### To upload diagnostic data:

- 1 In the Navigation pane, click **Support Diagnostics**.
- 2 On the **Support Diagnostics** page, type a valid Service Request number in the field **SR Number**. The SR Number must be a seven-digit number. This field is mandatory.
- 3 In the Client List table, you can view all the NetVault Backup clients that are added to the server. The table also displays Virtual Clients.

The table shows the following information about the machines:

- Status: Displays the status icons, which indicate the type of client and whether the client is online or
  offline.
- Client: Displays the NetVault Backup name assigned to the client.
- Version: Displays the NetVault Backup version installed on the machine.
- Description: Displays the client description.

The following table provides a brief description of the client icons.

Table 158. Client icons

# Client is up and running. Client is up and running. Client is online. It is in the process of being added, or the NetVault Backup password for the client has changed since it was added. Client is unavailable. The system is offline or the NetVault Backup Service is not running. Represents a Virtual Client that consists of a cluster of Clients. For more information about Virtual Clients, see Working with client clusters.

4 By default, the table is sorted by client name.

You can sort the table by one or more columns, as required. For more information, see Sorting records in NetVault Backup WebUI.

To view the page size setting, sorting order in the table, export the records, or edit table settings, click the icons at the lower-right corner of the table. For more information, see Customizing tables in NetVault Backup WebUI.

- 5 You can use the Search option to filter the table data and quickly find entries that contain the specified string in any column values.
- 6 In the **Client List** table, select the client (s) that you want to collect the diagnostic data, and click **Upload**. You can select up to five NetVault Backup clients.
  - NOTE: The **Upload** button is enabled only when the **SR Number** field has a valid seven-digit number.
- 7 A confirmation dialog is displayed showing the information regarding non accessible client (s). Click **OK**. Ensure that you do not navigate away from the page until the upload process is complete.

# Using the deviceconfig utility

- · About deviceconfig
- Configuring default settings for tape libraries
- · Configuring default settings for tape drives

# About deviceconfig

The **deviceconfig** utility is a console application that can be used to configure advanced device settings for all types of tape libraries and drives. This utility is automatically installed on the NetVault Backup Server and Client machines.

The deviceconfig utility is located in the "bin" directory under the NetVault Backup installation directory.

To use this utility, you must be logged-in with MSP Administrator privileges on Windows machine.

# Configuring default settings for tape libraries

#### To configure default settings for a tape library:

- 1 Start a terminal session or command window, and navigate to the "bin" directory under the NetVault Backup installation directory.
- 2 Type the following command:

```
deviceconfig [-servername <FQDN> (-httpport <HTTP port> |
  -httpsport <HTTPS port>)] -username <NetVault Backup user>
  -password <user password>
  -librarymachine <library machine name> -libraryname <library name>
```

These options are described in the following table.

Table 159. Options for modifying tape library settings using deviceconfig

| Option      | Description                                                                                                    |
|-------------|----------------------------------------------------------------------------------------------------|
| -servername | Specifies the FQDN, or IP Address of the NetVault Backup Server.                                                                                                    |
|             | With this option, you must specify either the HTTP or HTTPS port to connect to the remote Web Service.                                                                              |
|             | If you omit this option, the local server is used. The <b>deviceconfig</b> utility connects to the local Web Service and automatically detects the local Web Service configuration. |
| -httpport   | Specifies the HTTP port for Web Service. This option is only required if the server name is supplied.                                                                               |

Table 159. Options for modifying tape library settings using deviceconfig

| Option          | Description                                                                                            |
|-----------------|----------------------------------------------------------------------------------------------------|
| -httpsport      | Specifies the HTTPS port for Web Service. This option is only required if the server name is supplied. |
| -username       | Specifies a valid NetVault Backup user name.                                                           |
| -password       | Specifies the password for the user account.                                                           |
| -librarymachine | Specifies the name of the NetVault Backup machine to which the library is attached.                    |
| -libraryname    | Specifies the name of the library.                                                                     |

#### Press Enter.

- 3 The **deviceconfig** utility displays the **Changer Configuration** screen. You can access the configuration settings by pressing the corresponding option number. The available setting types include the following:
  - Configuration: To configure general settings for a tape library, select this option. For more
    information about these settings, see General settings for tape libraries.
  - Cleaning: To configure drive cleaning settings for a tape library, select this option. For more
    information about these settings, see Drive cleaning settings.
  - Mixed Media: To configure mixed media settings, select this option. For more information about these settings, see Mixed media settings.
- 4 To save the changes and quit, press s.

(To guit without saving the changes, press q.)

#### **Examples**

- deviceconfig -username default -librarymachine Server-A -libraryname MyCustomName
- deviceconfig -username admin -password mypassword -librarymachine Server-A -libraryname "Server-A: 2-0.4.0 (SONY LIB-304)"
- deviceconfig -servername 10.11.25.125 -httpsport 8443 -username admin
   -password mypassword -librarymachine Client-A -libraryname MyCustomName-2

# **General settings for tape libraries**

On the **Configuration** screen, the following settings are available.

Table 160. General settings for tape libraries

| Setting                                  | Description                                                                |
|------------------------------------------|----------------------------------------------------------------------------|
| Need command to open entry/exit port     | The default setting is <b>OFF</b> . To change it, press the option number. |
| Do not issue unload commands to drives   | The default setting is <b>OFF</b> . To change it, press the option number. |
| Must unload drive(s) to open door        | The default setting is <b>OFF</b> . To change it, press the option number. |
| Do not overlap commands to arm and drive | The default setting is <b>OFF</b> . To change it, press the option number. |

Table 160. General settings for tape libraries

| Setting                             | Description                                                                                                    |
|-------------------------------------|----------------------------------------------------------------------------------------------------|
| Return inactive media to slot delay | Type the timeout period for media inactivity. The timeout period is specified in number of seconds. NetVault Backup returns the media to the slot if no activity occurs within the specified period. The default value for this option is 30 seconds.                                                                                                    |
|                                     | To retain the media indefinitely in the drive, set this option to zero (0).                                                                                                    |
|                                     | The default value of device config in ACSLS libraries is 120 seconds.                                                                                                    |
| Mark Unknown Media Blank            | The default setting is <b>OFF</b> . To change it, press the option number.                                                                                                    |
|                                     | When it is set <b>ON</b> , NetVault Backup marks unknown tapes as BLANK without reading the tape headers. You still need to run the <b>Blank</b> command to actually delete the data and use the media for backups.                                                                                                    |
| Do Not Scan Unknown Media           | When you add tapes to a library, and close the door (or restart the library), NetVault Backup takes an inventory by reading the media barcodes. If NetVault Backup cannot find the barcode for a piece of media in the Media Database, it marks that tape as UNKNOWN. You can use the <b>Mark Unknown Media Blank</b> option to mark such tapes as BLANK. |
|                                     | If you do not mark the unknown tapes as BLANK, NetVault Backup starts loading each unknown tape into one of the drives to scan for backups and ontape indices. On large systems, this process can increase the burden on the drive resources.                                                                                                    |
|                                     | If you do not want to scan the unknown tapes automatically, change the setting to <b>ON</b> . When it is set <b>ON</b> , the unknown tapes are marked as UNKNOWN.                                                                                                    |
| Check if Offline Media is           | Enter or select the amount of time.                                                                                                    |
| Available                           | NetVault Backup waits for an offline media to become online. The request times out if the media does not become available within the specified period. The timeout for the availability of offline media is specified in minutes. The default value for this parameter is 10 minutes.                                                                     |
| Entry / Exit Port Locks Arm         | The default setting is <b>OFF</b> . To change it, press the option number.                                                                                                    |

# **Drive cleaning settings**

On the **Cleaning** screen, the following settings are available.

Table 161. Drive cleaning settings

| Setting                              | Description                                                                                                    |
|--------------------------------------|----------------------------------------------------------------------------------------------------|
| Automatic Cleaning<br>Supported      | The default setting is <b>ON</b> for libraries that support automatic cleaning.                                                                                                    |
| Barcode Prefix(es) of cleaning media | Specify the barcode prefixes for cleaning media. To configure multiple cleaning tapes, separate the barcodes using a comma. If you do not use the barcode labels of tape media, you can omit this option.                                     |
|                                      | <b>Note</b> : The barcode prefixes (if applicable) and slot numbers are used to identify and place the cleaning media in the reserved slots. To set the "cleaning lives" option, the cleaning media should be placed in the designated slots. |
| Cleaning Slots                       | Specify the slot numbers that can hold the cleaning media. To configure multiple slots, use a comma.                                                                                                    |

## Mixed media settings

On the Mixed Media screen, the following settings are available.

Table 162. Mixed Media settings

#### Setting

#### Description

#### **Slot Types**

This option specifies the slot ranges for each media type. The media organization in the library during initial setup determines how you configure this setting. To create this list, assign a unique Slot Type Identifier for each media type and specify the corresponding slot range for it. The format for creating is:

<SlotTypeIdentifier>=<SlotRange>

To specify more than one slot range for a media type, create a separate list item. Comma-separated values are not supported. Use the same Slot Type Identifier for configuring the additional slots or slot ranges. When assigning a Slot Type Identifier, verify that it allows you to easily identify the media type contained in the slot. No spaces are allowed in the values.

#### **Example:**

SDLTMedia=1-10 STKRMedia=11-30 LTO1Media=31-60 LTO1Media=101

#### **Drive Types**

This option specifies the types of drives that are available on the library. To create this list, assign a unique Drive Type Identifier for each media type and specify the corresponding drive number for it. The format for creating this list is:

<DriveTypeIdentifier>=<DriveNumber>

For multiple drives of the same type, configure each individual drive as a separate list item. Comma-separated values are not supported. Use the same Drive Type Identifier for configuring multiple drives of the same type. When assigning a Drive Type Identifier, make sure that it allows you to easily identify the drive type. No spaces are allowed in the values.

#### **Example:**

SDLT=1 STKR=2 STKR=3 LTO1=4

# **Drive Types/Media Type Compatibilities**

This option specifies the supported media type for each drive type. The format for creating this list is:

<DriveTypeIdentifier>=<SlotTypeIdentifier>

#### Example:

SDLT=SDLTMedia STKR=STKRMedia LTO1=LTO1Media

This configuration ensures that a piece of media is only obtained from the corresponding slots when a particular type of drive is accessed.

# Configuring default settings for tape drives

#### To configure default settings for a tape drive:

- Start a terminal session or command window, and navigate to the "bin" directory under the NetVault Backup installation directory.
- 2 Type the following command:

```
deviceconfig [-servername <FQDN> (-httpport <HTTP port> |
   -httpsport <HTTPS port>)] -username <NetVault Backup user>
   -password <user password>
   -drivemachine <drive machine name> -drivepath <path to drive>
```

These options are described in the following table.

Table 163. deviceconfig options for modifying tape drive settings

| Option        | Description                                                                                                    |
|---------------|----------------------------------------------------------------------------------------------------|
| -servername   | Specifies the FQDN, or IP Address of the NetVault Backup Server.                                                                                                    |
|               | With this option, you must specify either the HTTP or HTTPS port to connect to the remote Web Service.                                                                              |
|               | If you omit this option, the local server is used. The <b>deviceconfig</b> utility connects to the local Web Service and automatically detects the local Web Service configuration. |
| -httpport     | Specifies the HTTP port for Web Service. This option is only required if the server name is supplied.                                                                               |
| -httpsport    | Specifies the HTTPS port for Web Service. This option is only required if the server name is supplied.                                                                              |
| -username     | Specifies a valid NetVault Backup user name.                                                                                                    |
| -password     | Specifies the password for the user account.                                                                                                    |
| -drivemachine | Specifies the name of the NetVault Backup machine to which the drive is attached.                                                                                                   |
| -drivepath    | Specifies the name or path of the drive.                                                                                                    |

- 3 The **deviceconfig** utility displays the **Drive Configuration** screen. You can access the configuration settings by pressing the corresponding option number. The available setting types include the following:
  - NDMP Configuration: To configure NDMP Settings, select this option. For more information about these settings, see NDMP settings.
  - Configuration: To configure general settings for a tape drive, select this option. For more
    information about these settings, see General settings for tape drives.
  - Software Compression: To configure software compression settings, select this option. For more
    information about these settings, see Software compression settings.
  - Performance: To configure drive performance settings, select this option. For more information about these settings, see Drive performance settings.
  - Statistics: To configure statistics collection settings, select this option. For more information about these settings, see Statistics collection settings.
  - Generic Cleaning: To configure generic cleaning settings for a tape drive, select this option. For more information about these settings, see Generic cleaning settings.
- 4 To save the changes and quit, press s.

(To quit without saving the changes, press  $\mathbf{q}$ .)

#### **Examples**

- deviceconfig -username default -drivemachine Server-A -drivepath "Tape fas3020:nrst2a(QUANTUM SDLT320)"
- deviceconfig -username admin -password mypassword -drivemachine Server-A -drivepath "2-0.2.0 (SONY SDX-500C)"
- deviceconfig -servername 10.11.25.125 -httpsport 8443 -username admin -password mypassword -drivemachine Client-A -drivepath "2-0.2.0 (SONY SDX-500C)"

## **NDMP** settings

On the NDMP Configuration screen, the following settings are available.

Table 164. NDMP settings

| Setting                                              | Description                                                                |
|------------------------------------------------------|----------------------------------------------------------------------------|
| Allow Mover to do Local Data<br>Transfer if Possible | The default setting is <b>OFF</b> . To change it, press the option number. |
| Allow Mover to do IPC Data<br>Transfers if Possible  | The default setting is <b>OFF</b> . To change it, press the option number. |
| Allow Mover to do TCP Data<br>Transfer if Possible   | The default setting is <b>ON</b> . To change it, press the option number.  |
| Allow Mover to do Direct Backup if Possible          | The default setting is <b>ON</b> . To change it, press the option number.  |
| Allow Mover to do Direct<br>Restore if Possible      | The default setting is <b>ON</b> . To change it, press the option number.  |
| Emulate NDMP Device                                  | The default setting is <b>ON</b> . To change it, press the option number.  |

## General settings for tape drives

On the **Configuration** screen, the following settings are available.

Table 165. General settings for tape drives

| Setting                          | Description                                                                                                    |  |
|----------------------------------|----------------------------------------------------------------------------------------------------|--|
| Device Serial Number             | Displays the drive serial number.                                                                                                    |  |
| End of media warning             | This option specifies the amount of media reserved at the end of the tape at which the "end of media" warnings are issued. This value is specified in MB. The default value is 0MB.                                                                 |  |
| Time between polling empty drive | This option specifies the interval at which NetVault Backup polls a standalone drive to detect a tape in the device. This value is specified in number of minutes. The default value is one (1).  To turn off polling, set this option to zero (0). |  |

#### Setting

#### Description

#### Media block size (KiB)

This option specifies the block size used for read and write operations. The default value is 64KiB.

You can change the media block size in increments of 1KiB, but many devices may only accept a value in the multiples of 4KiB or 32KiB.

**NOTE:** The changes to the media block size settings are only applied to blank media items. If you are reusing a media item, blank it first for these changes to take effect

Increasing the block size can reduce the number of times a backup needs to read data and write it to media. However, large media block sizes do not always imply an overall faster backup. The maximum block size is limited by several factors, such as the OS, SCSI adapter, drive make, drive model, and drive type.

On Linux and UNIX systems, you can increase the media block size for optimum performance.

On Windows, you might be required to change the registry setting **MaximumSGList** to use block sizes larger than 64KB. Before changing this setting, check that the SCSI bus is only used by the tape devices. If other devices also use the SCSI bus, this registry change might prevent them from working. If you want to apply these changes only to a specific channel on the HBA, consult the hardware vendor.

To change the registry setting on Windows, follow these steps:

- 1 Start the Registry Editor.
- 2 Open the key

[HKEY\_LOCAL\_MACHINE\SYSTEM\CurrentControlSet\ Services\<HBA Vendor>\Parameters (where <HBA Name> is specific to your SCSI card — for example, QL2200 for a Qlogic 2200 card).

- 3 Create the Parameters key if not present.
- 4 Under **Parameters**, create the **Device** key if not present.
- 5 Under the **Device** key, add the **DWORD** registry value **MaximumSGList** if not present.
- 6 Calculate the hexadecimal value of **MaximumSGList**:

#### On 32-bit systems:

```
{\tt MaximumSGList} = ({\tt Maximum Block Size} / {\tt 4KiB}) + 1 For example, if the block size is set to 256KiB, the value for this key is:
```

(256KiB/4KiB) + 1 = 65

The decimal value is 65 and the hexadecimal value is 0x41.

You can set the block size to any value from 64KiB through 1012KiB. The maximum value 255 is internally converted to 257 to make a block size of 1 MiB (1024 KiB).

#### On 64-bit systems:

On 64-bit systems, the default OS page size is 8KiB. The formula for calculating **MaximumSGList** is:

```
MaximumSGList = (Maximum Block Size / 8KiB) +1
```

Thus, the maximum value of 255 corresponds to a maximum media block size of 2MiB.

7 Reboot the system to apply the changes.

# Time to wait for plugin to connect

This option specifies the timeout period for the plug-in to connect to NetVault Backup. The job is aborted if connection cannot be established within the specified interval. This value is specified in number of seconds. The default value is zero (0). With the default setting, the job is not timed out.

Table 165. General settings for tape drives

| Setting                  | Description                                                                                                    |
|--------------------------|----------------------------------------------------------------------------------------------------|
| Supports Short Reads     | The default setting is <b>ON</b> . To change it, press the option number.                                                                                                    |
| Cleaning Tapes Supported | This option indicates whether the library supports cleaning tapes or not. The default value is usually correct, unless certain library models have a different setting.                                                                                                    |
| Compression              | This option allows you to use a tape drive's built-in compression feature. Not all tape drives support hardware-based data compression. The compression ratio varies depending on the type of data and the compression algorithm that the drive uses. Consult the hardware documentation to determine the compression ratios for the drive. |

# **Software compression settings**

On the **Software Compression** screen, the following settings are available. The software compression settings only apply to virtual tape drives.

**Table 166. Software Compression settings** 

| Setting                                    | Description                                                                                                    |
|--------------------------------------------|----------------------------------------------------------------------------------------------------|
| Perform software data compression          | The default setting is <b>OFF</b> . To perform software compression, change the setting to <b>ON</b> . The data is compressed when it is transferred to the device during backup.                                                                                                    |
| Compression decision switch                | The value set for this option determines the minimum level of compression that must be achieved when data is compressed during a backup. For example, if you set the value to 80 percent, one of the following occurs:                                                                                                    |
|                                            | <ul> <li>If the compressed data size is less than 80 percent of the original data<br/>size, the data is backed up in its compressed form.</li> </ul>                                                                                                    |
|                                            | <ul> <li>If the compressed data size is more than 80 percent of the original data<br/>size, the data is backed up in its uncompressed form.</li> </ul>                                                                                                    |
|                                            | If you specify 80 percent, a file size of a 100MB must be <= 80MB after compression however, the file size can be >80MB (like 81MB, 82MB, etc.), as the compression is done at block level.                                                                                                    |
|                                            | When the specified compression level is not achieved for any block, in that case NetVault Backup backs up that block in its uncompressed form. Where, some blocks may be compressed and some blocks may remain in uncompressed form. Hence, in some case, the file size after compression can be greater than 80 percent. |
|                                            | The extent that data can be compressed depends on the data contents. Also the encrypted data cannot be compressed. With some files, compression may actually result in a file that is larger than the original uncompressed file.                                                                                         |
| Number of data blocks per compression unit | Type the number of data blocks per compression unit. The default block size is 8KiB.                                                                                                    |

## **Drive performance settings**

On the **Performance** screen, the following settings are available.

Table 167. Drive performance settings

memory

#### Setting Description Open disk media for The default setting is **OFF**. If your RAID system can respond instantaneously Synchronous IO on Unix to synchronous IO writes, change the setting to ON. The ON setting allows multiple streams to generate output at similar rates resulting in similar jobs ending at the same time (but at the expense of overall throughput). Under most circumstances, it is best to leave this option at the default OFF state to achieve best overall performance. Amount of memory to assign The transfer buffer or the shared memory is allocated in blocks of 32KiB. The for transfer buffers default value is 8193KiB. Increasing the transfer buffer size can improve backup performance. To calculate the buffer size, use the following formula: (<Total number of buffers> x 32KiB) + 1 byte On Linux and UNIX systems, you require sufficient RAM and large Shared Memory segment. Before increasing the transfer buffer size, check the following settings on these platforms: Maximum size of a shared memory segment (SHMMAX) Minimum size of shared memory segment (SHMMIN) Maximum number of shared memory identifiers in the system (SHMMNI) Maximum number of shared memory segments a user process can attach (SHMSEG) Maximum number of semaphore identifiers in the system (SEMMNI) Maximum number of semaphores in a set (SEMMSL) Maximum number of semaphores in the system (SEMMNS) Maximum number of operations per semop call (SEMOPM) Semaphore maximum value (SEMVMX) The total allowed shared memory is determined by the formula SHMMAX \* SHMSEG. These values are often limited by the ulimit setting, and the command ulimit -a can be used to view these system settings. On Windows, you require at least 2GB RAM and large virtual memory. You might also have to change the MaximumSGlist setting on the SCSI card. For examples, see the Optimal transfer buffer size. Number of media blocks to We recommend that you do not change the default setting for this option. write at a time If you change the value, record it because it is necessary to re-apply the setting if the drive is reinstalled. Restores require the same values that are set at the time of backup and fail if the settings do not match. Number of media blocks to We recommend that you do not change the default setting for this option. read at a time If you change the value, record it because it is necessary to re-apply the setting if the drive is reinstalled. Restores require the same values that are set at the time of backup and fail if the settings do not match. Use this option to lock the allocated transfer buffer position in memory, and Lock transfer buffer in

using it when NetVault Backup is running.

advised by Quest Technical Support.

thus increase the potential performance and prevent other processes from

The default setting is **ON**. Do not change the default setting unless otherwise

## **Statistics collection settings**

On the **Statistics** screen, the following settings are available.

Table 168. Statistics collection settings

| Setting                                              | Description                                                                                                    |
|------------------------------------------------------|----------------------------------------------------------------------------------------------------|
| Gather statistics on device performance              | The default setting is <b>OFF</b> . To log drive performance statistics, change the setting to <b>ON</b> . This information facilitates troubleshooting. However, it also increases the size of the NetVault Database. |
| Gather statistics on data channel performance        | The default setting is <b>OFF</b> . To log Data Channel statistics, change the setting to <b>ON</b> . This information facilitates troubleshooting. However, it also increases the size of the NetVault Database.      |
| Record drive performance                             | The default setting is <b>ON</b> . To record drive performance details with each job that uses the drive, use the default setting.                                                                                     |
| Length of time between sampling drive transfer rates | Specify the interval at which NetVault Backup records the drive transfer rates. The value is specified in number of seconds. The default value is 60 seconds.                                                          |

- **NOTE:** To apply any changes to these settings, do the following:
  - From the NetVault Backup WebUI (**Tape Drive Management** page), restart the Device Manager process (nvdevmgr) associated with the device by setting the device offline, and then back online. For more information about this process, see Changing the status of a tape drive.
    - or —
  - Restart the NetVault Backup Services on the relevant machine.

# **Generic cleaning settings**

On the **Generic Cleaning** screen, the following settings are available.

Table 169. Generic Cleaning settings

| Setting                                                          | Description                                                                                                    |
|------------------------------------------------------------------|----------------------------------------------------------------------------------------------------|
| Length of cleaning cycle                                         | Specify the duration of the cleaning cycle. The value is specified in number of seconds. The default value is 350 seconds,     |
| Issue a load command to start cleaning cycle                     | The default setting is <b>ON</b> . If the drive requires a load command to initiate a cleaning cycle, use the default setting. |
| List of ASC/ASQ codes that<br>indicate cleaning has<br>completed | Specify the ASC/ASCQ SCSI codes for cleaning, if necessary.                                                                    |
| Use Generic Cleaning                                             | The default setting is <b>OFF</b> . To use generic cleaning properties, change the setting to <b>ON</b> .                      |

# **NetVault Backup processes**

- About NetVault Backup processes
- · Process description

# About NetVault Backup processes

NetVault Backup includes several static and dynamic processes that run on the server and client machines.

The static processes remain active while the NetVault Backup Service is running. These processes are assigned fixed single-digit process ID numbers and generally use the same amount of system resources during their life.

The dynamic processes are initiated and destroyed according to the current NetVault Backup activities. These processes are assigned changing ID numbers and use varying amounts of system resources during their life.

On Windows-based machines, you can view the NetVault Backup processes from the Task Manager. On Linux-and UNIX-based platforms, you can use the following command to view these processes:

```
ps -ef | grep nv
```

# **Process description**

This section briefly describes the functions of various NetVault Backup processes that run on the server and client machines. NetVault Backup includes the following processes:

- nvpmgr (Process Manager)
- nvcmgr (Inter-Process Communications Manager)
- nvnmgr (Network Manager)
- nvmedmgr (Media Manager)
- nvsched (Schedule Manager)
- nvlogdaemon (Logging Daemon)
- nvavp (Audit Verification Manager or Auditor)
- nvstatsmngr (Statistics Manager)
- nvrepdbmngr (Report Manager)
- nvwsrequesthandler (Web Service Request Handler)
- nvconsolesvc (Console Service)
- nvdeploymentmgr (Deployment Manager)
- nvdevmgr (Device Manager)
- nvndmpdevmgr (NDMP Device Manager)
- nvchgmgr (Changer Manager)

- nvndmpchgmgr (NDMP Changer Manager)
- nvrascontroller (RAS Device Controller)
- nvjobmgr (Job Manager)
- · nvduplicate (Duplicate Process)
- nvverify (Verification Process)
- nvplgscript (Plug-in Script Process)
- nvwsworker (Web Service Worker Process)

#### nvpmgr (Process Manager)

**nvpmgr** runs on all NetVault Backup Server and Client machines. This process manages all other NetVault Backup processes. **nvpmgr** creates and destroys the transient processes. The Process Manager also manages the allocation of shared memory area for the process table and trace buffers. Although the Process Manager is assigned a static process ID, this process is seen as a Dynamic process because it requires varying levels of system resources.

Process Type: Dynamic

Process ID: 1

#### **nvcmgr (Inter-Process Communications Manager)**

**nvcmgr** supports the inter-process messaging system. This process runs on all NetVault Backup Server and Client machines. On UNIX and Linux OS, the Communications Manager runs as a process. On Windows, this process runs as a thread within the **nvpmgr** process. **nvcmgr** handles communication between various NetVault Backup processes on a local machine.

Process Type: Static

Process ID: 2

#### nvnmgr (Network Manager)

**nvnmgr** supports the inter-process messaging system. This process runs on all NetVault Backup Server and Client machines. On UNIX and Linux OS, the Network Manager runs as a process. On Windows, this process runs as a thread within the **nvpmgr** process. **nvnmgr** transmits the inter-process messages to remote clients. The Network Manager also broadcasts availability messages that help determine the status of the clients.

Process Type: Static

Process ID: 3

#### nvmedmgr (Media Manager)

nvmedmgr runs on the NetVault Backup Server.

This process manages the Media Database, which contains information about the media contents and online backup savesets. The Media Manager also stores and manages the device configuration details. It manages the backup devices through the Device Manager processes. The Media Manager issues high-level instructions for loading and unloading media; the Device Manager processes carry out these instructions. The Media Manager controls the selection of device and media for a job according to the media requests submitted by the Job Manager.

Process Type: Static

Process ID: 4

#### nvsched (Schedule Manager)

**nvsched** runs on the NetVault Backup Server. This process manages the job schedules and queues. It also manages the Scheduler Database. The Schedule Manager initiates the Job Manager to start a job instance, and schedules the next instance for recurring jobs; the Job Manager runs the job. This process also updates the **Job Status** page and provides job scheduling data to the Reporting utility.

Process Type: Static

Process ID: 5

#### nvlogdaemon (Logging Daemon)

nvlogdaemon runs on the NetVault Backup Server. This process starts along with the NetVault Backup Service.

The Logging Daemon manages the log messages generated by various NetVault Backup processes and writes these messages to the NetVault Database. Log messages contain information that can be used for diagnosing and troubleshooting problems. The Logging Daemon also performs periodic disk space checks, and issues alert messages when the space usage level reaches the Warning or Critical Threshold. These checks apply to the NetVault Backup Home, Database, Logs, and Reports directories.

Process Type: Static

Process ID: 7

#### nvavp (Audit Verification Manager or Auditor)

**nvavp** runs on the NetVault Backup Server. This process tracks and controls user activities. **nvavp** validates each user request, and depending on the assigned privileges, allows or denies a request.

Process Type: Static

Process ID: 8

#### nvstatsmngr (Statistics Manager)

**nvstatsmngr** runs on all NetVault Backup Server and Client machines. This process collects drive statistics, event history, media requests, server capacity, and transfer information for the reporting utility.

Process Type: Static

Process ID: 9

#### nvrepdbmngr (Report Manager)

nvrepdbmngr runs on the NetVault Backup Server. This process manages the Reports Database.

The Reports Database Manager polls the Statistics Manager at periodic intervals to fetch the collected data, and writes the data to the Reports Database. **nvrepdbmng** also transmits the information in the Reports Database to the reporting utility and performs periodic purging of the Reports Database.

Process Type: Static

Process ID: 10

#### nvwsrequesthandler (Web Service Request Handler)

nvwsrequesthandler runs on the NetVault Backup Server. This process runs the Web Service used by the WebI II

Process Type: Static

#### nvconsolesvc (Console Service)

**nvconsolesvc** runs on all NetVault Backup Server and Client machines. NetVault Backup uses this process to get or set configuration properties on remote client machines.

Process Type: Static Process ID: 15

#### nvdeploymentmgr (Deployment Manager)

nvdeploymentmgr runs on the NetVault Backup Server. This process manages the push installation tasks.

You can use the push installation method to perform the following tasks:

- · Install and upgrade the NetVault Backup Client software simultaneously on multiple machines
- Install and upgrade NetVault Backup plug-ins simultaneously on multiple machines
- Add new clients to the NetVault Backup Server

This process stores all deployment related information in the **netvault\_machines** database. The Deployment Manager creates one or more deployment worker processes (**nvdeploymentwkr**) to manage the installation processes for the remote machines.

Process Type: Static
Process ID: 17

#### nvdevmgr (Device Manager)

**nvdevmgr** runs on the NetVault Backup Server and Clients that have locally attached devices. This process performs media reads and writes, and handles loading and unloading of media. NetVault Backup creates one instance of the Device Manager process for each configured drive. In SAN environment, an instance runs for each NetVault Backup Client that shares the device.

Process Type: Static (runs while the device is available)

Process ID: Varies

#### nvndmpdevmgr (NDMP Device Manager)

**nvndmpdevmgr** runs on the NetVault Backup Server. This process performs media reads and writes, and handles loading and unloading of media for NDMP-based filers. NetVault Backup creates one instance of the NDMP Device Manager process for each configured drive.

Process Type: Static (runs while the device is available)

Process ID: Varies

#### nvchgmgr (Changer Manager)

**nvchgmgr** controls the Robotic Arm Changer. This process runs on the NetVault Backup Server and Clients to which the robotic arm changer is connected. NetVault Backup creates one instance for each arm changer.

Process Type: Static (runs while the device is available)

Process ID: Varies

#### nvndmpchgmgr (NDMP Changer Manager)

**nvchgmgr** runs on the NetVault Backup Server. This process controls the Robotic Arm Changer for devices attached to NDMP-based filers. NetVault Backup creates one instance for each arm changer.

Process Type: Static (runs while the device is available)

Process ID: Varies

#### nvrascontroller (RAS Device Controller)

**nvrascontroller** manages the disk-based storage devices. This process runs on the NetVault Backup Server. NetVault Backup creates one instance of the RAS Device Controller process for each configured device.

Process Type: Static (runs while the device is available)

Process ID: Varies

#### nvjobmgr (Job Manager)

nvjobmgr runs on the NetVault Backup Server and manages the execution of a job.

The Schedule Manager starts the Job Manager. A single instance of Job Manager runs for each job until the completion of the job. The Job Manager reports on the job run status and exit status. This process coordinates with the Data Plug-in and fetches the required information from the NetVault Backup Server. It is also responsible for sending drive and media requests to the Media Manager process.

Process Type: Dynamic

Process ID: Varies

#### nvduplicate (Duplicate Process)

**nvduplicate** performs backup duplication. This process runs on the NetVault Backup machine on which the Duplication phase is run.

Process Type: Dynamic

Process ID: None

#### **nvverify (Verification Process)**

**nvverify** performs backup verification. This process verifies the stream length written to the media and ensures that no blocks were dropped during backup. **nvverify** runs on the NetVault Backup machine on which the Verification phase is run.

Process Type: Dynamic

Process ID: None

#### nvplgscript (Plug-in Script Process)

**nvplgscript** executes the pre- and post-scripts for a job. This process runs on the target client when you select the pre- and post-script execution options for a job.

Process Type: Dynamic

Process ID: None

### nvwsworker (Web Service Worker Process)

**nvwsworker** is the Web Service worker process. The **nvwsrequesthandler** process starts the worker processes. Teams of these processes are used to improve performance. When a large amount of content is served to the WebUI, ten or more processes can run on the NetVault Backup Server. These processes continue running for a short time after the content is served.

Process Type: Dynamic

Process ID: None

# **Environment variables**

• Environment variables in NetVault Backup

# **Environment variables in NetVault Backup**

The following is a list of NetVault Backup environment variables that can be used in user-defined scripts. MSP administrator can use these environment variables for their own servers.

Table 170. Environment variables

| Variable            | Description                                                                                                    |  |  |
|---------------------|----------------------------------------------------------------------------------------------------|--|--|
| NETVAULTCLIACCOUNT  | Specifies the NetVault Backup user name. The specified account must have privileges to use the CLI utility.                       |  |  |
|                     | NETVAULTCLIACCOUNT= <user account="" name=""></user>                                                                              |  |  |
|                     | This variable must be included in the script to access the CLI utility.                                                           |  |  |
| NETVAULTCLIPASSWORD | Specifies the password for the NetVault Backup user account.                                                                      |  |  |
|                     | NETVAULTCLIPASSWORD= <password></password>                                                                                        |  |  |
|                     | This variable must be included in the script to specify the password for the user account.                                        |  |  |
| NV_HOME             | Returns the NetVault Backup installation directory.                                                                               |  |  |
| NV_JOBCLIENT        | Specifies the target client for a job.                                                                                            |  |  |
|                     | NV_JOBCLIENT= <name backup="" client="" netvault="" of="" the=""></name>                                                          |  |  |
| NV_JOBID            | Specifies the Job ID number.                                                                                                    |  |  |
|                     | NV_JOBID= <job id=""></job>                                                                                                    |  |  |
| NV_JOBTITLE         | Specifies the name of the job.                                                                                                    |  |  |
|                     | NV_JOBTITLE= <job title=""></job>                                                                                                 |  |  |
| NV_JOB_WARNINGS     | Returns TRUE if a job completes with warnings, else returns FALSE.                                                                |  |  |
|                     | If a backup completes with warnings:                                                                                              |  |  |
|                     | NV_JOB_WARNINGS=TRUE                                                                                                    |  |  |
|                     | If a backup completes successfully:                                                                                               |  |  |
|                     | NV_JOB_WARNINGS=FALSE                                                                                                    |  |  |
|                     | This variable can only be used in a post -script. The mail scripts use this variable, but the variable has general applicability. |  |  |
|                     | If a backup completes with warnings, the NV_STATUS variable returns SUCCEEDED, while the NV_JOB_WARNINGS variable returns TRUE.   |  |  |
|                     | The return value is not localized; it is TRUE or FALSE in English.                                                                |  |  |
| NV_OUTPUT_FILE      | Returns the user-defined output file for reports.                                                                                 |  |  |
| NV_SERVERNAME       | Specifies the NetVault Backup Server Name.                                                                                        |  |  |
|                     | NV_SERVERNAME= <name backup="" netvault="" of="" server="" the=""></name>                                                         |  |  |

Table 170. Environment variables

| Variable     | Description                                                                                                    |  |
|--------------|----------------------------------------------------------------------------------------------------|--|
| NV_SESSIONID | Specifies the Session ID of a job.                                                                                        |  |
|              | NV_SESSIONID= <session id=""></session>                                                                                   |  |
| NV_STATUS    | Returns the exit status of a job. It returns either SUCCEEDED or FAILED.                                                  |  |
|              | <ul> <li>If a backup job completes successfully or completes with warnings:</li> </ul>                                    |  |
|              | NV_STATUS=SUCCEEDED                                                                                                    |  |
|              | If a backup job fails:                                                                                                    |  |
|              | NV_STATUS=FAILED                                                                                                    |  |
|              | This variable can only be used in a post-script. The return value is not localized; it is SUCCEEDED or FAILED in English. |  |
| NV_USER_ARG  | Specifies the user-defined arguments passed with the pre- or post-scripts.                                                |  |

# Network ports used by NetVault Backup

· Ports used or required

# Ports used or required

The following table provides a list of network ports used by NetVault Backup.

Table 171. Ports used by NetVault Backup

| Port  | Protocol | Usage                                                      | Comments                                                                                                    |
|-------|----------|------------------------------------------------------------|----------------------------------------------------------------------------------------------------|
| 80    | TCP      | HTTP Listen port for incoming Web Service connections.     |                                                                                                    |
| 135   | TCP      | RPC port used during the client push installation process. |                                                                                                    |
| 3306  | TCP      | Port used to make a TCP/IP connection to the MySQL Server. | Configured on the NetVault Backup Client on which the Plug-in <i>for MySQL</i> is installed.                                                                                                    |
|       |          |                                                            | The default port number is 3306. If a non-default port is configured for client connections on the MySQL Server, verify that the same port is configured on the NetVault Backup Client.          |
|       |          |                                                            | To run multiple instances of MySQL on the same machine, a different port is configured for each instance.                                                                                        |
| 5432  | TCP      | Listener port for PostgreSQL<br>Database.                  | Configured on the NetVault Backup<br>Client on which the Plug-in <i>for</i><br>PostgreSQL is installed.                                                                                          |
|       |          |                                                            | The default port number is 5432. If<br>the PostgreSQL Database is<br>configured to listen on a non-default<br>port, verify that the same port is<br>configured on the NetVault Backup<br>Client. |
| 8443  | TCP      | HTTPS Listen port for incoming Web Service connections.    |                                                                                                    |
| 10000 | TCP      | Port for sending NDMP messages (NDMP control channels).    | Configured on the NetVault Backup<br>Server on which the Plug-in <i>for</i><br><i>NDMP</i> is installed.                                                                                         |
|       |          |                                                            | The default port number is 10000.<br>You can change it, if necessary.                                                                                                    |

Table 171. Ports used by NetVault Backup

| Port                                                   | Protocol | Usage                                                                                                    | Comments                                                                                                    |
|--------------------------------------------------------|----------|----------------------------------------------------------------------------------------------------|----------------------------------------------------------------------------------------------------|
| 20031                                                  | UDP      | UDP messaging.                                                                                                    | Required on server and clients.                                                                                                    |
| 20031                                                  | TCP      | Port used by Network Manager (nvnmgr).                                                                                                    |                                                                                                    |
| User-defined listen ports for devices                  | TCP      | Ports to listen on for device requests.                                                                                                    | Configured on the NetVault Backup Server and SmartClients.                                                                                                    |
|                                                        |          |                                                                                                    | Requirement: Two ports per drive.                                                                                                    |
| User-defined connect ports for                         | TCP      | Ports to connect to remote storage devices.                                                                                                 | Configured on clients that connect to remote storage devices.                                                                                                    |
| devices                                                |          |                                                                                                    | Requirement: Two ports per drive                                                                                                    |
| User-defined listen ports for message                  | TCP      | Ports to receive messages during data transfers.                                                                                            | Configured on NetVault Backup<br>Server and Clients.                                                                                                    |
| channels                                               |          |                                                                                                    | Requirement: Three ports per client.                                                                                                    |
|                                                        |          |                                                                                                    | To run two or more plug-ins simultaneously on a client, NetVault Backup requires two ports per plug-in and an extra port per client. For example, to run two plug-ins simultaneously, NetVault Backup requires (2 * 2) + 1 = 5 ports for a client. |
| User-defined connect ports for                         | TCP      | Ports for sending messages during data transfers.                                                                                           | Configured on NetVault Backup<br>Server and Clients.                                                                                                    |
| message channels                                       |          |                                                                                                    | Requirement: Three ports per client.                                                                                                    |
|                                                        |          |                                                                                                    | To run two or more plug-ins simultaneously on a client, NetVault Backup requires two ports per plug-in and an extra port per client. For example, to run two plug-ins simultaneously, NetVault Backup requires (2 * 2) + 1 = 5 ports for a client. |
| User-defined connect ports for inter-machine setup     | TCP      | Ports for establishing initial contact (broadcast channels) while adding a NetVault Backup Client, and later to ascertain its availability. | Requirement: Two ports per client.                                                                                                    |
| User-defined listen<br>ports for NDMP<br>data channels | TCP      | Ports to listen on for NetVault Backup devices operating as NDMP movers.                                                                    | These ports are used for data transfers between NDMP filer and storage device. These ports are required on the NetVault Backup Server or Client to which the device is attached.                                                                   |
| 49152 through<br>65535                                 | TCP      | Dynamic ports that are used during the client push installation process.                                                                    |                                                                                                    |

# **Troubleshooting**

- · Common errors
- Safe Mode in NetVault Backup

### **Common errors**

This section describes some common errors and their solutions. It includes the following topics:

- NetVault Backup Service fails to start on Windows
- · NetVault Backup Service fails to start after the machine is restarted
- · Login fails after any change in the server IP address
- Unexpected behavior of NetVault Backup WebUI
- · WebUI does not run in Compatibility View in Internet Explorer
- · NetVault Backup installer fails during push installation
- · VSS-based backup fails
- Modifying TCP/IP socket buffer size on Windows
- Restores using Data Copy savesets fail on clients running NetVault Backup 10.0.1
- Restore fails on Itanium platforms if the index is larger than 2GB
- After upgrade, console error is displayed on WebUI pages
- Domain user is unable to login NetVault Backup Server if the workstation attribute is set.
- · Domain user is unable to login NetVault Backup Server if the workstation attribute is set.
- Domain user is unable to login NetVault Backup Server if the workstation attribute is set.
- Domain user is unable to login NetVault Backup Server if the workstation attribute is set.
- · Domain user is unable to login NetVault Backup Server on Debian 9.
- Adding the target machine as a client fails, after successful push installation.
- Unable to install, uninstall or navigate catalog search page after manually uninstalling NetVault Backup Client Host.
- Unable to install, uninstall catalog search on client after NetVault Backup Server migration with the same or different server name

#### **NetVault Backup Service fails to start on Windows**

#### **Description**

The NetVault Backup Service fails to start on a Windows-based NetVault Backup Server.

#### **Symptom**

Check the Windows Event Viewer to see if it displays the following message:

PDT FATAL: lock file "postmaster.pid" already exists

#### Solution

NetVault Backup cannot start if the PostgreSQL database that is used to store the system data does not start. To correct this issue, delete the "postmaster.pid" file from the location referenced in the log and restart the NetVault Backup Server.

# NetVault Backup Service fails to start after the machine is restarted

#### **Description**

After restarting the machine, the NetVault Backup Service sometimes fails to start on a Windows-based NetVault Backup Server.

#### **Symptom**

Check the Windows Event Viewer to see if it displays the following message:

FATAL: could not create any TCP/IP sockets " for a PostgreSQL source

#### Solution

NetVault Backup cannot start if the PostgreSQL database that is used to store the system data does not start. To correct this issue, start the Task Manager, and click **Show processes from all users**. You can see multiple instances of **postgres32.exe** running on the system. Select any one instance of this process, and click **End Process** to remove all instances of **postgres32.exe**. Then, start the NetVault Backup Service.

#### Login fails after any change in the server IP address

#### **Description**

Login from WebUI fails after any change in the NetVault Backup Server IP address.

#### **Symptom**

When you try to log in, the NetVault Backup WebUI displays a message that the server is not accessible.

#### Solution

After any change in the IP address of the NetVault Backup Server (for example, due to reassignment at reboot by DHCP), you must clear the browser cache before logging in to the NetVault Backup WebUI. Otherwise, the login may fail with a message that the server is not accessible. Alternatively, you can assign a static IP address to the NetVault Backup Server.

#### **Unexpected behavior of NetVault Backup WebUl**

#### **Description**

NetVault Backup WebUI displays improper strings or names and other object-related issues on any browser.

#### **Symptom**

NetVault Backup WebUI behaves unexpectedly displaying various improper names, strings, incorrect button labels, and so on.

#### Solution

To resolve the issue, clear the browser cache and history and then login again to the NetVault Backup WebUI. Perform this activity after you upgrade your NetVault Backup system.

# WebUI does not run in Compatibility View in Internet Explorer

#### **Description**

The NetVault Backup WebUI does not run in Compatibility View in Internet Explorer.

#### **Symptom**

If Compatibility View is enabled for the site in Internet Explorer, the following error message is displayed when you try to access NetVault Backup: "Compatibility view is not supported. Use a different browser or remove this site from the list of websites using Compatibility View to properly view the application."

#### Solution

Remove the site from the list of websites using Compatibility View or use a different browser.

#### NetVault Backup installer fails during push installation

#### **Description**

Push installation fails for a target client.

#### **Symptom**

The following error message appears in the task log:

NetVault Backup installer for the core package failed with error 1.

#### Solution

There are several reasons why an installation can fail. The information in the installation log file can help you diagnose and troubleshoot the issue. You can find the log file in the system temporary directory. (The TEMP environment variable for system account determines the location of this directory; this path is typically set to <code>%windir%\Temp.</code>)

Depending on the stage at which the installation process fails, the installer may create a file named netvault\_{GUID}\_install.log or bitrock\_installer.log (or bitrock\_installer\_nnn.log).

If you are unable to resolve the issue, contact Quest Technical Support.

#### VSS-based backup fails

#### Description

When performing a VSS-based backup, if the VSS writer fails to generate a snapshot, the job fails.

#### **Symptom**

The log messages show the following errors:

- Failed to add extra items to the selection tree.
- Failed to prepare the selection tree and backup options.

#### Solution

These messages indicate a problem in the VSS subsystem. NetVault Backup cannot complete the backup job if the VSS subsystem is not functioning properly. Before you run the job again, we recommend that you do the following:

- Delete the existing shadow copies. (You can use the Vssadmin or DiskShadow utilities to delete the shadow copies.)
- Restart the applicable VSS writer service.

#### Modifying TCP/IP socket buffer size on Windows

#### **Description**

Cannot modify TCP/IP socket buffer size on Windows.

#### Symptom

Slow performance occurs on Windows when data is transferred over a LAN. Changing the window size using any network tool (for example, IPerf) does not change the buffer size.

#### Solution

On Windows, the registry settings must be modified to increase the TCP/IP buffer size. For more information about these settings, see the KB article https://support.microsoft.com/en-us/kb/823764 from Microsoft.

# Restores using Data Copy savesets fail on clients running NetVault Backup 10.0.1

#### **Description**

When restoring a Data Copy saveset on a client running NetVault Backup 10.0.1 or an earlier version, the job fails.

#### **Symptom**

The restore job reports the following error:

Failed to get index.

The trace logs contain the following messages:

New style index.

Corrupt index file, version number invalid.

#### Solution

On NetVault Backup Server 10.0.5 and later, the Plug-in *for Data Copy* creates index version 4, which is incompatible with earlier versions of NetVault Backup. A client running NetVault Backup 10.0.1 or an earlier version cannot read these index files, causing the restore job to fail.

To restore Data Copy savesets generated from NetVault Backup Server 10.0.5 or later, the client must be upgraded.

# Restore fails on Itanium platforms if the index is larger than 2GB

#### Description

On Itanium platforms, restore fails for backups with indexes larger than 2GB in size.

#### **Symptom**

On Itanium platforms, when you try to restore a backup with an index larger than 2GB in size, the job fails with the error message "Failed when sorting items to restore."

#### Solution

To correct this issue, increase the stack size:

• On the standard UNIX platforms, edit the ulimit setting from the CLI to increase the stack size.

The following is a list of available options:

■ ulimit -a

Displays all settings for the environment.

■ ulimit -s

Displays the current stack size setting.

ulimit -s unlimited

Sets an unlimited stack size.

ulimit -s <n>

Sets stack size to the specified value.

man ulimit

Provides information about the ulimit command.

After changing the value, run the  ${\tt ulimit}$  -a command to ensure that the setting has been changed.

 On HP-UX Itanium platforms, use the bash command kmtune or kctune (depending on the operating system) to access to the kernel stack size information. The stack variables are maxssiz for 32-bit applications and maxssiz\_64bit for 64-bit applications.

The following is a list of available options:

kmtune -l -q maxssiz

Displays the setting information for a 32-bit application.

kmtune -l -q maxssiz\_64bit

Displays the setting information for a 64-bit application.

hmtune -u -s maxssiz=<n>

Sets the new stack size to the specified value for a 32-bit application.

kmtune -u -s maxssiz\_64bit =<n>

Sets the new stack size to the specified value for a 64-bit application.

kmtune -u -s maxssiz+<n>

Increases the stack size by the specified value for a 32-bit application.

kmtune -u -s maxssiz\_64bit +<n>

Increases the stack size by the specified value for a 64-bit application.

#### After upgrade, console error is displayed on WebUI pages

#### **Description**

After upgrading NetVault Backup to version 12.2, console error is displayed on various WebUI pages.

#### **Symptom**

After upgrading NetVault Backup to version 12.2, console error is displayed on various WebUI pages due to changed 'localStorage' and 'sessionStorage' functions.

#### Solution

To correct the issue, after upgrading NetVault Backup to version 12.0 or later, clear browser cache and then reload WebUI page.

# Domain user is unable to login NetVault Backup Server if the workstation attribute is set.

#### **Description**

Domain user is unable to login NetVault Backup Server with correct credentials.

#### Symptom-

Following log messages are displayed on Windows based NetVault Backup Server, respectively:

- Authentication error: Failed to add or update domain user record in NetVault database as cannot fetch its information from domain controller.
- Authentication error: The username or password entered for domain user is incorrect. Check Domain Controller for more details

#### Solution

On domain controller, check the workstation attribute of the domain user.

# Domain user is unable to login NetVault Backup Server on Debian 9.

#### **Description**

Domain user is unable to login NetVault Backup Server on Debian 9.

#### **Symptom**

NetVault Backup Server displays following error in the nvavp-\*.log log file:

Domain user validation failed due to access restrictions

#### Solution

Even after successful authentication, authorization is denied due to Group Policy Object Settings.

Set below parameters to resolve this issue in /etc/sssd/sssd.conf configuration file:

```
access_provider = ad
auth_provider = ad
ad gpo access control = permissive.
```

# Adding the target machine as a client fails, after successful push installation.

#### **Description**

Push installation succeeds on the target machine, however adding the machine as client fails with warning.

Adding a new client on the target machine fails with a warning message, after successful push installation of a remote client target machine.

#### **Symptom**

While adding the machine as a client on the target machine, following warnings are displayed in task logs,

- Could not get NetVault Backup name for <target-machine>
- · Cannot proceed adding the machine(s) as client

#### Solution

NetVault Backup Server is unable to contact NetVault Backup Client on the target machine due to firewall configurations. Configure the firewall on the target machine to add the machine as a client. For more information, see, *Quest NetVault Backup Administrator's Guide*.

# Unable to install, uninstall or navigate catalog search page after manually uninstalling NetVault Backup Client Host.

#### **Description**

If catalog search is installed on NetVault Backup Client host and this client host is manually uninstalled or not accessible, you are unable to install, uninstall or navigate catalog search page.

#### **Symptom**

Cannot navigate catalog search page, or it appears as catalog search is installed on the client host.

#### Solution

Check if catalog search is not available on the client host. If catalog search is not available, change the parameters and their values in the **catalog.cfg** configuration file. You can now re-install catalog search on the selected NetVault Backup Client host. For more information, see, Managing catalog search.

#### To change the parameters and their values in catalog.cfg file

- 1 Open the catalog.cfg file to edit, available in config directory.
  - In the [Catalog] section, change the following:

```
Enabled=false
```

• In the [Catalog:Worker Pool Size] section, change the following:

```
Type= Range
Value= 5
Width= 4
Range= 1 20
Label= Maximum simultaneously active catalog workers
Label Id= 14744
```

In the [Timeouts:Catalog Index Saveset] section, change the following:

```
Type= Range
```

```
Range= 5, 600
Width= 4
Label= Polling interval (in seconds) to check for backups to catalog
Label Id= 14745
Value= 10
```

• In the [CatalogVersion] section, change the following:

```
NVVersion=
NVBuildLevel=
```

2 Save and Close the catalog.cfg file

#### Unable to install, uninstall catalog search on client after NetVault Backup Server migration with the same or different server name

#### **Description**

After performing successful NetVault Backup migration you are unable to install catalog search on selected client. After installing catalog search successfully, catalog search still shows as uninstalled or displays an error "Catalog Search is installed by other NetVault Backup Server".

#### **Symptom**

After performing successful NetVault Backup migration you are unable to install catalog search on selected client. After installing catalog search successfully, catalog search still shows as uninstalled or displays an error "Catalog Search is installed by other NetVault Backup Server".

#### Solution

Manually validate catalog search installation in <NVBU Backup Server Installation\Quest\NetVault Backup\catalog> folder, if catalog search is installed, you need to uninstall catalog search from the following NetVault Backup installation directory.

# Safe Mode in NetVault Backup

The following error occurs when NetVault Backup is in Safe Mode, "NetVault Backup Server is in safe mode. Please contact your service provider."

In this case tenant must contact MSP administrator.

The following error conditions can force NetVault Backup to run in Safe Mode:

- · A key process such as Media Manager or Schedule Manager fails to start.
- The PostgreSQL database is unavailable or NetVault Backup is unable to connect to one or more databases.
- The NetVault Backup Server is low on disk space.

In Safe mode MSP administrator must read the message from <Installation location>\config\safemode.cfg>, after login to NetVault Backup Server

This file keeps the cause of NetVault Backup Server to run in Safe Mode.

The following table describes the error types and possible options to resolve the issue identified in safemode.cfg:

| Error type                   | Available options                                                                                                    |
|------------------------------|----------------------------------------------------------------------------------------------------|
| Key process failures         | When NetVault Backup enters safe mode due to this error, no options are provided to resolve the issue.                                      |
| Database connection failures | Please validate PostgreSQL Service logs and resolve the issue. You can now restart the services, if issue persist contact NetVault support. |
| Low disk space issues        | Reclaim space in NetVault Backup installation location and go to restart<br>NetVault Backup in normal mode                                  |

- **Restart NetVault Backup in normal mode:** Once NetVault Backup enters safe mode, it remains in this mode whether the error is resolved or not. To exit safe mode, restart NetVault Backup in normal mode.
  - Stop the NetVault Backup Process Manager and NetVault Backup PostgreSQL database server services. Remove **safemode.cfg** file from the following location: <Installation location>\config\safemode.cfg> and restart NetVault Backup PostgreSQL database server and NetVault Process Manager services.
- Restart NetVault Backup with diagnostic tracing enabled: For diagnostic tracing consult Quest Technical Support.
- Contact Quest Technical Support: If you are unable to resolve the issue, click this link to report the issue.

Quest provides software solutions for the rapidly-changing world of enterprise IT. We help simplify the challenges caused by data explosion, cloud expansion, hybrid datacenters, security threats, and regulatory requirements. We are a global provider to 130,000 companies across 100 countries, including 95% of the Fortune 500 and 90% of the Global 1000. Since 1987, we have built a portfolio of solutions that now includes database management, data protection, identity and access management, Microsoft platform management, and unified endpoint management. With Quest, organizations spend less time on IT administration and more time on business innovation. For more information, visit www.quest.com.

# **Technical support resources**

Technical support is available to Quest customers with a valid maintenance contract and customers who have trial versions. You can access the Quest Support Portal at https://support.quest.com.

The Support Portal provides self-help tools you can use to solve problems quickly and independently, 24 hours a day, 365 days a year. The Support Portal enables you to:

- Submit and manage a Service Request.
- · View Knowledge Base articles.
- · Sign up for product notifications.
- Download software and technical documentation.
- · View how-to-videos.
- · Engage in community discussions.
- · Chat with support engineers online.
- · View services to assist you with your product.